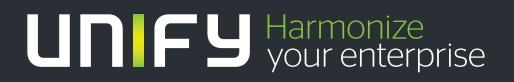

# шшш

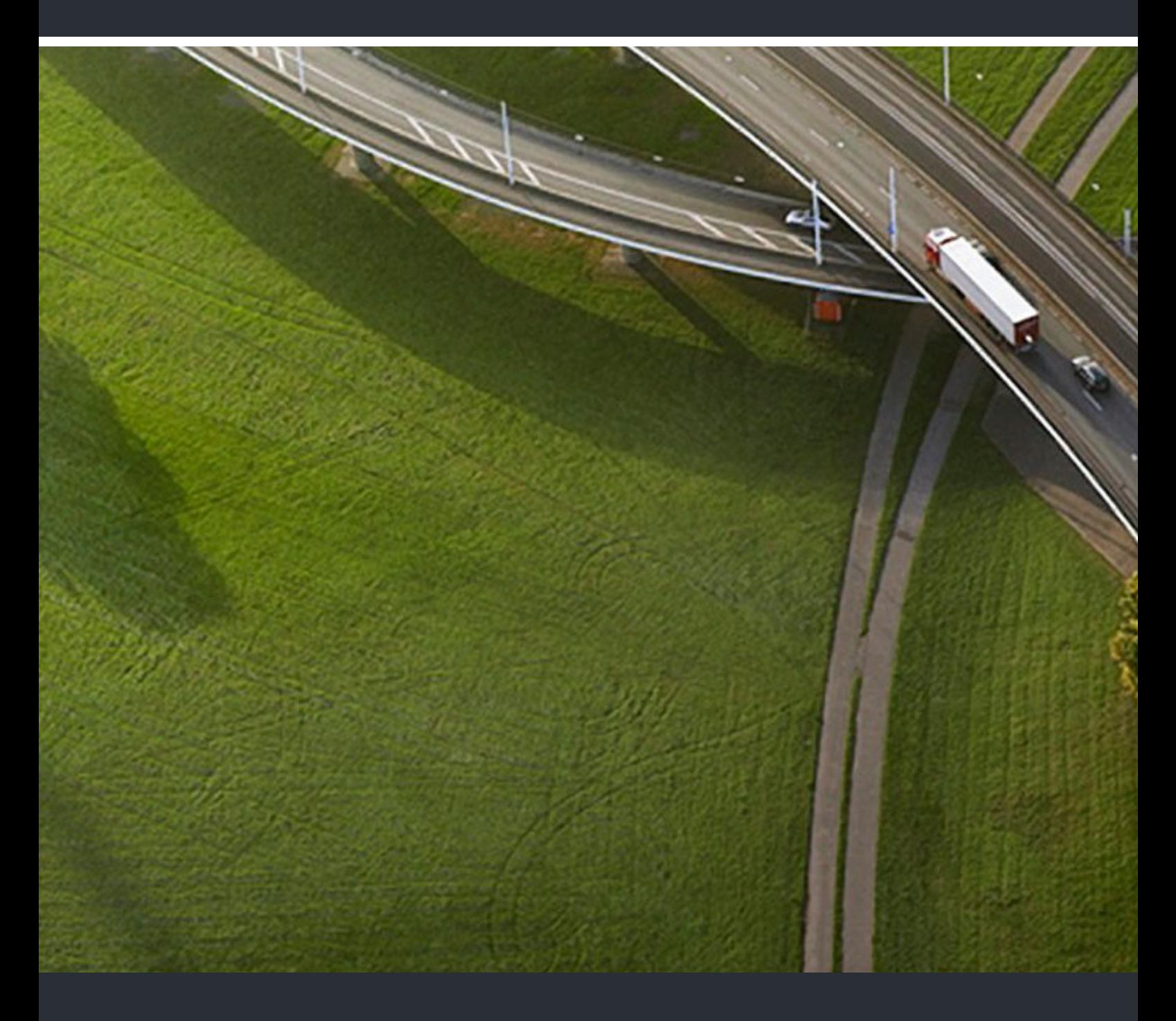

OpenScape Contact Center Enterprise V9 Manager Administrationshandbuch

### **Administrationshandbuch**

A31003-S2290-M100-03-A9

Unser Qualitäts- und Umweltmanagementsystem ist entsprechend den Vorgaben der ISO9001 und ISO14001 implementiert und durch ein externes Zertifizierungsunternehmen zertifiziert.

**Copyright © Unify Software and Solutions GmbH & Co. KG 01/2017 Mies-van-der-Rohe-Str. 6, 80807 München/Deutschland Alle Rechte vorbehalten.** 

**Sachnummer: A31003-S2290-M100-03-A9** 

Die Informationen in diesem Dokument enthalten lediglich allgemeine Beschreibungen bzw.<br>Leistungsmerkmale, die je nach Anwendungsfall nicht immer in der beschriebenen Form<br>zutreffen oder sich durch Weiterentwicklung der Pr **die jeweiligen Merkmale zu gewährleisten besteht nur, sofern diese ausdrücklich vertraglich zugesichert wurden.** 

**Liefermöglichkeiten und technische Änderungen vorbehalten.** 

Unify, OpenScape, OpenStage und HiPath sind eingetragene Warenzeichen der<br>Unify Software and Solutions GmbH & Co. KG. Alle anderen Marken-, Produkt- und<br>Servicenamen sind Warenzeichen oder eingetragene Warenzeichen ihrer j

# **UNIFY** Harmonize

**unify.com**

# **Inhalt**

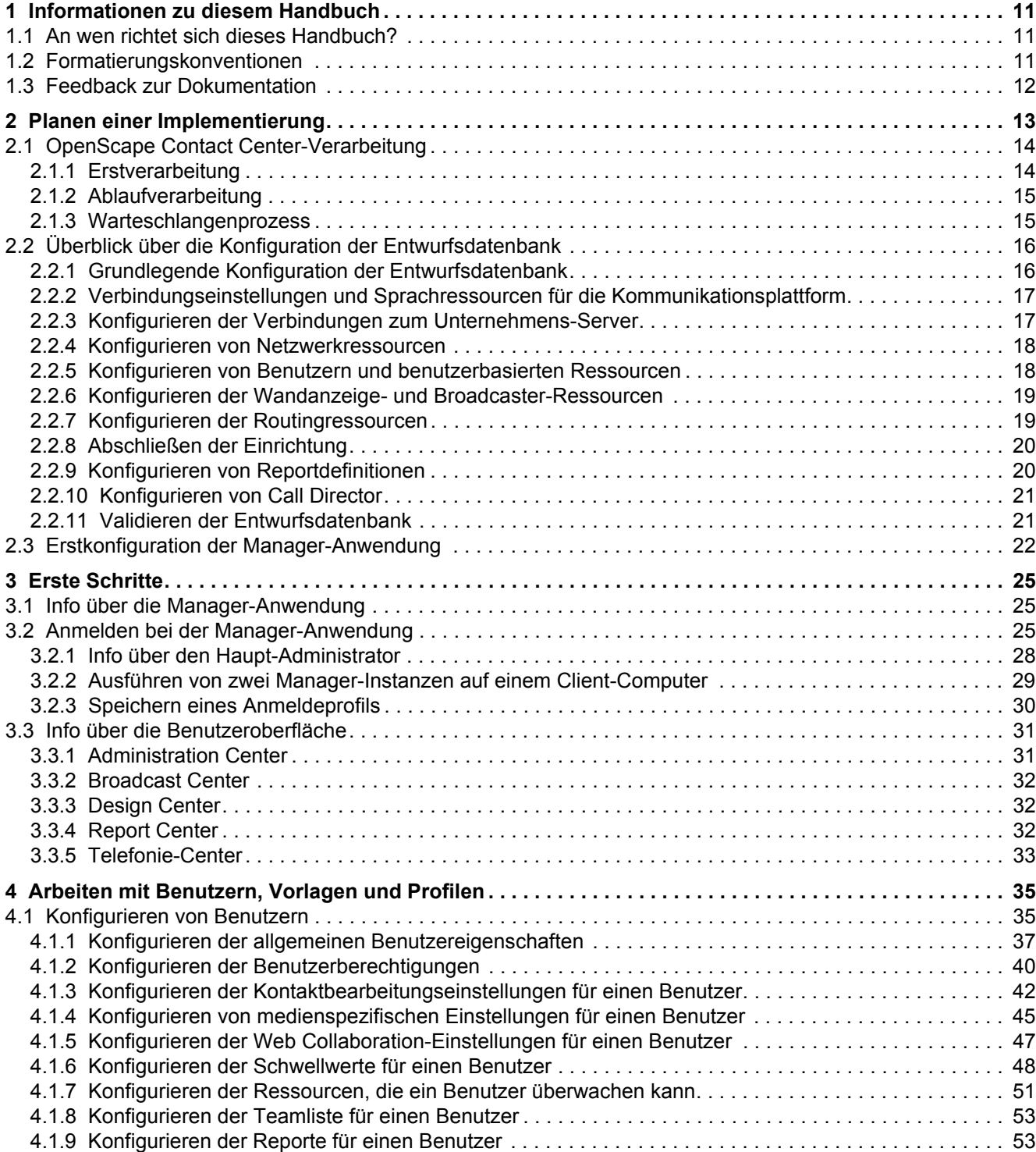

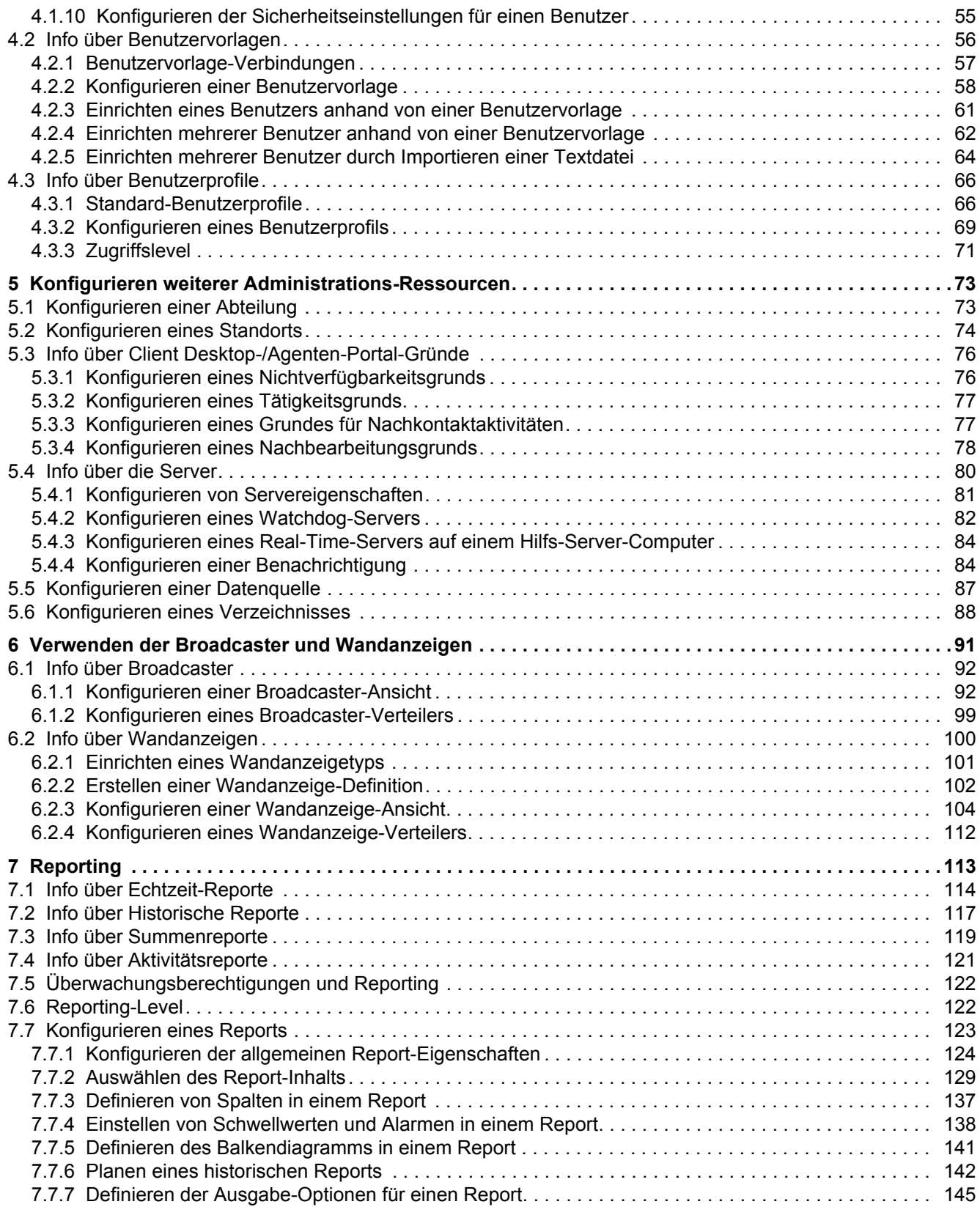

#### **Inhalt**

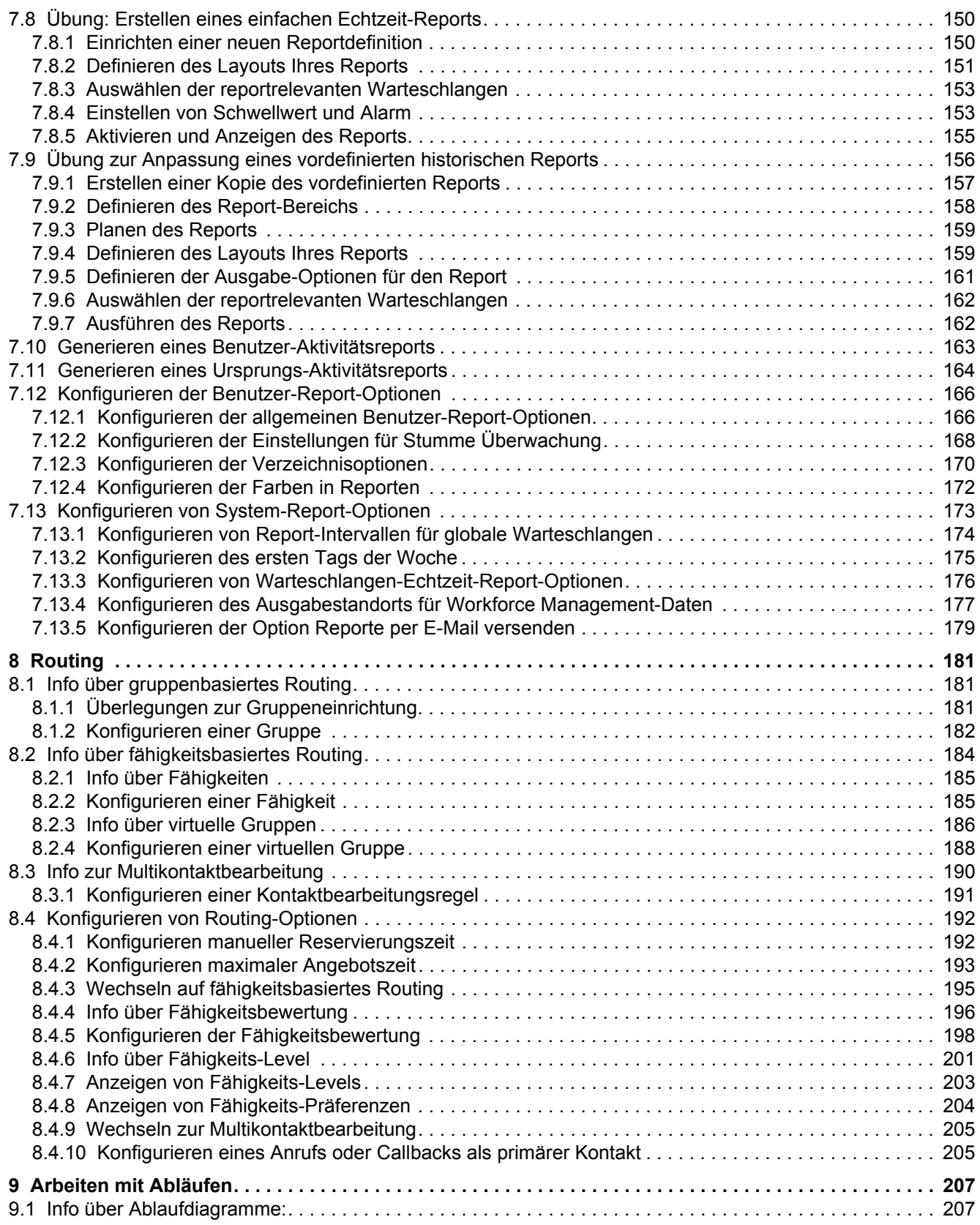

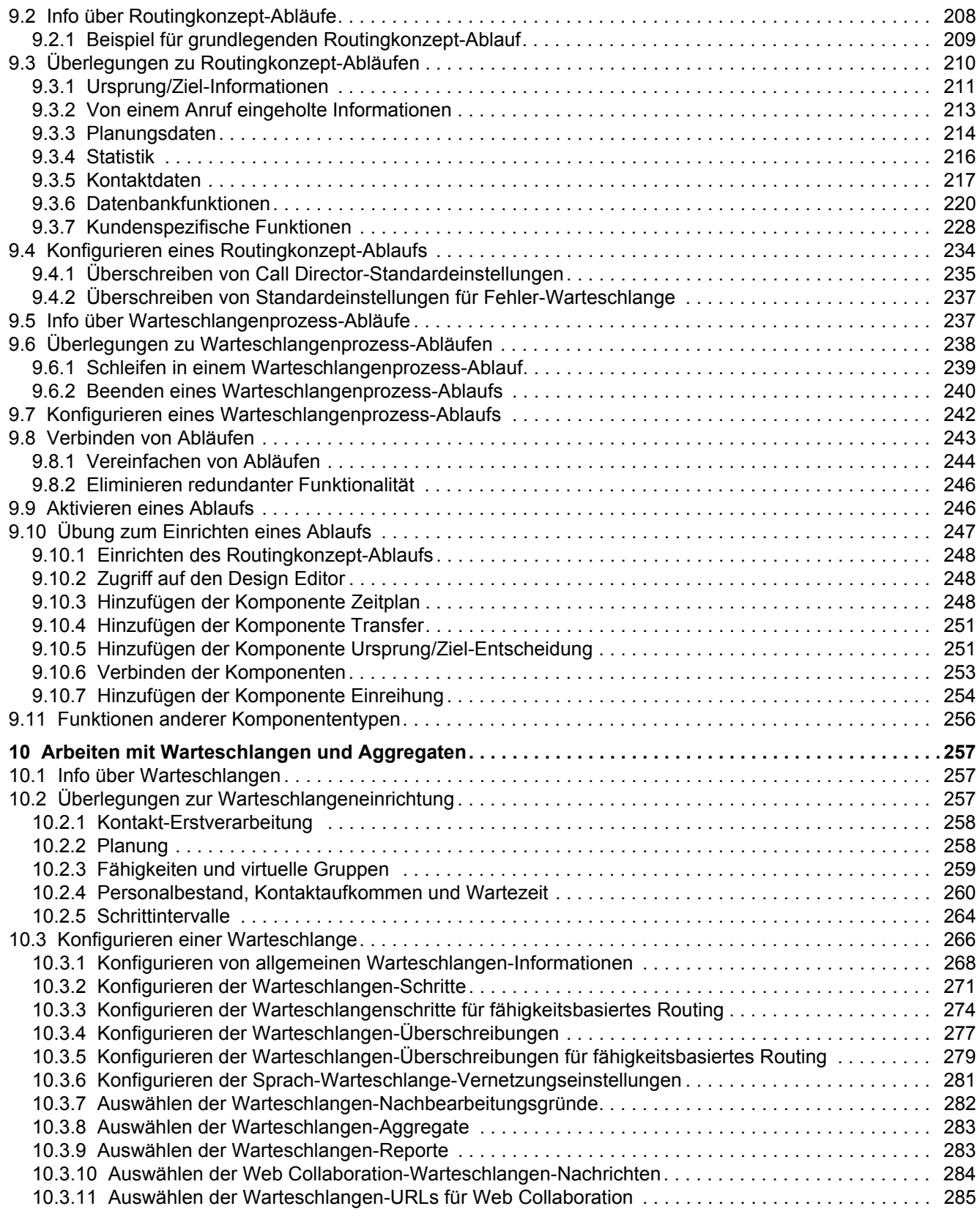

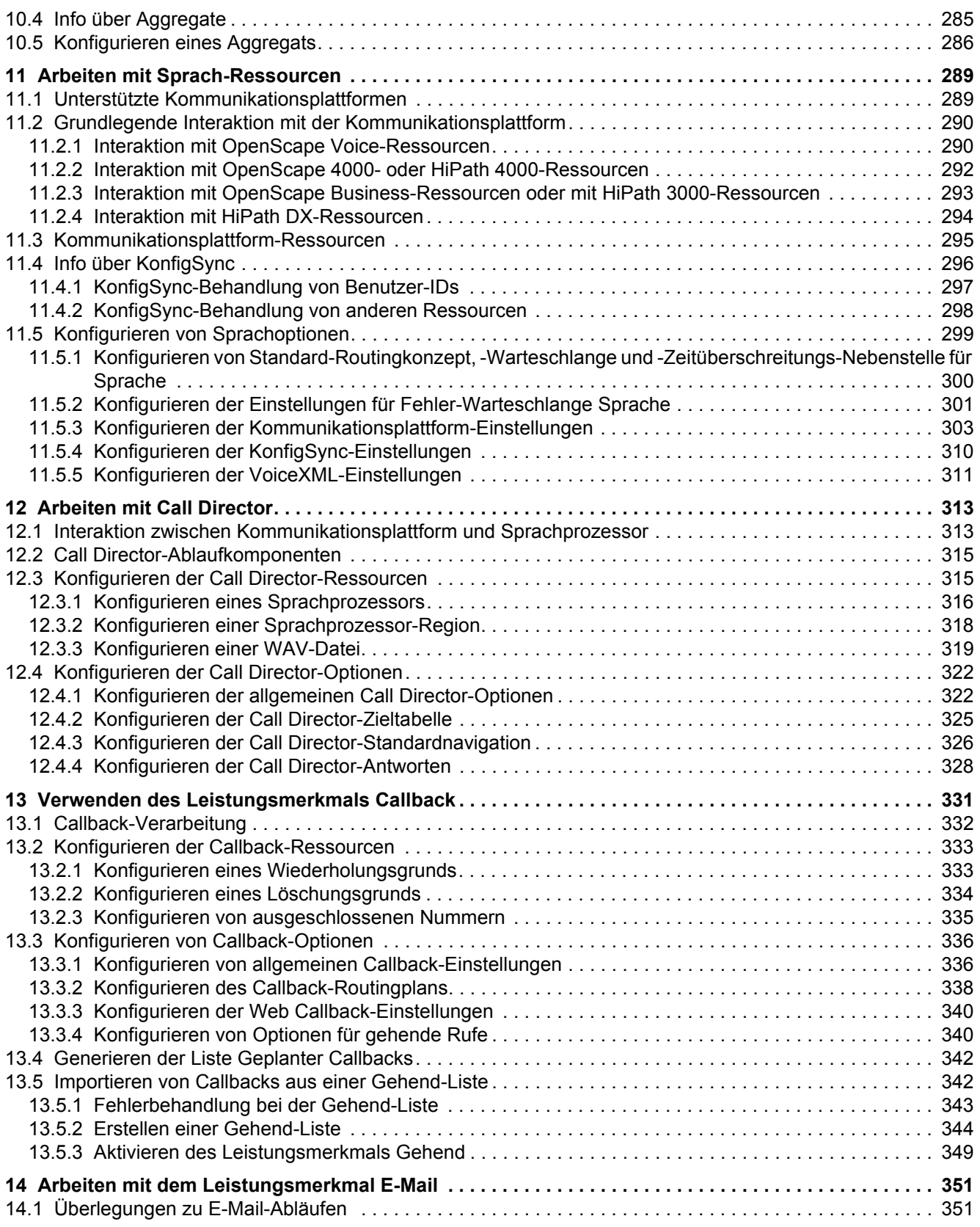

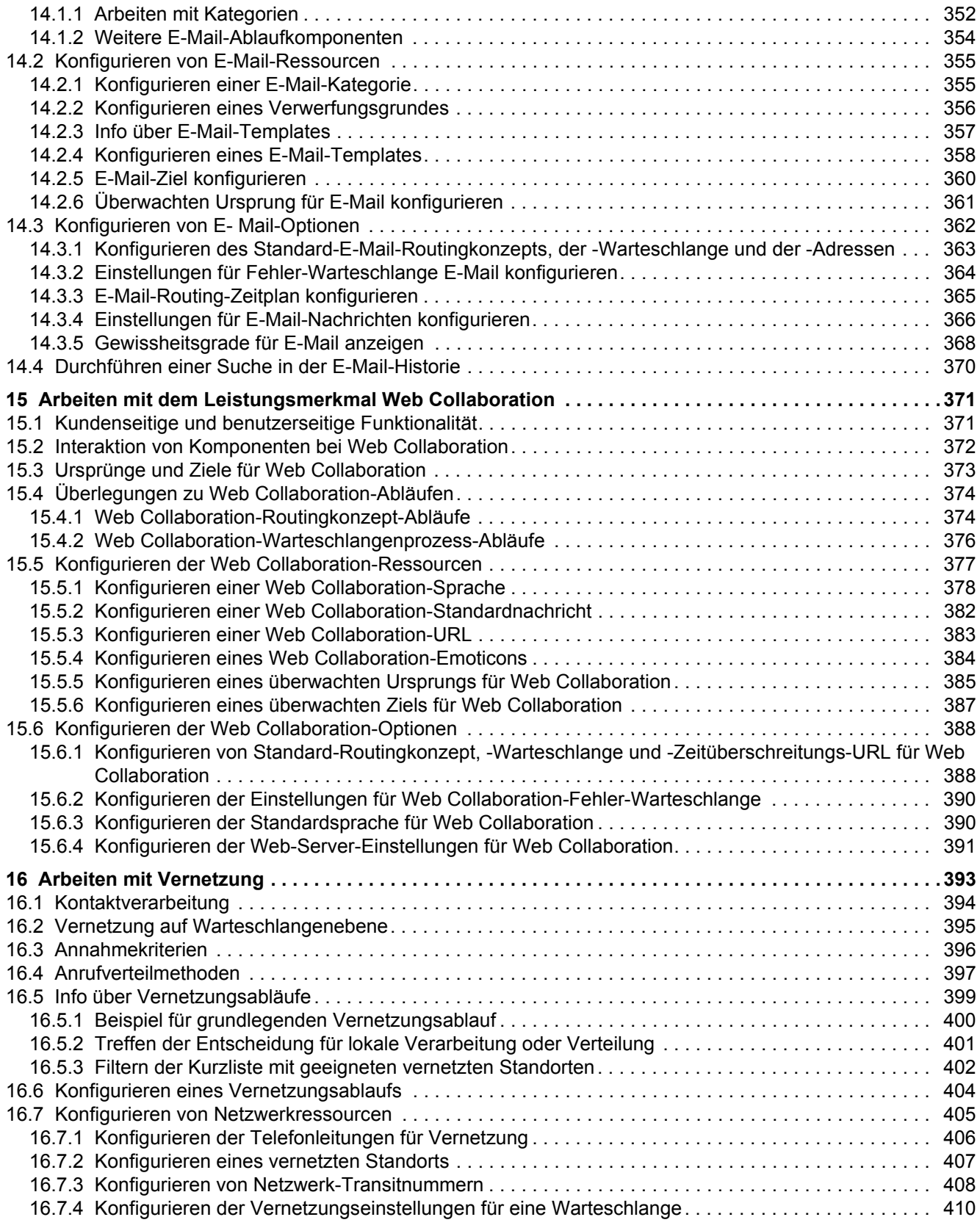

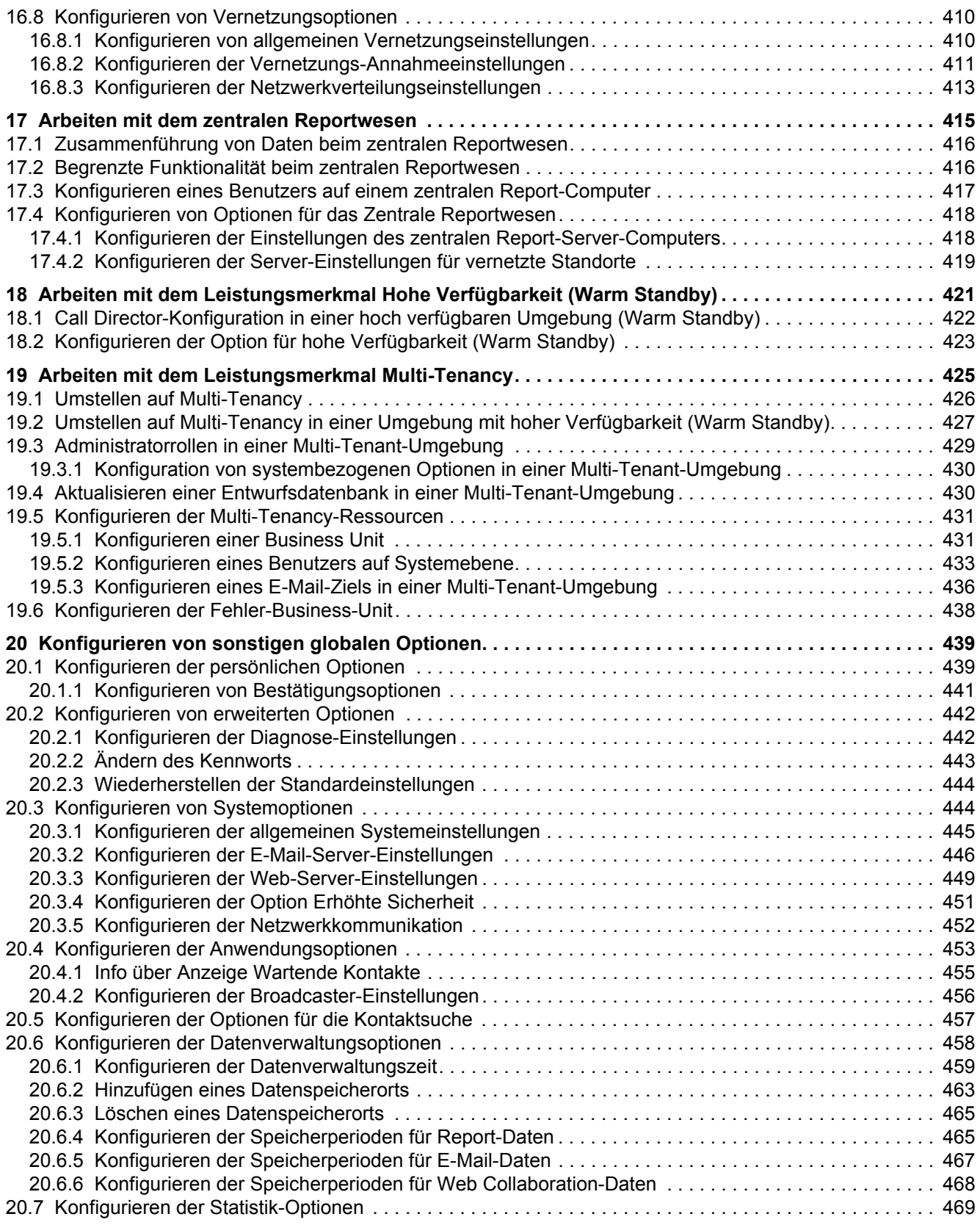

#### **Inhalt**

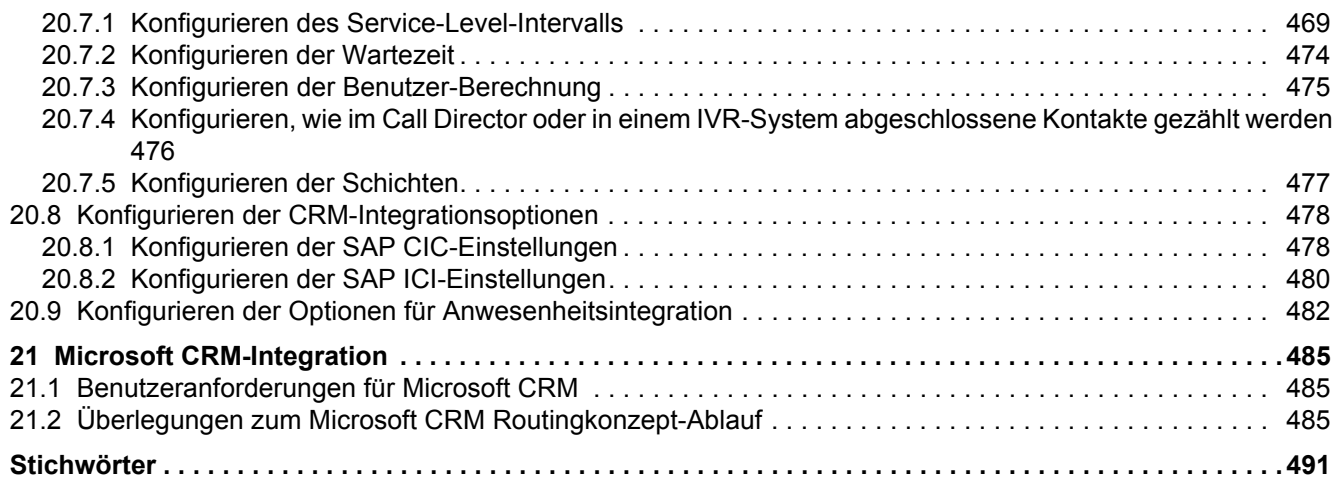

# <span id="page-10-0"></span>**1 Informationen zu diesem Handbuch**

Dieses Handbuch bietet eine Übersicht über die OpenScape Contact Center Manager-Anwendung und führt den Benutzer durch die verschiedenen regelmäßig auszuführenden Administrationsaufgaben.

# <span id="page-10-1"></span>**1.1 An wen richtet sich dieses Handbuch?**

Dieses Handbuch richtet sich an Contact-Center-Administratoren, die für die Konfiguration und Wartung zuständig sind, und an Supervisors und Manager, die die OpenScape Contact Center-Produktivitätstools verwenden.

## <span id="page-10-2"></span>**1.2 Formatierungskonventionen**

In diesem Handbuch werden folgende Formatierungskonventionen verwendet:

#### **Fettdruck**

In dieser Formatierung erscheinen OpenScape Contact Center Komponenten, Fenster- und Dialogfeldtitel sowie Elementnamen.

#### *Kursiv*

In dieser Formatierung erscheinen Verweise auf verwandte Dokumentationen.

Nichtproportionale Schrift In dieser Schrift erscheint Text, den Sie eingeben müssen oder der vom Computer in einer Meldung angezeigt wird.

*HINWEIS:* Hinweise heben Informationen hervor, die nützlich, aber nicht wesentlich sind, zum Beispiel Tipps oder alternative Methoden zum Durchführen einer Aufgabe.

*WICHTIG:* Wichtige Hinweise machen auf Aktionen aufmerksam, die den Betrieb der Anwendung beeinträchtigen oder zum Verlust von Daten führen können.

# <span id="page-11-0"></span>**1.3 Feedback zur Dokumentation**

Wenn Sie Probleme im Zusammenhang mit diesem Dokument mitteilen möchten, wenden Sie sich bitte an das Kundendienst-Center.

Bitte halten Sie bei Ihrem Anruf folgende Angaben bereit. Dadurch können wir das Dokument, mit dem Sie Schwierigkeiten haben, schneller identifizieren.

- **Titel:** Manager Administrationshandbuch
- **Sachnummer:** A31003-S2290-M100-03-A9

# <span id="page-12-0"></span>**2 Planen einer Implementierung**

Die meisten Kunden arbeiten während der Planungs- und Entwurfsphase einer OpenScape Contact Center-Implementierung eng mit ihrem Servicevertreter zusammen. Der Servicevertreter ist für die Einrichtung und Implementierung der Erstkonfiguration zuständig. Die für Sie eingerichtete Entwurfsdatenbank enthält Definitionen der wichtigsten Ressourcen, einen Anfangssatz von Benutzern, Abläufe, die bestimmen, wie ankommende und eingereihte Kontakte bearbeitet werden, und Zuordnungen zu den von OpenScape Contact Center überwachten Kommunikationsplattform-Ressourcen.

Dieses Kapitel bietet einen Überblick über die wichtigsten Konzepte, die bei einer OpenScape Contact Center-Implementierung zu beachten sind. Darin enthalten ist eine Zusammenfassung der grundlegenden Konfigurationsaufgaben, die durchzuführen sind, um eine Entwurfsdatenbank einzurichten, die Entwurfsdatenbank in Betrieb zu nehmen und die Erstkonfiguration des Systems vorzunehmen.

Nachdem die Erstkonfiguration in Betrieb genommen wurde, sind laufende Aufgaben im Rahmen der Routinewartung wie die Verwaltung von Benutzern, Profilen und Nebenstellen sowie tägliche Supervisor-Aufgaben wie das Konfigurieren und Verwenden der Produktivitätstools durchzuführen.

Richtlinienänderungen, neue Geschäftsfelder, geänderte Leistungsanforderungen oder einfacher Größenzuwachs können eine Änderung der Eigenschaften des Kontaktrouting in Ihrer Konfiguration erfordern. Üblicherweise umfasst dies relativ begrenzte Neukonfigurationsaufgaben, wie die Änderung der Einrichtung des Call Director-Menüs, die Hinzufügung von Diensten für eine neue Rufnummer oder die Überprüfung Ihrer Warteschlangeneinrichtung. Der letzte Teil dieses Handbuchs enthält Anleitungen zum Durchführen dieser Neukonfigurationsaufgaben.

*HINWEIS:* Müssen Sie eine umfangreiche Neukonfiguration vornehmen, bitten Sie Ihren Servicevertreter um Unterstützung.

# <span id="page-13-0"></span>**2.1 OpenScape Contact Center-Verarbeitung**

Dieser Abschnitt bietet eine detaillierte Einführung in die Elemente der OpenScape Contact Center-Konfiguration.

# <span id="page-13-1"></span>**2.1.1 Erstverarbeitung**

Ankommende Kontakte werden wie folgt an OpenScape Contact Center geleitet:

- **Sprache** Für jede gewählte Nummer, die vom Contact Center bedient wird, werden ankommende Kontakte auf der Kommunikationsplattform gehalten. Die Plattform benachrichtigt OpenScape Contact Center von dem Kontakt, stellt entsprechende Kontaktinformationen bereit und wartet dann auf Anweisungen von OpenScape Contact Center, wie der Kontakt weiter zu bearbeiten ist. Weitere Informationen zum Sprache-Support finden Sie im [Kapitel 11, "Arbeiten mit Sprach-Ressourcen".](#page-288-2)
- **Callback** Neben Sprache (Basis) bietet OpenScape Contact Center auch Unterstützung für Callbacks. Mit dem Leistungsmerkmal Callback können Kunden und Benutzer ausgehende Anrufe an Kunden planen. OpenScape Contact Center richtet dann den Anruf ein und verwaltet ihn. Weitere Informationen zum Callback-Support finden Sie im [Kapitel 13, "Verwenden](#page-330-1)  [des Leistungsmerkmals Callback"](#page-330-1).
- **E-Mail** E-Mail-Nachrichten werden über einen Unternehmens-E-Mail-Server an den OpenScape Contact Center E-Mail-Server weitergeleitet. Alle E-Mail-Nachrichten werden in einer einzelnen Mailbox auf dem Unternehmens-E-Mail-Server gespeichert. Die Unterstützung für mehrere E-Mail-Adressen kann durch Aliasnamen bereitgestellt werden. Weitere Informationen zu E-Mail-Support finden Sie im [Kapitel 14, "Arbeiten mit dem](#page-350-2)  [Leistungsmerkmal E-Mail"](#page-350-2).
- **Web Collaboration**  Standorte, die dieses Leistungsmerkmal verwenden, verfügen über ein Web-Front-End von einer oder mehreren HTML-Seiten mit Links, über die Web Collaboration-Sitzungen eingeleitet werden. Ein Servlet stellt die Verbindung zwischen dem Unternehmens-Webserver und OpenScape Contact Center bereit, insbesondere mit dem Web Interaction-Server. Der Web Interaction-Server verwaltet die Sitzung zwischen dem Kunden und der OpenScape Contact Center-Client-Desktop-Anwendung. Weitere Informationen zum Web Collaboration-Support finden Sie im [Kapitel](#page-370-2)  [15, "Arbeiten mit dem Leistungsmerkmal Web Collaboration".](#page-370-2)

# <span id="page-14-0"></span>**2.1.2 Ablaufverarbeitung**

In OpenScape Contact Center ankommende Kontakte werden durch einen Routingkonzept-Ablauf verarbeitet. Der Ablauf erfasst Kontaktanforderungen und bestimmt, wie jeder Kontakt weitergeleitet wird. Weitere Informationen finden Sie in [Abschnitt 9.2, "Info über Routingkonzept-Abläufe", auf Seite 208.](#page-207-1)

Wenn Sie das Leistungsmerkmal Vernetzung verwenden, wird unmittelbar nachdem die Ausführung eines Routingkonzept-Ablaufs beendet ist, ein Vernetzungsablauf ausgeführt. Vernetzungsabläufe treffen die Entscheidung, ob ankommende Kontakte an andere Standorte weitergeleitet werden. Weitere Informationen finden Sie in [Abschnitt 16.5, "Info über Vernetzungsabläufe", auf](#page-398-1)  [Seite 399.](#page-398-1)

# <span id="page-14-1"></span>**2.1.3 Warteschlangenprozess**

Während ein Kontakt in der Warteschlange ist, führt OpenScape Contact Center beim Versuch, den Kontakt einem bestimmten Benutzer zuzuordnen, eine Reihe von Schritten aus. Die Konfiguration der Warteschlangenschritte ist abhängig davon, ob gruppenbasiertes oder fähigkeitsbasiertes Routing verwendet wird. Einzelheiten hierzu finden Sie unter [Abschnitt 8.1, "Info über gruppenbasiertes](#page-180-3)  [Routing", auf Seite 181](#page-180-3) oder [Abschnitt 8.2, "Info über fähigkeitsbasiertes](#page-183-1)  [Routing", auf Seite 184](#page-183-1).

In die Warteschlange eingereihte Kontakte werden zwar üblicherweise in der Reihenfolge bearbeitet, in der sie in die Warteschlange gesetzt werden, OpenScape Contact Center kann die Reihenfolge der Bearbeitung jedoch anhand von Routing-Entscheidungen und Warteschlangeneigenschaften, wie der Priorität, festlegen.

Während ein Kontakt in der Warteschlange wartet, wird ein Warteschlangenprozess-Ablauf auf die Warteschlange angewendet. Die Warteschlange, oder der Warteschlangenprozess-Ablauf, kann den Kontakt bearbeiten. Weitere Informationen finden Sie in [Abschnitt 10.1, "Info über](#page-256-3)  [Warteschlangen", auf Seite 257](#page-256-3) und [Abschnitt 9.5, "Info über](#page-236-2)  [Warteschlangenprozess-Abläufe", auf Seite 237.](#page-236-2)

# <span id="page-15-0"></span>**2.2 Überblick über die Konfiguration der Entwurfsdatenbank**

Dieser Abschnitt enthält einen allgemeinen Überblick über die Schritte, die zum Konfigurieren einer Entwurfsdatenbank erforderlich sind.

*HINWEIS:* Bevor Sie mit der Konfiguration der Entwurfsdatenbank beginnen können, müssen Sie die Ressourcen-Arbeitsblätter für die Kommunikationsplattform, zu der Sie eine Verbindung herstellen wollen, vollständig ausfüllen. Dadurch wird sichergestellt, dass Sie alle erforderlichen Informationen für die Konfiguration zur Verfügung haben.

Ausführliche Anleitungen zum Durchführen der einzelnen Aufgaben finden Sie in den nachfolgenden Kapiteln oder in der *Manager-Hilfe*.

# <span id="page-15-1"></span>**2.2.1 Grundlegende Konfiguration der Entwurfsdatenbank**

Beginnen Sie mit der Einrichtung einer neuen, leeren Entwurfsdatenbank, und aktivieren Sie anschließend mithilfe der Lizenzdatei die erforderlichen Produkt-Leistungsmerkmale.

*HINWEIS:* In einer Multi-Tenant-Umgebung kann nur ein Systemadministrator Produkt-Leistungsmerkmale aktivieren und eine Entwurfsdatenbank hochladen, um Konflikte zwischen verschiedenen Business Units zu vermeiden.

#### **So konfigurieren Sie eine einfache Entwurfsdatenbank:**

- 1. Melden Sie sich bei der Manager-Anwendung an.
- 2. Richten Sie eine neue Entwurfsdatenbank ein.
- 3. Aktivieren Sie die Produkt-Leistungsmerkmale mit einer Lizenzdatei.

*HINWEIS:* Die Standardkonfiguration des Systems sieht die Verwendung von gruppenbasiertem Routing vor. Wenn Sie vorhaben, fähigkeitsbasiertes Routing zu verwenden, muss das Leistungsmerkmal aktiviert sein, das den Wechsel zum fähigkeitsbasierten Routing ermöglicht.

# <span id="page-16-0"></span>**2.2.2 Verbindungseinstellungen und Sprachressourcen für die Kommunikationsplattform**

Zur Weiterleitung von Anrufen und zur Erfassung von Statistikdaten überwacht das System einige wichtige Ressourcen auf der Kommunikationsplattform. Mit Hilfe der Manager-Anwendung muss für jede Ressource auf der Kommunikationsplattform eine entsprechende Definition in OpenScape Contact Center erstellt werden.

Eine Liste mit Ressourcen für die Kommunikationsplattform finden Sie unter [Abschnitt 11.3, "Kommunikationsplattform-Ressourcen", auf Seite 295.](#page-294-1)

#### **So konfigurieren Sie Kommunikationsplattform-Verbindung und Sprachressourcen:**

- 1. Konfigurieren Sie die Einstellungen für die Kommunikationsplattform.
- 2. Konfigurieren Sie die standardmäßige Zeitüberschreitungs-Nebenstelle.
- 3. Konfigurieren Sie die Ressourcen für die Kommunikationsplattform. Die Ressourcen sind abhängig von der Kommunikationsplattform-Typ, zu dem Sie die Verbindung herstellen.

# <span id="page-16-1"></span>**2.2.3 Konfigurieren der Verbindungen zum Unternehmens-Server**

Abhängig von den lizenzierten Leistungsmerkmalen müssen Sie die Verbindungen zum Unternehmens- E-Mail-Server für das OpenScape Contact Center-Leistungsmerkmal E-Mail und zum Unternehmens-Webserver für die webbasierten OpenScape Contact Center-Leistungsmerkmale konfigurieren.

#### **So konfigurieren Sie die Verbindungen zum Unternehmens-E-Mail-Server:**

- 1. Konfigurieren Sie die IMAP-Server-Einstellungen, die der OpenScape Contact Center E-Mail-Server für die Kommunikation mit dem Unternehmens-E-Mail-Server nutzt, um ankommende E-Mail-Nachrichten weiterzuleiten.
- 2. Konfigurieren Sie die SMTP-Server-Einstellungen, die der OpenScape Contact Center E-Mail-Server für die Kommunikation mit dem Unternehmens-E-Mail-Server nutzt, um gehende E-Mail-Nachrichten weiterzuleiten.

Überblick über die Konfiguration der Entwurfsdatenbank

#### **So konfigurieren Sie die Verbindungen zum Unternehmens-Webserver:**

- 1. Konfigurieren Sie die Portnummer des ungesicherten Ports und des TLSaktivierten Ports, die der Web Interaction-Server für die Kommunikation mit dem Unternehmens-Webserver nutzt.
- 2. Konfigurieren Sie die Portnummer, die der Web Interaction-Server nutzt, um wegen Web Callback-Anforderungen mit dem Unternehmens-Webserver zu kommunizieren.
- 3. Konfigurieren Sie die Portnummer, die der Web Interaction-Server nutzt, um wegen Web Callback-Anforderungen, Web Collaboration-Sitzungen und VoiceXML-Integration mit dem Unternehmens-Webserver zu kommunizieren.

# <span id="page-17-0"></span>**2.2.4 Konfigurieren von Netzwerkressourcen**

Wenn das Leistungsmerkmal Vernetzung lizenziert ist, müssen Sie die Netzwerkressourcen konfigurieren. Wenn Vernetzung auf Standortebene aktiviert ist, kann der Standort Kontakte basierend auf den Einstellungen der standortspezifischen Netzwerkkonfiguration akzeptieren und verteilen. Sie können die Vernetzung eines Standorts deaktivieren, um Fehler zu beheben oder die Konfiguration zu ändern.

#### **Um Netzwerkressourcen zu konfigurieren:**

- 1. Konfigurieren Sie die vernetzten Remote-Standorte, mit denen der lokale Standort zu Vernetzungszwecken kommuniziert.
- 2. Konfigurieren Sie die Netzwerk-Transitnummern.

# <span id="page-17-1"></span>**2.2.5 Konfigurieren von Benutzern und benutzerbasierten Ressourcen**

Beim Einrichten eines neuen Benutzers müssen Sie mindestens die folgenden Attribute angeben: Vorname, Nachname, ID, Benutzername und entweder Kennwort für die OpenScape Contact Center-Authentifizierung oder Domänenname für die Windows-Authentifizierung.

#### **So konfigurieren Sie Benutzer und benutzerbasierte Ressourcen:**

- 1. Konfigurieren Sie Gruppen für gruppenbasiertes Routing oder Fähigkeiten und virtuelle Gruppen für fähigkeitsbasiertes Routing.
- 2. Konfigurieren Sie Abteilungen.
- 3. Konfigurieren Sie Orte.
- 4. Konfigurieren Sie Benutzer. Sie können jeden Benutzer manuell konfigurieren oder mehrere Benutzer auf einmal einrichten.
	- **•** Wenn Sie mehrere Benutzer anhand von einer Benutzervorlage einrichten möchten, konfigurieren Sie die Benutzervorlagen.
	- **•** Wenn Sie mehrere Benutzer durch Importieren einer Benutzerliste einrichten möchten, erstellen Sie die Benutzerliste.
	- **•** Wenn Sie mehrere Benutzer eingerichtet haben, schließen Sie die Benutzerdefinitionen ab. Beispielsweise müssen Sie nach dem Einrichten mehrerer Benutzer anhand von einer Benutzervorlage die Benutzer möglicherweise noch bestimmten Abteilungen und Teamlisten zuweisen.

## <span id="page-18-0"></span>**2.2.6 Konfigurieren der Wandanzeige- und Broadcaster-Ressourcen**

Zum Verwenden der Wandanzeige und des Broadcasters müssen Sie diese darauf konfigurieren, Meldungen anzuzeigen.

#### **So konfigurieren Sie Wandanzeige- und Broadcaster-Ressourcen:**

- 1. Erstellen Sie Wandanzeige-Definitionen (optional).
- 2. Konfigurieren Sie Wandanzeige-Ansichten.
- 3. Konfigurieren Sie Wandanzeige-Verteiler.
- 4. Konfigurieren Sie Broadcaster-Ansichten.
- 5. Konfigurieren Sie Broadcaster-Verteiler.

### <span id="page-18-1"></span>**2.2.7 Konfigurieren der Routingressourcen**

Für jeden lizenzierten Medientyp (z.B. Sprache, E-Mail) müssen Sie die Routingressourcen konfigurieren.

#### **So konfigurieren Sie Routingressourcen für jeden Medientyp:**

- 1. Konfigurieren Sie Warteschlangen.
- 2. Konfigurieren Sie Komponenten für jeden Ablauftyp.
- 3. Erstellen Sie eine Kopie des bereitgestellten Routingkonzept-Beispielablaufs, und ändern Sie ihn nach Bedarf.

Überblick über die Konfiguration der Entwurfsdatenbank

- 4. Erstellen Sie eine Kopie des bereitgestellten Warteschlangenprozess-Beispielablaufs, und ändern Sie ihn nach Bedarf. Sie können diesen Schritt überspringen, wenn Sie möchten, dass die Kommunikationsplattform die gesamte Warteschlangenverarbeitung übernehmen soll.
- 5. Wenn Vernetzung lizenziert ist, erstellen Sie eine Kopie des bereitgestellten Vernetzungs-Beispielablaufs, und ändern Sie ihn nach Bedarf.

# <span id="page-19-0"></span>**2.2.8 Abschließen der Einrichtung**

Für jeden lizenzierten Medientyp (z.B. Sprache, E-Mail) können Sie weitere Einstellungen für die Bearbeitung von Kontakten konfigurieren. Beispielsweise können Sie die Gründe konfigurieren, aus denen Client Desktop-Benutzer auswählen können, wenn sie eine E-Mail-Nachricht verwerfen, einen Callback wiederholen oder einen Kontakt nachbearbeiten.

#### **Schließen Sie die Einrichtung für jeden Medientyp ab:**

- 1. Konfigurieren Sie das Standard-Routingkonzept, die Standard-Warteschlange und die Einstellungen für die Fehler-Warteschlange.
- 2. Konfigurieren Sie die Nichtverfügbarkeits-, Tätigkeits- und Nachbearbeitungsgründe.
- 3. Konfigurieren Sie für E-Mail die Ziele, Kategorien, Templates, Verwerfungsgründe und die restlichen E-Mail-Optionen, wie zum Beispiel den Standard-Routingplan. Sie können auch Gewissheitsgrade anzeigen, falls erforderlich.
- 4. Konfigurieren Sie für Callbacks die Löschungsgründe, Wiederholungsgründe, ausgeschlossenen Nummern und die restlichen Callback-Optionen, wie zum Beispiel den Standard-Routingplan.
- 5. Konfigurieren Sie für Web Collaboration die Sprachen, Standardnachrichten, URLs, Emoticons, überwachten Ursprünge und Ziele und die restlichen Standardoptionen, wie zum Beispiel das Verzeichnis zum Speichern von Protokollen.
- 6. Konfigurieren Sie für Vernetzung die Annahme- und Verteilungseinstellungen, das Datenaustausch-Intervall und den Standard-Vernetzungsablauf.

# <span id="page-19-1"></span>**2.2.9 Konfigurieren von Reportdefinitionen**

Eine Reportdefinition definiert die Eigenschaften eines Reports. Einige Eigenschaften sind allen Reportarten gemeinsam, während andere Optionen nur für bestimmte Reportarten gelten. Eine spezielle Reportdefinition ist abhängig

von der Reportart, den zu dokumentierenden Ressourcen, dem erforderlichen Format des Reports, dem Reportzeitplan etc. Es stehen viele Optionen zur Verfügung.

# <span id="page-20-0"></span>**2.2.10 Konfigurieren von Call Director**

Wenn Call Director lizenziert ist, müssen Sie einen Sprachprozessor konfigurieren, der mit dem System verwendet werden soll. Ein Sprachprozessor wird zusammen mit Call Director verwendet, um Nachrichten wiederzugeben und mit dem Anrufer zu interagieren.

#### **So konfigurieren Sie Call Director:**

- 1. Konfigurieren Sie die Sprachprozessoren.
- 2. Konfigurieren Sie die Call Director-Teilnehmernummern oder Call Director-Nebenstellen.

**Hinweis:** Bei einem auf hohe Verfügbarkeit (Warm Standby) konfigurierten System sind redundante Sprachprozessoren erforderlich. Einzelheiten hierzu finden Sie in [Abschnitt 18.1, "Call Director-Konfiguration in einer hoch](#page-421-1)  [verfügbaren Umgebung \(Warm Standby\)"](#page-421-1)

- 1. Konfigurieren Sie die Sprachprozessoren.
- 2. Konfigurieren Sie die Call Director-Teilnehmernummern oder Call Director-Nebenstellen.

*HINWEIS:* Bei einem auf hohe Verfügbarkeit (Warm Standby) konfigurierten System sind redundante Sprachprozessoren erforderlich. Einzelheiten hierzu finden Sie unter [Abschnitt 18.1, "Call Director-Konfiguration in einer hoch](#page-421-1)  [verfügbaren Umgebung \(Warm Standby\)", auf Seite 422](#page-421-1).

# <span id="page-20-1"></span>**2.2.11 Validieren der Entwurfsdatenbank**

Sie können die Entwurfsdatenbank auf mögliche Inkonsistenzen überprüfen und diese beheben. Beispielsweise findet das System Inkonsistenzen wie nicht konfigurierte Server/Kommunikationsplattform-Ressourcen oder nicht in einer Gruppe enthaltene Benutzer.

# <span id="page-21-0"></span>**2.3 Erstkonfiguration der Manager-Anwendung**

Nachdem Sie die Kommunikationsplattform konfiguriert, die OpenScape Contact Center-OpenScape Contact Center Server und -Clients installiert und die Drittanbieter-Komponenten integriert haben, müssen Sie die Manager-Anwendung für OpenScape Contact Center für die erstmalige Verwendung konfigurieren.

Dieser Abschnitt bietet einen Überblick über die erforderlichen Schritte zum Durchführen der Erstkonfiguration der Manager-Anwendung. Eine detaillierte Anleitung finden Sie in der *Manager-Hilfe*.

*HINWEIS:* In einer Multi-Tenant-Umgebung kann nur ein Systemadministrator Produkt-Leistungsmerkmale aktivieren und eine Entwurfsdatenbank hochladen, um Konflikte zwischen verschiedenen Business Units zu vermeiden. Ausführliche Informationen finden Sie in der *Manager-Hilfe*.

#### **So führen Sie die Erstkonfiguration der Manager-Anwendung durch:**

- 1. Melden Sie sich bei der Manager-Anwendung an, und stellen Sie eine Verbindung zur bereits konfigurierten Entwurfsdatenbank her.
- 2. Aktivieren Sie die Produkt-Leistungsmerkmale in der Betriebsdatenbank mithilfe derselben Lizenzdatei, die Sie zum Aktivieren der Leistungsmerkmale in der Entwurfsdatenbank verwendet haben, und laden Sie dann die Entwurfsdatenbank in die Betriebsdatenbank.
- 3. Melden Sie sich nach dem Neustart der Dienste **OpenScape Contact Center** und **OpenScape Contact Center AutoPA** bei der Manager-Anwendung an, und stellen Sie die Verbindung zur Betriebsdatenbank her.
- 4. Falls noch nicht geschehen, ändern Sie das Standard-Passwort für das Benutzerkonto des Haupt-Administrators entsprechend den Sicherheitsrichtlinien Ihres Unternehmens.
- 5. Stellen Sie sicher, dass das KonfigSync-Leistungsmerkmal aktiviert ist.
- 6. Stellen Sie im **Telefonie-Center** unter **Kommunikationsplattform-Ressourcen** sicher, dass die folgenden Ressourcen den Zustand **Aktiv** haben. Die Ressourcentypen sind abhängig vom Typ der Kommunikationsplattform:
	- **•** OpenScape Voice Benutzer-Teilnehmernummern, Wartemusik-Sammelanschlüsse und Start-Sammelanschlüsse
	- **•** OpenScape 4000 oder HiPath 4000 Benutzer-Nebenstellen und ACD-Gruppen
	- **•** OpenScape Business- oder HiPath 3000 Benutzer-Nebenstellen und UCD-Gruppen
- **•** HiPath DX Benutzer-Nebenstellen, ACD-Warteschlangen und ACD-Gruppen
- 7. Stellen Sie im **Administration Center**, unter **Benutzer** sicher, dass alle Benutzer (außer Supervisors oder Administratoren, die keine Kontakte bearbeiten) den Zustand **Aktiv** haben.
- 8. Stellen Sie sicher, dass die erforderlichen WAV-Dateien auf dem Haupt-Server-Computer installiert sind, und weisen Sie dann die WAV-Dateien den entsprechenden Routingkonzept- und Warteschlangenprozess-Abläufen zu.

*HINWEIS:* Wenn das System für hohe Verfügbarkeit (Warm Standby) konfiguriert ist, werden die WAV-Dateien nicht auf den Backup-Server-Computer repliziert. Sie müssen die WAV-Dateien manuell in den Ordner WaveFiles auf dem Backup-Server-Computer kopieren und sicherstellen, dass die WAV-Dateien auf dem Backup-Server- und dem Haupt-Server-Computer synchronisiert bleiben.

9. Konfigurieren Sie gegebenenfalls Wandanzeigen.

#### **Planen einer Implementierung**

Erstkonfiguration der Manager-Anwendung

# <span id="page-24-0"></span>**3 Erste Schritte**

Dieses Kapitel bietet eine Einführung in die Manager-Anwendung und beschreibt, wie Sie sich bei der Anwendung anmelden.

### <span id="page-24-1"></span>**3.1 Info über die Manager-Anwendung**

Die Manager-Anwendung bietet Contact-Center-Managern und -Supervisors eine einheitliche, benutzerfreundliche Schnittstelle für alle Contact-Center-Verwaltungsaufgaben.

Manager-Leistungsmerkmale sind u. a.:

- **•** Intuitive Benutzeroberfläche für Systemkonfiguration und Benutzerverwaltung.
- **•** Leistungsfähiges Entwicklungstool für Routingkonzept und Warteschlangenprozess-Abläufe.
- **•** Echtzeit-Statistiken und Leistungsdaten, die direkt an Benutzer-Desktops oder Wandanzeigen gesendet werden können
- **•** Anpassbare Echtzeit-Reporte, Summenreporte und historische Reporte in grafischer und tabellarischer Form.
- **•** Integriertes Analysemodell für die Trendprognose unter Betriebsbedingungen.
- **•** Konfigurierbare Alarme, Schwellwerte und Benachrichtigungen.
- **•** Automatische Erkennung und Identifizierung von Synchronisierungsfehlern oder nicht übereinstimmenden Ressourcen.

### <span id="page-24-2"></span>**3.2 Anmelden bei der Manager-Anwendung**

Jeder Manager-Benutzer hat einen eindeutigen Benutzernamen sowie ein Kennwort, das für die Anmeldung bei der Manager-Anwendung erforderlich sein könnte. Ihre Benutzer-Definition bestimmt, über welche Berechtigungen Sie verfügen. Wenn Sie nicht die Manager-Zugriffsberechtigung haben, können Sie sich nicht bei der Manager-Anwendung anmelden.

Außerdem bestimmt Ihre Benutzer-Definition, ob Sie beim Anmelden OpenScape Contact Center-Authentifizierung oder Windows-Authentifizierung verwenden. Wenn Sie Windows-Authentifizierung verwenden, können Sie sich nicht bei einer Entwurfsdatenbank anmelden und sehen beim Starten der Manager-Anwendung nicht das Dialogfeld "Anmelden". Die Manager-Anwendung überprüft nur Ihren Windows-Benutzernamen und wird dann geöffnet.

Auf einem OpenScape Contact Center-Client-Computer können Sie zwei Instanzen der Manager-Anwendung gleichzeitig ausführen. Einzelheiten hierzu finden Sie unter [Abschnitt 3.2.2, "Ausführen von zwei Manager-Instanzen auf](#page-28-0)  [einem Client-Computer", auf Seite 29.](#page-28-0)

*HINWEIS:* Wenn Sie sich das erste Mal bei der Manager-Anwendung anmelden, melden Sie sich mit dem Benutzerkonto des Haupt-Administrators an. Einzelheiten hierzu finden Sie unter [Abschnitt 3.2.1, "Info über den Haupt-](#page-27-0)[Administrator", auf Seite 28.](#page-27-0)

#### **So melden Sie sich bei der Manager-Anwendung an:**

- 1. Zeigen Sie im Menü **Start** auf **Programme**, dann auf **OpenScape Contact Center Enterprise**, und klicken Sie auf **Manager**. Die Anwendung zeigt das Dialogfeld Anmelden an.
- 2. Wählen Sie in der Liste **Anmeldeprofil** das Anmeldeprofil aus, das Sie verwenden möchten. Informationen zum Speichern eines Anmeldeprofils finden Sie unter [Abschnitt 3.2.3, "Speichern eines Anmeldeprofils", auf Seite](#page-29-0)  [30.](#page-29-0)
- 3. Um sich bei der Standarddatenbank anzumelden, gehen Sie direkt zu Schritt [4](#page-27-1). Um sich bei einer anderen Datenbank als der standardmäßigen Datenbank anzumelden, klicken Sie auf **Optionen**, und führen Sie einen der folgenden Schritte durch:
	- **•** Um eine Verbindung zur Betriebsdatenbank herzustellen:
		- Wählen Sie in der Liste **Verbinden mit** den Eintrag **Betriebsdatenbank** aus.
		- Geben Sie in das Feld **Administrationsserver** die Adresse des Administrationsservers auf dem Haupt-Server-Computer im Format *Portnummer@Servername* ein. Die Standardeingabe lautet 6000@*Servername*.

*HINWEIS:* Wenn das System für hohe Verfügbarkeit (Warm Standby) konfiguriert ist, sollten Sie in den meisten Fällen die Verbindung unter Verwendung des Server-Cluster-Namens im Format *Portnummer@Clustername* herstellen, damit Sie auf den aktiven Server-Computer zugreifen. In einigen Fällen, zum Beispiel, wenn Sie Produkt-Leistungsmerkmale mit einer Lizenzdatei aktivieren, müssen Sie sich mit dem Namen des physischen Computers im Format *Portnummer@Servername* anmelden.

– Nur in einer Multi-Tenant-Umgebung geben Sie im Feld **Business Unit** den Namen der Business Unit ein, bei der Sie sich anmelden möchten. Wenn Sie Aufgaben eines Systemadministrators durchführen möchten, müssen Sie sich bei der Business Unit auf Systemebene anmelden. Geben Sie in diesem Fall **system** ein. In einer Nicht-Multi-Tenant-Umgebung wird dieser Wert ignoriert. Ausführliche Informationen zu Multi-Tenancy finden Sie unter [Kapitel](#page-424-1)  [19, "Arbeiten mit dem Leistungsmerkmal Multi-Tenancy"](#page-424-1).

- **•** Um eine Verbindung zu einer Entwurfsdatenbank herzustellen:
	- Wählen Sie in der Liste **Verbinden mit** den Eintrag **Entwurfsdatenbank** aus.
	- Geben Sie in das Feld **Dateiname der Entwurfsdatenbank** den vollständigen Pfad und den Dateinamen für die Datenbank ein. Sie können auf ... | klicken, um die Datenbankdatei zu suchen und auszuwählen. Wenn Sie einen Datenbanknamen eingeben, der nicht existiert, richtet die Anwendung eine neue leere Entwurfsdatenbank ein. Wenn Sie versuchen, die Verbindung zu einer Entwurfsdatenbank herzustellen, die einen nicht unterstützten Kommunikationsplattform-Typ verwendet, fordert die Anwendung Sie auf, die Datenbank zu aktualisieren und einen unterstützten Kommunikationsplattform-Typ auszuwählen.
	- Nur in einer Multi-Tenant-Umgebung geben Sie im Feld **Business Unit** den Namen der Business Unit ein.
- <span id="page-27-1"></span>4. Geben Sie im Feld **Benutzername** Ihren Benutzernamen ein.
- 5. Geben Sie in das Feld **Kennwort** Ihr Kennwort ein.
- 6. Klicken Sie auf **OK**.

# <span id="page-27-0"></span>**3.2.1 Info über den Haupt-Administrator**

Der Haupt-Administrator ist ein Standardbenutzerkonto, das in jeder neu eingerichteten OpenScape Contact Center-Datenbank konfiguriert ist. Das Benutzerkonto des Haupt-Administrators hat Zugriff auf sämtliche Funktionen der Manager-Anwendung. Der Standard-Benutzername für den Haupt-Administrator ist **master**, und das Standardkennwort ist **password**. Sie sollten das Standardkennwort des Haupt-Administrators beim ersten Anmelden ändern und später gemäß den Sicherheitsrichtlinien auf Ihrem Standort in regelmäßigen Abständen erneut ändern. Einzelheiten hierzu finden Sie unter [Abschnitt 20.2.2,](#page-442-1)  ["Ändern des Kennworts", auf Seite 443](#page-442-1).

*HINWEIS:* In einer Multi-Tenant-Umgebung gelten die folgenden Einschränkungen: 1) Die auf Systemebene und Business Unit-Ebene eingerichteten Haupt-Administrator-Benutzerkonten haben eingeschränkten Zugriff auf die Manager-Funktionen. Einzelheiten hierzu finden Sie unter [Abschnitt 19.3, "Administratorrollen in einer Multi-Tenant-Umgebung", auf Seite](#page-428-1)  [429](#page-428-1). 2) Das Kennwort für den Haupt-Administrator der Business Unit wird vom Systemadministrator definiert, wenn die Business Unit eingerichtet wird.

Einzelheiten hierzu finden Sie unter [Abschnitt 19.5.1, "Konfigurieren einer](#page-430-2)  [Business Unit", auf Seite 431.](#page-430-2) 3) Auf einem zentralen Report-Server-Computer kann der Systemadministrator nur Business Unit-Ressourcen anzeigen, er kann also nicht das Kennwort des Haupt-Administrators der Business Unit ändern.

Wenn der Haupt-Administrator angemeldet ist, jedoch über einen konfigurierten Zeitraum keine Aktivität ausführt, wird er automatisch abgemeldet. Einzelheiten zum Konfigurieren des Zeitüberschreitungsintervalls für das Konto des Haupt-Administrators finden Sie im [Abschnitt 20.4, "Konfigurieren der](#page-452-1)  [Anwendungsoptionen", auf Seite 453.](#page-452-1)

# <span id="page-28-0"></span>**3.2.2 Ausführen von zwei Manager-Instanzen auf einem Client-Computer**

Auf einem OpenScape Contact Center-Client-Computer können Sie zwei Instanzen der Manager-Anwendung gleichzeitig ausführen. Auf diese Weise können Sie die Verbindung zu zwei unterschiedlichen Server-Computern (zum Beispiel Haupt-Server-Computer und zentraler Report-Server-Computer) gleichzeitig herstellen.

Dabei gelten folgende Einschränkungen:

- **•** Sie können keine zwei Instanzen der Manager-Anwendung ausführen, wenn Sie sich mit demselben Benutzernamen beim selben Administrationsserver anmelden (und dieselbe Business Unit in einer Multi-Tenant-Umgebung verwenden).
- **•** Sie können keine zwei Instanzen der Manager-Anwendung mit derselben Entwurfsdatenbank ausführen.
- **•** Wenn Sie zwei Instanzen der Manager-Anwendung gleichzeitig ausführen, werden zwei Manager-Lizenzen belegt.
- **•** Wenn Sie Windows-Authentifizierung verwenden, überprüft die erste Instanz der Manager-Anwendung Ihren Windows-Benutzernamen und wird dann geöffnet, aber die zweite Instanz zeigt das Dialogfeld Anmelden an.

*HINWEIS:* Sie können nicht mehr als eine Instanz der Manager-Anwendung auf einem OpenScape Contact Center-Server-Computer ausführen.

Sie können ein Anmeldeprofil speichern, um die Anmeldung bei mehr als einer Instanz der Manager-Anwendung zu vereinfachen. Einzelheiten hierzu finden Sie unter [Abschnitt 3.2.3, "Speichern eines Anmeldeprofils", auf Seite 30.](#page-29-0)

# <span id="page-29-0"></span>**3.2.3 Speichern eines Anmeldeprofils**

Um die Anmeldung bei mehr als einer Instanz der Manager-Anwendung zu vereinfachen, können Sie während des Anmeldevorgangs ein Anmeldeprofil speichern.

#### **So speichern Sie ein Anmeldeprofil:**

- 1. Klicken Sie im Dialogfeld **Anmelden** auf **Optionen**.
- 2. Nachdem Sie die erforderlichen Angaben zu Benutzername, Kennwort und Verbindungseinstellungen gemacht haben, klicken Sie auf **Profil speichern**.
- 3. Geben Sie im Feld **Anmeldeprofil speichern** einen Namen für das zu speichernde Anmeldeprofil ein und klicken Sie auf **OK**. Das Anmeldeprofil wird ausgewählt, wenn Sie zum Dialogfeld Anmeldung zurückgehen, und steht bei Ihrer nächsten Anmeldung zur Verfügung.

# <span id="page-30-0"></span>**3.3 Info über die Benutzeroberfläche**

Die Manager-Anwendung enthält fünf Haupt-Arbeitsbereiche (Work Center), die Sie bei der Ausführung wichtiger Contact Center-Verwaltungsaufgaben unterstützen: Administration Center, Broadcast Center, Design Center, Report Center und Telefonie-Center.

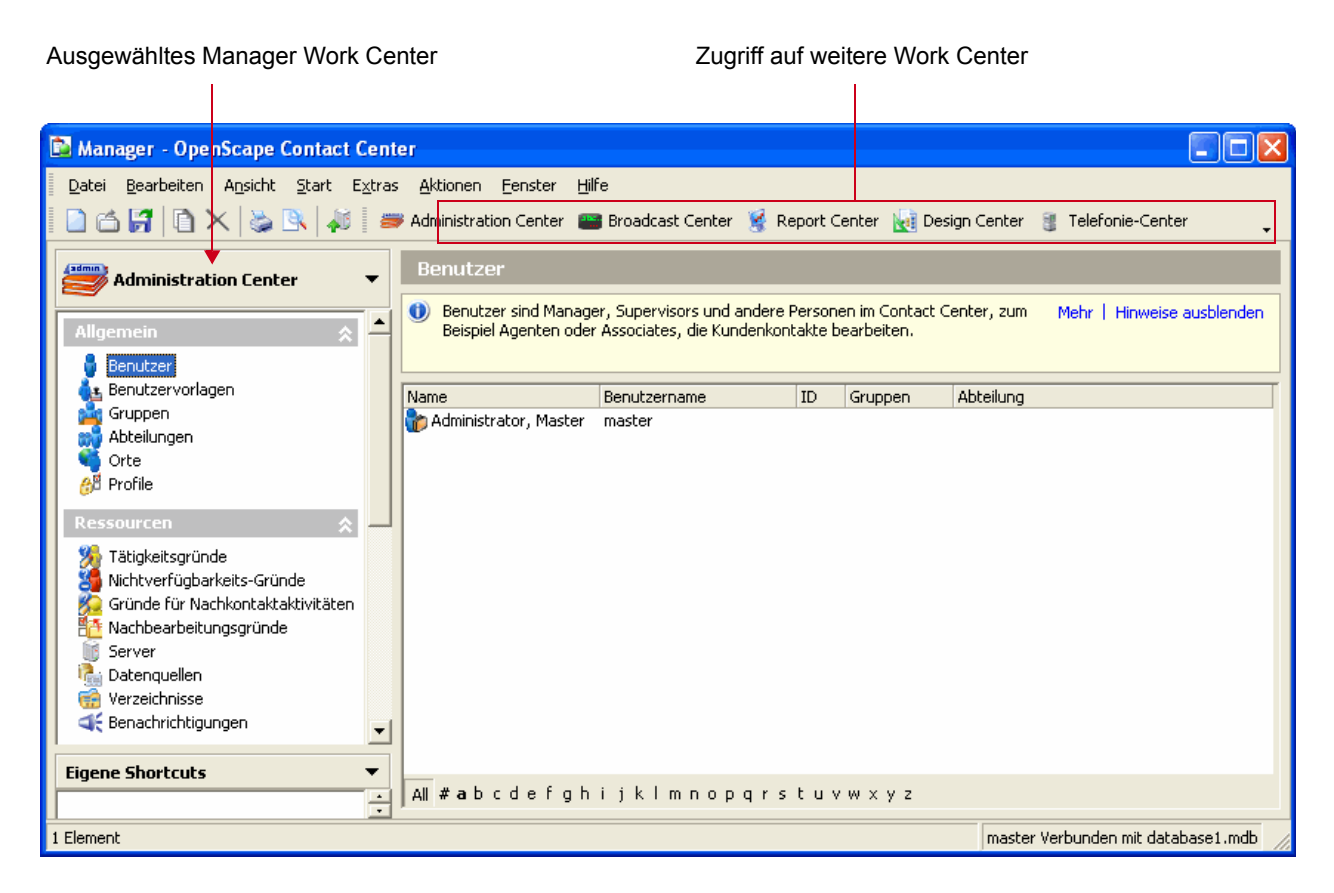

# <span id="page-30-1"></span>**3.3.1 Administration Center**

Das Administration Center bietet eine zentrale Administrationsmöglichkeit für alle benutzerbezogenen Einstellungen. Im Administration Center definieren und verwalten Sie Ressourcen wie Benutzer, Benutzervorlagen, Profile, Datenquellen, Verzeichnisse und Benachrichtigungen.

# <span id="page-31-0"></span>**3.3.2 Broadcast Center**

Das Broadcast Center ist ein voll integriertes und leistungsfähiges Kommunikationswerkzeug, mit dem das Contact-Center-Personal ständig auf dem Laufenden gehalten werden kann. Über den Broadcaster können Sie Echtzeit-Statistiken und Leistungsdaten für alle Medientypen an Wandanzeigen oder direkt an Benutzer-Desktops schicken.

Das Broadcast Center ist der Bereich, in dem Sie Wandanzeige- und Broadcaster-Ansichten und Definitionen festlegen und verwalten können.

# <span id="page-31-1"></span>**3.3.3 Design Center**

Das Design Center ist ein visuelles, Workflow-basiertes Tool zur Festlegung intelligenter Routingkonzept- und Warteschlangenprozess-Abläufe für alle Multimedia-Contact-Center-Interaktionen.

Um die Einrichtung von Abläufen zu optimieren, bietet OpenScape Contact Center eine Bibliothek von konfigurierbaren, wiederverwendbaren Komponenten für Routingkonzepte und Warteschlangenprozesse. Mithilfe einer Drag & Drop-Oberfläche können Sie Abläufe entwerfen, die automatisch auf Vollständigkeit überprüft und validiert werden.

Das Design Center ist der Bereich, in dem Warteschlangen und Abläufe definiert und verwaltet werden, die festlegen, wie ankommende Kontakte weitergeleitet werden.

# <span id="page-31-2"></span>**3.3.4 Report Center**

Das Report Center verfügt über ein leistungsfähiges Reporting-Modul zur Festlegung und Anzeige von Echtzeit-Reporten, Summenreporten und historischen Reporten für alle Medientypen. Ein vielseitiges Reporting ermöglicht eine bessere Betriebsüberwachung und effizientere Entscheidungsfindung sowie die Fähigkeit, proaktiv Muster zu erkennen und auf diese zu reagieren, bevor Probleme auftreten können.

Im Report Center definieren und verwalten Sie die Reporte, mit denen Sie den Betrieb Ihres Contact Centers bewerten können.

# <span id="page-31-3"></span>**3.3.5 Telefonie-Center**

Das Telefonie-Center vereinfacht die Synchronisierung zwischen OpenScape Contact Center und der Kommunikationsplattform. Das Telefonie-Center ist der Bereich, in dem Sie die OpenScape Contact Center-KommunikationsplattformRessourcen und andere externen Komponente, die OpenScape Contact Center überwacht, konfigurieren, um Kontakte weiterzuleiten und statistische Daten für die Reporterstellung zu sammeln.

#### **Erste Schritte**

Info über die Benutzeroberfläche

# <span id="page-34-0"></span>**4 Arbeiten mit Benutzern, Vorlagen und Profilen**

Dieses Kapitel beschreibt, wie Sie Benutzer-Definitionen konfigurieren und mit Benutzervorlagen und Profilen arbeiten.

### <span id="page-34-1"></span>**4.1 Konfigurieren von Benutzern**

Um die Manager-, Agenten-Portal- oder Client Desktop-Anwendung nutzen zu können, muss zuerst eine Benutzer-Definition in der Manager-Anwendung eingerichtet werden. Faktoren wie die Aufstockung oder Reduzierung des Personals oder die Erweiterung des Contact Centers erfordern die regelmäßige Einrichtung, Löschung oder Änderung von Benutzer-Definitionen. Administratoren sind normalerweise zuständig für die Konfiguration aller Benutzer im Contact Center. Administratoren können ihre eigenen Benutzerdefinitionen nicht ändern.

*HINWEIS:* Um einen Benutzer zu erstellen oder zu ändern, müssen Sie über die Manager-Berechtigung "Voll" oder "Ändern" für **Benutzer** verfügen. Wenn die Option Erhöhte Sicherheit aktiviert ist, müssen Sie auch über die erforderlichen Sicherheitszugriffsrechte verfügen, um den Benutzer ändern zu können. Einzelheiten zur Option Erhöhte Sicherheit finden Sie im [Abschnitt 20.3.4,](#page-450-1)  ["Konfigurieren der Option Erhöhte Sicherheit", auf Seite 451](#page-450-1).

*HINWEIS:* In einer Multi-Tenant-Umgebung beschreibt diese Prozedur, wie Sie Benutzer auf der Business Unit-Ebene konfigurieren. Informationen zum Konfigurieren von Benutzern auf Systemebene finden Sie im [Abschnitt 19.5.2,](#page-432-1)  ["Konfigurieren eines Benutzers auf Systemebene", auf Seite 433.](#page-432-1)

Konfigurieren von Benutzern

Bei Benutzern mit Sprach-Funktionen/-Zugang, müssen Sie sicherstellen, dass eine entsprechende Benutzer-Definition auf der Kommunikationsplattform vorhanden ist. Sie können das Leistungsmerkmal KonfigSync zur Unterstützung bei der Benutzerverwaltung verwenden. Einzelheiten hierzu finden Sie unter [Abschnitt 11.4.1, "KonfigSync-Behandlung von Benutzer-IDs", auf Seite 297.](#page-296-1)

*HINWEIS:* Wenn Sie an einem Zentralen Report-Server-Computer angemeldet sind (siehe [Kapitel 17, "Arbeiten mit dem zentralen Reportwesen"\)](#page-414-1), können Sie nur Benutzer konfigurieren, die den zentralen Report-Server verwalten und Report-Operationen an den replizierten Daten durchführen können. Diese Benutzer werden in Reporten nicht berücksichtigt, d.h. sie erscheinen nicht in den Benutzerlisten, die bei der Konfiguration eines Reports angezeigt werden.

*HINWEIS:* Für die Integration mit Microsoft CRM müssen einige spezielle Benutzeranforderungen erfüllt werden. Einzelheiten hierzu finden Sie unter [Kapitel 21, "Microsoft CRM-Integration"](#page-484-3).

#### **Übersicht**

Die nachfolgende Übersicht zeigt die Schritte, die zum Konfigurieren aller Attribute in einer Benutzer-Definition erforderlich sind:

- 1. Allgemeine Benutzereigenschaften konfigurieren siehe [Abschnitt 4.1.1,](#page-36-0)  ["Konfigurieren der allgemeinen Benutzereigenschaften", auf Seite 37.](#page-36-0)
- 2. Benutzerberechtigungen konfigurieren siehe [Abschnitt 4.1.2,](#page-39-0)  ["Konfigurieren der Benutzerberechtigungen", auf Seite 40.](#page-39-0)
- 3. Kontaktbearbeitungseinstellungen für den Benutzer konfigurieren siehe [Abschnitt 4.1.3, "Konfigurieren der Kontaktbearbeitungseinstellungen für](#page-41-0)  [einen Benutzer", auf Seite 42](#page-41-0).
- 4. Medienspezifische Einstellungen für den Benutzer konfigurieren siehe [Abschnitt 4.1.4, "Konfigurieren von medienspezifischen Einstellungen für](#page-44-0)  [einen Benutzer", auf Seite 45](#page-44-0).
- 5. Schwellwerte für den Benutzer konfigurieren siehe [Abschnitt 4.1.6,](#page-47-0)  ["Konfigurieren der Schwellwerte für einen Benutzer", auf Seite 48](#page-47-0).
- 6. Ressourcen konfigurieren, die ein Benutzer überwachen kann siehe [Abschnitt 4.1.7, "Konfigurieren der Ressourcen, die ein Benutzer](#page-50-0)  [überwachen kann", auf Seite 51.](#page-50-0)
- 7. Teamliste für den Benutzer konfigurieren siehe [Abschnitt 4.1.8,](#page-52-0)  ["Konfigurieren der Teamliste für einen Benutzer", auf Seite 53.](#page-52-0)
- 8. Reporte konfigurieren, die Daten über einen Benutzer anzeigen siehe [Abschnitt 4.1.9, "Konfigurieren der Reporte für einen Benutzer", auf Seite 53](#page-52-1).
9. Benutzer konfigurieren, die diesen Benutzer ändern können, und Ressourcen konfigurieren, die der Benutzer ändern kann – siehe [Abschnitt](#page-54-0)  [4.1.10, "Konfigurieren der Sicherheitseinstellungen für einen Benutzer", auf](#page-54-0)  [Seite 55](#page-54-0).

*HINWEIS:* Sie können neue Benutzer auch anhand einer Benutzervorlage einrichten (siehe [Abschnitt 4.2, "Info über Benutzervorlagen", auf Seite 56\)](#page-55-0).

## **4.1.1 Konfigurieren der allgemeinen Benutzereigenschaften**

Sie können die allgemeinen Benutzereigenschaften konfigurieren wie zum Beispiel Benutzernamen, System-ID-Einstellungen, Abteilung usw.

Beim Einrichten eines neuen Benutzers müssen Sie zumindest folgende Informationen angeben: Vor- und Nachname, ID und Benutzername des Benutzers und entweder das Kennwort für OpenScape Contact Center-Authentifizierung oder den Domänennamen für Windows-Authentifizierung.

**So konfigurieren Sie allgemeine Benutzereigenschaften:**

1. Zeigen Sie im Menü **Datei** auf **Neu**, dann auf **Administration Center**, und klicken Sie auf **Benutzer** und dann auf **Benutzer**.

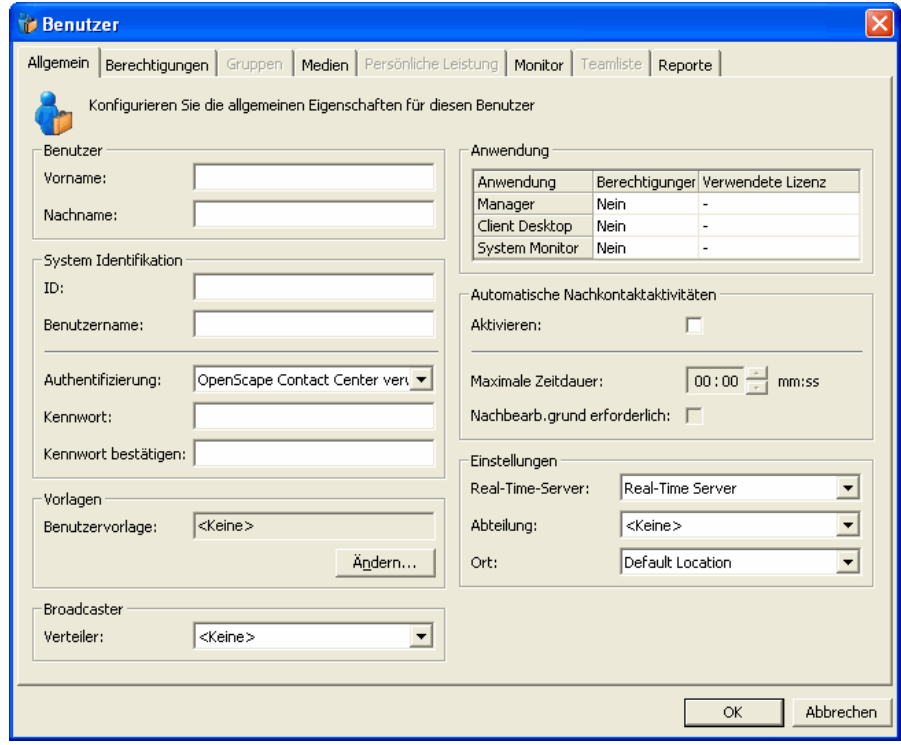

- 2. Führen Sie auf der Registerkarte **Allgemein** unter **Benutzer** folgende Schritte durch:
	- **•** Geben Sie in das Feld **Vorname** den Vornamen des Benutzers ein.
	- **•** Geben Sie in das Feld **Nachname** den Nachnamen des Benutzers ein.
- 3. Führen Sie unter **System Identifikation** folgende Schritte durch:
	- **•** Geben Sie in das Feld **ID** eine eindeutige numerische ID ein, durch die der Benutzer auf der Kommunikationsplattform identifiziert wird. Wenn Sie das Leistungsmerkmal KonfigSync verwenden und die von Ihnen angegebene ID nicht in einem überwachten Domänenbereich ist, werden Sie aufgefordert, einen neuen KonfigSync-Domänenbereich einzurichten. Weitere Informationen finden Sie in [Abschnitt 11.4, "Info](#page-295-0)  [über KonfigSync", auf Seite 296.](#page-295-0)
	- **•** Geben Sie in das Feld **Benutzername** einen eindeutigen Benutzernamen ein. Dieser Name wird beim Anmelden bei der Manager-Anwendung und beim Aufzeichnen von statistischen Daten verwendet. Wenn Sie die Windows-Authentifizierungsmethode verwenden wollen, muss der Benutzername mit dem Namen übereinstimmen, der für die Anmeldung bei der Windows-Domäne verwendet wurde.
	- **•** Wählen Sie in der Liste **Authentifizierung** eine der folgenden Vorgehensweisen:
		- Wenn das System den Benutzer validieren soll, klicken Sie auf **OpenScape Contact Center verwenden**, und geben Sie dann das Kennwort in das Feld **Kennwort** und nochmals in das Feld **Kennwort bestätigen** ein, um die korrekte Eingabe zu bestätigen.

*HINWEIS:* Wenn Sie einen SAP CIC-Benutzer konfigurieren (siehe Schritt [6](#page-38-0)), müssen Sie OpenScape Contact Center-Authentifizierung verwenden, und das Kennwort muss mit dem im SAP-System angegebenen Kennwort identisch sein.

- Wenn Windows den Benutzer validieren soll, klicken Sie auf **Windows verwenden**, und geben Sie dann den NetBIOS-Namen der Windows-Domäne in das Feld **Domäne** ein. Stellen Sie sicher, dass der Benutzername mit dem Namen übereinstimmt, der zur Anmeldung bei der Windows-Domäne dient. Wenn Sie diese Option wählen, kann dieser Benutzer sich nicht bei einer Entwurfsdatenbank anmelden und sieht beim Starten der Manager-Anwendung das Anmeldefenster nicht.
- 4. Um die Benutzerattribute anhand einer Benutzervorlage festzulegen (siehe [Abschnitt 4.2, "Info über Benutzervorlagen", auf Seite 56](#page-55-0)), klicken Sie unter **Vorlagen** auf **Ändern** und wählen Sie die gewünschte Benutzervorlage für den Benutzer aus der Liste aus. Wenn Sie später ein Attribut im

Benutzerdatensatz oder in der Benutzervorlage ändern, zeigt ein Hinweis an, dass die Verbindung der Vorlage nicht aktuell ist. Einzelheiten hierzu finden Sie unter [Abschnitt 4.2.1, "Benutzervorlage-Verbindungen", auf Seite 57.](#page-56-0)

- 5. Wählen Sie unter **Broadcaster** in der Liste **Verteiler** den Namen des Broadcaster-Verteilers aus, dem der Benutzer zugewiesen werden soll.
- <span id="page-38-0"></span>6. Legen Sie unter **Anwendung** den Zugriff des Benutzers auf die drei OpenScape Contact Center-Anwendungen fest. Klicken Sie für jede Anwendung auf das Element in der Spalte **Berechtigungen**, und wählen Sie den Zugriff aus der Liste aus. Für die Anwendungen Manager und System Monitor ist für den Zugriff einfach **Ja** oder **Nein** anzugeben. Für die Client Desktop- oder Agenten-Portal-Anwendung müssen Sie den Benutzertyp wählen (z.B. **Agent** oder **Associate**). Die Spalte **Verwendete Lizenz** zeigt den Lizenztyp an, der je nach Ihrer Auswahl verwendet wird. Sie können die Produkt-Leistungsmerkmale überprüfen, um zu sehen, wie viele Lizenzen für das Contact Center verfügbar sind.

*HINWEIS:* Ist das Contact Center für SAP CIC-Integration lizenziert, ist eine der Optionen für den Client Desktop CRM-Agent. Wenn Sie einen Benutzer dieses Typs konfigurieren, wird eine SAP CIC CRM-Lizenz verwendet, und dem Benutzer werden E-Mail-Funktionen/Zugriff in der Client-Desktop-Anwendung bereitgestellt.

- 7. Führen Sie unter **Automatische Nachkontaktaktivitäten** folgende Schritte durch:
	- **•** Aktivieren Sie das Kontrollkästchen **Aktivieren**, damit das System den Benutzer nach dem Trennen eines Kontakts automatisch in den Bearbeitungszustand Nachkontaktaktivitäten versetzt. Wenn Sie diese Option konfigurieren, konfigurieren Sie nicht das Leistungsmerkmal Automatische Nachbearbeitung für diesen Benutzer auf der Kommunikationsplattform.
	- **•** Wenn Sie im Feld **Maximale Zeitdauer** eine Zeit eingeben, bleibt der Benutzer für die definierte Zeitdauer im Bearbeitungszustand Nachkontaktaktivitäten.
	- **•** Aktivieren Sie das Kontrollkästchen **Nachbearbeitungsgrund erforderlich**, damit der Benutzer im Bearbeitungszustand Nachkontaktaktivitäten bleibt, bis ein Nachbearbeitungsgrund für den Kontakt gespeichert wurde. Wenn zusätzlich eine maximale Zeitdauer

angegeben wurde, bleibt der Benutzer nach dem Speichern eines Nachbearbeitungsgrundes für die angegebene Zeitdauer im Bearbeitungszustand Nachkontaktaktivitäten.

*HINWEIS:* Wenn der Benutzer über die Client Desktop- oder Agenten-Portal-Berechtigung **Manuell in Zustand Nachkontaktaktivitäten wechseln und Grund ändern** verfügt, kann er einen anderen Grund für Nachkontaktaktivitäten auswählen, um im Bearbeitungszustand Nachkontaktaktivitäten zu bleiben.

- 8. Führen Sie unter **Einstellungen** folgende Schritte durch:
	- **•** Wählen Sie aus der Liste **Real-Time-Server** den Real-Time-Server aus, zu dem der Benutzer die Verbindung herstellen kann. Ihr Contact Center kann nur einen primären RealTime-Server (in diesem Fall enthält die Liste nur ein Element) oder mehrere sekundäre RealTime-Server haben (siehe [Abschnitt 5.4.3, "Konfigurieren eines Real-Time-Servers auf einem](#page-83-0)  [Hilfs-Server-Computer", auf Seite 84](#page-83-0)).
	- **•** Um Statistiken für diesen Benutzer in Reporte auf Abteilungsebene einzufügen, wählen Sie aus der Liste **Abteilung** eine Abteilung für diesen Benutzer aus.
	- **•** Damit Benutzer-Reporte basierend auf der Zeitzone des Benutzerortes generiert werden können, wählen Sie in der Liste **Ort** den Benutzerort aus.
- 9. Wenn Sie diese Benutzer-Definition abgeschlossen haben, klicken Sie auf **OK**.

# **4.1.2 Konfigurieren der Benutzerberechtigungen**

Berechtigungen steuern den Zugriff des Benutzers auf die Leistungsmerkmale der Client-Desktop-, Agent Portal- und Manager-Anwendung sowie die Ressourcen, mit denen ein Benutzer arbeiten kann. Sie können zwar jede Berechtigung einzeln zuweisen, im Normalfall werden Sie aber ein oder mehrere

Benutzerprofile definieren, um Zeit zu sparen. Einzelheiten hierzu finden Sie unter [Abschnitt 4.3, "Info über Benutzerprofile", auf Seite 66.](#page-65-0) Sie können die in dem ausgewählten Profil definierten Standardberechtigungen verwenden oder die Berechtigungen nach Bedarf ändern.

*WICHTIG:* Verwenden Sie bei der Vergabe von Berechtigungen die notwendige Sorgfalt. Die Fähigkeit eines Benutzers, andere Benutzer einzurichten und ihre Berechtigungen zu ändern, sollte streng kontrolliert werden.

*HINWEIS:* Für einige Berechtigungen müssen Sie andere Einstellungen in der Manager-Anwendung konfigurieren. Wenn Sie beispielsweise einem Benutzer Zugriff auf ein externes Verzeichnis in der Client Desktop-/Agenten-Portal-Anwendung gewähren möchten, aktivieren Sie die Client Desktop-/Agenten-Portal- Berechtigung **Verzeichnis** und konfigurieren anschließend die Einstellungen für die Kontaktsuche im Dialogfeld Optionen.

#### **So konfigurieren Sie die Benutzerberechtigungen:**

- 1. Klicken Sie im **Administration Center** unter **Allgemein** auf **Benutzer** und doppelklicken Sie im rechten Fenster auf den Benutzer, den Sie konfigurieren möchten.
- 2. Klicken Sie auf die Registerkarte **Berechtigungen**.

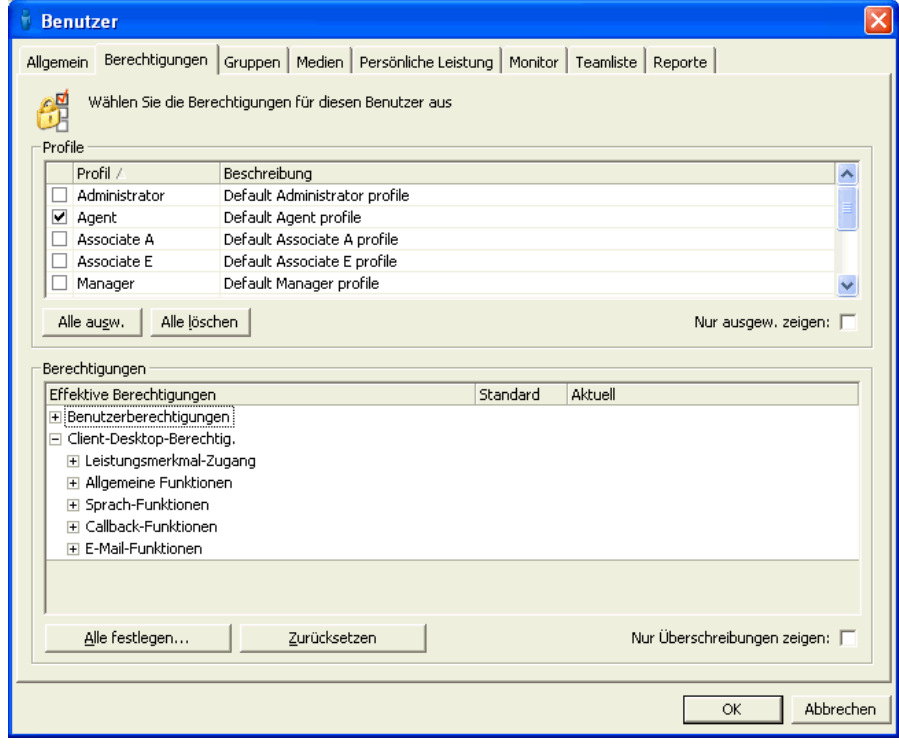

- 3. Aktivieren Sie in der Tabelle **Profile** das Kontrollkästchen für jedes Profil, das Sie dem Benutzer zuweisen möchten. Wenn zwei oder mehr Profile ausgewählt sind, wird der aktuelle Zugriffslevel des Benutzers auf den höchsten Zugriffslevel der ausgewählten Profile geändert.
- 4. Wahlweise können Sie in der Tabelle **Berechtigungen** die Standardberechtigungen ändern. Klicken Sie für jede Funktion, die Sie ändern möchten, auf das Element in der Spalte **Aktuell**, und wählen Sie den Zugriffslevel aus der Liste aus. Eine Beschreibung der Zugriffslevel finden Sie im [Abschnitt 4.3.3, "Zugriffslevel", auf Seite 71](#page-70-0).

*HINWEIS:* Klicken Sie auf **Zurücksetzen**, um die effektiven Berechtigungen auf die Standard-Zugriffslevel zurückzusetzen.

- 5. Um nur die Berechtigungen in der Liste zu zeigen, für die der Standard-Zugriffslevel geändert wurde, aktivieren Sie das Kontrollkästchen **Nur Überschreibungen zeigen**.
- 6. Wenn Sie diese Benutzer-Definition abgeschlossen haben, klicken Sie auf **OK**.

# **4.1.3 Konfigurieren der Kontaktbearbeitungseinstellungen für einen Benutzer**

Wenn das System für gruppenbasiertes Routing konfiguriert ist, müssen Sie die Gruppen auswählen, denen ein Benutzer angehört. Die von Ihnen ausgewählten Gruppen bestimmen, welche Kontaktarten der Benutzer empfangen kann. Weitere Informationen finden Sie in [Abschnitt 8.1, "Info über gruppenbasiertes](#page-180-0)  [Routing", auf Seite 181](#page-180-0).

Wenn das System für fähigkeitsbasiertes Routing konfiguriert ist, müssen Sie die Fähigkeiten auswählen, über die ein Benutzer verfügt. Die Fähigkeiten, die Sie für den Benutzer auswählen, bestimmen, welche Kontaktarten der Benutzer empfangen kann. Weitere Informationen zum fähigkeitsbasierten Routing finden Sie unter [Abschnitt 8.2, "Info über fähigkeitsbasiertes Routing", auf Seite 184](#page-183-0).

Wenn das System für die Multikontaktbearbeitung konfiguriert ist, müssen Sie die Kontaktbearbeitungsregeln für den Benutzer auswählen. Die von Ihnen ausgewählten Regeln bestimmen, wie viele Kontakte welchen Typs der Benutzer gleichzeitig bearbeiten kann. Weitere Informationen zur Multikontaktbearbeitung finden Sie unter [Abschnitt 8.3, "Info zur Multikontaktbearbeitung", auf Seite 190.](#page-189-0)

*HINWEIS:* Die Registerkarte Reporte im Dialogfeld Benutzer wird nur bei Auswahl der Benutzerberechtigung **Von OpenScape Contact Center weitergeleitete Kontakte empfangen** aktiv.

#### **So konfigurieren Sie die Kontaktbearbeitungseinstellungen für einen Benutzer:**

- 1. Klicken Sie im **Administration Center** unter **Allgemein** auf **Benutzer** und doppelklicken Sie im rechten Fenster auf den Benutzer, den Sie konfigurieren möchten.
- 2. Klicken Sie auf die Registerkarte **Kontaktbearbeitung**.
- 3. Wenn das System für gruppenbasiertes Routing konfiguriert ist, aktivieren Sie unter **Einfügen** das Kontrollkästchen für jede Gruppe, der Sie diesen Benutzer zuweisen möchten. Sie können bis zu 10 Gruppen auswählen.
- 4. Wenn das System für fähigkeitsbasiertes Routing konfiguriert ist, aktivieren Sie unter **Fähigkeiten einbeziehen** das Kontrollkästchen für jede Fähigkeit, die Sie diesem Benutzer zuweisen möchten. Sie müssen die Fähigkeiten konfigurieren, bevor sie auf dieser Registerkarte ausgewählt werden können. Einzelheiten hierzu finden Sie unter [Abschnitt 8.2.2, "Konfigurieren einer](#page-184-0)  [Fähigkeit", auf Seite 185](#page-184-0).
- 5. Wenn Fähigkeits-Levels angezeigt werden, wird der Wert aus dem Feld **Vorfüll-Level** automatisch in die Spalte **Level** eingegeben. Wenn Sie diesen Wert ändern möchten, klicken Sie auf die Zelle in der Tabelle, und wählen Sie einen neuen Wert aus der Liste aus.

*HINWEIS:* Um den Fähigkeits-Level anzugeben, der automatisch in die Spalte **Level** eingegeben wird, wenn Sie eine Fähigkeit in der Liste auswählen, geben Sie einen Wert in das Feld **Vorfüll-Level** ein oder wählen Sie einen aus. Weitere Informationen finden Sie in [Abschnitt 8.4.7, "Anzeigen](#page-202-0)  [von Fähigkeits-Levels", auf Seite 203](#page-202-0).

6. Wenn Fähigkeits-Präferenzen angezeigt werden, wird der Wert aus dem Feld **Vorfüll-Präferenz** automatisch in die Spalte **Präferenz** eingegeben. Wenn Sie diesen Wert ändern möchten, klicken Sie auf die Zelle in der Tabelle, und wählen Sie einen neuen Wert aus der Liste aus.

*HINWEIS:* Um die Fähigkeits-Präferenz anzugeben, die automatisch in die Spalte **Präferenz** eingegeben wird, wenn Sie eine Fähigkeit in der Liste auswählen, geben Sie einen Wert in das Feld **Vorfüll-Präferenz** ein oder wählen Sie einen aus. Weitere Informationen finden Sie in [Abschnitt 8.4.8,](#page-203-0)  ["Anzeigen von Fähigkeits-Präferenzen", auf Seite 204](#page-203-0)

- 7. Um die virtuellen Gruppen zu sehen, zu denen der Benutzer auf der Grundlage der ausgewählten Fähigkeiten hinzugefügt werden kann, klicken Sie auf **Geeignete virtuelle Gruppen zeigen**.
- 8. Wenn das System für die Multikontaktbearbeitung konfiguriert ist, aktivieren Sie unter **Regeln einbeziehen** das Kontrollkästchen für jede Kontaktbearbeitungsregel, die Sie auf diesen Benutzer anwenden möchten. Sie müssen die Regeln konfigurieren, bevor sie auf dieser Registerkarte ausgewählt werden können. Einzelheiten hierzu finden Sie unter [Abschnitt](#page-190-0)  [8.3.1, "Konfigurieren einer Kontaktbearbeitungsregel", auf Seite 191.](#page-190-0)
- 9. Wenn Sie diese Benutzer-Definition abgeschlossen haben, klicken Sie auf **OK**.

# <span id="page-44-0"></span>**4.1.4 Konfigurieren von medienspezifischen Einstellungen für einen Benutzer**

Sie können für jeden Benutzer folgende medienspezifische Einstellungen konfigurieren:

**• Sprache** – Die Ausfall-Gruppe, die verwendet werden soll, wenn das OpenScape Contact Center-System ausfällt.Wenn SAP ICI-Anwendungen lizenziert wurden, auch die Einstellungen für die SAP ICI-Integration.

*HINWEIS:* Wenn das System mit einer OpenScape Voice-Kommunikationsplattform verbunden ist, wird keine Ausfall-Gruppe benötigt. In diesem Fall wird, wenn nur das Medium Sprache lizenziert ist, die Registerkarte Medien deaktiviert.

*HINWEIS:* Die Multikontaktbearbeitung wird bei SAP ICI-Benutzern nicht unterstützt. Wenn Sie die Einstellungen für die SAP ICI-Integration konfigurieren, sind nur die vom System definierten Einzelkontaktbearbeitungsregeln auf der Registerkarte Kontaktbearbeitung verfügbar. Wenn Sie bereits eine benutzerdefinierte Kontaktbearbeitungsregel ausgewählt haben, stehen die Einstellungen für die SAP ICI-Integration nicht zur Verfügung. Weitere Informationen finden Sie in [Abschnitt 8.3, "Info zur Multikontaktbearbeitung", auf Seite 190](#page-189-0).

- **E-Mail** Die Warteschlange, an die die E-Mail-Nachrichten des Benutzers gesendet werden, wenn Sie die stumme Überwachung des Benutzers ausführen möchten.
- **Web Collaboration** Die Begrüßung und das Benutzer-Nachrichtenpräfix, die die für jede Web Collaboration-Sprache konfigurierten Standardeinstellungen überschreiben, falls erforderlich. Einzelheiten zu den Standardeinstellungen für Web Collaboration finden Sie in [Abschnitt 15.5.1,](#page-377-0)  ["Konfigurieren einer Web Collaboration-Sprache", auf Seite 378.](#page-377-0)

### **So konfigurieren Sie medienspezifische Einstellungen für einen Benutzer:**

- 1. Klicken Sie im **Administration Center** unter **Allgemein** auf **Benutzer** und doppelklicken Sie im rechten Fenster auf den Benutzer, den Sie konfigurieren möchten.
- 2. Klicken Sie auf die Registerkarte **Medien**.
- 3. Wählen Sie unter **Spracheinstellungen** die Ausfall-UCD-Gruppe aus, die verwendet werden soll, wenn das OpenScape Contact Center-System ausfällt und Anrufe über die Kommunikationsplattform weitergeleitet werden. Die Ausfall-Routing-Konfiguration ist abhängig von der Kommunikationsplattform:
	- **•** OpenScape 4000, HiPath 4000 oder HiPath DX Wählen Sie in der Liste **Ausfall-ACD-Gruppe** die Ausfall-ACD-Gruppe für den Benutzer aus.
	- **•** OpenScape Business oder HiPath 3000 Wählen Sie in der Liste **Ausfall-UCD-Gruppe** die Ausfall-UCD-Gruppe für den Benutzer aus.
- 4. Zum Aktivieren der SAP ICI-Integration für den Benutzer (nur verfügbar, wenn lizenziert) aktivieren Sie das Kontrollkästchen **SAP ICI-Integration aktivieren** und gehen anschließend wie folgt vor:
	- **•** Geben Sie in das Feld **SAP-ID** die Benutzer-ID für die SAP ICI-Anwendung ein.
	- **•** Geben Sie in das Feld **Nebenstelle** die Nebenstelle für die SAP ICI-Anwendung ein.
- 5. Wenn dieser Benutzer über die Berechtigung E-Mail verfügt, wählen Sie unter **E-Mail-Einstellungen** in der Liste **Stumme Überwachung-Warteschlange** die E-Mail-Warteschlange aus, in die vom Benutzer gesendete E-Mail-Nachrichten wieder eingereiht werden. Dieses Leistungsmerkmal ermöglicht die Überprüfung der E-Mail-Nachrichten durch einen Manager oder Supervisor, bevor sie an einen Kunden gesendet werden. Dieses Leistungsmerkmal ist optional.
- 6. Wenn dieser Benutzer über die Berechtigung Web Collaboration verfügt, können Sie unter **Web Collaboration-Einstellungen** die Standardbegrüßung und das Benutzer-Nachrichtenpräfix für jede konfigurierte Sprache überschreiben, falls erforderlich:
	- **•** Um die Web Collaboration-Einstellungen für eine Sprache zu überschreiben, klicken Sie auf **Hinzufügen**, und konfigurieren Sie dann die neuen Web Collaboration-Einstellungen (siehe [Abschnitt 4.1.5,](#page-46-0)  ["Konfigurieren der Web Collaboration-Einstellungen für einen Benutzer",](#page-46-0)  [auf Seite 47\)](#page-46-0).
- **•** Um eine vorhandene Web Collaboration-Überschreibung zu aktualisieren, wählen Sie eine Zeile in der Liste aus, klicken Sie auf **Bearbeiten**, und bearbeiten Sie dann die Web Collaboration-Einstellungen (siehe [Abschnitt 4.1.5, "Konfigurieren der Web](#page-46-0)  [Collaboration-Einstellungen für einen Benutzer", auf Seite 47\)](#page-46-0).
- **•** Um eine vorhandene Web Collaboration-Überschreibung zu löschen, wählen Sie eine Zeile in der Liste aus, und klicken Sie dann auf **Löschen**.
- 7. Wenn Sie diese Benutzer-Definition abgeschlossen haben, klicken Sie auf **OK**.

## <span id="page-46-0"></span>**4.1.5 Konfigurieren der Web Collaboration-Einstellungen für einen Benutzer**

Beim Konfigurieren der medienspezifischen Einstellungen für einen Benutzer (siehe [Abschnitt 4.1.4, "Konfigurieren von medienspezifischen Einstellungen für](#page-44-0)  [einen Benutzer", auf Seite 45](#page-44-0)) können Sie die für eine Web Collaboration-Sprache konfigurierte Standardbegrüßung und das Benutzernachrichten-Präfix überschreiben, falls erforderlich. Sie können nur jeweils eine Überschreibung für jede Web Collaboration-Sprache konfigurieren.

### **So konfigurieren Sie Web Collaboration-Einstellungen für einen Benutzer:**

- 1. Wählen Sie im Dialogfeld **Web Collaboration-Einstellungen** aus der Liste der **Sprachen** die Sprache aus, für die Sie die Standardeinstellungen überschreiben möchten. Die betreffende Sprache muss bereits eingerichtet sein.
- 2. Geben Sie in das Feld **Begrüßung** die Begrüßung ein, die Sie anstelle der Standardbegrüßung der ausgewählten Sprache verwenden möchten.

- 3. Geben Sie in das Feld **Benutzer-Präfix** das Benutzer-Nachrichtenpräfix ein, das Sie anstelle des Standard-Benutzer-Nachrichtenpräfixes der ausgewählten Sprache verwenden möchten.
- 4. Zum Einfügen eines Tags in eines der Felder klicken Sie auf **Tag einfügen**, und wählen Sie einen der folgenden Tags aus der Liste aus:

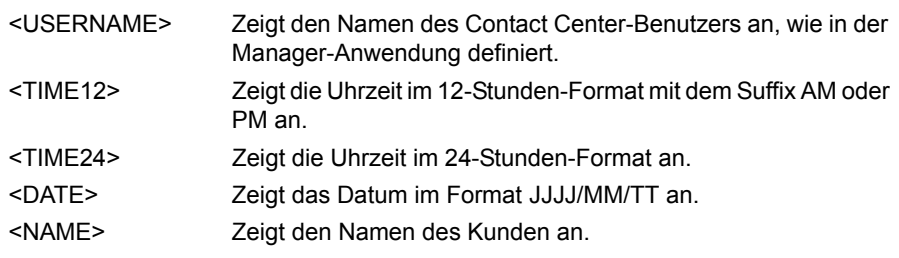

*HINWEIS:* Um sicherzustellen, dass das im Fenster "Web Collaboration - Kontaktdetails" angezeigte Datumsformat mit dem in den Regions- und Sprachoptionen von Windows ausgewählten Datumsformat übereinstimmt, müssen Sie die für Standards und Formate sowie für Nicht-Unicode-Programme verwendete Sprache auswählen. Wenn an diesen beiden Stellen unterschiedliche Sprachen ausgewählt werden, wird das Datumsformat möglicherweise nicht wie erwartet angezeigt.

- 5. Um den Schriftschnitt des ausgewählten Textes zu ändern, klicken Sie auf  $\mathbf{A}$
- 6. Unter **Vorschau** können Sie anzeigen lassen, wie der ausgewählte Text erscheinen wird und welche Werte für die eingefügten Tags vorhanden sind.
- 7. Klicken Sie auf **OK**.

## **4.1.6 Konfigurieren der Schwellwerte für einen Benutzer**

Das System kann Statistiken in Reporten und Ansichten anzeigen, die darauf basieren, ob ein Benutzer bestimmte persönliche Leistungsschwellwerte überschritten hat. Anhand von diesen Statistiken können Sie besser einschätzen, wie gut ein Benutzer Kontakte bearbeitet. Sie können Schwellwerte für Werte wie zum Beispiel die maximale Zeitdauer Nachkontaktaktivitäten, die maximale Bearbeitungszeit (für jeden Medientyp) und die Auslastung festlegen.

*HINWEIS:* Die Registerkarte Schwellwerte wird nur aktiv, wenn Sie die Client Desktop-/Agenten-Portal-Berechtigungen **Von OpenScape Contact Center weitergeleitete Kontakte empfangen** und **Persönliche Leistung** auswählen. Sie müssen die Berechtigung **Von OpenScape Contact Center weitergeleitete Kontakte empfangen** aktivieren, bevor Sie die Berechtigung **Persönliche Leistung** wählen können.

**So konfigurieren Sie die Schwellwerte für einen Benutzer:**

- 1. Klicken Sie im **Administration Center** unter **Allgemein** auf **Benutzer** und doppelklicken Sie im rechten Fenster auf den Benutzer, den Sie konfigurieren möchten.
- 2. Klicken Sie auf die Registerkarte **Schwellwerte**.

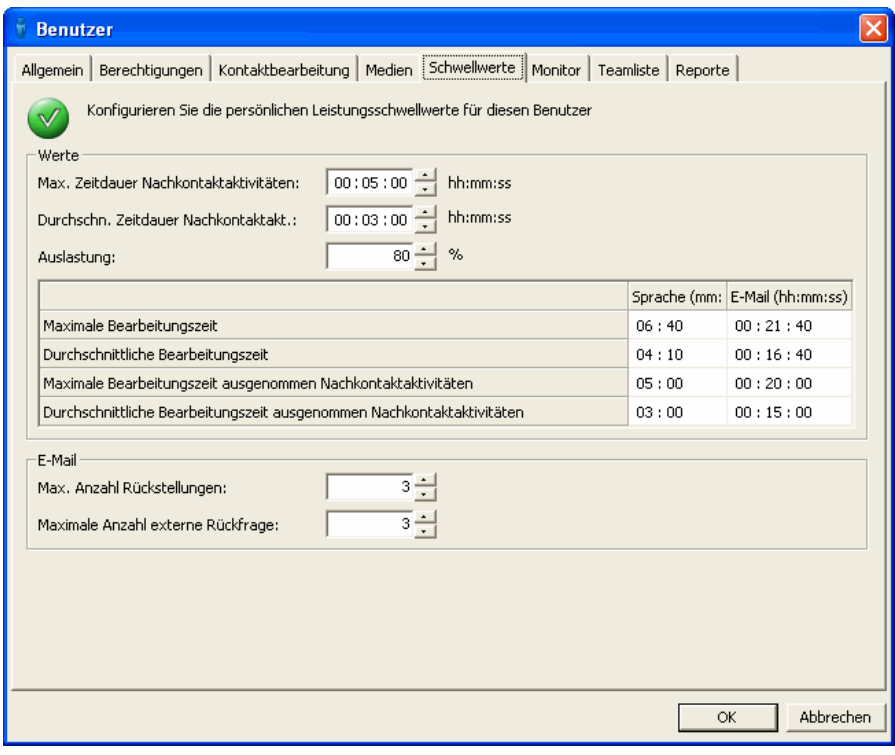

- 3. Führen Sie unter **Werte** folgende Schritte durch:
	- **•** Geben Sie im Feld **Max. Zeitdauer Nachkontaktaktivitäten** die maximale Zeitdauer ein, die ein Benutzer im Bearbeitungszustand Nachkontaktaktivitäten verbringen sollte, während er einen Kontakt abschließt.

- **•** Geben Sie im Feld **Durchschn. Zeitdauer Nachkontaktakt.** die durchschnittliche Zeitdauer ein, die der Benutzer im Bearbeitungszustand Nachkontaktaktivitäten verbringen sollte, während er einen Kontakt abschließt.
- **•** Geben Sie im Feld **Auslastung** die prozentuale Zeitdauer ein, die der Benutzer für die Bearbeitung eines Kontakts aufwenden sollte. Die Auslastungsberechnung basiert auf der Gesamtzeit, für die der Benutzer bei der Kommunikationsplattform angemeldet ist. Sie können die Berechnung der Auslastung ändern, sodass die Verfügbarkeitszeit zusätzlich zur Tätigkeitszeit einbezogen wird. Einzelheiten hierzu finden Sie unter [Abschnitt 20.7.3, "Konfigurieren der Benutzer-Berechnung", auf](#page-474-0)  [Seite 475.](#page-474-0)
- 4. Geben Sie in dem Raster die folgenden Schwellwerte für jeden Medientyp an:
	- **•** Geben Sie im Feld **Maximale Bearbeitungszeit** die maximale Zeitdauer an, die ein Benutzer für die Bearbeitung eines weitergeleiteten Kontakts aufwenden soll.
	- **•** Geben Sie im Feld **Durchschnittliche Bearbeitungszeit** die durchschnittliche Zeitdauer an, die ein Benutzer für die Bearbeitung eines weitergeleiteten Kontakts aufwenden soll.
	- **•** Geben Sie im Feld **Maximale Aktivitätsdauer** (nur verfügbar, wenn das System für die Multikontaktbearbeitung konfiguriert ist) die maximale Zeitdauer an, für die ein weitergeleiteter Kontakt für den Benutzer aktiv sein soll.
	- **•** Geben Sie im Feld **Durchschnittliche Aktivitätsdauer** (nur verfügbar, wenn das System für die Multikontaktbearbeitung konfiguriert ist) die durchschnittliche Zeitdauer an, für die ein weitergeleiteter Kontakt für den Benutzer aktiv sein soll.
	- **•** Geben Sie im Feld **Maximale Aktivitätsdauer nicht primär** (nur verfügbar, wenn das System für die Multikontaktbearbeitung konfiguriert ist) die maximale Zeitdauer an, für die ein weitergeleiteter Kontakt aktiv, aber nicht primär sein soll.
	- **•** Geben Sie im Feld **Durchschnittliche Aktivitätsdauer nicht primär** (nur verfügbar, wenn das System für die Multikontaktbearbeitung konfiguriert ist) die durchschnittliche Zeitdauer an, für die ein weitergeleiteter Kontakt aktiv, aber nicht primär sein soll.
	- **•** Geben Sie im Feld **Maximale Bearbeitungszeit ausgenommen Nachkontaktaktivitäten** die maximale Zeitdauer an, die ein Benutzer für die Bearbeitung eines weitergeleiteten Kontakts aufwenden soll, ausschließlich der für Nachkontaktaktivitäten zu dem Kontakt aufgewendeten Zeitdauer.
- **•** Geben Sie im Feld **Durchschnittliche Bearbeitungszeit ausgenommen Nachkontaktaktivitäten** die durchschnittliche Zeitdauer an, die ein Benutzer für die Bearbeitung eines weitergeleiteten Kontakts aufwenden soll, ausschließlich der für Nachkontaktaktivitäten zu dem Kontakt aufgewendeten Zeitdauer.
- 5. Wenn dieser Benutzer über die Berechtigung E-Mail verfügt, führen Sie unter **E-Mail** folgende Schritte durch:
	- **•** Geben Sie in das Feld **Max. Anzahl Rückstellungen** die maximale Anzahl von E-Mail-Nachrichten ein, die der Benutzer zurückstellen sollte.
	- **•** Geben Sie in das Feld **Maximale Anzahl externe Rückfrage** die maximale Anzahl von E-Mail-Nachrichten ein, die der Benutzer zur Rückfrage an externe Benutzer weiterleiten sollte.
- 6. Wenn Sie diese Benutzer-Definition abgeschlossen haben, klicken Sie auf **OK**.

# **4.1.7 Konfigurieren der Ressourcen, die ein Benutzer überwachen kann**

Sie können einen Benutzer zur Überwachung anderer Ressourcen in der OpenScape Contact Center-Datenbank (wie Benutzer, Gruppen, Warteschlangen und Aggregate) konfigurieren. Die Überwachungsberechtigung erhalten normalerweise nur Supervisors, Manager und Administratoren.

Wenn ein Benutzer die Überwachungsberechtigung für eine Ressource hat, kann er Folgendes tun:

- **•** Statistiken für die Ressource anzeigen.
- **•** Ein Broadcaster- oder Wandanzeige-Ansichtelement über die Ressource im Broadcast Center einrichten.
- **•** Einen Report zu der Ressource im Report Center erstellen.

Wenn es sich bei der überwachten Ressource um einen Benutzer handelt, kann ein Benutzer:

- **•** Reporte des überwachten Benutzers bearbeiten und ausführen.
- **•** Den überwachten Benutzer als Besitzer von Reporten zuweisen.
- **•** Den überwachten Benutzer zu einer Teamliste hinzufügen.
- **•** Broadcaster- und Wandanzeige-Ansichten des überwachten Benutzers anzeigen und bearbeiten.

*HINWEIS:* Sie können Ihre eigenen überwachten Ressourcen nicht ändern.

**So konfigurieren Sie die Ressourcen, die ein Benutzer überwachen kann:**

- 1. Klicken Sie im **Administration Center** unter **Allgemein** auf **Benutzer** und doppelklicken Sie im rechten Fenster auf den Benutzer, den Sie konfigurieren möchten.
- 2. Klicken Sie auf die Registerkarte **Überwachen**.
- 3. Wählen Sie unter **Einfügen** in der Liste **Zeigen** den Ressourcentyp aus, der überwacht werden soll.
- 4. Wählen Sie die Ressourcen, die der Benutzer überwachen soll, auf eine der folgenden Arten aus:
	- **•** Aktivieren Sie das Kontrollkästchen **Alle überwachen**, wenn der Benutzer alle in der Liste enthaltenen Ressourcen überwachen soll.

*HINWEIS:* Das Kontrollkästchen Alle überwachen können Sie nur aktivieren, wenn Ihre Benutzer-Definition diese Fähigkeit vorsieht.

- **•** Wenn der Benutzer nur einige der aufgelisteten Ressourcen überwachen soll, markieren Sie die Kontrollkästchen der einzelnen zu überwachenden Elemente in der Liste.
- 5. Wiederholen Sie die Schritte 3 und 4 für jeden Ressourcentyp, der überwacht werden soll.
- 6. Wenn Sie diese Benutzer-Definition abgeschlossen haben, klicken Sie auf **OK**.

# **4.1.8 Konfigurieren der Teamliste für einen Benutzer**

Sie können die Teamliste für einen Benutzer konfigurieren. Die Teamliste erscheint in der Client Desktop- oder Agenten-Portal-Anwendung und zeigt den aktuellen Zustand von anderen Benutzern an. Sie können der Teamliste eines Benutzers bis zu 100 Benutzer zuweisen. Sie können nur Benutzer auswählen, die der Benutzer überwachen kann.

*HINWEIS:* Die Registerkarte Teamliste im Dialogfeld Benutzer wird nur aktiv, wenn Sie folgende Client Desktop-/Agenten-Portal-Berechtigung **Teamliste und -leiste** wählen.

#### **So konfigurieren Sie die Teamliste für einen Benutzer:**

- 1. Klicken Sie im **Administration Center** unter **Allgemein** auf **Benutzer** und doppelklicken Sie im rechten Fenster auf den Benutzer, den Sie konfigurieren möchten.
- 2. Klicken Sie auf die Registerkarte **Teamliste**.
- 3. Aktivieren Sie unter **Einfügen** das Kontrollkästchen für jeden Benutzer, der in der Teamliste für diesen Benutzer in der Client Desktop-/Agenten-Portal-Anwendung angezeigt werden soll.
- 4. Wenn Sie diese Benutzer-Definition abgeschlossen haben, klicken Sie auf **OK**.

## **4.1.9 Konfigurieren der Reporte für einen Benutzer**

Sie können Reporte konfigurieren, die Daten über einen Benutzer anzeigen.

*HINWEIS:* Die Registerkarte Reporte im Dialogfeld Benutzer wird nur bei Auswahl der Benutzerberechtigung **Von OpenScape Contact Center weitergeleitete Kontakte empfangen** aktiv.

### **So konfigurieren Sie die Reporte für einen Benutzer:**

- 1. Klicken Sie im **Administration Center** unter **Allgemein** auf **Benutzer** und doppelklicken Sie im rechten Fenster auf den Benutzer, den Sie konfigurieren möchten.
- 2. Klicken Sie auf die Registerkarte **Reporte**.

- 3. Führen Sie unter **Reporte** im Feld **Auswählen nach** einen der folgenden Schritte durch:
	- **•** Wählen Sie **Benutzer** aus, und aktivieren Sie das Kontrollkästchen für jeden Report, der Daten über diesen Benutzer anzeigen soll. Die Liste enthält nur Ihre eigenen Reporte oder Reporte, die Benutzern gehören, die Sie überwachen können.
	- **•** Wählen Sie **Abteilung** aus, und zeigen Sie die Reporte an, in denen Daten über diese Benutzerabteilung enthalten sind.
	- **•** Wählen Sie **Gruppe** (oder **Virtuelle Gruppe**) aus, und zeigen Sie die Reporte an, in denen Daten über die Gruppe (oder virtuelle Gruppe) dieses Benutzers enthalten sind.

*HINWEIS:* Wenn **Abteilung** oder **Gruppe** (bzw. **Virtuelle Gruppe**) im Feld **Auswählen nach** ausgewählt ist, können Sie nur die Reporte anzeigen, die Informationen über die Abteilung oder Gruppe (bzw. virtuelle Gruppe) dieses Benutzers enthalten. Sie können keine einzelnen Benutzer zu diesen Reporten hinzufügen oder aus diesen Reporten entfernen. Außerdem wird die auf der Registerkarte Reporte gezeigte Liste mit Reporten nicht dynamisch aktualisiert, wenn die Abteilung oder Gruppe (bzw. virtuelle Gruppe) des Benutzers geändert wird, während das Dialogfeld Benutzer geöffnet ist.

*HINWEIS:* Wenn Sie eine Benutzerdefinition bearbeiten, die mit einer Benutzervorlage verbunden ist, sind die Reporte in der Liste, die mit der Benutzervorlage verbunden sind, schreibgeschützt. Wenn Sie einen dieser Reporte aus der Benutzerdefinition entfernen möchten, müssen Sie entweder die Verbindung des Benutzers mit der Benutzervorlage lösen oder den Report aus der Benutzervorlage entfernen und alle Benutzer aktualisieren (in diesem Fall werden alle mit der Benutzervorlage verbundenen Benutzer aus dem Report entfernt).

4. Wenn Sie diese Benutzer-Definition abgeschlossen haben, klicken Sie auf **OK**.

## <span id="page-54-0"></span>**4.1.10 Konfigurieren der Sicherheitseinstellungen für einen Benutzer**

Das Leistungsmerkmal Erhöhte Sicherheit bietet eine zusätzliche Sicherheitsstufe für das Contact Center. Wenn die Option Erhöhte Sicherheit aktiviert ist, können Sie:

- **•** Die Benutzer konfigurieren, die diesen Benutzer ändern können.
- **•** Die Ressourcen in der OpenScape Contact Center-Datenbank konfigurieren, die der Benutzer ändern kann.

Die Änderungsberechtigung wird normalerweise nur Administratoren erteilt.

Einzelheiten zur Option Erhöhte Sicherheit finden Sie im [Abschnitt 20.3.4,](#page-450-0)  ["Konfigurieren der Option Erhöhte Sicherheit", auf Seite 451](#page-450-0).

### **So konfigurieren Sie die Sicherheitseinstellungen für einen Benutzer:**

- 1. Klicken Sie im **Administration Center** unter **Allgemein** auf **Benutzer** und doppelklicken Sie im rechten Fenster auf den Benutzer, den Sie konfigurieren möchten.
- 2. Klicken Sie auf die Registerkarte **Sicherheit**.
- 3. So konfigurieren Sie die Benutzer, die diesen Benutzer ändern können:
	- a) Wählen Sie unter **Konfigurieren** die Option **Benutzer, die diesen Benutzer ändern können**. Diese Option ist deaktiviert, wenn der Benutzer, den Sie konfigurieren, nicht über die Zugriffsberechtigung für die Manager-Anwendung verfügt.
	- b) Wählen Sie unter **Benutzer** das Kontrollkästchen für jeden Benutzer, der diesen Benutzer ändern können soll. Die Liste enthält nur die Benutzer, die über die Manager-Berechtigung "Voll" oder "Ändern" für **Benutzer** verfügen.
- 4. So konfigurieren Sie die Ressourcen, die der Benutzer ändern kann:
	- a) Wählen Sie unter **Konfigurieren** die Option **Ressourcen, die dieser Benutzer ändern kann**. Diese Option ist deaktiviert, wenn der Benutzer nicht über die Zugriffsberechtigung "Voll" oder "Ändern" für eine der geeigneten Ressourcen verfügt.
	- b) Unter **Einfügen**, wählen Sie in der Liste **Zeigen** die Ressource aus, die Sie konfigurieren wollen. Die Liste enthält nur die Ressourcentypen, für die sowohl Sie als auch der Benutzer die Zugriffsberechtigung "Voll" oder "Ändern" haben.
	- c) Aktivieren Sie in der Ausgabeliste das Kontrollkästchen für jede Ressource, die dieser Benutzer ändern können soll.

Info über Benutzervorlagen

5. Wenn Sie diese Benutzer-Definition abgeschlossen haben, klicken Sie auf **OK**.

## <span id="page-55-0"></span>**4.2 Info über Benutzervorlagen**

Benutzervorlagen sind sehr nützlich für die Erstkonfiguration einer großen Anzahl von Benutzern. Statt die Attribute für jeden neuen Benutzer einzeln festzulegen, können Sie die meisten Attribute vielen Benutzern gleichzeitig zuweisen.

Wenn Sie eine Benutzervorlage konfigurieren (siehe [Abschnitt 4.2.2,](#page-57-0)  ["Konfigurieren einer Benutzervorlage", auf Seite 58\)](#page-57-0), geben Sie alle Benutzerattribute außer den folgenden Attributen an, die für jeden neuen Benutzer einzeln festgelegt werden müssen:

- **•** Vorname
- **•** Nachname
- **•** ID
- **•** Benutzername
- **•** Kennwort (nur, wenn Sie OpenScape Contact Center-Authentifizierung verwenden)
- **•** SAP-ID und SAP-Nebenstelle (nur wenn SAP ICI-Anwendungen lizenziert wurden)

Sie können anschließend anhand von einer Vorlage einen einzelnen oder mehrere Benutzer einrichten. Einzelheiten hierzu finden Sie unter den folgenden Themen:

- **•** [Abschnitt 4.2.3, "Einrichten eines Benutzers anhand von einer](#page-60-0)  [Benutzervorlage", auf Seite 61](#page-60-0)
- **•** [Abschnitt 4.2.4, "Einrichten mehrerer Benutzer anhand von einer](#page-62-0)  [Benutzervorlage", auf Seite 62](#page-62-0)

Sie können im Dialogfeld Optionen die Standard-Benutzervorlage konfigurieren. Einzelheiten hierzu finden Sie unter [Abschnitt 20.1, "Konfigurieren der](#page-438-0)  [persönlichen Optionen", auf Seite 439.](#page-438-0)

*HINWEIS:* Wenn Sie die Konfiguration der Benutzer in Ihrem Contact Center mithilfe von Benutzervorlagen vornehmen möchten, sollten Sie nur die Vorlagen zum Ändern der Benutzereigenschaften verwenden, statt die Eigenschaften in anderen Ressourcen zu ändern, die mit dem Benutzer verbunden sind. Wenn Sie beispielsweise die Benutzer ändern möchten, die einer bestimmten Abteilung zugewiesen sind, sollten Sie die Abteilung in der Benutzervorlage ändern, statt die ausgewählten Benutzer auf der Registerkarte Benutzer in der Abteilung oder die ausgewählte Abteilung in jedem Benutzerdatensatz zu ändern. Dadurch wird sichergestellt, dass die Verbindung mit der Benutzervorlage erhalten bleibt. Weitere Informationen finden Sie in [Abschnitt 4.2.1, "Benutzervorlage-](#page-56-0)[Verbindungen", auf Seite 57.](#page-56-0)

# <span id="page-56-0"></span>**4.2.1 Benutzervorlage-Verbindungen**

Jede Benutzervorlage enthält eine Liste von Benutzern, die mit dieser Benutzervorlage verbunden sind. Die Verbindung zwischen Benutzer und Benutzervorlage bleibt so lange erhalten, bis ein Attribut (kein benutzerspezifisches Attribut) im Benutzerdatensatz oder Benutzervorlagendatensatz geändert wird. In diesem Moment wird die Verbindung gelöst. Die Verbindung zwischen einem Benutzer und einer Benutzervorlage wird auch dann gelöst, wenn der Benutzer oder die Benutzervorlage gelöscht wird.

Wenn die Verbindung mit einer Benutzervorlage gelöst wird, zeigt der Benutzerdatensatz die letzte auf den Benutzer angewendete Vorlage mit dem Hinweis, dass die Verbindung historisch und nicht mehr aktiv ist.

Wenn Sie eine Benutzervorlage aktualisieren, können Sie wahlweise nur die Benutzervorlage aktualisieren oder alle mit der Vorlage verbundenen Benutzer aktualisieren. Einzelheiten hierzu finden Sie unter [Abschnitt 4.2.2.3,](#page-59-0)  ["Aktualisieren einer Benutzervorlage", auf Seite 60](#page-59-0).

Wenn ein Benutzer-Report Bestandteil einer Benutzervorlage ist, ändert sich die Verbindung des Benutzers mit der Vorlage nicht, wenn Sie über das Dialogfeld Benutzer-Report eine der folgenden Aufgaben ausführen:

- **•** Hinzufügen des Benutzers zu einem neuen Report.
- **•** Hinzufügen des Benutzers zu einem vorhandenen Report.
- **•** Entfernen des Benutzers aus einem vorhandenen Report.

In jedem dieser Szenarios bleibt die Verbindung des Benutzers mit der Vorlage erhalten, und es gibt keine Auswirkungen auf die Vorlage und auf andere mit der Vorlage verbundene Benutzer.

*HINWEIS:* Wenn ein Benutzer-Report Bestandteil einer Benutzervorlage ist, und Sie ändern die Optionen "Report nach" und "Auswählen nach" auf einen anderen Wert als "Benutzer", wird der Report aus der Benutzervorlage und den mit dieser Vorlage verbundenen Benutzerdefinitionen entfernt, aber die Verbindungen mit der Benutzervorlage bleiben erhalten.

# <span id="page-57-0"></span>**4.2.2 Konfigurieren einer Benutzervorlage**

Sie können Benutzervorlagen auf verschiedene Arten konfigurieren. Einzelheiten hierzu finden Sie unter den folgenden Themen:

- **•** [Abschnitt 4.2.2.1, "Erstellen einer Benutzervorlage", auf Seite 58](#page-57-1)
- **•** [Abschnitt 4.2.2.2, "Erstellen einer Benutzervorlage anhand eines](#page-58-0)  [vorhandenen Benutzers", auf Seite 59](#page-58-0)
- **•** [Abschnitt 4.2.2.3, "Aktualisieren einer Benutzervorlage", auf Seite 60](#page-59-0)

*HINWEIS:* Um eine Benutzervorlage zu erstellen oder zu ändern, müssen Sie über die Manager-Berechtigung "Voll" oder "Ändern" für **Benutzervorlagen** verfügen. Wenn die Option Erhöhte Sicherheit Option aktiviert ist, müssen Sie auch über die erforderlichen Sicherheitszugriffsrechte verfügen, um die Benutzervorlage ändern zu können. Einzelheiten zur Option Erhöhte Sicherheit finden Sie im [Abschnitt 20.3.4, "Konfigurieren der Option Erhöhte Sicherheit", auf](#page-450-0)  [Seite 451.](#page-450-0)

### <span id="page-57-1"></span>**4.2.2.1 Erstellen einer Benutzervorlage**

Sie können eine neue Benutzervorlage gemäß der Beschreibung in diesem Abschnitt einrichten.

### **So richten Sie eine Benutzervorlage ein:**

- 1. Klicken Sie im Menü **Datei** auf **Neu**, dann auf **Administration Center** und anschließend auf **Benutzervorlage**.
- 2. Führen Sie auf der Registerkarte **Allgemein** unter **Benutzervorlage** folgende Schritte durch:
	- **•** Geben Sie in das Feld **Name** einen eindeutigen Namen für die Benutzervorlage ein.

Info über Benutzervorlagen

- **•** Geben Sie in das Feld **Beschreibung** eine Beschreibung für die Benutzervorlage ein.
- 3. Klicken Sie unter **Vorlage** auf **Bearbeiten**.
- 4. Ändern Sie die Einstellungen (außer den benutzerspezifischen Attributen) auf dieselbe Weise wie Einstellungen für einen Benutzer konfiguriert werden. Wenn Sie fertig sind, klicken Sie auf **OK**, um zum Dialogfeld Benutzervorlage zurückzukehren.
- 5. Klicken Sie auf die Registerkarte **Benutzer**.
- 6. Aktivieren Sie unter **Benutzer** das Kontrollkästchen für jeden Benutzer, den Sie mit dieser Vorlage verbinden möchten. Um mehrere Benutzer auszuwählen, halten Sie die Strg- oder Umschalttaste gedrückt und wählen Sie die Benutzer mittels Mausklick aus. Drücken Sie anschließend die Leertaste. Wenn Sie die Leertaste drücken, werden alle deaktivierten Kontrollkästchen aktiviert und alle aktivierten Kontrollkästchen deaktiviert.
- 7. Klicken Sie auf die Registerkarte **Sicherheit**. Diese Registerkarte ist nur verfügbar, wenn die Option Erhöhte Sicherheit aktiviert ist. Einzelheiten hierzu finden Sie unter [Abschnitt 20.3.4, "Konfigurieren der Option Erhöhte](#page-450-0)  [Sicherheit", auf Seite 451](#page-450-0).
- 8. Aktivieren Sie unter **Benutzer** das Kontrollkästchen für jeden Benutzer, dem Sie die Berechtigung zur Änderung dieser Benutzervorlage erteilen möchten. Die Liste enthält nur die Benutzer, die über die Manager-Berechtigung "Voll" oder "Ändern" für **Benutzervorlagen** verfügen.
- 9. Klicken Sie auf **OK**.

### <span id="page-58-0"></span>**4.2.2.2 Erstellen einer Benutzervorlage anhand eines vorhandenen Benutzers**

Sie können eine Benutzervorlage basierend auf einer vorhandenen Benutzer-Definition einrichten.

**So richten Sie eine Benutzervorlage anhand eines vorhandenen Benutzers ein:**

- 1. Klicken Sie im **Administration Center** unter **Allgemein** auf **Benutzer**.
- 2. Wählen Sie aus dem rechten Teilfenster den Benutzer, dessen Daten die Grundlage für die neue Benutzervorlage bilden sollen.
- 3. Wählen Sie im Menü **Aktionen** die Option **Vorlage von Benutzer einrichten**.

Info über Benutzervorlagen

- 4. Führen Sie auf der Registerkarte **Allgemein** unter **Benutzervorlage** folgende Schritte durch:
	- **•** Geben Sie in das Feld **Name** einen eindeutigen Namen für die Benutzervorlage ein.
	- **•** Geben Sie in das Feld **Beschreibung** eine Beschreibung für die Benutzervorlage ein.
- 5. Klicken Sie unter **Vorlage** auf **Bearbeiten**.
- 6. Ändern Sie die Einstellungen (außer den benutzerspezifischen Attributen) auf dieselbe Weise wie Einstellungen für einen Benutzer konfiguriert werden. Einzelheiten hierzu finden Sie unter [Abschnitt 4.1, "Konfigurieren von](#page-34-0)  [Benutzern", auf Seite 35.](#page-34-0)

### <span id="page-59-0"></span>**4.2.2.3 Aktualisieren einer Benutzervorlage**

Wenn Sie eine Benutzervorlage aktualisieren, können Sie wahlweise nur die Benutzervorlage aktualisieren oder alle mit der Vorlage verbundenen Benutzer aktualisieren.

### **So aktualisieren Sie eine Benutzervorlage:**

- 1. Klicken Sie im **Administration Center** unter **Allgemein** auf **Benutzervorlagen**.
- 2. Doppelklicken Sie im rechten Teilfenster auf die zu ändernde Benutzervorlage.
- 3. Klicken Sie unter **Vorlage** auf **Bearbeiten**.
- 4. Ändern Sie die Einstellungen (außer den benutzerspezifischen Attributen) auf dieselbe Weise wie Einstellungen für einen Benutzer konfiguriert werden. Siehe [Abschnitt 4.1, "Konfigurieren von Benutzern", auf Seite 35.](#page-34-0)
- 5. Klicken Sie auf die Registerkarte **Benutzer**.
- 6. Aktivieren Sie unter **Benutzer** das Kontrollkästchen für jeden Benutzer, den Sie mit dieser Vorlage verbinden möchten. Um mehrere Benutzer auszuwählen, halten Sie die Strg- oder Umschalttaste gedrückt und wählen Sie die Benutzer mittels Mausklick aus. Drücken Sie anschließend die Leertaste. Wenn Sie die Leertaste drücken, werden alle deaktivierten Kontrollkästchen aktiviert und alle aktivierten Kontrollkästchen deaktiviert.
- 7. Klicken Sie auf **OK**.
- 8. Führen Sie im Dialogfeld **Aktualisierung von Benutzervorlagen** eine der folgenden Aktionen aus:
	- **•** Zur Übernahme der Änderungen an der Benutzervorlage wählen Sie **Nur Vorlage aktualisieren**. Mit dieser Option wird die Verbindung zwischen der Vorlage und den mit der Vorlage erstellten Benutzern gelöst. Die Verbindung wird dann im Dialogfeld Benutzer als historisch und nicht mehr aktiv angezeigt.
	- **•** Zur Aktualisierung aller mit der Vorlage verbundenen Benutzer wählen Sie **Alle Benutzer aktualisieren**. In diesem Fall bleibt die Verbindung zwischen der Vorlage und den mit der Vorlage erstellten Benutzern erhalten.
- 9. Klicken Sie auf **OK**.

# <span id="page-60-0"></span>**4.2.3 Einrichten eines Benutzers anhand von einer Benutzervorlage**

Statt die Attribute für jeden neuen Benutzer einzeln festzulegen, können Sie einen neuen Benutzer basierend auf der Standard-Benutzervorlage einrichten. Weitere Informationen finden Sie in [Abschnitt 4.2, "Info über Benutzervorlagen",](#page-55-0)  [auf Seite 56](#page-55-0). Sie können im Dialogfeld Optionen die Standard-Benutzervorlage konfigurieren (siehe [Abschnitt 20.1, "Konfigurieren der persönlichen Optionen",](#page-438-0)  [auf Seite 439\)](#page-438-0).

Es müssen für jeden neuen Benutzer lediglich folgende benutzerspezifische Attribute eingegeben werden: Vorname, Nachname, ID, Benutzername, Kennwort und, sofern SAP ICI-Anwendungen lizenziert wurden, SAP-ID und SAP-Nebenstelle.

**So richten Sie einen Benutzer anhand von einer Benutzervorlage ein:**

- 1. Zeigen Sie im Menü **Datei** auf **Neu**, dann auf **Administration Center**, und klicken Sie auf **Benutzer** und dann auf **Benutzer von Standardvorlage**. Das Dialogfeld Benutzer mit den Attributen der ausgewählten Benutzervorlage wird angezeigt.
- 2. Führen Sie auf der Registerkarte **Allgemein** unter **Benutzer** folgende Schritte durch:
	- **•** Geben Sie in das Feld **Vorname** den Vornamen des Benutzers ein.
	- **•** Geben Sie in das Feld **Nachname** den Nachnamen des Benutzers ein.

Info über Benutzervorlagen

- 3. Führen Sie unter **System Identifikation** folgende Schritte durch:
	- **•** Geben Sie in das Feld **ID** eine eindeutige numerische ID ein, durch die der Benutzer auf der Kommunikationsplattform identifiziert wird.
	- **•** Geben Sie in das Feld **Benutzername** einen eindeutigen Benutzernamen ein. Dieser Name wird beim Anmelden bei der Manager-Anwendung und beim Aufzeichnen von statistischen Daten verwendet.
	- **•** Führen Sie in der Liste **Authentifizierung** folgendes durch:
		- Wenn das System den Benutzer validieren soll, klicken Sie auf **OpenScape Contact Center verwenden**, und geben Sie dann das Kennwort in das Feld **Kennwort** und nochmals in das Feld **Kennwort bestätigen** ein, um die korrekte Eingabe zu bestätigen.

*HINWEIS:* Wenn Sie einen SAP CIC-Benutzer konfigurieren, müssen Sie OpenScape Contact Center-Authentifizierung verwenden, und das Kennwort muss mit dem im SAP-System angegebenen Kennwort identisch sein.

- Wenn Windows den Benutzer validieren soll, klicken Sie auf **Windows verwenden**, und geben Sie dann den NetBIOS-Namen der Windows-Domäne in das Feld **Domäne** ein. Stellen Sie sicher, dass der Benutzername in Windows und OpenScape Contact Center identisch ist. Wenn Sie diese Option wählen, sieht dieser Benutzer beim Starten der Manager-Anwendung das Fenster **Anmelden** nicht.
- 4. Sofern SAP ICI-Anwendungen lizenziert sind, klicken Sie auf die Registerkarte **Medien** und gehen Sie wie folgt vor:
	- **•** Aktivieren Sie das Kontrollkästchen **SAP ICI-Integration**.
	- **•** Geben Sie in das Feld **SAP-ID** die Benutzer-ID für die SAP ICI-Anwendung ein.
	- **•** Geben Sie in das Feld **Nebenstelle** die erforderliche Benutzernebenstelle für die SAP ICI-Anwendungen ein.
- 5. Klicken Sie auf **OK**.

# <span id="page-62-0"></span>**4.2.4 Einrichten mehrerer Benutzer anhand von einer Benutzervorlage**

Wenn Sie mit einer Entwurfsdatenbank verbunden sind, können Sie anhand von einer Benutzervorlage mehrere Benutzer gleichzeitig einrichten. Weitere Informationen finden Sie in [Abschnitt 4.2, "Info über Benutzervorlagen", auf Seite](#page-55-0)  [56.](#page-55-0)

*HINWEIS:* Sie können nicht mehrere Benutzer einrichten, wenn Sie mit einer Betriebsdatenbank verbunden sind.

Sie müssen für jeden von Ihnen erstellten Benutzer die benutzerspezifischen Attribute eingeben (Vorname, Nachname, ID, Benutzername, Kennwort und, sofern SAP ICI-Anwendungen lizenziert wurden, SAP-ID und SAP-Nebenstelle). Die übrigen Attribute werden anhand der ausgewählten Benutzervorlage festgelegt.

Sie können auch mehrere Benutzer durch Importieren einer Textdatei einrichten, die die benutzerspezifischen Attribute auflistet. Einzelheiten hierzu finden Sie unter [Abschnitt 4.2.5, "Einrichten mehrerer Benutzer durch Importieren einer](#page-63-0)  [Textdatei", auf Seite 64.](#page-63-0)

#### **So richten Sie mehrere Benutzer ein:**

- 1. Zeigen Sie im Menü **Datei** auf **Neu**, dann auf **Administration Center** und **Benutzer** und klicken Sie auf **Mehrere Benutzer hinzufügen**.
- 2. Geben Sie im Fenster **Mehrere Benutzer hinzufügen** für jeden zu erstellenden Benutzer folgende Attribute an:
	- **Vorname** Geben Sie den Vornamen des Benutzers ein.
	- **Nachname** Geben Sie den Nachnamen des Benutzers ein.
	- **ID** Geben Sie eine eindeutige, numerische ID ein, um den Benutzer auf der Kommunikationsplattform zu identifizieren.
	- **Benutzername** Geben Sie einen eindeutigen Benutzernamen ein. Dieser Name wird beim Anmelden bei der Manager-Anwendung und beim Aufzeichnen von statistischen Daten verwendet.
	- **Kennwort** Geben Sie das zur Anmeldung bei OpenScape Contact Center erforderliche Kennwort ein. Wenn in der Benutzervorlage die Windows-Anmeldedaten enthalten sind, können Sie dieses Feld leer lassen. Wenn dieses Feld leer bleibt, die Benutzervorlage aber nach Anmeldedaten für OpenScape Contact Center verlangt, wird der Benutzer nicht eingerichtet.
	- **Kennwort bestätigen** Geben Sie das Kennwort erneut ein, um die korrekte Eingabe zu bestätigen.

Info über Benutzervorlagen

- **SAP-ID** Geben Sie die für SAP ICI-Anwendungen erforderliche Benutzer-ID ein. Diese ID ist nur erforderlich, wenn SAP ICI-Anwendungen lizenziert sind. Wenn es keine SAP ICI-Lizenz gibt, muss dieses Feld leer bleiben.
- **SAP-Nebenstelle** Geben Sie hier die für die SAP ICI-Anwendungen erforderliche Benutzer-Nebenstelle ein. Diese Nebenstelle ist nur erforderlich, wenn SAP ICI-Anwendungen lizenziert sind. Wenn es keine SAP ICI-Lizenz gibt, muss dieses Feld leer bleiben.
- **Benutzervorlage** Klicken Sie auf die Tabellenzelle und wählen Sie den Namen der Benutzervorlage aus der Liste. Wenn Sie dieses Feld leer lassen, wird die Standard-Benutzervorlage verwendet; wenn jedoch keine Standard-Benutzervorlage im Dialogfeld Optionen (siehe [Abschnitt](#page-438-0)  [20.1, "Konfigurieren der persönlichen Optionen", auf Seite 439\)](#page-438-0) definiert wurde, wird der Benutzer nicht eingerichtet.
- 3. Klicken Sie auf **Benutzer einrichten**. Die Anwendung richtet die Benutzer anhand der von Ihnen eingegebenen Informationen ein. Die Benutzerliste zeigt den Status des Benutzereinrichtungsprozesses:
	- •**•** Zeigt an, dass der Benutzer erfolgreich eingerichtet worden ist.
	- •**•** Zeigt an, dass der Benutzer nicht eingerichtet wurde.

# <span id="page-63-0"></span>**4.2.5 Einrichten mehrerer Benutzer durch Importieren einer Textdatei**

Wenn Sie mit einer Entwurfsdatenbank verbunden sind, können Sie mehrere Benutzer durch Importieren einer Textdatei einrichten, die die benutzerspezifischen Attribute auflistet. Spezifikationen für die Textdatei können Sie [Abschnitt 4.2.5.1, "Benutzerlisten-Voraussetzungen", auf Seite 65](#page-64-0) entnehmen.

*HINWEIS:* Sie können nicht mehrere Benutzer einrichten, wenn Sie mit einer Betriebsdatenbank verbunden sind.

#### **So richten Sie mehrere Benutzer durch Importieren einer Textdatei ein:**

- 1. Klicken Sie im Menü **Extras** auf **Benutzer importieren**.
- 2. Wählen Sie im Dialogfeld **Datei öffnen** die Textdatei mit der Benutzerliste, die Sie importieren möchten, und klicken Sie dann auf **Öffnen**.
- 3. Überprüfen Sie im Fenster **Mehrere Benutzer hinzufügen**, dass die Attribute in der Liste korrekt importiert wurden.
- 4. Sie können auch in der Spalte **Benutzervorlage** auf die Zelle klicken und die gewünschte Benutzervorlage aus der Liste wählen.
- 5. Klicken Sie auf **Benutzer einrichten**. Die Anwendung erstellt die Benutzer anhand der in der Textdatei angegebenen Vorlage oder, falls keine Vorlage festgelegt ist, anhand der Standardvorlage. Die Benutzerliste zeigt den Status des Benutzereinrichtungsprozesses:
	- – Zeigt an, dass der Benutzer erfolgreich eingerichtet worden ist.
	- **•** Zeigt an, dass der Benutzer nicht eingerichtet wurde.

### <span id="page-64-0"></span>**4.2.5.1 Benutzerlisten-Voraussetzungen**

Die Benutzerliste ist eine Textdatei, die eine Liste von Benutzern enthält, die Sie einrichten wollen. Die Textdatei muss folgende Anforderungen erfüllen:

- **•** Pro Zeile muss ein Benutzerdatensatz enthalten sein.
- **•** In jeder Zeile müssen sechs Felder vorhanden sein, die durch einen senkrechten Strich getrennt werden (fünf | Zeichen). Sind SAP ICI-Anwendungen lizenziert, müssen die einzelnen Zeilen aus acht Feldern bestehen, die durch einen senkrechten Strich getrennt werden (sieben | Zeichen).
	- **•** Wenn keine SAP ICI-Anwendungen lizenziert sind und Sie eine Benutzervorlage angeben, sehen die einzelnen Zeilen folgendermaßen aus:

Vorname|Nachname|ID|Benutzername|Kennwort|Benutzervorlage

**•** Wenn SAP ICI-Anwendungen lizenziert sind und Sie keine Benutzervorlage angeben, sehen die einzelnen Zeilen folgendermaßen aus:

Vorname|Nachname|ID|Benutzername|Kennwort|SAP-ID|SAP-Nebenstelle|

Der letzte senkrechte Strich (|) ist erforderlich, um anzuzeigen, dass keine Benutzervorlage festgelegt worden ist.

- **•** Dieser Text, bei dem zwischen Groß- und Kleinschreibung unterschieden wird, erscheint genauso, wie er hier eingegeben wird.
- **•** Kommentarzeilen, die mit // beginnen, werden nicht angezeigt.

In der folgenden Tabelle sind die Felder der einzelnen Datensätze zusammengefasst.

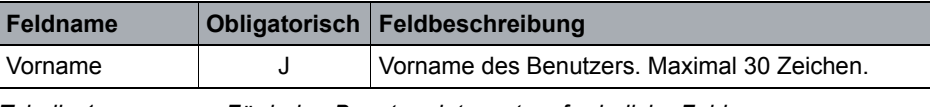

*Tabelle 1 Für jeden Benutzerdatensatz erforderliche Felder*

### **Arbeiten mit Benutzern, Vorlagen und Profilen**

Info über Benutzerprofile

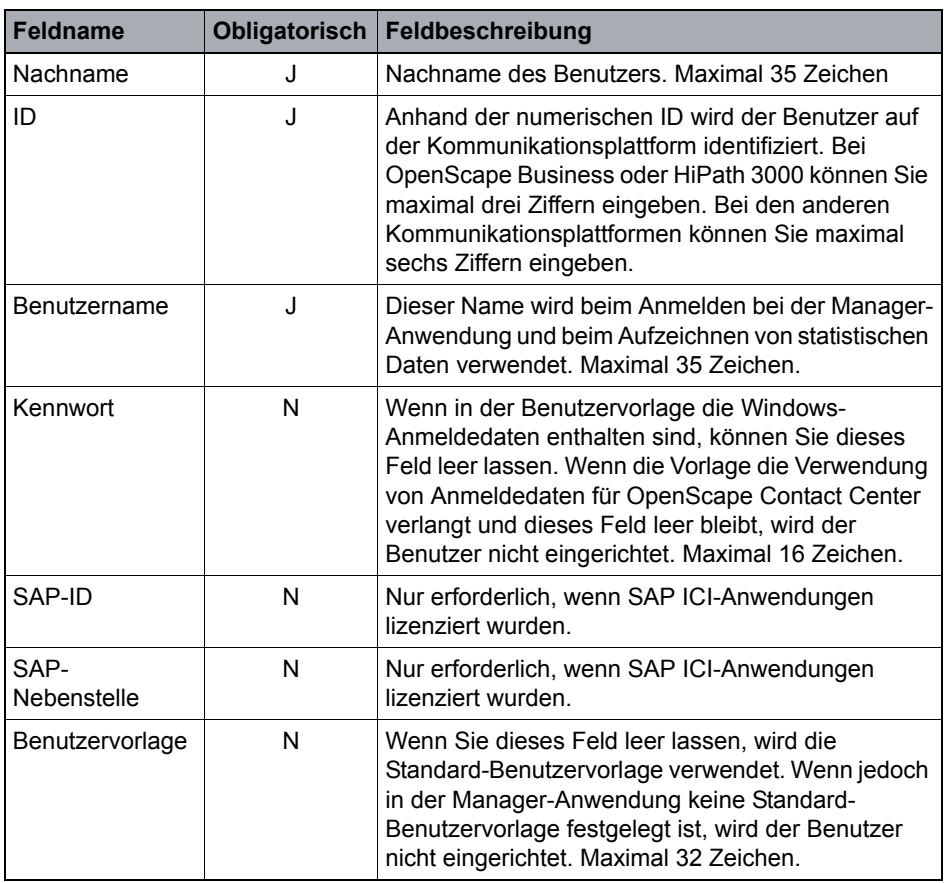

*Tabelle 1 Für jeden Benutzerdatensatz erforderliche Felder*

### <span id="page-65-0"></span>**4.3 Info über Benutzerprofile**

Ein Benutzerprofil ist ein Satz von Standard-Zugriffsberechtigungen, der beim Konfigurieren eines bestimmten Benutzertyps verwendet werden kann. Beispielsweise kann einem auf einem Administratorprofil basierenden Benutzer der Zugriff auf alle Manager-Leistungsmerkmale und -Steuerelemente gewährt werden, während ein auf einem Supervisorprofil basierender Benutzer nur Benutzer konfigurieren darf. Sie können ein Benutzerprofil einrichten oder eines der mit der Anwendung bereitgestellten Standard-Benutzerprofile verwenden.

### **4.3.1 Standard-Benutzerprofile**

Die Manager-Anwendung enthält einen Satz von Standard-Benutzerprofilen, die eine breite Palette von Funktionen und Zuständigkeiten bereitstellen. Sie können diese Profile wie vorgegeben übernehmen oder auch modifizieren, um sie spezifischen Berechtigungsanforderungen auf Ihrem Standort anzupassen.

### **4.3.1.1 Manager-Benutzerprofile**

Das System stellt die folgenden Standard-Benutzerprofile für die Manager-Anwendung bereit:

**• Administrator** – Das Administrator-Profil eignet sich für Benutzer mit beschränkten Administratoraufgaben. Dieses Profil ermöglicht den Zugriff auf alle Konfigurationselemente außer denen, die direkt mit der Kontaktweiterleitung und mit Interaktionen mit externen Ressourcen (zum Beispiel der Kommunikationsplattform) zusammenhängen. (Der Zugriff auf diese Elemente erfolgt im Profil Haupt-Administrator.)

*HINWEIS:* In einer Multi-Tenant-Umgebung ist der Zugriff für das Profil Administrator in einer Business Unit weiter eingeschränkt auf die Elemente, die auf der Business Unit-Ebene konfiguriert werden können. Einzelheiten hierzu finden Sie unter [Kapitel 19, "Arbeiten mit dem Leistungsmerkmal Multi-](#page-424-0)[Tenancy"](#page-424-0).

- **Manager** Das Profil Manager ist für Benutzer vorgesehen, die für die Geschäftsziele im gesamten Contact Center sowie für die Personaleinstellung und die Leistung des Contact Centers verantwortlich sind. Dieses Profil ermöglicht den Zugriff auf Reporte, mit deren Hilfe der Manager die Leistung der Mitarbeiter einschätzen und messen kann.
- **Haupt-Administrator**  Das Profil Haupt-Administrator ist für Benutzer vorgesehen, die für die Konfiguration sämtlicher Ressourcen in OpenScape Contact Center zuständig sind. Dieses Profil bietet vollen Zugriff auf das System, einschließlich der Möglichkeit zum Ändern aller Contact Center-Einstellungen.

*HINWEIS:* In einer Multi-Tenant-Umgebung hat das Profil Haupt-Administrator auf Systemebene eingeschränkten Zugriff auf Aufgaben dieser Ebene, wie das Laden einer Entwurfsdatenbank in die Betriebsdatenbank und die Konfiguration von Kommunikationsplattform-Ressourcen. Entsprechend hat das Profil Haupt-Administrator in einer Business Unit eingeschränkten Zugriff auf Aufgaben wie die Konfiguration der Business Unit-Ressourcen. Einzelheiten hierzu finden Sie unter [Kapitel 19, "Arbeiten](#page-424-0)  [mit dem Leistungsmerkmal Multi-Tenancy"](#page-424-0).

**• Supervisor** – Das Profil Supervisor ist für Benutzer vorgesehen, die für die tägliche Überwachung des Contact Center-Personals zuständig sind. Ihre Aufgabe ist es, die Leistung zu überwachen und die Kundenzufriedenheit sicherzustellen. Dieses Profil ermöglicht den Zugriff auf Echtzeit-Kommunikation und -Reporting.

**• Telekommunikationsexperte** – Das Profil Telekommunikationsexperte eignet sich für Benutzer wie IT-Experten und Administratoren, die für den Support für das Contact Center und die Konfiguration der Computer- und Sprachaspekte von OpenScape Contact Center zuständig sind. Dieses Profil ermöglicht den Zugriff auf System- und Sprache-Einstellungen.

*HINWEIS:* In einer Multi-Tenant-Umgebung ist der Zugriff für das Profil Telekommunikationsexperte in einer Business Unit weiter eingeschränkt auf die Elemente, die auf der Business Unit-Ebene konfiguriert werden können. Einzelheiten hierzu finden Sie unter [Kapitel 19, "Arbeiten mit dem](#page-424-0)  [Leistungsmerkmal Multi-Tenancy".](#page-424-0)

### **4.3.1.2 Client Desktop-/Agenten-Portal-Benutzerprofile**

*HINWEIS:* Alle Client Desktop-/Agenten-Portal-Benutzerprofile unterliegen der Lizenzierung, und es können keine zusätzlichen Leistungsmerkmale zu diesen Profilen hinzugefügt werden.

Das System stellt die folgenden Standard-Benutzerprofile für die Client Desktop- /Agenten-Portal-Anwendung bereit:

- **Agent** Das Profil Agent ist für Benutzer vorgesehen, die in einem strukturierten Contact Center-Betrieb arbeiten. Dieses Profil stellt umfassende Berechtigungen zur Kontaktbearbeitung bereit, die benötigt werden, um Kontakte mit höchster Effektivität und Effizienz zu bearbeiten.
- **Associate A** Das Profil Associate A ist für Benutzer vorgesehen, die häufig Kontakte bearbeiten und auf Kundenanfragen antworten, aber keine "Fulltime"-Benutzer sind. Bei Benutzern mit diesem Profil wird nicht gemessen, wie effizient sie Kundeninteraktionen bearbeiten; bei diesen Benutzern handelt es sich häufig um die Mitarbeiter eines Unternehmens, die für ganz bestimmte Themen am besten qualifiziert sind.
- **Associate E** Das Profil Associate E ist für leitende Mitarbeiter und Experten vorgesehen, die hinzugeholt werden können, wenn Unterstützung für Echtzeit-Anforderungen des Contact Centers benötigt wird. Benutzer mit diesem Profil können für einen bestimmten Geschäftsbereich, zum Beispiel Debitorenkonten, zuständig sein oder über die Genehmigungsberechtigung für Verträge und Bestellungen verfügen.
- **CRM-Agent** Das Profil CRM-Agent gilt für Benutzer mit der Berechtigung, die SAP CIC-Desktop-Integration zur Bearbeitung von E-Mail-Nachrichten durch Ausführung der Client Desktop-Anwendung im CRM-Modus zu nutzen.

Im CRM-Modus kann die Client Desktop-Anwendung zur alleinigen Bearbeitung von E-Mail-Nachrichten genutzt werden und erfordert dann keine separate Client Desktop-Lizenz.

**• Telefon-Agent** – Das Profil Telefon-Agent ist für Benutzer gedacht, die in einem strukturierten Contact-Center-Betrieb arbeiten, aber keine Lizenz für die Nutzung der Client Desktop-/Agenten-Portal-Anwendung haben. Dieses Profil erlaubt den Empfang von Kontakten, die vom OpenScape Contact Center-System über ein Telefon weitergeleitet wurden. Dieses Profil wird auf der OpenScape Voice-Kommunikationsplattform nicht unterstützt.

# **4.3.2 Konfigurieren eines Benutzerprofils**

Sie können ein neues Benutzerprofil einrichten oder die vorhandenen Profile ändern. Weitere Informationen finden Sie in [Abschnitt 4.3, "Info über](#page-65-0)  [Benutzerprofile", auf Seite 66](#page-65-0).

*WICHTIG:* Verwenden Sie bei der Vergabe von Berechtigungen die notwendige Sorgfalt. Die Fähigkeit eines Benutzers, andere Benutzer einzurichten und ihre Berechtigungen zu ändern, sollte streng kontrolliert werden.

*HINWEIS:* Um ein Benutzerprofil zu erstellen oder zu ändern, müssen Sie über die Manager-Berechtigung "Voll" oder "Ändern" für **Profile** verfügen. Wenn die Option Erhöhte Sicherheit Option aktiviert ist, müssen Sie auch über die erforderlichen Sicherheitszugriffsrechte verfügen, um das Profil ändern zu können. Einzelheiten zur Option Erhöhte Sicherheit finden Sie im [Abschnitt](#page-450-0)  [20.3.4, "Konfigurieren der Option Erhöhte Sicherheit", auf Seite 451](#page-450-0).

Info über Benutzerprofile

#### **So konfigurieren Sie ein Benutzerprofil:**

1. Zeigen Sie im Menü **Datei**auf **Neu**, zeigen Sie auf **Administration Center**, und klicken Sie auf **Profil**.

**HINWEIS:** Um ein neues Profil anhand von einer Kopie eines Profils einzurichten, klicken Sie im **Administration Center** unter **Allgemein** auf **Profile**, klicken Sie anschließend, im rechten Fenster mit der rechten Maustaste auf das Profil, und wählen Sie **Kopie erstellen**.

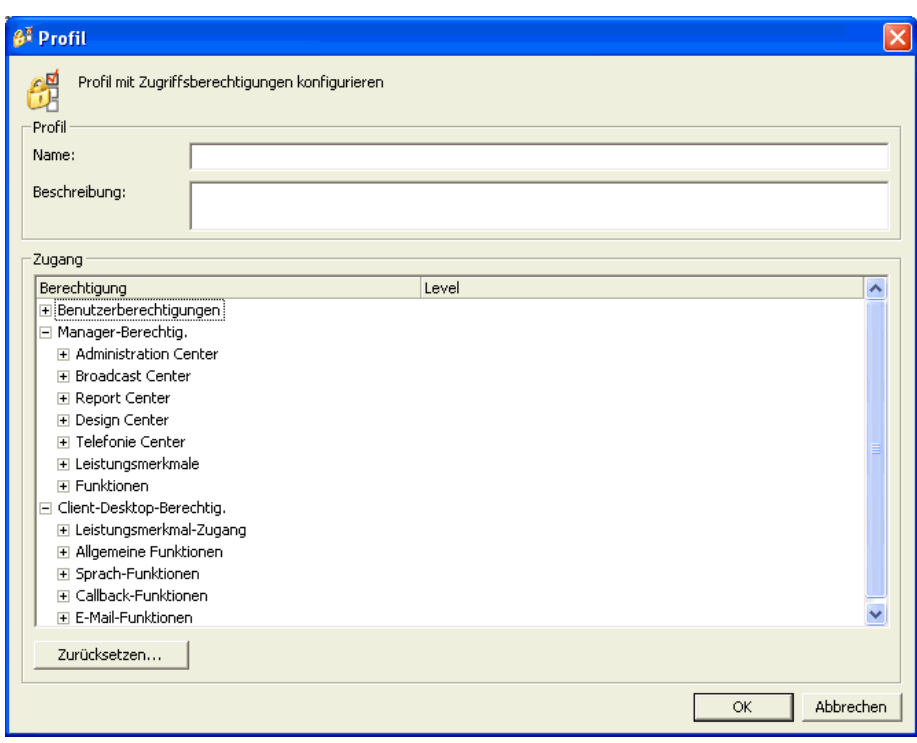

- 2. Führen Sie auf der Registerkarte **Allgemein** unter **Profil** folgende Schritte durch:
	- **•** Geben Sie in das Feld **Name** einen eindeutigen Namen für das Profil ein.
	- **•** Geben Sie in das Feld **Beschreibung** eine Beschreibung für das Profil ein. Die Beschreibung sollte enthalten, welcher Benutzertyp dieses Profil verwenden sollte.
- 3. Unter **Zugang** sind alle Berechtigungen standardmäßig auf **Nein** oder **Kein Zugriff** gesetzt. Klicken Sie für jede Berechtigung, die Sie ändern möchten, auf das Element in der Spalte **Level**, und wählen Sie den neuen Zugriffslevel aus der Liste aus. Einzelheiten zu Zugriffslevels finden Sie im [Abschnitt 4.3.3,](#page-70-0)  ["Zugriffslevel", auf Seite 71](#page-70-0).
- 4. Um alle Zugriffslevel auf **Nein** oder **Kein Zugriff** zurückzusetzen, klicken Sie auf **Zurücksetzen...**.
- 5. Klicken Sie auf die Registerkarte **Sicherheit**. Diese Registerkarte ist nur verfügbar, wenn die Option Erhöhte Sicherheit aktiviert ist. Einzelheiten hierzu finden Sie unter [Abschnitt 20.3.4, "Konfigurieren der Option Erhöhte](#page-450-0)  [Sicherheit", auf Seite 451](#page-450-0).
- 6. Aktivieren Sie unter **Benutzer** das Kontrollkästchen für jeden Benutzer, dem Sie die Berechtigung zur Änderung dieses Profils erteilen möchten Profil. Die Liste enthält nur die Benutzer, die über die Manager-Berechtigung "Voll" oder "Ändern" für **Profile** verfügen.
- 7. Klicken Sie auf **OK**.

# <span id="page-70-0"></span>**4.3.3 Zugriffslevel**

In OpenScape Contact Center verfügt jeder Benutzer bzw. jedes Benutzerprofil über einen Satz von Berechtigungen und für jede Berechtigung über einen Zugriffslevel, der angibt, welche Funktionen der Benutzer mit dieser Berechtigung ausführen kann.

*WICHTIG:* Verwenden Sie bei der Vergabe von Berechtigungen die notwendige Sorgfalt. Die Fähigkeit eines Benutzers, andere Benutzer einzurichten und ihre Berechtigungen zu ändern, sollte streng kontrolliert werden.

Einige Zugriffsberechtigungen werden verwendet, um Datensätze in der Datenbank zu lesen, zu ändern oder einzurichten. Es gibt folgende Zugriffslevels für diese Berechtigungen:

- **Kein Zugriff** Der Benutzer kann das Element nicht anzeigen oder ändern.
- **Nur lesen** Der Benutzer kann das Element anzeigen, aber nicht ändern.
- **Ändern** Der Benutzer kann das Element anzeigen und ändern.
- **Voll** Der Benutzer kann das Element einrichten, anzeigen, ändern und löschen.

Einige Leistungsmerkmale können nur aktiviert oder deaktiviert werden. Es gibt folgende Zugriffslevels für diese Berechtigungen:

- **Nein** Der Benutzer kann nicht auf das Leistungsmerkmal zugreifen.
- **Ja** Der Benutzer kann auf das Leistungsmerkmal zugreifen.

Wenn zwei oder mehr Profile für einen Benutzer ausgewählt sind, ist der aktuelle Zugriffslevel des Benutzers der höchste Zugriffslevel der ausgewählten Profile. Wenn beispielsweise der Zugriffslevel in einem der Profile **Voll** ist, ist der aktuelle Zugriffslevel des Benutzers **Voll**.

Info über Benutzerprofile

Wenn nur ein Profil konfiguriert wird, ist auch der Zugriffslevel **Eingeschränkt** verfügbar. Die Auswahl von **Eingeschränkt** für eine Berechtigung in einem Profil bedeutet, dass der aktuelle Zugriffslevel des Benutzers, für den dieses Profil ausgewählt wurde, je nachdem entweder **Nein** oder **Kein Zugriff** ist, auch wenn Sie ein weiteres Profil mit einem höheren Zugriffslevel auswählen.
# **5 Konfigurieren weiterer Administrations-Ressourcen**

Ihr Servicevertreter ist normalerweise zuständig für die Einrichtung und Implementierung der OpenScape Contact Center-Erstkonfiguration. Dies beinhaltet die Konfiguration von Administration Center-Ressourcen, zum Beispiel Standorte, Server, Datenquellen und Verzeichnisse. Diese Elemente brauchen normalerweise nicht neu konfiguriert zu werden. Sie müssen jedoch Abteilungen und Gründe konfigurieren, wie in diesem Kapitel beschrieben, bevor Sie Ihre OpenScape Contact Center-Konfiguration in Betrieb nehmen.

*HINWEIS:* Es gibt auch einige globale Optionen, die normalerweise konfiguriert werden müssen, bevor Sie Ihre OpenScape Contact Center-Konfiguration in Betrieb nehmen. Weitere Informationen finden Sie in [Kapitel 20, "Konfigurieren](#page-438-0)  [von sonstigen globalen Optionen".](#page-438-0)

### **5.1 Konfigurieren einer Abteilung**

Eine Abteilung ist eine Zusammenstellung von OpenScape Contact Center-Benutzern, die zu Reporting-Zwecken zusammengefasst werden. Eine Abteilung kann sich aus einer Reihe von Gruppen oder aus einzelnen Benutzern aus verschiedenen Gruppen zusammensetzen.

*HINWEIS:* Um eine Abteilung zu erstellen oder zu ändern, müssen Sie über die Manager-Berechtigung "Voll" oder "Ändern" für **Abteilungen** verfügen. Wenn die Option Erhöhte Sicherheit Option aktiviert ist, müssen Sie auch über die erforderlichen Sicherheitszugriffsrechte verfügen, um die Abteilung ändern zu können. Einzelheiten zur Option Erhöhte Sicherheit finden Sie im [Abschnitt](#page-450-0)  [20.3.4, "Konfigurieren der Option Erhöhte Sicherheit", auf Seite 451](#page-450-0).

#### **So konfigurieren Sie eine Abteilung:**

- 1. Zeigen Sie im Menü **Datei** auf **Neu**, zeigen Sie auf **Administration Center**, und klicken Sie auf **Abteilung**.
- 2. Führen Sie auf der Registerkarte **Allgemein** unter **Abteilung** folgende Schritte durch:
	- **•** Geben Sie in das Feld **Name** einen eindeutigen Namen für die Abteilung ein.
	- **•** Geben Sie in das Feld **Beschreibung** eine Beschreibung für die Abteilung ein. Die Beschreibung der Abteilung sollte deutlich auf das gemeinsame Element für die Benutzer in der Abteilung hinweisen.

Konfigurieren eines Standorts

- 3. Klicken Sie auf die Registerkarte **Benutzer**.
- 4. Aktivieren Sie unter **Benutzer** das Kontrollkästchen für jeden Benutzer, den Sie dieser Abteilung zuordnen möchten.
- 5. Klicken Sie auf die Registerkarte **Reporte**.
- 6. Aktivieren Sie unter **Einfügen** das Kontrollkästchen für jeden Report, der Daten über diese Abteilung anzeigen soll. Die Liste enthält nur Ihre eigenen Reporte oder Reporte, die Benutzern gehören, die Sie überwachen können.
- 7. Klicken Sie auf die Registerkarte **Sicherheit**. Diese Registerkarte ist nur verfügbar, wenn die Option Erhöhte Sicherheit aktiviert ist. Einzelheiten hierzu finden Sie unter [Abschnitt 20.3.4, "Konfigurieren der Option Erhöhte](#page-450-0)  [Sicherheit", auf Seite 451](#page-450-0).
- 8. Aktivieren Sie unter **Benutzer** das Kontrollkästchen für jeden Benutzer, dem Sie die Berechtigung zur Änderung dieser Abteilung erteilen möchten. Die Liste enthält nur die Benutzer, die über die Manager-Berechtigung "Voll" oder "Ändern" für **Abteilungen** verfügen.
- 9. Klicken Sie auf **OK**.

### **5.2 Konfigurieren eines Standorts**

Sie können einen Standort für jeden geographischen Bereich konfigurieren, den Sie mit OpenScape Contact Center-Benutzern oder -Wandanzeigen verbinden möchten. Über Standorte können Benutzer-Reporte basierend auf der Zeitzone des Standorts eines Benutzers generiert werden, und Wandanzeigen können die lokale Zeit in der Zeitzone des Standorts der Wandanzeige anzeigen.

*HINWEIS:* Um einen Standort zu erstellen oder zu ändern, müssen Sie über die Manager-Berechtigung "Voll" oder "Ändern" für **Orte** verfügen. Wenn die Option Erhöhte Sicherheit Option aktiviert ist, müssen Sie auch über die erforderlichen Sicherheitszugriffsrechte verfügen, um den Standort ändern zu können. Einzelheiten zur Option Erhöhte Sicherheit finden Sie im [Abschnitt 20.3.4,](#page-450-0)  ["Konfigurieren der Option Erhöhte Sicherheit", auf Seite 451](#page-450-0).

#### **So konfigurieren Sie einen Standort:**

- 1. Zeigen Sie im Menü **Datei** auf **Neu**, anschließend auf **Administration Center**, und klicken Sie auf **Standort**.
- 2. Führen Sie auf der Registerkarte **Allgemein** unter **Standort** folgende Schritte durch:
	- **•** Geben Sie in das Feld **Name** einen eindeutigen Namen für den Standort ein.
- **•** Geben Sie in das Feld **Beschreibung** eine Beschreibung für den Standort ein.
- **•** Wählen Sie in der Liste **Zeitzone** die Zeitzone des Standorts aus.
- 3. Führen Sie unter **Kontakt** folgende Schritte durch:
	- **•** Geben Sie in das Feld **Name** den Namen der Person ein, die für den Standort zuständig ist. Diese Person ist gewöhnlich der Administrator, der die OpenScape Contact Center-Datenbank konfiguriert und technische Unterstützung anbietet.
	- **•** Geben Sie in das Feld **Telefonnummer** die Telefonnummer ein, unter der die Kontaktperson zu erreichen ist.
- 4. Klicken Sie auf die Registerkarte **Benutzer**.
- 5. Aktivieren Sie unter **Benutzer** das Kontrollkästchen für jeden Benutzer, den Sie diesem Standort zuordnen möchten.

*HINWEIS:* Wenn Sie einen Benutzer aus einem Standort entfernen möchten, müssen Sie den Standort des Benutzers in der Benutzerdefinition ändern. Einzelheiten hierzu finden Sie unter [Abschnitt 4.1.1, "Konfigurieren](#page-36-0)  [der allgemeinen Benutzereigenschaften", auf Seite 37](#page-36-0).

- 6. Klicken Sie auf die Registerkarte **Wandanzeigen**.
- 7. Aktivieren Sie unter **Wandanzeigen** das Kontrollkästchen für jede Wandanzeige, die Sie diesem Standort zuordnen möchten.
- 8. Klicken Sie auf die Registerkarte **Sicherheit**. Diese Registerkarte ist nur verfügbar, wenn die Option Erhöhte Sicherheit aktiviert ist. Einzelheiten hierzu finden Sie unter [Abschnitt 20.3.4, "Konfigurieren der Option Erhöhte](#page-450-0)  [Sicherheit", auf Seite 451](#page-450-0).
- 9. Aktivieren Sie unter **Benutzer** das Kontrollkästchen für jeden Benutzer, dem Sie die Berechtigung zur Änderung dieses Standorts erteilen möchten. Die Liste enthält nur die Benutzer, die über die Manager-Berechtigung "Voll" oder "Ändern" für **Orte** verfügen.
- 10. Klicken Sie auf **OK**.

Info über Client Desktop-/Agenten-Portal-Gründe

### **5.3 Info über Client Desktop-/Agenten-Portal-Gründe**

Um Arbeitsprozesse zu vereinheitlichen, können Client Desktop-/Agenten-Portal-Benutzer veranlasst werden, einen Grund auszuwählen, wenn sie einen bestimmten Routing- oder Bearbeitungszustand annehmen oder verlassen. In der Manager-Anwendung können Sie die folgenden Typen von Gründen konfigurieren, die Benutzer beim Wechseln ihres Zustands auswählen können:

- **•** Nichtverfügbarkeitsgründe
- **•** Tätigkeitsgründe
- **•** Gründe für Nachkontaktaktivitäten
- **•** Nachbearbeitungsgründe

Eine Definition aller Benutzerzustände finden Sie im *Reporting Referenzhandbuch*.

### **5.3.1 Konfigurieren eines Nichtverfügbarkeitsgrunds**

Ein Nichtverfügbarkeitsgrund ist eine Erklärung dafür, dass ein Benutzer in den Routingzustand Nicht verfügbar wechselt. Wenn der Benutzer bei der Kommunikationsplattform angemeldet, aber nicht für die Bearbeitung von ankommenden Kontakten verfügbar ist, sollte er den Routingzustand Nicht verfügbar auswählen. Nichtverfügbarkeitsgründe dienen normalerweise dazu, allgemeine Gründe für die Abwesenheit wie zum Beispiel Mittagspausen und ähnliches zu beschreiben. Das System leitet keine Kontakte an einen Benutzer weiter, der im Routingzustand Nicht verfügbar ist.

*HINWEIS:* Um einen Nichtverfügbarkeitsgrund zu erstellen oder zu ändern, müssen Sie über die Manager-Berechtigung "Voll" oder "Ändern" für **Nichtverfügbarkeitsgründe** verfügen.

*HINWEIS:* Wenn Sie das OpenScape Contact Center-Leistungsmerkmal Anruf nicht beantwortet verwenden, setzt das OpenScape Contact Center-System einen Benutzer in den Routingzustand Nicht verfügbar, wenn er einen Kontakt nicht annimmt. Der Änderung des Routingzustands wird ein Standard-Nichtverfügbarkeitsgrund zugewiesen.

#### **So konfigurieren Sie einen Nichtverfügbarkeitsgrund:**

- 1. Zeigen Sie im Menü **Datei** auf **Neu**, zeigen Sie auf **Administration Center**, und klicken Sie auf **Nichtverfügbarkeitsgrund**.
- 2. Geben Sie in das Feld **Name** einen eindeutigen Namen für den Nichtverfügbarkeitsgrund ein.
- 3. Geben Sie in das Feld **Beschreibung** eine Beschreibung für den Nichtverfügbarkeitsgrund ein.
- 4. Klicken Sie auf **OK**.

## **5.3.2 Konfigurieren eines Tätigkeitsgrunds**

Ein Tätigkeitsgrund ist eine Erklärung dafür, dass ein Benutzer in den Routingzustand Tätig wechselt. Wenn der Benutzer bei der Kommunikationsplattform angemeldet ist, aber Tätigkeiten durchführt, die nicht mit Kontakten zusammenhängen (wie z. B. Teilnahme an Besprechungen oder Trainingssitzungen), sollte er den Routingzustand Tätig auswählen. Das System leitet keine Kontakte an einen Benutzer weiter, der im Routingzustand Tätig ist.

*HINWEIS:* Um einen Tätigkeitsgrund zu erstellen oder zu ändern, müssen Sie über die Manager-Berechtigung "Voll" oder "Ändern" für **Tätigkeitsgründe** verfügen.

#### **So konfigurieren Sie einen Tätigkeitsgrund:**

- 1. Zeigen Sie im Menü **Datei**auf **Neu**, zeigen Sie auf **Administration Center**, und klicken Sie auf **Tätigkeitsgrund**.
- 2. Geben Sie in das Feld **Name** einen eindeutigen Namen für den Tätigkeitsgrund ein.
- 3. Geben Sie in das Feld **Beschreibung** eine Beschreibung für den Tätigkeitsgrund ein.
- 4. Klicken Sie auf **OK**.

## **5.3.3 Konfigurieren eines Grundes für Nachkontaktaktivitäten**

Ein Grund für Nachkontaktaktivitäten ist eine Erklärung dafür, dass ein Benutzer in den Bearbeitungszustand Nachkontaktaktivitäten wechselt. Ein Benutzer befindet sich im Bearbeitungszustand Nachkontaktaktivitäten, wenn er Aufgaben durchführt (z. B. Notizen machen oder Folgeinformationen senden), nachdem er die Verbindung zu einem Kontakt getrennt hat.

Info über Client Desktop-/Agenten-Portal-Gründe

Benutzer können explizit den Bearbeitungszustand Nachkontaktaktivitäten starten, es kann aber auch eine Benutzer-Definition eingerichtet werden, die Benutzer automatisch in den Bearbeitungszustand Nachkontaktaktivitäten versetzt, nachdem sie die Verbindung zu einem Kontakt getrennt haben. Einzelheiten hierzu finden Sie unter [Abschnitt 4.1.1, "Konfigurieren der](#page-36-0)  [allgemeinen Benutzereigenschaften", auf Seite 37.](#page-36-0)

*HINWEIS:* Um einen Grund für Nachkontaktaktivitäten zu erstellen oder zu ändern, müssen Sie über die Manager-Berechtigung "Voll" oder "Ändern" für **Gründe für Nachkontaktaktivitäten** verfügen.

#### **So konfigurieren Sie einen Grund für Nachkontaktaktivitäten:**

- 1. Zeigen Sie im Menü **Datei** auf **Neu**, dann auf **Administration Center**, und klicken Sie auf **Grund für Nachkontaktaktivitäten**.
- 2. Geben Sie in das Feld **Name** einen eindeutigen Namen für den Grund für Nachkontaktaktivitäten ein.
- 3. Geben Sie in das Feld **Beschreibung** eine Beschreibung für den Grund für Nachkontaktaktivitäten ein.
- 4. Klicken Sie auf **OK**.

### **5.3.4 Konfigurieren eines Nachbearbeitungsgrunds**

Ein Nachbearbeitungsgrund ist eine Erklärung dafür, welche Aktionen ein Benutzer ausgeführt hat, um einen Kontakt abzuschließen. Dies kann beispielsweise ein Hinweis darauf sein, dass ein Verkauf getätigt, ein Problem behoben oder ein Kundendatensatz aktualisiert wurde. Die ausgewählten Nachbearbeitungsgründe werden durch historische Reporte überwacht.

Wenn die Option Nachbearbeitungsgrund erforderlich für einen Benutzer aktiviert ist (siehe [Abschnitt 4.1.1, "Konfigurieren der allgemeinen](#page-36-0)  [Benutzereigenschaften", auf Seite 37](#page-36-0)), muss der Benutzer mindestens einen Nachbearbeitungsgrund für jeden Kontakt auswählen.

*HINWEIS:* Um einen Nachbearbeitungsgrund zu erstellen oder zu ändern, müssen Sie über die Manager-Berechtigung "Voll" oder "Ändern" für **Nachbearbeitungsgründe** verfügen.

#### **So konfigurieren Sie einen Nachbearbeitungsgrund:**

- 1. Zeigen Sie im Menü **Datei** auf **Neu**, dann auf **Administration Center**, und klicken Sie auf **Nachbearbeitungsgrund**.
- 2. Führen Sie auf der Registerkarte **Allgemein** unter **Details** folgende Schritte durch:
	- **•** Geben Sie in das Feld **Name** einen eindeutigen Namen für den Nachbearbeitungsgrund ein.
	- **•** Geben Sie in das Feld **Beschreibung** eine Beschreibung für den Nachbearbeitungsgrund ein.
- 3. Klicken Sie auf die Registerkarte **Warteschlange**.
- 4. Wählen Sie unter **Warteschlange** das Kontrollkästchen für jeden Benutzer, dem Sie diesen Nachbearbeitungsgrund zuordnen möchten.
- 5. Klicken Sie auf **OK**.

## **5.4 Info über die Server**

Das OpenScape Contact Center-System verwendet die folgenden Server:

- **•** Administrationsserver
- **•** Callback-Server (nur wenn das Leistungsmerkmal Callback aktiviert ist)
- **•** Call Director-Server (nur wenn das Leistungsmerkmal Call Director aktiviert ist)
- **•** KonfigSync-Server
- **•** Datenverwaltungsserver
- **•** E-Mail-Server (nur wenn das Leistungsmerkmal E-Mail aktiviert ist oder die Option Reporte per E-Mail versenden ausgewählt ist)
- **•** Presence-Server
- **•** Real-Time-Server

*HINWEIS:* Sie können eine zusätzliche Instanz des Real-Time-Servers auf einem Hilfs-Server-Computer konfigurieren. Einzelheiten hierzu finden Sie unter [Abschnitt 5.4.3, "Konfigurieren eines Real-Time-Servers auf einem](#page-83-0)  [Hilfs-Server-Computer", auf Seite 84](#page-83-0).

- **•** Report-Server
- **•** Routing-Server
- **•** SAP CIC-Server (nur wenn SAP CIC-Integration aktiviert ist)
- **•** SAP ICI-Server (nur wenn SAP ICI-Integration aktiviert ist)

*HINWEIS:* Sie können die SAP-Server so konfigurieren, dass sie entweder auf dem Haupt-Server-Computer oder auf einem Hilfs-Server-Computer ausgeführt werden. Einzelheiten hierzu finden Sie unter [Abschnitt 5.4.1,](#page-80-0)  ["Konfigurieren von Servereigenschaften", auf Seite 81](#page-80-0).

- **•** Statistikserver
- **•** T-Server
- **•** Watchdog-Server

Info über die Server

**•** Web Interaction-Server

*HINWEIS:* Einige Leistungsmerkmale, die mithilfe einer Lizenzdatei aktiviert wurden, müssen freigeschaltet werden, bevor sie verwendet werden können. Einzelheiten hierzu finden Sie unter "Freischalten aktivierter Leistungsmerkmale".

Sie können die Servereigenschaften konfigurieren und Benachrichtigungen einrichten, um den Administrator zu informieren, wenn auf einem der Server ein Problem auftritt.

*HINWEIS:* Wenn Sie eine Entwurfsdatenbank laden, überschreibt das System den Hostnamen aller Server, die denselben Host wie der Administrationsserver haben, mit dem Hostnamen des Server-Computers, auf dem sich die Betriebsdatenbank befindet. Dadurch wird sichergestellt, dass der Hostname des Servers immer korrekt konfiguriert ist.

### <span id="page-80-0"></span>**5.4.1 Konfigurieren von Servereigenschaften**

Sie können bei allen OpenScape Contact Center-Servern außer dem Watchdog-Server den Namen, den Hostnamen und die Portnummer der Server-Ressource ändern. Informationen zum Konfigurieren der Eigenschaften eines Watchdog-Servers finden Sie im [Abschnitt 5.4.2, "Konfigurieren eines Watchdog-Servers",](#page-81-0)  [auf Seite 82](#page-81-0).

*HINWEIS:* Um eine Server-Ressource zu erstellen oder zu ändern, müssen Sie über die Manager-Berechtigung "Voll" oder "Ändern" für **Server** verfügen.

*HINWEIS:* Wenn Sie mit der Betriebsdatenbank verbunden sind und die Servereigenschaften ändern, müssen Sie den OpenScape Contact Center-Dienst auf dem Haupt-Server-Computer neu starten.

*HINWEIS:* In einer Multi-Tenant-Umgebung kann nur ein Systemadministrator die Servereigenschaften konfigurieren. Einzelheiten hierzu finden Sie unter [Abschnitt 19.3, "Administratorrollen in einer Multi-Tenant-Umgebung", auf Seite](#page-428-0)  [429](#page-428-0).

#### **So konfigurieren Sie die Eigenschaften eines Servers:**

- 1. Klicken Sie im **Administration Center**unter **Ressourcen** auf **Server**.
- 2. Doppelklicken Sie im rechten Fenster auf den Server, den Sie ändern wollen.
- 3. Geben Sie in das Feld **Name** den neuen Namen für den Server ein.
- 4. Geben Sie in das Feld **Hostname** den Hostnamen des Server-Computers ein, auf dem sich der Server befindet. Auf einem Hauptserver-Computer oder zentralen Report-Server-Computer können Sie maximal 15 Zeichen, auf einem Hilfs-Server-Computer maximal 128 Zeichen eingeben.

*HINWEIS:* Wenn Sie einen SAP-Server konfigurieren, der auf einem Hilfs-Server-Computer ausgeführt wird, müssen Sie den Hostnamen des Hilfs-Server-Computers eingeben.

5. Geben Sie in das Feld **Portnummer** die Portnummer des Servers auf dem Server-Computer ein.

*HINWEIS:* Wenn eine Firewall auf dem Server-Computer aktiviert ist, und Sie ändern die Portnummer eines Servers nach der Erstkonfiguration des Systems, müssen Sie die Firewall-Einstellungen neu konfigurieren.

6. Klicken Sie auf **OK**.

## <span id="page-81-0"></span>**5.4.2 Konfigurieren eines Watchdog-Servers**

Die Anwendung richtet automatisch einen Watchdog-Server auf jedem Computer ein, auf dem ein OpenScape Contact Center-Server installiert ist. Der Watchdog-Server startet und überwacht alle anderen OpenScape Contact Center-Server und gibt Benachrichtigungen aus.

Sie können den Namen und die Portnummer eines Watchdog-Servers, jedoch nicht den Hostnamen ändern. Wenn Sie den Hostnamen des Servers ändern, auf dem sich der Watchdog-Server befindet, ändert die Anwendung automatisch den Hostnamen des entsprechenden Watchdog-Servers.

Ferner können Sie konfigurieren, über welches Modem der Watchdog-Server die Verbindung zwischen einem Hilfs-Server-Computer und dem Haupt-Server-Computer herstellt.

*HINWEIS:* Um einen Watchdog-Server zu ändern, müssen Sie über Änderungszugriff für die Manager-Berechtigung **Server** verfügen.

*HINWEIS:* Wenn Sie mit der Betriebsdatenbank verbunden sind und die Servereigenschaften ändern, müssen Sie den OpenScape Contact Center-Dienst auf dem Haupt-Server-Computer neu starten.

*HINWEIS:* In einer Multi-Tenant-Umgebung kann nur ein Systemadministrator einen Watchdog-Server konfigurieren. Einzelheiten hierzu finden Sie unter [Abschnitt 19.3, "Administratorrollen in einer Multi-Tenant-Umgebung", auf Seite](#page-428-0)  [429](#page-428-0).

#### **So konfigurieren Sie einen Watchdog-Server:**

- 1. Klicken Sie im **Administration Center**unter **Ressourcen** auf **Server**.
- 2. Doppelklicken Sie im rechten Fenster auf den Watchdog-Server, den Sie ändern wollen.
- 3. Geben Sie in das Feld **Name** den neuen Namen für den Server ein.
- 4. Geben Sie in das Feld **Portnummer** die ID ein, über die die Verbindungen für den Host identifiziert werden.
- 5. Klicken Sie auf die Registerkarte **Modem**.
- 6. Wenn die Verbindung zwischen einem Hilfs-Server-Computer und dem Haupt-Server-Computer über Modem hergestellt werden soll, aktivieren Sie das Kontrollkästchen **Modem verwenden**, und führen Sie anschließend folgende Schritte durch:
	- **•** Wählen Sie im Feld **Serielle Schnittstelle** den Kommunikationsanschluss des Servers aus.
	- **•** Geben Sie in das Feld **Initialisierungsbefehl** die Zeichenfolge zum Initialisieren des Modems ein.
	- **•** Geben Sie in das Feld **Abbruchbefehl** die Zeichenfolge ein, die zum Aufhängen des Modems dient.
- 7. Klicken Sie auf **OK**.

## <span id="page-83-0"></span>**5.4.3 Konfigurieren eines Real-Time-Servers auf einem Hilfs-Server-Computer**

Das Contact Center kann einen Hilfs-Server-Computer einsetzen, um zusätzliche Benutzer aufnehmen zu können. In diesem Fall müssen Sie eine neue Manager-Ressource für den Real-Time-Server konfigurieren, der auf dem Hilfs-Server-Computer installiert ist. Die OpenScape Contact Center-Software muss auf dem Hilfs-Server-Computer installiert sein, bevor Sie die neue Real-Time-Server-Ressource in der Manager-Anwendung konfigurieren können.

Nach der Konfiguration des Real-Time-Servers können Sie dessen Eigenschaften ändern. Gehen Sie dazu genauso vor wie beim OpenScape Contact Center-Server. Einzelheiten hierzu finden Sie unter [Abschnitt 5.4.1,](#page-80-0)  ["Konfigurieren von Servereigenschaften", auf Seite 81](#page-80-0).

*HINWEIS:* Um einen Real-Time-Server zu erstellen oder zu ändern, müssen Sie über die Manager-Berechtigung "Voll" oder "Ändern" für **Server** verfügen.

*HINWEIS:* Wenn Sie mit der Betriebsdatenbank verbunden sind und einen neuen Real-Time-Server Konfigurieren, müssen Sie den OpenScape Contact Center-Dienst auf dem Haupt-Server-Computer neu starten.

## **5.4.4 Konfigurieren einer Benachrichtigung**

Um sicherzustellen, dass Administratoren über den Systemstatus informiert sind, können Sie automatische Benachrichtigungen konfigurieren. Sie können das System darauf konfigurieren, eine E-Mail- oder Pager-Nachricht an eine Einzelperson zu senden, wenn es ein Problem mit der Datenbanknutzung oder mit einem der OpenScape Contact Center-Server gibt.

*HINWEIS:* Um eine Benachrichtigung zu erstellen oder zu ändern, müssen Sie über die Manager-Berechtigung "Voll" oder "Ändern" für **Benachrichtigungen** verfügen.

*HINWEIS:* In einer Multi-Tenant-Umgebung kann nur ein Systemadministrator eine Benachrichtigung konfigurieren. Einzelheiten hierzu finden Sie unter [Abschnitt 19.3, "Administratorrollen in einer Multi-Tenant-Umgebung", auf Seite](#page-428-0)  [429](#page-428-0).

Bei E-Mail-Benachrichtigungen ist die Absenderadresse

"OpenScape\_Contact\_Center". Wenn der SMTP-Server so konfiguriert ist, dass bei der Sicherheitsüberprüfung auch der Absender authentifiziert wird, müssen Sie sicherstellen, dass der Server-Computer E-Mail-Nachrichten mit der "Von"- Adresse "OpenScape\_Contact\_Center" verschicken darf.

#### **So konfigurieren Sie eine Benachrichtigung:**

- 1. Zeigen Sie im Menü **Datei** auf **Neu**, zeigen Sie auf **Administration Center**, und klicken Sie auf **Benachrichtigung**.
- 2. Führen Sie auf der Registerkarte **Allgemein** unter **Benachrichtigung** folgende Schritte durch:
	- a) Wählen Sie in der Liste **Bedingung** eine der folgenden Bedingungen aus:
		- **Datenbanknutzung** Gibt an, dass nicht genügend Festplattenspeicher verfügbar ist, um die Daten zu speichern, die in den nächsten zwei Wochen generiert werden, basierend auf den konfigurierten Speicherperioden. Einzelheiten zu den Datenspeicherperioden finden Sie im [Abschnitt 20.6, "Konfigurieren](#page-457-0)  [der Datenverwaltungsoptionen", auf Seite 458](#page-457-0).
		- **Server außer Betrieb** Gibt an, dass der Server nicht betriebsbereit ist.
		- **Server-Reaktionszeit**  Die Server-Reaktionszeit ist länger als erwartet.
		- **Server betriebsbereit**  Ein Häkchen neben einem Server weist darauf hin, dass der Server wieder betriebsbereit ist.
	- b) Wählen Sie in der Liste **Komponente** den Server aus, die Sie überwachen wollen.
- <span id="page-84-0"></span>3. Wählen Sie unter **Typ** in der Liste **Benachrichtigungsmethode** den Benachrichtigungstyp aus, den Sie verwenden möchten: **E-Mail** oder **Pager**.
- 4. Wenn Sie in Schritt [3](#page-84-0) unter **Details E-Mail** ausgewählt haben, konfigurieren Sie die E-Mail-Nachricht wie folgt:
	- a) Geben Sie in das Feld **E-Mail-Adresse** die E-Mail-Adresse ein, an die die Benachrichtigung gesendet werden soll.
	- b) Geben Sie in das Feld **Nachricht** die Nachricht ein, die an die angegebene E-Mail-Adresse gesendet werden soll.
	- c) Geben Sie in das Feld **SMTP-Server** den Hostnamen des Computers ein, auf dem sich der SMTP-Server befindet.

Info über die Server

- 5. Wenn Sie in Schritt [3](#page-84-0) unter **Details Pager** ausgewählt haben, konfigurieren Sie die Pager-Nachricht wie folgt:
	- a) Geben Sie in das Feld **Pager-Nummer** die Nummer des anzurufenden Pagers ein.
	- b) Geben Sie in das Feld **Numerischer Code** den Code für die ausgewählte Bedingung ein. Beispielsweise erscheint, wenn die Ziffern 111 gewählt werden, ein numerischer Code auf dem Pager.
	- c) Wählen Sie im Feld **Anzahl der Versuche** aus, wie häufig versucht werden soll, den Pager zu kontaktieren.
	- d) Wählen Sie im Feld **Wahlwiederholungspause** die Zeitdauer aus, die zwischen wiederholten Versuchen zum Kontaktieren des Pagers verstreichen soll.
	- e) Wählen Sie im Feld **Nachrichtenverzögerung** die Zeitdauer aus, die zwischen dem Wählen der Pager-Nummer und dem Senden der Ziffern für den numerischen Code verstreichen soll.
- 6. Um die konfigurierte Benachrichtigung zu testen, klicken Sie auf **Test**.
- 7. Klicken Sie auf **OK**.

### **5.5 Konfigurieren einer Datenquelle**

Sie können auf Informationen in einer externen, ODBC-konformen Datenbank zugreifen und diese Informationen dann in einer Komponente Datenbankfunktion als Entscheidungshilfe für Kontakt-Routing verwenden. Vergewissern Sie sich, dass die externe Datenbank Zuordnungen zu ODBC-konformen Datentypen bietet.

Um auf eine externe, ODBC-konforme Datenbank zuzugreifen, müssen Sie auf dem OpenScape Contact Center-Server-Computer folgende Schritte ausführen:

- **•** Konfigurieren Sie in Windows eine ODBC-Datenquelle mit Verbindung zur externen Datenbank. Da das OpenScape Contact Center-System ein 32-Bit-System ist, werden nur 32-Bit-ODBC-Datenquellen unterstützt.
- **•** Sie müssen in der Manager-Anwendung eine Datenquellendefinition für jede ODBC-Datenquelle konfigurieren, auf die Sie zugreifen möchten.

*HINWEIS:* Um eine Datenquellendefinition einzurichten oder zu ändern, müssen Sie über die Manager-Berechtigung "Voll" oder "Ändern" für **Datenquellen** verfügen.

*HINWEIS:* Bei einem auf hohe Verfügbarkeit (Warm Standby) konfigurierten System wird die Datenquellendefinition in OpenScape Contact Center repliziert, d.h. Sie müssen darauf achten, die ODBC-Datenquelle in Windows mit identischen Informationen bezüglich dem Haupt- und dem Backup-Server-Computer zu konfigurieren.

*HINWEIS:* Eine langsame Datenbankverbindung zu einer Datenquelle beeinträchtigt die Leistung des Contact Centers. Stellen Sie sicher, dass Datenquellen, zu denen Sie eine Verbindung herstellen wollen, sich nicht negativ auf die Produktivität Ihres Contact Centers auswirken.

#### **So konfigurieren Sie eine Datenquelle:**

- 1. Zeigen Sie im Menü **Datei** auf **Neu**, zeigen Sie auf **Administration Center**, und klicken Sie auf **Datenquelle**.
- 2. Führen Sie unter **Details** folgende Schritte durch:
	- **•** Geben Sie in das Feld **Name der Datenquelle** den Namen der Datenquelle ein. Klicken Sie auf **Suchen**, um den erforderlichen Datenquellennamen zu suchen.
	- **•** Geben Sie im Feld **Maximale Verbindungen** die maximale Anzahl von Verbindungen an, die für diese Datenquelle verfügbar sind.

Konfigurieren eines Verzeichnisses

- 3. Führen Sie unter **Zugang** folgende Schritte durch:
	- **•** Geben Sie in das Feld **Benutzer-ID** die Benutzer-ID des Benutzers ein, der die Verbindung zu dieser Datenquelle herstellen kann.
	- **•** Geben Sie in das Feld **Kennwort** das Kennwort für die Benutzer-ID ein.
- 4. Klicken Sie auf **Test**, um die Verbindung zu der Datenquelle zu testen.
- 5. Klicken Sie auf **OK**.

## **5.6 Konfigurieren eines Verzeichnisses**

Sie können eine Verzeichnis-Ressource in der Manager-Anwendung konfigurieren, um den Zugriff auf ein externes LDAP-Verzeichnis zu ermöglichen. Das LDAP-Verzeichnis kann dann zur Informationssuche verwendet werden, z.B. zur Suche von Name, Rufnummer oder E-Mail-Adresse. Beispielsweise kann das externe Verzeichnis in der Client-Desktop-Anwendung genutzt werden, um Kollegen und Kunden außerhalb des Contact Centers zu kontaktieren. In der Manager-Anwendung wird das externe Verzeichnis genutzt, um beim Senden von Reporten per E-Mail Empfänger auszuwählen. Sie können bis zu zwei Verzeichnisse für die Verwendung in der Manager-Anwendung und der Client-Desktop-Anwendung konfigurieren.

*HINWEIS:* Um ein Verzeichnis zu erstellen oder zu ändern, müssen Sie über die Manager-Berechtigung "Voll" oder "Ändern" für **Abteilungen** verfügen.

#### **So konfigurieren Sie ein Verzeichnis:**

- 1. Zeigen Sie im Menü **Datei** auf **Neu**, anschließend auf **Administration Center**, und klicken Sie auf **Verzeichnis**.
- 2. Führen Sie auf der Registerkarte **Allgemein** unter **Verzeichnis** folgende Schritte durch:
	- **•** Geben Sie in das Feld **Name** den Namen des Verzeichnisses ein.
	- **•** Geben Sie in das Feld **Beschreibung** eine Beschreibung für das Verzeichnis ein.
- 3. Führen Sie unter **Anbindung** folgende Schritte durch:
	- **•** Geben Sie in das Feld **Hostname** den Hostnamen des Verzeichnis-Servers ein.
	- **•** Geben Sie in das Feld **Portnummer** die TCP/IP-Portnummer des Verzeichnis-Servers ein. Der Standardwert ist 389.
	- **•** Um die Verbindung zum Verzeichnis-Server zu testen, klicken Sie auf **Test**. Sie müssen den Kontonamen und das Kennwort eingeben, um auf den Verzeichnis-Server zugreifen zu können.

*HINWEIS:* Damit wird die Verbindung von diesem Server-Computer (nicht vom Client-Computer) getestet.

- 4. Klicken Sie auf die Registerkarte **Abfrage**.
- 5. Führen Sie unter **Felder** eine der folgenden Aktionen aus:
	- **•** Um ein neues abzufragendes Verzeichnisfeld zu konfigurieren, klicken Sie auf **Hinzufügen**, und konfigurieren Sie anschließend das Feld.
	- **•** Um ein vorhandenes abzufragendes Verzeichnisfeld zu ändern, wählen Sie das Verzeichnisfeld in der Liste aus, klicken Sie auf **Bearbeiten**, und konfigurieren Sie anschließend das Feld.
	- **•** Um ein vorhandenes Verzeichnisfeld zu löschen, wählen Sie das Verzeichnisfeld in der Liste aus, und klicken Sie auf **Löschen**.

*HINWEIS:* Die Anordnung von oben nach unten der Felder in der Liste entspricht der Reihenfolge, in der die Felder in der Manager- und Client-Desktop-Anwendung angezeigt werden. Um die Reihenfolge der Felder zu ändern, klicken Sie in eine Zeile, um sie zu markieren, und klicken Sie dann auf die Aufwärts- oder Abwärts-Pfeiltaste rechts von der Liste, um die Zeile nach oben oder nach unten zu verschieben.

- 6. Geben Sie unter **Abfrage-Zeichenfolge** die Komponenten der Abfrage-Zeichenfolge für die Verzeichnissuche ein:
	- **•** Geben Sie in das Feld **Grundlegender eindeutiger Name** den grundlegenden eindeutigen Namen ein, der als Startpunkt für die LDAP-Abfrage verwendet werden soll. Der grundlegende eindeutige Name enthält eine oder mehrere Attributnamen- und Attributwert-Zeichenfolgen, die durch das Zeichen "=" getrennt sind, beispielsweise **ou=sales**, **o=mycompany.com**.
	- **•** Wählen Sie aus der Liste **Bereich** den Bereich der Listenabfrage aus: **Basis**, **Eine Ebene** oder **Unterbaum**.

Konfigurieren eines Verzeichnisses

- **•** Geben Sie in das Feld **Objektklasse** die Liste der Objektklassen ein, die zur Filterung der Abfrage verwendet werden sollen. Die Objektkategorien in der Liste müssen durch Kommas getrennt werden.
- **•** Geben Sie in das Feld **Objektkategorien** die Liste der Objektkategorien ein, die zur weiteren Filterung der Abfrage verwendet werden sollen. Die Objektkategorien in der Liste müssen durch Kommas getrennt werden.
- 7. Klicken Sie auf die Registerkarte **Ergebnisse**.
- 8. Führen Sie unter **Felder** eine der folgenden Aktionen aus:
	- **•** Um ein neues in den Suchergebnissen anzuzeigendes Verzeichnisfeld zu konfigurieren, klicken Sie auf **Hinzufügen**, und konfigurieren Sie anschließend das Feld.
	- **•** Um ein vorhandenes in den Suchergebnissen anzuzeigendes Verzeichnisfeld zu ändern, wählen Sie das Verzeichnisfeld in der Liste aus, klicken Sie auf **Bearbeiten**, und konfigurieren Sie anschließend das Feld.
	- **•** Um ein vorhandenes Verzeichnisfeld zu löschen, wählen Sie das Verzeichnisfeld in der Liste aus, und klicken Sie auf **Löschen**.
- 9. Klicken Sie auf **OK**.

OpenScape Contact Center

# **6 Verwenden der Broadcaster und Wandanzeigen**

Manager und Supervisors können Informationen mit zwei Broadcasting-Methoden an Contact Center-Benutzer übermitteln:

- **•** An den Broadcaster in der Client-Desktop-/Agent Portal-Anwendung (siehe [Abschnitt 6.1, "Info über Broadcaster", auf Seite 92](#page-91-0))
- **•** An Wandanzeigen im Contact Center (siehe [Abschnitt 6.2, "Info über](#page-99-0)  [Wandanzeigen", auf Seite 100\)](#page-99-0)

Sie können die folgenden Inhaltsarten anzeigen:

- **Text** Text kann entweder allein oder zusammen mit Datum/Uhrzeit-Variablen und Statistiken (als Beschriftung) verwendet werden. Wenn Sie beispielsweise eine Datum-Variable in eine Ansicht einfügen, möchten Sie vielleicht den folgenden Text einfügen: **Das heutige Datum ist**.
- **Datum/Uhrzeit-Variablen** Datum- und Uhrzeit-Variablen zeigen das aktuelle Datum oder die aktuelle Uhrzeit an und werden in Echtzeit aktualisiert.
- **Leistungsstatistiken** Echtzeit-Statistiken zu verschiedenen Contact Center-Ressourcen werden von den OpenScape Contact Center-Servern empfangen und in Echtzeit aktualisiert.

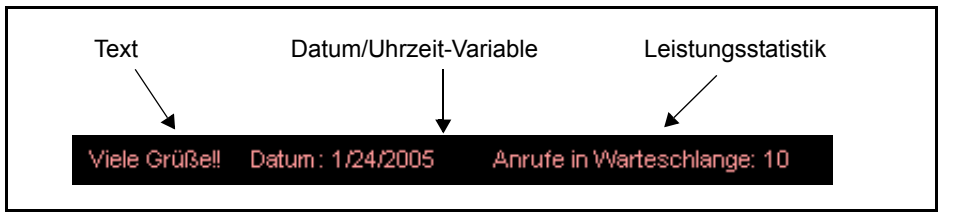

Jede Zusammenstellung von Inhalten wird als Ansicht bezeichnet. Sie senden diese Ansichten an definierte Gruppen von Benutzern oder Wandanzeigen, die als Verteiler bezeichnet werden. Über den Ansicht/Verteiler-Mechanismus können Sie Inhalte definieren, die sich an bestimmte Benutzer richten, und die Inhalte entweder direkt an diese Benutzer oder an bestimmte Wandanzeigen senden. Bei einer einfachen Konfiguration gib es vielleicht Verteiler, die auf Ihrer Warteschlangeneinrichtung basieren, oder Benutzer, die nach ihrem Supervisor gruppiert sind.

Jeder Broadcaster oder jede Wandanzeige kann nur eine Ansicht anzeigen.

Info über Broadcaster

## <span id="page-91-0"></span>**6.1 Info über Broadcaster**

Der Broadcaster ist ein auf den Benutzer-Desktops eingerichtetes Anzeigemedium. Zum Anzeigen einer Broadcaster-Ansicht muss der Benutzer die Client Desktop/Agenten-Portal-Anwendung ausführen und über das Leistungsmerkmal Broadcaster verfügen.

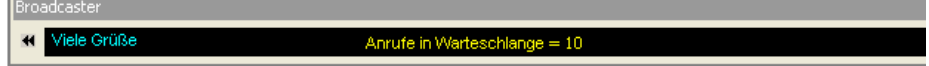

Der Broadcaster unterstützt die Anzeige einer einzelnen Broadcaster-Ansicht. Alle Statistiken einer Broadcaster-Ansicht beziehen sich auf den Benutzer.

Broadcaster-Ansichten weisen folgende Elemente auf:

- **•** Eine Textzeile.
- **•** Scrolling-Funktion Der Benutzer kann die Textverschiebung anhalten.
- **•** Statistik-Anzeige zu Benutzern, Kontakten, Gruppen, Warteschlangen und Aggregaten.

Der Broadcaster zeigt den Inhalt mit Abständen zwischen den einzelnen Statistiken so an, dass die Statistiken den gesamten Anzeigebereich ausfüllen. Wenn der Inhalt der Statistik länger als der Anzeigebereich des Broadcasters ist, zeigt die Broadcaster-Ansicht entsprechende Abstände zwischen den Statistiken an.

## <span id="page-91-1"></span>**6.1.1 Konfigurieren einer Broadcaster-Ansicht**

Sie können unterschiedliche Ansichten zur Anzeige auf dem Broadcaster konfigurieren. Weitere Informationen finden Sie in [Abschnitt 6.1, "Info über](#page-91-0)  [Broadcaster", auf Seite 92.](#page-91-0)

*HINWEIS:* Um eine Broadcaster-Ansicht zu erstellen oder zu ändern, müssen Sie über die Manager-Berechtigung "Voll" oder "Ändern" für **Broadcaster-Ansicht** verfügen.

*HINWEIS:* Sie können nur eigene Ansichten sehen oder Ansichten, die Benutzern gehören, die Sie überwachen können.

Info über Broadcaster

### **Übersicht**

Die nachfolgende Übersicht zeigt die Schritte, die zum Konfigurieren aller Attribute in einer Broadcaster-Ansicht erforderlich sind:

- 1. Allgemeine Informationen konfigurieren siehe [Abschnitt 6.1.1.1,](#page-92-0)  ["Konfigurieren der allgemeinen Informationen für die Broadcaster-Ansicht",](#page-92-0)  [auf Seite 93](#page-92-0).
- 2. Inhalt konfigurieren siehe [Abschnitt 6.1.1.2, "Konfigurieren des Inhalts einer](#page-93-0)  [Broadcaster-Ansicht", auf Seite 94](#page-93-0).
- 3. Schwellwert für jedes Broadcaster-Ansichtelement konfigurieren siehe [Abschnitt 6.1.1.4, "Konfigurieren eines Schwellwerts für ein Broadcaster-](#page-96-0)[Ansichtelement", auf Seite 97](#page-96-0).
- 4. Verteiler konfigurieren siehe [Abschnitt 6.1.1.5, "Konfigurieren eines](#page-98-0)  [Verteilers für die Broadcaster-Ansicht", auf Seite 99](#page-98-0).

### <span id="page-92-0"></span>**6.1.1.1 Konfigurieren der allgemeinen Informationen für die Broadcaster-Ansicht**

Sie können den Namen, die Beschreibung und den Besitzer einer Broadcaster-Ansicht konfigurieren.

**So konfigurieren Sie allgemeine Informationen für eine Broadcaster-Ansicht:**

- 1. Zeigen Sie im Menü **Datei** auf **Neu**, dann auf **Broadcast Center** und auf **Broadcaster**, und klicken Sie auf **Ansicht**.
- 2. Führen Sie unter **Ansicht** folgende Schritte durch:
	- **•** Geben Sie in das Feld **Name** einen eindeutigen Namen für die Ansicht ein.
	- **•** Geben Sie in das Feld **Beschreibung** eine Beschreibung für die Ansicht ein. Die Beschreibung sollte die in der Broadcaster-Ansicht angezeigten Informationen enthalten.
	- **•** Wählen Sie in der Liste **Besitzer** einen Benutzernamen aus. Der Besitzer ist der einzige Benutzer außer dem Systemadministrator, der die Eigenschaften dieser Ansicht ändern kann. Sie können Ihren eigenen Namen wählen oder den eines Benutzers, den Sie überwachen können. Der Besitzer kann nur die Benutzer, Gruppen oder Warteschlangen in der Ansicht sehen, zu deren Überwachung er berechtigt ist.
- 3. Wenn Sie diese Ansicht-Definition abgeschlossen haben, klicken Sie auf **OK**.

### <span id="page-93-0"></span>**6.1.1.2 Konfigurieren des Inhalts einer Broadcaster-Ansicht**

Sie können eine Broadcaster-Ansicht darauf konfigurieren, Text, Datum- und Uhrzeit-Variablen und Leistungsstatistiken anzuzeigen. Änderungen, die Sie an der Broadcaster-Ansicht vornehmen, werden sofort übernommen und betreffen alle Benutzer, die die Broadcaster-Ansicht nutzen.

#### **So konfigurieren Sie den Inhalt einer Broadcaster-Ansicht:**

- 1. Klicken Sie im **Broadcast Center** unter **Broadcaster** auf **Ansichten**.
- 2. Doppelklicken Sie im rechten Fenster auf die Broadcaster-Ansicht, für die Sie den Inhalt konfigurieren möchten.
- 3. Klicken Sie auf die Registerkarte **Inhalt**.

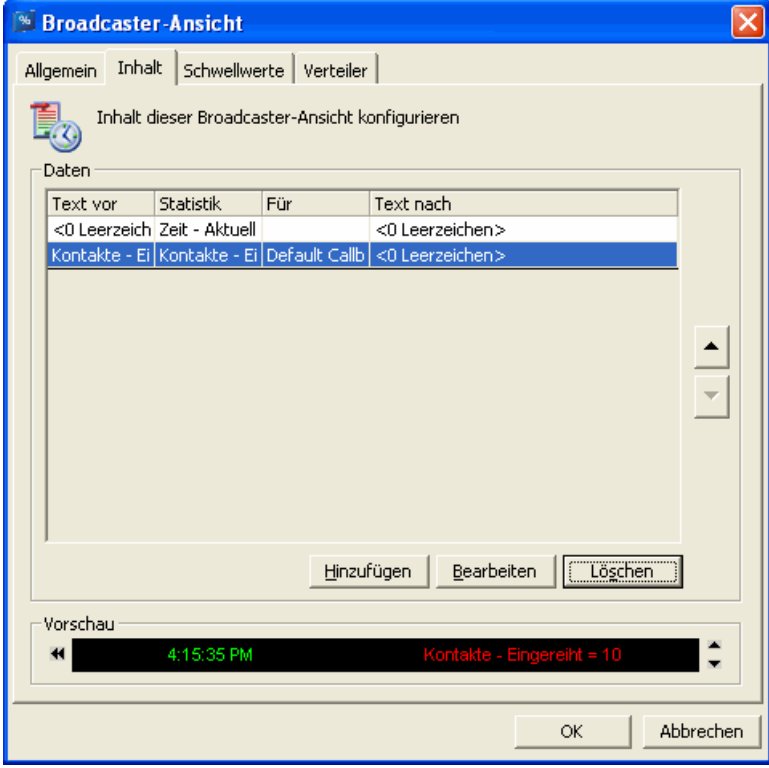

- 4. Führen Sie unter **Daten** eine der folgenden Aktionen aus:
	- **•** Um eine neue Broadcaster-Ansicht hinzuzufügen, klicken Sie auf **Hinzufügen**.
	- **•** Zum Bearbeiten eines vorhandenen Broadcaster-Ansichtelements wählen Sie den entsprechenden Eintrag in der Liste aus und klicken Sie auf **Bearbeiten**.

Info über Broadcaster

- 5. Konfigurieren Sie das Element für die Broadcaster-Ansicht (siehe [Abschnitt](#page-94-0)  [6.1.1.3, "Konfigurieren eines Broadcaster-Ansichtelements", auf Seite 95](#page-94-0)).
- 6. Wiederholen Sie die Schritte 4 und 5 für jedes Element, das Sie konfigurieren möchten.
- 7. Verwenden Sie das Fenster **Vorschau**, um den Inhalt der Broadcaster-Ansicht anzuzeigen. Die Elemente erscheinen in derselben Reihenfolge in der Ansicht wie in der Liste. Sie können den Auf- oder Abwärtspfeil verwenden, um die Reihenfolge der Elemente in der Liste zu ändern.
- 8. Wenn Sie diese Ansicht-Definition abgeschlossen haben, klicken Sie auf **OK**.

### <span id="page-94-0"></span>**6.1.1.3 Konfigurieren eines Broadcaster-Ansichtelements**

Sie können ein Broadcaster-Ansichtelement darauf konfigurieren, Text, Datumund Uhrzeit-Variablen und Leistungsstatistiken anzuzeigen.

#### **So konfigurieren Sie ein Broadcaster-Ansichtelement:**

1. Öffnen Sie das Dialogfeld **Broadcaster-Ansichtelement**.

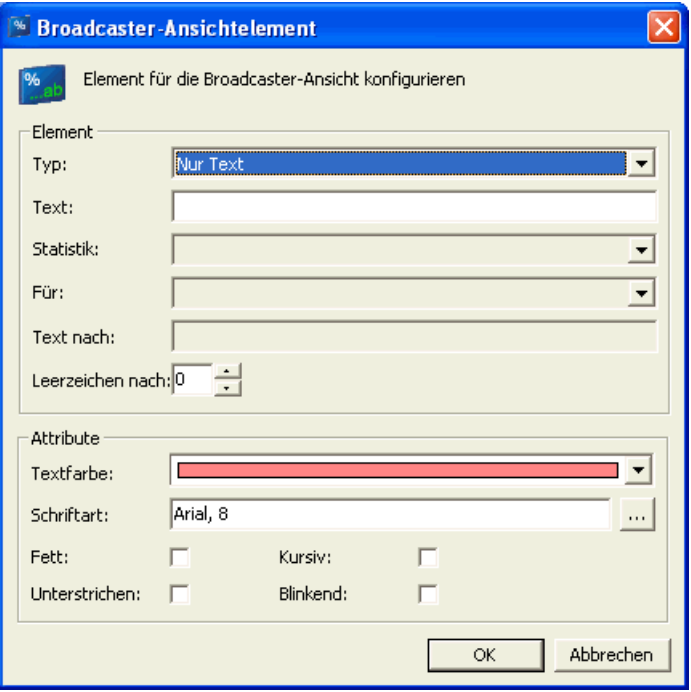

- 2. Wählen Sie in der Liste **Typ** einen der angegebenen Typen aus. Sie können **Nur Text** oder eine von mehreren verschiedenen Variablentypen wählen.
- 3. Wenn Sie **Nur Text** ausgewählt haben, geben Sie im Feld **Text** den anzuzeigenden Text ein.

Info über Broadcaster

- 4. Wenn Sie einen Variablentyp ausgewählt haben, führen Sie folgende Schritte durch:
	- **•** Wählen Sie in der Liste **Statistik** die Statistik aus, die Sie in der Broadcaster-Ansicht anzeigen möchten. Wenn Sie eine Schwellwertgeeignete Statistik auswählen, können Sie später einen Schwellwert konfigurieren (siehe [Abschnitt 6.1.1.4, "Konfigurieren eines Schwellwerts](#page-96-0)  [für ein Broadcaster-Ansichtelement", auf Seite 97](#page-96-0)).
	- **•** Optional können Sie einen mit der Statistik verbundenen Text angeben, zum Beispiel eine Beschriftung oder Beschreibung:
		- Geben Sie in das Feld **Text vor** den Text ein, der der Statistik vorangehen soll.
		- Geben Sie in das Feld **Text nach** den Text ein, der auf die Statistik folgen soll.
	- **•** Wenn Sie einen Gruppen-, Virtuelle Gruppen-, Warteschlangen- oder Aggregat-Variablentyp ausgewählt haben, können Sie in der Liste **Für** die Gruppen, Virtuellen Gruppen, Warteschlangen oder Aggregate auswählen, für die die Statistik angezeigt werden soll. Sie können nur die Gruppen, virtuellen Gruppen, Warteschlangen oder Aggregate auswählen, die Sie und der Besitzer der Ansicht überwachen können.

*HINWEIS:* Wenn Sie den Benutzer-Variablentyp ausgewählt haben, wird die Statistik allen Benutzern angezeigt, denen die Broadcaster-Ansicht zugewiesen wurde.

- 5. Geben Sie im Feld **Leerzeichen nach** die Anzahl der Leerzeichen an, die Sie nach dem Element in der Broadcaster-Ansicht einfügen möchten. Das Feld **Leerzeichen nach** erscheint nicht, wenn der Broadcaster darauf konfiguriert ist, automatisch einen Abstand einzufügen. Einzelheiten hierzu finden Sie unter [Abschnitt 20.4.2, "Konfigurieren der Broadcaster-Einstellungen", auf](#page-455-0)  [Seite 456.](#page-455-0)
- 6. Wählen Sie in der Liste **Textfarbe** die Farbe aus, in der das Element in der Ansicht angezeigt wird.
- 7. Wählen Sie in der Liste **Schrift** die Schrift aus, in der das Element in der Ansicht angezeigt wird.
- 8. Aktivieren Sie das Kontrollkästchen für jedes Zeichenformat, das Sie auf das Element anwenden möchten (**Fett**, **Unterstrichen**, **Kursiv** und/oder **Blinkend**).
- 9. Klicken Sie auf **OK**.

### <span id="page-96-0"></span>**6.1.1.4 Konfigurieren eines Schwellwerts für ein Broadcaster-Ansichtelement**

Sie können für bestimmte, auf der Broadcaster-Ansicht gezeigte Statistiken einen Schwellwert konfigurieren. Wenn ein Schwellwert durchbrochen wird, können Sie den Namen der Statistik in einer anderen Farbe oder in einem anderen Schriftformat (z.B. fett) anzeigen lassen, um auf Problemsituationen hinzuweisen und die Aufmerksamkeit auf die Statistik zu lenken.

*HINWEIS:* Um einen Schwellwert für ein Broadcaster-Ansichtelement zu konfigurieren, müssen Sie über die Manager-Berechtigung **Ansicht- und Report-Schwellwerte setzen** verfügen.

Die Statistik bestimmt, ob es sich bei diesem Schwellwert um einen Höchst- oder Mindestwert handelt. Beispielsweise hat die Statistik Kontakte – Eingereiht einen maximalen Schwellwert. Wenn Sie einen Schwellwert von 10 für die Statistik Kontakte – Eingereiht definieren, wird der Schwellwert durchbrochen, wenn die Anzahl der Kontakte in der Warteschlange den Wert 10 überschreitet. Als weiteres Beispiel hat die Statistik Service-Level – Geschätzt einen minimalen Schwellwert. Wenn Sie einen Schwellwert von 75% für diese Statistik definieren, wird der Schwellwert durchbrochen, wenn der geschätzte Service-Level unter 75% fällt.

Bevor Sie einen Schwellwert für eine Statistik konfigurieren können, müssen Sie eine Broadcaster-Ansicht konfigurieren, um die Statistik anzuzeigen (siehe [Abschnitt 6.1.1.3, "Konfigurieren eines Broadcaster-Ansichtelements", auf Seite](#page-94-0)  [95\)](#page-94-0).

#### **So konfigurieren Sie einen Schwellwert für ein Broadcaster-Ansichtelement:**

- 1. Klicken Sie im **Broadcast Center** unter **Broadcaster** auf **Ansichten**.
- 2. Doppelklicken Sie im rechten Fenster auf die Broadcaster-Ansicht, für die Sie einen Schwellwert konfigurieren möchten.
- 3. Klicken Sie auf die Registerkarte **Schwellwerte**.
- 4. Wählen Sie in der Liste **Elemente** die Statistik aus, für die Sie den Schwellwert einstellen möchten. Die Elementliste enthält nur die auf der Registerkarte Inhalt angegebenen Statistiken, für die Sie einen Schwellwert festlegen können.

Info über Broadcaster

5. Klicken Sie auf **Bearbeiten**. Die Felder **Statistik** und **Für** zeigen die ausgewählte Statistik. Sie können sie hier nicht bearbeiten.

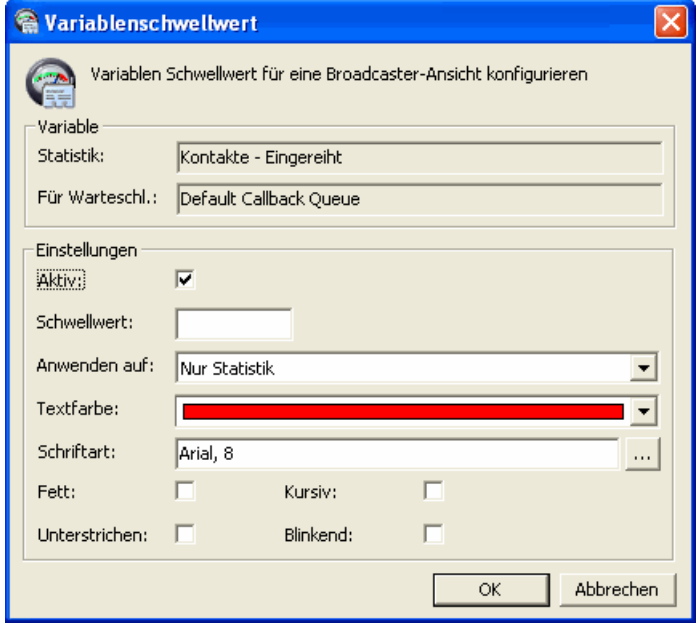

- 6. Aktivieren Sie unter **Einstellungen** das Kontrollkästchen **Aktiv**. Auf diese Weise können Sie den Schwellwert konfigurieren. Nachdem der Schwellwert konfiguriert wurde, können Sie ihn über das Kontrollkästchen **Aktiv** in der Broadcaster-Ansicht aktivieren oder deaktivieren.
- 7. Geben Sie in das Feld **Schwellwert** den Grenzwert ein, mit dem die Statistik verglichen werden soll. Die Statistik bestimmt, ob es sich bei diesem Wert um einen Höchst- oder Mindestwert handelt.
- 8. Wählen Sie in der Liste **Anwenden auf** aus, ob die Schwellwert-Bedingung nur auf die Statistik (**Nur Statistik**) oder auf das gesamte Element (**Gesamtes Element**) einschließlich Textbeschriftungen angewendet werden soll.
- 9. Wählen Sie in der Liste **Textfarbe** die Textfarbe aus, die darauf hinweist, dass der Alarm-Schwellwert durchbrochen wurde.
- 10. Wählen Sie in der Liste **Schrift** die Schrift aus, die darauf hinweist, dass der Alarm-Schwellwert durchbrochen wurde.
- 11. Aktivieren Sie das Kontrollkästchen für jedes Zeichenformat, das Sie auf das Element anwenden möchten (**Fett**, **Unterstrichen**, **Kursiv** und/oder **Blinkend**).
- 12. Klicken Sie auf **OK**, um das Dialogfeld **Variablenschwellwert** zu schließen. Die von Ihnen eingegebenen Informationen werden auf der Registerkarte **Schwellwerte** angezeigt. Wenn der Schwellwert inaktiv ist, erscheint für die Statistik in der Elementliste unter Schwellwert der Wert **Keine**.
- 13. Wenn Sie diese Ansicht-Definition abgeschlossen haben, klicken Sie auf **OK**.

### <span id="page-98-0"></span>**6.1.1.5 Konfigurieren eines Verteilers für die Broadcaster-Ansicht**

Sie können einen Broadcaster bestimmten Broadcaster-Verteilern zuweisen. Sie müssen die Broadcaster-Verteiler einrichten, bevor Sie sie in einer Ansicht auswählen können (siehe [Abschnitt 6.1.2, "Konfigurieren eines Broadcaster-](#page-98-1)[Verteilers", auf Seite 99\)](#page-98-1).

#### **So konfigurieren Sie den Verteiler einer Broadcaster-Ansicht:**

- 1. Klicken Sie im **Broadcast Center** unter **Broadcaster** auf **Ansichten**.
- 2. Doppelklicken Sie im rechten Fenster auf die Broadcaster-Ansicht, für die Sie den Verteiler definieren möchten.
- 3. Klicken Sie auf die Registerkarte **Verteiler**.
- 4. Aktivieren Sie unter **Senden an** das Kontrollkästchen für jeden Broadcaster-Verteiler, an den Sie die Ansicht senden möchten. Wenn der Verteiler, den Sie auswählen möchten, nicht in der Liste verfügbar ist, müssen Sie einen neuen Broadcaster-Verteiler einrichten.
- 5. Wenn Sie diese Ansicht-Definition abgeschlossen haben, klicken Sie auf **OK**.

## <span id="page-98-1"></span>**6.1.2 Konfigurieren eines Broadcaster-Verteilers**

Ein Broadcaster-Verteiler ist eine Gruppe von Benutzern, denen Sie eine einzelne Broadcaster-Ansicht zuweisen können (siehe [Abschnitt 6.1.1,](#page-91-1)  ["Konfigurieren einer Broadcaster-Ansicht", auf Seite 92](#page-91-1)). Auf diese Weise können Sie eine Broadcaster-Ansicht für eine bestimmte Zusammenstellung von Benutzern anpassen. Nachdem Sie einen Broadcaster-Verteiler eingerichtet und ihm eine Ansicht zugewiesen haben, kann die Ansicht auf jedem definierten Benutzer-Desktop angezeigt werden.

Ein Benutzer kann gleichzeitig nur eine Broadcaster-Ansicht sehen. Wenn der Benutzer in einem anderen Verteiler enthalten ist, und Sie wählen den Benutzer in diesem Verteiler aus, sieht der Benutzer die neue Ansicht beim nächsten Aktualisierungsintervall auf der Client Desktop-/Agenten-Portal-Anwendung.

*HINWEIS:* Um einen Broadcaster-Verteiler zu erstellen oder zu ändern, müssen Sie über die Manager-Berechtigung "Voll" oder "Ändern" für **Broadcaster-Verteiler** verfügen.

#### **So konfigurieren Sie einen Broadcaster-Verteiler:**

- 1. Zeigen Sie im Menü **Datei** auf **Neu**, dann auf **Broadcast Center** und auf **Broadcaster**, und klicken Sie auf **Verteiler**.
- 2. Führen Sie unter **Verteiler** folgende Schritte durch:
	- **•** Geben Sie in das Feld **Name** einen eindeutigen Namen für den Verteiler ein.
	- **•** Geben Sie in das Feld **Beschreibung** eine Beschreibung für den Verteiler ein. Die Beschreibung sollte Informationen über die Benutzer in dem Verteiler enthalten.
- 3. Wählen Sie unter **Aktuell** in der Liste **Ansicht** die Broadcaster-Ansicht aus, die Sie an die ausgewählte Gruppe von Benutzern verteilen möchten.
- 4. Klicken Sie auf die Registerkarte **Benutzer**.
- 5. Markieren Sie unter **Einfügen** das Kontrollkästchen für alle Benutzer, die die Broadcaster-Ansicht auf ihren Desktops anzeigen können.
- 6. Klicken Sie auf **OK**.

### <span id="page-99-0"></span>**6.2 Info über Wandanzeigen**

Eine Wandanzeige ist ein in Ihrem Contact Center befindliches Anzeigemedium, auf dem mehrere Benutzer Informationen sehen können. Die Daten auf der Wandanzeige werden im selben Intervall aktualisiert wie die Client Desktop-/ Agenten-Portal-Anwendung (siehe [Abschnitt 20.4, "Konfigurieren der](#page-452-0)  [Anwendungsoptionen", auf Seite 453\)](#page-452-0).

Wandanzeigen weisen folgende Leistungsmerkmale auf:

**•** Mehrere Zeilen – Wählen Sie die Zeile aus, auf der die Variable erscheint. Sie können Zeilen synchronisieren, sodass der Name der Statistik über dem zugehörigen Wert erscheint.

- **•** Textfarbe Wählen Sie die Farbe zum Anzeigen des Textes aus (wenn das Wandanzeige-Modell dies unterstützt). Bei dreifarbigen Anzeigen werden die Farben rot, gelb und grün angezeigt.
- **•** Verschieberichtung Wählen Sie die Richtung der horizontalen Verschiebung. Sie haben folgende Auswahlmöglichkeiten: Nach links verschieben, Halten und nach links verschieben, Halten und nach rechts verschieben, Stationär und halten, Blinken und halten.

Das System unterstützt verschiedene Spectrum Wandanzeige-Modelle mit dem EZ Key II-Protokoll. Eine Liste mit unterstützten Wandanzeigemodellen und Anleitungen zur Installation und Konfiguration einer Wandanzeige finden Sie im *Systemverwaltungshandbuch*. Wenn Sie ein nicht unterstütztes Wandanzeige-Modell haben, können Sie einen benutzerdefinierten Wandanzeigetyp einrichten (siehe [Abschnitt 6.2.1, "Einrichten eines Wandanzeigetyps", auf Seite 101\)](#page-100-0).

Lesen Sie in der Dokumentation zu Ihrer Wandanzeige nach, um die Leistungsmerkmale zu ermitteln, die von Ihrer speziellen Wandanzeige unterstützt werden. Stellen Sie sicher, dass Sie die neueste Firmware für Ihre Wandanzeige heruntergeladen haben.

## <span id="page-100-0"></span>**6.2.1 Einrichten eines Wandanzeigetyps**

Das System stellt Standard-Wandanzeigetypen für mehrere Spectrum Wandanzeige-Modelle bereit. Sollten Sie ein nicht unterstütztes Wandanzeigemodell haben, können Sie einen benutzerdefinierten Wandanzeigetyp einrichten, den Sie auswählen können, wenn Sie eine Wandanzeige-Definition einrichten oder eine Wandanzeige-Ansicht konfigurieren.

*HINWEIS:* Um einen benutzerdefinierten Wandanzeigetyp zu erstellen oder zu ändern, müssen Sie über die Manager-Berechtigung "Voll" oder "Ändern" für **Wandanzeigetypen** verfügen.

#### **So richten Sie einen Wandanzeigetyp ein:**

- 1. Zeigen Sie im Menü **Datei** auf **Neu**, dann auf **Broadcast Center** und **Wandanzeige**, und klicken Sie auf **Typ**.
- 2. Führen Sie unter **Typ** folgende Schritte durch:
	- **•** Geben Sie in das Feld **Name** den Namen ein, der zum Identifizieren des Wandanzeigetyps dient.
	- **•** Geben Sie in das Feld **Beschreibung** eine Beschreibung für die benutzerdefinierte Wandanzeige ein, einschließlich der Länge und des Modells der Wandanzeige.

- 3. Führen Sie unter **Spezifikationen** folgende Schritte durch:
	- **•** Wählen Sie in der Liste **Zeilen** die Anzahl der auf der Wandanzeige angezeigten Zeilen aus.
	- **•** Geben Sie in der Liste **Zeichen** die Anzahl der Zeichen an, die in jeder Zeile der Wandanzeige angezeigt werden können.
	- **•** Wenn der Wandanzeigetyp drei Farben unterstützt, aktivieren Sie das Kontrollkästchen **Dreifarbig**.
- 4. Klicken Sie auf **OK**.

### **6.2.2 Erstellen einer Wandanzeige-Definition**

Eine Wandanzeige-Definition enthält Name und Beschreibung der Wandanzeige, die Hardware-Einstellungen für die Wandanzeige und den Wandanzeige-Verteiler. Die Wandanzeigen-Definition beschreibt normalerweise den physischen Standort der Wandanzeige im Contact Center, zum Beispiel **Dritte Etage, Südwand**.

Während die Konfiguration von Wandanzeige-Ansichten und -Verteilern typischerweise in den Zuständigkeitsbereich von Supervisors und Managern fällt, werden Wandanzeige-Definitionen gewöhnlich vom Servicetechniker konfiguriert. Eine detaillierte Anleitung finden Sie im *Systemverwaltungshandbuch*.

*HINWEIS:* Um eine Wandanzeige-Definition zu erstellen oder zu ändern, müssen Sie über die Manager-Berechtigung "Voll" oder "Ändern" für **Wandanzeige-Definitionen** verfügen.

Bevor Sie beginnen, müssen Sie die Liste der Wandanzeigetypen in dem Broadcast Center überprüfen, um sicherzustellen, dass der Wandanzeigetyp, den Sie verwenden wollen, nicht schon konfiguriert wurde. Wenn Ihr Wandanzeigetyp nicht in der Liste enthalten ist, richten Sie einen benutzerdefinierten Wandanzeigetyp ein (siehe [Abschnitt 6.2.1, "Einrichten eines](#page-100-0)  [Wandanzeigetyps", auf Seite 101\)](#page-100-0).

#### **So richten Sie eine Wandanzeige-Definition ein:**

1. Zeigen Sie im Menü **Datei** auf **Neu**, dann auf **Broadcast Center** und auf **Wandanzeige**, und klicken Sie auf **Definition**.

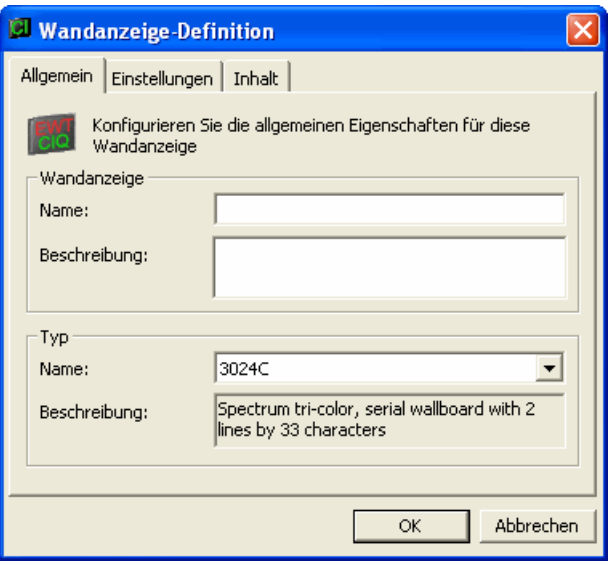

- 2. Führen Sie unter **Wandanzeige** folgende Schritte durch:
	- **•** Geben Sie in das Feld **Name** einen eindeutigen Namen für die Wandanzeige ein.
	- **•** Geben Sie in das Feld **Beschreibung** eine Beschreibung der Wandanzeige ein. Die Beschreibung sollte den physischen Standort der Wandanzeige enthalten.
- 3. Wählen Sie unter **Typ** in der Liste **Name** den Wandanzeigetyp aus. Nachdem Sie den Wandanzeigetyp ausgewählt haben, werden die Eigenschaften der Wandanzeige im Feld **Beschreibung** angezeigt.
- 4. Klicken Sie auf die Registerkarte **Einstellungen**.

- 5. Führen Sie unter **Anbindung** folgende Schritte durch:
	- **•** Geben Sie in das Feld **Hostname** den Hostnamen oder die IP-Adresse der Wandanzeige ein.
	- **•** Geben Sie in das Feld **Portnummer** die Portnummer der Wandanzeige ein. Die Portnummer gibt die Verbindung zu der Wandanzeige auf dem OpenScape Contact Center-Server-Computer an.
	- **•** Wenn Sie mit einer Betriebsdatenbank verbunden sind, können Sie auf **Testen** klicken, um die Konfiguration zu überprüfen. Wenn der Test fehlschlägt, überprüfen Sie den Hostnamen oder die IP-Adresse und die Portnummer der Wandanzeige.
	- **•** Wählen Sie aus der Liste **Standort** den Standort der Wandanzeige aus. Standardeinstellung ist der Standort, an dem die Manager-Anwendung installiert ist.
- 6. Klicken Sie auf die Registerkarte **Inhalt**.
- 7. Wählen Sie in der Liste **Verteiler** einen Verteiler aus. Wenn keine Verteiler aufgelistet sind, können Sie diese Wandanzeige zu einem Verteiler hinzufügen, wenn Sie einen Wandanzeige-Verteiler einrichten (siehe [Abschnitt 6.2.4, "Konfigurieren eines Wandanzeige-Verteilers", auf Seite](#page-111-0)  [112\)](#page-111-0).
- 8. Klicken Sie auf **OK**.

## **6.2.3 Konfigurieren einer Wandanzeige-Ansicht**

Sie können unterschiedliche Ansichten einrichten, die auf einer Wandanzeige angezeigt werden können. Weitere Informationen finden Sie in [Abschnitt 6.2,](#page-99-0)  ["Info über Wandanzeigen", auf Seite 100.](#page-99-0)

*HINWEIS:* Um eine Wandanzeige-Ansicht zu erstellen oder zu ändern, müssen Sie über die Manager-Berechtigung "Voll" oder "Ändern" für **Wandanzeige-Ansichten** verfügen.

### **Übersicht**

Die nachfolgende Übersicht zeigt die Schritte, die zum Konfigurieren aller Attribute in einer Wandanzeige-Ansicht erforderlich sind:

- 1. Allgemeine Informationen konfigurieren siehe [Abschnitt 6.2.3.1,](#page-104-0)  ["Konfigurieren der allgemeinen Informationen für die Wandanzeige", auf](#page-104-0)  [Seite 105.](#page-104-0)
- 2. Inhalt konfigurieren siehe [Abschnitt 6.2.3.2, "Konfigurieren des Inhalts einer](#page-106-0)  [Wandanzeige-Ansicht", auf Seite 107.](#page-106-0)
- 3. Schwellwert für ein Wandanzeige-Element konfigurieren siehe [Abschnitt](#page-109-0)  [6.2.3.4, "Konfigurieren eines Schwellwerts für ein Wandanzeige-](#page-109-0)[Ansichtelement", auf Seite 110](#page-109-0).
- 4. Verteiler für eine Wandanzeige Ansicht konfigurieren siehe [Abschnitt](#page-110-0)  [6.2.3.5, "Konfigurieren eines Verteilers für eine Wandanzeige-Ansicht", auf](#page-110-0)  [Seite 111](#page-110-0).

### <span id="page-104-0"></span>**6.2.3.1 Konfigurieren der allgemeinen Informationen für die Wandanzeige**

Sie können für jede Wandanzeige-Ansicht den Namen, die Beschreibung, den Besitzer und den Wandanzeigetyp konfigurieren.

**So konfigurieren Sie allgemeine Informationen für die Wandanzeige-Ansicht:**

1. Zeigen Sie im Menü **Datei** auf **Neu**, dann auf **Broadcast Center** und **Wandanzeige**, und klicken Sie auf **Ansicht**.

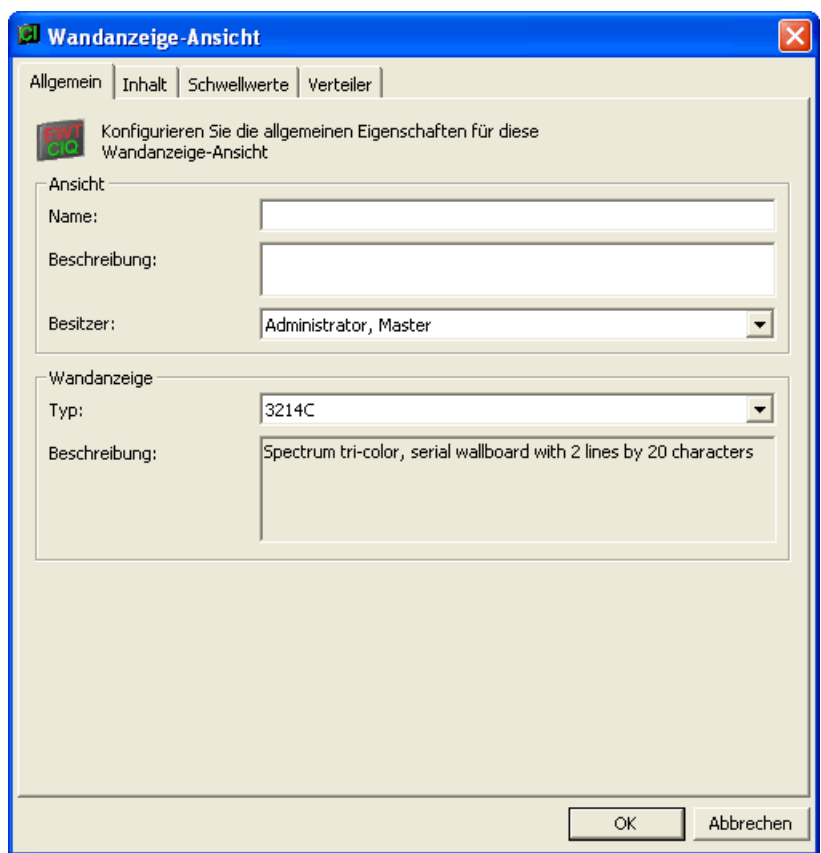

- 2. Führen Sie unter **Ansicht** folgende Schritte durch:
	- **•** Geben Sie in das Feld **Name** einen eindeutigen Namen für die Ansicht ein.
	- **•** Geben Sie in das Feld **Beschreibung** eine Beschreibung für die Ansicht ein. Die Beschreibung sollte die in der Wandanzeige-Ansicht angezeigten Informationen enthalten.
	- **•** Klicken Sie in der Liste **Besitzer** auf einen Benutzernamen. Der Besitzer ist der einzige Benutzer außer dem Systemadministrator, der die Eigenschaften dieser Ansicht ändern kann. Sie können Ihren eigenen Namen wählen oder den eines Benutzers, den Sie überwachen können. Der Besitzer kann nur die Benutzer, Gruppen oder Warteschlangen in der Ansicht sehen, zu deren Überwachung er berechtigt ist.
- 3. Wählen Sie unter **Wandanzeige** in der Liste **Typ** den Wandanzeigetyp aus, für den Sie die Ansicht konfigurieren. Nachdem Sie den Wandanzeigetyp ausgewählt haben, werden die Eigenschaften der Wandanzeige im Feld **Beschreibung** angezeigt.
- 4. Wenn Sie diese Ansicht-Definition abgeschlossen haben, klicken Sie auf **OK**.

### <span id="page-106-0"></span>**6.2.3.2 Konfigurieren des Inhalts einer Wandanzeige-Ansicht**

Sie können eine Wandanzeige-Ansicht so konfigurieren, dass Text oder Statistiken angezeigt werden. Änderungen, die Sie an einer Wandanzeige-Ansicht vornehmen, werden sofort übernommen und betreffen alle Benutzer, die die Wandanzeige nutzen.

#### **So konfigurieren Sie den Inhalt einer Wandanzeige-Ansicht:**

- 1. Klicken Sie im **Broadcast Center** unter **Wandanzeige** auf **Ansichten**.
- 2. Doppelklicken Sie im rechten Fenster auf die Wandanzeige-Ansicht, für die Sie den Inhalt konfigurieren möchten.

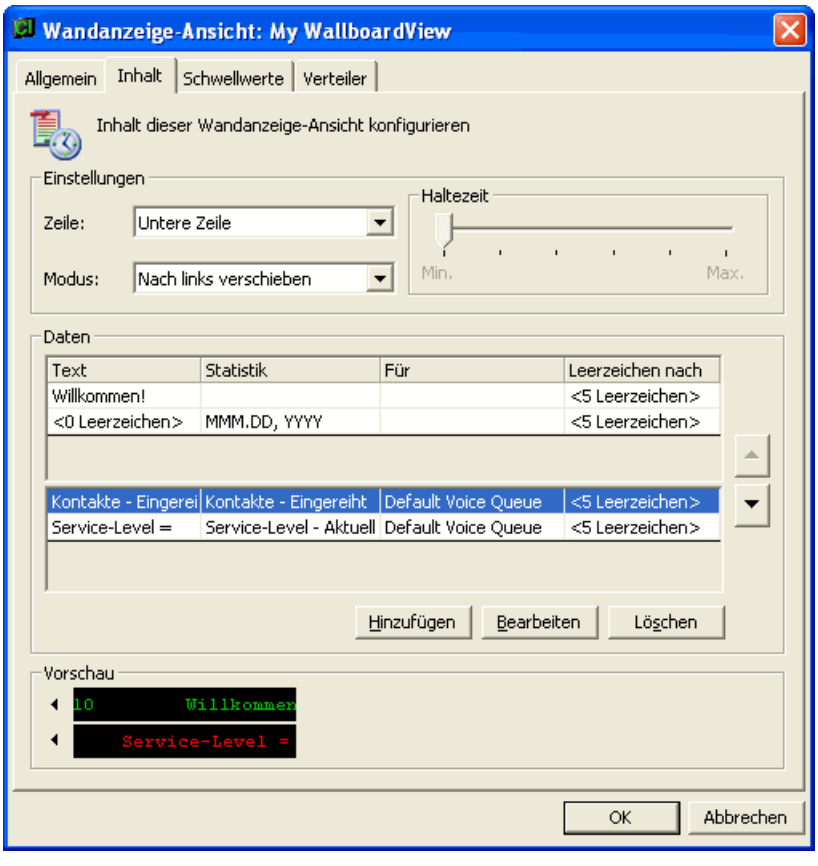

3. Klicken Sie auf die Registerkarte **Inhalt**.

4. Wählen Sie unter **Einstellungen** in der Liste **Zeile** die Zeile in der Wandanzeige-Ansicht aus, für die Sie den Inhalt konfigurieren möchten. Sie können entweder **Obere Zeile** oder **Untere Zeile** auswählen.

*HINWEIS:* Das System unterstützt die Verwendung von Wandanzeigen mit bis zu vier Zeilen, aber das EZ Key II-Protokoll kann die Zeilen nur als Obere Zeile und Untere Zeile ansprechen. Wenn Sie also eine drei- oder vierzeilige Wandanzeige verwenden, nutzt die Wandanzeige alle ihre Zeilen minus eine, um den in der oberen Zeile definierten Inhalt anzuzeigen. Die untere Zeile beginnt direkt nach der letzten Zeile der oberen Zeile. Wenn zum Beispiel der in der oberen Zeile konfigurierte Inhalt nur zwei Zeilen einer vierzeiligen Wandanzeige benötigt, beginnt der in der unteren Zeile konfigurierte Inhalt in der dritten Zeile der Wandanzeige.

- 5. Wählen Sie in der Liste **Modus** die gewünschte Verschieberichtung und aktion aus:
	- **Nach links verschieben** Verschiebt den Text fortlaufend nach links.
	- **Halten und nach links verschieben** Hält den Text für eine definierte Zeitdauer auf dem Bildschirm an und verschiebt ihn dann nach links.
	- **Halten und nach rechts verschieben** Hält den Text für eine definierte Zeitdauer auf dem Bildschirm an und verschiebt ihn dann nach rechts.
	- **Stationär und halten** Der Text bleibt für die definierte Zeitdauer auf dem Bildschirm stehen. Bei großen Textmengen werden für die definierte Dauer der Haltezeit Gruppen von Zeichen angezeigt.
	- **Blinken und halten** Lässt den Text fortlaufend blinken.
- 6. Wenn Sie einen Modus mit einer Halteaktion ausgewählt haben, verschieben Sie unter **Haltezeit** den Schieberegler, um die Länge der Zeitdauer anzugeben, für die ein Element in der Mitte der Wandanzeige stehenbleibt.
- 7. Führen Sie unter **Daten** eine der folgenden Aktionen aus:
	- **•** Klicken Sie zum Hinzufügen eines neuen Wandanzeige-Elements auf **Hinzufügen**.
	- **•** Wählen Sie zum Bearbeiten eines vorhandenen Wandanzeige-Elements das Element aus der Liste aus und klicken Sie auf **Bearbeiten**.
- 8. Konfigurieren Sie ein Wandanzeige-Ansichtelement (siehe [Abschnitt 6.2.3.3,](#page-108-0)  ["Konfigurieren eines Wandanzeige-Ansichtelement", auf Seite 109](#page-108-0)).
- 9. Wiederholen Sie die Schritte 7 und 8 für jedes Element, das Sie konfigurieren möchten.
- 10. Der Bereich **Vorschau** zeigt den Inhalt der Wandanzeige-Ansicht an. Die ausgewählte Verschiebeaktion wird gezeigt, nicht aber die Halteaktion.
11. Wenn Sie diese Ansicht-Definition abgeschlossen haben, klicken Sie auf **OK**.

### <span id="page-108-0"></span>**6.2.3.3 Konfigurieren eines Wandanzeige-Ansichtelement**

Sie können ein Wandanzeige-Ansichtelement darauf konfigurieren, Text, Datumund Uhrzeit-Variablen und Leistungsstatistiken anzuzeigen.

#### **So konfigurieren Sie ein Wandanzeige-Ansichtelement:**

1. Öffnen Sie das Dialogfeld **Wandanzeige-Ansichtelement**.

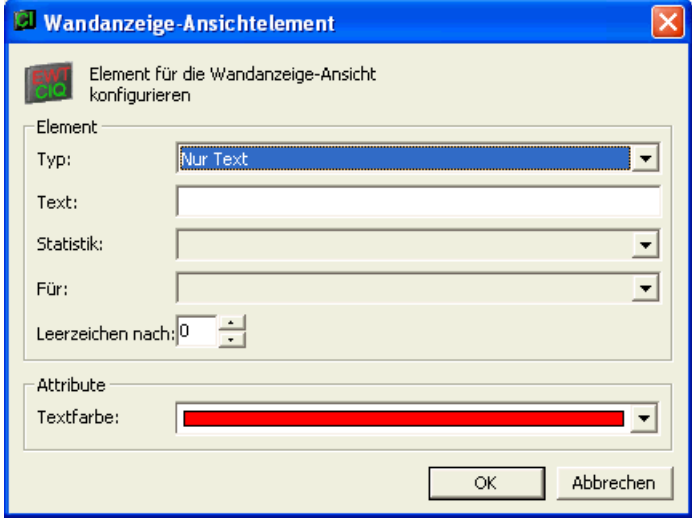

- 2. Wählen Sie unter **Element**, in der Liste **Typ** einen der bereitgestellten Typen aus. Sie können **Nur Text** oder eine von mehreren verschiedenen Variablentypen wählen.
- 3. Geben Sie in das Feld **Text** den Text ein, der auf der Wandanzeige angezeigt werden soll.
- 4. Wenn Sie einen Variablentyp ausgewählt haben, wählen Sie über das Feld **Statistik** die Statistik aus, die in der Wandanzeige-Ansicht angezeigt werden soll. Sie können für jede Schwellwert-geeignete Statistik, die Sie auswählen, den Schwellwert konfigurieren.
- 5. Wenn Sie einen Gruppen-, Warteschlangen- oder Aggregat-Variablentypen ausgewählt haben, können Sie über das Feld **Für** die Gruppen, Warteschlangen oder Aggregate auswählen, für die die Statistik angezeigt werden soll. Sie können nur die Warteschlangen, Gruppen oder Aggregate auswählen, die Sie und der Besitzer der Ansicht überwachen können.
- 6. Geben Sie im Feld **Leerzeichen nach** die Anzahl der Leerzeichen an, die Sie nach dem Element in der Wandanzeige-Ansicht einfügen möchten.
- 7. Wählen Sie unter **Attribute** eine **Textfarbe** für das Element aus.
- 8. Klicken Sie auf **OK**.

### **6.2.3.4 Konfigurieren eines Schwellwerts für ein Wandanzeige-Ansichtelement**

Sie können für jede auf der Wandanzeige-Ansicht gezeigte Statistik einen Schwellwert konfigurieren. Wenn ein Schwellwert überschritten wird, können Sie den Namen der Statistik in einer anderen Farbe anzeigen (bei dreifarbigen Wandanzeigetypen) oder Text auf der zusätzlichen Zeile der Wandanzeige anzeigen lassen.

Bevor Sie einen Schwellwert für eine Statistik konfigurieren können, müssen Sie eine Wandanzeige-Ansicht konfigurieren, um die Statistik anzuzeigen (siehe [Abschnitt 6.2.3.3, "Konfigurieren eines Wandanzeige-Ansichtelement", auf Seite](#page-108-0)  [109](#page-108-0)).

#### **So konfigurieren Sie einen Schwellwert für ein Wandanzeige-Ansichtelement:**

- 1. Klicken Sie im **Broadcast Center** unter **Wandanzeige** auf **Ansichten**.
- 2. Doppelklicken Sie im rechten Fenster auf die Wandanzeige-Ansicht, die Sie konfigurieren möchten.
- 3. Klicken Sie auf die Registerkarte **Schwellwerte**.
- 4. Wählen Sie unter **Elemente** die Statistik aus, für die Sie einen Schwellwert konfigurieren wollen. Die Elementliste enthält nur die auf der Registerkarte Inhalt angegebenen Statistiken, für die Sie einen Schwellwert festlegen können.
- 5. Klicken Sie auf **Bearbeiten**. Die Felder **Statistik** und **Für** zeigen die ausgewählte Statistik. Sie können sie hier nicht bearbeiten.

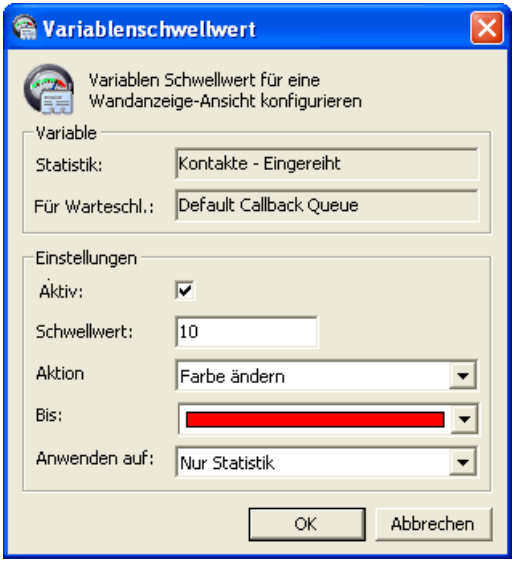

Info über Wandanzeigen

- 6. Aktivieren Sie unter **Einstellungen** das Kontrollkästchen **Aktiv**. Auf diese Weise können Sie den Schwellwert konfigurieren. Nachdem der Schwellwert konfiguriert wurde, können Sie ihn über das Kontrollkästchen **Aktiv** in der Wandanzeige-Ansicht aktivieren oder deaktivieren.
- 7. Geben Sie im Feld **Schwellwert** den Grenzwert an, mit dem die Statistik verglichen werden soll. Die Statistik bestimmt, ob es sich bei diesem Wert um einen Höchst- oder Mindestwert handelt.
- 8. Wählen Sie in der Liste **Aktion** die Aktion aus, die Benutzer auf den überschrittenen Schwellwert aufmerksam machen soll:
	- **Farbe ändern** Wählen Sie in der Liste **An** die anzuzeigende Farbe aus.
	- **Text zeigen** Geben Sie in das Feld **Text** den anzuzeigenden Text ein.
- 9. Wählen Sie in der Liste **Anwenden auf** aus, ob die Schwellwert-Bedingung nur auf die Statistik (**Nur Statistik**) oder auf das gesamte Element (**Gesamtes Element**) einschließlich Textbeschriftungen angewendet werden soll.
- 10. Klicken Sie auf **OK**. Die von Ihnen eingegebenen Informationen werden auf der Registerkarte **Schwellwerte** angezeigt. Wenn der Schwellwert inaktiv ist, erscheint für die Statistik in der Elementliste unter Schwellwert der Wert **Keine**.
- 11. Wenn Sie diese Ansicht-Definition abgeschlossen haben, klicken Sie auf **OK**.

### **6.2.3.5 Konfigurieren eines Verteilers für eine Wandanzeige-Ansicht**

Sie können eine Wandanzeige bestimmten Wandanzeige-Verteilern zuweisen.

*HINWEIS:* Sie müssen die Wandanzeige-Verteiler einrichten, bevor Sie sie in einer Ansicht auswählen können (siehe [Abschnitt 6.2.4, "Konfigurieren eines](#page-111-0)  [Wandanzeige-Verteilers", auf Seite 112\)](#page-111-0).

#### **So konfigurieren Sie den Verteiler für eine Wandanzeige-Ansicht:**

- 1. Klicken Sie im **Broadcast Center** unter **Wandanzeige** auf **Ansichten**.
- 2. Doppelklicken Sie im rechten Fenster auf die Wandanzeige-Ansicht, für die Sie den Verteiler definieren möchten.
- 3. Klicken Sie auf die Registerkarte **Verteiler**.
- 4. Aktivieren Sie unter **Senden an** das Kontrollkästchen für jeden Wandanzeige-Verteiler, an den Sie die Ansicht senden möchten.
- 5. Wenn Sie diese Ansicht-Definition abgeschlossen haben, klicken Sie auf **OK**.

## <span id="page-111-0"></span>**6.2.4 Konfigurieren eines Wandanzeige-Verteilers**

Ein Wandanzeige-Verteiler ist eine Gruppe von Wandanzeigen, denen Sie eine einzelne Wandanzeige-Ansicht zuweisen können (siehe [Abschnitt 6.2.3,](#page-103-0)  ["Konfigurieren einer Wandanzeige-Ansicht", auf Seite 104\)](#page-103-0). Nachdem Sie einen Wandanzeige-Verteiler eingerichtet und ihm eine Ansicht zugewiesen haben, kann die Ansicht auf den ausgewählten Wandanzeigen angezeigt werden.

Da nur eine Ansicht auf jeder Wandanzeige angezeigt werden kann, kann eine Wandanzeige gleichzeitig nur Mitglied eines Verteilers sein.

*HINWEIS:* Um einen Wandanzeige-Verteiler zu erstellen oder zu ändern, müssen Sie über die Manager-Berechtigung "Voll" oder "Ändern" für **Wandanzeige-Verteiler** verfügen.

#### **So konfigurieren Sie einen Wandanzeige-Verteiler:**

- 1. Zeigen Sie im Menü **Datei** auf **Neu**, dann auf **Broadcast Center** und auf **Wandanzeige**, und klicken Sie auf **Verteiler**.
- 2. Führen Sie unter **Verteiler** folgende Schritte durch:
	- **•** Geben Sie in das Feld **Name** einen eindeutigen Namen für den Verteiler ein.
	- **•** Geben Sie in das Feld **Beschreibung** eine Beschreibung für den Verteiler ein.
- 3. Wählen Sie unter **Aktuell** in der Liste **Ansicht** die Wandanzeige-Ansicht aus, die auf allen Wandanzeigen in dem Verteiler angezeigt werden soll.
- 4. Klicken Sie auf die Registerkarte **Wandanzeigen**.
- 5. Aktivieren Sie unter **Einfügen** das Kontrollkästchen für jede Wandanzeige, in der die aktuelle Wandanzeige-Ansicht angezeigt werden soll.
- 6. Klicken Sie auf **OK**.

# **7 Reporting**

Sie können das Leistungsmerkmal Reporting von Manager verwenden, um Leistungsdaten anzuzeigen, die Ihnen dabei helfen können, die Problembehandlung zu vereinfachen, die Effizienz Ihres Contact Centers zu erfassen und Ihre OpenScape Contact Center-Konfiguration zu optimieren. Die Reporting-Funktion stellt Echtzeit-Statistiken, Summenstatistiken für den aktuellen Tag und historische Statistiken für verschiedene Contact-Center-Ressourcen bereit. Die Optionen reichen von Online-Ansichten, die den aktuellen Status bestimmter Ressourcen zeigen, bis zu herkömmlichen Statistikübersichten.

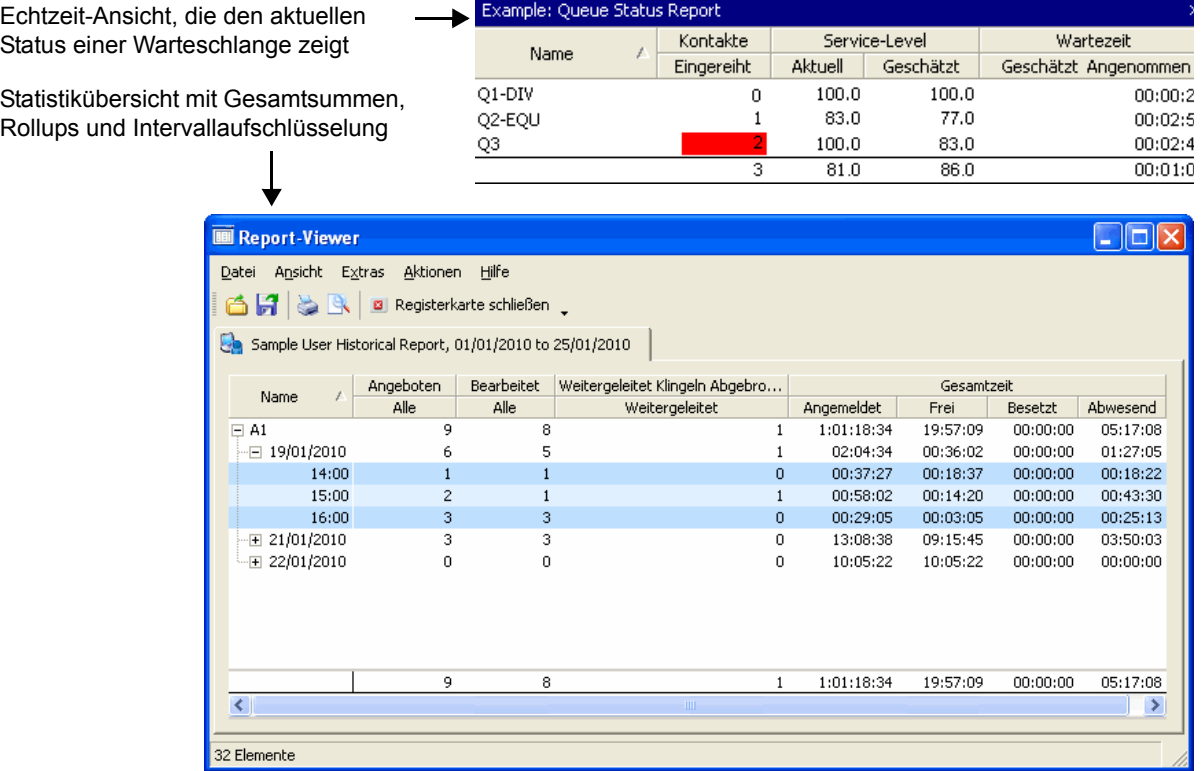

Es gibt vier Arten von Reporten:

- **Echtzeit** siehe [Abschnitt 7.1, "Info über Echtzeit-Reporte", auf Seite 114.](#page-113-0)
- **Historisch** siehe [Abschnitt 7.2, "Info über Historische Reporte", auf Seite](#page-116-0)  [117.](#page-116-0)
- **Summenreport** siehe [Abschnitt 7.3, "Info über Summenreporte", auf Seite](#page-118-0)  [119.](#page-118-0)
- **Aktivitätsreport** siehe [Abschnitt 7.4, "Info über Aktivitätsreporte", auf Seite](#page-120-0)  [121](#page-120-0).

Die Manager-Anwendung stellt einen Satz von Reportdefinitionen bereit, die unverändert übernommen oder als Basis für die Erstellung neuer Reportdefinitionen verwendet werden können. Detaillierte Informationen zu allen Reportarten, zu vordefinierten Reporten und zu möglichen Report-Inhalten finden Sie im *Reporting Referenzhandbuch*.

Reporting ist standardmäßig für einzelne Standorte verfügbar. Wenn Sie die Leistungsmerkmale Vernetzung und zentrales Reportwesen verwenden, können Sie Reporte auf Netzwerkebene erstellen. Sie können dann Statistiken auf Standortebene in bestimmte Reporte einfügen, und es stehen verschiedene Reportarten zur Verfügung. Informationen zum Thema Zentrales Reportwesen finden Sie im [Kapitel 17, "Arbeiten mit dem zentralen Reportwesen"](#page-414-0).

*HINWEIS:* Sie können Reporte zu Ressourcen erstellen, für die Ihnen lediglich die Berechtigung zur Überwachung zugewiesen wurde. Weitere Informationen finden Sie in [Abschnitt 7.5, "Überwachungsberechtigungen und Reporting", auf](#page-121-0)  [Seite 122.](#page-121-0)

*HINWEIS:* Während das System die Datenbank wartet, können keine Reporte ausgeführt werden. Weitere Informationen finden Sie in [Abschnitt 7.13.3,](#page-175-0)  ["Konfigurieren von Warteschlangen-Echtzeit-Report-Optionen", auf Seite 176](#page-175-0).

## <span id="page-113-0"></span>**7.1 Info über Echtzeit-Reporte**

Echtzeit-Reporte werden online angezeigt, um den aktuellen Status der folgenden Ressourcen zu überwachen:

- **•** Benutzer
- **•** Gruppen (oder virtuelle Gruppen)
- **•** Kontakte
- **•** Callbacks
- **•** Warteschlangen und Aggregate
- **•** Standorte

Die in einem Echtzeit-Report angezeigten Daten werden in Echtzeit aktualisiert. Die Reporte können Sie dabei unterstützen, Entscheidungen im Minutentakt zu treffen. Sie können zum Beispiel Aktivitäten in einer Gruppe überwachen, um zu ermitteln, ob die Tätigkeitslast weitere Benutzer erfordert. Eine Beschreibung der verfügbaren Statistiken finden Sie im *Reporting Referenzhandbuch*.

Echtzeit-Reporte verfügen über eine Alarmfunktion, um Sie auf wichtige Werte in den Reportspalten aufmerksam zu machen. Für Spalten mit einem numerischen oder Zeitablauf-Wert können Sie eine Schwellwert-Bedingung festlegen. So können Sie für eine Spalte Kontakte in Warteschlange eine Schwellwert-Bedingung festlegen, um einen Alarm auszulösen, wenn die Anzahl der Kontakte in der Warteschlange größer als fünf ist.

*HINWEIS:* Benutzer-Echtzeit-Reporte sind nur verfügbar, wenn für Ihren Standort der Reporting-Einschränkungslevel "Vollst." (siehe [Abschnitt 7.6,](#page-121-1)  ["Reporting-Level", auf Seite 122\)](#page-121-1).

*HINWEIS:* Sie können die Anwendung darauf konfigurieren, klingelnde und nicht angenommene Kontakte in Warteschlangen-Echtzeit-Reporte einzubeziehen. Einzelheiten hierzu finden Sie unter [Abschnitt 7.13.3, "Konfigurieren von](#page-175-0)  [Warteschlangen-Echtzeit-Report-Optionen", auf Seite 176.](#page-175-0)

Beispielsweise ist die Anzahl der Kontakte, die derzeit in der Warteschlange warten, ein entscheidendes Informationsdetail in einem Contact Center. Wenn Sie Kontakte überwachen wollen, die auf der Warteschlangenebene warten, können Sie einen Warteschlangen-Echtzeit-Report verwenden.

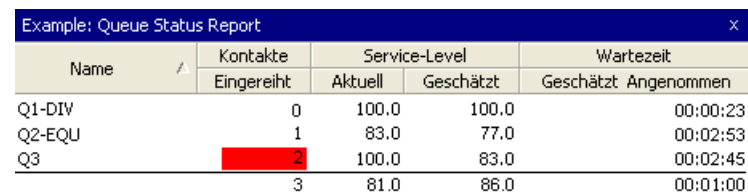

Dieser Report zeigt die Gesamtzahl der derzeit wartenden Kontakte für einen Satz von Warteschlangen an. Die Details für jede Warteschlange umfassen:

- **•** Die Anzahl der wartenden Kontakte in dieser Warteschlange.
- **•** Den aktuellen, auf den letzten 24 Kontakten basierenden Service-Level und einen geschätzten Service-Level.
- **•** Die geschätzte Zeit, die ein empfangener Kontakt wartet, bis er angenommen wird.

Die Hervorhebung in der Spalte Kontakte in Warteschlange stellt eine Alarmfunktion dar, die mit einem visuellen oder akustischen Alarm auf Problemsituationen hinweist. Jede Unterart eines Echtzeit-Reports stellt einen Satz von Spalten bereit, für die Sie Alarme einstellen können. Beim Einrichten eines Reports können Sie bis zu drei unterschiedliche Schwellwerte für eine bestimmte Spalte definieren. Wird einer dieser Schwellwerte durchbrochen, erscheint oder ertönt jeweils ein anderer Alarm. In einer realen Situation bedeutet der Alarm in der Spalte Kontakte – Eingereiht möglicherweise nur, dass an

diesem Tag eine ungewöhnlich hohe Auslastung vorliegt. Sie könnten diese Information verwenden, um sofortige Maßnahmen zu ergreifen. So können Sie veranlassen, dass weitere Benutzer verfügbar werden.

Sie können den Gruppen-Echtzeit-Report auch als ersten Schritt bei der Identifizierung eines Problems verwenden. Wenn Sie genauere Informationen dazu erhalten wollen, was bei einer problematischen Warteschlange vorgefallen ist, können Sie einen Benutzer-Echtzeit-Report zu Benutzern erstellen, die mit dieser Warteschlange verbunden sind:

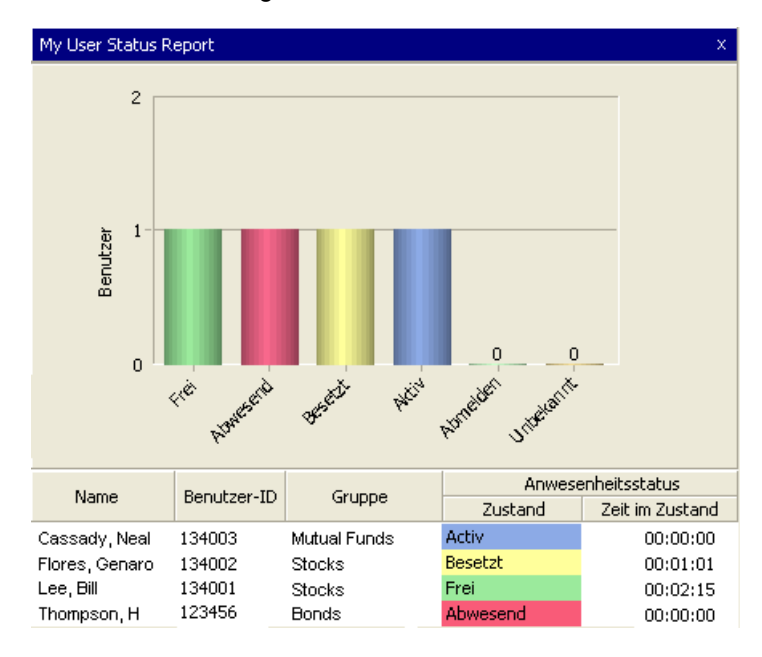

Dieser Report stellt im oberen Bereich eine Statistik als Balkendiagramm dar. Bei der Erstellung eines Echtzeit-Reports haben Sie die Möglichkeit, Tabellendaten, Diagrammdaten oder beide einzufügen.

Allgemein können Informationen in Echtzeit-Reporten nützlich bei der Identifizierung der folgenden Anforderungen und Probleme sein:

- **•** Zusätzlicher Personalbedarf
- **•** Schulung der Benutzer
- **•** Engpässe bei Warteschlangen
- **•** Konfigurationsänderungen, wie die Neuzuordnung von Benutzern zwischen **Gruppen**

## <span id="page-116-0"></span>**7.2 Info über Historische Reporte**

Historische Reporte bieten statistische Übersichten über die Leistung von speziellen Ressourcen über einen bestimmten Zeitraum. Historische Reporte dienen normalerweise dazu, die Leistung des Contact Centers, die Effizienz der Konfiguration und die Produktivität einzelner Warteschlangen und Benutzer zu erfassen und auszuwerten. Statistiken sind auf Benutzer-, Abteilungs- und Standortebene verfügbar. Eine Beschreibung der verfügbaren Statistiken finden Sie im *Reporting Referenzhandbuch*.

Folgende Ressourcen können in historischen Reporten überwacht werden:

- **•** Benutzer
- **•** Gruppen (oder virtuelle Gruppen)
- **•** Kontakte
- **•** Callbacks
- **•** Warteschlangen
- **•** Ziele
- **•** Abläufe
- **•** Call Director-Komponenten
- **•** Nachbearbeitungsgründe
- **•** Gründe für Routingzustand
- **•** Gründe für Nachkontaktaktivitäten

Die üblichen Bereiche für historische Reporte sind Tages-, Wochen- und Monatszeiträume, Sie können aber auch benutzerdefinierte Bereiche definieren. Innerhalb des Bereichs eines Reports können Sie die Statistiken weiter aufschlüsseln, um spezielle Intervalle anzuzeigen. Der unten gezeigte Report ist ein täglicher Report, der in Stundenintervalle aufgeschlüsselt ist.

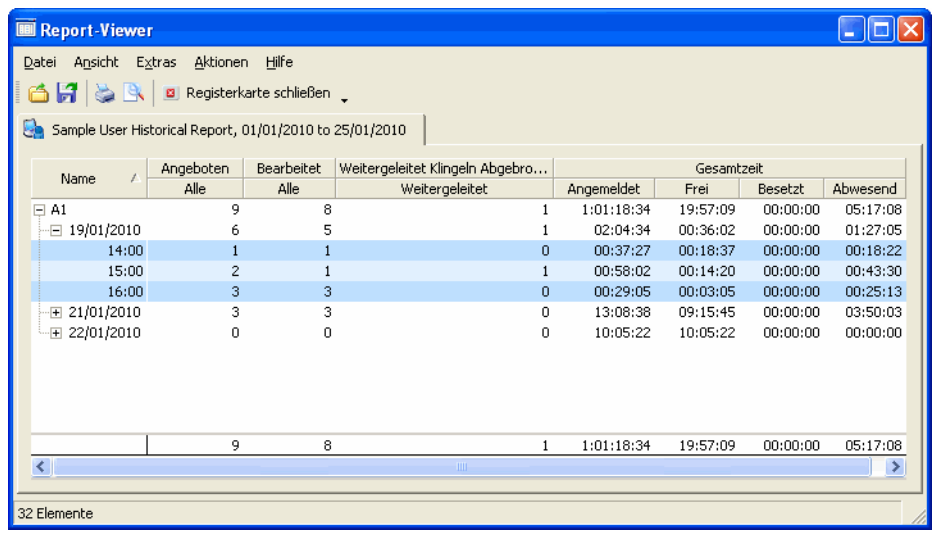

Historische Reporte verfügen über drei Zeitplanungsoptionen: Sofortige Ausführung des Reports, einmalige Ausführung des Reports zu einem bestimmten Zeitpunkt (definiert durch Datum und Uhrzeit) oder regelmäßige Ausführung des Reports. Wenn Sie die regelmäßige Ausführung eines Reports wählen, können Sie auch die Häufigkeit festlegen.

*HINWEIS:* Zum Generieren eines historischen Reports können maximal 60.000 Datensätze in der Datenbank verwendet werden (10.000 Datensätze, wenn der Report Kontaktdatensatz-Details enthält). Wenn die Anzahl der zum Generieren eines Reports verwendeten Datensätze in der Datenbank diese Grenzwerte überschreitet, schlägt der Report fehl. Der fehlgeschlagene Report wird im Ordner **Fehlgeschlagen** mit der Meldung angezeigt, dass die Anzahl der zum Generieren des Reports verwendeten Datensätze den Maximalwert überschritten hat. Um den Report erfolgreich zu generieren, müssen Sie weniger Ressourcen für den Report auswählen, den Bereich des Reports so reduzieren, dass ein kürzerer Zeitraum abgedeckt wird, oder ein längeres Intervall wählen.

### <span id="page-118-0"></span>**7.3 Info über Summenreporte**

Summenreporte kombinieren den mit Informationen zum "Aktuellen Status" verbundenen Nutzen von Echtzeit-Reporten mit den detaillierten Statistiken und der Rollup-Funktion von historischen Reporten.

Die Hauptunterschiede zwischen Summenreporten und historischen Reporten sind:

- **•** Summenreporte sind Online-Reporte und können nicht geplant werden.
- **•** Summenreporte zeigen Statistiken für den aktuellen 24-Stunden-Zeitraum bis zum letzten für den Report definierten Stunden- oder 15-Minuten-Intervall.
- **•** Wenn das nächste Stunden- oder 15-Minuten-Intervall abläuft, werden Statistiken für dieses Intervall für alle enthaltenen Ressourcen in Echtzeit zu dem Report hinzugefügt. Zusätzlich zu den Statistiken für das neue Intervall werden Gesamtsummen auf Abteilungs- und Standortebene aktualisiert.
- **•** Die Diagramm-Statistik eines Summenreports kann eine Trendkurve enthalten, anhand derer Sie Intervalle des aktuellen Tages mit den gleichen Intervallen eines früheren Tages bzw. desselben Tages der vergangenen Woche vergleichen können.

Eine Beschreibung der verfügbaren Statistiken finden Sie im *Reporting Referenzhandbuch*.

Folgende Ressourcen können in Summenreporten überwacht werden:

- **•** Benutzer
- **•** Gruppen (oder virtuelle Gruppen)
- **•** Callbacks
- **•** Warteschlangen
- **•** Ziele
- **•** Abläufe
- **•** Call Director-Komponenten
- **•** Nachbearbeitungsgründe
- **•** Gründe für Routingzustand
- **•** Gründe für Nachkontaktaktivitäten

Summenreporte verfügen über eine Alarmfunktion, um Sie auf wichtige Werte in den Reportspalten aufmerksam zu machen. Für Spalten mit einem numerischen oder Zeitablauf-Wert können Sie eine Schwellwert-Bedingung festlegen. So

können Sie für eine Spalte Kontakte in Warteschlange eine Schwellwert-Bedingung festlegen, um einen Alarm auszulösen, wenn die Anzahl der Kontakte in der Warteschlange größer als fünf ist.

Die Summenreport-Funktion dient dazu, flexible multifunktionale Reporte bereitzustellen, die historische und Echtzeit-Reporte zusammenfassen. Sie können zum Beispiel täglich einen Report wie den unten gezeigten verwenden, um die Contact Center-Leistung seit dem Beginn der Schicht zu überwachen oder fortlaufende Summen zu erfassen. Sie können beispielsweise tatsächliche Leistungsstatistiken mit geplanten oder prognostizierten Werten vergleichen. Zu selteneren Gelegenheiten können Sie auch komplexe einmalige Reporte ohne größeren Aufwand erstellen.

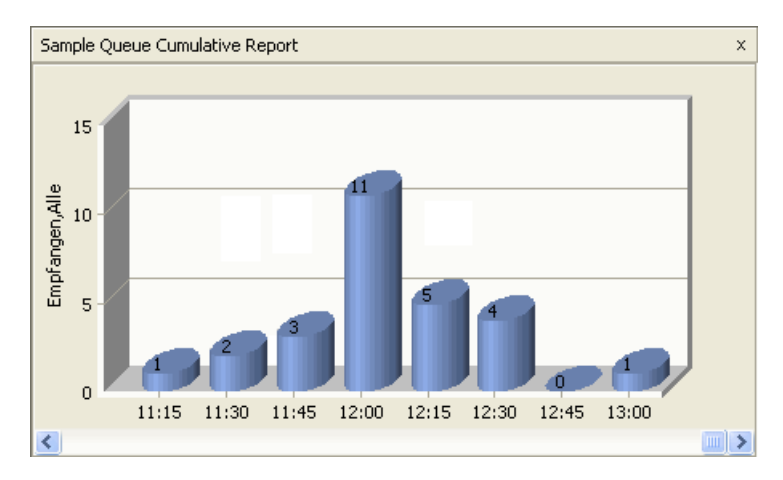

Neben der Erfassung von fortlaufenden Summen besteht ein Hauptnutzen des Summenreports in der Verwendung von Trenddaten, um Prognosen zu erleichtern. Die Trendkurve basiert auf zum vorherigen Tag bzw. zum selben Tag der vorherigen Woche gesammelten Informationen und wird immer beim Öffnen des Reports angezeigt. Ein Vergleich der Statistiken des aktuellen Tages mit dem ausgewählten Trend könnte Sie auf zukünftige Probleme aufmerksam machen. So müssen Sie möglicherweise den Personalstand ändern, um zukünftigen Volumenschwankungen zu begegnen, die sich aus der Trendkurve ableiten lassen.

Als Online-Report bietet die Benutzeroberfläche Anzeigeoptionen wie das Einoder Ausblenden von Detailstufen und die Möglichkeit, Ansichten zu ändern. Schließlich können Sie den Online-Report drucken oder exportieren.

## <span id="page-120-0"></span>**7.4 Info über Aktivitätsreporte**

Sie können drei Arten von Aktivitätsreporten generieren:

- **Benutzer-Aktivitätsreport** siehe [Abschnitt 7.10, "Generieren eines](#page-162-0)  [Benutzer-Aktivitätsreports", auf Seite 163.](#page-162-0)
- **Ursprungs-Aktivitätsreport** siehe [Abschnitt 7.11, "Generieren eines](#page-163-0)  [Ursprungs-Aktivitätsreports", auf Seite 164.](#page-163-0)
- **Liste Geplanter Callbacks** siehe [Abschnitt 13.4, "Generieren der Liste](#page-341-0)  [Geplanter Callbacks", auf Seite 342.](#page-341-0)

Benutzer- und Ursprungsaktivitätsreporte liefern historische, schrittweise Zustands- und Aktivitätsdaten während eines definierten Zeitintervalls für einen angegebenen Datumsbereich. Statistiken für Aktivitätsreporte sind erst verfügbar, nachdem die Aktivität abgeschlossen ist, z. B. nachdem der aktuelle Zustand sich geändert hat. Darüber hinaus benötigt das System eine Verzögerung von 15 Minuten, während der die Statistiken in die OpenScape Contact Center-Datenbank geschrieben werden. Eine Beschreibung der verfügbaren Statistiken finden Sie im *Reporting Referenzhandbuch*.

Eine Liste geplanter Callbacks liefert eine Liste der für das Contact Center geplanten Callbacks.

Nachfolgend ist beispielhaft ein Benutzer-Aktivitätsreport für mehrere Benutzer dargestellt.

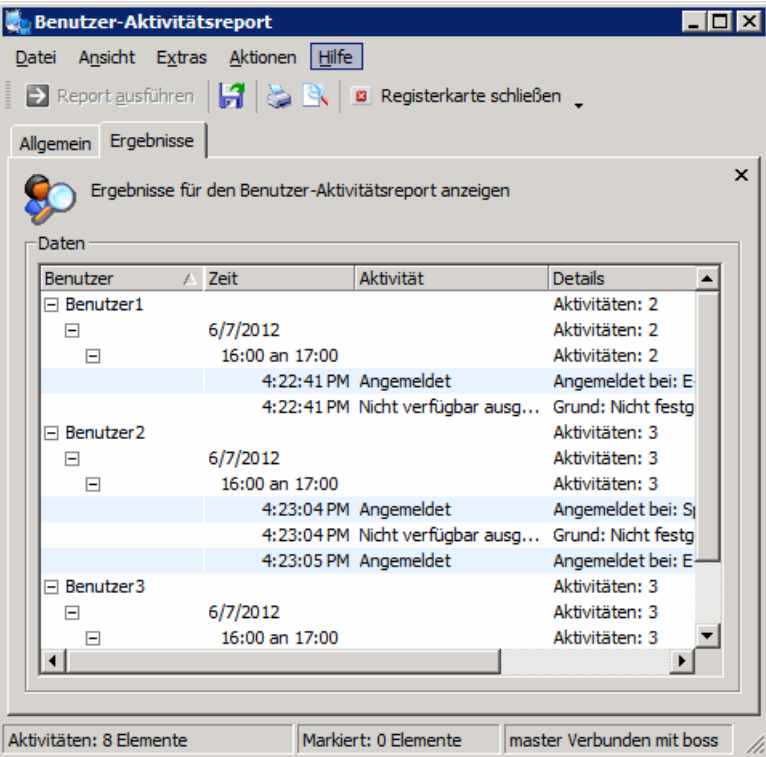

## <span id="page-121-0"></span>**7.5 Überwachungsberechtigungen und Reporting**

Wenn Sie ein Supervisor oder Manager sind, wurde Ihnen möglicherweise eine Reihe von Benutzern, Gruppen und Warteschlangen zugewiesen, zu deren Überwachung Sie berechtigt sind. Daraus ergibt sich, dass Sie nur Reporte zu Ressourcen erstellen können, für die Sie die Überwachungsberechtigung haben. Informationen zu den Ressourcen, die Sie überwachen können, erhalten Sie bei Ihrem Administrator.

Der Reporting-Level bestimmt auch, was Sie überwachen können.

### <span id="page-121-1"></span>**7.6 Reporting-Level**

Der Reporting-Level ist ein lizenziertes Leistungsmerkmal in der Manager-Anwendung, mit dem die für die Leistungsstatistiken in verschiedenen Reportarten angezeigte Datenmenge eingeschränkt werden kann.

Ein Standort kann einen von drei Reporting-Levels haben:

- **Vollständig** Historische Benutzerreporte und Benutzer-Summenreporte können detaillierte und zusammenfassende Statistiken für die einzelnen Benutzer enthalten. Ereignisse in Ursprungs-Aktivitätsreporten können bestimmte Benutzer identifizieren. Benutzer-Aktivitätsreporte können generiert werden.
- **Abteilung** Historische Benutzerreporte und Benutzer-Summenreporte zeigen nur Statistiken auf Abteilungs- oder Standortebene an. Es sind keine detaillierten und zusammenfassenden Statistiken für Benutzer verfügbar. Ereignisse, die in den Ursprungs-Aktivitätsreporten für einzelne Benutzer aufgeführt werden, geben lediglich einen Hinweis auf die zugehörige Abteilung, nicht auf den einzelnen Benutzer. Benutzer-Aktivitätsreporte können nicht generiert werden.
- **Standort** Historische Benutzerreporte und Benutzer-Summenreporte zeigen nur Statistiken auf Standortebene an. Es sind keine detaillierten und zusammenfassenden Statistiken auf Benutzer- und Abteilungsebene verfügbar. Ereignisse, die in den Ursprungs-Aktivitätsreporten für einzelne Benutzer aufgeführt werden, geben lediglich einen Hinweis auf den zugehörigen Standort, nicht auf den einzelnen Benutzer. Benutzer-Aktivitätsreporte können nicht generiert werden.

Weitere Informationen zum Reporting-Level auf Ihrem Standort erhalten Sie von Ihrem Servicevertreter.

## **7.7 Konfigurieren eines Reports**

Beim Konfigurieren von Echtzeit, Summen- und historischen Reporten erstellen Sie eine Reportdefinition, die die Eigenschaften des Reports definiert. Einige Eigenschaften sind für alle Reportarten gleich. So haben beispielsweise alle Reporte eine Layout-Eigenschaft, die bestimmt, welche Spalten in welcher Reihenfolge in dem Report angezeigt werden. Einige Eigenschaften gelten nur für bestimmte Reportarten. Beispielsweise können Sie für Echtzeit-Reporte Alarme definieren, die Sie auf bestimmte Werte aufmerksam machen, und historische Reporte können für die regelmäßige Ausführung geplant werden.

*HINWEIS:* Um eine Reportdefinition zu erstellen oder zu ändern, müssen Sie über die zugehörige Manager-Berechtigung "Voll" oder "Ändern" verfügen.

Überprüfen Sie vor dem Ändern eines bestehenden Reports, wer der Besitzer ist. Wenn Sie über die Berechtigung zum Überwachen anderer Benutzer verfügen, und Sie haben Benutzern den Besitz eines Reports zugewiesen, den Sie ändern wollen, sollten Sie vor dem Ändern der Reportdefinition Rückfrage mit diesen Benutzern halten.

*HINWEIS:* Da Aktivitätsreporte für die Verwendung als einfache fallbezogene Abfragen vorgesehen sind, gibt es für Aktivitätsreporte keine gespeicherte Reportdefinition.

### **Übersicht**

Die nachfolgende Übersicht zeigt die Schritte, die zum Konfigurieren aller Eigenschaften in einer Reportdefinition erforderlich sind:

- 1. Konfigurieren Sie die allgemeinen Report-Eigenschaften siehe [Abschnitt](#page-123-0)  [7.7.1, "Konfigurieren der allgemeinen Report-Eigenschaften", auf Seite 124.](#page-123-0)
- 2. Wählen Sie die Ressourcen aus, für die Sie Reporte erstellen wollen siehe [Abschnitt 7.7.2, "Auswählen des Report-Inhalts", auf Seite 129](#page-128-0).
- 3. Definieren Sie die Spalten, die in dem Report erscheinen sollen siehe [Abschnitt 7.7.3, "Definieren von Spalten in einem Report", auf Seite 137.](#page-136-0)
- 4. Setzen Sie für Echtzeit- und Summenreporte die Schwellwerte und Alarme für bestimmte Spalten – siehe [Abschnitt 7.7.4, "Einstellen von Schwellwerten](#page-137-0)  [und Alarmen in einem Report", auf Seite 138.](#page-137-0)
- 5. Optional definieren Sie ein Balkendiagramm für den Report siehe [Abschnitt](#page-140-0)  [7.7.5, "Definieren des Balkendiagramms in einem Report", auf Seite 141.](#page-140-0)
- 6. Bei historischen Reporten bestimmen Sie, wann der Report ausgeführt werden soll und schicken den Report an den Zeitplaner – siehe [Abschnitt](#page-141-0)  [7.7.6, "Planen eines historischen Reports", auf Seite 142.](#page-141-0)

7. Definieren Sie die Ausgabe-Optionen für den Report – siehe [Abschnitt 7.7.7,](#page-144-0)  ["Definieren der Ausgabe-Optionen für einen Report", auf Seite 145](#page-144-0).

## <span id="page-123-0"></span>**7.7.1 Konfigurieren der allgemeinen Report-Eigenschaften**

Der erste Schritt bei der Konfiguration eines Benutzers ist die Festlegung der allgemeinen Report-Eigenschaften. Die auswählbaren Optionen hängen von der Art des zu konfigurierenden Reports ab.

#### **So konfigurieren Sie die allgemeinen Report-Eigenschaften:**

1. Zeigen Sie im Menü **Datei** auf **Neu**, zeigen Sie auf **Report Center**, und klicken Sie auf die Reportart, die Sie generieren möchten.

*HINWEIS:* Um eine Kopie eines vordefinierten Reports zu erstellen, klicken Sie im **Report Center**, unter **Definitionen** auf die Art des Reports, den Sie kopieren möchten. Klicken Sie dann im rechten Fenster mit der rechten Maustaste auf die Reportdefinition, die Sie kopieren möchten, und klicken Sie auf **Kopie erstellen**.

- 2. Führen Sie unter **Report** folgende Schritte durch:
	- **•** Geben Sie in das Feld **Name** einen eindeutigen Namen für den Report ein.
	- **•** In Geben Sie in das Feld **Beschreibung** eine Beschreibung für den Report ein. Die Beschreibung sollte Informationen über den Inhalt des Reports und die durch den Report überwachten Ressourcen enthalten.
- 3. Wählen Sie in der Liste **Besitzer** den Benutzer aus, der den Report verwenden kann, wenn er sich bei der Manager-Anwendung angemeldet hat. Standardmäßig wird Ihr Benutzername ausgewählt. Die Liste enthält alle Benutzer, zu deren Überwachung Sie berechtigt sind. Sie können einen Benutzer, der keine Berechtigung zum Erstellen von Reporten hat, als Besitzer des Reports zuweisen.
- 4. Führen Sie unter **Attribute** folgende Schritte durch:
	- **•** Wählen Sie in der Liste **Art** den Typ des zu erstellenden Berichts aus: **Echtzeit-Report**, **Summenreport** oder **Historischer Report**. Für einige Ressourcen sind nur bestimmte Reportarten verfügbar.
	- **•** Aktivieren Sie im Bereich **Einfügen** das Kontrollkästchen **Tabelle**, um Tabellen-Informationen in den Report einzufügen, und/oder aktivieren Sie das Kontrollkästchen **Diagramm**, um ein Balkendiagramm in den Report einzufügen. Ein Report wird standardmäßig im Tabellenformat angezeigt. Hier enthalten die Zeilen die Ressourcen und die Spalten die Statistiken

für diese Ressourcen. Wenn Sie das Kontrollkästchen **Tabelle** deaktivieren, wird das Kontrollkästchen **Diagramm** standardmäßig aktiviert, aber Sie können nur eine einzelne Statistik als Diagramm darstellen.

- **•** Definieren Sie für einem Summenreport den Bereich. Einzelheiten hierzu finden Sie unter [Abschnitt 7.7.1.1, "Definieren des Bereichs für einen](#page-124-0)  [Summenreport", auf Seite 125.](#page-124-0)
- **•** Definieren Sie für einen historischen Report den Bereich. Einzelheiten hierzu finden Sie unter [Abschnitt 7.7.1.2, "Definieren des Bereichs in](#page-125-0)  [einem historischen Report", auf Seite 126.](#page-125-0)
- 5. Wenn Sie diese Reportdefinition abgeschlossen haben, klicken Sie auf **OK**.

### <span id="page-124-0"></span>**7.7.1.1 Definieren des Bereichs für einen Summenreport**

Beim Konfigurieren eines Summenreports müssen Sie den Bereich des Reports angeben.

#### **So definieren Sie den Bereich für einen Summenreport:**

- 1. Wählen Sie im **Report Center** unter **Definitionen** die Reportart aus, und doppelklicken Sie dann im rechten Teilfenster auf die zu konfigurierende Reportdefinition.
- 2. Wählen Sie unter **Attribute** in der Liste **Bereich** den Bereich aus, der von dem Report im aktuellen 24-Stunden-Zeitraum abgedeckt werden soll:
	- **•** Um die Statistikdaten, die seit Beginn der aktuellen Schicht kumuliert wurden, anzuzeigen, wählen Sie **Seit Schichtanfang** aus.
	- **•** Um die neuesten über eine definierte Stundenzahl gesammelten statistischen Daten anzuzeigen, wählen Sie **Jüngster Zeitraum**, und geben Sie dann im Feld **Zeit** die Zeitdauer (in Stunden und Minuten) an, die von dem Report abgedeckt werden soll.
	- **•** Um kumulierte Statistiken seit einem bestimmten Zeitpunkt des Tages zu zeigen, wählen Sie**Seit** aus, und geben Sie dann im Feld **Zeit** die Startzeit für den Report ein.
	- **•** Wählen Sie in der Liste **Intervall** das Aktualisierungsintervall für den Report aus: **15 Minuten** oder **Stündlich**.
- 3. Wenn Sie diese Reportdefinition abgeschlossen haben, klicken Sie auf **OK**.

### <span id="page-125-0"></span>**7.7.1.2 Definieren des Bereichs in einem historischen Report**

Beim Konfigurieren eines historischen Reports müssen Sie den Bereich des Reports angeben.

*HINWEIS:* Start- und Endedatum sowie Start- und Endezeit werden basierend auf den Einstellungen für Zeit und Zeitzone bestimmt, die auf dem Server-Computer konfiguriert sind.

#### **So definieren Sie den Bereich für einen historischen Report:**

- 1. Wählen Sie im **Report Center** unter **Definitionen** die Reportart aus, und doppelklicken Sie dann im rechten Teilfenster auf die zu konfigurierende Reportdefinition.
- <span id="page-125-1"></span>2. Aktivieren Sie unter **Attribute** das Kontrollkästchen **Report über Mitternacht**, um einen Bereich anzugeben, der die Grenze zum nächsten Tag (Mitternacht) überschreitet. Dadurch wird sichergestellt, dass die Daten in dem generierten Report Intervalle beinhalten, die die Mitternachtsgrenze überschreiten.
- <span id="page-125-2"></span>3. Wählen Sie in der Liste **Bereich** den Bereich des Reports aus. Sie haben folgende Auswahlmöglichkeiten:
	- **Gestern** Report zu statistischen Daten des Vortages ausführen. Reporte können in 15-Minuten-, Stunden-, Tages- oder Wochenintervalle aufgeschlüsselt werden.
	- **Diese Woche** Report zu den bisher gesammelten statistischen Daten für diese Woche ausführen. Das **Startdatum** richtet sich nach dem definierten ersten Tag der Woche. Reporte können in 15-Minuten-, Stunden-, Tages- oder Wochenintervalle aufgeschlüsselt werden.
	- **Letzte Woche** Report zu den Statistiken von letzter Woche ausführen. Das **Startdatum** richtet sich nach dem definierten ersten Tag der Woche. Der Report kann in 15-Minuten-, Stunden-, Tages- oder Wochenintervalle aufgeschlüsselt werden.
	- **Dieser Monat** Report zu den bisher gesammelten statistischen Daten für diesen Monat ausführen. Das **Startdatum** ist der erste Tag des Monats. Der Report kann in 15-Minuten-, Stunden-, Tages- oder Wochenintervalle aufgeschlüsselt werden.
	- **Letzter Monat** Report zu den Statistiken von letztem Monat ausführen. Das **Startdatum** ist der erste Tag des Monats. Der Report kann in 15- Minuten-, Stunden-, Tages-, Wochen- oder Monatsintervalle aufgeschlüsselt werden.

**• Benutzerdefiniert** – Report zu einem benutzerdefinierten Bereich, für den Sie das Start- und Endedatum angeben, ausführen. Abhängig vom angegebenen Start- und Endedatum können Reporte zu einem benutzerdefinierten Bereich in 15-Minuten-, Stunden-, Tages-, Wochenoder Monatsintervalle aufgeschlüsselt werden.

*HINWEIS:* Wenn Sie in Schritt [2](#page-125-1) das Kontrollkästchen **Report über Mitternacht** aktiviert haben, erscheinen die Bereiche als **<***Bereich>***, einschließlich Tag davor**. In jedem Fall liegt das vom System bereitgestellte **Startdatum** einen Tag vor Beginn des ausgewählten Bereichs. Wenn Sie beispielsweise **Dieser Monat, einschließlich Tag davor** auswählen, ist das **Startdatum** der letzte Tag des vorangegangenen Monats. Außerdem kann der Report bei aktiviertem Kontrollkästchen **Report über Mitternacht** nur in 15-Minuten- und Stundenintervalle aufgeschlüsselt werden.

- 4. Wenn Sie **Benutzerdefiniert** in den Dialogfeldern **Startdatum** und **Endedatum** gewählt haben, geben Sie das Start- und Endedatum des Bereichs ein. Wenn das Kontrollkästchen **Report über Mitternacht** aktiviert ist, dürfen Startdatum und Endedatum nicht identisch sein.
- 5. Wählen Sie in der Liste **Intervall** das Intervall in dem Reportbereich aus, für das Teilsummen angezeigt werden sollen. Siehe Beschreibungen in Schritt [3](#page-125-2) oben.

*HINWEIS:* Wenn Sie als Intervall **<Keine>** ausgewählt haben, wird der Report anhand der 15-Minuten-Statistiken generiert. Dies kann dazu führen, dass die Reporterstellung fehlschlägt, weil die Anzahl der zur Generierung des Reports verwendeten Datenbankeinträge den maximal zulässigen Wert überschreitet.

- 6. Geben Sie in den Feldern **Startzeit** und **Endezeit** nur den Abschnitt des Tages an, der in dem Report abgedeckt werden soll. Dies ist von Nutzen, wenn Ihr Contact Center nur während eines bestimmten Tagesabschnitts in Betrieb ist oder wenn Sie Ihr Augenmerk auf bestimmte Schichten richten wollen. Die Werte werden in einem 24-Stunden-Format eingegeben. Wenn das Kontrollkästchen **Report über Mitternacht** aktiviert ist, muss die **Startzeit** gleich der **Endezeit** sein oder nach dieser liegen. Nachfolgend einige Beispiele:
	- **•** 09:00 bis 17:00 Der Report deckt den Bereich zwischen 09:00 und 17:00 Uhr am selben Tag ab.
	- **•** 08:00 bis 08:00 Der Report deckt den 24-Stunden-Zeitraum zwischen 08:00 und 08:00 Uhr ab.

**•** 23:00 bis 07:00 – Der Report deckt den Bereich zwischen 23:00 Uhr an einem und 07:00 Uhr am nächsten Tag ab. Diese Konfiguration ist nur möglich, wenn das Kontrollkästchen **Report über Mitternacht** aktiviert ist.

*HINWEIS:* Um die Zeit 23:59 als **Endezeit** zu definieren, aktivieren Sie das Kontrollkästchen **Tagesende**. Wenn das Kontrollkästchen **Report über Mitternacht** aktiviert ist, ist das Kontrollkästchen **Tagesende** nicht verfügbar.

- 7. Wenn mehrere Orte konfiguriert sind, wählen Sie in der Liste **Zeitzone verwenden von** die Zeitzonen-Option aus, die Sie zum Generieren der Reportinhalte verwenden möchten. Sie haben folgende Auswahlmöglichkeiten:
	- **•** Wenn Sie auf einem Haupt-Server-Computer einen Benutzer-Report, Report Grund für Routingzustand, Nachbearbeitungsgrund-Report oder Report Grund für Nachkontaktaktivitäten konfigurieren, können Sie zwischen **Lokaler Standort** und **Benutzerort** wählen. Wenn Sie auf einem Haupt-Server-Computer eine andere Reportart konfigurieren, ist die Liste **Zeitzone verwenden von** nicht verfügbar.
	- **•** Auf einem zentralen Report-Server-Computer können Sie bei allen historischen Reportarten entweder **Remote-Standort** oder **Zentraler Report-Standort** auswählen.
	- **•** Wenn Sie auf einem zentralen Report-Server-Computer einen Benutzer-Report, Report Grund für Routingzustand, Nachbearbeitungsgrund-Report oder Report Grund für Nachkontaktaktivitäten konfigurieren, können Sie zwischen **Remote-Standort**, **Benutzerort** und **Zentraler Report-Standort** wählen.

*HINWEIS:* Wenn Sie auf einem zentralen Report-Server-Computer **Remote-Standort** oder **Benutzerort** und ein **wöchentliches** Intervall auswählen, basieren das **Startdatum** und **Endedatum** auf dem ersten Wochentag, der am dem jeweiligen Remote-Standort konfiguriert ist.

*HINWEIS:* Wenn Sie **Benutzerort** auswählen, können Sie einen historischen Report Nachbearbeitungsgrund nicht nach Warteschlange oder nach Aggregat generieren, wie in Schritt [5](#page-133-0) von [Abschnitt 7.7.2.3, "Auswählen](#page-132-0)  [der Ressourcen für einen historischen Report", auf Seite 133](#page-132-0) beschrieben.

8. Wenn Sie diese Reportdefinition abgeschlossen haben, klicken Sie auf **OK**.

## <span id="page-128-0"></span>**7.7.2 Auswählen des Report-Inhalts**

In einer Reportdefinition müssen die Ressourcen definiert sein, für die Sie Reporte erstellen wollen. Die auswählbaren Ressourcen hängen von der konfigurierten Reportart ab und können Benutzer, Gruppen, Warteschlangen, Ziele etc. beinhalten. Einzelheiten hierzu finden Sie unter den folgenden Themen:

- **•** [Abschnitt 7.7.2.1, "Auswählen der Ressourcen für einen Echtzeit-Report",](#page-128-1)  [auf Seite 129](#page-128-1)
- **•** [Abschnitt 7.7.2.2, "Auswählen der Ressourcen für einen Summenreport"](#page-129-0)
- **•** [Abschnitt 7.7.2.3, "Auswählen der Ressourcen für einen historischen](#page-132-0)  [Report", auf Seite 133](#page-132-0)

Jeder Report kann bis zu 100 Ressourcen enthalten. Die Auswahl einer großen Zahl von Ressourcen beeinträchtigt jedoch die Systemleistung.

*HINWEIS:* Sie können nur Reporte zu Ressourcen erstellen, für die Ihnen die Berechtigung zur Überwachung zugewiesen wurde (siehe [Abschnitt 7.5,](#page-121-0)  ["Überwachungsberechtigungen und Reporting", auf Seite 122](#page-121-0)).

### <span id="page-128-1"></span>**7.7.2.1 Auswählen der Ressourcen für einen Echtzeit-Report**

Sie können abhängig von der Art des Echtzeit-Reports, den Sie konfigurieren, unterschiedliche Ressourcen auswählen.

**So wählen Sie die Ressourcen für einen Echtzeit-Report aus:**

- 1. Wählen Sie im **Report Center** unter **Definitionen** die Reportart aus, und doppelklicken Sie dann im rechten Teilfenster auf die zu konfigurierende Reportdefinition.
- 2. Klicken Sie auf die Registerkarte **Inhalt**. Die Registerkarte **Inhalt** zeigt abhängig von der definierten Reportart eine Liste von Ressourcen an. Auf der Registerkarte **Inhalt** sind nur die Ressourcen zu sehen, für die Sie die Überwachungsberechtigung haben.
- 3. Bei einem Warteschlangen-Echtzeit-Report geben Sie im Feld **Report nach** den Level an, auf dem die Ressourcen ausgewählt werden können:
	- **Warteschlangen** Der Report enthält die Warteschlangen, die Sie in der Liste auswählen.
	- **Aggregate** Der Report enthält die Aggregate, die Sie in der Liste auswählen.
- 4. Bei einem Benutzer-Echtzeit-Report geben Sie im Feld **Auswählen nach** den Level an, auf dem die Ressourcen ausgewählt werden können:
	- **Benutzer** Der Report enthält die Benutzer, die Sie in der Liste auswählen.
	- **Gruppe oder Virtuelle Gruppe** Der Report enthält alle Benutzer, die Mitglieder der Gruppen (oder virtuellen Gruppen) sind, die Sie auswählen und für die Sie überwachungsberechtigt sind.
	- **Abteilung** Der Report enthält alle Benutzer, die Mitglieder der Abteilungen sind, die Sie auswählen und für die Sie überwachungsberechtigt sind.
- 5. Aktivieren Sie in der Liste mit Ressourcen das Kontrollkästchen für jede Ressource, die Sie in den Report einfügen möchten.

*HINWEIS:* Wenn Sie einen Benutzer-Report bearbeiten, bei dem die beiden Optionen **Report nach** und **Auswählen nach** den Wert **Benutzer** haben, sind die Benutzer in der Liste, die mit einer Benutzervorlage verbunden sind, schreibgeschützt. Wenn Sie einen dieser Benutzer aus dem Report entfernen möchten, müssen Sie entweder die Verbindung des Benutzers mit der Benutzervorlage lösen oder den Report aus der Benutzervorlage entfernen und alle Benutzer aktualisieren (in diesem Fall werden alle mit der Benutzervorlage verbundenen Benutzer aus dem Report entfernt).

- 6. Bei einem Benutzer-Echtzeit-Report aktivieren Sie unter **Benutzer ausschließen** das Kontrollkästchen **Abgemeldete Benutzer ausschließen**, um alle vom System abgemeldeten Benutzer aus dem Report auszuschließen.
- 7. Bei einem Kontakt-Echtzeit-Report aktivieren Sie unter **Kontaktoptionen** das Kontrollkästchen **Kontakt mit Verarbeitung vor Einreihung einbeziehen**, wenn die Kontakte, die gerade im Contact Center angekommen und noch in Bearbeitung sind, in den Report einbezogen werden sollen. Wenn diese Option nicht aktiviert ist, erscheinen die Kontakte erst in dem Report, wenn sie eingereiht wurden.
- 8. Wenn Sie diese Reportdefinition abgeschlossen haben, klicken Sie auf **OK**.

### <span id="page-129-0"></span>**7.7.2.2 Auswählen der Ressourcen für einen Summenreport**

Abhängig von dem Typ des zu konfigurierenden Summenreports stehen Ihnen unterschiedliche Ressourcen zur Auswahl.

### **So wählen Sie die Ressourcen für einen Summenreport aus:**

- 1. Wählen Sie im **Report Center** unter **Definitionen** die Reportart aus, und doppelklicken Sie dann im rechten Teilfenster auf die zu konfigurierende Reportdefinition.
- 2. Klicken Sie auf die Registerkarte **Inhalt**. Die Registerkarte **Inhalt** zeigt abhängig von der definierten Reportart eine Liste von Ressourcen an. Die Liste enthält nur die Ressourcen, für die Sie die Überwachungsberechtigung haben.
- 3. Bei einem Warteschlangen- oder Callback-Summenreport wählen Sie in der Liste **Report nach** den Report-Level für die Statistiken aus:
	- **Warteschlange** Der Report zeigt Statistiken auf Warteschlangenebene an.
	- **Aggregat** Der Report zeigt Statistiken auf Aggregatsebene an.
- 4. Bei einem Callback-Summenreport wählen Sie in der Liste **Auswählen nach** die Ebene aus, auf der die Ressourcen ausgewählt werden können:
	- **Warteschlange/Aggregat** Der Report enthält die Warteschlangen oder Aggregate (abhängig von Ihrer Auswahl in Schritt 3 oben), die Sie auswählen.
	- **Ursprung** Der Report enthält die Warteschlangen oder Aggregate (abhängig von Ihrer Auswahl in Schritt 3 oben) mit Callbacks, die mit den von Ihnen ausgewählten Methoden eingerichtet wurden.
- 5. Bei einem Summenreport "Grund für Routingzustand" wählen Sie im Feld **Report nach** die Detailstufe für den Report aus:
	- **Benutzer** Der Report zeigt vollständige Informationen zur Benutzeridentifizierung und Statistiken an.
	- **Abteilung** Der Report zeigt Statistiken auf Abteilungsebene an. Benutzer-Identifizierungsdaten und detaillierte Benutzerstatistiken werden unterdrückt.
	- **Standort** Der Report zeigt nur Statistiken auf Standortebene an. Benutzer- und Abteilungs-Identifizierungsdaten und detaillierte Abteilungs- und Benutzerstatistiken werden unterdrückt.
- 6. Bei einem Nachbearbeitungsgrund-Summenreport wählen Sie im Feld **Report nach** die Detailstufe für den Report aus:
	- **Benutzer** Der Report zeigt vollständige Informationen zur Benutzeridentifizierung und Statistiken an.
	- **Abteilung** Der Report zeigt Statistiken auf Abteilungsebene an. Benutzer-Identifizierungsdaten und detaillierte Benutzerstatistiken werden unterdrückt.
- **Standort** Der Report zeigt nur Statistiken auf Standortebene an. Benutzer- und Abteilungs-Identifizierungsdaten und detaillierte Abteilungs- und Benutzerstatistiken werden unterdrückt.
- **Warteschlange** Der Report zeigt Statistiken nur auf Warteschlangenebene an. Benutzer- und Abteilungs-Identifizierungsdaten und detaillierte Abteilungs- und Benutzerstatistiken werden unterdrückt.
- **Aggregat** Der Report zeigt Statistiken nur auf Standortebene an. Benutzer- und Abteilungs-Identifizierungsdaten und detaillierte Abteilungs- und Benutzerstatistiken werden unterdrückt.

*HINWEIS:* Die in Schritt 5 und 6 zuvor beschriebenen Optionen für **Report nach** sind nur innerhalb der Einschränkungen des für Ihren Standort eingestellten Reporting-Levels verfügbar (siehe [Abschnitt 7.6, "Reporting-](#page-121-1)[Level", auf Seite 122](#page-121-1)). Wenn Ihr Standort zum Beispiel den Reporting-Level Abteilung verwendet, können Sie keine Reporte auf Benutzerebene generieren. Die Optionen **Report nach** werden auch durch Ihre Überwachungsberechtigungen beeinträchtigt. Wenn Sie zum Beispiel die Berechtigung zum Überwachen von nur zwei Benutzern haben, können Sie nur Benutzer-Reporte mit Statistiken zu diesen zwei Benutzern generieren.

- 7. Wenn Sie in Schritt 5 oder 6 die Ebene **Benutzer** ausgewählt haben, können Sie über die Liste **Auswählen nach** die Ebene angeben, auf der die Benutzer ausgewählt werden können:
	- **Benutzer** Der Report zeigt Statistiken für die Benutzer an, die Sie in der Liste ausgewählt haben.
	- **Gruppe** (gruppenbasiertes Routing) Der Report zeigt Statistiken über alle Benutzer, die Mitglieder der Gruppen sind, die Sie auswählen und für die Sie überwachungsberechtigt sind.
	- **Virtuelle Gruppe** (fähigkeitsbasiertes Routing) Der Report enthält alle Benutzer, für die Sie die Überwachungsberechtigung haben und die basierend auf dem Fähigkeitsausdruck in den von Ihnen ausgewählten Gruppen für die Bearbeitung von Kontakten geeignet sind.
	- **Abteilung** Der Report zeigt Statistiken über alle Benutzer an, die Mitglieder der Abteilungen sind, die Sie auswählen und für die Sie überwachungsberechtigt sind.

8. Aktivieren Sie in der Liste mit Ressourcen das Kontrollkästchen für jede Ressource, die Sie in den Report einfügen möchten.

*HINWEIS:* Wenn Sie einen Benutzer-Report bearbeiten, bei dem die beiden Optionen **Report nach** und **Auswählen nach** den Wert **Benutzer** haben, sind die Benutzer in der Liste, die mit einer Benutzervorlage verbunden sind, schreibgeschützt. Wenn Sie einen dieser Benutzer aus dem Report entfernen möchten, müssen Sie entweder die Verbindung des Benutzers mit der Benutzervorlage lösen oder den Report aus der Benutzervorlage entfernen und alle Benutzer aktualisieren (in diesem Fall werden alle mit der Benutzervorlage verbundenen Benutzer aus dem Report entfernt).

9. Wenn Sie diese Reportdefinition abgeschlossen haben, klicken Sie auf **OK**.

### <span id="page-132-0"></span>**7.7.2.3 Auswählen der Ressourcen für einen historischen Report**

Abhängig von dem Typ des zu konfigurierenden historischen Reports stehen Ihnen unterschiedliche Ressourcen zur Auswahl.

#### **So wählen Sie die Ressourcen für einen historischen Report aus:**

- 1. Wählen Sie im **Report Center** unter **Definitionen** die Reportart aus, und doppelklicken Sie dann im rechten Teilfenster auf die zu konfigurierende Reportdefinition.
- 2. Klicken Sie auf die Registerkarte **Inhalt**. Hier werden die für Reporte verfügbaren Ressourcen (z.B. Benutzer, Warteschlangen oder Ziele) angezeigt. Auf der Registerkarte **Inhalt** sind nur die Ressourcen zu sehen, für die Sie die Überwachungsberechtigung haben.
- <span id="page-132-1"></span>3. Bei einem historischen Report wählen Sie in der Liste **Report nach** die Ebene aus, auf der die Warteschlangen ausgewählt werden können:
	- **Warteschlange** Der Report zeigt Statistiken für die Warteschlangen an, die Sie in der Liste auswählen.
	- **Warteschlange nach Benutzer** Der Report zeigt Statistiken für die in der Liste ausgewählten Warteschlangen mit Details zu den einzelnen Benutzern in den Warteschlangen.
	- **Aggregat** Der Report zeigt Statistiken für die Aggregate an, die Sie in der Liste ausgewählt haben.
- <span id="page-133-1"></span>4. Bei einem historischen Report "Historischer Report Grund für Routingzustand" wählen Sie im Feld **Report nach** die Detailstufe für den Report aus:
	- **Benutzer** Der Report zeigt vollständige Informationen zur Benutzeridentifizierung und Statistiken an.
	- **Benutzer nach Warteschlange** (nicht verfügbar für "Report Grund für Routingzustand") – Dieser Report zeigt die vollständigen Benutzer-Identifikationsdaten sowie Benutzer-Statistiken zu den einzelnen Warteschlangen an, von denen die Kontakte zugewiesen worden sind.
	- **Abteilung** Der Report zeigt Statistiken nur auf Abteilungs- und Standortebene an. Benutzer-Identifizierungsdaten und detaillierte Benutzerstatistiken werden unterdrückt.
	- **Standort** Der Report zeigt nur Statistiken auf Standortebene an. Benutzer- und Abteilungs-Identifizierungsdaten und detaillierte Abteilungs- und Benutzerstatistiken werden unterdrückt.
- <span id="page-133-0"></span>5. Bei einem historischen Report "Nachbearbeitungsgrund" wählen Sie im Feld **Report nach** die Detailstufe für den Report aus:
	- **Benutzer** Der Report zeigt vollständige Informationen zur Benutzeridentifizierung und Statistiken an.
	- **Abteilung** Der Report zeigt Statistiken auf Abteilungsebene an. Benutzer-Identifizierungsdaten und detaillierte Benutzerstatistiken werden unterdrückt.
	- **Standort** Der Report zeigt nur Statistiken auf Standortebene an. Benutzer- und Abteilungs-Identifizierungsdaten und detaillierte Abteilungs- und Benutzerstatistiken werden unterdrückt.
- **Warteschlange** Der Report zeigt Statistiken nur auf Warteschlangenebene an. Benutzer- und Abteilungs-Identifizierungsdaten und detaillierte Abteilungs- und Benutzerstatistiken werden unterdrückt.
- **Aggregat** Der Report zeigt Statistiken nur auf Aggregatsebene an. Benutzer- und Abteilungs-Identifizierungsdaten und detaillierte Benutzerund Abteilungsstatistiken werden unterdrückt.

*HINWEIS:* Die in Schritt [4](#page-133-1) und [5](#page-133-0) zuvor beschriebenen Optionen für **Report nach** sind nur innerhalb der Einschränkungen des für Ihren Standort eingestellten Reporting-Levels verfügbar (siehe [Abschnitt 7.6, "Reporting-](#page-121-1)[Level", auf Seite 122\)](#page-121-1). Wenn Ihr Standort zum Beispiel den Reporting-Level Abteilung verwendet, können Sie keine Reporte auf Benutzerebene generieren. Die Optionen **Report nach** werden auch durch Ihre Überwachungsberechtigungen beeinträchtigt. Wenn Sie zum Beispiel die Berechtigung zum Überwachen von nur zwei Benutzern haben, können Sie nur Benutzer-Reporte mit Statistiken zu diesen zwei Benutzern generieren.

- <span id="page-134-0"></span>6. Bei einem historischen Callback-Report wählen Sie im Feld **Report nach** den Report-Level für die Callback-Statistiken aus:
	- **Warteschlange** Der Report zeigt Callback-Statistiken für die Warteschlangen an, die Sie in der Liste auswählen.
	- **Aggregat** Der Report zeigt Callback-Statistiken für die von Ihnen aus der Liste ausgewählten Aggregate an.
	- **Disposition** Der Report zeigt Statistiken für alle Callbacks mit den Dispositionen an, die Sie in der Liste ausgewählt haben.
- 7. Wenn Sie in Schritt [4](#page-133-1) oder [5](#page-133-0) die Ebene **Benutzer** oder **Benutzer n. Warteschl.** ausgewählt haben, können Sie über die Liste **Auswählen** nach die Ebene angeben, auf der die Benutzer ausgewählt werden können:
	- **Benutzer** Der Report zeigt Statistiken für die Benutzer an, die Sie in der Liste ausgewählt haben.
	- **Gruppe** (gruppenbasiertes Routing) Der Report zeigt Statistiken über alle Benutzer, die Mitglieder der Gruppen sind, die Sie auswählen und für die Sie überwachungsberechtigt sind.
	- **Virtuelle Gruppe** (fähigkeitsbasiertes Routing) Der Report enthält alle Benutzer, für die Sie die Überwachungsberechtigung haben und die basierend auf dem Fähigkeitsausdruck in den von Ihnen ausgewählten Gruppen für die Bearbeitung von Kontakten geeignet sind.
	- **Abteilung** Der Report zeigt Statistiken über alle Benutzer an, die Mitglieder der Abteilungen sind, die Sie auswählen und für die Sie überwachungsberechtigt sind.
- 8. Wenn Sie in Schritt [6](#page-134-0) die Ebene **Warteschlange** ausgewählt haben, können Sie über die Liste **Auswählen nach** die Ebene angeben, auf der die Warteschlangen ausgewählt werden können:
	- **Warteschlange** Der Report zeigt Statistiken für die Warteschlangen an, die Sie in der Liste auswählen.
	- **Ursprung** Der Report zeigt Statistiken für alle Callbacks an, die mit den von Ihnen ausgewählten Methoden eingerichtet wurden.
- 9. Wenn Sie in Schritt [6](#page-134-0) die Ebene **Aggregate** ausgewählt haben, können Sie über die Liste **Auswählen nach** die Ebene angeben, auf der die Aggregate ausgewählt werden können:
	- **Aggregat** Der Report zeigt Statistiken für die Aggregate an, die Sie in der Liste ausgewählt haben.
	- **Ursprung** Der Report zeigt Statistiken für alle Callbacks an, die mit den von Ihnen ausgewählten Methoden eingerichtet wurden.
- 10. Aktivieren Sie in der Ausgabeliste mit Ressourcen das Kontrollkästchen für jede Ressource, die Sie in den Report einfügen möchten.

*HINWEIS:* Wenn Sie einen Benutzer-Report bearbeiten, bei dem die beiden Optionen **Report nach** und **Auswählen nach** den Wert **Benutzer** haben, sind die Benutzer in der Liste, die mit einer Benutzervorlage verbunden sind, schreibgeschützt. Wenn Sie einen dieser Benutzer aus dem Report entfernen möchten, müssen Sie entweder die Verbindung des Benutzers mit der Benutzervorlage lösen oder den Report aus der Benutzervorlage entfernen und alle Benutzer aktualisieren (in diesem Fall werden alle mit der Benutzervorlage verbundenen Benutzer aus dem Report entfernt).

11. Wenn Sie mit einem historischen Kontakt-Report arbeiten oder **Warteschl. n. Benutzer** in Schritt [3](#page-132-1) oder **Benutzer n. Warteschl.** in Schritt [4](#page-133-1) ausgewählt haben, aktivieren Sie das Kontrollkästchen **Kontaktdatensatz-Detail in diesen Report einfügen**, damit Zustands- und Aktivitätsdaten in den Report eingefügt werden. Dieses Kontrollkästchen ist nur verfügbar, wenn das

tägliche, wöchentliche oder monatliche Intervall ausgewählt wurde (siehe [Abschnitt 7.7.1.2, "Definieren des Bereichs in einem historischen Report", auf](#page-125-0)  [Seite 126\)](#page-125-0).

*HINWEIS:* Wenn Sie dieses Kontrollkästchen aktivieren, und die Anzahl der zum Generieren des Reports verwendeten Datensätze in der Datenbank überschreitet 10.000, schlägt der Report fehl. Der fehlgeschlagene Report wird im Ordner **Fehlgeschlagen** mit der Meldung angezeigt, dass die Anzahl der zum Generieren des Reports verwendeten Datensätze den Maximalwert überschritten hat. Um den Report erfolgreich zu generieren, müssen Sie entweder weniger Ressourcen für den Report auswählen oder den Bereich des Reports so reduzieren, dass ein kürzerer Zeitraum abgedeckt wird.

12. Wenn Sie diese Reportdefinition abgeschlossen haben, klicken Sie auf **OK**.

## <span id="page-136-0"></span>**7.7.3 Definieren von Spalten in einem Report**

Sie können die Statistiken auswählen, die als Spalten in Ihren Reporten erscheinen sollen, und die Reihenfolge der Anzeige festlegen. Die auswählbaren Statistiken sind abhängig von den Ressourcen, für die Sie einen Report erstellen (siehe [Abschnitt 7.7.2, "Auswählen des Report-Inhalts", auf Seite 129](#page-128-0)).

#### **Spalten in einem Report definieren:**

- 1. Wählen Sie im **Report Center** unter **Definitionen** die Reportart aus, und doppelklicken Sie dann im rechten Teilfenster auf die zu konfigurierende Reportdefinition.
- 2. Klicken Sie auf die Registerkarte **Spalten**. Die Registerkarte listet alle Statistiken auf, die Sie in dem Report anzeigen können.
- 3. Führen Sie unter **Spalten** folgende Schritte durch:
	- a) Wählen Sie in der Liste **Report zu** das Medium aus, zu dem Sie einen Report erstellen möchten.
	- b) Aktivieren Sie das Kontrollkästchen für jede Spalte, die in dem Report erscheinen soll. Beschreibungen der Spalten, die Sie auswählen können, finden Sie im *Reporting Referenzhandbuch*.

*HINWEIS:* Die Spalte, die die Ressource identifiziert, für die der Report erstellt wird, wird standardmäßig ausgewählt und kann nicht deaktiviert werden. Im Fall von Benutzer-Reporten muss eines der Kontrollkästchen "Name" oder "Benutzer-ID" aktiviert sein. Die Anwendung lässt nicht zu, dass beide Kontrollkästchen deaktiviert werden.

- c) Die Anordnung von oben nach unten der Statistiken in der Liste entspricht der Reihenfolge von links nach rechts, in der die Spalten in dem Report erscheinen. Um die Reihenfolge der Spalten zu ändern, klicken Sie in die Zeile (nicht in das Kontrollkästchen), um sie zu markieren, und klicken Sie dann auf die Aufwärts- oder Abwärts-Pfeiltaste rechts von der Liste, um die Zeile nach oben oder nach unten zu verschieben.
- d) Wenn das System für die Multikontaktbearbeitung konfiguriert ist, können Sie einen Benutzer-Echtzeit-Report so einrichten, dass er in den Spalten, die sich auf Bearbeitungszustände beziehen, nur Informationen zum primären aktiven Kontakt enthält. Aktivieren Sie hierzu das Kontrollkästchen **Nur Details zu primären Kontakten anzeigen**. Wenn das Kontrollkästchen deaktiviert ist, enthält der Report Informationen sowohl zu primären als auch zu nicht primären aktiven Kontakten.
- 4. Führen Sie unter **Sortieren** folgende Schritte durch:
	- **•** Wählen Sie in der Liste **Sortieren nach** die Spalte aus, nach der die Daten in dem Report sortiert werden sollen.
	- **•** Wählen Sie in der Liste **Sortierreihenfolge** die Sortierreihenfolge (**Aufsteigend** oder **Absteigend**) für den Report.
- 5. Wenn Sie diese Reportdefinition abgeschlossen haben, klicken Sie auf **OK**.

## <span id="page-137-0"></span>**7.7.4 Einstellen von Schwellwerten und Alarmen in einem Report**

Echtzeit- und Summenreporte verfügen über eine Alarmfunktion, die Sie auf wichtige Werte in einem Report aufmerksam machen kann. Sie können einen Schwellwert für eine bestimmte Statistik in einem Report einstellen. Wenn dann dieser Schwellwert überschritten wird, werden Sie durch einen optischen oder akustischen Alarm auf diesen statistischen Wert aufmerksam gemacht. Zu den Alarmaktionen gehören die Protokollierung einer Meldung im Fenster Systemmeldungen, die farbliche Hervorhebung in der entsprechenden Spalte der Report-Tabelle und das Abspielen einer WAV-Datei.

*HINWEIS:* Die Alarmaktion "Farbliche Hervorhebung" ist in einem Balkendiagramm nicht verfügbar.

Sie können Schwellwerte nur für Schwellwert-geeignete Statistiken einstellen. Um zu bestimmen, ob Sie für eine Statistik einen Schwellwert einstellen können, lesen Sie die Beschreibung zu der Statistik im *Reporting Referenzhandbuch*.

*HINWEIS:* Um Schwellwerte in einem Report zu konfigurieren, müssen Sie über die Manager-Berechtigung **Ansicht- und Report-Schwellwerte setzen** verfügen.

Sie können drei unterschiedliche Schwellwert-Bedingungen für eine Statistik einstellen: Niedrig, Mittel und Hoch. Sie können zum Beispiel die folgenden Bedingungen für eine Statistik Kontakte in Warteschlange festlegen:

- **•** Wert in blauer Farbe hervorheben, wenn die Anzahl der wartenden Kontakte größer als 5 ist.
- **•** Wert in gelber Farbe hervorheben, wenn die Anzahl der wartenden Kontakte größer als 10 ist.
- **•** Wert in roter Farbe hervorheben, wenn die Anzahl der wartenden Kontakte größer als 15 ist.

*HINWEIS:* Bevor Sie Schwellwerte und Alarme einstellen, müssen Sie zunächst die im Report anzuzeigenden Spalten auswählen (siehe [Abschnitt 7.7.3,](#page-136-0)  ["Definieren von Spalten in einem Report", auf Seite 137](#page-136-0)).

#### **So stellen Sie Schwellwerte und Alarme in einem Report ein:**

- 1. Wählen Sie im **Report Center** unter **Definitionen** die Reportart aus, und doppelklicken Sie dann im rechten Teilfenster auf die zu konfigurierende Reportdefinition.
- 2. Klicken Sie auf die Registerkarte **Schwellwerte**.
- 3. Unter **Definierte Schwellwerte** listet die Anwendung alle vorhandenen Schwellwert-Definitionen für diesen Report auf.
	- **•** Um einen neuen Schwellwert zu erstellen, klicken Sie auf **Hinzufügen**.
	- **•** Um einen vorhandenen Schwellwert zu bearbeiten, wählen Sie den Schwellwert in der Liste aus, und klicken Sie auf **Bearbeiten**.
- 4. Wählen Sie im Dialogfeld **Variablenschwellwert** in der Liste **Statistiken** den Namen der Statistik aus, für die Sie einen Schwellwert festlegen möchten. Die Liste enthält nur Schwellwert-geeignete Statistiken.
- 5. Wenn Sie eine Zustand-Statistik ausgewählt haben, wählen Sie in der Liste **Zustand** den Zustand aus, mit dem Sie den Schwellwert verbinden möchten.
- 6. Wählen Sie in der Liste **Kontakttyp** den Kontakttyp aus, mit dem Sie den Schwellwert verbinden möchten.
- 7. Aktivieren Sie das Kontrollkästchen **Aktiv**, um den Schwellwert für diese Statistik zu aktivieren.
- 8. Aktivieren Sie abhängig von der Art der Ressource, für die Sie einen Report erstellen (siehe [Abschnitt 7.7.2, "Auswählen des Report-Inhalts", auf Seite](#page-128-0)  [129](#page-128-0)), das Kontrollkästchen für jede Ressource, für die der Schwellwert angezeigt wird. Wenn Sie beispielsweise einen Benutzer-Echtzeit-Report konfigurieren, aktivieren Sie unter **Benutzer** das Kontrollkästchen für jeden Benutzer, für den der Schwellwert angezeigt werden soll.
- 9. Klicken Sie auf die Registerkarte **Schwellwerte**.
- 10. Wählen Sie unter **Aktivität** in der Liste **Bereich** den Schwellwertbereich aus, für den Sie die Alarme einstellen möchten: **Niedrig**, **Mittel** oder **Hoch**.
- 11. Wenn Sie den mittleren oder hohen Schwellwertbereich gewählt haben, aktivieren Sie das Kontrollkästchen **Aktiv**, um den Alarm für den Bereich zu aktivieren. Sie können das Kontrollkästchen Aktiv für den niedrigen Bereich nicht deaktivieren - es ist standardmäßig aktiviert.
- 12. Geben Sie im Feld **Schwellwert** den Wert für den Schwellwert an.
- 13. Aktivieren Sie im Bereich **Aktion** das Kontrollkästchen für jeden Alarm, den Sie im Schwellwertbereich einstellen möchten:
	- **•** Wenn bei jedem Überschreiten des Schwellwerts eine Systemmeldung protokolliert werden soll, aktivieren Sie das Kontrollkästchen **Alarm in Systemmeldungen protokollieren**.
	- **•** Wenn der Text beim Überschreiten des Schwellwerts in einer anderen Farbe hervorgehoben werden soll, aktivieren Sie das Kontrollkästchen **Farbe ändern**, und wählen Sie über das Farb-Auswahlfeld die Farbe der Hervorhebung aus.
	- **•** Wenn bei jedem Überschreiten des Schwellwerts eine Audiodatei abgespielt werden soll, aktivieren Sie das Kontrollkästchen **Audiodatei wiedergeben** und geben Sie den Namen der auf dem Haupt-Server-Computer gespeicherten WAV-Datei an. Wenn Sie selbst auf dem Haupt-Server-Computer arbeiten, können Sie nach der WAV-Datei suchen, um sie auszuwählen.

*HINWEIS:* Wenn Sie mit einer Betriebsdatenbank verbunden sind, können Sie auf **klicken**, um die WAV-Datei abzuspielen. Sie können keine WAV-Dateien abspielen, wenn Sie mit einer Entwurfsdatenbank verbunden sind.

14. Wiederholen Sie die Schritte 10 bis 13 für jeden Schwellwertbereich, den Sie konfigurieren möchten.

- 15. Überprüfen Sie unter **Zusammenfassung** die eingestellten Schwellwertbereiche und Alarme.
- 16. Klicken Sie auf **OK**, um das Dialogfeld Variablenschwellwert zu schließen. Der Schwellwert wird in der Liste **Definierte Schwellwerte** angezeigt.
- 17. Wenn Sie diese Reportdefinition abgeschlossen haben, klicken Sie auf **OK**.

## <span id="page-140-0"></span>**7.7.5 Definieren des Balkendiagramms in einem Report**

Alle Reportarten können ein Balkendiagramm für eine einzelne Statistik enthalten. Nur einige der Statistiken in einem Report können als Diagramm dargestellt werden. Um zu bestimmen, ob eine Statistik als Diagramm dargestellt werden kann, lesen Sie die Beschreibung zu der Statistik im *Reporting Referenzhandbuch*.

*HINWEIS:* Die Alarmaktion "Farbliche Hervorhebung" für eine Statistik ist in einem Balkendiagramm nicht verfügbar. Einzelheiten hierzu finden Sie unter [Abschnitt 7.7.4, "Einstellen von Schwellwerten und Alarmen in einem Report", auf](#page-137-0)  [Seite 138.](#page-137-0)

*HINWEIS:* Vor der Einstellung der Diagramm-Optionen müssen Sie zunächst die im Report anzuzeigenden Spalten angeben (siehe [Abschnitt 7.7.3,](#page-136-0)  ["Definieren von Spalten in einem Report", auf Seite 137](#page-136-0)).

*HINWEIS:* Wenn Sie auf einem zentralen Report-Server-Computer einen Report basierend auf der Zeitzone eines Remote-Standorts ausführen und ein wöchentliches Intervall auswählen, können keine Diagramme erstellt werden, wenn die auf dem zentralen Report-Server-Computer konfigurierte Einstellung für den ersten Wochentag sich von der auf einem der Remote-Standorte konfigurierten Einstellung unterscheidet.

#### **So definieren Sie ein Balkendiagramm in einem Report:**

- 1. Wählen Sie im **Report Center** unter **Definitionen** die Reportart aus, und doppelklicken Sie dann im rechten Teilfenster auf die zu konfigurierende Reportdefinition.
- 2. Stellen Sie sicher, dass Diagramme aktiviert sind: aktivieren Sie auf der Registerkarte **Allgemein** unter **Attribute** das Kontrollkästchen **Diagramm**.
- 3. Klicken Sie auf die Registerkarte **Diagramm**.
- 4. Wählen Sie unter **Einstellungen** in der Liste **Statistik** den Namen der Statistik aus, die Sie als Diagramm darstellen wollen. Die Liste enthält nur die Spalten, die als Diagramm dargestellt werden können.
- 5. Wählen Sie in der Liste **Balkenfarbe** die Farbe der Balken in dem Diagramm aus. Sie können nur eine Farbe für alle Balken auswählen.
- 6. Wählen Sie im Bereich **Format** das Format der Balken aus: **2D** oder **3D**.
- 7. Nur bei Summenreporten können Sie eine Trendkurve auf dem Diagramm anzeigen. Aktivieren Sie das Kontrollkästchen **Trend zeigen**, und geben Sie wie folgt die Eigenschaften der Trendkurve an:
	- **•** Wählen Sie im Feld **Trend** den Eintrag **Gestern**, um eine Trendkurve basierend auf den statistischen Daten des Vortages anzuzeigen, oder wählen Sie **Gleicher Tag letzte Woche**, um eine Trendkurve basierend auf den statistischen Daten desselben Tages vor einer Woche anzuzeigen.
	- **•** Wählen Sie in der Liste **Linienformat** entweder **Gerade** oder **Glätten** aus.
	- **•** Wählen Sie in der Liste **Linienfarbe** die Farbe der Trendkurve aus.
	- **•** Aktivieren Sie das Kontrollkästchen **Datenpunkte**, wenn wichtige Datenpunkte auf der Trendkurve gezeigt werden sollen.
- 8. Überprüfen Sie unter **Vorschau** die Optionen, die Sie für Ihr Balkendiagramm ausgewählt haben.
- 9. Wenn Sie diese Reportdefinition abgeschlossen haben, klicken Sie auf **OK**.

## <span id="page-141-0"></span>**7.7.6 Planen eines historischen Reports**

Sie müssen die Reporte, die Sie ausführen möchten, an den Zeitplaner schicken. Diese Komponente ist zuständig für die Report-Planung, die Einreihung der Reporte in die Ausführungswarteschlange und die Verwaltung der abgeschlossenen Reporte.

*HINWEIS:* Um einen historischen Report zu planen, müssen Sie über die Manager-Berechtigung **Historische Reporte planen und anzeigen** verfügen.

Wenn ein geplanter Report ausgeführt wird, während Sie nicht bei der Manager-Anwendung angemeldet sind, werden Sie bei der nächsten Anmeldung aufgefordert, den abgeschlossenen Report auf den lokalen Computer zu

übertragen. Zu diesem Zeitpunkt wird der Report gemäß der Reportdefinition ausgegeben. Das System bewahrt abgeschlossene Reporte maximal sieben Tage lang auf.

*HINWEIS:* Wenn beim Versuch, einen historischen Report anzuzeigen, zu drucken, in eine Datei zu exportieren oder per E-Mail zu senden, Probleme auftreten, kann dies mit einem Netzwerkproblem zusammenhängen. Wenden Sie sich in diesem Fall an Ihren Netzwerkadministrator.

Sie können einen historischen Report für folgende Ausführung planen:

- **•** Sofort starten siehe [Abschnitt 7.7.6.1, "Planen eines Reports für die](#page-142-0)  [sofortige Ausführung", auf Seite 143](#page-142-0)
- **•** Starten zu einem bestimmten Zeitpunkt siehe [Abschnitt 7.7.6.2, "Planen](#page-143-0)  [eines Reports für die einmalige Ausführung zu einem bestimmten Zeitpunkt",](#page-143-0)  [auf Seite 144](#page-143-0)
- **•** Starten für die regelmäßig wiederkehrende Ausführung siehe [Abschnitt](#page-143-1)  [7.7.6.3, "Planen eines Reports für die regelmäßig wiederkehrende](#page-143-1)  [Ausführung", auf Seite 144](#page-143-1)

*HINWEIS:* Wenn Sie einen geplanten historischen Report ändern, müssen Sie nicht nur die Reportdefinition speichern, sondern den Report auch neu an den Zeitplaner abschicken.

### <span id="page-142-0"></span>**7.7.6.1 Planen eines Reports für die sofortige Ausführung**

Beim Konfigurieren eines historischen Reports können Sie den Report so planen, dass er sofort ausgeführt wird.

#### **So planen Sie die sofortige Ausführung eines Reports:**

- 1. Wählen Sie im **Report Center** unter **Definitionen** die Reportart aus, und doppelklicken Sie dann im rechten Teilfenster auf die zu konfigurierende Reportdefinition.
- 2. Klicken Sie auf die Registerkarte **Zeitplan**.
- 3. In der Liste **Ausführen des Reports**, wählen Sie **Jetzt** aus.
- 4. Klicken Sie auf **An Zeitplaner senden**. Der Report wird mit dem auf der Registerkarte Ausgabe definierten Ausgabeziel und Format ausgeführt.

### <span id="page-143-0"></span>**7.7.6.2 Planen eines Reports für die einmalige Ausführung zu einem bestimmten Zeitpunkt**

Beim Konfigurieren eines historischen Reports können Sie den Report so planen, dass er zu einem bestimmten Zeitpunkt (Datum und Uhrzeit) ausgeführt wird.

### **So planen Sie einen Report für einmalige Ausführung:**

- 1. Wählen Sie im **Report Center** unter **Definitionen** die Reportart aus, und doppelklicken Sie dann im rechten Teilfenster auf die zu konfigurierende Reportdefinition.
- 2. Klicken Sie auf die Registerkarte **Zeitplan**.
- 3. Klicken Sie in der Liste **Ausführen des Reports** auf **Einmalig**. Die Registerkarte wird aktualisiert, und Sie können angeben, wann der Report ausgeführt werden soll.
- 4. Wählen Sie in der Liste **Datum** das Datum aus, an dem der Report ausgeführt werden soll.
- 5. Wählen Sie in der Liste **Zeit** die Uhrzeit aus, zu der der Report ausgeführt werden soll. Die Zeit basiert auf einem 24-Stunden-Format, zum Beispiel wird 4 Uhr nachmittag als 16:00 angegeben.
- 6. Klicken Sie auf **An Zeitplaner senden**. Der Report wird mit dem auf der Registerkarte Ausgabe definierten Ausgabeziel und Format ausgeführt.

### <span id="page-143-1"></span>**7.7.6.3 Planen eines Reports für die regelmäßig wiederkehrende Ausführung**

Beim Konfigurieren eines historischen Reports können Sie den Report so planen, dass er regelmäßig ausgeführt wird.

#### **So planen Sie für einen Report die regelmäßige Ausführung:**

- 1. Wählen Sie im **Report Center** unter **Definitionen** die Reportart aus, und doppelklicken Sie dann im rechten Teilfenster auf die zu konfigurierende Reportdefinition.
- 2. Klicken Sie auf die Registerkarte **Zeitplan**.
- 3. Wählen Sie in der Liste **Ausführen des Reports Mehr als einmal** aus. Die Registerkarte wird aktualisiert, und Sie können angeben, wann der Report ausgeführt werden soll.
- 4. Verwenden Sie eine der folgenden Methoden, um zu planen, wie häufig der Report ausgeführt werden soll:
	- **•** Klicken Sie auf **Täglich**, und aktivieren Sie dann das Kontrollkästchen neben jedem Wochentag, an dem der Report ausgeführt werden soll. Geben Sie in das Feld **Zeit** die Startzeit des Intervalls ein, das der Report abdecken soll.
	- **•** Klicken Sie auf **Wöchentlich**, und wählen Sie dann aus der Liste **Tag** den Wochentag aus, an dem der Report ausgeführt werden soll. Geben Sie in das Feld **Zeit** die Startzeit des Intervalls ein, das der Report abdecken soll.
	- **•** Klicken Sie auf **Monatlich** und wählen Sie aus der Liste **Tag** eine der folgenden Optionen: **Letzter Tag**, um den Report am letzten Tag des Monats zu erstellen, oder **Bestimmter Tag**, um den Report an dem Tag zu erstellen, den Sie im anschließend angezeigten Dialogfeld auswählen. Geben Sie in das Feld **Zeit** die Startzeit des Intervalls ein, das der Report abdecken soll.

*HINWEIS:* Der Eintrag im Feld **Zeit** wird im 24-Stunden-Format angegeben, zum Beispiel wird 4 Uhr nachmittag als 16:00 angegeben.

- 5. Verwenden Sie eine der folgenden Methoden, um die Dauer dieses Reportzeitplans anzugeben:
	- **•** Um den Report unendlich auszuführen, klicken Sie auf **Für immer**.
	- **•** Um den Zeitplan für eine festgelegte Zeitdauer anzuwenden, klicken Sie auf **Benutzerdefiniert**, und verwenden Sie die Listen **Start** und **Ende**, um das Start- und Endedatum anzugeben.
- 6. Klicken Sie auf **An Zeitplaner senden**. Der Report wird mit dem auf der Registerkarte Ausgabe definierten Ausgabeziel und Format ausgeführt.

## **7.7.7 Definieren der Ausgabe-Optionen für einen Report**

Echtzeit- und Summenreporte sind normalerweise für die Online-Anzeige vorgesehen, während historische Reporte online angezeigt, gedruckt, in eine Datei exportiert oder als Anlage einer E-Mail-Nachricht gesendet werden können. Weitere Informationen erhalten Sie unter den folgenden Themen:

- **•** [Abschnitt 7.7.7.1, "Definieren der Ausgabe-Optionen für einen Echtzeit- oder](#page-145-0)  [Summenreport", auf Seite 146](#page-145-0)
- **•** [Abschnitt 7.7.7.2, "Definieren der Ausgabe-Optionen für einen historischen](#page-146-0)  [Report", auf Seite 147](#page-146-0)

### <span id="page-145-0"></span>**7.7.7.1 Definieren der Ausgabe-Optionen für einen Echtzeitoder Summenreport**

Echtzeit- und Summenreporte können nur für die Online-Anzeige definiert werden, weil sie Informationen enthalten, die in Echtzeit aktualisiert werden. Wenn Sie jedoch einen Ausdruck oder eine elektronische Kopie eines Echtzeitoder Summenreports benötigen, können Sie den Report drucken oder als Datei speichern, während er online angezeigt wird. In diesen Fällen können Sie auf der Registerkarte Ausgabe den Drucker angeben, der verwendet werden soll, wenn Sie den Report vom Bildschirm drucken. Sie können auch das Format und den Dateinamen angeben, wenn Sie eine Kopie des Reports auf dem Festplattenlaufwerk speichern.

Die Standard-Ausgabeeinstellungen für Reporte werden in den Benutzer-Report-Optionen angegeben. Einzelheiten hierzu finden Sie unter [Abschnitt 7.12.1,](#page-165-0)  ["Konfigurieren der allgemeinen Benutzer-Report-Optionen", auf Seite 166.](#page-165-0) Beim Konfigurieren der Ausgabe-Optionen für den Report können Sie die Standardeinstellungen jedoch überschreiben.

#### **So definieren Sie die Ausgabe-Optionen für einen Echtzeit- oder Summenreport:**

- 1. Wählen Sie im **Report Center** unter **Definitionen** die Reportart aus, und doppelklicken Sie dann im rechten Teilfenster auf die zu konfigurierende Reportdefinition.
- 2. Klicken Sie auf die Registerkarte **Ausgabe**.
- 3. Unter **Standard-Ausgabeeinstellungen** ist die Option **Report anzeigen** standardmäßig aktiviert. Diese Einstellung kann nicht geändert werden.
- <span id="page-145-1"></span>4. Wählen Sie unter **Ausgabemodus-Einstellungen** in der Liste **Ausgabemodus** den Ausgabemodus aus, dessen Standardeinstellungen Sie ändern möchten.
- 5. Wenn Sie in Schritt [4](#page-145-1) **Report drucken** ausgewählt haben, können Sie Folgendes tun:
	- **•** Wählen Sie in der Liste **Druckername** den Drucker aus, auf dem der Report gedruckt werden soll.
	- **•** Um die Formatierungsoptionen (wie Seitenausrichtung, Kopfzeilen, Fußzeilen etc.) anzugeben, klicken Sie auf **Erweitert**.
- 6. Wenn Sie in Schritt [4](#page-145-1) **Report exportieren** ausgewählt haben, können Sie Folgendes tun:
	- **•** Wählen Sie in der Liste **Format** das Dateiformat für den Report aus. Sie können unter folgenden Formaten wählen: Microsoft Excel (.xls), Webseite (.htm), Kommagetrennt (.csv) oder PDF (.pdf).
	- **•** Im Feld **Dateiname**, geben Sie den Speicherort und den Namen der Datei an, in die der Report exportiert werden soll. Sie müssen den vollständigen Pfad zu der Exportdatei, zum Beispiel C:\Dateiname, einfügen.
	- **•** Um die Formatierungsoptionen (wie Seitenausrichtung, Kopfzeilen, Fußzeilen etc.) anzugeben, klicken Sie auf **Erweitert**.
- 7. Wenn Sie diese Reportdefinition abgeschlossen haben, klicken Sie auf **OK**.

### <span id="page-146-0"></span>**7.7.7.2 Definieren der Ausgabe-Optionen für einen historischen Report**

Wenn Sie einen historischen Report konfigurieren, können Sie festlegen, ob der Report online angezeigt, gedruckt, in eine Datei exportiert oder per E-Mail an einen oder mehrere Empfänger gesendet werden soll. Unabhängig vom Ausgabemodus werden abgeschlossene historische Reporte an einen definierten Reportordner gesendet.

*HINWEIS:* Die Option zum Senden eines historischen Reports per E-Mail ist nur verfügbar, wenn die Option Reporte per E-Mail versenden aktiviert ist und Sie über die Manager-Berechtigung **Historische Reporte per E-Mail versenden** verfügen. Einzelheiten zum Aktivieren des Leistungsmerkmals Reporte per E-Mail versenden finden Sie im [Abschnitt 7.13.5, "Konfigurieren der Option Reporte](#page-178-0)  [per E-Mail versenden", auf Seite 179.](#page-178-0)

Die Standard-Ausgabeeinstellungen für Reporte werden in den Benutzer-Report-Optionen angegeben. Einzelheiten hierzu finden Sie unter [Abschnitt 7.12.1,](#page-165-0)  ["Konfigurieren der allgemeinen Benutzer-Report-Optionen", auf Seite 166.](#page-165-0) Beim Konfigurieren der Ausgabe-Optionen für den Report können Sie die Standardeinstellungen jedoch überschreiben.

#### **So definieren Sie die Ausgabe-Optionen für einen historischen Report:**

- 1. Wählen Sie im **Report Center** unter **Definitionen** die Reportart aus, und doppelklicken Sie dann im rechten Teilfenster auf die zu konfigurierende Reportdefinition.
- 2. Klicken Sie auf die Registerkarte **Ausgabe**.
- 3. Wählen Sie unter **Standard-Ausgabeeinstellungen** in der Liste **Ausgabeordner** den Reportordner aus, an den der abgeschlossene Report gesendet werden soll. Sie können den standardmäßigen Report-Posteingang oder einen benutzerdefinierten Reportordner wählen.
- 4. Wählen Sie in der Liste **Ausgabemodus** den Standard-Ausgabemodus für den Report aus:
	- **Report anzeigen**  Der Report ist nur für die Online-Anzeige verfügbar.
	- **Report drucken**  Der Report wird an einen Drucker ausgegeben.
	- **Report exportieren**  Der Report wird in eine Datei exportiert.
	- **Report per E-Mail versenden** Der Report wird als Anlage einer E-Mail-Nachricht an einen oder mehrere Empfänger gesendet.
- <span id="page-147-0"></span>5. Wählen Sie unter **Ausgabemodus-Einstellungen** in der Liste **Ausgabemodus** den Ausgabemodus aus, dessen Standardeinstellungen Sie ändern möchten.
- 6. Wenn Sie in Schritt [5](#page-147-0) **Report drucken** ausgewählt haben, können Sie Folgendes tun:
	- **•** Wählen Sie in der Liste **Druckername** den Drucker aus, auf dem der Report gedruckt werden soll.
	- **•** Um die Formatierungsoptionen (wie Seitenausrichtung, Kopfzeilen, Fußzeilen etc.) anzugeben, klicken Sie auf **Erweitert**.
- 7. Wenn Sie in Schritt [5](#page-147-0) **Report exportieren** ausgewählt haben, können Sie Folgendes tun:
	- **•** Wählen Sie in der Liste **Format** das Dateiformat für den Report aus. Sie können unter folgenden Formaten wählen: Microsoft Excel (.xls), Webseite (.htm), Kommagetrennt (.csv) oder PDF (.pdf).
	- **•** Im Feld **Dateiname**, geben Sie den Speicherort und den Namen der Datei an, in die der Report exportiert werden soll. Sie müssen den vollständigen Pfad zu der Exportdatei, zum Beispiel C:\Dateiname, einfügen.
	- **•** Um die Formatierungsoptionen (wie Seitenausrichtung, Kopfzeilen, Fußzeilen etc.) anzugeben, klicken Sie auf **Erweitert**.
- 8. Wenn Sie in Schritt Report E-Mai[l5](#page-147-0) ausgewählt haben, können Sie Folgendes tun:
	- **•** Im Feld **Von** zeigt die Anwendung die in den Standard-Ausgabeeinstellungen definierte E-Mail-Adresse für ausgehende Nachrichten an. Sie können die E-Mail-Adresse nicht bearbeiten.
	- **•** Geben Sie die E-Mail-Empfänger an.
		- Um einen Empfänger aus einem LDAP-Verzeichnis auszuwählen, klicken Sie auf **An**, **Cc** oder **Bcc**, und wählen Sie den Empfänger im Dialogfeld **Empfänger auswählen** aus. Um dieses Leistungsmerkmal zu verwenden, must bereits ein Verzeichnis eingerichtet sein. Einzelheiten hierzu finden Sie unter [Abschnitt 5.6,](#page-87-0)  ["Konfigurieren eines Verzeichnisses", auf Seite 88](#page-87-0).
		- Geben Sie im Feld **An**, **Cc** oder **Bcc** die E-Mail-Adresse des Empfängers ein: Um eine E-Mail-Adresse einzugeben, müssen Sie über die Manager-Berechtigung **Geben Sie beim Versenden von E-Mail-Reporten die E-Mail-Adresse in das Empfängerfeld ein** verfügen.
		- Um mehr als einen Empfänger in den Feldern **An**, **Cc** oder **Bcc** anzugeben, trennen Sie die einzelnen Empfänger durch einen Strichpunkt voneinander.
	- **•** Geben Sie im Feld **Betreff** den Betreff der E-Mail-Nachricht ein. Standardmäßig ist der Betreff der Name des Reports.
	- **•** Geben Sie in das Feld **Nachricht** den Text der E-Mail-Nachricht im Nur-Text-Format ein. Die Nachricht enthält standardmäßig die in den Standard-Ausgabeeinstellungen definierte Signatur.
	- **•** Wählen Sie in der Liste **Format** das Format des an die E-Mail-Nachricht angehängten Reports aus. Sie können unter folgenden Formaten wählen: Microsoft Excel (.xls), Webseite (.htm), Kommagetrennt (.csv) oder PDF (.pdf).
	- **•** Geben Sie im Feld **Dateiname** den Namen der angehängten Datei an. Der Standard-Dateiname ist der Name des Reports mit einer Erweiterung, die dem ausgewählten Dateiformat entspricht.
	- **•** Um die Formatierungsoptionen des Reports (wie Seitenausrichtung, Kopfzeilen, Fußzeilen etc.) anzugeben, klicken Sie auf **Erweitert**.
- 9. Wenn Sie diese Reportdefinition abgeschlossen haben, klicken Sie auf **OK**.

# **7.8 Übung: Erstellen eines einfachen Echtzeit-Reports**

In [Abschnitt 7.1, "Info über Echtzeit-Reporte", auf Seite 114](#page-113-0) haben Sie einen einfachen Warteschlangen-Echtzeit-Report gesehen, der dazu dient, die aktuellen Kontakte, die auf einen Satz von Warteschlangen warten, zu zeigen und zu kategorisieren.

Die folgenden Themen erläutern schrittweise den Prozess der Erstellung und Aktivierung dieses Reports. Diese Prozedur dient nur zu Übungszwecken.

Vorbereitungen:

- **•** Stellen Sie sicher, dass das System ausgeführt wird und Ihr Contact Center aktiv ist. Dies ist erforderlich, um Reporte mit Echzeitdaten generieren zu können.
- **•** Als Supervisor erstellen Sie Reporte und führen die Überwachung durch für Ressourcen wie Warteschlangen und einzelne Benutzer. Um diese Ressourcen überwachen zu können, benötigen Sie die entsprechende Überwachungsberechtigung. Wenden Sie sich an Ihren Administrator, um sicherzustellen, dass Ihnen diese Berechtigungen erteilt worden sind.

# **7.8.1 Einrichten einer neuen Reportdefinition**

Der erste Schritt bei der Reporterstellung ist die Einrichtung einer Reportdefinition (einschl. Reportart und Verwaltungsdetails).

### **So richten Sie eine neue Reportdefinition ein:**

- 1. Klicken Sie im **Report Center**, unter **Definitionen** auf **Warteschlangen**.
- 2. Zeigen Sie im Menü **Datei** auf **Neu**, zeigen Sie auf **Report Center**, und klicken Sie auf **Warteschlangen-Report**.

3. Wählen Sie in der Liste **Art** den Eintrag **Echtzeit** aus. Die Registerkarten im Dialogfeld **Warteschlangen-Report** stehen für die verschiedenen Eigenschaften eines Echtzeit-Reports.

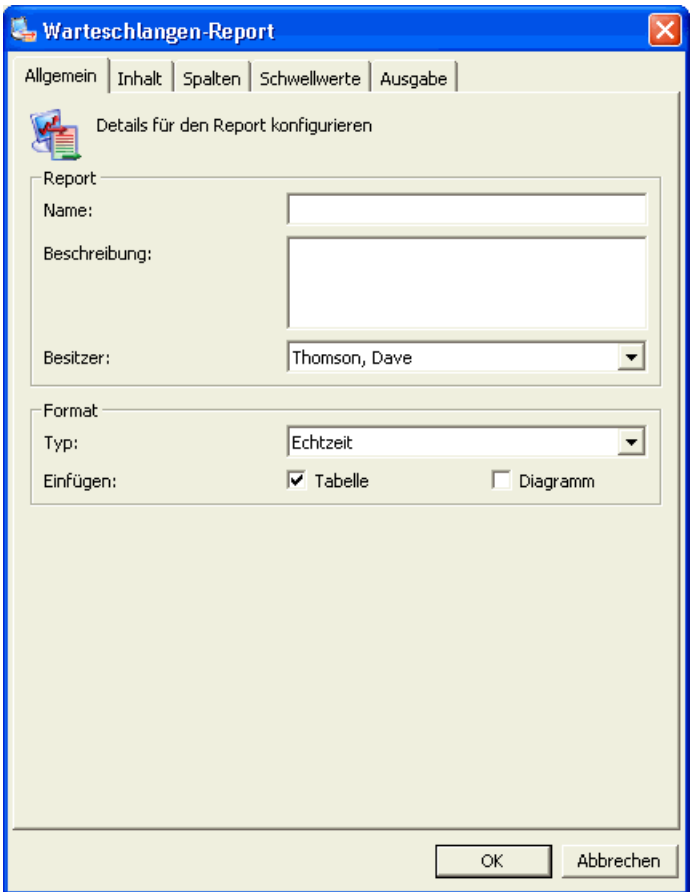

- 4. Geben Sie in das Feld **Name** den Namen **Mein Warteschlangen-Echtzeit-Report** ein.
- 5. Sie können hierfür sich selbst oder einen Besitzer wählen, zu dessen Überwachung Sie berechtigt sind. Der Report steht dem Besitzer zur Verfügung, sobald dieser bei der Manager-Anwendung angemeldet ist. Für diese Übung können Sie den Report-Besitz übernehmen. Da dies die Standardoption ist, ist keine Aktion erforderlich.

# **7.8.2 Definieren des Layouts Ihres Reports**

Der wichtigste Teil des Reports sind die Spalten. Über diese bestimmen Sie die in dem Report angezeigten IDs und Statistiken sowie die Reihenfolge der Anzeige.

Übung: Erstellen eines einfachen Echtzeit-Reports

#### **So definieren Sie das Layout für den Report:**

1. Klicken Sie auf die Registerkarte **Spalten**.

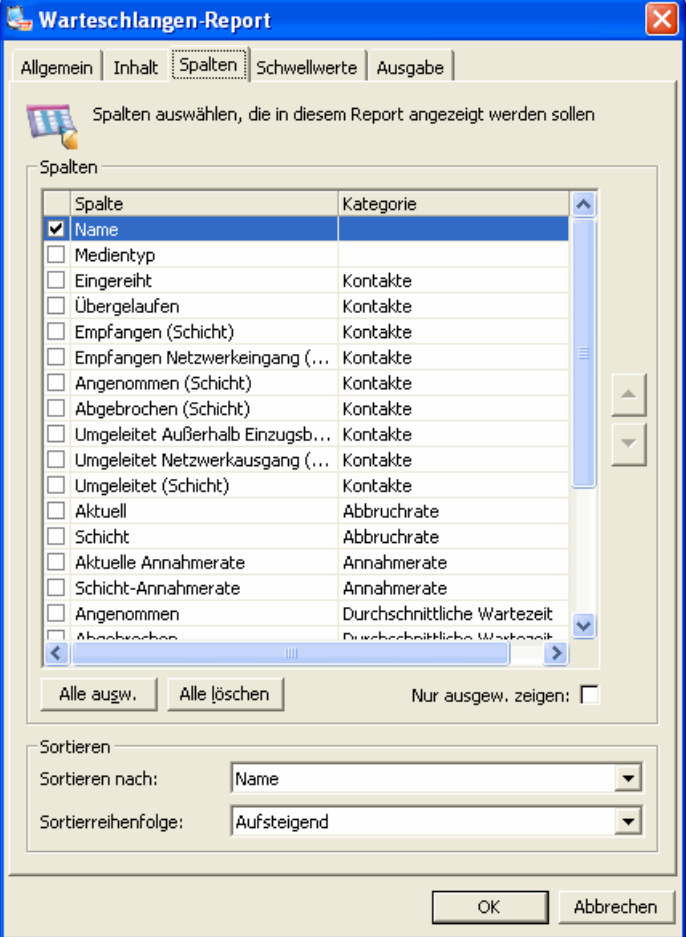

2. Aktivieren Sie die Kontrollkästchen **Name**, **Kontakte in Warteschlange**, **Service-Level-Aktuell**, **Service-Level-Geschätzt** und **Wartezeit-Geschätzt Aktuell Angenommen**. Jede der mit einem Kontrollkästchen verbundenen Statistiken steht für eine Spalte, die in dem Report erscheinen kann. Die Reihenfolge der Optionen von oben nach unten entspricht der Reihenfolge von links nach rechts der Spalten in dem Report. Da die Spalten, die Sie in den Report aufnehmen wollen, bereits in der Reihenfolge sind, in der sie angezeigt werden sollen, lässt sich das Layout einfach definieren.

*HINWEIS:* Das Kontrollkästchen **Name** ist automatisch aktiviert und kann nicht deaktiviert werden. Jeder Report muss unabhängig von der reportrelevanten Ressource eine ID für die Hauptressource enthalten.

# **7.8.3 Auswählen der reportrelevanten Warteschlangen**

Die Warteschlangen, die Sie überwachen und für die Sie Reporte erstellen können, hängen von Ihrer Rolle ab. Wenn Sie zum Beispiel Sie ein Contact Center-Supervisor sind, haben Sie vom OpenScape Contact Center-Administrator die Berechtigung erhalten, eine oder mehrere Warteschlangen zu überwachen.

### **So wählen Sie die Warteschlangen aus, für die Sie Reporte erstellen wollen:**

- 1. Klicken Sie auf die Registerkarte **Inhalt**.
- 2. Klicken Sie auf **Alle auswählen**.

# **7.8.4 Einstellen von Schwellwert und Alarm**

Der von Ihnen erstelle Report zeigt einen Alarm für die Spalte **In Warteschlange**. In einer realen Situation, in der Sie verschiedene Echtzeit-Reporte zum Überwachen verschiedener Ressourcensätze verwenden, ist dies der visuelle Alarm, der Ihre Aufmerksamkeit auf diesen Report und die Werte in dieser Spalte lenkt. Weitere Informationen finden Sie in [Abschnitt 7.7.4, "Einstellen von](#page-137-0)  [Schwellwerten und Alarmen in einem Report", auf Seite 138.](#page-137-0)

### **So setzen Sie den Alarm in Ihrem Report:**

- 1. Klicken Sie auf die Registerkarte **Schwellwerte**.
- 2. Klicken Sie auf **Hinzufügen**.
- 3. Im Dialogfeld **Variablenschwellwert** können Sie die Spalte auswählen, für die der Alarm gesetzt werden soll. Wählen Sie in der Liste **Statistik Kontakte - In Warteschlange**. Dies ist die Spalte, für die Sie einen Alarm setzen wollen.

*HINWEIS:* In der Liste **Statistik** werden nur die von Ihnen auf der Registerkarte **Spalten** ausgewählten Elemente angezeigt, die einen Schwellwert unterstützen. Beispielsweise erscheint die Spalte **Name** nicht in der Liste, da für einen Warteschlangennamen keine Schwellwerte gesetzt werden können.

4. Sie können auch angeben, dass der Alarm nur für bestimmte Warteschlangen angezeigt werden soll. Die unter **Warteschlangen** aufgelisteten Namen sind die Namen der Warteschlangen auf Ihrem Standort, für die Sie Reporte erstellen dürfen. Klicken Sie auf **Alle auswählen**. Dies bedeutet, dass der Alarm für alle Warteschlangen gilt, die Sie auf der Registerkarte **Inhalt** ausgewählt haben.

5. Klicken Sie auf die Registerkarte **Schwellwerte**. Hier geben Sie die Einzelheiten zu Ihrem Alarm an. Sie können bis zu drei Alarmstufen konfigurieren. Für das vorliegende Beispiel reicht eine Alarmstufe aus. Sie müssen die anderen beiden Alarme deaktivieren.

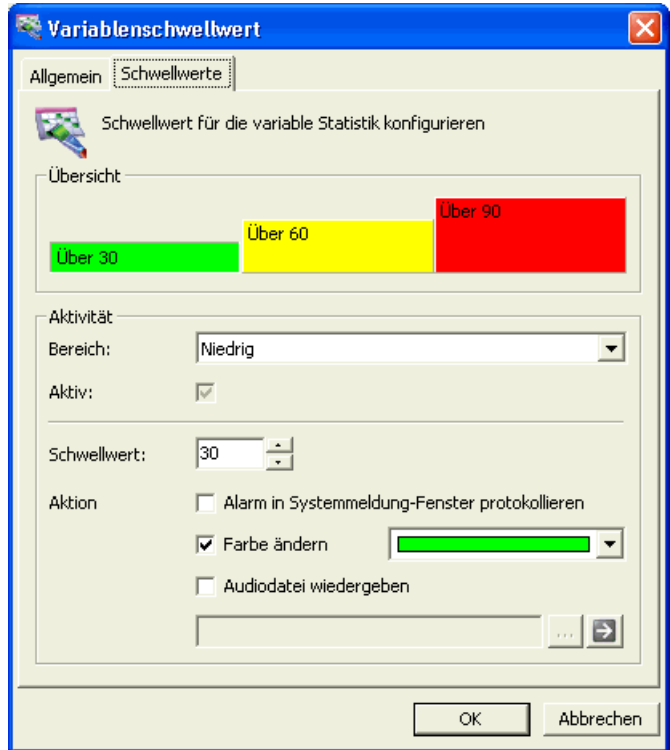

- 6. Wählen Sie in der Liste **Bereich** die Option **Hoch**.
- 7. Deaktivieren Sie das Kontrollkästchen **Aktiv**, um den Alarm auf dem **Hohen** Level zu deaktivieren. Die Einstellungen für den **Mittleren** Alarm werden gezeigt.
- 8. Deaktivieren Sie das Kontrollkästchen **Aktiv**, um den Alarm auf dem **Mittleren** Level zu deaktivieren. Die Einstellungen für den **Niedrigen** Alarm werden gezeigt.
- 9. Geben Sie im Feld **Schwellwert** den Alarmschwellwert **1** ein. Der von Ihnen definierte Alarm wird angezeigt, wenn der Wert der Spalte Kontakte – Eingereiht größer als eins ist.
- 10. Aktivieren Sie das Kontrollkästchen **Farbe ändern** und wählen Sie Rot als Farbe, die angezeigt werden soll, wenn der Wert in der Spalte Kontakte – Eingereiht größer als eins ist.
- 11. Klicken Sie auf **OK**, um das Dialogfeld Variablenschwellwert zu schließen.
- 12. Ihre Reportdefinition ist nun abgeschlossen. Klicken Sie auf **OK**, um die Reportdefinition zu schließen.

# **7.8.5 Aktivieren und Anzeigen des Reports**

Bevor Sie Ihren Report anzeigen, müssen Sie ihn aktivieren. Sie aktivieren den Report, indem Sie ihn zu einer Ansicht hinzufügen, die sich im Ordner **Report-Ansichten** befindet.

### **So aktivieren Sie den Report:**

1. Klicken Sie im **Report Center** unter **Ausgabe** auf den Ordner **Report-Ansichten**. Die Liste wird aktualisiert und zeigt den Inhalt des Ordners **Report-Ansichten**.

*HINWEIS:* Sofern Sie nicht der OpenScape Contact Center-Administrator sind, ist Ihr Ordner **Echtzeit** wahrscheinlich leer.

- 2. Klicken Sie in der Symbolleiste auf die Schaltfläche (Neu). Ein Dialogfeld **Reportansicht** wird geöffnet.
- 3. Geben Sie im Feld **Name** den Namen **Meine Echtzeit-Reporte** ein.
- 4. Wählen Sie in der Liste **Standard-Layout** den Eintrag **1-Einzeln** aus.
- 5. Klicken Sie auf **Hinzufügen**. Ein Dialogfeld **Report auswählen** wird geöffnet.

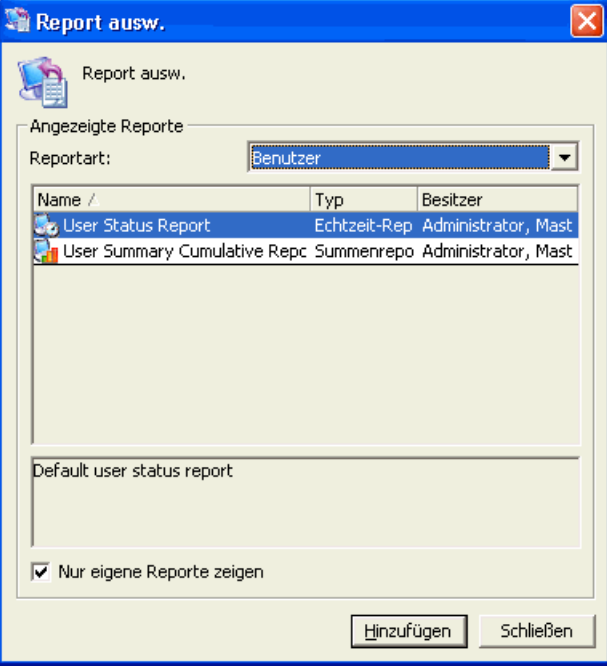

- 6. Wählen Sie in der Liste **Reportart** den Eintrag **Warteschlangen** aus.
- 7. Klicken Sie in der Liste **Angezeigte Reporte** auf **Mein Warteschlangen-Echtzeit-Report**, um ihn auszuwählen, und klicken Sie auf **Hinzufügen**.

Übung zur Anpassung eines vordefinierten historischen Reports

- 8. Klicken Sie auf **Schließen**, um das Dialogfeld **Report auswählen** zu schließen.
- 9. Klicken Sie auf **OK**, um das Dialogfeld **Reportansicht** zu schließen.
- 10. Doppelklicken Sie auf die Reportansicht **Meine Echtzeit-Reporte**. Der **Echtzeit-Viewer** wird geöffnet.

Sie haben die Erstellung Ihres ersten Reports nun erfolgreich abgeschlossen.

# <span id="page-155-0"></span>**7.9 Übung zur Anpassung eines vordefinierten historischen Reports**

Das Erstellen einer Kopie eines vorhandenen vordefinierten Reports und die anschließende Anpassung ist oftmals effizienter als die Erstellung eines neuen Reports. In den folgenden Abschnitten werden Sie schrittweise angeleitet, den **Summenreport Warteschlange** (ein vordefinierter historischer Warteschlangen-Report) für eine geringfügig andere Reporting-Anforderung anzupassen.

Betrachten Sie nun eine reale Situation unter Einbeziehung Ihrer Warteschlangenkonfiguration. Eine Warteschlange Kredite könnte die Gruppe Hypotheken als primäre Gruppe und die Gruppe Geldanlage als Überlaufgruppe enthalten. Wenn Sie die Warteschlange Kredite mithilfe eines Echtzeit-Reports täglich überwachen, erkennen Sie möglicherweise einen täglichen Trend hin zu mehr wartenden Kontakten in der Warteschlange. Dies kann verschiedene Bedeutungen haben. Vielleicht gibt es einfach nur erhöhten Datenverkehr von Kunden, die an Hypotheken interessiert sind, als Folge kürzlich durchgeführter Vertriebs- oder Werbekampagnen. Sie haben möglicherweise nicht genügend Personal im Hinblick auf Benutzer, die Experten bei der Bearbeitung von Kontakten zu Hypotheken sind. Möglicherweise müssen Sie auch die Schrittzeit in Ihrer Warteschlangenkonfiguration ändern oder den verbundenen Ablauf anpassen.

Ein historischer Warteschlangen-Report enthält Statistiken, die für die weitere Untersuchung der Situation von Nutzen sein können. Das folgende Beispiel zeigt einen historischen Warteschlangen-Report mit den grundlegenden Informationen, die Sie für den Einstieg benötigen.

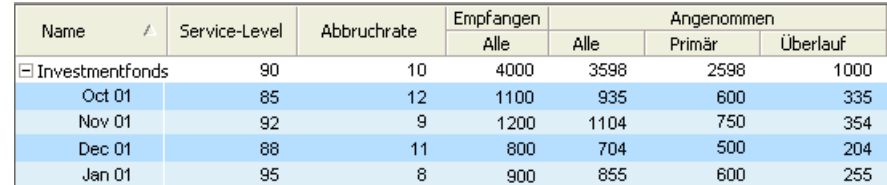

Wöchentliche Reporte für einen Zeitraum von drei oder vier Monaten könnten Ihnen bei der Diagnose von Trends behilflich sein. Auf Grundlage der in diesen Reporten enthaltenen Informationen könnten Sie andere Reporte nutzen, um die Trends genauer zu untersuchen. Der nächste Schritt wären historische Reporte zu Benutzern.

Der vordefinierte Report **Summenreport Warteschlange** ähnelt sehr stark dem oben gezeigten Report. In dieser Übung ändern Sie den Report **Summenreport Warteschlange**, um ihn zur Untersuchung der oben beschriebenen Probleme zu nutzen.

# **7.9.1 Erstellen einer Kopie des vordefinierten Reports**

Erstellen Sie zunächst eine Kopie des **Summenreports Warteschlange**.

### **So erstellen Sie eine Kopie:**

- 1. Klicken Sie im **Report Center**, unter **Definitionen** auf **Warteschlangen**.
- 2. Klicken Sie in der Liste auf **Summenreport Warteschlange**, um diesen Report auszuwählen.
- 3. Klicken Sie im Menü **Bearbeiten** auf **Kopie erstellen**.
- 4. Ändern Sie im Dialogfeld **Summenreport Warteschlange** im Feld **Name** den Namen auf **Beispiel für Summenreport Warteschlange**.

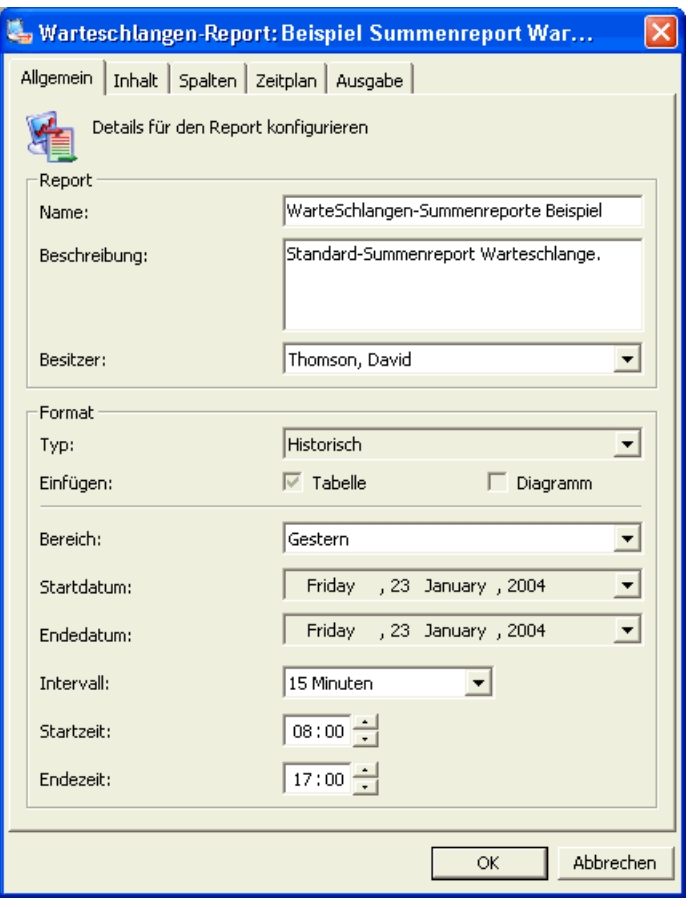

# **7.9.2 Definieren des Report-Bereichs**

Die Eigenschaften Bereich und Zeitplanung sind bei historischen Reporten eng miteinander verknüpft. Während der Bereich die von dem Report abgedeckte Zeitdauer angibt, gibt die Zeitplanung an, wann der Report ausgeführt wird. Wenn Sie zum Beispiel tägliche Reporte erstellen wollen (Bereich), könnten Sie den Report für jeden Tag um 10:00 Uhr des folgenden Tages ausführen lassen (Zeitplanung). In diesem Beispiel setzen Sie Ihren neuen historischen Report auf einen Bereich von einem Tag und auf sofortige Ausführung.

### **So definieren Sie den Bereich für diesen Report:**

- 1. Klicken Sie auf die Liste **Bereich**, um die Bereichsoptionen anzuzeigen. Lassen Sie die Option **Gestern** ausgewählt.
- 2. Für jede Warteschlange in dem Report werden die Statistiken aufgeschlüsselt nach dem Intervall angezeigt, das Sie für Ihren Reportbereich wählen. Wenn Sie möglichst genaue Details erhalten wollen, können Sie einen Report mit 15-Minuten-Intervallen erstellen. Um eine einfache Reportdefinition einzurichten, ist ein Stundenintervall ausreichend. Klicken Sie in der Liste **Intervall** auf **Stündlich**.
- 3. Ihr Report sollte nur die Zeiten zeigen, in denen das Contact Center geöffnet ist. Verwenden Sie gegebenenfalls die Felder **Startzeit** und **Endezeit**, um einen anderen täglichen Bereich auszuwählen, den der Report abdecken soll.

# **7.9.3 Planen des Reports**

In diesem Beispiel planen Sie tägliche Reporte, die zu einem angegebenen Zeitpunkt am Tag nach dem von dem Report abgedeckten Tag ausgeführt werden. So könnten Sie, um die Systemauslastung zu verringern, den Report am darauffolgenden Tag zu einem Zeitpunkt ausführen, wenn das Contact Center nicht in Betrieb ist, zum Beispiel um 04:00 Uhr.

Für diese Übung können Sie die Standardoption **Jetzt** auf der Registerkarte **Zeitplan** ausgewählt lassen. Eine Beschreibung der anderen Optionen finden Sie im [Abschnitt 7.7.6, "Planen eines historischen Reports", auf Seite 142.](#page-141-0)

# **7.9.4 Definieren des Layouts Ihres Reports**

Als nächstes müssen Sie die in Ihrem Report angezeigten Spalten und die Reihenfolge der Anzeige definieren. Jede Art von historischem Report enthält eine große Anzahl von Statistiken, die Sie in Ihrem Report als Spalten verwenden können. Um diesen Report mit dem auf [Seite 156](#page-155-0) gezeigten Report in Einklang zu bringen, müssen Sie einige Statistiken aus der aktuellen Definition entfernen, andere hinzufügen und dann die Reihenfolge ändern.

### **So definieren Sie das Layout für Ihren Report:**

- 1. Klicken Sie auf die Registerkarte **Spalten**.
- 2. Deaktivieren Sie die Kontrollkästchen für die folgenden, nicht benötigten Statistiken:

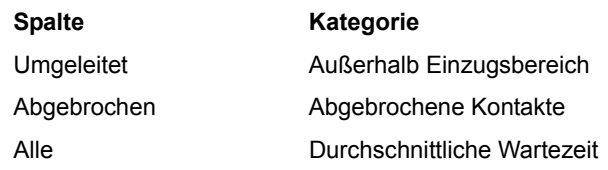

3. Aktivieren Sie die Kontrollkästchen für die folgenden Statistiken, falls Sie diese mit einbeziehen wollen:

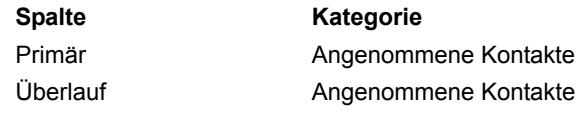

- <span id="page-158-0"></span>4. Wählen Sie die Statistik **Service-Level** aus. Deaktivieren Sie nicht das Kontrollkästchen.
- <span id="page-158-1"></span>5. Klicken Sie auf den Aufwärtspfeil auf der rechten Seite des Dialogfelds, bis die Statistik **Service-Level** sich direkt unter der Statistik **Name** befindet.

### **Reporting**

Übung zur Anpassung eines vordefinierten historischen Reports

6. Wiederholen Sie die Schritte [4](#page-158-0) und [5,](#page-158-1) um die Statistik **Abbruchrate** direkt unter die neue Position der Statistik **Service-Level** zu verschieben. Ihre Registerkarte **Spalten** sollte nun wie folgt aussehen:

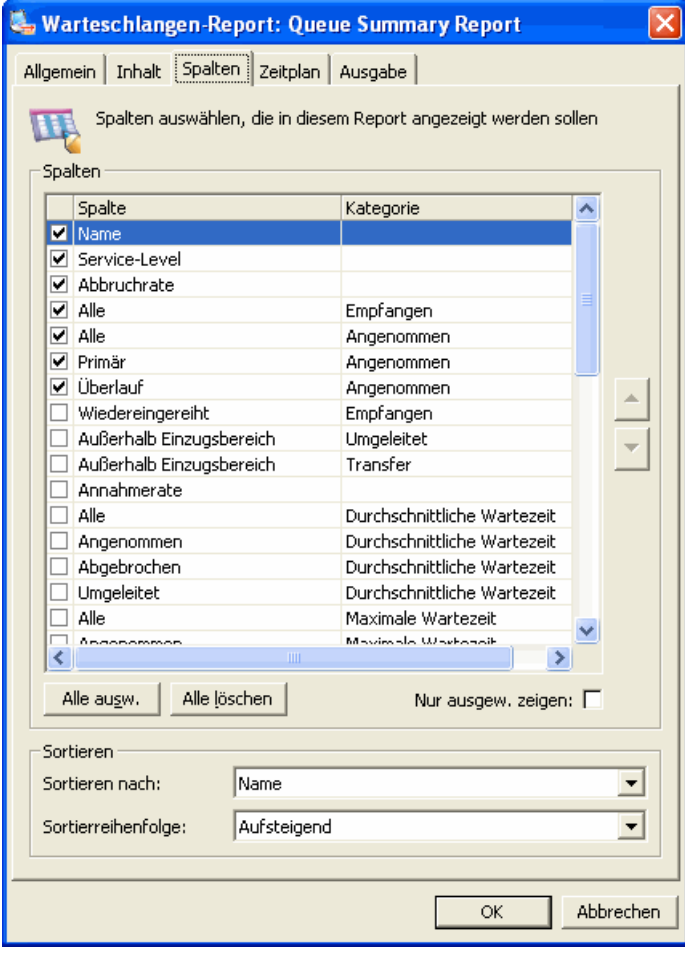

# **7.9.5 Definieren der Ausgabe-Optionen für den Report**

Im Normalfall werden historische Reporte gedruckt. Sie können jedoch für einen historischen Report andere Ziele angeben. Einzelheiten hierzu finden Sie unter [Abschnitt 7.7.7.2, "Definieren der Ausgabe-Optionen für einen historischen](#page-146-0)  [Report", auf Seite 147.](#page-146-0)

Der Standard-Ausgabemodus **Report anzeigen** auf der Registerkarte **Ausgabe** kann für diese Übung beibehalten werden.

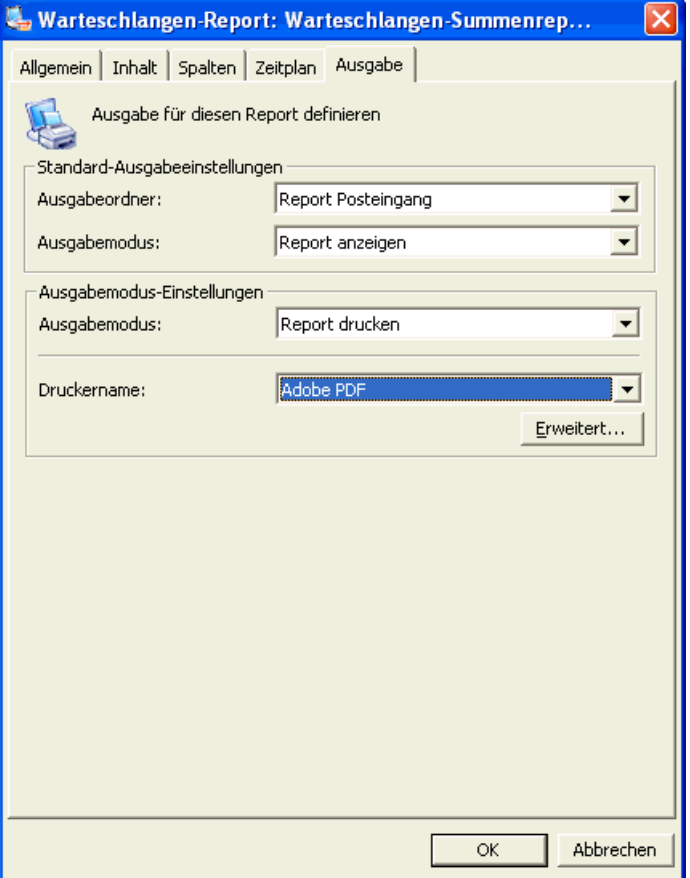

# **7.9.6 Auswählen der reportrelevanten Warteschlangen**

Die Warteschlangen, die Sie überwachen und für die Sie Reporte erstellen können, hängen von Ihrer Rolle ab. Wenn Sie zum Beispiel Sie ein Contact Center-Supervisor sind, haben Sie vom OpenScape Contact Center-Administrator die Berechtigung erhalten, eine oder mehrere Warteschlangen zu überwachen.

### **So wählen Sie die Warteschlangen aus, für die Sie Reporte erstellen wollen:**

- 1. Klicken Sie auf die Registerkarte **Inhalt**. Sie enthält Einträge für alle Warteschlangen, zu deren Überwachung Sie berechtigt sind.
- 2. Klicken Sie auf **Alle auswählen**.

## **7.9.7 Ausführen des Reports**

Ihre Reportdefinition ist nun abgeschlossen. Nun bleibt nur noch, den Report auszuführen. Historische Reporte werden vom Zeitplaner verwaltet. Weitere Informationen finden Sie in [Abschnitt 7.7.6, "Planen eines historischen Reports",](#page-141-0)  [auf Seite 142](#page-141-0).

### **So führen Sie den Report aus:**

- 1. Klicken Sie auf **OK**. Es erscheint ein Dialogfeld mit der Frage, ob Sie den Report nun abschicken wollen.
- 2. Klicken Sie auf **OK**, um den Report jetzt abzuschicken. Es kann einige Minuten dauern, bis der Report ausgeführt wird. Wenn der Report abgeschlossen ist, wird er in den Ordner **Report-Posteingang** unter **Ausgabe** eingefügt. Sie können den Inhalt dieses Ordners anzeigen und auf den Report doppelklicken, um ihn anzuzeigen.

Sie haben die Erstellung Ihres zweiten Reports nun erfolgreich abgeschlossen.

## **7.10 Generieren eines Benutzer-Aktivitätsreports**

Wenn Sie einen Benutzer-Aktivitätsreport generieren, zeigt die Anwendung historische, minutengenaue Zustands- und Aktivitätsdaten für einen Benutzer oder eine Gruppe von Benutzern während eines definierten Zeitintervalls für einen angegebenen Datumsbereich an. Sie können einen Report entweder für einen einzelnen Benutzer oder für mehrere Benutzer erstellen, die während des Zeitintervalls aktiv waren. Wenn mehrere Orte konfiguriert sind, können Sie wählen, den Report basierend auf der Zeitzone des lokalen Standorts oder des Benutzerortes auszuführen.

*HINWEIS:* Um einen Benutzer-Aktivitätsreport zu erstellen oder zu ändern, müssen Sie über die zugehörige Manager-Berechtigung verfügen.

*HINWEIS:* Benutzer-Aktivitätsreporte sind nur verfügbar, wenn für Ihren Standort der Reporting-Level Voll konfiguriert ist. Weitere Informationen finden Sie in [Abschnitt 7.6, "Reporting-Level", auf Seite 122.](#page-121-0)

Jede Zeile in dem Report enthält Details zu einer einzelnen Zustandsänderung. Der Report weist folgende Spalten auf:

- **Benutzer** Der Benutzer, zu dem der Report erstellt wird.
- **Zeit** Das Datum und die Uhrzeit, an dem die Änderung der Aktivität oder des Zustands erfolgt ist.
- **Aktivität** Die Aktivität oder der Zustand, in die/den der Benutzer gewechselt ist.
- **Details** Zusätzliche Details zur Änderung der Aktivität oder des Zustands.

**So generieren Sie einen Benutzer-Aktivitätsreport:**

- 1. Zeigen Sie im Menü **Ansicht** auf **Aktivitätsreporte**, und klicken Sie dann auf **Benutzer**.
- <span id="page-162-0"></span>2. Wählen Sie unter **Kriterien** in der Liste **Report zu** die Benutzer aus, zu denen ein Report erstellt werden soll. Sie können zwischen **Einzelner Benutzer** und **Aktive Benutzer in Zeitintervall** wählen.
- 3. Geben Sie im Feld **Start** das Startdatum und die Startzeit des Intervalls ein, das der Report abdecken soll. Die Zeit basiert auf einem 24-Stunden-Format, zum Beispiel wird 4 Uhr nachmittag als 16:00 angegeben.
- 4. Geben Sie im Feld **Ende** das Endedatum und die Endezeit des Intervalls an, für das ein Report erstellt werden soll.
- 5. Wenn mehrere Orte konfiguriert sind, wählen Sie in der Liste **Zeitzone verwenden von** die Zeitzonen-Option aus, die Sie zum Generieren der Reportinhalte verwenden möchten. Als Auswahlmöglichkeiten stehen Ihnen **Lokaler Standort** und **Benutzerort** zur Verfügung.
- 6. Wenn Sie in Schritt [2](#page-162-0) **Einzelner Benutzer** ausgewählt haben, geben Sie im Feld **Name** den Namen des Benutzers an, für den Sie einen Report erstellen möchten.
- 7. Wenn Sie in Schritt [2](#page-162-0) **Aktive Benutzer in Zeitintervall** gewählt haben, können Sie Folgendes tun:
	- a) Klicken Sie auf **Jetzt suchen**. Das System generiert die Liste der Benutzer, die während des definierten Zeitintervalls aktiv waren.
	- b) Aktivieren Sie unter **Benutzer** das Kontrollkästchen für jeden Benutzer, für den Sie einen Report erstellen möchten, oder klicken Sie auf **Alle auswählen**. Sie können maximal 100 Benutzer auswählen.
- 8. Klicken Sie im Menü **Aktionen** auf **Report ausführen**.
- 9. Klicken Sie auf die Registerkarte **Ergebnisse**, um die Ergebnisse des Reports anzuzeigen. Ein vollständig abgeschlossener Aktivitätsreport kann maximal 40.000 Datensätze anzeigen. Ein unvollständiger Aktivitätsreport (der 40.000 Datensätze erreicht, bevor alle Benutzer verarbeitet sind) kann bis zu 60.000 Datensätze anzeigen.

## **7.11 Generieren eines Ursprungs-Aktivitätsreports**

Wenn Sie einen Ursprungs-Aktivitätsreport generieren, zeigt die Anwendung historische, minutengenaue Zustands- und Ereignisdaten für alle Kontakte von einem Ursprung oder einer Liste mit Ursprüngen während eines definierten Zeitintervalls für einen angegebenen Datumsbereich an. Sie können mehrere Ursprünge angeben oder Platzhalter verwenden, um eine Liste mit Ursprüngen zu generieren, aus der ausgewählt werden kann.

*HINWEIS:* Um einen Ursprungs-Aktivitätsreport zu erstellen oder zu ändern, müssen Sie über die zugehörige Manager-Berechtigung verfügen.

Jede Zeile in dem Report enthält Details zu einer einzelnen Zustandsänderung. Der Report weist folgende Spalten auf:

- **Ursprung** Der Ursprung, zu dem der Report erstellt wurde.
- **Zeit** Das Datum und die Uhrzeit, an dem das Ereignis oder die Zustandsänderung erfolgt ist.
- **Ereignis** Das Ereignis oder der Zustand, in den der Kontakt gewechselt ist.
- **Betreff** Dieser enthält typischerweise das Ziel des Ereignisses. Beispielsweise enthält der Betreff bei einem Transfer den Benutzer, an den der Kontakt weitergeleitet wurde.
- **Details** Zusätzliche Details zu dem Ereignis oder der Zustandsänderung.

#### **So generieren Sie einen Ursprungs-Aktivitätsreport:**

- 1. Zeigen Sie im Menü **Ansicht** auf **Aktivitätsreporte**, und klicken Sie dann auf **Ursprung**.
- 2. Wählen Sie unter **Kriterien** in der Liste **Medientyp** den Medientyp aus, für den ein Report erstellt werden soll. Sie können zwischen **Sprache**, **E-Mail** und **Web Collaboration** wählen.
- 3. Geben Sie im Feld **Start** das Startdatum und die Startzeit des Intervalls an, für das ein Report erstellt werden soll. Die Zeit basiert auf einem 24-Stunden-Format, zum Beispiel wird 4 Uhr nachmittag als 16:00 angegeben.
- 4. Geben Sie im Feld **Ende** das Endedatum und die Endezeit des Intervalls an, für das ein Report erstellt werden soll.
- 5. Geben Sie abhängig vom ausgewählten Medientyp in dem Ausgabefeld (**Telefonnummer**, **E-Mail-Adresse** oder **Web Collaboration-Ursprung**) den Ursprung an, zu dem ein Report erstellt werden soll. Wenn Sie mehrere Ursprünge angeben, trennen Sie die einzelnen Ursprünge durch ein Komma. Das System unterstützt die Verwendung von einem Platzhalter pro Ursprung. Sie können einen Platzhalter allein oder zum Ersetzen von einem oder mehreren Zeichen am Ende eines Ursprungs verwenden. Beispiele:
	- **•** Die Telefonnummern 123\* und \* sind gültig, während die Nummern \*567, \*567\* und 56\*7 nicht gültig sind.
	- **•** Die E-Mail-Adressen sales\* und \* sind gültig, während die Adressen \*sales, \*@\* und sales@\*.com nicht gültig sind.
	- **•** Die Web Collaboration-Ursprünge www.mycompany.com\* und \* sind gültig, während die Ursprünge \*/sales, \*sales\* und www.mycompany.com/\*/sales nicht gültig sind.
- 6. Wenn Sie mehr als einen Ursprung angegeben haben, führen Sie Folgendes durch:
	- a) Klicken Sie auf **Jetzt suchen**. Das System generiert eine Liste mit Ursprüngen, die mit den von Ihnen angegebenen Kriterien übereinstimmen.
	- b) Aktivieren Sie unter **Ursprünge** das Kontrollkästchen für jeden Ursprung, zu dem ein Report erstellt werden soll, oder klicken Sie auf **Alle auswählen**. Sie können maximal 100 Ursprünge auswählen.
- 7. Klicken Sie im Menü **Aktionen** auf **Report ausführen**.

8. Klicken Sie auf die Registerkarte **Ergebnisse**, um die Ergebnisse des Reports anzuzeigen. Ein vollständig abgeschlossener Aktivitätsreport kann maximal 40.000 Datensätze anzeigen. Ein unvollständiger Aktivitätsreport (der 40.000 Datensätze erreicht, bevor alle Ursprünge verarbeitet sind) kann bis zu 60.000 Datensätze anzeigen.

## **7.12 Konfigurieren der Benutzer-Report-Optionen**

Sie können die Standardeinstellungen konfigurieren, die sich auf die von Benutzern generierten Reporte auswirken.

## <span id="page-165-0"></span>**7.12.1 Konfigurieren der allgemeinen Benutzer-Report-Optionen**

Sie können folgende allgemeine Benutzer-Report-Optionen konfigurieren:

- **•** Die Benachrichtigungsmethode, mit der angezeigt wird, wann ein historischer Report abgeschlossen ist.
- **•** Die verwendeten Standard-Ausgabeeinstellungen, wenn Sie eine neue Reportdefinition konfigurieren und wenn Sie einen Report drucken, exportieren oder per E-Mail senden (falls aktiviert). Sie können die meisten Standard-Ausgabeeinstellungen in einer speziellen Reportdefinition überschreiben.

*HINWEIS:* Die Felder **E-Mail-Adresse gehend** und **E-Mail-Signatur** sind nur verfügbar, wenn die Option Reporte per E-Mail versenden aktiviert ist und Sie über die Manager-Berechtigung **Historische Reporte per E-Mail versenden** verfügen. Einzelheiten zum Aktivieren des Leistungsmerkmals Reporte per E-Mail versenden finden Sie im [Abschnitt 7.13.5, "Konfigurieren der Option Reporte](#page-178-0)  [per E-Mail versenden", auf Seite 179.](#page-178-0)

### **So konfigurieren Sie die Benachrichtigungsmethoden für Reporte:**

- 1. Klicken Sie im Menü **Extras** auf **Optionen**.
- 2. Klicken Sie im linken Teilfenster unter **Benutzer-Einstellungen** auf **Reporting**.
- 3. Führen Sie unter **Wenn ein Report-Job abgeschlossen ist** folgende Schritte durch:
	- **•** Um einen Sound wiederzugeben, wenn der Report abgeschlossen ist, aktivieren Sie das Kontrollkästchen **Sound wiedergeben**, und geben den Namen der abzuspielenden WAV-Datei ein. Sie können auf klicken, um die WAV-Datei auszuwählen, oder auf **>** klicken, um die WAV-Datei abzuspielen.
	- **•** Um eine Systemmeldung anzuzeigen, wenn der Report abgeschlossen ist, aktivieren Sie das Kontrollkästchen **Alarm in Systemmeldungs-Fenster protokollieren**.
	- **•** Um ein Symbol in der Taskleiste anzuzeigen, wenn der Report abgeschlossen ist, aktivieren Sie das Kontrollkästchen **Report-Symbol in der Taskleiste zeigen**.
- 4. Führen Sie unter **Standard-Ausgabeeinstellungen** folgende Schritte durch:
	- **•** Wählen Sie in der Liste **Ausgabeordner** den Reportordner aus, an den abgeschlossene Reporte gesendet werden sollen. Sie können den standardmäßigen Report-Posteingang oder einen benutzerdefinierten Reportordner wählen.
	- **•** Wählen Sie in der Liste **Druckername** den Drucker aus, auf dem die Reporte gedruckt werden.
	- **•** Wählen Sie in der Liste **Dateiformat** das Dateiformat für exportierte Reporte aus. Sie können unter folgenden Formaten wählen: Microsoft Excel (.xls), Webseite (.htm), Kommagetrennt (.csv) oder PDF (.pdf).
	- **•** Geben Sie in das Feld **E-Mail-Adresse gehend** die E-Mail-Adresse ein, die als Von-Adresse verwendet wird, wenn abgeschlossene historische Reporte per E-Mail gesendet werden. Diese E-Mail-Adresse wird benötigt, wenn Sie vorhaben, die Option Reporte per E-Mail versenden zu nutzen. Sie können diese E-Mail-Adresse in einer Reportdefinition nicht überschreiben.
	- **•** Geben Sie in das Feld **E-Mail-Signatur** die Signatur ein, die verwendet wird, wenn Reporte per E-Mail gesendet werden. Die Signatur ist im Nur-Text-Format.
- 5. Klicken Sie auf **OK**.

# **7.12.2 Konfigurieren der Einstellungen für Stumme Überwachung**

Wenn das System mit einer OpenScape Voice-Kommunikationsplattform verbunden ist, können Sie aus einem Benutzer-Echtzeit-Report einen aktiven Anruf stumm überwachen, alle Anrufe stumm überwachen und auf einen aktiven Anruf aufschalten (Barge-in). Bevor Sie diese Leistungsmerkmale verwenden können, müssen Sie Ihre Teilnehmernummer angeben.

*HINWEIS:* Um die Einstellungen für Stumme Überwachung zu konfigurieren, müssen Sie über die Manager-Berechtigung **Aus Benutzer-Echtzeit-Reporten Anrufe stumm überwachen** oder **Aus Benutzer-Echtzeit-Reporten per Barge-in auf Anrufe aufschalten** verfügen.

Wenn das System mit einer OpenScape Voice V7 R1- oder V8- Kommunikationsplattform verbunden ist, können Sie zudem bis zu 10 Telefongeräte konfigurieren, um aktive Anrufe stumm zu überwachen oder per Barge-in auf diese aufzuschalten. Wenn Sie mindestens ein Telefongerät konfiguriert haben, können Sie das bevorzugte Gerät zum Durchführen dieser Aktivitäten auswählen. Wenn Sie vorhaben, dasselbe Telefongerät zu verwenden, um weitergeleitete Anrufe zu bearbeiten und aktive Anrufe stumm zu überwachen oder per Barge-in auf diese aufzuschalten, sollten Sie unterschiedliche Teilnehmernummern verwenden.

*HINWEIS:* Bei Verbindung des Systems mit einer OpenScape Voice V7- oder V8-Kommunikationsplattform kann ein Benutzer, der darauf konfiguriert wurde, weitergeleitete Anrufe zu bearbeiten und aktive Anrufe stumm zu überwachen oder per Barge-in auf diese aufzuschalten, während der stummen Überwachung eines Anrufs nicht von anderen Benutzern stumm überwacht werden, und auch ein Aufschalten per Barge-in durch diese Benutzer ist nicht möglich.

*HINWEIS:* Bei Verbindung des Systems mit einer OpenScape Voice V6- Kommunikationsplattform kann ein Benutzer, der darauf konfiguriert wurde, weitergeleitete Anrufe zu bearbeiten und aktive Anrufe stumm zu überwachen oder per Barge-in auf diese aufzuschalten, nicht von anderen Benutzern stumm überwacht werden, und auch ein Aufschalten per Barge-in durch diese Benutzer ist nicht möglich.

### **So konfigurieren Sie die Einstellungen für Stumme Überwachung:**

- 1. Klicken Sie im Menü **Extras** auf **Optionen**.
- 2. Klicken Sie im linken Teilfenster unter **Benutzer-Einstellungen** auf **Reporting**.
- 3. Klicken Sie auf die Registerkarte **Stumme Überwachung**.
- 4. Geben Sie unter **Teilnehmernummer** im Feld **Nummer** die Teilnehmernummer ein, die Sie verwenden möchten, um aktive Anrufe stumm zu überwachen oder per Barge-in auf diese aufzuschalten.

*HINWEIS:* Die von Ihnen angegebene Teilnehmernummer muss eine im Telefonie-Center konfigurierte Benutzer-Teilnehmernummer sein, damit sie durch das OpenScape Contact Center-System überwacht werden kann.

- 5. Führen Sie unter **Geräte** (nur verfügbar bei Verbindung mit einer OpenScape Voice V7 R1- oder V8-Kommunikationsplattform) eine der folgenden Aktionen durch:
	- **•** Um ein neues Gerät zu konfigurieren, klicken Sie auf **Hinzufügen**.
	- **•** Um ein vorhandenes Gerät zu bearbeiten, wählen Sie das Gerät in der Liste aus, und klicken Sie auf **Bearbeiten**.
- 6. Führen Sie im Dialogfeld **Gerät** folgende Schritte durch:
	- a) Geben Sie in das Feld **Name** einen eindeutigen Namen für das Telefongerät ein, zum Beispiel Privat.
	- b) Geben Sie in das Feld **Telefonnummer** die Telefonnummer im wählbaren oder kanonischen Format ein. Die Telefonnummer darf keine der vorhandenen OpenScape Contact Center (CSTA-überwachten) Teilnehmernummern und keine durch die OpenScape Voice-Kommunikationsplattform eingeschränkte Rufnummer (z. B. eine Ferngesprächsnummer) sein.
	- c) Klicken Sie auf **OK**.

*HINWEIS:* Wenn Sie ein vorhandenes Gerät bearbeiten, können Sie nur den Namen des Geräts ändern, nicht die Telefonnummer. Wenn Sie die Rufnummer ändern möchten, müssen Sie das Gerät löschen und ein neues Gerät konfigurieren.

7. Wählen Sie unter **Bevorzugtes Gerät** (nur verfügbar bei Verbindung mit einer OpenScape Voice V7 R1- oder V8-Kommunikationsplattform in der Liste **Gerät** das Telefongerät aus, das Sie verwenden möchten, um aktive Anrufe stumm zu überwachen oder per Barge-in auf diese aufzuschalten. Die Liste enthält Schreibtischtelefon (das mit der Teilnehmernummer verbundene physische Telefongerät) und alle in der Liste Geräte konfigurierten Geräte.

*HINWEIS:* Wenn Sie dieselbe Teilnehmernummer verwenden, um weitergeleitete Anrufe zu bearbeiten und aktive Anrufe stumm zu überwachen oder per Barge-in auf diese aufzuschalten, stellen Sie sicher, dass in der Client Desktop- und in der Manager-Anwendung dieselben bevorzugten Geräte konfiguriert sind. Wenn Sie ein bevorzugtes Gerät auswählen möchten, das Sie nicht in der Client Desktop-Anwendung konfiguriert haben, müssen Sie sich zunächst von der Client Desktop-Anwendung abmelden.

8. Klicken Sie auf **OK**.

# **7.12.3 Konfigurieren der Verzeichnisoptionen**

Sie müssen die Optionen für jedes externe LDAP-Verzeichnis konfigurieren, auf das Sie aus der Manager-Anwendung zugreifen möchten. Ein Verzeichnis wird verwendet, um beim Senden von Reporten per E-Mail Empfänger auszuwählen.

Bevor Sie beginnen, muss die Option Reporte per E-Mail versenden aktiviert und das Verzeichnis, dessen Optionen Sie konfigurieren möchten, bereits eingerichtet sein. Einzelheiten hierzu finden Sie unter [Abschnitt 7.13.5,](#page-178-0)  ["Konfigurieren der Option Reporte per E-Mail versenden", auf Seite 179](#page-178-0) bzw. [Abschnitt 5.6, "Konfigurieren eines Verzeichnisses", auf Seite 88](#page-87-0).

### **7.12.3.1 Konfigurieren der Verzeichnis-Verbindungseinstellungen**

Wenn ein externes LDAP-Verzeichnis, auf das Sie aus der Manager-Anwendung zugreifen möchten, eine Benutzerauthentifizierung erfordert, müssen Sie die Verbindungseinstellungen für das Verzeichnis konfigurieren.

### **So konfigurieren Sie die Verzeichnis-Verbindungseinstellungen:**

- 1. Klicken Sie im Menü **Extras** auf **Optionen**.
- 2. Klicken Sie im linken Teilfenster unter **Benutzer-Einstellungen** auf **Reporting**.
- 3. Klicken Sie auf die Registerkarte **Verzeichnis**.
- 4. Wählen Sie unter **Verzeichnis** in der Liste **Verzeichnis zum Konfigurieren auswählen** das Verzeichnis aus, für das Sie die Verbindungseinstellungen konfigurieren möchten.
- 5. Klicken Sie unter **Verbindung** auf **Ändern**.
- 6. Führen Sie im Dialogfeld **Verbindung einrichten** folgende Schritte durch:
	- a) Geben Sie im Feld **Kontoname** den Benutzernamen ein, der für den Zugriff auf das Verzeichnis erforderlich ist.
	- b) Geben Sie im Feld **Kennwort** das Kennwort ein, das für den Zugriff auf das Verzeichnis erforderlich ist.
	- c) Geben Sie in das Feld **Kennwort bestätigen** das Kennwort erneut ein, um die korrekte Eingabe zu bestätigen.
	- d) Klicken Sie auf **OK**.

### **7.12.3.2 Konfigurieren der Einstellungen für Verzeichnisabfrage**

Wenn Sie ein Verzeichnis durchsuchen, müssen Sie möglicherweise mehrere Suchen durchführen und Ihre Suchkriterien jedesmal verfeinern. Sie können die Abfragefelder darauf konfigurieren, die von Ihnen eingegebenen Suchkriterien zu speichern, und sie als Standardkriterien für die nächste Suche verwenden.

Bevor Sie die Einstellungen für die Verzeichnisabfrage konfigurieren können, muss mindestens ein Verzeichnisabfragefeld konfiguriert sein.

#### **So konfigurieren Sie die Verzeichnisabfrage-Einstellungen:**

- 1. Klicken Sie im Menü **Extras** auf **Optionen**.
- 2. Klicken Sie im linken Teilfenster unter **Benutzer-Einstellungen** auf **Reporting**.
- 3. Klicken Sie auf die Registerkarte **Verzeichnis**.
- 4. Wählen Sie unter **Verzeichnis** in der Liste **Verzeichnis zum Konfigurieren auswählen** das Verzeichnis aus, für das Sie die Abfrageeinstellungen konfigurieren möchten.
- 5. Klicken Sie unter **Einstellungen für das Abfragefeld** auf **Ändern**.
- 6. Aktivieren Sie im Dialogfeld **Abfrageeinstellungen ändern** das Kontrollkästchen zu jedem Feld, das eingegebene Suchkriterien speichern soll. Klicken Sie anschließend auf **OK**.

### **7.12.3.3 Konfigurieren der Einstellungen für Verzeichnisergebnisse**

Sie können konfigurieren, wie die Ergebnisse einer Verzeichnissuche angezeigt werden, einschließlich der angezeigten Felder und der Reihenfolge der Anzeige.

Bevor Sie die Einstellungen für die Verzeichnisergebnisse konfigurieren können, muss mindestens ein Verzeichnisergebnisfeld konfiguriert sein.

### **So konfigurieren Sie die Einstellungen für Verzeichnisergebnisse:**

- 1. Klicken Sie im Menü **Extras** auf **Optionen**.
- 2. Klicken Sie im linken Teilfenster unter **Benutzer-Einstellungen** auf **Reporting**.
- 3. Klicken Sie auf die Registerkarte **Verzeichnis**.
- 4. Wählen Sie unter **Verzeichnis** in der Liste **Verzeichnis zum Konfigurieren auswählen** das Verzeichnis aus, für das Sie die Ergebniseinstellungen konfigurieren möchten.
- 5. Klicken Sie unter **Einstellungen für das Ergebnisfeld** auf **Ändern**.
- 6. Führen Sie im Dialogfeld **Ergebniseinstellungen ändern** folgende Schritte durch:
	- a) Aktivieren Sie das Kontrollkästchen für jedes Feld, das angezeigt werden soll. Die vertikale Anordnung der Felder in der Liste entspricht der horizontalen Reihenfolge, in der die Spalten in den Suchergebnissen erscheinen. Sie können den Auf- oder Abwärtspfeil verwenden, um die Reihenfolge der Felder in der Liste zu ändern.
	- b) Wählen Sie in der Liste **Sortieren nach** den Namen des Feldes aus, nach dem sortiert werden soll. Nur ausgewählte Felder erscheinen als Sortieroptionen.
	- c) Wählen Sie in der Liste **Sortierreihenfolge** eine Sortierreihenfolge aus (**Aufsteigend** oder **Absteigend**).
	- d) Klicken Sie auf **OK**.

# **7.12.4 Konfigurieren der Farben in Reporten**

Sie können Reporte so einrichten, dass Routingzustände, Kontaktzustände, Kontakttypen und Callback-Ursprünge (wenn das Leistungsmerkmal Callback aktiviert ist) angezeigt und verglichen werden können. Die Anwendung stellt einen Satz von Standardfarben bereit, in denen diese Elemente in Reporten angezeigt werden. Sie können die Standardfarbe für den Vordergrund und Hintergrund jedes dieser Elemente ändern.

### **So konfigurieren Sie die Farben in Reporten:**

- 1. Klicken Sie im Menü **Extras** auf **Optionen**.
- 2. Klicken Sie im linken Teilfenster unter **Benutzer-Einstellungen** auf **Reporting**.
- 3. Klicken Sie auf die Registerkarte **Farben**.
- 4. Klicken Sie bei dem Element, dessen Farbe Sie ändern möchten, auf die Zelle in der Spalte **Vordergrund** oder **Hintergrund**. Die Schaltfläche wird in der Spalte angezeigt. Außerdem wird eine Vorschau der Darstellung des Elements in dem Report unten in dem Dialogfeld angezeigt.
- 5. Klicken Sie auf ... , um das Dialogfeld **Farbe** zu öffnen.
- 6. Wählen Sie im Dialogfeld **Farbe** die Farbe aus, die Sie verwenden möchten, und klicken Sie dann auf **OK**.

## **7.13 Konfigurieren von System-Report-Optionen**

Sie können die Standardeinstellungen konfigurieren, die sich auf Reporte in der Manager-Anwendung auswirken. Einzelheiten hierzu finden Sie unter den folgenden Themen:

*HINWEIS:* Um eine der System-Report-Optionen zu konfigurieren, müssen Sie über die zugehörige Manager-Berechtigung "Voll" oder "Ändern" verfügen.

*HINWEIS:* In einer Multi-Tenant-Umgebung kann nur ein Systemadministrator die System-Report-Optionen konfigurieren. Einzelheiten hierzu finden Sie unter [Abschnitt 19.3, "Administratorrollen in einer Multi-Tenant-Umgebung", auf Seite](#page-428-0)  [429](#page-428-0).

# **7.13.1 Konfigurieren von Report-Intervallen für globale Warteschlangen**

Die Globalen Warteschlangenintervalle werden in kumulierten und historischen Warteschlangen-Reporten verwendet, um leichter bestimmen zu können, wann ein Kontakt eingereiht wurde, da Kontakte einige Zeit in einer Warteschlange verbringen können. Kumulierte und historische Warteschlangen-Reporte enthalten Aufschlüsselungen nach Intervall der Zeitdauer, die Kunden warten, bevor ein Kontakt angenommen oder abgebrochen wird. Hierbei werden die Statistiken "Angenommen in Intervall" und "Abgebrochen in Intervall" verwendet. Sie können maximal fünf Zeitintervalle definieren, in denen Sie die Anzahl der von einem Benutzer beantworteten Kontakte bzw. die Anzahl der abgebrochenen Anrufe verfolgen können.

*HINWEIS:* Wenn Sie mit einem zentralen Report-Server verbunden sind, können Sie nicht die Report-Intervalle für globale Warteschlangen konfigurieren.

*HINWEIS:* In einer Multi-Tenant-Umgebung kann nur ein Systemadministrator die Report-Intervalle für globale Warteschlangen konfigurieren. Einzelheiten hierzu finden Sie unter [Abschnitt 19.3, "Administratorrollen in einer Multi-Tenant-](#page-428-0)[Umgebung", auf Seite 429](#page-428-0).

### **So legen Sie Report-Intervalle für globale Warteschlangen fest**

- 1. Klicken Sie im Menü **Extras** auf **Optionen**.
- 2. Klicken Sie im linken Teilfenster unter **Systemeinstellungen** auf **Reporting**.
- 3. Führen Sie unter **Globale Warteschlangenintervalle** folgende Schritte durch:
	- a) Wählen Sie in der Liste **Medien** den Medientyp aus, für den Sie die Warteschlangen-Report-Intervalle konfigurieren möchten, z.B. **Sprache**.
	- b) Doppelklicken Sie in der Spalte **Bis** für Intervall 1 auf die Zeit und geben Sie die Endezeit ein. Der Beginn von Intervall 2 wird als Reaktion auf die von Ihnen eingegebene Zahl aktualisiert.
	- c) Doppelklicken Sie in der Spalte **Bis** für jedes weitere Intervall auf die Zeit und geben Sie die Endezeit ein. Die Endezeit für das letzte Intervall ist immer Für immer.
- 4. Wiederholen Sie Schritt 3 für jeden Medientyp, den Sie konfigurieren möchten, und klicken Sie anschließend auf **OK**.

# **7.13.2 Konfigurieren des ersten Tags der Woche**

Bei historischen Reporten, die für Diese Woche oder Letzte Woche definiert sind, ist das Startdatum abhängig vom konfigurierten ersten Tag der Woche.

Der erste Tag der Woche wird bei der Installation in den regionalen Optionen des Host-Computers festgelegt. In den USA wird beispielsweise standardmäßig Sonntag verwendet, in Deutschland ist die Standardeinstellung Montag. Diese Einstellung können Sie auch nach der Installation jederzeit ändern. Die Änderung wird nach dem nächsten Wochendurchlauf wirksam, wirkt sich jedoch nicht auf vorhandene historische Daten aus, die noch mit der vorigen Einstellung generiert werden.

**HINWEIS:** In einer Multi-Tenant-Umgebung kann nur ein Systemadministrator den ersten Wochentag konfigurieren. Einzelheiten hierzu finden Sie unter [Abschnitt 19.3, "Administratorrollen in einer Multi-Tenant-Umgebung", auf Seite](#page-428-0)  [429](#page-428-0).

**So konfigurieren Sie den ersten Tag der Woche für die Report-Erstellung:**

- 1. Klicken Sie im Menü **Extras** auf **Optionen**.
- 2. Klicken Sie im linken Teilfenster unter **Systemeinstellungen** auf **Reporting**.
- 3. Wählen Sie unter **Erster Wochentag** im Feld **Tag auswählen** den Wochentag, den Sie als Startdatum für historische Reporte verwenden möchten, die Diese Woche oder Letzte Woche auswerten.
- 4. Die Anwendung informiert Sie, dass sich die Änderung nicht auf vorhandene historische Daten auswirkt, für die die vorherige Einstellung verwendet wird.

# **7.13.3 Konfigurieren von Warteschlangen-Echtzeit-Report-Optionen**

Sie können die folgenden Optionen für Warteschlangen- und Aggregatstatistiken auswählen, die in Echtzeit-Reporten und Wandanzeige- sowie Broadcaster-Ansichten angezeigt werden:

- **Klingelnde und nicht angenommene Kontakte einbeziehen** Wenn Sie diese Option aktivieren, werden Kontakte im Zustand "Klingeln", "Wartend" und "Nicht angenommen" in die Statistiken "Kontakte in Warteschlange" und "Kontakte - Überlauf" und die Klingelzeit in die Statistik "Wartezeit" einbezogen.
- **Gewichtete Dschn.werte verw.** Das System verwendet standardmäßig einen einfachen Durchschnittswert für die Berechnung von aktuellen und geschätzten Statistikübersichten in Warteschlangen-Echtzeit-Reporten und Echtzeit-Aggregatstatistiken. Diese Option ermöglicht Ihnen die Verwendung eines gewichteten Durchschnittswerts, bei dem die Anzahl der Kontakte in jeder Warteschlange berücksichtigt wird. Gehen Sie zum Beispiel von folgenden Werten aus:

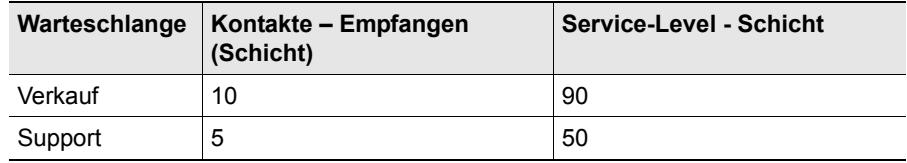

In diesem Beispiel ergibt der mit dem einfachen Durchschnittswert berechnete Service-Level

(90+50)/2 = 70 % und der mit dem gewichteten Durchschnittswert berechnete Service-Level [(10\*90) + (5\*50)]/15 = 77 %.

Die Gewichtung erfolgt mittels der Statistik Kontakte – Empfangen (Schicht) bei der Berechnung von Schichtstatistiken sowie der Statistik Kontakte – Eingereiht bei der Berechnung aktueller und geschätzter Statistiken.

*HINWEIS:* Auch wenn die Option **Gewichtete Dschn.werte verw.** aktiviert ist, verwendet das System, wenn keine Kontakte in der Warteschlange sind, die Standard-Berechnungsmethode mit dem einfachen Durchschnittswert.

*HINWEIS:* Wenn Sie mit einem zentralen Report-Server verbunden sind, können Sie die Optionen für Warteschlangen-Echtzeit-Reporte nicht konfigurieren.

*HINWEIS:* In einer Multi-Tenant-Umgebung kann nur ein Systemadministrator die Optionen für Warteschlangen-Echtzeit-Reporte konfigurieren. Einzelheiten hierzu finden Sie unter [Abschnitt 19.3, "Administratorrollen in einer Multi-Tenant-](#page-428-0)[Umgebung", auf Seite 429.](#page-428-0)

### **So konfigurieren Sie die Warteschlangen-Echtzeit-Report-Optionen:**

- 1. Klicken Sie im Menü **Extras** auf **Optionen**.
- 2. Klicken Sie im linken Teilfenster unter **Systemeinstellungen** auf **Reporting**.
- 3. Führen Sie unter **Warteschlange-Echtzeit-Report** folgende Schritte durch, und klicken Sie anschließend auf **OK**:
	- **•** Zum Einbeziehen von Anrufen im Zustand Klingeln und Nicht angenommen aktivieren Sie wie oben beschrieben das Kontrollkästchen **Klingelnde u. nicht angen. Kontakte einbez.**.
	- **•** Zum Verwenden gewichteter Durchschnittswerte bei der Berechnung von Übersichten in Echtzeit-Reporten und Echtzeit-Aggregatstatistiken aktivieren Sie wie oben beschrieben das Kontrollkästchen **Initial Hunt Group** .

## **7.13.4 Konfigurieren des Ausgabestandorts für Workforce Management-Daten**

Das OpenScape Contact Center-System exportiert automatisch Statistik- und Administrationsdaten im XML-Format in den Ordner ShareData\XMLOutput auf dem Haupt-Server-Computer. Sie können diese XML-Daten in einer Workforce Management-Anwendung eines Drittanbieters nutzen, um den Prozess der

Personaleinsatzplanung und Bedarfsprognose zu vereinfachen. Eine Beschreibung der vom System exportierten XML-Daten finden Sie im *Workforce Management Integrationshandbuch*.

*HINWEIS:* Das Schema für die XML-Daten ist in der Datei "OSCCSchema.xsd" definiert. Weitere Informationen erhalten Sie von Ihrem Servicevertreter.

Sie können die XML-Daten auf zwei Arten abrufen:

- 1. Sie können die XML-Daten aus dem Ordner ShareData\XMLOutput auf dem Haupt-Server-Computer auf einen Workforce Management-Computer oder einen anderen Standort kopieren. In diesem Fall müssen Sie Lesezugriff auf den Ordner ShareData\XMLOutput haben.
- 2. Sie können das System so konfigurieren, dass die XML-Daten nicht nur in den Ordner ShareData\XMLOutput, sondern zusätzlich auf ein freigegebenes Netzlaufwerk geschrieben werden. In diesem Fall müssen Sie Folgendes tun:
	- **•** Konfigurieren Sie den Ausgabestandort (den Standort des freigegebenen Netzlaufwerks), wie in der folgenden Prozedur beschrieben.
	- **•** Stellen Sie sicher, dass das Benutzerkonto **hppc** auf dem Haupt-Server-Computer berechtigt ist, die XML-Daten in den konfigurierten Ausgabestandort zu schreiben.

*HINWEIS:* Wenn Sie mit einem zentralen Report-Server verbunden sind, können Sie nicht den Ausgabestandort für Workforce Management-Daten konfigurieren.

*HINWEIS:* In einer Multi-Tenant-Umgebung kann nur ein Systemadministrator den Ausgabestandort für Workforce Management-Daten konfigurieren. Einzelheiten hierzu finden Sie unter [Abschnitt 19.3, "Administratorrollen in einer](#page-428-0)  [Multi-Tenant-Umgebung", auf Seite 429](#page-428-0).

### **So konfigurieren Sie den Ausgabestandort für Workforce Management-Daten:**

- 1. Klicken Sie im Menü **Extras** auf **Optionen**.
- 2. Klicken Sie im linken Teilfenster unter **Systemeinstellungen** auf **Reporting**.
- 3. Geben Sie unter **Workforce Management** im Feld **Ausgabestandort** den vollständigen Pfad zu dem Ordner ein, in den Sie die XML-Daten im UNC-Format schreiben möchten. Sie können kein zugeordnetes Netzlaufwerk verwenden. Beispiel:

\\WorkforceManagementMachine\XMLOutput\

4. Klicken Sie auf **OK**.

## <span id="page-178-0"></span>**7.13.5 Konfigurieren der Option Reporte per E-Mail versenden**

Mit dem Leistungsmerkmal Reporte per E-Mail versenden können abgeschlossene Historische Reporte als Anlagen zu E-Mail-Nachrichten verteilt werden. Sie können die Option Reporte per E-Mail versenden für das System aktivieren oder deaktivieren.

Der Reporte werden über den im Dialogfeld Optionen konfigurierten Unternehmens-SMTP-Server verteilt. Einzelheiten hierzu finden Sie unter [Abschnitt 20.3.2, "Konfigurieren der E-Mail-Server-Einstellungen", auf Seite 446](#page-445-0).

**HINWEIS:** In einer Multi-Tenant-Umgebung kann nur ein Systemadministrator die Option Reporte per E-Mail versenden konfigurieren. Einzelheiten hierzu finden Sie unter [Abschnitt 19.3, "Administratorrollen in einer Multi-Tenant-](#page-428-0)[Umgebung", auf Seite 429.](#page-428-0)

*HINWEIS:* Wenn das System für hohe Verfügbarkeit (Warm Standby) konfiguriert ist, melden Sie sich bei der Manager-Anwendung üblicherweise unter Verwendung des Clusternamens an, sodass Sie auf den aktiven Server-Computer zugreifen (siehe [Abschnitt 3.2, "Anmelden bei der Manager-](#page-24-0)[Anwendung", auf Seite 25](#page-24-0)). In diesem Fall sendet die Anwendung leere Reporte per E-Mail, weil die Tatsache, dass der Report keine Daten enthält, relevant ist. Wenn Sie sich jedoch mit dem physischen Computernamen anmelden, werden keine leeren Reporte per E-Mail gesendet. Auf diese Weise sollen Unstimmigkeiten vermieden werden, die entstehen könnten, wenn ein vom aktiven Server-Computer gesendeter Report Daten enthält, während derselbe Report, der vom Standby-Server-Computer gesendet wird, leer ist.

#### **So konfigurieren Sie die Option Reporte per E-Mail versenden:**

- 1. Klicken Sie im Menü **Extras** auf **Optionen**.
- 2. Klicken Sie im linken Teilfenster unter **Systemeinstellungen** auf **Reporting**.
- 3. Um die Verteilung von historischen Reporten per E-Mail zu aktivieren, setzen Sie unter **Reporte per E-Mail versenden** ein Häkchen in das Kontrollkästchen **Aktivieren**.
- 4. Klicken Sie auf **OK**.

## **Reporting**

Konfigurieren von System-Report-Optionen
# **8 Routing**

Dieses Kapitel enthält Informationen zum Konfigurieren von Routing-Komponenten und zum Entwickeln eines Routingkonzepts.

### <span id="page-180-0"></span>**8.1 Info über gruppenbasiertes Routing**

Unter gruppenbasiertem Routing versteht man die Zuordnung eines Kontakts zu der besten Gruppe von Benutzern, die für die Bearbeitung des Kontakts geeignet sind.

Wenn OpenScape Contact Center einen Kontakt an eine Warteschlange weiterleitet, wird im ersten Schritt der Warteschlange versucht, den Kontakt an einen Benutzer in einer primären Gruppe von Benutzern weiterzuleiten, die für die Bearbeitung des Kontakts am besten geeignet sind. Wenn die primäre Gruppe den Kontakt nicht in der angegebenen Zeit bearbeiten kann, wird der Kontakt an eine oder mehrere Überlaufgruppen weitergeleitet. Der Überlaufmechanismus hat hinzufügende Wirkung. An jedem Punkt, an dem ein Kontakt in eine neue Gruppe überläuft, wird die neue Gruppe von Benutzern zum aktuellen Pool der verfügbaren Benutzer hinzugefügt.

In OpenScape Contact Center wird standardmäßig gruppenbasiertes Routing verwendet. Informationen zum fähigkeitsbasierten Routing finden Sie im [Abschnitt 8.2, "Info über fähigkeitsbasiertes Routing", auf Seite 184.](#page-183-0)

## <span id="page-180-1"></span>**8.1.1 Überlegungen zur Gruppeneinrichtung**

Eine Gruppe kann eine beliebige Zusammenstellung von Benutzern sein, die Fachwissen oder Zuständigkeit für einen bestimmten Bereich teilen und ähnlich geeignet für die Bearbeitung ankommender Kontakte sind. Ein einzelner Benutzer kann zu mehreren Gruppen gehören.

Die erste Überlegung bei der Einrichtung von Gruppen betrifft die Spezialisierung. Richten Sie sich bei der Auswahl und Spezialisierung Ihrer Gruppen nach den Anforderungen Ihrer Anrufer. Im folgenden einfachen Szenario bietet eine Serviceabteilung technischen Support für vier verschiedene Softwareprodukte – Textverarbeitung, Tabellenkalkulation, Browser, Projekt. In solch einem einfachen Fall würden Sie für jedes von Ihrem Unternehmen unterstützte Produkt eine eigene Gruppe einrichten, da das Ziel ist, die Anforderungen der Anrufer einem geeigneten Benutzer zuzuordnen. Die Spezialisten in diesen Bereichen würden Sie dann den jeweiligen Gruppen zuweisen.

Wenn Ihre Fachgebiete Aktien, Investmentfonds und Anleihen sind und Sie in jedem Bereich zweisprachige Dienstleistungen anbieten, würden Sie sechs Gruppen definieren:

- **•** Aktien/Englisch
- **•** Aktien/Deutsch
- **•** Investmentfonds/Englisch
- **•** Investmentfonds/Deutsch
- **•** Anleihen/Englisch
- **•** Anleihen/Deutsch

Sie sollten in Betracht ziehen, neben den spezialisierten Gruppen eine Gruppe für jeden zusätzlichen Funktionsbereich einzurichten, der routinemäßig als erste Anlaufstelle bei der Weiterleitung eines Kontakts verwendet wird. Beispielsweise sind die Hauptbereiche Ihrer Spezialisierung Aktien, Investmentfonds und Anleihen, Sie möchten aber, dass neue Kunden an eine Administrations-Gruppe geleitet werden, in der eine vorbereitende Verarbeitung erfolgt. Dies lässt sich am besten erreichen, indem Sie eine Verwaltungs-Warteschlange einrichten und Ihren Routingkonzept-Ablauf verwenden, um neue Kontakte an die Verwaltungs-Gruppe weiterzuleiten.

Wenn Sie sowohl Spezialisten in bestimmten Bereichen als auch Benutzer mit allgemeinen Fähigkeiten in einem oder mehreren Ihrer spezialisierten Bereiche haben, sollten Sie außerdem in Betracht ziehen, die allgemeinen Benutzer in Ausfall-Gruppen zusammenzustellen, die als Überlaufoptionen für Ihre spezialisierten Gruppen dienen. Diese Gruppen hätten dann nur die Funktion von Überlaufgruppen, die mit verschiedenen Warteschlangen verbunden sind, und würden nie als primäre Gruppe für eine bestimmte Warteschlange verwendet.

Es gibt einen engen Zusammenhang zwischen der Gruppen- und der Warteschlangeneinrichtung, weshalb auch Faktoren zu berücksichtigen sind, die sich auf die Warteschlangeneinrichtung auswirken. Einzelheiten hierzu finden Sie unter [Abschnitt 10.2, "Überlegungen zur Warteschlangeneinrichtung", auf Seite](#page-256-0)  [257](#page-256-0).

## **8.1.2 Konfigurieren einer Gruppe**

Beim gruppenbasierten Routing (siehe [Abschnitt 8.1, "Info über](#page-180-0)  [gruppenbasiertes Routing", auf Seite 181](#page-180-0)) werden Kontakte an eine Gruppe weitergeleitet, der ein Benutzer angehört, der den Kontakt bearbeiten kann.

Nachdem Sie eine Gruppe konfiguriert haben, können Sie sie als Schritt in eine Warteschlangendefinition einfügen [Abschnitt 10.3.2, "Konfigurieren der](#page-270-0)  [Warteschlangen-Schritte", auf Seite 271\)](#page-270-0).

*HINWEIS:* Um eine Gruppe zu erstellen oder zu ändern, müssen Sie über die Manager-Berechtigung "Voll" oder "Ändern" für **Gruppen** verfügen. Wenn die Option Erhöhte Sicherheit aktiviert ist, müssen Sie auch über die erforderlichen Sicherheitszugriffsrechte verfügen, um die Gruppe ändern zu können. Einzelheiten zur Option Erhöhte Sicherheit finden Sie im [Abschnitt 20.3.4,](#page-450-0)  ["Konfigurieren der Option Erhöhte Sicherheit", auf Seite 451](#page-450-0).

#### **So konfigurieren Sie eine Gruppe:**

- 1. Zeigen Sie im Menü **Datei** auf **Neu**, zeigen Sie auf **Administration Center**, und klicken Sie auf **Gruppe**.
- 2. Führen Sie auf der Registerkarte **Allgemein** unter **Gruppe** folgende Schritte durch:
	- **•** Geben Sie in das Feld **Name** einen eindeutigen Namen für die Gruppe ein.

*HINWEIS:* Sie können den Namen einer Gruppe nicht mehr ändern, nachdem Sie die Gruppe gespeichert haben.

- **•** Geben Sie in das Feld **Beschreibung** eine Beschreibung für die Gruppe ein. Die Beschreibung der Gruppe sollte die allgemeinen Informationen enthalten, die bestimmen, welche Benutzer zu der Gruppe gehören.
- 3. Klicken Sie auf die Registerkarte **Benutzer**.
- 4. Aktivieren Sie unter **Einfügen** das Kontrollkästchen für jeden Benutzer, den Sie zu dieser Gruppe hinzufügen möchten. Die Liste enthält nur die Benutzer, die über die Benutzerberechtigung **Von OpenScape Contact Center weitergeleitete Kontakte empfangen** verfügen. Alle ausgewählten Benutzer sollten in der Lage sein, die in diese Gruppe weitergeleiteten Kontakte zu bearbeiten.

*HINWEIS:* Sie können auch die Gruppen auswählen, zu denen ein Benutzer gehört, wenn Sie die Eigenschaften des Benutzers konfigurieren. Siehe [Abschnitt 4.1.3, "Konfigurieren der Kontaktbearbeitungseinstellungen für](#page-41-0)  [einen Benutzer", auf Seite 42](#page-41-0).

5. Klicken Sie auf die Registerkarte **Reporte**.

6. Aktivieren Sie unter **Einfügen** das Kontrollkästchen für jeden Report, der Daten über diese Gruppe anzeigen soll. Die Liste enthält nur Ihre eigenen Reporte oder Reporte, die Benutzern gehören, die Sie überwachen können.

*HINWEIS:* Um viele Gruppen zu einem Report hinzuzufügen, können Sie die Gruppen-Report-Definition öffnen, auf die Registerkarte **Inhalt** klicken und alle Gruppen auswählen, die Sie zu dem Report hinzufügen wollen.

- 7. Klicken Sie auf die Registerkarte **Sicherheit**. Diese Registerkarte ist nur verfügbar, wenn die Option Erhöhte Sicherheit aktiviert ist. Einzelheiten hierzu finden Sie unter [Abschnitt 20.3.4, "Konfigurieren der Option Erhöhte](#page-450-0)  [Sicherheit", auf Seite 451](#page-450-0).
- 8. Aktivieren Sie unter **Benutzer** das Kontrollkästchen für jeden Benutzer, dem Sie die Berechtigung zur Änderung dieser Gruppe erteilen möchten. Die Liste enthält nur die Benutzer, die über die Manager-Berechtigung "Voll" oder "Ändern" für **Gruppen** verfügen.
- 9. Klicken Sie auf **OK**.

### <span id="page-183-0"></span>**8.2 Info über fähigkeitsbasiertes Routing**

Unter fähigkeitsbasiertem Routing versteht man die Zuordnung eines Kontakts zum am besten für die Bearbeitung des Kontakts geeigneten Benutzer basierend auf dessen Fähigkeiten.

*HINWEIS:* In OpenScape Contact Center wird standardmäßig gruppenbasiertes Routing verwendet. Wenn Sie zum fähigkeitsbasierten Routing wechseln möchten, lesen Sie [Abschnitt 8.4.3, "Wechseln auf fähigkeitsbasiertes Routing",](#page-194-0)  [auf Seite 195](#page-194-0).

Um fähigkeitsbasiertes Routing verstehen zu können, müssen Sie sich mit den folgenden Konzepten vertraut machen:

- **•** Fähigkeiten siehe [Abschnitt 8.2.1, "Info über Fähigkeiten", auf Seite 185](#page-184-0)
- **•** Virtuelle Gruppen siehe [Abschnitt 8.2.3, "Info über virtuelle Gruppen", auf](#page-185-0)  [Seite 186](#page-185-0)
- **•** Fähigkeits-Levels siehe [Abschnitt 8.4.6, "Info über Fähigkeits-Level", auf](#page-200-0)  [Seite 201](#page-200-0)

Wenn OpenScape Contact Center einen Kontakt an eine Warteschlange weiterleitet, wird im ersten Schritt der Warteschlange versucht, den Kontakt an einen bestimmten Benutzer weiterzuleiten, dessen Fähigkeitensatz den

Anforderungen des Kontakts am ehesten entspricht. Weitere Informationen zur Warteschlangeneinrichtung finden Sie im [Abschnitt 10.3, "Konfigurieren einer](#page-265-0)  [Warteschlange", auf Seite 266.](#page-265-0)

## <span id="page-184-0"></span>**8.2.1 Info über Fähigkeiten**

Fähigkeiten sind die speziellen Fachgebiete, die für die Bearbeitung von Kontakten an Ihrem Standort benötigt werden. Fähigkeiten sollten ebenso speziell wie die Anforderungen Ihrer Kunden sein. In einem einfachen Fall könnte ein Contact Center für ein Investmentunternehmen die Fähigkeiten Investmentfonds, Anleihen und Aktien verwenden. Wenn Sie jedoch dieselben Fähigkeiten in zwei Sprachen anbieten, könnten die Fähigkeiten Investmentfonds, Aktien, Anleihen, Englisch und Deutsch sein.

Jeder Benutzer wird mit einem bestimmten Fähigkeitensatz konfiguriert. In einer Benutzerdefinition können Sie Fähigkeits-Levels und Fähigkeits-Präferenzen für jede Fähigkeit angeben, sofern diese Optionen aktiviert sind.

## <span id="page-184-1"></span>**8.2.2 Konfigurieren einer Fähigkeit**

Dieser Abschnitt beschreibt, wie Sie die Fähigkeiten konfigurieren, die für einen Benutzer ausgewählt werden können. Die Fähigkeiten für einen Benutzer werden beim Konfigurieren der Benutzerdefinition ausgewählt. Einzelheiten hierzu finden Sie unter [Abschnitt 4.1.3, "Konfigurieren der Kontaktbearbeitungseinstellungen](#page-41-0)  [für einen Benutzer", auf Seite 42.](#page-41-0)

*HINWEIS:* Um eine Fähigkeit zu erstellen oder zu ändern, müssen Sie über die Manager-Berechtigung "Voll" oder "Ändern" für **Fähigkeiten** verfügen. Wenn die Option Erhöhte Sicherheit aktiviert ist, müssen Sie auch über die erforderlichen Sicherheitszugriffsrechte verfügen, um die Fähigkeit ändern zu können. Einzelheiten zur Option Erhöhte Sicherheit finden Sie im [Abschnitt 20.3.4,](#page-450-0)  ["Konfigurieren der Option Erhöhte Sicherheit", auf Seite 451](#page-450-0).

#### **So konfigurieren Sie eine Fähigkeit:**

- 1. Zeigen Sie im Menü **Datei** auf **Neu**, anschließend auf **Administration Center**, und klicken Sie auf **Fähigkeit**.
- 2. Führen Sie auf der Registerkarte **Allgemein** unter **Fähigkeit** folgende Schritte durch:
	- **•** Geben Sie in das Feld **Name** einen eindeutigen Namen für die Fähigkeit ein.
	- **•** Geben Sie in das Feld **Beschreibung** eine Beschreibung für die Fähigkeit ein.
- 3. Klicken Sie auf die Registerkarte **Benutzer**.
- 4. Aktivieren Sie unter **Einfügen** das Kontrollkästchen für jeden Benutzer, der die erforderliche Fähigkeit besitzt.
- 5. Klicken Sie auf die Registerkarte **Virtuelle Gruppen**. Die Anwendung listet die virtuellen Gruppen auf, in denen diese Fähigkeit enthalten ist. Sie können die Liste nicht ändern.
- 6. Klicken Sie auf die Registerkarte **Sicherheit**. Diese Registerkarte ist nur verfügbar, wenn die Option Erhöhte Sicherheit aktiviert ist. Einzelheiten hierzu finden Sie unter [Abschnitt 20.3.4, "Konfigurieren der Option Erhöhte](#page-450-0)  [Sicherheit", auf Seite 451](#page-450-0).
- 7. Aktivieren Sie unter **Benutzer** das Kontrollkästchen für jeden Benutzer, dem Sie die Berechtigung zur Änderung dieser Fähigkeit erteilen möchten. Die Liste enthält nur die Benutzer, die über die Manager-Berechtigung "Voll" oder "Ändern" für **Fähigkeiten** verfügen.

### <span id="page-185-0"></span>**8.2.3 Info über virtuelle Gruppen**

Eine virtuelle Gruppe ist eine Sammlung von einer oder mehreren Fähigkeiten, die Sie beim Definieren der Schritte in einer Warteschlange auswählen können (siehe [Abschnitt 10.3.3, "Konfigurieren der Warteschlangenschritte für](#page-273-0)  [fähigkeitsbasiertes Routing", auf Seite 274](#page-273-0)). Beim fähigkeitsbasierten Routing sind verfügbare Benutzer für die Bearbeitung des Kontakts geeignet, deren Fähigkeitensatz die Fähigkeitsanforderungen erfüllt oder übertrifft, die in der virtuellen Gruppe an einem bestimmten Schritt in der Warteschlange definiert sind.

Sie erstellen einen Ausdruck, um die in einer virtuellen Gruppe enthaltenen Fähigkeiten zu definieren. Für die Erstellung eines Ausdrucks gibt es folgende Regeln:

- **•** Jeder Ausdruck muss mindestens einen Fähigkeitsnamen enthalten. Der Name der Fähigkeit muss in Anführungszeichen stehen.
- **•** Wenn Ihr Contact Center Fähigkeits-Levels aktiviert hat, folgt auf den Fähigkeitsnamen der Fähigkeits-Level (getrennt durch ein Komma ohne Leerzeichen).
- **•** Die einzigen gültigen Operatoren sind UND, ODER und NICHT. Auf den NICHT-Operator darf nur ein Fähigkeitsname folgen, und mit dem Fähigkeitsnamen kann kein Fähigkeits-Level verbunden sein.
- **•** Ausdrücke werden von links nach rechts ausgewertet. Beispielsweise ist der Ausdruck "Aktien" ODER "Anleihen" UND "Deutsch" nicht identisch mit "Deutsch" UND "Aktien" ODER "Anleihen". Der erste Ausdruck qualifiziert Benutzer, deren Fähigkeitensatz entweder die Fähigkeit Aktien oder die Fähigkeit Anleihen und die Fähigkeit Deutsch angibt. Der zweite Ausdruck

qualifiziert Benutzer, deren Fähigkeitensatz sowohl die Fähigkeit Deutsch als auch die Fähigkeit Aktien angibt, oder Benutzer, deren Fähigkeitensatz die Fähigkeit Anleihen angibt. Verwenden Sie daher, um Unstimmigkeiten zu vermeiden, Klammern zum eindeutigen Gruppieren von Fähigkeiten.

Die Anwendung hebt die Syntax hervor, um Fähigkeiten deutlich von Operatoren zu unterscheiden. Es wird empfohlen, immer die in dem Dialogfeld bereitgestellten Steuerelemente und Operator-Bausteine zu verwenden, um Syntaxfehler zu vermeiden.

Beispiele für gültige Fähigkeits-Ausdrücke mit deaktivierten Fähigkeits-Levels:

- **•** "Aktien" ODER "Anleihen"
- **•** "Aktien" UND ("Anleihen" ODER "Investmentfonds") UND NICHT "Deutsch"

Beispiele für gültige Fähigkeits-Ausdrücke mit aktivierten Fähigkeits-Levels:

- **•** "Aktien",9 ODER "Anleihen",9
- **•** "Aktien",9 UND ("Anleihen",5 ODER "Investmentfonds",5) UND NICHT "Deutsch"

#### **8.2.3.1 Beispiel für virtuelle Gruppe**

Mithilfe von virtuellen Gruppen können Sie die in Ihrem Contact Center angebotenen Dienstleistungen so aufsplitten, dass eine maximale Chance besteht, einen Kontakt vom besten verfügbaren Benutzer bearbeiten zu lassen. Dies ist von Nutzen, wenn Kontaktanforderungen in zwei oder mehr Komponenten aufgeschlüsselt werden können.

Wenn Ihr Contact Center zum Beispiel Support für vier Produkte in zwei Sprachen anbietet, könnten die einzelnen Fähigkeiten Textverarbeitung, Tabellenkalkulation, Browser, Projekt, Englisch und Deutsch sein. Da diese in zwei Bereiche aufgeteilt werden können, Produkte und Sprache, gibt es insgesamt acht Fähigkeitskombinationen, die als Grundlage für die Erstellung von virtuellen Gruppen dienen können. Und da virtuelle Gruppen Fähigkeits-Levels enthalten können, gibt es eine große Anzahl von virtuellen Gruppen, die unter Verwendung der acht Fähigkeitskombinationen erstellt werden können.

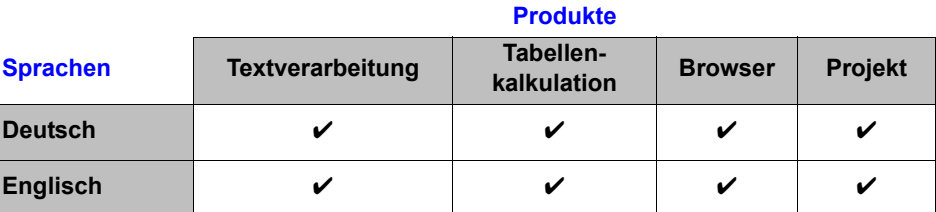

Wenn eine gewählte Nummer mit jeder der Software-Fähigkeiten verbunden wäre und die Kunden über eine Menüabfrage ihre bevorzugte Sprache auswählen könnten, könnte Ihr Routingkonzept-Ablauf einen Kontakt an eine Warteschlange weiterleiten, die eingerichtet wurde, um Supportanfragen in deutscher Sprache für das Textverarbeitungs-Produkt zu bearbeiten. Der erste Warteschlangenschritt könnte die folgende virtuelle Gruppe angeben:

"Deutsch",9 UND "Textverarbeitung",9

Dies würde alle Benutzer qualifizieren, in deren Fähigkeitensatz ein Fähigkeits-Level von 9 sowohl für Textverarbeitung als auch für Deutsch angegeben ist. Wenn einer dieser Benutzer während des ersten Schritts der Warteschlange verfügbar wird, würde der Kontakt an diesen Benutzer weitergeleitet. Im Idealfall ist dies die bevorzugte Methode der Bearbeitung für diesen bestimmten Kontakt.

Wenn der erste Schritt ohne Bearbeitung des Kontakts abgeschlossen wurde, könnte der nächste Schritt die folgende virtuelle Gruppe angeben:

"Deutsch",7 UND "Textverarbeitung",9

Dies würde den Pool von geeigneten Benutzern um die Benutzer erweitern, deren Fähigkeitensatz einen Fähigkeits-Level von 7 für Deutsch angibt. Diese Konfiguration wäre geeignet, wenn Textverarbeitung gegenüber Sprache als wichtigere Fähigkeit angesehen würde.

Bestimmte Überlegungen zur Einrichtung von Gruppen für gruppenbasiertes Routing gelten auch für die Einrichtung von virtuellen Gruppen. Einzelheiten hierzu finden Sie unter [Abschnitt 8.1.1, "Überlegungen zur Gruppeneinrichtung",](#page-180-1)  [auf Seite 181](#page-180-1).

Zusätzlich gibt es einen engen Zusammenhang zwischen der Einrichtung von virtuellen Gruppen und Warteschlangen, weshalb Faktoren zu berücksichtigen sind, die sich auf die Warteschlangeneinrichtung auswirken. Einzelheiten hierzu finden Sie unter [Abschnitt 10.2, "Überlegungen zur Warteschlangeneinrichtung",](#page-256-0)  [auf Seite 257](#page-256-0).

### **8.2.4 Konfigurieren einer virtuellen Gruppe**

Sie müssen die virtuellen Gruppen konfigurieren, die in einer Warteschlange angegeben werden können. Vor der Konfiguration von virtuellen Gruppen müssen Sie alle Fähigkeiten einrichten, die Sie bei der Erstellung Ihrer virtuellen Gruppen verwenden werden. Einzelheiten hierzu finden Sie unter [Abschnitt](#page-184-1)  [8.2.2, "Konfigurieren einer Fähigkeit", auf Seite 185.](#page-184-1)

*HINWEIS:* Um eine virtuelle Gruppe zu erstellen oder zu ändern, müssen Sie über die Manager-Berechtigung "Voll" oder "Ändern" für **Virtuelle Gruppen** verfügen. Wenn die Option Erhöhte Sicherheit aktiviert ist, müssen Sie auch über die erforderlichen Sicherheitszugriffsrechte verfügen, um die virtuelle Gruppe ändern zu können. Einzelheiten zur Option Erhöhte Sicherheit finden Sie im [Abschnitt 20.3.4, "Konfigurieren der Option Erhöhte Sicherheit", auf Seite 451](#page-450-0).

#### **So konfigurieren Sie eine virtuelle Gruppe:**

- 1. Zeigen Sie im Menü **Datei** auf **Neu**, anschließend auf **Administration Center**, und klicken Sie auf **Virtuelle Gruppe**.
- 2. Führen Sie unter **Virtuelle Gruppe** folgende Schritte durch:
	- **•** Geben Sie in das Feld **Name** einen eindeutigen Namen für die virtuelle Gruppe ein.
	- **•** Geben Sie in das Feld **Beschreibung** eine Beschreibung für die virtuelle Gruppe ein.
- 3. Erstellen Sie unter **Ausdruck** den erforderlichen Fähigkeitsausdruck unter Anwendung der folgenden Richtlinien:
	- **•** Um eine Fähigkeit zu definieren, klicken Sie auf **Fähigkeit einfügen**, und wählen Sie den Fähigkeitsnamen aus der Liste aus.
	- **•** Um einen Operator zu definieren, klicken Sie auf den gewünschten Operator: **UND**, **ODER** oder **NICHT**.
	- **•** Um Ausdrücke zu gruppieren, klicken Sie auf eine der Klammern-Schaltflächen: **(, )**.
	- **•** Wenn Sie die Erstellung des Ausdrucks abgeschlossen haben, klicken Sie auf **Überprüfen**. OpenScape Contact Center kontrolliert die Syntax des Ausdrucks auf Gültigkeit.
- 4. Um die Benutzer zu sehen, die anhand des von Ihnen definierten Ausdrucks zu der virtuellen Gruppe hinzugefügt werden können, klicken Sie auf **Geeignete Benutzer zeigen**.
- 5. Klicken Sie auf die Registerkarte **Warteschlangen**.
- 6. Wählen Sie unter **Warteschlangen** die Warteschlangen aus, die diese virtuelle Gruppe verwenden.
- 7. Klicken Sie auf die Registerkarte **Reporte**.
- 8. Aktivieren Sie unter **Reporte** das Kontrollkästchen für jeden Report, der Daten über diese virtuelle Gruppe anzeigen soll. Die Liste enthält nur Ihre eigenen Reporte oder Reporte, die Benutzern gehören, die Sie überwachen können.
- 9. Klicken Sie auf die Registerkarte **Sicherheit**. Diese Registerkarte ist nur verfügbar, wenn die Option Erhöhte Sicherheit aktiviert ist. Einzelheiten hierzu finden Sie unter [Abschnitt 20.3.4, "Konfigurieren der Option Erhöhte](#page-450-0)  [Sicherheit", auf Seite 451](#page-450-0).
- 10. Aktivieren Sie unter **Benutzer** das Kontrollkästchen für jeden Benutzer, dem Sie die Berechtigung zur Änderung dieser virtuellen Gruppe erteilen möchten. Die Liste enthält nur die Benutzer, die über die Manager-Berechtigung "Voll" oder "Ändern" für **Virtuelle Gruppen** verfügen.

11. Klicken Sie auf **OK**.

### **8.3 Info zur Multikontaktbearbeitung**

Das Leistungsmerkmal Multikontaktbearbeitung ermöglicht OpenScape Contact Center-Benutzern, mehrere weitergeleitete Kontakte gleichzeitig zu bearbeiten. Wenn das System für die Multikontaktbearbeitung konfiguriert ist, können Sie die Kontaktbearbeitungsregeln definieren, die auf einen Benutzer angewendet werden. Einzelheiten hierzu finden Sie unter [Abschnitt 8.3.1, "Konfigurieren einer](#page-190-0)  [Kontaktbearbeitungsregel", auf Seite 191](#page-190-0). Das System stellt auch Standardregeln für die Einzelkontaktbearbeitung bereit, jeweils eine für jeden Medientyp.

*HINWEIS:* Standardmäßig ist das System so konfiguriert, dass Benutzer weitergeleitete Kontakte immer nur einzeln bearbeiten können. Wenn Sie zur Multikontaktbearbeitung wechseln möchten, lesen Sie [Abschnitt 8.4.9,](#page-204-0)  ["Wechseln zur Multikontaktbearbeitung", auf Seite 205](#page-204-0).

*HINWEIS:* Die Multikontaktbearbeitung wird bei Microsoft CRM-, SAP CIC- und SAP ICI-Benutzern nicht unterstützt. Wenn Sie diese Benutzertypen konfigurieren, stehen nur die vom System definierten Einzelkontaktbearbeitungsregeln zur Verfügung. Einzelheiten hierzu finden Sie unter [Abschnitt 4.1.3, "Konfigurieren der Kontaktbearbeitungseinstellungen für](#page-41-0)  [einen Benutzer", auf Seite 42](#page-41-0).

Sie können mehr als eine Kontaktbearbeitungsregel auf einen Benutzer anwenden. Die Routinglogik des Systems berücksichtigt die Kontaktbearbeitungsregeln des Benutzers bei der Bestimmung der Routingverfügbarkeit. So können Sie zum Beispiel eine Kontaktbearbeitungsregel konfigurieren, die es dem Benutzer erlaubt, einen Anruf und bis zu fünf E-Mail-Nachrichten gleichzeitig zu bearbeiten. Wenn Sie jedoch möchten, dass der Benutzer entweder einen Anruf oder fünf E-Mail-Nachrichten gleichzeitig bearbeiten kann, können Sie dem Benutzer zwei Kontaktbearbeitungsregeln zuweisen – die Kontaktbearbeitungsregel "Einzeln Sprache" und eine benutzerdefinierte Kontaktbearbeitungsregel, die für fünf E-Mail-Nachrichten konfiguriert ist. In diesem Fall gilt Folgendes:

- **•** Wenn der Benutzer zuerst einen Anruf empfängt, wird die Regel "Einzeln Sprache" angewendet, und der Benutzer kann erst wieder andere Kontakte empfangen, wenn der Anruf abgeschlossen ist.
- **•** Wenn der Benutzer zuerst eine E-Mail-Nachricht empfängt, wird die benutzerdefinierte Regel angewendet, und der Benutzer kann bis zu vier weitere E-Mail-Nachrichten bearbeiten, aber keine Anrufe.

Ein Benutzer kann maximal acht aktive Kontakte gleichzeitig bearbeiten; von diesen darf höchstens ein Kontakt ein Anruf oder ein Callback sein.

Ein Benutzer kann zwar mehrere Kontakte gleichzeitig bearbeiten, er kann seinen Fokus aber jeweils immer nur auf einen aktiven Kontakt richten. Dieser Kontakt wird als primärer Kontakt bezeichnet. Der primäre Kontakt ist der aktive Kontakt, der sich in der Client Desktop-Anwendung im Fokus befindet. Standardmäßig ist ein vom Benutzer bearbeiteter aktiver Anruf oder Callback der primäre Kontakt, diese Konfiguration kann aber geändert werden. Einzelheiten hierzu finden Sie unter [Abschnitt 8.4.10, "Konfigurieren eines Anrufs oder](#page-204-1)  [Callbacks als primärer Kontakt", auf Seite 205](#page-204-1).

### <span id="page-190-0"></span>**8.3.1 Konfigurieren einer Kontaktbearbeitungsregel**

Wenn das System für die Multikontaktbearbeitung konfiguriert ist, können Sie die Kontaktbearbeitungsregeln definieren, die auf einen Benutzer angewendet werden.

*HINWEIS:* Um eine Kontaktbearbeitungsregel einzurichten oder zu ändern, müssen Sie über die Manager-Berechtigung "Voll" oder "Ändern" für **Kontaktbearbeitungsregeln** verfügen. Wenn die Option Erhöhte Sicherheit aktiviert ist, müssen Sie auch über die erforderlichen Sicherheitszugriffsrechte verfügen, um die Kontaktbearbeitungsregel ändern zu können. Einzelheiten zur Option Erhöhte Sicherheit finden Sie im [Abschnitt 20.3.4, "Konfigurieren der Option](#page-450-0)  [Erhöhte Sicherheit", auf Seite 451](#page-450-0).

#### **So konfigurieren Sie eine Kontaktbearbeitungsregel:**

- 1. Klicken Sie im Menü **Datei** auf **Neu**, auf **Administration Center** und anschließend auf **Kontaktbearbeitungsregel**.
- 2. Führen Sie auf der Registerkarte **Allgemein** unter **Kontaktbearbeitungsregel** folgende Schritte durch:
	- **•** Geben Sie in das Feld **Name** einen eindeutigen Namen für die Kontaktbearbeitungsregel ein.
	- **•** Geben Sie in das Feld **Beschreibung** eine Beschreibung für die Kontaktbearbeitungsregel ein.
- 3. Geben Sie unter **Medienverteilung** für jeden Medientyp die Anzahl der Kontakte an, die der Benutzer gleichzeitig bearbeiten kann. Sie können insgesamt acht Kontakte angeben.
- 4. Klicken Sie auf die Registerkarte **Benutzer**.
- 5. Aktivieren Sie unter **Einfügen** das Kontrollkästchen für jeden Benutzer, dem Sie diese Kontaktbearbeitungsregel zuweisen möchten.
- 6. Klicken Sie auf die Registerkarte **Sicherheit**. Diese Registerkarte ist nur verfügbar, wenn die Option Erhöhte Sicherheit aktiviert ist. Einzelheiten hierzu finden Sie unter [Abschnitt 20.3.4, "Konfigurieren der Option Erhöhte](#page-450-0)  [Sicherheit", auf Seite 451](#page-450-0).
- 7. Aktivieren Sie unter **Benutzer** das Kontrollkästchen für jeden Benutzer, dem Sie die Berechtigung zur Änderung dieser Kontaktbearbeitungsregel erteilen möchten. Die Liste enthält nur die Benutzer, die über die Manager-Berechtigung "Voll" oder "Ändern" für **Kontaktbearbeitungsregeln** verfügen.
- 8. Klicken Sie auf **OK**.

### **8.4 Konfigurieren von Routing-Optionen**

Sie können die Standardeinstellungen konfigurieren, anhand derer Kontakte im OpenScape Contact Center-System weitergeleitet werden. Einzelheiten hierzu finden Sie unter den folgenden Themen:

- **•** [Abschnitt 8.4.1, "Konfigurieren manueller Reservierungszeit", auf Seite 192](#page-191-0)
- **•** [Abschnitt 8.4.2, "Konfigurieren maximaler Angebotszeit", auf Seite 193](#page-192-0)
- **•** [Abschnitt 8.4.3, "Wechseln auf fähigkeitsbasiertes Routing", auf Seite 195](#page-194-0)
- **•** [Abschnitt 8.4.5, "Konfigurieren der Fähigkeitsbewertung", auf Seite 198](#page-197-0)
- **•** [Abschnitt 8.4.7, "Anzeigen von Fähigkeits-Levels", auf Seite 203](#page-202-0)
- **•** [Abschnitt 8.4.8, "Anzeigen von Fähigkeits-Präferenzen", auf Seite 204](#page-203-0)
- **•** [Abschnitt 8.4.9, "Wechseln zur Multikontaktbearbeitung", auf Seite 205](#page-204-0)
- **•** [Abschnitt 8.4.10, "Konfigurieren eines Anrufs oder Callbacks als primärer](#page-204-1)  [Kontakt", auf Seite 205](#page-204-1)

*HINWEIS:* Um eine der Routing-Optionen zu konfigurieren, müssen Sie über die zugehörige Manager-Berechtigung "Voll" oder "Ändern" verfügen.

### <span id="page-191-0"></span>**8.4.1 Konfigurieren manueller Reservierungszeit**

Wenn ein Kontakt für einen Benutzer in einem Kontakt-Echtzeit-Report reserviert ist, ist die manuelle Reservierungszeit die Zeitdauer, für die der Kontakt reserviert werden kann.Wenn der Kontakt dem Benutzer nicht innerhalb der manuellen

Reservierungszeit zugewiesen wird, wird der Kontakt zurück in die Warteschlange eingereiht. Die manuelle Reservierungszeit wird global für jeden Medientyp festgelegt.

*HINWEIS:* Die Zeit, für die ein Kontakt für einen Benutzer reserviert ist, wird in die Wartezeit einbezogen. Reservierte Kontakte, die vor dem Weitergehen zu den Warteschlangenschritten unangenommen bleiben, könnten sich negativ auf die Service-Level-Berechnung auswirken.

*HINWEIS:* In einer Multi-Tenant-Umgebung kann nur ein Systemadministrator die manuelle Reservierungszeit konfigurieren. Einzelheiten hierzu finden Sie unter [Abschnitt 19.3, "Administratorrollen in einer Multi-Tenant-Umgebung", auf](#page-428-0)  [Seite 429.](#page-428-0)

**So konfigurieren Sie die manuelle Reservierungszeit:**

- 1. Klicken Sie im Menü **Extras** auf **Optionen**.
- 2. Klicken Sie im linken Teilfenster unter **Systemeinstellungen** auf **Routing**.
- 3. Doppelklicken Sie unter **Manuelle Reservierungszeit** für jeden Medientyp in der Tabelle auf die Spalte **Zeit**, und geben Sie die Zeitdauer ein, für die ein Kontakt für einen Benutzer reserviert werden kann.
- 4. Klicken Sie auf **OK**.

### <span id="page-192-0"></span>**8.4.2 Konfigurieren maximaler Angebotszeit**

Sie können für jeden Medientyp die maximale Angebotszeit konfigurieren. Wenn ein Kontakt nicht innerhalb der angegebenen Angebotszeit akzeptiert wird, so wird er zurück in die Warteschlange eingereiht (sofern konfiguriert) oder als Nicht angenommen gekennzeichnet.

*HINWEIS:* In einer Multi-Tenant-Umgebung kann nur ein Business Unit-Administrator die maximale Angebotszeit konfigurieren. Einzelheiten hierzu finden Sie unter [Abschnitt 19.3, "Administratorrollen in einer Multi-Tenant-](#page-428-0)[Umgebung", auf Seite 429.](#page-428-0)

Die maximale Angebotszeit ist abhängig vom Medientyp:

**• Sprache** – Die Zeitdauer, die einem Benutzer zur Verfügung steht, um einen Anruf anzunehmen.

Konfigurieren von Routing-Optionen

- **Callback** Die Zeitdauer, die der Anwendung oder einem Benutzer, sofern er über die Berechtigung **Vorschau Callbacks** verfügt, zur Verfügung steht, um einen Callback zu akzeptieren.
- **E-Mail** Die Zeitdauer, die der Anwendung zur Verfügung steht, um eine E-Mail-Nachricht zu akzeptieren. Dies beinhaltet die für den Download der E-Mail-Nachricht vom Unternehmens-IMAP-Server erforderliche Zeitdauer. Alle ankommenden E-Mail-Nachrichten werden von der Client Desktop-Anwendung automatisch akzeptiert.
- **Web Collaboration** Die Zeitdauer, die der Anwendung zur Verfügung steht, um einen Web Collaboration-Kontakt zu akzeptieren, oder die einem Benutzer zur Verfügung steht, um eine Einladung zur Teilnahme an einer Web Collaboration-Sitzung zu akzeptieren. Alle ankommenden Web Collaboration-Kontakte werden von der Client Desktop-Anwendung automatisch akzeptiert.

*HINWEIS:* In einer benutzerdefinierten Anwendung kann dem Benutzer die Möglichkeit gegeben werden, einen Callback, eine E-Mail-Nachricht oder einen Web Collaboration-Kontakt manuell zu akzeptieren. In jedem dieser Fälle ist die maximale Angebotszeit die Zeitdauer, die dem Benutzer zur Verfügung steht, um den Kontakt manuell zu akzeptieren.

*HINWEIS:* Sie können die Kommunikationsplattform so konfigurieren, dass sie mithilfe des OpenScape Contact Center-Leistungsmerkmals Anruf nicht beantwortet alle nicht innerhalb der maximalen Angebotszeit beantworteten Kontakte zurück in die Warteschlange einreiht und den Benutzer in den Routingzustand Nicht verfügbar versetzt. Informationen zum Konfigurieren des OpenScape Contact Center-Leistungsmerkmals Anruf nicht beantwortet finden Sie im [Abschnitt 11.5.3, "Konfigurieren der Kommunikationsplattform-](#page-302-0)[Einstellungen", auf Seite 303.](#page-302-0)

#### **So konfigurieren Sie die maximale Angebotszeit:**

- 1. Klicken Sie im Menü **Extras** auf **Optionen**.
- 2. Klicken Sie im linken Teilfenster unter **Systemeinstellungen** auf **Routing**.
- 3. Doppelklicken Sie unter **Maximale Angebotszeit** für jeden Medientyp in der Tabelle auf die Spalte **Zeit**, und geben Sie die Zeitdauer ein, die dem Benutzer zum Annehmen eines Anrufs zur Verfügung steht.
- 4. Klicken Sie auf **OK**.

## <span id="page-194-0"></span>**8.4.3 Wechseln auf fähigkeitsbasiertes Routing**

Sie können das OpenScape Contact Center-System vom Gruppenbasierten Routing auf Fähigkeitsbasiertes Routing umstellen. Diese Umstellung wirkt sich darauf aus, wie das System Kontakte weiterleitet, und kann nicht rückgängig gemacht werden.

*WICHTIG:* Die Umstellung auf fähigkeitsbasiertes Routing ist ein einseitiger Vorgang. Nach der Änderung kann das System nicht wieder zurück auf gruppenbasiertes Routing umgestellt werden.

*WICHTIG:* Wenn Sie mit der Betriebsdatenbank verbunden sind und zum fähigkeitsbasierten Routing wechseln, müssen Sie den OpenScape Contact Center-Dienst auf dem Haupt-Server-Computer neu starten.

*HINWEIS:* In einer Multi-Tenant-Umgebung kann nur ein Systemadministrator das System auf fähigkeitsbasiertes Routing umstellen. Einzelheiten hierzu finden Sie unter [Abschnitt 19.3, "Administratorrollen in einer Multi-Tenant-Umgebung",](#page-428-0)  [auf Seite 429.](#page-428-0)

Wenn das System im fähigkeitsbasierten Routingmodus ist, sind die Fähigkeits-Level und Fähigkeits-Präferenzen anfänglich ausgeblendet. Sie haben die Möglichkeit, entweder eine oder beide dieser Optionen einzublenden, aber wenn dies geschehen ist, können sie nicht wieder ausgeblendet werden. Lesen Sie in [Abschnitt 8.4.7, "Anzeigen von Fähigkeits-Levels", auf Seite 203](#page-202-0) und [Abschnitt](#page-203-0)  [8.4.8, "Anzeigen von Fähigkeits-Präferenzen", auf Seite 204](#page-203-0) nach, wie Sie diese Optionen aktivieren.

**So schalten Sie zum Fähigkeitsbasierten Routing um:**

- 1. Klicken Sie im Menü **Extras** auf **Optionen**.
- 2. Klicken Sie im linken Teilfenster unter **Systemeinstellungen** auf **Routing**.
- 3. Klicken Sie auf die Registerkarte **Erweitert**.
- 4. Klicken Sie auf **Zum fähigkeitsbasierten Routing wechseln**.
- 5. Klicken Sie in dem Warnungs-Dialogfeld unter **Möchten Sie zum Fähigkeitsbasierten Routing wechseln?** auf **Ja** und anschließend auf **OK**.
- 6. Wenn das System nachfragt, ob Sie wirklich auf fähigkeitsbasiertes Routing umstellen möchten, klicken Sie auf **Ja**. Das System wird auf Fähigkeitsbasiertes Routing umgestellt.
- 7. Klicken Sie auf **OK**.

### <span id="page-195-0"></span>**8.4.4 Info über Fähigkeitsbewertung**

Das Leistungsmerkmal Fähigkeitsbewertung findet die beste Übereinstimmung zwischen Benutzern und Kontakten in den folgenden Situationen:

- **•** Mehrere Benutzer sind für einen einzigen eingereihten Kontakt geeignet.
- **•** Ein Benutzer wird verfügbar und es gibt mehrere Kontakte (prioritätsabhängig), die an diesen Benutzer weitergeleitet werden können.

*HINWEIS:* Dieses Leistungsmerkmal ist nur bei fähigkeitsbasiertem Routing verfügbar (siehe [Abschnitt 8.4.3, "Wechseln auf fähigkeitsbasiertes Routing", auf](#page-194-0)  [Seite 195\)](#page-194-0).

Eine ausführliche Beschreibung der Erstellung der Fähigkeitsbewertung ist im Rahmen dieses Dokuments nicht möglich. Wenn Sie jedoch die von Ihnen beeinflussbaren Faktoren und deren Rolle bei der Erstellung der Fähigkeitsbewertung verstehen, können Sie das Leistungsmerkmal Fähigkeitsbewertung effektiver nutzen.

In diesen Situationen erstellt das System eine Fähigkeitsbewertung, die den Grad der Übereinstimmung für jede mögliche Konstellation von Benutzern und Kontakten wiedergibt. Sie können eines von fünf Schemas wählen, um dieses für die Fähigkeitsbewertung zu verwenden (siehe [Abschnitt 8.4.4.1,](#page-196-0)  ["Fähigkeitsbewertungs-Schemas", auf Seite 197](#page-196-0)). Jedes Schema ist eine Kombination aus der Art der Fähigkeitsbewertung (Beste Übereinstimmung oder Bestqualifiziert) und der Abwägung verschiedener Faktoren, zum Beispiel die zusätzlichen Fähigkeiten im Fähigkeitensatz eines Benutzers oder die Wartezeit des Kontakts in der Warteschlange.

Die Fähigkeitsbewertung besteht aus zwei Hauptkomponenten:

- **Basiskomponente** Die Basiskomponente ist eine fähigkeitsbasierte Messgröße, wie gut ein Benutzer und ein Kontakt zueinander passen, basierend auf:
	- dem Fähigkeitsausdruck der virtuellen Gruppe, der im ersten Schritt der Warteschlange, die dem Kontakt zugeordnet ist, festgelegt wurde. Dieser Ausdruck steht für die ideale Übereinstimmung der Fähigkeiten eines Benutzers mit den Anforderungen eines Kontakts.
	- den Fähigkeiten (und optional den Fähigkeits-Levels und Fähigkeits-Präferenzen) im Fähigkeitensatz eines Benutzers.

Die Basiskomponente beinhaltet folgende vier fähigkeitsbasierte Kategorien: Unterqualifizierte Fähigkeiten, Zusätzliche Fähigkeiten, Benutzerpräferenz und Unerwünschte Fähigkeiten.

- **Wartezeit-Komponente** Die Wartezeit-Komponente basiert auf zwei Variablen:
	- Die Variable Wartezeit, die den Wert der Wartezeit-Komponente erhöht, je länger ein Kontakt in der Warteschlange eingereiht bleibt.
	- Die Variable Zeit bis maximale Wichtigkeit, die einen oberen Grenzwert für die Zeitdauer setzt, bis ein Kontakt maximale Wichtigkeit erreicht.

Wenn ein Kontakt die Zeit bis max. Wichtigkeit erreicht, wird der Wert für die Komponente Wartezeit nicht mehr erhöht.

Mithilfe des Leistungsmerkmals Fähigkeitsbewertung können Sie das Ergebnis der Fähigkeitsbewertung beeinflussen, indem Sie jeder der vier Basiskomponentenkategorien und der Komponente Wartezeit Gewichtsfaktoren zuweisen.

#### <span id="page-196-0"></span>**8.4.4.1 Fähigkeitsbewertungs-Schemas**

Sie können eines von fünf Schemas wählen, die für die Fähigkeitsbewertung verwendet werden. Die Gewichtsfaktoren für jedes Schema richten sich nach einer Methode der Kontaktzuweisung, die häufig in Contact Centern verwendet wird. Detaillierte Informationen zur Fähigkeitsbewertung finden Sie unter [Abschnitt 8.4.4, "Info über Fähigkeitsbewertung", auf Seite 196](#page-195-0).

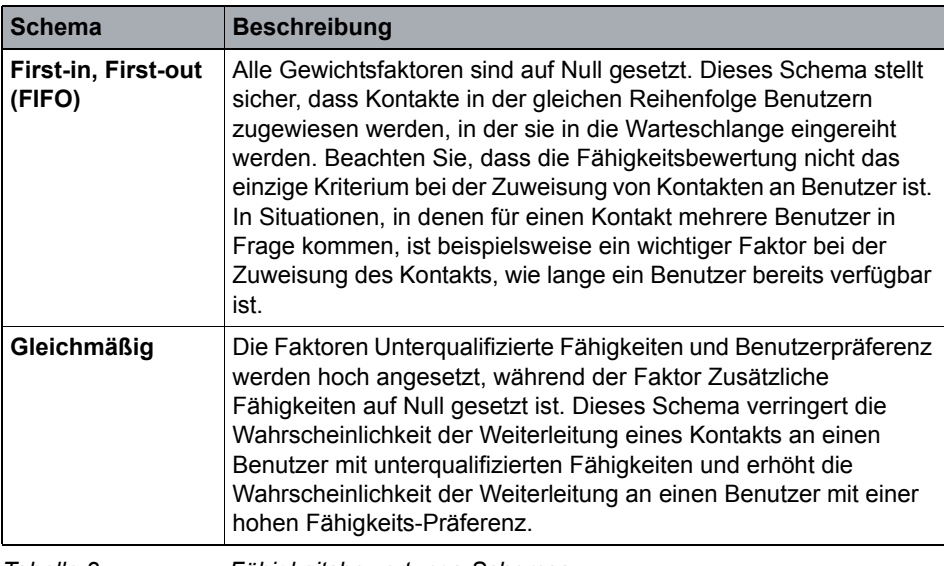

*Tabelle 2 Fähigkeitsbewertungs-Schemas*

#### **Routing**

Konfigurieren von Routing-Optionen

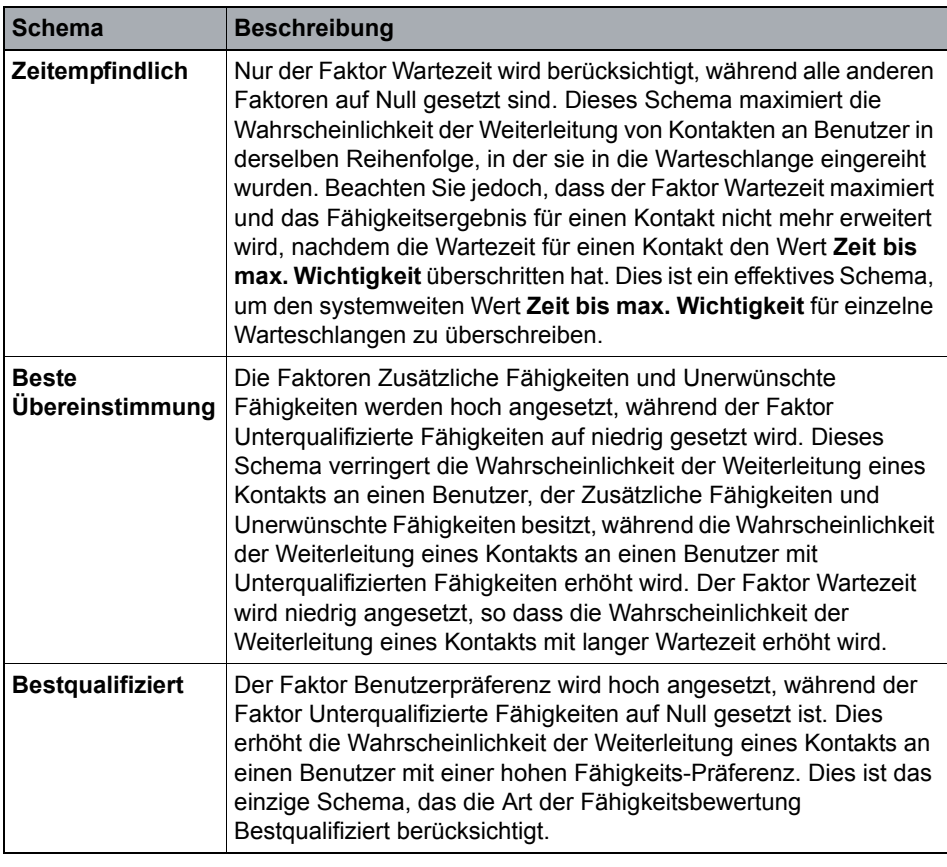

*Tabelle 2 Fähigkeitsbewertungs-Schemas*

### <span id="page-197-0"></span>**8.4.5 Konfigurieren der Fähigkeitsbewertung**

Die Fähigkeitsbewertung erleichtert es Ihnen, die beste Übereinstimmung zwischen Benutzern und Kontakten zu finden. Eine Beschreibung der Faktoren, die die Fähigkeitsbewertung beeinflussen, finden Sie im [Abschnitt 8.4.4, "Info](#page-195-0)  [über Fähigkeitsbewertung", auf Seite 196](#page-195-0).

*HINWEIS:* Dieses Leistungsmerkmal ist nur bei fähigkeitsbasiertem Routing verfügbar (siehe [Abschnitt 8.4.3, "Wechseln auf fähigkeitsbasiertes Routing", auf](#page-194-0)  [Seite 195\)](#page-194-0).

*HINWEIS:* In einer Multi-Tenant-Umgebung kann nur ein Systemadministrator die Fähigkeitsbewertung konfigurieren. Einzelheiten hierzu finden Sie unter [Abschnitt 19.3, "Administratorrollen in einer Multi-Tenant-Umgebung", auf Seite](#page-428-0)  [429](#page-428-0).

#### **So konfigurieren Sie die Fähigkeitsbewertung:**

- 1. Klicken Sie im Menü **Extras** auf **Optionen**.
- 2. Klicken Sie im linken Teilfenster unter **Systemeinstellungen** auf **Routing**.
- 3. Klicken Sie auf die Registerkarte **Fähigkeitsbewertung**.

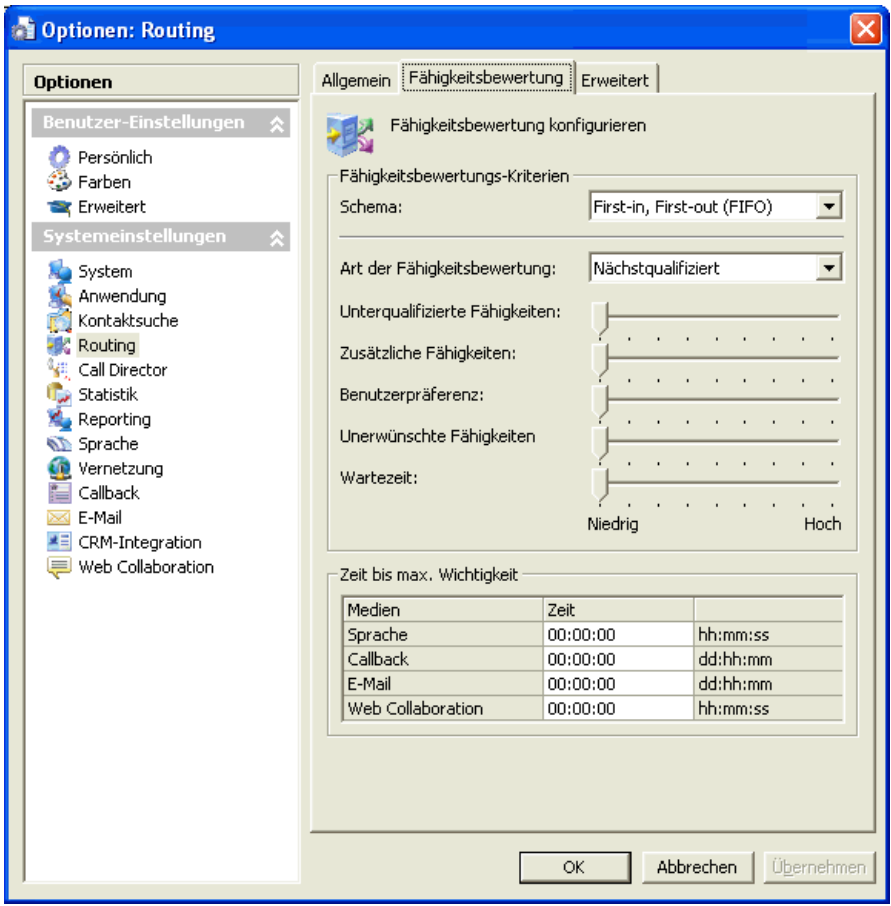

4. Wählen Sie unter **Fähigkeitsbewertungs-Kriterien** in der Liste **Schema** das Schema für die Fähigkeitsbewertung aus, das Sie verwenden möchten. Die Anwendung stellt die **Art der Fähigkeitsbewertung** und die entsprechenden Schieberegler basierend auf Ihrer Auswahl ein. Eine Beschreibung der Fähigkeitsbewertungs-Schemas finden Sie im [Abschnitt 8.4.4.1,](#page-196-0)  ["Fähigkeitsbewertungs-Schemas", auf Seite 197](#page-196-0).

*HINWEIS:* Zum Anpassen Ihrer Auswahl können Sie eine andere **Art der Fähigkeitsbewertung** auswählen und/oder die Schieberegler einstellen, wie in den Schritten 5 und 6 beschrieben. Wenn Sie Anpassungen vornehmen, wird die **Schema**liste aktualisiert, um Ihre Änderungen zu übernehmen. Wenn Sie zum Beispiel ein **gleichmäßiges** Schema auswählen und dann den Schieberegler **Zusätzliche Fähigkeiten** anpassen, wird ein Schema **Benutzerdefiniert – Gleichmäßig** zu der Liste hinzugefügt.

- 5. Um eine andere Routing-Präferenz auszuwählen, wählen Sie in der Liste **Art der Fähigkeitsbewertung** folgendes aus:
	- **Beste Übereinstimmung** Das System versucht, den Kontakt dem Benutzer zuzuweisen, dessen Fähigkeitensatz am ehesten den Anforderungen der im ersten Schritt der Warteschlange festgelegten virtuellen Gruppe entspricht. Dies impliziert, dass der Kontakt einem Benutzer zugewiesen wird, der gerade über die erforderlichen Fähigkeiten verfügt, so dass Benutzer mit zusätzlichen Fähigkeiten immer noch für andere Kontakte verfügbar sind.
	- **Bestqualifiziert** Das System versucht, den Kontakt dem Benutzer zuzuweisen, dessen Fähigkeitensatz den Anforderungen der im ersten Schritt der Warteschlange festgelegten virtuellen Gruppe entspricht oder diese übersteigt. Dies impliziert, dass der Kontakt dem Benutzer zugewiesen wird, der am besten für die Bearbeitung des Kontakts geeignet ist.
- 6. Um die Gewichtung der Fähigkeitsbewertungs-Faktoren zu ändern, stellen Sie die Schieberegler folgendermaßen ein:
	- **Unterqualifizierte Fähigkeiten** Ein Benutzer verfügt über unterqualifizierte Fähigkeiten, wenn sein Fähigkeitensatz weniger Fähigkeiten oder niedrigere Fähigkeits-Level als die im virtuellen Gruppenausdruck angegebenen aufweist. Bewegen Sie diesen Schieber nach rechts, um die Wahrscheinlichkeit der Weiterleitung eines Kontakts an einen Benutzer mit unterqualifizierten Fähigkeiten zu verringern. Bewegen Sie den Schieber nach links, um diese Wahrscheinlichkeit zu erhöhen.
	- **Zusätzliche Fähigkeiten** Zusätzliche Fähigkeiten sind die Fähigkeiten im Fähigkeitensatz eines Benutzers, die von der virtuellen Gruppe nicht verlangt werden. Bewegen Sie den Schieber nach rechts, um die Wahrscheinlichkeit der Weiterleitung eines Kontakts an einen Benutzer mit zusätzlichen Fähigkeiten zu verringern. Bewegen Sie den Schieber nach links, um diese Wahrscheinlichkeit zu erhöhen.
- **Benutzerpräferenz** Benutzer-Fähigkeits-Präferenzen können optional für jede Fähigkeit im Fähigkeitensatz eines Benutzers definiert werden. Bewegen Sie den Schieber nach rechts, um die Wahrscheinlichkeit der Weiterleitung eines Kontakts an einen Benutzer zu erhöhen, dessen Fähigkeitensatz eine Präferenz für in der virtuellen Gruppe festgelegte Fähigkeiten angibt. Bewegen Sie den Schieber nach links, um diese Wahrscheinlichkeit zu verringern.
- **Unerwünschte Fähigkeiten** Eine Fähigkeit ist unerwünscht, wenn sie sich im Fähigkeitensatz eines Benutzers befindet, ihr jedoch im virtuellen Gruppenausdruck ein NICHT-Operator vorangeht. Bewegen Sie den Schieber nach rechts, um die Wahrscheinlichkeit der Weiterleitung eines Kontakts an einen Benutzer mit unerwünschten Fähigkeiten zu verringern. Bewegen Sie den Schieber nach links, um diese Wahrscheinlichkeit zu erhöhen.
- **Wartezeit** Dieser Schieberegler bestimmt die Gewichtung der Wartezeit im Verhältnis zu anderen Fähigkeitsbewertungs-Faktoren. Bewegen Sie den Schieber nach rechts, um die Auswirkung der Wartezeit auf die Berechnung der Fähigkeitsbewertung zu erhöhen. Bewegen Sie den Schieber nach links, um diese Auswirkung zu verringern.

*HINWEIS:* Wenn Fähigkeits-Levels oder Fähigkeits-Präferenzen nicht aktiviert sind, werden für die Basiswerte Unterqualifizierte Fähigkeiten und Benutzerpräferenz in der Berechnung der Fähigkeitsbewertung Standardwerte verwendet.

- 7. Doppelklicken Sie unter **Zeit bis max. Wichtigkeit** für jeden Medientyp in der Tabelle auf die Zelle in der Spalte **Zeit**, und geben Sie ein, wie lange der Kontakt in der Warteschlange gewesen sein muss, damit die **Wartezeit** von maximaler Wichtigkeit ist und keine zusätzliche Bedeutung erhalten kann.
- 8. Klicken Sie auf **OK**.

### <span id="page-200-0"></span>**8.4.6 Info über Fähigkeits-Level**

Ein Fähigkeits-Level ist ein Kompetenzlevel, den ein Benutzer für eine bestimmte Fähigkeit hat. Wenn Fähigkeits-Level aktiviert sind, erhält jede Fähigkeit im Fähigkeitensatz eines Benutzers einen Fähigkeits-Level von 1 bis 9, wobei 9 der höchste Fähigkeits-Level ist. Damit ein Benutzer für die Bearbeitung eines

Kontakts geeignet ist, muss sein Fähigkeitensatz einen Fähigkeits-Level angeben, der mindestens dem Fähigkeits-Level entspricht, der an diesem Schritt in der Warteschlangenverarbeitung in einer virtuellen Gruppe angegeben ist.

*HINWEIS:* Dieses Leistungsmerkmal ist nur bei fähigkeitsbasiertem Routing verfügbar (siehe [Abschnitt 8.4.3, "Wechseln auf fähigkeitsbasiertes Routing", auf](#page-194-0)  [Seite 195\)](#page-194-0).

Beispielsweise könnten Sie in einem Contact Center mit Benutzern, die Experten im Bereich Investment sind, für die Fähigkeit Investment vier verschiedene Levels verwenden: 3, 5, 7, 9. Während ein Benutzer mit dem Fähigkeits-Level 3 möglicherweise nur qualifiziert ist, einen Auftrag für einen erfahrenen Kunden abzuwickeln, könnte ein Benutzer mit dem Fähigkeits-Level 9 qualifiziert sein, einen sporadisch aktiven Kunden zu beraten oder einen unerfahrenen Kunden neu in die Materie einzuweisen.

Bei der Erfassung von Kontaktanforderungen könnte der Routingkonzept-Ablauf, der den Kontakt einreiht, die entsprechenden Kundenanforderungen überprüfen. Wenn der Kontakt mit einer Anforderung für einen Fähigkeits-Level 7 im Bereich Investment eingereiht wurde, wären nur Benutzer mit den Fähigkeits-Levels 7 bis 9 qualifiziert, den Kontakt zu bearbeiten.

Der nächste Schritt in der Warteschlange könnte die Kontaktanforderung auf den Investment-Fähigkeits-Level 5 reduzieren. Dadurch würden Benutzer mit diesem Fähigkeits-Level zu dem Pool von Benutzern hinzugefügt, die derzeit für die Bearbeitung des Kontakts geeignet sind.

## <span id="page-202-0"></span>**8.4.7 Anzeigen von Fähigkeits-Levels**

Ein Fähigkeits-Level ist ein Kompetenzlevel, den ein Benutzer für eine bestimmte Fähigkeit hat. Wenn Fähigkeits-Level aktiviert sind, erhält jede Fähigkeit im Fähigkeitensatz eines Benutzers einen Fähigkeits-Level von 1 bis 9, wobei 9 der höchste Fähigkeits-Level ist.

Fähigkeits-Levels werden in einer Benutzerdefinition (siehe [Abschnitt 4.1.3,](#page-41-0)  ["Konfigurieren der Kontaktbearbeitungseinstellungen für einen Benutzer", auf](#page-41-0)  [Seite 42](#page-41-0)) und beim Konfigurieren eines Ausdrucks für eine virtuelle Gruppe (siehe [Abschnitt 8.2.3, "Info über virtuelle Gruppen", auf Seite 186](#page-185-0)) definiert.

*WICHTIG:* Die Umstellung auf die Anzeige von Fähigkeits-Levels ist ein einseitiger Vorgang. Nach der Änderung kann das System nicht wieder zurück umgestellt werden.

*HINWEIS:* Dieses Leistungsmerkmal ist nur bei fähigkeitsbasiertem Routing verfügbar (siehe [Abschnitt 8.4.3, "Wechseln auf fähigkeitsbasiertes Routing", auf](#page-194-0)  [Seite 195\)](#page-194-0).

**HINWEIS:** In einer Multi-Tenant-Umgebung kann nur ein Systemadministrator Fähigkeits-Levels anzeigen. Einzelheiten hierzu finden Sie unter [Abschnitt 19.3,](#page-428-0)  ["Administratorrollen in einer Multi-Tenant-Umgebung", auf Seite 429.](#page-428-0)

#### **So zeigen Sie Fähigkeits-Levels an:**

- 1. Klicken Sie im Menü **Extras** auf **Optionen**.
- 2. Klicken Sie im linken Teilfenster unter **Systemeinstellungen** auf **Routing**.
- 3. Klicken Sie auf die Registerkarte **Erweitert**.
- 4. Klicken Sie unter **Fähigkeits-Level** auf **Fähigkeits-Levels anzeigen**.
- 5. Klicken Sie im Dialogfeld **Fähigkeits-Levels anzeigen** unter **Sollen Fähigkeits-Levels gezeigt werden?** auf **Ja** und anschließend auf **OK**.
- 6. Wenn das System nachfragt, ob Sie Fähigkeits-Levels wirklich anzeigen möchten, klicken Sie auf **Ja**. Das System aktiviert Fähigkeits-Levels.
- 7. Klicken Sie auf **OK**.

### <span id="page-203-0"></span>**8.4.8 Anzeigen von Fähigkeits-Präferenzen**

Eine Präferenz ist eine "Vorliebe", die ein Benutzer für eine bestimmte Fähigkeit hat. Wenn Präferenzen aktiviert sind, erhält jede Fähigkeit im Fähigkeitensatz eines Benutzers eine Präferenz von 1 bis 9, wobei 9 die höchste Präferenz ist. Fähigkeits-Präferenzen werden beim Berechnen der Fähigkeitsbewertung (siehe [Abschnitt 8.4.4, "Info über Fähigkeitsbewertung", auf Seite 196](#page-195-0)) berücksichtigt.

*WICHTIG:* Die Umstellung auf die Anzeige von Fähigkeits-Präferenzen ist ein einseitiger Vorgang. Nach der Änderung kann das System nicht wieder zurück umgestellt werden.

*HINWEIS:* Dieses Leistungsmerkmal ist nur bei fähigkeitsbasiertem Routing verfügbar (siehe [Abschnitt 8.4.3, "Wechseln auf fähigkeitsbasiertes Routing", auf](#page-194-0)  [Seite 195\)](#page-194-0).

*HINWEIS:* In einer Multi-Tenant-Umgebung kann nur ein Systemadministrator Fähigkeits-Präferenzen anzeigen. Einzelheiten hierzu finden Sie unter [Abschnitt](#page-428-0)  [19.3, "Administratorrollen in einer Multi-Tenant-Umgebung", auf Seite 429](#page-428-0).

#### **So zeigen Sie Fähigkeits-Präferenzen an:**

- 1. Klicken Sie im Menü **Extras** auf **Optionen**.
- 2. Klicken Sie im linken Teilfenster unter **Systemeinstellungen** auf **Routing**.
- 3. Klicken Sie auf die Registerkarte **Erweitert**.
- 4. Klicken Sie unter **Präferenzen** auf **Präferenzen anzeigen**.
- 5. Klicken Sie im Dialogfeld **Fähigkeits-Präferenzen anzeigen** unter **Sollen Fähigkeits-Präferenzen gezeigt werden?** auf **Ja** und anschließend auf **OK**.
- 6. Wenn das System nachfragt, ob Sie Fähigkeits-Präferenzen wirklich anzeigen möchten, klicken Sie auf **Ja**. Das System aktiviert Fähigkeits-Präferenzen.
- 7. Klicken Sie auf **OK**.

## <span id="page-204-0"></span>**8.4.9 Wechseln zur Multikontaktbearbeitung**

Sie können das OpenScape Contact Center-System auf die Multikontaktbearbeitung umstellen; dies ermöglicht Benutzern, mehr als einen Kontakt gleichzeitig zu bearbeiten. Diese Umstellung wirkt sich darauf aus, wie das System Kontakte weiterleitet, und kann nicht rückgängig gemacht werden.

Wenn das System für die Multikontaktbearbeitung konfiguriert ist, müssen Sie die Kontaktbearbeitungsregeln definieren, die auf einen Benutzer angewendet werden können. Einzelheiten hierzu finden Sie unter [Abschnitt 8.3.1,](#page-190-0)  ["Konfigurieren einer Kontaktbearbeitungsregel", auf Seite 191](#page-190-0).

*WICHTIG:* Die Umstellung auf Multikontaktbearbeitung ist ein einseitiger Vorgang. Nach der Änderung kann das System nicht wieder zurück umgestellt werden.

*HINWEIS:* In einer Multi-Tenant-Umgebung kann nur ein Systemadministrator das System auf Multikontaktbearbeitung umstellen. Einzelheiten hierzu finden Sie unter [Abschnitt 19.3, "Administratorrollen in einer Multi-Tenant-Umgebung",](#page-428-0)  [auf Seite 429.](#page-428-0)

**So wechseln Sie zur Multikontaktbearbeitung:**

- 1. Klicken Sie im Menü **Extras** auf **Optionen**.
- 2. Klicken Sie im linken Teilfenster unter **Systemeinstellungen** auf **Routing**.
- 3. Klicken Sie auf die Registerkarte **Erweitert**.
- 4. Klicken Sie auf **Zur Multikontaktbearbeitung wechseln**.
- 5. Klicken Sie in dem Warnungs-Dialogfeld unter **Möchten Sie zur Multikontaktbearbeitung wechseln?** auf **Ja** und anschließend auf **OK**.
- 6. Wenn das System nachfragt, ob Sie wirklich auf die Multikontaktbearbeitung umstellen möchten, klicken Sie auf **Ja**. Das System wird auf die Multikontaktbearbeitung umgestellt.
- 7. Klicken Sie auf **OK**.

## <span id="page-204-1"></span>**8.4.10 Konfigurieren eines Anrufs oder Callbacks als primärer Kontakt**

Wenn das System für die Multikontaktbearbeitung konfiguriert ist, gibt es eine Option, mit der Sie angeben können, dass ein aktiver Anruf oder Callback, den der Benutzer bearbeitet, immer der primäre Kontakt ist. Diese Option ist

standardmäßig aktiviert. Wenn diese Option deaktiviert ist, ist der primäre Kontakt der aktive Kontakt, der sich in der Client Desktop-Anwendung im Fokus befindet (unabhängig vom Kontakttyp).

*HINWEIS:* In einer Multi-Tenant-Umgebung kann nur ein Systemadministrator einen Anruf oder Callback als primären Kontakt konfigurieren. Einzelheiten hierzu finden Sie unter [Abschnitt 19.3, "Administratorrollen in einer Multi-Tenant-](#page-428-0)[Umgebung", auf Seite 429](#page-428-0).

#### **So konfigurieren Sie einen Anruf oder Callback als primären Kontakt:**

- 1. Klicken Sie im Menü **Extras** auf **Optionen**.
- 2. Klicken Sie im linken Teilfenster unter **Systemeinstellungen** auf **Routing**.
- 3. Klicken Sie auf die Registerkarte **Erweitert**.
- 4. Aktivieren Sie unter **Multikontaktbearbeitung** das Kontrollkästchen **Aktiven Anruf oder Callback immer zum primären Kontakt machen**.

# **9 Arbeiten mit Abläufen**

Dieses Kapitel bietet eine detaillierte Einführung zu Abläufen, leitet Sie durch eine Übung zum Einrichten eines Ablaufs und informiert über damit verbundene Aufgaben.

Das OpenScape Contact Center-System nutzt folgende Arten von Abläufen:

- **•** Routingkonzept-Abläufe siehe [Abschnitt 9.2, "Info über Routingkonzept-](#page-207-0)[Abläufe", auf Seite 208](#page-207-0)
- **•** Warteschlangenprozess-Abläufe siehe [Abschnitt 9.5, "Info über](#page-236-0)  [Warteschlangenprozess-Abläufe", auf Seite 237.](#page-236-0)
- **•** Vernetzungsabläufe siehe [Abschnitt 16.5, "Info über Vernetzungsabläufe",](#page-398-0)  [auf Seite 399.](#page-398-0)

### **9.1 Info über Ablaufdiagramme:**

Ein Ablaufdiagramm ist ein visuelles Skript, das einem Programmablauf entspricht. Es definiert die Abfolge von Ereignissen, die dazu dient, Kontakte in der Warteschlange weiterzuleiten oder zu verarbeiten. Entscheidungen können auf vorhandenen OpenScape Contact Center-Informationen basieren, zum Beispiel Kontaktdaten, Leistungsstatistiken, Datenbankabfragen und Zeitplandaten. Es können auch Informationen von einer externen Datenquelle abgerufen werden.

*HINWEIS:* Eine langsame Datenbankverbindung zu einer Datenquelle beeinträchtigt die Leistung des Contact Centers. Stellen Sie sicher, dass Datenquellen, die Sie einrichten und zu denen Sie eine Verbindung herstellen möchten, sich nicht auf die Produktivität Ihres Contact Centers auswirken.

Ein Ablaufdiagramm enthält Komponenten und Verbindungslinien zwischen den Komponenten, um den Kontaktablauf darzustellen.

- **•** Komponenten stellen Haltepunkte in dem Ablaufdiagramm dar. Sie können verwendet werden, um Entscheidungen anhand von Daten zu treffen, Leistungsstatistiken zu aktualisieren, Kontakte an andere Stellen weiterzuleiten, eine Pause zu machen oder andere Aufgaben durchzuführen.
- **•** Verbindungslinien werden verwendet, um den Kontaktablauf zwischen den Komponenten darzustellen. Wenn eine Entscheidung erforderlich ist, wird für jeden möglichen Ausgang der Komponente eine Linie eingerichtet.

Ablaufdiagramme werden mit dem Design Editor konfiguriert.

## <span id="page-207-0"></span>**9.2 Info über Routingkonzept-Abläufe**

Ein Routingkonzept-Ablauf ist eine Abfolge von Ereignissen zur Weiterleitung eines Kontakts im Contact Center. Bei der Ablaufverarbeitung kann ein Kontakt basierend auf Kriterien wie der Uhrzeit, dem Ursprung oder Ziel des Kontakts, Informationen aus einer Datenbanksuche oder Leistungsstatistiken weitergeleitet werden. Andere medienspezifische Kriterien, zum Beispiel Schlüsselwörter in E-Mail-Nachrichten oder vom Kunden mittels Call Director eingeholte Informationen, können ebenfalls verwendet werden.

Schließlich muss ein Routingkonzept-Ablauf mit einer der folgenden Aktionen enden:

- **•** Kontakt an einen Benutzer weiterleiten.
- **•** Kontakt an eine Warteschlange weiterleiten.
- **•** Kontakt trennen oder verwerfen.

Falls erforderlich, können Sie den Routingkonzept-Ablauf auch so konfigurieren, dass er mit einem anderen Routingkonzept-Ablauf verbunden wird.

Für jeden im Contact Center verfügbaren Medientyp stellt OpenScape Contact Center ein Standard-Routingkonzept bereit, mit dem Kontakte an eine Standard-Warteschlange weitergeleitet werden. Sie können einen neuen Routingkonzept-Ablauf anhand von einer Kopie des Standard-Routingkonzepts oder ohne Verwenden einer Vorlage ganz neu einrichten.

*HINWEIS:* Wenn das System für hohe Verfügbarkeit (Warm Standby) konfiguriert ist, kann die Ausführung eines Routingkonzept-Ablaufs durch einen Failover beeinträchtigt werden. Dies liegt daran, dass einige Entscheidungen, die in einem Routingkonzept-Ablauf getroffen werden, auf Statistiken basieren, die nach einem Failover andere Werte haben können. Weitere Einzelheiten zum Leistungsmerkmal Hohe Verfügbarkeit (Warm Standby) finden Sie in [Kapitel 18,](#page-420-0)  ["Arbeiten mit dem Leistungsmerkmal Hohe Verfügbarkeit \(Warm Standby\)".](#page-420-0)

## <span id="page-208-0"></span>**9.2.1 Beispiel für grundlegenden Routingkonzept-Ablauf**

Das folgende Diagramm zeigt ein Beispiel für einen einfachen Routingkonzept-Ablauf für Sprache. Ein Kontakt wird anhand der Pilotnummer, die mit einer gewählten Nummer verbunden ist, an eine Warteschlange weitergeleitet.

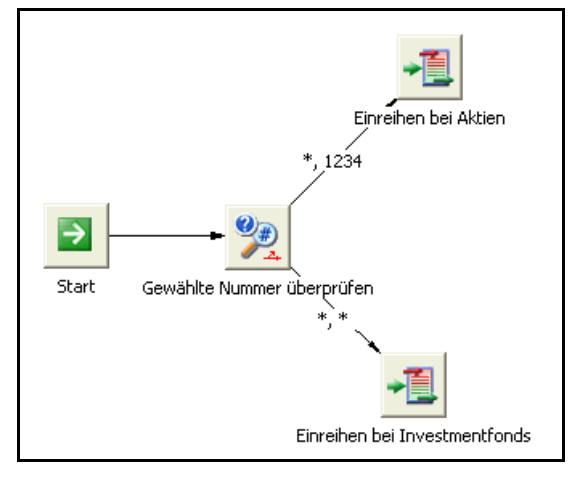

Dieses Beispiel stellt zwar nur einen einfachen Routingkonzept-Ablauf dar, veranschaulicht aber alle grundlegenden Regeln, die beim Einrichten eines solchen Ablaufs einzuhalten sind. Ein Routingkonzept-Ablauf:

- **•** Beginnt die Verarbeitung an einer Komponente **Start**.
- **•** Weist eine Zwischenverarbeitung auf, die typischerweise das Sammeln von Informationen und das Treffen von Entscheidungen anhand dieser Informationen umfasst. Im Beispiel wird die Zwischenverarbeitung von der Komponente **Gewählte Nummer überprüfen** übernommen. Die Zwischenverarbeitung ist normalerweise komplizierter als hier gezeigt.
- **•** Wird durch eine gültige Endkomponente beendet. In diesem Beispiel sind die Einreihungs-Komponenten die Endkomponenten.

Die kleinen rechteckigen Objekte stellen Ablaufkomponenten dar. Sie können die Ausführung eines Routingkonzept-Ablaufs verfolgen, indem Sie den Verbindungslinien folgen, die die Komponenten in dem Ablauf miteinander verbinden. Die Ausführung einer Komponente, die sich in zwei oder mehr Ausführungspfade verzweigt (wie die Komponente **Gewählte Nummer überprüfen**), beinhaltet eine Entscheidung, und abhängig von der Entscheidung wird die Ausführung auf nur einem Pfad fortgesetzt. Die von einer Komponente abgehenden Pfade werden als Ausgaben bezeichnet.

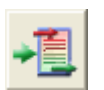

Die Symbole auf den Komponenten stehen für unterschiedliche Komponententypen, die jeweils unterschiedliche Aktionen ausführen. Beispielsweise sind die Komponenten **Unter Aktien einreihen** und **Unter**  **Investmentfonds einreihen** beides Einreihung-Komponenten. Die Funktion einer Einreihung-Komponente besteht darin, den Kontakt an eine spezielle Warteschlange weiterzuleiten.

Die Komponente **Gewählte Nummer überprüfen** ist eine Ursprung/Ziel-Entscheidung-Komponente.

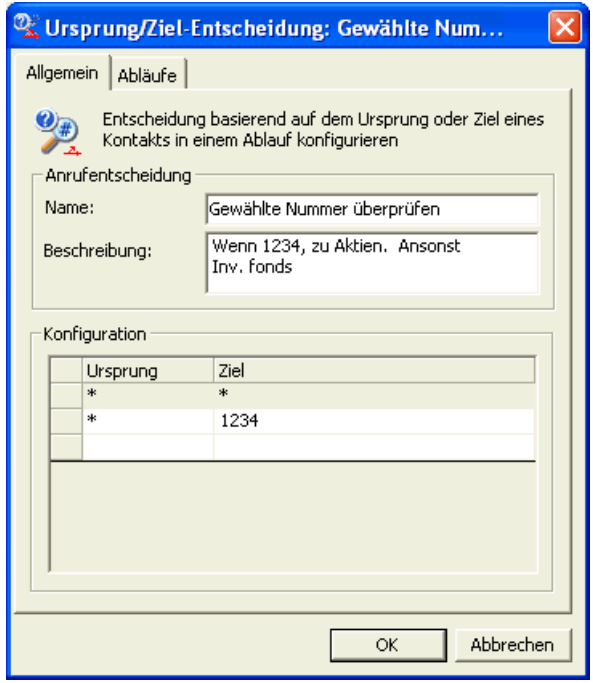

Eine Komponente Ursprung/Ziel-Entscheidung vergleicht den Ursprung oder das Ziel, die mit dem ankommenden Kontakt verbunden sind, mit einer Liste von Ursprüngen und Zielen, die beim Einrichten der Komponente angegeben werden. In dem Beispiel überprüft die Komponente **Gewählte Nummer überprüfen** die mit dem ankommenden Anruf verbundene Pilotnummer auf eine Übereinstimmung mit 1234. Das Ziel wird mit der gewählten Nummer 212 BROKER (212 276-5377) auf der Kommunikationsplattform verbunden. Wenn die Ziele übereinstimmen, übernimmt die Komponente **Einreihen bei Aktien** die Ausführung. Wenn die Ziele nicht übereinstimmen, übernimmt die Komponente **Unter Investmentfonds einreihen** die Ausführung.

### **9.3 Überlegungen zu Routingkonzept-Abläufen**

OpenScape Contact Center stellt Informationen von verschiedenen Quellen bereit, die in einem Routingkonzept-Ablauf verwendet werden können. Einige dieser Informationen können direkt oder indirekt bei der Weiterleitung eines ankommenden Kontakts verwendet werden.

Bei der Planung eines Routingkonzept-Ablaufs stellen sich vor allem zwei Fragen:

- **•** Welche Informationen kann ein Routingkonzept-Ablauf zur Weiterleitung von Kontakten verwenden?
- **•** Wie verwendet ein Routingkonzept-Ablauf diese Informationen für die Weiterleitung von Kontakten?

Diese Fragen werden in den folgenden Abschnitten beantwortet.

### **9.3.1 Ursprung/Ziel-Informationen**

Beim Konfigurieren einer Komponente Ursprung/Ziel-Entscheidung können Sie eine Liste mit Ursprüngen, Zielen oder Ursprung/Ziel-Kombinationen angeben, die die Komponente mit den Ursprung/Ziel-Details eines ankommenden Kontakts vergleichen soll. Jedes eingegebene Ursprung/Ziel-Paar generiert einen Ausgangspunkt für diese Komponente Ursprung/Ziel-Entscheidung. Der Standardeintrag (**\*.\***) in der Liste mit Ursprung/Ziel-Kombinationen stellt ebenfalls einen Ausgangspunkt dar, der verwendet werden kann, falls es keinen speziellen übereinstimmenden Eintrag gibt.

*HINWEIS:* Das Format der für OpenScape Contact Center verfügbaren Sprach-Ursprünge und -Ziele hängt von Ihrem geographischen Ort und der Programmierung der Kommunikationsplattform ab. Die in diesem Handbuch gezeigten Beispiele haben folgende Formate: Ziele sind Pilotnummern, die der gewählten Nummer zugeordnet sind, und Ursprünge sind 10-stellige nordamerikanische Telefonnummern.

*HINWEIS:* Anders als bei anderen Medien werden Web Collaboration-Ursprünge und -Ziele auf Standortebene definiert. Einzelheiten hierzu finden Sie unter [Abschnitt 15.3, "Ursprünge und Ziele für Web Collaboration", auf Seite 373](#page-372-0).

Ein Ziel wird typischerweise direkt verwendet, um den Kontakt an eine Warteschlange weiterzuleiten. Wenn Sie zum Beispiel zwei Leitungen haben, 212 BROKER und 212 FUNDS4U, könnten Sie den Kontakt wie in dem in [Abschnitt 9.2.1, "Beispiel für grundlegenden Routingkonzept-Ablauf", auf Seite](#page-208-0)  [209](#page-208-0) gezeigten Routingkonzept-Ablauf weiterleiten. Kontakte mit dem Ziel 212 BROKER (Pilotnummer 1234) werden an die Warteschlange Aktien weitergeleitet, während Kontakte mit dem Ziel 212 FUNDS4U in die Warteschlange Investmentfonds eingereiht werden.

Entsprechend gibt es eine Reihe von Anwendungen für den mit einem Kontakt verbundenen Ursprung. Beispiel:

**•** Bei Anrufen könnten Sie eine ursprungsbasierte Entscheidung anhand des geographischen Ortes des Anrufers treffen. Da Sie bei der Konfiguration einer Komponente Ursprung/Ziel-Entscheidung Platzhalterzeichen

verwenden können, könnten Sie beim Ursprung eines ankommenden Kontakts die Ortskennzahl überprüfen und den Kontakt basierend darauf einreihen, ob es sich um ein Ortsgespräch handelt.

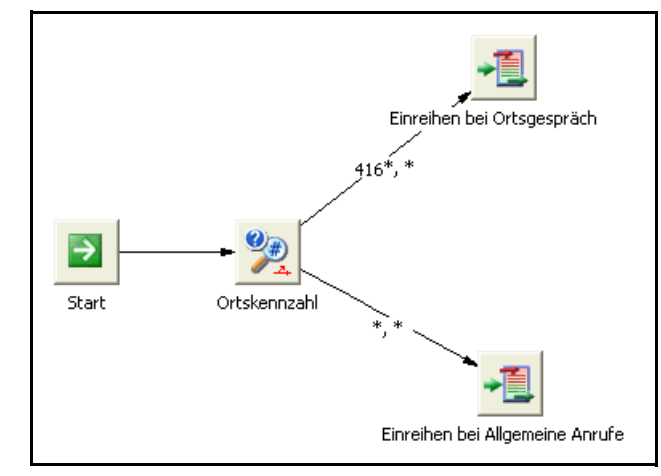

**•** Sie könnten eine Komponente Ursprung/Ziel-Entscheidung konfigurieren, die in den E-Mail-Adressen oder Telefonnummern Ihrer wichtigsten Kunden nach Übereinstimmungen sucht. Der Ursprung eines ankommenden Kontakts würde dann mit diesen Ursprüngen verglichen und der Kontakt anhand dieses Kriteriums weitergeleitet. Im folgenden Beispiel führen alle drei Ausgaben von der Ursprung/Ziel-Entscheidung-Komponente **Wichtiger Kunde?** zu derselben Einreihung-Komponente.

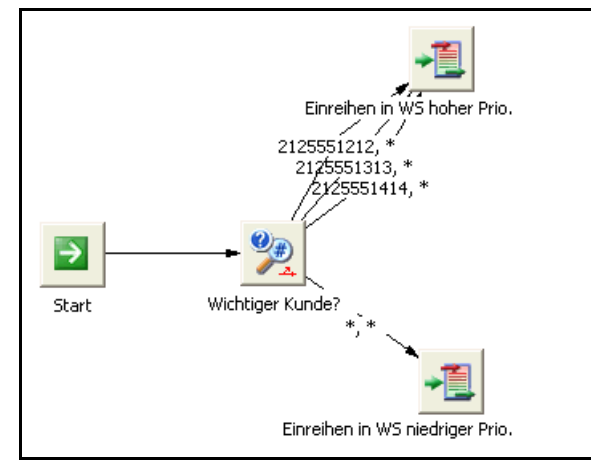

## **9.3.2 Von einem Anruf eingeholte Informationen**

Wenn Sie Call Director verwenden, kann der Routingkonzept-Ablauf Call Director veranlassen, Informationen vom Anrufer einzuholen. Im einfachsten Szenario bitten Sie den Kunden, den Grund seines Anrufs zu nennen, verwenden dann die angegebenen Informationen, um den Anruf weiterzuleiten.

*HINWEIS:* Neben Call Director kann auch ein IVR-System Informationen vom Anrufer einholen.

Sie könnten beispielsweise eine einzige Leitung 212 INVEST nutzen, um Kunden zu bedienen, die mit Experten im Bereich Aktien, Investmentfonds oder Anleihen sprechen wollen. Wenn ein Kontakt in OpenScape Contact Center ankommt, könnte der Anrufer durch ein Menü aufgefordert werden, eine dieser Optionen auszuwählen.

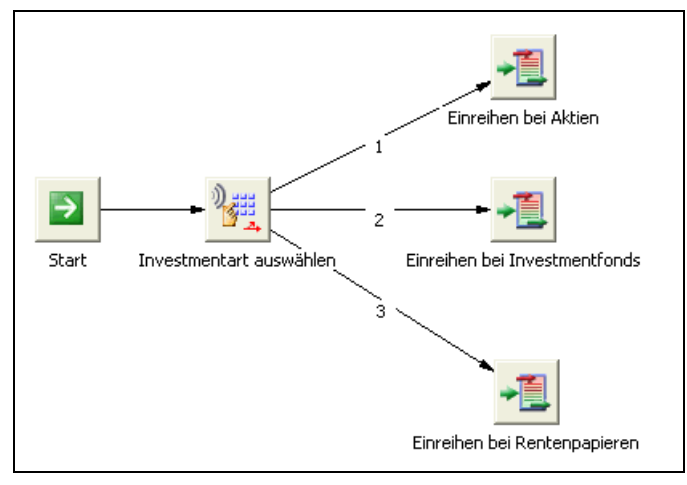

In diesem Beispiel, ist **Anlagetyp wählen** ist eine Menüabfrage-Komponente. Beim Konfigurieren einer Menüabfrage-Komponente geben Sie die Auswahlmöglichkeiten an, die ein Kunde treffen kann. Anschließend können Sie für jede der Auswahlmöglichkeiten einen Ausgangspunkt aus der Menüabfrage-Komponente einrichten. Innerhalb der Komponente **Anlagetyp wählen** entsprechen die drei gültigen Ausgangspunkte den Optionen Aktien, Investmentfonds und Anleihen.

Im obigen Beispiel führen die Auswahlmöglichkeiten für den Anrufer direkt zu einer Warteschlange. Die vom Kunden eingeholten Informationen müssen nicht unbedingt so direkt verwendet werden. Sie könnten dem Kunden zum Beispiel zwei Auswahlmöglichkeiten bieten:

- **Um eine Auflistung unserer Dienstleistungen zu hören, drücken Sie die 1**
- **Um mit einem Agenten verbunden zu werden, drücken Sie die 2**

Wenn der Anrufer die 1 drückt, könnten Sie eine einfache Nachricht abspielen lassen und dann den Kontakt trennen. Wenn der Anrufer die 2 drückt, könnten Sie den Kontakt basierend auf den Zieldaten weiterleiten lassen. Das folgende Diagramm zeigt den Routingkonzept-Ablauf, der dieses Konzept ausführt. **Dienstleistungen auflisten** ist eine Nachricht-Komponente. Sie spielt eine aufgezeichnete Nachricht für den Anrufer ab und übergibt dann die Ausführung an die nächste Komponente.

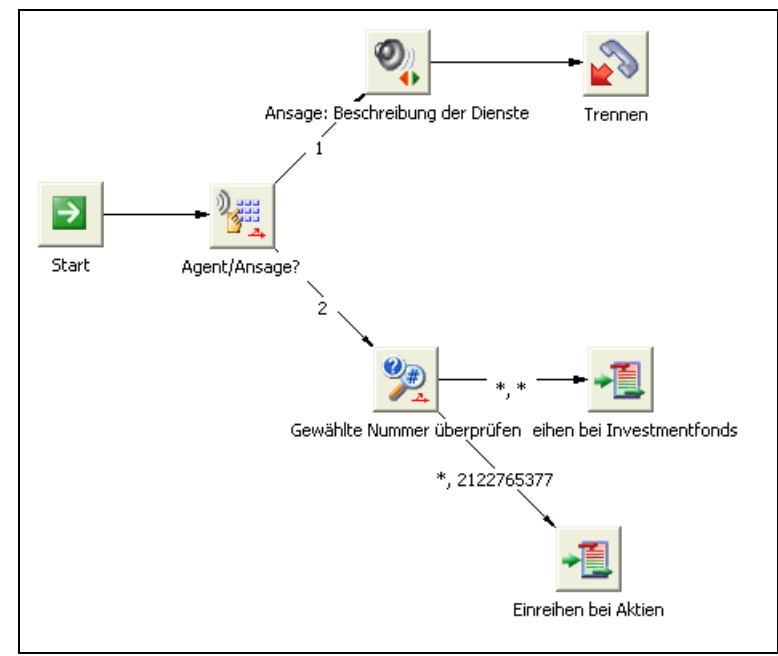

Wenn OpenScape Contact Center mit Call Director arbeitet, bietet ein Routingkonzept-Ablauf zusätzlich zur Menüabfrage die Möglichkeit der einfachen Ziffernerfassung, indem ein Anrufer zum Beispiel gebeten wird, seine Kreditkartennummer einzugeben.

## **9.3.3 Planungsdaten**

Sie können OpenScape Contact Center-Zeitpläne einrichten, die bestimmen, wie Kontakte basierend auf der Tageszeit, dem Wochentag oder speziellen Daten behandelt werden. Sie können Zeitpläne einrichten, um Kontakte anhand von Folgendem zu bearbeiten:

- **•** Tageszeiten und Wochentage, an denen Ihr Contact Center geöffnet ist
- **•** Spezielle feste Daten im Jahr (z.B. Feiertage), an denen das Contact Center geschlossen ist
- **•** Routinganforderungen, die sich während des Tages ändern. Beispielsweise können Sie verschiedene Schichten haben, die zu unterschiedlichen Zeiten mit unterschiedlichem Personal und unterschiedlichen Kontaktvolumen-Anforderungen arbeiten

Gehen Sie zum Beispiel von folgendem Sprache-Szenario aus:

- **•** Während der normalen Geschäftszeiten von Montag bis Freitag werden Kontakte an 212 BROKER an die Warteschlange Aktien geleitet. Die Warteschlange Aktien ist darauf konfiguriert, die Kontakte nahezu ausschließlich zu Experten im Bereich Aktien weiterzuleiten. Die Einrichtung für Anfragen zu Investmentfonds und Anleihen ist entsprechend.
- **•** Der Kontaktdatenverkehr außerhalb der normalen Geschäftszeiten ist weitaus geringer und wird von weniger Personal, das nicht so spezialisiert ist, bewältigt. Bei diesen Faktoren geht Ihnen der Nutzen hochspezialisierter Warteschlangen verloren. Zwischen 17:00 und 21:00 Uhr könnten Kontakte für 212 BROKER an eine Warteschlange Geschäftsschluss Allgemein weitergeleitet werden. Diese Warteschlange könnte anfangs versuchen, den Kontakt einem Aktienexperten zuzuordnen, dann die Übereinstimmungskriterien so lockern, dass der Kontakt von einem weniger qualifizierten Benutzer bearbeitet werden kann, und schließlich den Kontakt bei Zeitüberschreitung an eine VoiceMail-Nebenstelle weiterleiten.
- **•** Das Contact Center ist immer an Samstagen und Sonntagen geschlossen. An diesen Tagen soll eine spezielle Wochenend-Nachricht für die Kunden abgespielt werden.
- **•** Das Contact Center ist am 1. Januar ganztägig geschlossen. An diesem Datum soll eine spezielle Feiertags-Nachricht für die Kunden abgespielt werden.
- **•** Zu allen anderen Zeiten, an denen das Contact Center geschlossen ist, soll eine allgemeine Nachricht für die Kunden abgespielt werden.

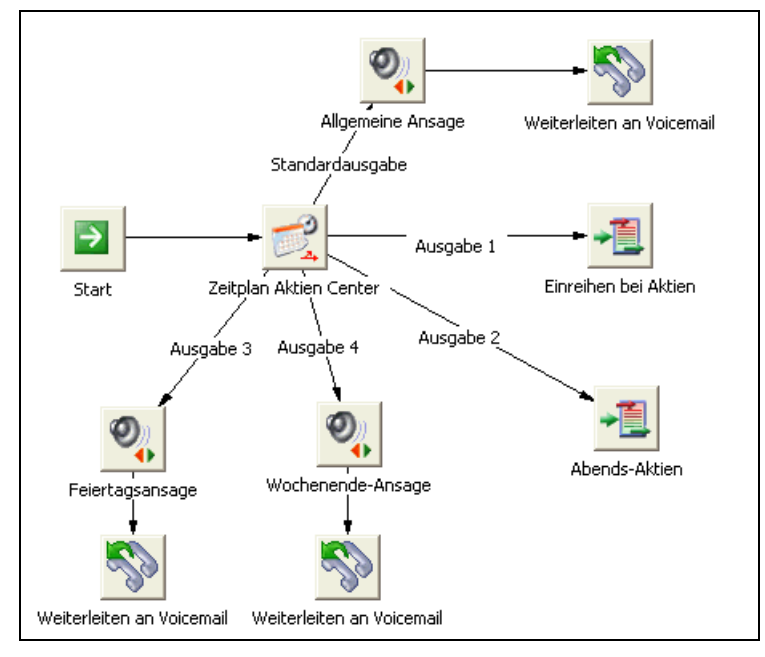

Das folgende Diagramm zeigt einen Routingkonzept-Ablauf, der dieses Routingszenario ausführt.

**Aktien-Center-Zeitplan** ist eine Zeitplan-Komponente. Beim Konfigurieren einer Zeitplan-Komponente richten Sie einen speziellen Fall für jede Uhrzeit/jeden Tag/ jedes Datum mit eigener Bearbeitung ein. Alle nicht von diesen Fällen abgedeckten Zeiten und Daten werden als Standardfall behandelt. Die Ausgaben 1 bis 4 stehen für die oben angesprochenen Zeiträume Tagsüber, Abend, Wochenende und 1. Januar. Die Standardausgabe steht für alle Zeiten, die nicht durch eine der Ausgaben 1 bis 4 abgedeckt sind.

Sie sind nicht auf einen Zeitplan beschränkt. Sie können im selben Ablauf mehrere Zeitpläne verwenden. Wenn Ihr Contact Center eine Vielzahl von Funktionsbereichen hat, benötigen Sie eventuell einen separaten Zeitplan für jeden Bereich. So könnten Sie mit jedem von Ihrem Contact Center unterstützten Ziel einen separaten Zeitplan verbinden.

Ein Beispiel dazu, wie sie eine Komponente Zeitplan einrichten, finden Sie im [Abschnitt 9.10.3, "Hinzufügen der Komponente Zeitplan", auf Seite 248.](#page-247-0)

### **9.3.4 Statistik**

OpenScape Contact Center verwaltet einen fortlaufend aktualisierten Satz von Leistungsstatistiken. Im Allgemeinen überwacht OpenScape Contact Center folgende Statistiken:

**•** Summenstatistiken wie die Anzahl der aktuell verfügbaren Benutzer in einer Gruppe, die Anzahl der wartenden Kontakte und die Anzahl der bei der primären Gruppe einer Warteschlange angemeldeten Benutzer.
**•** Berechnete Statistiken wie den aktuellen Service-Level, die geschätzte Wartezeit und die Zeit bis zum Abbruch.

Ein Routingkonzept-Ablauf kann auf der Warteschlangen-Ebene auf eine Reihe dieser Statistiken zugreifen. Dies ermöglicht Ihnen die Weiterleitung basierend auf aktuellen Bedingungen wie dem Kontaktaufkommen und dem Personalbestand.

So könnten Sie vor der Einreihung die aktuelle Anzahl der in einer Sprach-Warteschlange wartenden Kontakte überprüfen. Gibt es keine oder nur eine geringe Anzahl wartender Kontakte, würden Sie den Kontakt an diese Warteschlange weiterleiten. Andernfalls könnten Sie eine Nachricht für den Anrufer abspielen und dann den Kontakt an VoiceMail leiten.

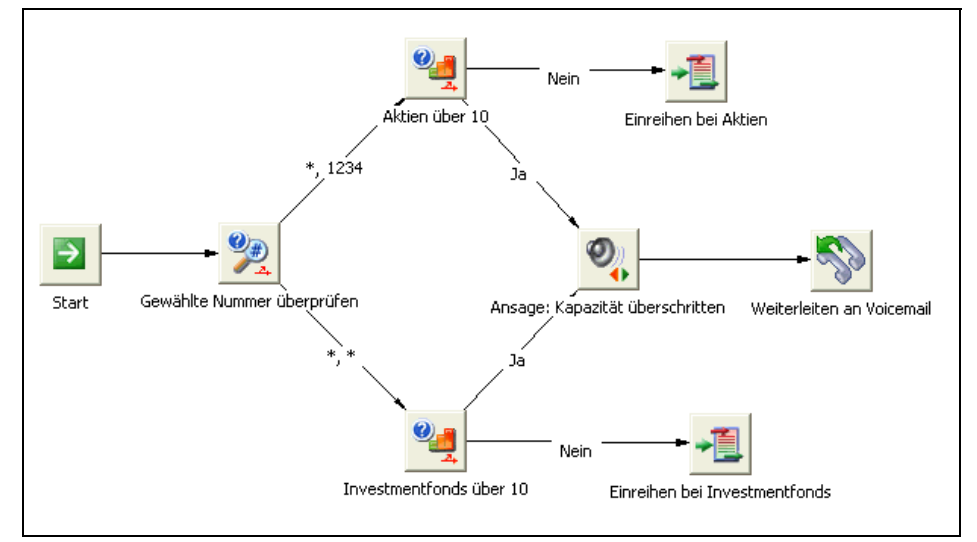

In diesem Beispiel sind **Mehr als 10 Anrufe in Warteschlange Aktien** und **Mehr als 10 Anrufe in Warteschlange Fonds** Leistungsentscheidung-Komponenten. Dieser Komponententyp führt einen einfachen Vergleich mit einer speziellen Statistik durch, wobei Vergleichsoperatoren wie Gleich, Über (größer als) und Unter (kleiner als) verwendet werden. Die Ausführung wird dann basierend darauf, ob der Test Ja (wahr) oder Nein (falsch) ergeben hat, an die nächste Komponente übergeben.

# <span id="page-216-0"></span>**9.3.5 Kontaktdaten**

Jeder von OpenScape Contact Center verarbeitete Kontakt verfügt über einen Satz von Informationen, die so genannten Kontaktdaten, die für die Lebensdauer des Kontakts verfügbar sind. Sie können die Kontaktdaten verwenden, um Informationen zu diesem Kontakt nachzuverfolgen. Die naheliegendste Anwendung der Kontaktdaten ist die Anzeige von Kontaktinformationen im Client-Desktop. Sie können die Kontaktdaten jedoch auch in einem Ablauf zum Weiterleiten von Kontakten oder zu anderen Zwecken nutzen.

Die Kontaktdaten stellen sozusagen eine Liste von Schlüssel/Wert-Paaren dar. Beispielsweise zeigt die folgende Tabelle Kontaktdaten, die aus vier Schlüssel/ Wert-Paaren bestehen:

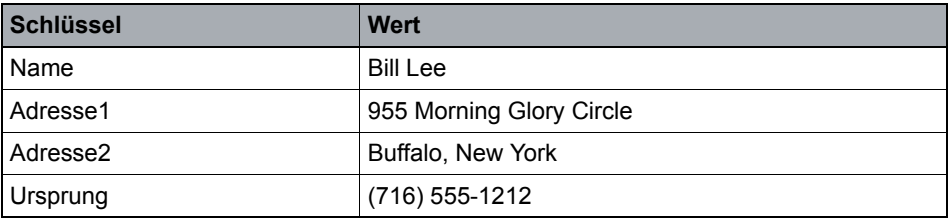

*Tabelle 3 Kontaktdaten als Liste von Schlüssel/Wert-Paaren*

Mit einigen der in einem Routingkonzept-Ablauf verwendbaren Komponententypen können Sie Schlüssel/Wert-Paare in die Kontaktdaten schreiben. Beispielsweise könnten die in der Tabelle gezeigten Kontaktdaten eingerichtet worden sein, indem ein Datensatz von einer Kundendatenbank abgerufen wurde und die Ergebnisse in die Kontaktdaten geschrieben wurden.

*HINWEIS:* Weitere Informationen zur Datenbanksuche in einem Routingkonzept-Ablauf finden Sie im [Abschnitt 9.3.6, "Datenbankfunktionen", auf](#page-219-0)  [Seite 220.](#page-219-0)

Sie können auch Routingentscheidungen anhand von Werten in den Kontaktdaten treffen. Zum Beispiel könnten Sie beim Telefonbanking, wenn ein Anruf in OpenScape Contact Center ankommt, den Kunden bitten, seine Kontonummer einzugeben. Anhand von dieser Nummer könnte festgestellt werden, ob es sich bei dem Konto um ein Spar- oder Girokonto handelt. Wenn Sie diesen Wert in die Kontaktdaten schreiben, könnten Sie den Kontakt später aufgrund dieses Kriteriums einreihen.

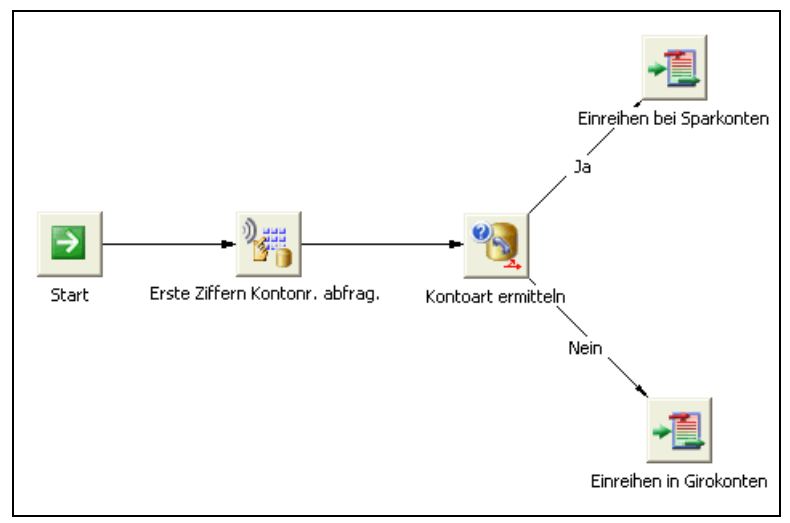

In diesem Beispiel ist **Kontonummer einholen** eine Komponente Ziffernerfassung und **Kontentyp feststellen** eine Komponente Kontaktdaten-Entscheidung. Die Konfiguration für diese Komponenten wird unten gezeigt.

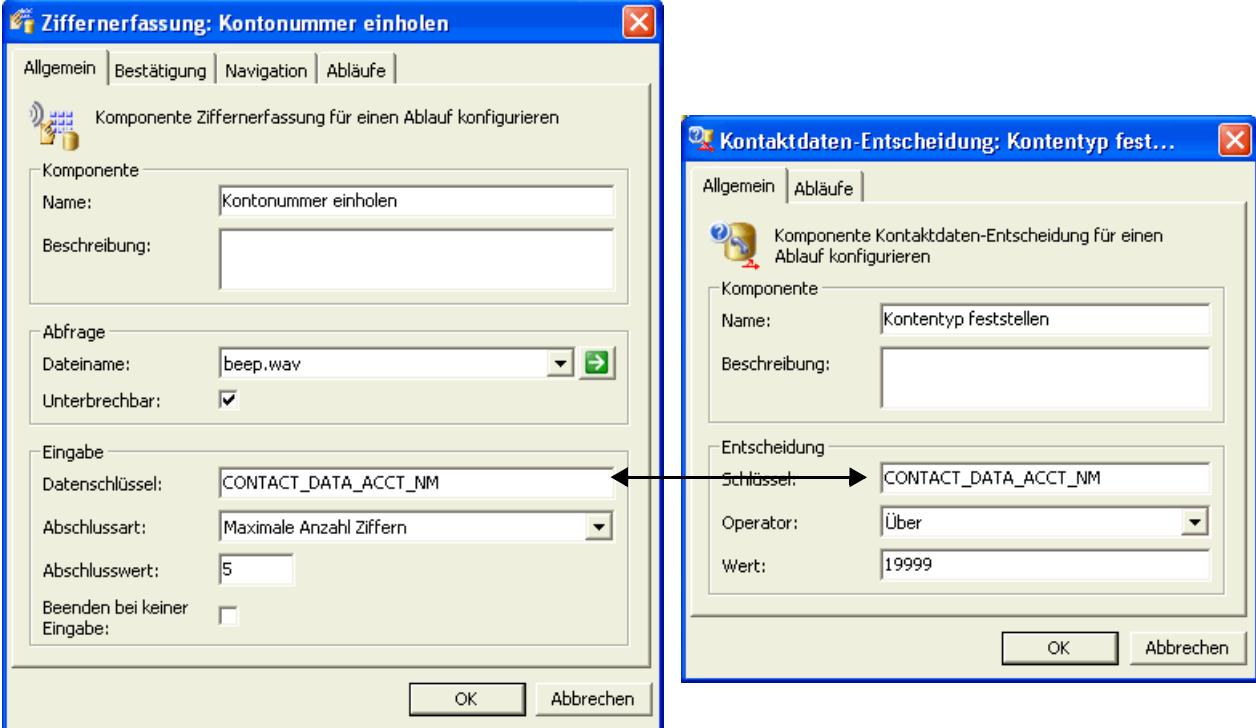

Die Komponente **Kontonummer einholen** fordert den Kunden auf, eine Kontonummer einzugeben, und schreibt die bereitgestellten Ziffern als Wert in ein Kontaktdaten-Schlüssel/Wert-Paar, das mit dem Schlüssel CONTACT\_DATA\_ACCT\_NM verbunden ist. In diesem Beispiel liegen Girokontonummern in Bereich 10001 bis 19999 und Sparkontonummern im Bereich 20000 bis 29999. Die Komponente **Kontentyp feststellen** übergibt die Verarbeitung basierend darauf, in welchem dieser Bereiche der Wert CONTACT\_DATA\_ACCT\_NM liegt, an eine von zwei Einreihung-Komponenten.

*HINWEIS:* Ziffernerfassung-Komponenten sind nur verfügbar, wenn OpenScape Contact Center mit Call Director arbeitet.

Informationen zu Kontaktdaten müssen nicht unbedingt bei der Weiterleitung eines Kontakts verwendet werden. Sie können auch Informationen für die spätere Verwendung aufzeichnen, zum Beispiel um die frühere Auswahl eines Anrufers zu speichern. Kontaktdaten sind auch für den Benutzer, der den Kontakt bearbeitet, von Nutzen, da er diese Informationen im Client-Desktop anzeigen kann.

Es könnte zum Beispiel sein, dass Sie Anrufer bei 212 FUNDS4U direkt an die Warteschlange Investmentfonds weiterleiten möchten. Sie möchten jedoch außerdem, dass der Kunde seine Risikostufe angibt, damit diese im Client-Desktop angezeigt werden kann. Sie könnten zu diesem Zweck beim Eingang eines Kontakts eine Menüabfrage-Komponente verwenden, um den Anrufer aufzufordern, eine von drei Risikostufen (hoch, mittel, niedrig) anzugeben. Anschließend könnten Sie die Auswahl mithilfe einer Komponente Kontaktdaten-Aktualisierung in die Kontaktdaten schreiben. In diesem Beispiel sind **Risiko = Niedrig**, **Risiko = Mittel** und **Risiko = Hoch** Kontaktdaten-Aktualisierung-Komponenten.

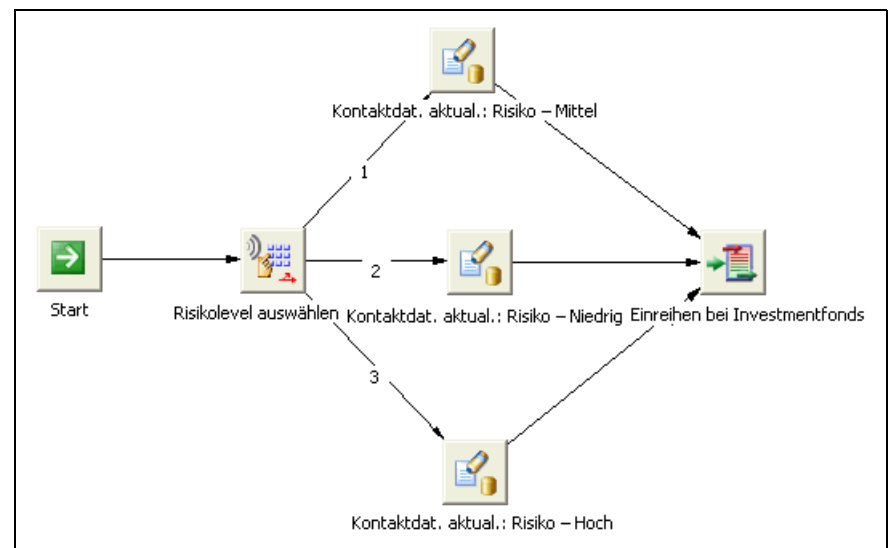

Diese Informationen stünden dann dem Benutzer, der den Kontakt annimmt, zur Verfügung, da der Inhalt der Kontaktdaten im Client-Desktop angezeigt wird. Sie können diese Informationen, nachdem der Kontakt eingereiht ist, aber auch in einem Warteschlangenprozess-Ablauf nutzen, um eine geeignete Nachricht für den Anrufer abzuspielen, während er wartet.

*HINWEIS:* Sie können Kontaktdaten als Parameter an ein DLL- oder COM-Modul übergeben, das von einer Kundenspezifischen Funktion-Komponente aufgerufen wird. Einzelheiten hierzu finden Sie unter [Abschnitt 9.3.7,](#page-227-0)  ["Kundenspezifische Funktionen", auf Seite 228](#page-227-0).

# <span id="page-219-0"></span>**9.3.6 Datenbankfunktionen**

Wenn Sie Zugriff auf eine ODBC-konforme Datenquelle haben, können Sie eine beliebige SQL-Abfrage in einem Routingkonzept-Ablauf verwenden, um die Datenquelle abzufragen oder zu aktualisieren. Die häufigste Anwendung dieser Aktion ist der Zugriff auf Informationen in der Kundendatenbank. Diese

Funktionalität kann jedoch auch genutzt werden, um beispielsweise auf Produktinformationen oder andere Informationen zuzugreifen, die beim Weiterleiten des Kontakts verwendet werden.

Beispielsweise könnte Ihr Contact Center zwei Kunden-Mitgliedsebenen haben, die Standard- und die Premium-Ebene. Wenn ein Anruf in OpenScape Contact Center ankommt, könnten Sie den Anrufer nach seiner Mitgliedsnummer fragen. Sie könnten dann mithilfe einer Datenbankabfrage überprüfen, welche Mitgliedsebene der Anrufer hat, und Premium-Mitglieder in eine speziell für sie eingerichtete Warteschlange einreihen.

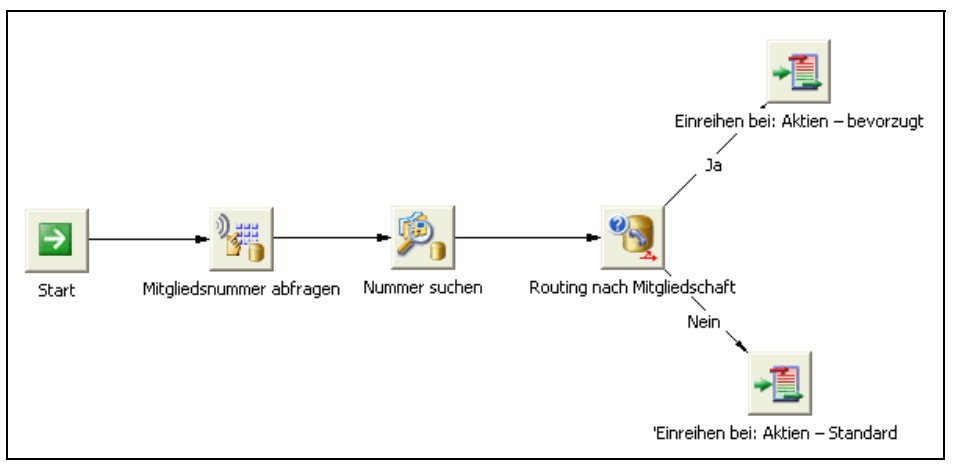

In diesem Beispiel ist **Mitgliedsnummer abfragen** eine Datenbankfunktion-Komponente. Mithilfe einer Datenbankfunktion-Komponente können Sie basierend auf einem Kontaktdaten-Wert eine ODBC-Datenbankabfrage durchführen. Die Ergebnisse können formatiert und für die spätere Verwendung in den Kontakt-Datensatz geschrieben werden.

Die Konfiguration der Komponenten **Kontonummer einholen**, **Mitgliedsnummer abfragen** und **Premium-Mitglied?** wird nachfolgend gezeigt. Die Ziffernerfassung-Komponente **Mitgliedsnummer einholen** fordert den

## **Arbeiten mit Abläufen**

Überlegungen zu Routingkonzept-Abläufen

Kunden auf, eine Mitgliedsnummer einzugeben, und schreibt die bereitgestellten Ziffern als Wert in ein Kontaktdaten-Schlüssel/Wert-Paar, das mit dem Schlüssel CONTACT\_DATA\_ACCT\_NM verbunden ist.

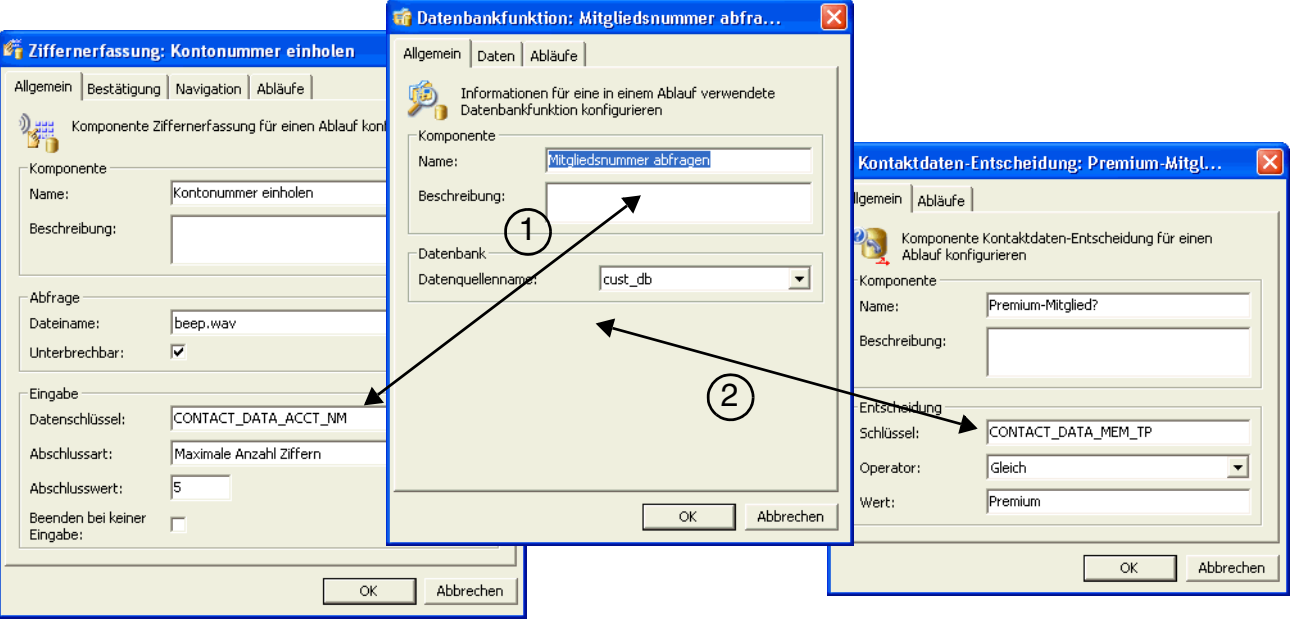

Die Datenbankfunktion-Komponente **Mitgliedsnummer abfragen**:

- 1. Gibt eine Abfrage mit einer WHERE-Klausel aus, die den Datensatz zurückgibt, der mit dem Wert des Schlüssels CONTACT\_DATA\_ACCT\_NM verbunden ist. Einzelheiten und Beispiele für die Abfrageerstellung finden Sie im [Abschnitt 9.3.6.1, "Formatieren von Datenbankfunktionen", auf Seite 222](#page-221-0).
- 2. Schreibt den mit dem Datensatz zurückgegebenen membership type als Wert in ein mit dem Schlüssel CONTACT\_DATA\_MEM\_TP verbundenes Kontaktdaten-Schlüssel/Wert-Paar.

## <span id="page-221-0"></span>**9.3.6.1 Formatieren von Datenbankfunktionen**

Dieser Abschnitt enthält Einzelheiten über und Beispiele für die Verwendung von Variablen und Parametern in einer Komponente Datenbankfunktion.

### **Variablenaustausch**

Sie können das Tildezeichen (~) verwenden, um die Variablen in einer SQL-Anweisung aufzufüllen:

- **•** Wenn der Datentyp eine Zeichenfolge ist, verwenden Sie '~VARIABLE~'.
- **•** Wenn der Datentyp numerisch ist, verwenden Sie ~VARIABLE~.

Sie können eine Variable angeben, die ihren Wert aus den Kontaktdaten bezieht, oder Sie können die vordefinierten Variablen SOURCE (Ursprung), DESTINATION (Ziel) und CONTACTID (Kontakt-ID) verwenden, die ihre Werte von der Kommunikationsplattform oder von der Einreihungsanforderung beziehen.

*HINWEIS:* Wenn Sie die Variable SOURCE oder DESTINATION angeben, werden der Kontaktursprung (ANI) bzw. das Kontaktziel (DNIS) verwendet. Wurde allerdings SOURCE oder DESTINATION bereits als Kontaktdatenschlüssel definiert, wird der Wert aus den Kontaktdaten verwendet. Wenn Sie die Variable CONTACTID angeben, wird immer die Kontakt-ID verwendet, unabhängig davon, ob sie als Kontaktdatenschlüssel definiert wurde.

*HINWEIS:* Einzelheiten zum Arbeiten mit Kontaktdaten finden Sie im [Abschnitt](#page-216-0)  [9.3.5, "Kontaktdaten", auf Seite 217.](#page-216-0)

Angenommen, die folgenden Schlüssel/Wert-Paare sind in den Kontaktdaten vorhanden:

<Caller\_Name, Peter> und <Order\_Number, 13478>

Sie können einen Kontaktdatenschlüssel-Namen als Variable angeben.

Wenn die SQL-Anweisung auf der Registerkarte Daten lautet:

SELECT First\_Name AS Name FROM Customer\_table WHERE First\_Name = '~Caller\_Name~'

Die eigentliche Datenbankabfrage lautet dann:

SELECT First\_Name AS Name FROM Customer\_table WHERE First\_Name = 'Peter'

Wenn die SQL-Anweisung auf der Registerkarte Daten lautet:

SELECT Number AS Destination Number FROM Customer table WHERE Number = ~DESTINATION~

Verwendet die eigentliche Datenbankabfrage das mit dem Anruf verbundene Ziel:

SELECT Number FROM Customer\_table WHERE Number = 1234

#### **Mit SQL abgerufene Daten formatieren**

Wenn Sie eine Komponente Datenbankfunktion einrichten, benötigen Sie SQL-Anweisungen. Mithilfe von SQL werden Informationen aus der Datenquelle abgerufen oder in diese eingefügt.

Zum Abrufen von Daten in einer Komponente Datenbankfunktion können Sie jede beliebige SQL-Anweisung (einschließlich gespeicherte Prozeduren) verwenden. Wenn Sie eine gespeicherte Prozedur verwenden, müssen Sie die Prozedur codieren, damit der zurückgegebenen Datentyp von ODBC unterstützt wird. Außerdem müssen Sie die Werte in den zurückgegebenen Daten benennen, damit sie später von der Komponente Datenbankfunktion verwendet werden können.

Detaillierte Informationen zur Verwendung von SQL finden Sie in Ihrer SQL-Dokumentation.

*WICHTIG:* Sie sollten nur SQL-Abfragen erstellen, wenn Sie Erfahrung in der Anwendung von SQL haben.

Nachdem die Informationen aus der Datenbank extrahiert und formatiert wurden, können sie über einen von Ihnen definierten Schlüssel zu den Kontaktdaten hinzugefügt werden. Sie können die Kontaktdaten in anderen Komponenten eines Ablaufs verwenden, um Entscheidungen zu treffen.

Sie können die folgenden Funktionen verwenden, um Informationen aus den Datenbankwerten zu extrahieren:

- **•** ["Beispiel für Funktion Value"](#page-223-0)
- **•** ["Beispiel für Funktion Substring"](#page-224-0)
- **•** ["Beispiel für Funktion Rightstring"](#page-224-1)
- **•** ["Beispiel für Funktion Combine"](#page-225-0)
- **•** ["Beispiele für Tag-Funktion"](#page-225-1)

Sie können Ihre Datenbankabfrage durch Variablenaustausch verbessern, indem Sie die Datenbankabfrage mit Kontaktdaten-Informationen integrieren.

### <span id="page-223-0"></span>**Beispiel für Funktion Value**

Beispiel: Extrahieren einer Bestellnummer für Kunde # 1234

Beispieldaten:

Eine Datenbanktabelle "Bestellungen" (Orders) enthält eine Kundennummer (Customer\_ID), einen Kundennamen (Customer\_Name), ein Bestelldatum (Order\_Date) und eine Bestellnummer (Order\_Number). Die Daten könnten zum Beispiel lauten: 1234, John Smith, 03222004, D65746.

Beispiel für SQL-Anweisung:

SELECT Order\_Number AS Current\_Order\_Number FROM Orders WHERE Customer\_ID = 1234

Ergebnis der SQL-Datenbanksuche:

D65746, in der Variable Current\_Order\_Number

Verwenden Sie die Funktion **Value** mit dem Parameter **Current\_Order\_Number**, um die Bestellnummer ohne Formatierung zu extrahieren. Geben Sie im Dialogfeld **Kontaktdaten** im Feld **Schlüssel** den Kontaktdatenschlüssel Order\_Number\_Key oder einen anderen Schlüsselnamen ein. Die Kontaktdaten enthalten Order\_Number\_Key, D65746, nachdem die Komponente in einem Ablauf ausgeführt wurde.

### <span id="page-224-0"></span>**Beispiel für Funktion Substring**

Beispiel: Extrahieren der ersten drei Zeichen der Bestellnummer, die die Region des Kunden angeben.

Beispieldaten:

Eine Datenbanktabelle "Bestellungen" (Orders) enthält eine Kundennummer (Customer\_ID), einen Kundennamen (Customer\_Name), ein Bestelldatum (Order\_Date) und eine Bestellnummer (Order\_Number). Die Daten könnten zum Beispiel lauten: 1234, John Smith, 03222004, D65746.

Beispiel für SQL-Anweisung:

SELECT Order\_Number AS Order\_Region FROM Orders WHERE Customer\_ID = 1234

Ergebnis der SQL-Datenbanksuche:

D65746, in der Variable Order\_Region

Verwenden Sie die Funktion **Substring** mit den Parametern **Order\_Region, 1, 3**, um die ersten drei Zeichen der Bestellregion (Order\_Region) zu extrahieren. Geben Sie im Dialogfeld **Kontaktdaten** im Feld **Schlüssel** den Kontaktdatenschlüssel Region oder einen anderen Schlüsselnamen ein. Die Kontaktdaten enthalten Region, D65, nachdem die Komponente in einem Ablauf ausgeführt wurde.

### <span id="page-224-1"></span>**Beispiel für Funktion Rightstring**

Beispiel: Überprüfen, ob der Kunde im laufenden Jahr eine Rechnung hatte.

Beispieldaten:

Eine Datenbanktabelle "Bestellungen" (Orders) enthält eine Kundennummer (Customer\_ID), einen Kundennamen (Customer\_Name), ein Bestelldatum (Order\_Date) und eine Bestellnummer (Order\_Number). Die Daten könnten zum Beispiel lauten: 1234, John Smith, 03222004, D65746.

Beispiel für SQL-Anweisung:

SELECT Order\_Date AS Current\_Order\_Date FROM Orders WHERE Customer\_ID = 1234

Ergebnis der SQL-Datenbanksuche:

03222004, in der Variable Current Order Date

Verwenden Sie die Funktion **Rightstring** mit den Parametern **Current\_Order\_Date, 4**, um die letzten vier Ziffern des aktuellen Bestelldatums (Current\_Order\_Date) zu extrahieren. Geben Sie im Dialogfeld **Kontaktdaten** im Feld **Schlüssel** den Kontaktdatenschlüssel Jahr (Year) ein. Die Kontaktdaten enthalten Year, 2004, nachdem die Komponente in einem Ablauf ausgeführt wurde.

### <span id="page-225-0"></span>**Beispiel für Funktion Combine**

Beispiel: Hervorheben der Bestellnummer für einen Eilauftrag an einen speziellen Kunden.

Beispieldaten:

Eine Datenbanktabelle "Bestellungen" (Orders) enthält eine Kundennummer (Customer\_ID), einen Kundennamen (Customer\_Name), ein Bestelldatum (Order\_Date) und eine Bestellnummer (Order\_Number). Die Daten könnten zum Beispiel lauten: 1234, John Smith, 03222004, D65746.

Beispiel für SQL-Anweisung:

SELECT Order\_Number AS Current\_Order\_Number FROM Orders WHERE Customer\_ID = 1234

Ergebnis der SQL-Datenbanksuche:

D65746, in der Variable Current\_Order\_Number

Verwenden Sie die Funktion **Combine** mit den Parametern **Current\_Order\_Number, "-SO"**, um Daten aus der aktuellen Bestellnummer (Current\_Order\_Number) zu extrahieren. Geben Sie im Dialogfeld **Kontaktdaten** im Feld **Schlüssel** den Kontaktdatenschlüssel Bestellnummer (Order Number) ein. Die Kontaktdaten enthalten Order Number, D65746-SO, nachdem die Komponente in einem Ablauf ausgeführt wurde.

*HINWEIS:* Bei der Funktion **Combine with Space** besteht der einzige Unterschied darin, dass zwischen die beiden Parameter ein Leerzeichen gesetzt wird.

### <span id="page-225-1"></span>**Beispiele für Tag-Funktion**

XML-Text wird anhand der folgenden Kriterien analysiert:

- **•** Jedes Element muss ein öffnendes und ein schließendes Tag aufweisen.
- **•** Es ist nur ein Element der obersten Ebene zulässig.
- **•** Sie können nur nach untergeordneten Elementen suchen, nicht nach **Attributen**
- **•** Sie können auf verschiedenen Ebenen nach Elementen suchen.

Beispiel: Auswählen eines bestimmten Kunden (in diesem Fall der zweite) aus XML-Text.

Beispieldaten:

Eine Datenbanktabelle "Customer" enthält Namen und Länderkennzahlen. Die Namens-Daten können beispielsweise folgendermaßen lauten: <Customer\_Record><Customer\_Name>Peter Jones</ Customer\_Name><Customer\_Name>John Smith</Customer\_Name></ Customer\_Record>, und die Länderkennzahl (Country\_Codes) lautet 01.

Beispiel für SQL-Anweisung:

SELECT Names AS Full\_Name FROM Customer WHERE Country\_Codes = 01.

Ergebnis der Datenbanksuche:

<Customer\_Record><Customer\_Name>Peter Jones</ Customer\_Name><Customer\_Name>John Smith</Customer\_Name></ Customer\_Record>

Verwenden Sie die Funktion Tag mit den Parametern **Full\_Name, "Customer\_Name", 2**, um die zweite Nennung des vollständigen Namens (Full\_Name) zu extrahieren. Geben Sie im Dialogfeld **Kontaktdaten** im Feld **Schlüssel** den Kontaktdatenschlüssel Name ein. Die Kontaktdaten enthalten Name, John Smith, nachdem die Komponente in einem Ablauf ausgeführt wurde.

*HINWEIS:* Der Parameter Tag muss in Anführungszeichen stehen.

Beispiel: Wählen Sie Elemente aus verschiedenen Ebenen in XML-Text aus.

Beispieldaten:

<contact category="Sales"><fullname>Hans Meier</ fullname><phonenumbers><home>8015552323</ home><cell>8015553232</cell></phonenumbers><email address='jsmith@email.com'/></contact>

Suchen Sie nach dem vollständigen Namen (das Element mit der Bezeichnung "fullname")

Ergebnis: John Smith

Suchen Sie nach Telefonnummern (das Element mit der Bezeichnung "phonenumbers")

Ergebnis: 80155523238015553232

Suchen Sie nach der privaten Telefonnummer (das Element mit der Bezeichnung "phonenumbers" und das Unterelement "home")

Ergebnis: 8015552323

Suchen Sie nach der Attributkategorie (das Element mit der Bezeichnung "category")

Nicht erlaubt – Sie können, wie in den vorangegangenen Beispielen, nur nach untergeordneten Elementen suchen.

Suchen Sie nach der Kontaktkategorie (das Element mit der Bezeichnung "contact category")

Nicht erlaubt – "contact" ist ein Tag-Name, "category" ist ein Attributname. Sie können nicht zusammen in einer Suche verwendet werden.

Suchen Sie nach dem Kontakt (das Element mit der Bezeichnung "contact")

Ergebnis: John Smith80155523238015553232

*HINWEIS:* Die E-Mail-Adresse erscheint nicht im Suchergebnis, weil sie nicht in einem untergeordneten Element, sondern im Attribut gespeichert ist.

## <span id="page-227-0"></span>**9.3.7 Kundenspezifische Funktionen**

Die mit OpenScape Contact Center bereitgestellten Ablaufkomponenten bieten eine Vielzahl an Funktionen, mit denen Sie Informationen zu ankommenden Kontakten sammeln, Routingentscheidungen treffen und weitere Aspekte Ihres Contact Centers automatisieren können. Sie können auch Funktionen nutzen, die außerhalb des Bereichs der in diesem Kapitel behandelten Themen liegen.

Sie können eine kundenspezifische Funktion in ein DLL- oder COM-Modul schreiben und die Funktion aus einem Routingkonzept- oder Warteschlangenprozess-Ablauf für alle unterstützten Medien aufrufen. Der Funktion werden mit dem Kontakt verbundene Kontaktdaten übermittelt, und die Funktion kann:

- **•** Die bereitgestellten Kontaktdatenwerte ändern Wenn Sie beispielsweise den Kunden aufgefordert haben, eine siebenstellige Kundennummer einzugeben, können Sie den Ablauf die Nummer formatieren lassen, um zu Anzeigezwecken Leerzeichen oder Gedankenstriche einzufügen.
- **•** Neue Kontaktdaten zur Verwendung in dem Ablauf hinzufügen Dies wäre sinnvoll, wenn Sie einen Wert nutzen möchten, der normalerweise in einem Ablauf nicht verfügbar ist. Dieser könnte von Informationen abgeleitet werden, die als Eingaben übermittelt werden, zum Beispiel durch eine Berechnung. Die Informationen könnten auch aus einer externen Quelle stammen, zum Beispiel Daten aus einer Datenbankabfrage, die verarbeitet und zurück an den Ablauf übermittelt werden. Nachdem die Ausführung des kundenspezifischen Ablaufs beendet ist, stehen die neuen Informationen als Kontaktdaten zur Verwendung in dem Ablauf zur Verfügung, zum Beispiel für Routingentscheidungen oder zur Anzeige auf dem Client-Desktop.

**•** Aufgaben durchführen, die ganz außerhalb des Bereichs der OpenScape Contact Center-Verarbeitung liegen - Sie könnten zum Beispiel Kontaktdetails in ein externes kundenspezifisches Kontaktprotokoll schreiben.

*HINWEIS:* Einzelheiten zum Arbeiten mit Kontaktdaten finden Sie im [Abschnitt](#page-216-0)  [9.3.5, "Kontaktdaten", auf Seite 217.](#page-216-0)

Nachdem Sie eine kundenspezifische Funktion geschrieben und kompiliert haben, können Sie sie in einem Routingkonzept- oder Warteschlangenprozess-Ablauf aufrufen. Im folgenden Beispiel wird der Anrufer aufgefordert, eine siebenstellige Kundennummer einzugeben.

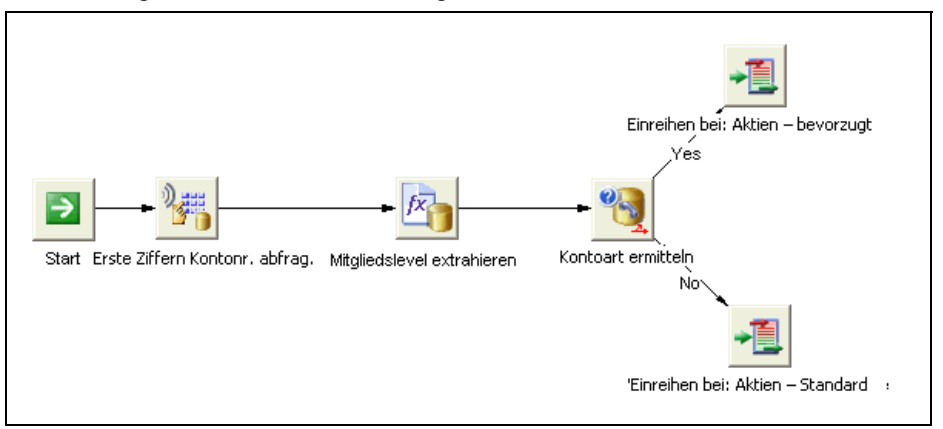

Die Kundennummer wird in die Kontaktdaten geschrieben, und es ist Aufgabe der kundenspezifischen Funktion **Mitgliedslevel extrahieren**, die dritte, vierte und fünfte Ziffer zu analysieren, entsprechend dem Mitgliedslevel des Anrufers, und ein neues Kontaktdaten-Schlüssel/Wert-Paar mit diesen Ziffern zu erstellen. Der Kontakt könnte dann abhängig davon eingereiht werden, ob die drei Stellen für eine Premium- oder eine normale Mitgliedschaft stehen.

## **9.3.7.1 Programmierung von kundenspezifischen Funktionen**

Dieser Abschnitt enthält Anleitungen zum Schreiben von DLL- und COM-Modul-Funktionen, die zusammen mit Komponenten des Typs Kundenspezifische Funktion verwendet werden.

### **Kontaktdaten als Ein- und Ausgabeparameter**

Wenn eine kundenspezifische DLL- oder COM-Funktion aufgerufen wird, so wird ihr eine konfigurierte Teilmenge der aktuellen Kontaktdaten als Zeichenfolge übergeben. Entsprechend wird erwartet, dass die kundenspezifische Funktion einen Satz von Aktualisierungen der Kontaktdaten als Zeichenfolge zurückgibt.

*HINWEIS:* Eine Warteschlange, die für die Verwendung des Leistungsmerkmals Zusätzliche Informationen konfiguriert ist, kann Kontaktinformationen sammeln und diese als Kontaktdaten speichern. Weitere Informationen finden Sie in [Abschnitt 10.3.1.1, "Info über das Leistungsmerkmal Zusätzliche Informationen",](#page-269-0)  [auf Seite 270](#page-269-0).

### **Datentyp und Deklaration**

Parameter, in denen Ein- und Ausgabeparameter für Kontaktdaten gespeichert sind, müssen in DLLs als Ein-Byte-Zeichenfolgen und in COM-Modulen als BSTR-Zeichenfolgen deklariert werden. Die folgende Tabelle zeigt die Deklarationen.

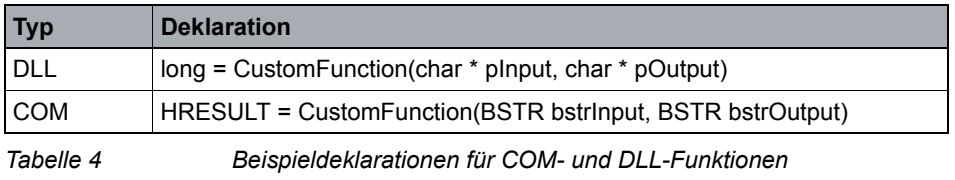

*HINWEIS:* Die kundenspezifische Funktion muss nicht **KundenspezifischeFunktion** genannt werden. Der Funktionsname kann ein beliebiger, für ein COM-Modul oder eine DLL-Funktion gültiger Wert sein.

Der erste Parameter speichert die Kontaktdaten-Schlüssel/-Wert-Paare, die an die kundenspezifische Funktion übergeben werden sollen. Der zweite Parameter wird verwendet, um Kontaktdaten, die von der kundenspezifischen Funktion verändert wurden, an den Ablauf zu übergeben, der die kundenspezifische Funktion aufrief. Bei den Zeichen, die in den Eingabe- und Ausgabeparametern gespeichert und übergeben werden können, muss es sich um ISO-8859-1 kompatible Zeichen handeln.

- **•** Wenn der Schnittstellentyp eine DLL-Komponente ist, müssen die Zeichen Ein-Byte-Zeichen gemäß ISO-8859-1 sein.
- **•** Wenn der Schnittstellentyp eine COM-Komponente ist, müssen die Parameterinhalte als UNICODE-Codepage 28591 (ISO 8859-1 Latin 1) codiert sein.

## **Zeichenfolgen-Layout für Kontaktdaten**

Kontaktdaten werden als Zeichenfolgen an kundenspezifische Funktionen übergeben und von diesen zurückgegeben. Die ersten beiden Zeichen in der Zeichenfolge speichern die Anzahl der Schlüssel/Wert-Paare, und jeder nachfolgende Block von 160 Zeichen speichert ein Schlüssel/Wert-Paar. Es können bis zu 99 Schlüssel/Wert-Paare an die kundenspezifische Funktion übergeben und von dieser zurückgegeben werden.

In jedem Datensatz sind die ersten 32 Zeichen für den Kontaktdatenschlüssel und die restlichen 128 Zeichen für den Kontaktdatenwert reserviert. Nicht verwendete Bytes in diesen Schlüssel- und Wertzeichenfolgen-Feldern müssen mit NULL-Werten (binäre Null) aufgefüllt werden.

Beispielsweise zeigt das folgende Diagramm das Layout einer Zeichenfolge, die dazu dient, das Kontaktdaten-Schlüssel/Wert-Paar **PIN/1234** an eine kundenspezifische Funktion zu übergeben:

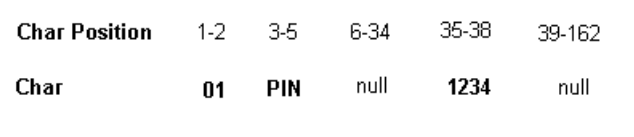

Für die von der kundenspezifischen Funktion an OpenScape Contact Center zurückgegebene Ausgabe-Zeichenfolge gelten dieselben Formatierungsregeln. Die Anzahl der im Eingabeparameter übergebenen Schlüssel/Wert-Paare kann sich von der Anzahl der Schlüssel/Wert-Paare im Ausgabeparameter unterscheiden. Das folgende Diagramm zeigt das Layout einer Zeichenfolge, die dazu dient, Kontaktdaten von einer kundenspezifischen Funktion zurückzugeben. Die oben eingegebenen Kontaktdaten wurden ergänzt um die Adresse **Address/2211 High Street**, die möglicherweise aus einer Datenbankabfrage stammt.

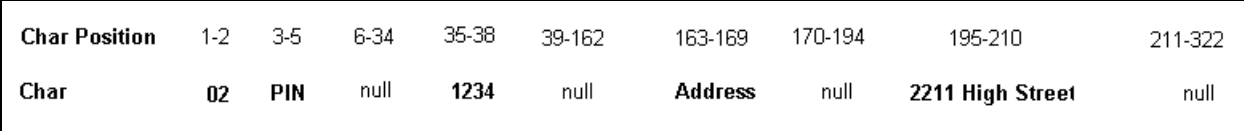

### **Einschränkungen**

Beim Erstellen einer kundenspezifischen Funktion gelten folgende Einschränkungen:

- **•** Stellen Sie sicher, dass die von der kundenspezifischen Funktion aufgerufene Funktion sowie alle durch diese Funktion aufgerufenen Funktionen thread-safe (thread-sicher) sind. Diese Funktionen müssen ablaufinvariant und Multiprocessor-safe sein.
- **•** Auch während der Ausführung der kundenspezifischen Funktion liegt die Verwaltung des Speichers beim Routing-Server. Kundenspezifische Funktionen sollten Speicher für Eingabe- oder Ausgabezeichenfolgen weder zuweisen noch neu zuweisen; auch sollten sie diese nicht löschen.

### **Laufzeit-Einschränkungen**

Nachdem die Eingabeparameter "verpackt" wurden, wird die kundenspezifische Funktion aufgerufen. Während dieser Zeit wird die Ablaufausführung für den Kontakt angehalten. Die Ausführung des COM-Moduls oder der DLL-Funktion muss innerhalb von fünf Sekunden abgeschlossen sein.

Wenn eine kundenspezifische Funktion erfolgreich abgeschlossen wurde, wird die Ablaufausführung bei der Komponente fortgesetzt, die unmittelbar auf die kundenspezifische Funktion folgt. Bei erfolgreicher Ausführung einer kundenspezifischen Funktion wird normalerweise einer der folgenden Rückgabecodes ausgegeben:

- **•** Bei DLLs 0
- **•** Bei COM-Modulen ein Wert, der mit dem SUCCEEDED-Makro validiert werden kann

Neben den durch OpenScape Contact Center vorgegebenen Rückgabecodeund Zeiteinschränkungen können auch aus Fehlern im Code der kundenspezifischen Funktion resultierende Laufzeitfehler zu Ausnahmefehlern führen. Wenn während der Ausführung der kundenspezifischen Funktion eine Ausnahme auftritt, beendet OpenScape Contact Center die Ablaufverarbeitung.

Wenn die Funktion nicht innerhalb von fünf Sekunden erfolgreich abgeschlossen wird, einen Rückgabecode ausgibt, der nicht den oben beschriebenen Rückgabecodes entspricht, oder zu einer Ausnahme führt, hängt die nächste Aktion hängt von dem Typ des Ablaufs ab, der die kundenspezifische Funktion aufrief:

- **•** Wenn die kundenspezifische Funktion von einem Routingkonzept-Ablauf aufgerufen wurde, wird der Kontakt entweder in der für dieses Routingkonzept spezifizierten Fehler-Warteschlange eingereiht oder, falls keine Routingkonzept-Fehler-Warteschlange angegeben wurde, in der für die verbundenen Medien angegebenen globalen Fehler-Warteschlange.
- **•** Wenn die kundenspezifische Funktion von einem Warteschlangenprozess-Ablauf aufgerufen wurde, wird der Warteschlangenprozess-Ablauf beendet. Bei Anrufen wird der Kontakt wieder an die Standardbehandlung der Kommunikationsplattform übergeben. Bei anderen Kontakttypen wird der Ablauf einfach beendet und der Kontakt bleibt eingereiht. Bei allen Medientypen versucht OpenScape Contact Center auch weiterhin, den Kontakt einem Benutzer zuzuweisen.

*HINWEIS:* Wenn eine kundenspezifische Funktion fehlschlägt, werden in der System Monitor-Anwendung ein Fehlercode und eine Beschreibung angezeigt.

### **Beispiel für DLL-Quellcode**

Nachfolgend sehen Sie ein Beispiel des Quellcodes für eine kundenspezifische Funktion, die in einer DLL aufgerufen wird.

```
CustomFunctionExampleDLL.cpp : Defines the entry point for the DLL 
application.
//
#include <stdlib.h>
#include "stdafx.h"
BOOL APIENTRY DllMain( HANDLE hModule, 
                        DWORD ul_reason_for_call, 
                        LPVOID lpReserved
 )
{
    return TRUE;
}
extern "C"
{
     __declspec(dllexport) long CustomFunctionExample(const char * dataIn, char 
* dataOut)
    {
       // Determine number of input parameters
      char numParametersAsString[3] = \{dataIn[0], dataIn[1], \ \{0\'}\};
       const unsigned int numParameters = atoi(numParametersAsString);
       const unsigned int HEADER_SIZE = 2;
      const unsigned int KEY_SIZE = 32;
       const unsigned int VALUE_SIZE = 128;
       // Read each input parameter
      for (unsigned int i = 0; i < numParameters; i++)
       {
         char key[KEY\_SIZE] = {0};char value[VALUE SIZE] = {0};
         const unsigned int keyIndex = HEADER SIZE + i * (KEY_SIZE +
VALUE_SIZE);
          const unsigned int valueIndex = keyIndex + KEY_SIZE;
         memcpy(key, dataIn + keyIndex, sizeof(key));
        memcpy(value, dataIn + valueIndex, sizeof(value));
       }
       // Return a single output parameter
      dataOut[0] = '0';dataOut[1] = '1';char outputKey[KEY_SIZE] = {'O', 'U', 'T', '_', 'K', 'E', 'Y', '\0'};
char outputValue[VALUE_SIZE] = {`O', `U', `T', `_', `V', `A', `L', `U',
'E','\0'};
      memcpy(dataOut + HEADER_SIZE, outputKey, sizeof(outputKey));
       memcpy(dataOut + HEADER_SIZE + KEY_SIZE, outputValue, 
sizeof(outputValue));
       return 0;
    }
}
```
# <span id="page-233-0"></span>**9.4 Konfigurieren eines Routingkonzept-Ablaufs**

Ein Routingkonzept-Ablauf wird typischerweise verwendet, um einen Kontakt an eine Warteschlange weiterzuleiten, aber der Kontakt kann auch an einen Benutzer weitergeleitet oder getrennt oder verworfen werden. Weitere Informationen finden Sie in [Abschnitt 9.2, "Info über Routingkonzept-Abläufe",](#page-207-0)  [auf Seite 208](#page-207-0).

*HINWEIS:* Um eine Komponente Routingkonzept-Ablauf zu erstellen oder zu ändern, müssen Sie über die zugehörige Manager-Berechtigung "Voll" oder "Ändern" verfügen.

Wenn Sie einen Routingkonzept-Ablauf Sprache konfigurieren, müssen Sie zunächst die WAV-Dateien konfigurieren, die Sie in dem Ablauf verwenden möchten (siehe [Abschnitt 12.3.3, "Konfigurieren einer WAV-Datei", auf Seite](#page-318-0)  [319](#page-318-0)).

*HINWEIS:* Sie können keinen Routingkonzept-Ablauf einrichten, der wieder mit sich selbst verbunden wird. Ein Routingkonzept-Ablaufdiagramm muss mit einer Abschlusskomponente enden.

## **So konfigurieren Sie einen Routingkonzept-Ablauf:**

- 1. Zeigen Sie im Menü **Datei** auf **Neu**, zeigen Sie auf **Design Center**, wählen Sie den Medientyp, und klicken Sie auf **Routingkonzept-Ablauf**.
- 2. Führen Sie auf der Registerkarte **Allgemein** unter **Ablauf** folgende Schritte durch:
	- **•** Geben Sie in das Feld **Name** einen eindeutigen Namen für den Routingkonzept-Ablauf ein. Der Name erscheint auf der Registerkarte im Design Editor, wenn Sie das Ablaufdiagramm öffnen.
	- **•** Geben Sie in das Feld **Beschreibung** eine Beschreibung für den Routingkonzept-Ablauf ein. Die Beschreibung sollte den Zweck des Ablaufs erläutern.
- 3. Um Überschreiben-Einstellungen für den Ablauf zu konfigurieren, klicken Sie auf die Registerkarte **Überschreiben**, und führen Sie dann die folgenden Schritte durch:
	- **•** Konfigurieren Sie bei einem Routingkonzept-Ablauf Sprache die Überschreiben-Einstellungen von Call Director für den Ablauf, falls erforderlich. Siehe [Abschnitt 9.4.1, "Überschreiben von Call Director-](#page-234-0)[Standardeinstellungen", auf Seite 235.](#page-234-0)
	- **•** Konfigurieren Sie die Überschreiben-Einstellungen der Fehler-Warteschlange für den Ablauf, falls erforderlich. Siehe [Abschnitt 9.4.2,](#page-236-0)  ["Überschreiben von Standardeinstellungen für Fehler-Warteschlange",](#page-236-0)  [auf Seite 237.](#page-236-0)
- 4. Klicken Sie auf die Registerkarte **Reporte**.
- 5. Wählen Sie unter **Einfügen** die Reporte aus, die Daten über diesen Routingkonzept-Ablauf anzeigen sollen. Die Liste enthält nur Ihre eigenen Reporte oder Reporte, die Benutzern gehören, die Sie überwachen können.
- 6. Klicken Sie auf **OK**. Die Anwendung speichert den neuen Ablauf und gibt ihm den Status **Unvollständig**.
- 7. Doppelklicken Sie im rechten Teilfenster auf den neuen Ablauf. Ein Ablaufdiagramm erscheint im **Design Editor** mit einer **Start**komponente.
- 8. Richten Sie, falls erforderlich, die Komponenten für das Routingkonzept-Ablaufdiagramm ein.
- 9. Komponenten zum Ablaufdiagramm hinzufügen.
- 10. Verbinden Sie die Komponenten.
- 11. Klicken Sie im Menü **Datei** auf **Speichern**.

## <span id="page-234-0"></span>**9.4.1 Überschreiben von Call Director-Standardeinstellungen**

Sie konfigurieren die Call Director-Standardeinstellungen im Dialogfeld Optionen (siehe [Abschnitt 12.4, "Konfigurieren der Call Director-Optionen", auf Seite 322\)](#page-321-0). Wenn Sie einen Routingkonzept-Ablauf (siehe [Abschnitt 9.4, "Konfigurieren](#page-233-0)  [eines Routingkonzept-Ablaufs", auf Seite 234](#page-233-0)) oder einen Warteschlangenprozess-Ablauf (siehe [Abschnitt 9.7, "Konfigurieren eines](#page-241-0)  [Warteschlangenprozess-Ablaufs", auf Seite 242](#page-241-0)) konfigurieren, können Sie die Standardeinstellungen überschreiben.

Bevor Sie beginnen, müssen Sie die zu verwendenden WAV-Dateien auf dem Haupt-Server-Computer installieren und konfigurieren (siehe [Abschnitt 12.3.3,](#page-318-0)  ["Konfigurieren einer WAV-Datei", auf Seite 319](#page-318-0)).

## **So überschreiben Sie die Call Director-Einstellungen:**

- 1. Klicken Sie im Dialogfeld **Routingkonzept Sprache** oder **Warteschlangenprozess Sprache** auf die Registerkarte **Überschreiben**.
- 2. Führen Sie unter **Call Director-Einstellungen überschreiben** je nach Bedarf einen oder alle der folgenden Schritte durch:
	- **•** Um die ausgewählte Sprache für gesprochene Nachrichten zu überschreiben, aktivieren Sie das Kontrollkästchen **Sprache**, klicken Sie auf **Standard**, und wählen Sie die gewünschte Sprache aus der Liste aus. Die Liste enthält die vom Sprachprozessor unterstützten Sprachen.

*HINWEIS:* Die **Benutzerdefinierte Gebietsschema-ID** sollte nur von Ihrem Servicevertreter verwendet werden. Die Verwendung einer Sprache, die nicht in der Standardliste angegeben ist, erfordert zusätzliche Firmware für den Sprachprozessor.

**•** Um die WAV-Datei zu überschreiben, die bei Auftreten eines Fehlers abgespielt wird, aktivieren Sie das Kontrollkästchen **Fehlermeldungsdatei**, und wählen Sie eine andere WAV-Datei aus der Liste aus.

*HINWEIS:* Wenn Sie mit einer Betriebsdatenbank verbunden sind, können Sie auf  $\rightarrow$  klicken, um die WAV-Datei abzuspielen. Sie können keine WAV-Dateien abspielen, wenn Sie mit einer Entwurfsdatenbank verbunden sind.

- **•** Um die WAV-Datei zu überschreiben, die bei fehlender Antwort des Anrufers abgespielt wird, aktivieren Sie das Kontrollkästchen **Name der Keine Antwort-Datei**, und wählen Sie die WAV-Datei aus der Liste aus.
- **•** Um die WAV-Datei zu überschreiben, die bei einer ungültigen Antwort des Anrufers abgespielt wird, aktivieren Sie das Kontrollkästchen **Name der Ungültige Antwort-Datei**, und wählen Sie die WAV-Datei aus der Liste aus.
- **•** Um die Warteschlange zu überschreiben, an die der Anruf geleitet wird, wenn der Anrufer die Operator-Taste drückt, aktivieren Sie das Kontrollkästchen **Operator-Warteschlange**, und wählen Sie eine andere Sprach-Warteschlange aus der Liste aus.
- **•** Um die WAV-Datei zu überschreiben, die abgespielt wird, wenn der Anrufer an den Operator transferiert wird, aktivieren Sie das Kontrollkästchen **Name Transferdatei**, und wählen Sie eine andere WAV-Datei aus der Liste aus.

3. Wenn Sie die Bearbeitung dieses Ablaufs abgeschlossen haben, klicken Sie auf **OK**.

# <span id="page-236-0"></span>**9.4.2 Überschreiben von Standardeinstellungen für Fehler-Warteschlange**

Die Standardeinstellungen für die Fehler-Warteschlange werden im Dialogfeld Optionen für jeden Medientyp konfiguriert. Wenn Sie einen Routingkonzept-Ablauf konfigurieren (siehe [Abschnitt 9.4, "Konfigurieren eines Routingkonzept-](#page-233-0)[Ablaufs", auf Seite 234](#page-233-0)), können Sie die Standardeinstellungen für die Fehler-Warteschlange überschreiben.

### **So überschreiben Sie die Einstellungen für die Fehler-Warteschlange:**

- 1. Klicken Sie im Dialogfeld **Routingkonzept** auf die Registerkarte **Überschreiben**.
- 2. Führen Sie unter **Fehler-Warteschlange überschreiben** folgende Schritte durch:
	- **•** Um die Warteschlange zu überschreiben, in die Kontakte gesetzt werden, wenn ein Fehler im Routingkonzept-Ablauf eintritt, aktivieren Sie das Kontrollkästchen **Fehler-Warteschlange**, und wählen Sie eine andere Warteschlange aus der Liste aus.
	- **•** Um die Standardbeschreibung der Fehler-Warteschlange zu überschreiben, aktivieren Sie das Kontrollkästchen **Fehlerbeschreibung**, und geben Sie eine andere Beschreibung der Fehler-Warteschlange in das Feld ein.
- 3. Wenn Sie die Bearbeitung dieses Ablaufs abgeschlossen haben, klicken Sie auf **OK**.

## <span id="page-236-1"></span>**9.5 Info über Warteschlangenprozess-Abläufe**

Ein Warteschlangenprozess-Ablauf bestimmt, was mit einem Kontakt geschieht, während er in der Warteschlange wartet. Für einen Warteschlangenprozess-Ablauf ist obligatorisch:

- **•** Bei Anrufen kann zum Beispiel festgelegt werden, was ein Anrufer hört und welche Aktionen er durchführen kann.
- **•** Bei E-Mail Nachrichten kann festgelegt werden, welche automatischen Aktionen für die E-Mail-Nachricht durchgeführt werden (z. B. Autobestätigungen oder Autoantworten).

Überlegungen zu Warteschlangenprozess-Abläufen

**•** Bei Web Collaboration-Kontakten kann festgelegt werden, welche Standardnachrichten an das Sitzungsfenster des Kunden gesendet werden und an welche URLs der Kundenbrowser geleitet wird.

Ein Warteschlangenprozess-Ablauf arbeitet parallel zu den Versuchen des Systems, den Kontakt weiterzuleiten, und wirkt sich nur auf die Weiterleitung aus, wenn der Ablauf den Kontakt in eine andere Warteschlange einreiht, weiterleitet, verwirft oder trennt. Wenn Call Director aktiviert ist, kann ein Warteschlangenprozess-Ablauf auch dazu verwendet werden, um Nachrichten für Anrufe wiederzugeben.

Allgemein können Sie in einem Warteschlangenprozess-Ablauf die gleichen Funktionen wie in einem Routingkonzept-Ablauf ausführen.

Für jeden im Contact Center verfügbaren Medientyp stellt OpenScape Contact Center einen Standard-Warteschlangenprozess-Ablauf bereit. Sie können einen neuen Warteschlangenprozess-Ablauf anhand von einer Kopie des Standardablaufs oder ohne Verwenden einer Vorlage ganz neu einrichten.

*HINWEIS:* Wenn das System für hohe Verfügbarkeit (Warm Standby) konfiguriert ist, kann die Ausführung eines Warteschlangenprozess-Ablaufs durch einen Failover beeinträchtigt werden. Dies liegt daran, dass einige Entscheidungen, die in einem Warteschlangenprozess-Ablauf getroffen werden, auf Statistiken basieren, die nach einem Failover andere Werte haben können. Weitere Einzelheiten zum Leistungsmerkmal Hohe Verfügbarkeit (Warm Standby) finden Sie in [Kapitel 18, "Arbeiten mit dem Leistungsmerkmal Hohe](#page-420-0)  [Verfügbarkeit \(Warm Standby\)".](#page-420-0)

## **9.6 Überlegungen zu Warteschlangenprozess-Abläufen**

Die folgenden Abschnitte beschreiben die häufigsten Anwendungen von Warteschlangenprozess-Abläufen und erklären die Unterschiede zwischen Warteschlangenprozess- und Routingkonzept-Abläufen.

# <span id="page-238-0"></span>**9.6.1 Schleifen in einem Warteschlangenprozess-Ablauf**

Ein Ablauf kann Schleifen enthalten: ein oder mehrere Komponenten können wiederholt ausgeführt werden. Um eine Schleife einzurichten, erstellen Sie eine Verbindung zurück zu der Komponente, die bereits ausgeführt wurde.

*HINWEIS:* Schleifen in Routingkonzept-Abläufen sollten wenn möglich vermieden werden, da sich dadurch die Zeitdauer für die Einreihung, Weiterleitung, Verwerfung oder Trennung eines ankommenden Kontakts verlängern kann.

In einem einfachen Sprache-Szenario könnte ein Warteschlangenprozess-Ablauf mit einer Wartezeit von 30 Sekunden starten und dann in eine Schleife eintreten: Abspielen einer Nachricht, in der dem Kunden für seine Geduld gedankt wird, Wartezeit von 60 Sekunden und erneuter Start der Schleife.

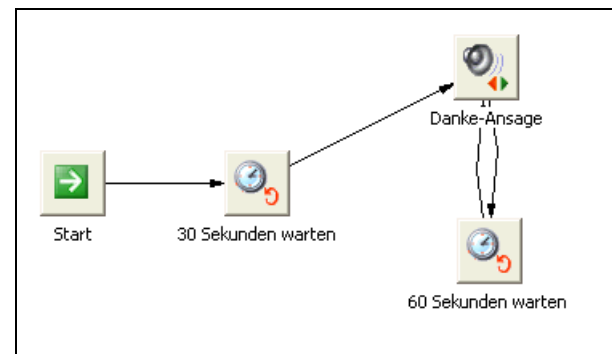

In diesem Beispiel sind **60 Sekunden warten** und **30 Sekunden warten** Warteintervall-Komponenten. Eine Warteintervall-Komponente pausiert für einen definierten Zeitraum, bevor die nächste Komponente in dem Ablauf ausgeführt wird. Während dieser Zeit erhält ein Anrufer die Kommunikationsplattform-Standardbehandlung, üblicherweise Wartemusik. Warteintervall-Komponenten können nur in Warteschlangenprozess-Abläufen verwendet werden. Sie können nicht in Routingkonzept-Abläufen verwendet werden.

Sie wollen möglicherweise nicht, dass eine Schleife unendlich ausgeführt wird. Wenn Sie Call Director verwenden, könnten Sie einen Warteschlangenprozess-Ablauf Sprache mit einem Warteintervall von 90 Sekunden starten, und dann eine Menüabfrage-Komponente einsetzen, um die Alternative anzubieten, weiter zu warten oder eine VoiceMail-Nachricht zu hinterlassen.

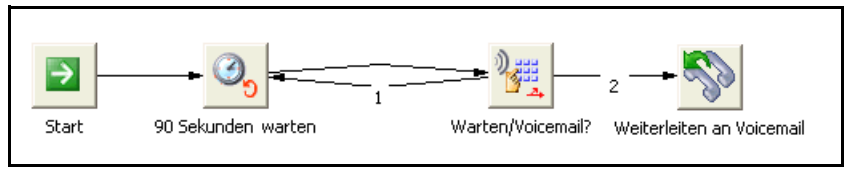

Sie können auch einen Schleifentest durchführen, um festzustellen, ob eine bestimmte Zeit abgelaufen ist oder die Schleife eine definierte Anzahl von Wiederholungen durchlaufen hat. Anschließend können Sie die Schleife aufgrund der Ergebnisse des Tests beenden. Das folgende Diagramm zeigt einen Ablauf, der testet, ob ein Anruf für fünf Minuten in die Warteschlange eingereiht war. Falls ja, wird der Anrufer an eine VoiceMail-Pilotnummer geleitet.

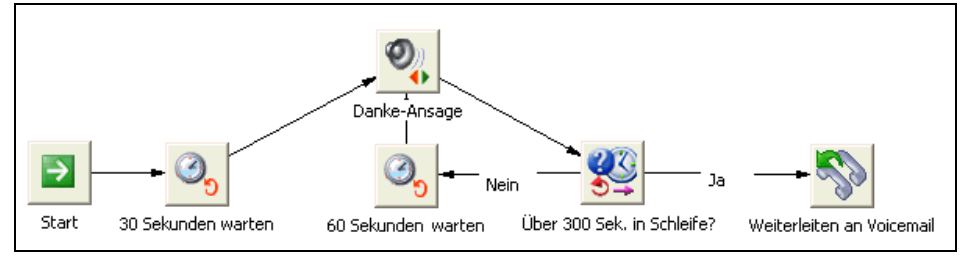

## **Seit über 5 Minuten eingereiht?** ist eine Komponente des Typs Ablaufentscheidung. Nach jedem Schleifendurchlauf hängt es vom Testergebnis der Ablaufentscheidung-Komponente (wahr oder falsch) ab, welche Komponente als nächste ausgeführt wird.

# **9.6.2 Beenden eines Warteschlangenprozess-Ablaufs**

Ein Warteschlangenprozess-Ablauf wird ausgeführt, während OpenScape Contact Center versucht, den Kontakt an einen Benutzer weiterzuleiten. Warteschlangenprozess-Abläufe können auf verschiedene Arten beendet werden. Der Ablauf wird beendet, wenn OpenScape Contact Center den Kontakt basierend auf den für die Warteschlange konfigurierten primären und Überlaufgruppen erfolgreich an einen Benutzer weiterleitet. Der Ablauf kann auch Komponententypen enthalten, die den Ablauf beenden. Wie ein Routingkonzept-Ablauf kann auch ein Warteschlangenprozess-Ablauf den Kontakt trennen, verwerfen, weiterleiten oder in eine andere Warteschlange einreihen.

*HINWEIS:* Ein Warteschlangenprozess-Ablauf Sprache wird beendet, wenn der Anrufer den Anruf abbricht.

Das folgende Diagramm zeigt einen Warteschlangenprozess-Ablauf Sprache, der dem Anrufer ermöglicht, nach einer fünfminütigen Wartezeit in der Warteschlange eine andere Warteschlange zu wählen.

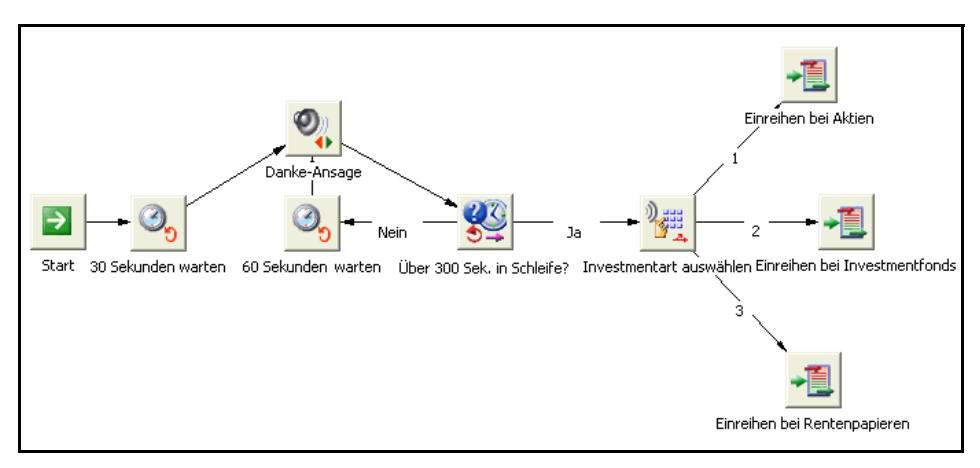

Sie können einen Warteschlangenprozess-Ablauf Sprache auch beenden, indem Sie den Kontakt an eine Kommunikationsplattform-Standardbehandlung (üblicherweise Wartemusik) leiten. Wenn ein Anrufer beispielsweise eine aufgezeichnete Nachricht für eine bestimmte Zeitdauer gehört hat, können Sie den Anrufer an Wartemusik weiterleiten lassen.

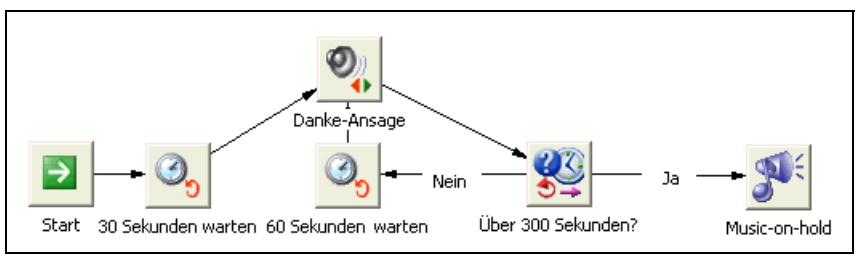

In diesem Beispiel ist **Wartemusik** eine Standardbehandlung-Komponente. Nach der Ausführung einer Standardbehandlung-Komponente setzt die Warteschlange die Suche nach einem geeigneten Benutzer zum Bearbeiten des Kontakts fort. Der Anrufer erhält die Kommunikationsplattform-Standardbehandlung, bis OpenScape Contact Center den Kontakt erfolgreich an einen Benutzer weiterleitet oder der Anrufer den Kontakt abbricht.

*WICHTIG:* Gehen Sie vorsichtig vor, wenn Sie zum ersten Mal einen Kontakt in eine Warteschlange einreihen oder wiedereinreihen, für den ein Warteschlangenprozess-Ablauf ausgeführt wird. Seien Sie auch entsprechend vorsichtig, wenn Sie einen Kontakt an eine Rufnummer weiterleiten und dies zur Ausführung eines Routingkonzept-Ablaufs führen könnte.

Konfigurieren eines Warteschlangenprozess-Ablaufs

Denken Sie stets daran, dass Leistung und Kundenzufriedenheit durch folgende Situationen beeinträchtigt werden können:

- **•** Ein Warteschlangenprozess-Ablauf reiht einen Kontakt wieder in eine Warteschlange ein, der er bereits zugewiesen ist, so dass derselbe Ablauf erneut ausgeführt wird.
- **•** Ein Warteschlangenprozess-Ablauf, der mit Warteschlange A verbunden ist, reiht einen Kontakt in Warteschlange B ein, deren Warteschlangenprozess-Ablauf den Kontakt wiederum in Warteschlange A einreiht.
- **•** Ein Routingkonzept-Ablauf leitet einen Kontakt an die OpenScape Contact Center-Hauptpilotnummer weiter, so dass derselbe Ablauf wiederholt ausgeführt wird.

## <span id="page-241-0"></span>**9.7 Konfigurieren eines Warteschlangenprozess-Ablaufs**

Ein Warteschlangenprozess-Ablauf bestimmt, was mit einem Kontakt geschieht, während er in der Warteschlange wartet. Weitere Informationen finden Sie in [Abschnitt 9.5, "Info über Warteschlangenprozess-Abläufe", auf Seite 237.](#page-236-1)

*HINWEIS:* Um eine Komponente Warteschlangenprozess-Ablauf zu erstellen oder zu ändern, müssen Sie über die zugehörige Manager-Berechtigung "Voll" oder "Ändern" verfügen.

Wenn Sie einen Warteschlangenprozess-Ablauf Sprache konfigurieren, müssen Sie zunächst die WAV-Dateien konfigurieren, die Sie in dem Ablauf verwenden möchten (siehe [Abschnitt 12.3.3, "Konfigurieren einer WAV-Datei", auf Seite](#page-318-0)  [319](#page-318-0)).

Sie können einen schleifenförmigen Warteschlangenprozess-Ablauf einrichten, bei dem eine bestimmte Komponente wiederholt wird, bis der Kontakt von einem Benutzer bearbeitet wird. Verwenden Sie die Komponente Ablaufentscheidung, um eine Bedingung für die wiederholten Komponenten festzulegen. Einzelheiten hierzu finden Sie unter [Abschnitt 9.6.1, "Schleifen in einem](#page-238-0)  [Warteschlangenprozess-Ablauf", auf Seite 239](#page-238-0).

### **So richten Sie einen Warteschlangenprozess-Ablauf ein:**

- 1. Zeigen Sie im Menü **Datei** auf **Neu**, zeigen Sie auf **Design Center**, wählen Sie den Medientyp, und klicken Sie auf **Warteschlangenprozess-Ablauf**.
- 2. Führen Sie unter **Ablauf** folgende Schritte durch:
	- **•** Geben Sie in das Feld **Name** einen eindeutigen Namen für den Warteschlangenprozess-Ablauf ein. Der Name erscheint auf der Registerkarte im Design Editor, wenn Sie das Ablaufdiagramm öffnen.
- **•** Geben Sie in das Feld **Beschreibung** eine Beschreibung für den Warteschlangenprozess-Ablauf ein. Die Beschreibung sollte den Zweck des Ablaufs erläutern.
- 3. Klicken Sie nur bei einem Warteschlangenprozess-Ablauf Sprache auf die Registerkarte **Überschreiben**, und konfigurieren Sie die Überschreiben-Einstellungen von Call Director für den Ablauf, falls erforderlich. Siehe [Abschnitt 9.4.1, "Überschreiben von Call Director-Standardeinstellungen",](#page-234-0)  [auf Seite 235.](#page-234-0)
- 4. Klicken Sie auf **OK**. Die Anwendung speichert den neuen Ablauf und gibt ihm den Status **Unvollständig**.
- 5. Doppelklicken Sie im rechten Teilfenster auf den neuen Ablauf. Ein Ablaufdiagramm erscheint im **Design Editor** mit einer **Start**komponente.
- 6. Richten Sie die erforderlichen Komponenten für den Warteschlangenprozess-Ablauf ein.
- 7. Komponenten zum Ablaufdiagramm hinzufügen.
- 8. Verbinden Sie die Komponenten.
- 9. Klicken Sie im Menü **Datei** auf **Speichern**.

## **9.8 Verbinden von Abläufen**

In einem Ablauf können Sie eine Verbindung-Komponente verwenden, um die Ausführung an einen anderen Ablauf zu übergeben. Dies kann aus zwei Gründen nützlich sein:

- **•** Sie können Ihre Abläufe in überschaubare Unterabläufe aufteilen, indem Sie eine Hierarchie mit einem Hauptablauf einrichten, der einen oder mehrere andere Abläufe aufruft.
- **•** Sie können redundante Funktionen entfernen, indem Sie einen einzigen Unterablauf einrichten und diesen mit mehreren Standorten verbinden.

Es gibt praktisch keine Einschränkung bei den Verbindungsebenen. Ein von einem anderen Ablauf aufgerufener Ablauf kann wiederum einen dritten Ablauf aufrufen etc. Der Satz von Abläufen muss jedoch mit einer gültigen Endkomponente beendet werden.

Schließlich können Sie einen Ablauf nur mit einem Ablauf des gleichen Typs verbinden. Ein Routingkonzept-Ablauf kann zum Beispiel nur mit einem anderen Routingkonzept-Ablauf verbunden werden, nicht mit einem Warteschlangenprozess-Ablauf.

# **9.8.1 Vereinfachen von Abläufen**

Das folgende Diagramm zeigt einen teilweise abgeschlossenen Routingkonzept-Ablauf Sprache. Dieser Ablauf sollte in mehrere kleinere Unterabläufe aufgeteilt werden.

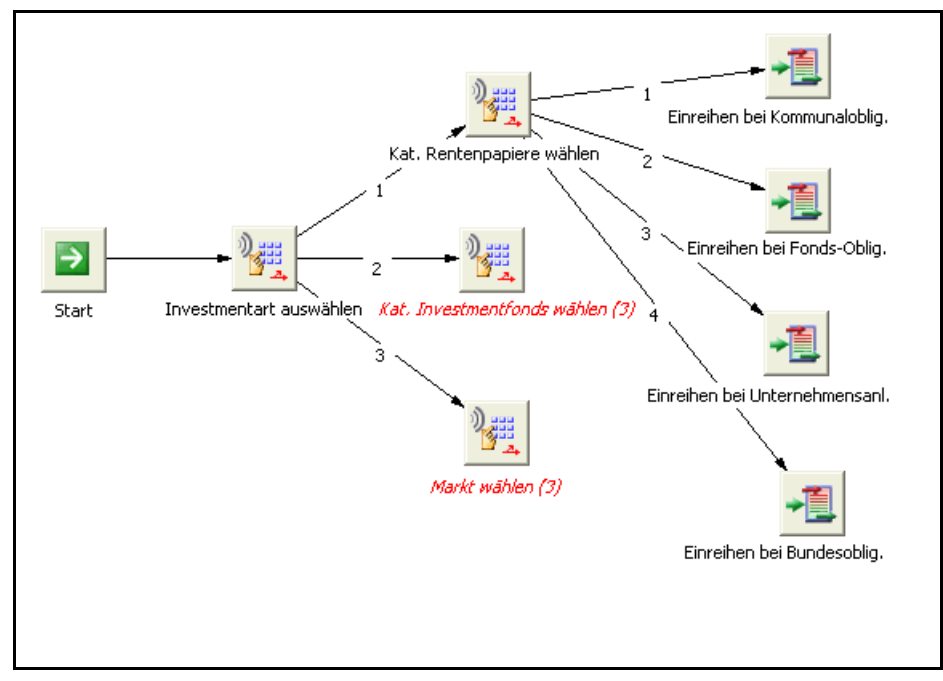

Die erste Menüabfrage fordert den Anrufer auf, eine allgemeine Geldanlage-Dienstleistung zu wählen. Eine zweite Menüabfrage fordert den Anrufer dann auf, eine genauere Auswahl zu treffen. Wenn der Anrufer zunächst Anleihen gewählt hat, wird er dann aufgefordert, eine Anleihenkategorie (Kommunalobligationen, Kapital-, Renten- oder Staatsanleihen) auszuwählen. Entsprechend kann der Anrufer, wenn er anfänglich Investmentfonds wählt, aufgefordert werden, eine bestimmte Fondsfamilie (Geldmarkt, Wachstum, Mischfonds, Spezialfonds) auszuwählen. Nach dem Abschluss wäre dieser Ablauf so überladen, dass er schwierig zu verwalten wäre. Diese und andere Probleme mit komplexen Ablaufsituationen können mithilfe von Verbindungen behoben werden.

Sie könnten einen separaten Ablauf für jede Verzweigung einrichten, die nach der Auswahl des allgemeinen Anlagetyps entsteht. Anschließend können Sie den oben gezeigten Ablauf ändern, um eine Verbindung mit den drei neuen Abläufen herzustellen.

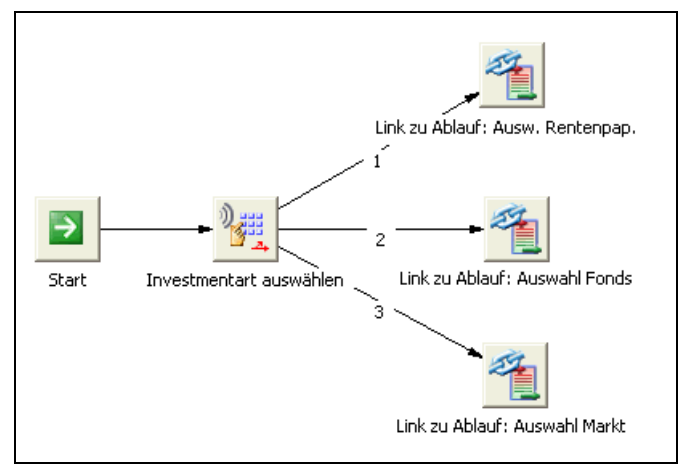

**Verbinden mit Anleihenkategorie-Auswahl**, **Verbinden mit Fondsfamilie-Auswahl** und **Verbinden mit Marktauswahl** sind Komponenten Verbindung mit Routingkonzept. Eine Komponente Verbindung mit Routingkonzept steigt aus dem aktuellen Ablauf aus und übergibt die Ausführung an einen anderen Routingkonzept-Ablauf.

## **9.8.2 Eliminieren redundanter Funktionalität**

Die Verwendung von Verbindungen ist auch nützlich, wenn Sie in verschiedenen Abläufen oder in mehreren Verzweigungen desselben Ablaufs identische Funktionen verwenden. Hier ein einfaches Beispiel: drei der Zeitplan-Ergebnisse im nachfolgend gezeigten Ablauf führen zu einer identischen Folgeverarbeitung, dem Abspielen einer Nachricht mit anschließendem Trennen.

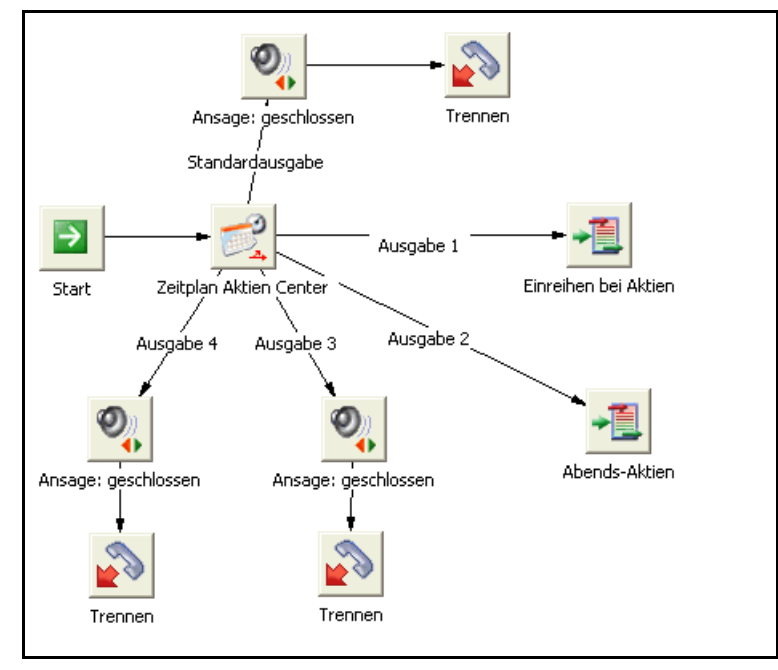

Sie könnten einen neuen Ablauf einrichten, der die Nachricht- und die Trennen-Komponente enthält, und dann den Originalablauf so ändern, dass nach den drei entsprechenden Zeitplan-Ergebnissen eine Verbindung zu dem neuen Ablauf erfolgt.

## **9.9 Aktivieren eines Ablaufs**

Sie können zwar mehrere Abläufe für ein bestimmtes Medium einrichten, es kann jedoch nur ein Ablauf pro Medium auf einem OpenScape Contact Center-Standort aktiv sein.

Der Standard-Routingkonzept-Ablauf wird im Dialogfeld Optionen festgelegt. Einzelheiten hierzu finden Sie unter den folgenden Themen:

- **•** [Abschnitt 11.5.1, "Konfigurieren von Standard-Routingkonzept, -](#page-299-0) [Warteschlange und -Zeitüberschreitungs-Nebenstelle für Sprache", auf Seite](#page-299-0)  [300](#page-299-0)
- **•** [Abschnitt 14.3.1, "Konfigurieren des Standard-E-Mail-Routingkonzepts, der -](#page-362-0) [Warteschlange und der -Adressen", auf Seite 363](#page-362-0)

**•** [Abschnitt 15.6.1, "Konfigurieren von Standard-Routingkonzept, -](#page-387-0) [Warteschlange und -Zeitüberschreitungs-URL für Web Collaboration", auf](#page-387-0)  [Seite 388](#page-387-0)

Der Standard-Warteschlangenprozess-Ablauf wird in der Warteschlangendefinition angegeben. Einzelheiten hierzu finden Sie unter [Abschnitt 10.3.1, "Konfigurieren von allgemeinen Warteschlangen-](#page-267-0)[Informationen", auf Seite 268.](#page-267-0)

# **9.10 Übung zum Einrichten eines Ablaufs**

Die folgenden Abschnitte enthalten eine Übung, die Sie schrittweise durchlaufen können, um sich mit der Einrichtung von Abläufen vertraut zu machen. Der eingerichtete Ablauf dient nur zu Übungszwecken und sollte nicht tatsächlich verwendet werden.

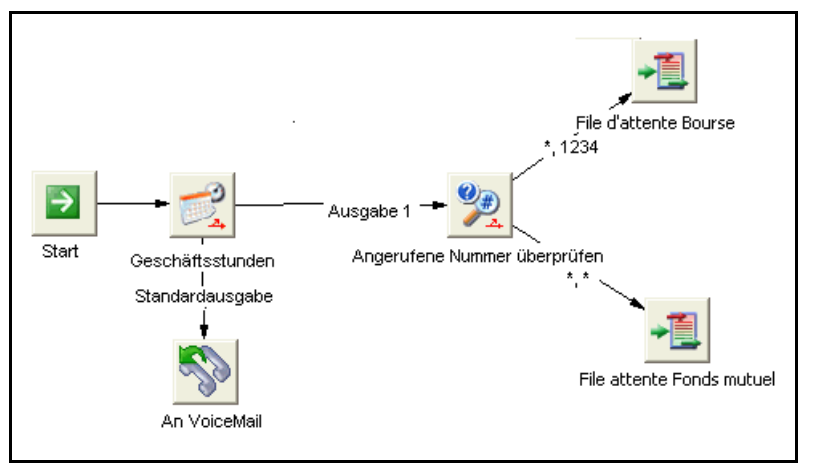

Sie richten den folgenden Routingkonzept-Ablauf Sprache ein:

Dieser Ablauf wird wie folgt ausgeführt:

- 1. Wenn ein Kontakt außerhalb der normalen Geschäftszeiten ankommt, wird er an VoiceMail weitergeleitet.
- 2. Wenn der Kontakt während der normalen Geschäftszeiten ankommt:
	- **•** Wenn der Kontakt mit der gewählten Nummer ankommt, die mit Anfragen zu Aktien verbunden ist, wird er an eine Warteschlange Aktien weitergeleitet, um auf die Bearbeitung durch einen Benutzer zu warten.
	- **•** Andernfalls wird er an die Warteschlange Investmentfonds weitergeleitet.

## **9.10.1 Einrichten des Routingkonzept-Ablaufs**

Der erste Schritt beim Einrichten eines Ablaufs besteht im Erstellen des Ablaufs und der Definition seiner Eigenschaften.

### **So richten Sie einen Routingkonzept-Ablauf ein:**

- 1. Klicken Sie im Design Center auf die Registerkarte Sprache.
- 2. Klicken Sie unter **Designs** auf **Routingkonzept-Abläufe**, um die vorhandenen Routingkonzept-Abläufe Sprache anzuzeigen.
- 3. Zeigen Sie im Menü **Datei** auf **Neu**, zeigen Sie auf **Design Center**, auf **Sprache**, und klicken Sie auf **Routingkonzept-Ablauf**.
- 4. Geben Sie in das Feld **Name kleine Zweigstellenbank** ein.
- 5. Geben Sie in das Feld **Beschreibung** eine Beschreibung für den Ablauf ein.

*HINWEIS:* Auf der Registerkarte **Überschreiben** können Sie bestimmte Standardeinstellungen überschreiben. Für diese Übung können die Überschreibungen jedoch erst einmal ignoriert werden.

6. Klicken Sie auf **OK**. Der neue Routingkonzept-Ablauf wird zu der Liste hinzugefügt.

## **9.10.2 Zugriff auf den Design Editor**

OpenScape Contact Center enthält einen Editor, der für die Einrichtung und Verwaltung von Routingkonzept-Abläufen und Warteschlangenprozess-Abläufen zuständig ist.

### **So öffnen Sie den Design Editor:**

**•** Doppelklicken Sie auf den Routingkonzept-Ablauf, den Sie soeben eingerichtet haben. Der Design Editor öffnet Ihren Routingkonzept-Ablauf. Er enthält eine einzelne Komponente, **Start**, die den Start der Verarbeitung für einen ankommend Kontakt angibt.

## **9.10.3 Hinzufügen der Komponente Zeitplan**

Bei der Verarbeitung eines Kontakts wird im ersten Schritt überprüft, ob der Kontakt während der Betriebszeiten angekommen ist. Eine Zeitplan-Komponente verwendet die aktuellen Werte für Datum und Uhrzeit, um die Bearbeitung des Kontakts zu bestimmen. Es gibt verschiedene Optionen beim Einrichten von Zeitplan-Komponenten. Die hier vorliegende überprüft einfach, ob ein Kontakt von Montag bis Freitag zwischen 09:00 und 17:00 Uhr angekommen ist.

### **So fügen Sie eine Komponente Zeitplan hinzu:**

- 1. Erweitern Sie im **Design Editor** unter **Komponenten** zunächst den Ordner **Entscheidung** und dann den Ordner **Zeitpläne**.
- 2. Zeigen Sie im Menü **Datei** auf **Neue Komponente**, auf **Entscheidung**, und klicken Sie dann auf **Zeitpläne**.
- 3. Geben Sie im Feld **Name Geschäftsstunden** ein. Der Name der Komponente muss eindeutig sein.
- 4. Geben Sie in das Feld **Beschreibung** eine Beschreibung für die Komponente ein.
- 5. Doppelklicken Sie in dem Kalenderraster auf die Zelle Montag/9:00.

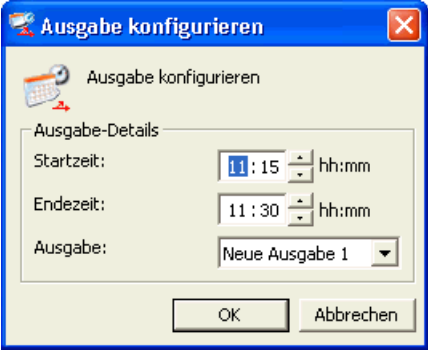

- 6. In der **Ausgabe konfigurieren** Wählen Feld, gehen Sie nach den folgenden Schritten vor:
	- **•** Geben Sie im Feld **Startzeit 9:00** an.
	- **•** Geben Sie im Feld **Endezeit 17:00** an.

Übung zum Einrichten eines Ablaufs

**•** Klicken Sie auf **OK**.

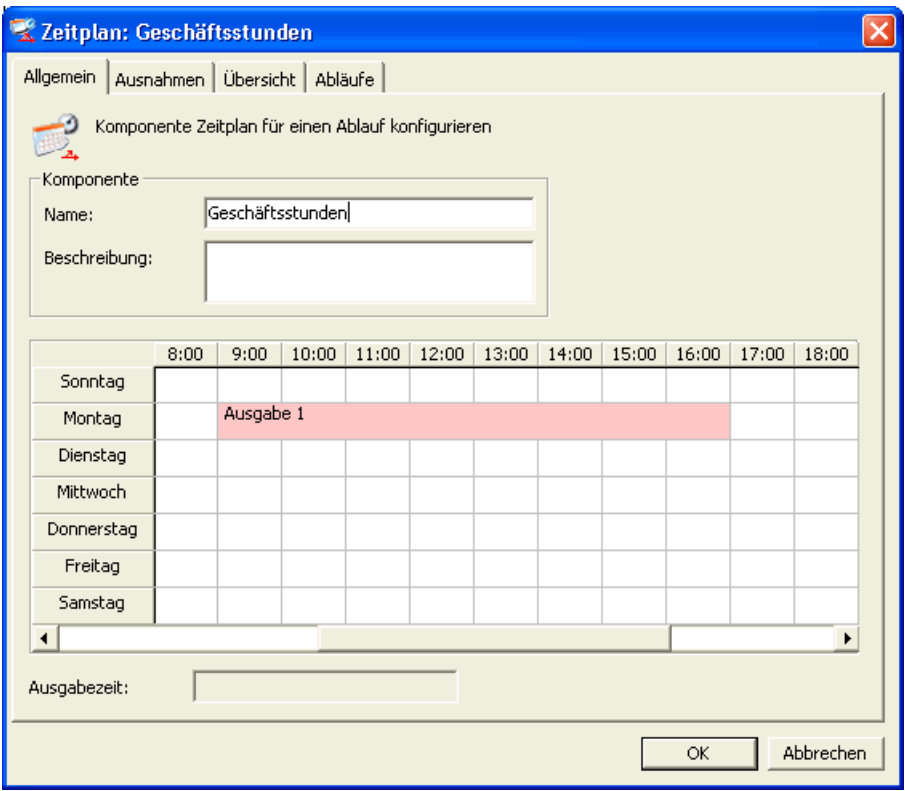

- <span id="page-249-0"></span>7. Klicken Sie mit der rechten Maustaste auf den Bereich, den Sie soeben definiert haben, zeigen Sie auf **Kopieren**, und klicken Sie dann auf **Dienstag**.
- 8. Wiederholen Sie Schritt [7](#page-249-0) für **Mittwoch**, **Donnerstag** und **Freitag**.
- 9. Klicken Sie auf **OK**. Die neue Komponente wird unter **Zeitpläne** hinzugefügt.
- 10. Ziehen Sie die neue Komponente an eine Position, die ungefähr 2,5 cm rechts von der Komponente **Start** auf einer horizontalen Ebene mit der Komponente **Start** liegt.

*HINWEIS:* Wenn Sie eine Komponente zu einem Ablauf hinzufügen, enthält die Beschriftung eine Zahl in Klammern. Dies ist die Anzahl der Verbindungen zu anderen Komponenten, die diese Komponente benötigt. Die Verbindung von Komponenten erfolgt in einem späteren Schritt.

# **9.10.4 Hinzufügen der Komponente Transfer**

Bei diesem Szenario sollte ein Kontakt, wenn er außerhalb der normalen Betriebszeiten ankommt, an eine VoiceMail-Nebenstelle weitergeleitet werden, sodass der Anrufer eine Nachricht hinterlassen kann. Diese Aktion kann von einer Komponente Transfer durchgeführt werden.

### **So fügen Sie eine Komponente Transfer hinzu:**

- 1. Klicken Sie im **Design Editor** mit der rechten Maustaste unter die Komponente **Geschäftsstunden**, zeigen Sie auf **Neue Komponente hinzufügen**, zeigen Sie auf **Routing**, und klicken Sie auf **Transfer**. Das Dialogfeld **Sprach-Weiterleitung** wird geöffnet.
- 2. Geben Sie in das Feld **Name** den Namen **An VoiceMail** ein.
- 3. Geben Sie in das Feld **Beschreibung** eine Beschreibung für die Komponente ein.
- 4. Geben Sie im Feld **Weiterleiten** eine willkürliche Nebenstellennummer ein, zum Beispiel **1111**. Nehmen Sie für diese Übung an, dass es sich um eine gültige VoiceMail-Nebenstelle handelt.
- 5. Klicken Sie auf **OK**. Ihr Ablauf sollte nun folgendermaßen aussehen:

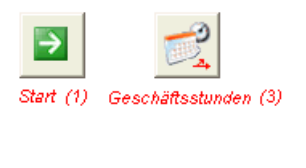

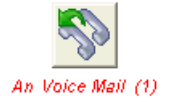

# **9.10.5 Hinzufügen der Komponente Ursprung/Ziel-Entscheidung**

Bei diesem Szenario gibt es zwei gewählte Nummern, eine für Anfragen zu Aktien und eine für Anfragen zu Investmentfonds. Wenn ein Kontakt während der normalen Geschäftszeiten ankommt, sollten Sie den Kontakt basierend auf der gewählten Nummer an eine Aktien- oder Investmentfonds-Warteschlange weiterleiten.

Sie können die gewählte Nummer mithilfe einer Komponente Ursprung/Ziel-Entscheidung überprüfen. In diesem Fall ist nur das Ziel für Sie interessant.

### **So fügen Sie eine Komponente Ursprung/Ziel-Entscheidung hinzu:**

- 1. Klicken Sie mit der rechten Maustaste an eine Stelle rechts von der Komponente **Geschäftsstunden**, zeigen Sie auf **Neue Komponente hinzufügen** und auf **Entscheidung**, und klicken Sie dann auf **Ursprung/ Ziel-Entscheidung**.
- 2. Geben Sie **Gewählte Nummer überprüfen** in das Feld **Name** ein.
- 3. Geben Sie in das Feld **Beschreibung** eine Beschreibung für die Komponente ein.
- 4. Fügen Sie unter **Konfiguration** die Ursprung/Ziel-Paare wie folgt ein:
	- a) In der Tabelle wird ein standardmäßiges Ursprung/Ziel-Paar (\*/\*) bereitgestellt.
	- b) Geben Sie in der Spalte **Ursprung** unter dem Standardpaar ein Sternchen (\*) ein, um eine beliebige Kombination von Nummern anzugeben. Weitere Informationen zum Verwenden von Sternchen in den Ursprungs- und Zielnummern und zur Reihenfolge der Berücksichtigung von Ursprungs- und Zielnummern finden Sie in der *Manager-Hilfe*.

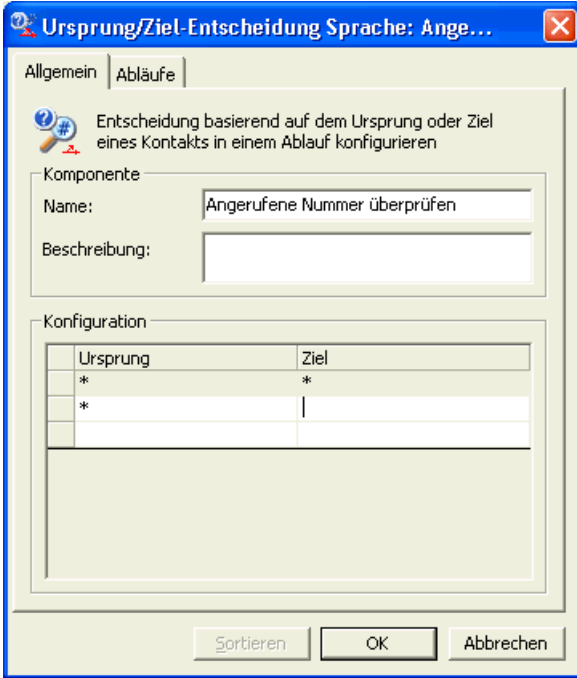

c) Geben Sie in die Spalte **Ziel 1234** ein. Für diese Übung können Sie annehmen, dass 1234 mit der gewählten Nummer für Aktienanfragen verbunden ist. Da mit diesem Contact Center nur zwei gewählte Nummern verbunden sind, müssen Sie nur einen einzigen Test durchführen. Wenn der Test für 1234 bestanden wird, können Sie den
Kontakt in die Warteschlange Aktien einreihen. Wenn der Test fehlschlägt, können Sie den Kontakt in die Warteschlange Investmentfonds einreihen.

5. Klicken Sie auf **OK**.

### <span id="page-252-0"></span>**9.10.6 Verbinden der Komponenten**

Auch wenn noch weitere Komponenten zu diesem Ablauf hinzugefügt werden, verfügen Sie nun über genügend Komponenten, um diese miteinander zu verbinden. Dies bestimmt die Reihenfolge, in der die Komponenten ausgeführt werden. Eine Komponente hat mindestens eine Eingangsverbindung und keine, eine oder mehrere Ausgangsverbindungen.

#### **Um eine Linie zu erstellen, die zwei Komponenten miteinander verbindet:**

1. Wählen Sie die Komponente **Start**.

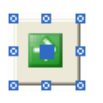

2. Um die erste Verbindung einzurichten, klicken Sie auf die Mitte – angezeigt durch ein kleines Viereck – der Komponente **Start**, und ziehen Sie eine Verbindungslinie zu der Komponente **Geschäftsstunden**. Beachten Sie, dass in der Beschriftung für die Komponente **Start** die **(1)** nicht länger gezeigt wird. Analog dazu ist die Anzeige für erforderliche Verbindungen für die Komponente **Geschäftsstunden** von **3** auf **2** gefallen, was darauf hinweist, dass noch zwei Verbindungen benötigt werden, bevor diese Komponente vollständig konfiguriert ist.

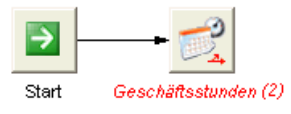

- 3. Wählen Sie die Komponente **Geschäftsstunden** aus. In [Abschnitt 9.10.3 auf](#page-247-0)  [Seite 9248](#page-247-0) haben Sie eine Teilmenge des Kalenders für Montag bis Freitag zwischen 09:00 und 17:00 Uhr eingerichtet. Diese Teilmenge erhielt die Bezeichnung **Ausgabe 1**. Die beiden restlichen Verbindungen von der Komponente **Geschäftsstunden** sind:
	- **Ausgabe1** entsprechend der von Ihnen erstellten Teilmenge des Kalenders.
	- **Standard** entsprechend allen anderen Zeiten und Tagen.
- 4. Klicken Sie auf das mittlere Quadrat der Komponente **Geschäftsstunden**, und ziehen Sie eine Verbindung zu der Komponente **An VoiceMail**.

5. Wählen Sie erneut die Komponente **Geschäftsstunden** aus. Klicken Sie auf das mittlere Quadrat der Komponente **Geschäftsstunden**, und ziehen Sie eine Verbindung zu der Komponente **Gewählte Nummer überprüfen**. Dies sind zunächst alle Komponenten, die Sie verbinden können. Ihr Ablauf sollte folgendermaßen aussehen:

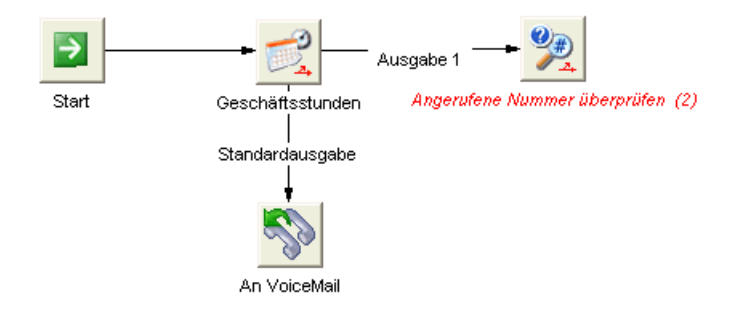

Die restlichen Aufgaben bestehen darin, die Komponenten einzurichten und zu verbinden, die die nächste ausgeführte Aktion basierend auf den Ergebnissen des Tests bestimmen, der von der Komponente **Gewählte Nummer überprüfen** durchgeführt wird.

# **9.10.7 Hinzufügen der Komponente Einreihung**

Eine Komponente Einreihung leitet einen Kontakt an eine Warteschlange weiter, wo er darauf wartet, dass ein geeigneter Benutzer verfügbar wird, um den Kontakt zu bearbeiten. Die Warteschlange ist so konfiguriert, dass eine maximale Chance besteht, dass der Kontakt von einem Benutzer bearbeitet wird, der in dem für die Warteschlange eingerichteten Fachgebiet hochqualifiziert ist.

#### **So fügen Sie die Komponente Einreihung hinzu:**

1. Klicken Sie mit der rechten Maustaste auf eine Stelle rechts über der Komponente **Gewählte Nummer überprüfen**, zeigen Sie auf **Neue Komponente hinzufügen** und auf **Routing**, und klicken Sie dann auf **Einreihung.**

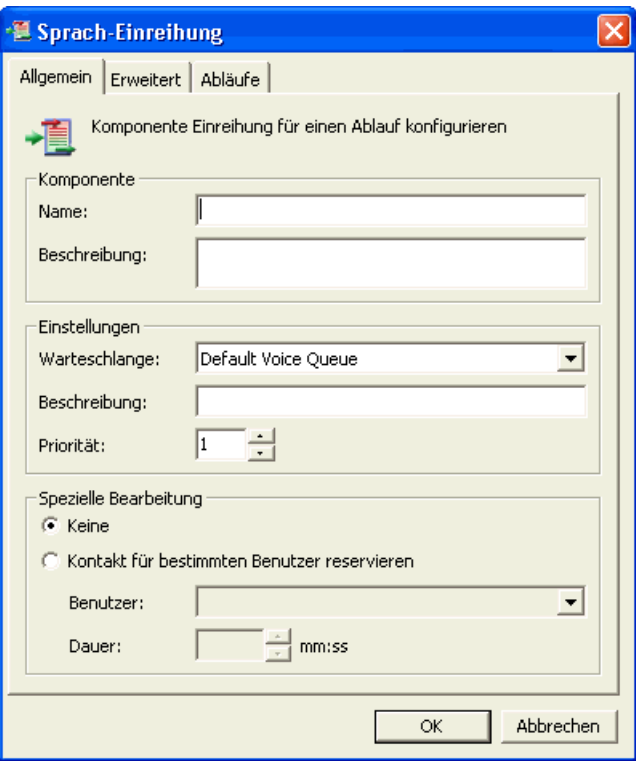

- 2. Geben Sie **Unter Aktien einreihen** in das Feld **Name** ein.
- 3. Geben Sie in das Feld **Beschreibung** eine Beschreibung für die Komponente ein.
- 4. Wählen Sie im Feld **Warteschlange** eine verfügbare Warteschlange aus. Wenn Sie einen funktionierenden Ablauf einrichten wollten, würden Sie eine Warteschlange Aktien definiert haben. Da dies nur eine Übungssitzung ist, können Sie eine beliebige definierte Warteschlange nehmen, um die Definition der Komponente Einreihung abzuschließen.
- 5. Klicken Sie auf **OK**.
- 6. Klicken Sie mit der rechten Maustaste auf die Komponente **Unter Aktien einreihen**, und wählen Sie **Kopie erstellen**. Eine neue Definition für Einreihung-Komponenten wird mit denselben Werten wie die Komponente **Unter Aktien einreihen** geöffnet.
- 7. Ändern Sie den Wert im Feld **Name** in **Unter Investmentfonds einreihen**.
- 8. Klicken Sie auf **OK**.

Funktionen anderer Komponententypen

- 9. Ziehen Sie die neue Einreihung-Komponente an eine Stelle rechts unter der Komponente **Gewählte Nummer überprüfen**.
- 10. Führen Sie anhand der in [Abschnitt 9.10.6 auf Seite 9253](#page-252-0) gelernten Prinzipien Folgendes durch:
	- **•** Erstellen Sie eine Verbindung von der Komponente **Gewählte Nummer überprüfen** zu der Komponente **Unter Investmentfonds einreihen**.
	- **•** Erstellen Sie eine Verbindung von der Komponente **Gewählte Nummer überprüfen** zu der Komponente **Unter Aktien einreihen**.
- 11. Klicken Sie im Menü **Datei** auf **Speichern**, um den Ablauf zu speichern.
- 12. Klicken Sie im Menü **Datei** auf **Schließen**, um den Design Editor zu schließen.

### **9.11 Funktionen anderer Komponententypen**

In diesem Kapitel wurden einige der in Abläufen verwendbaren Komponententypen vorgestellt. Es gibt jedoch noch viele weitere Komponententypen, die Sie verwenden können. Einzelheiten zu diesen Komponententypen finden Sie in der *Manager-Hilfe*.

# **10 Arbeiten mit Warteschlangen und Aggregaten**

Dieses Kapitel enthält Informationen zum Arbeiten mit Warteschlangen. Es bietet konzeptbezogene Informationen zur Funktionsweise von Warteschlangen, Informationen zum Entwickeln einer Warteschlangeneinrichtungs-Strategie und Details zum Arbeiten mit Warteschlangendefinitionen.

### **10.1 Info über Warteschlangen**

Eine Warteschlange ist ein logischer Haltebereich für Kontakte, die darauf warten, an einen speziellen Benutzer weitergeleitet zu werden. Während ein Kontakt in der Warteschlange ist, führt OpenScape Contact Center beim Versuch, den Kontakt einem bestimmten Benutzer zuzuordnen, eine Reihe von Schritten aus.

Die Konfiguration der Warteschlangenschritte ist abhängig davon, ob gruppenbasiertes oder fähigkeitsbasiertes Routing verwendet wird. Einzelheiten hierzu finden Sie unter [Abschnitt 8.1, "Info über gruppenbasiertes Routing", auf](#page-180-0)  [Seite 181](#page-180-0) oder [Abschnitt 8.2, "Info über fähigkeitsbasiertes Routing", auf Seite](#page-183-0)  [184](#page-183-0).

*HINWEIS:* Eine Einführung in den Warteschlangenprozess finden Sie in [Abschnitt 2.1.3, "Warteschlangenprozess", auf Seite 15](#page-14-0).

# <span id="page-256-0"></span>**10.2 Überlegungen zur Warteschlangeneinrichtung**

Eine OpenScape Contact Center-Konfiguration sollte eine enge Beziehung zwischen den eingerichteten Warteschlangen und den Gruppen aufweisen, die Sie als erste Anlaufstelle für die Annahme von Kontakten definiert haben, oder (bei fähigkeitsbasiertem Routing) den Fähigkeitskombinationen, die beim Aufbau von virtuellen Gruppen zum Einsatz kommen.

Zwischen den von Ihnen gesammelten Informationen und den Entscheidungen, die Sie in Ihrem Routingkonzept-Ablauf treffen, besteht eine implizite Abhängigkeit. Ihre Konfiguration bestimmt, wer den Kontakt annimmt, wie lange der Anrufer wartet und welche Optionen ihm während des Wartens zur Verfügung stehen.

Die restlichen Themen in diesem Abschnitt befassen sich mit Überlegungen, die Sie beim Einrichten von Warteschlangen anstellen sollten.

*HINWEIS:* Beim Planen Ihrer Warteschlangeneinrichtung sollten Sie auch über die Gruppeneinrichtung (beim gruppenbasierten Routing) oder über die Einrichtung der virtuellen Gruppe (beim fähigkeitsbasierten Routing) nachdenken. Einzelheiten hierzu finden Sie unter [Kapitel 8, "Routing".](#page-180-1)

# <span id="page-257-0"></span>**10.2.1 Kontakt-Erstverarbeitung**

Ein Routingkonzept-Ablauf sammelt Informationen zu einem Kontakt und entscheidet auf Grundlage dieser Informationen, wie dieser Kontakt weitergeleitet werden soll. Die Erstverarbeitung der im Contact Center ankommenden Kontakte sollte bei der Einrichtung Ihrer Warteschlangen eine wichtige Rolle spielen. Während der Ersteinrichtung oder einer geplanten Neukonfiguration sollten die Warteschlangeneinrichtung und die Planung des Routingkonzept-Ablaufs gleichzeitig erfolgen.

Betrachten Sie als Beispiel ein Sprachmedium, bei dem Sie mehrere logische Kandidaten für Spezialisierungsbereiche haben, aber nur eine einzige gewählte Nummer bedienen. In diesem Fall sollten Sie Anrufe nicht einfach über eine Komponente Ursprung/Ziel-Entscheidung in einem Routingkonzept-Ablauf an eine Warteschlange weiterleiten. Wenn Sie zudem weder Call Director noch ein IVR-System verwenden, wäre es schwierig, einen Kontakt ohne die Intervention eines Operators an eine von mehreren spezialisierten Warteschlangen weiterzuleiten.

Wenn Sie bereits Entscheidungen getroffen haben, die die Erstverarbeitung von in Ihrem Contact Center ankommenden Kontakten beeinflussen, sollte die Konfiguration Ihrer Warteschlange unter Berücksichtigung dieser Entscheidungen erfolgen.

# **10.2.2 Planung**

Beim Planen Ihrer Warteschlangeneinrichtung müssen Sie Routingunterschiede berücksichtigen, die sich aus den von Ihnen verwendeten Zeitplänen ergeben. [Abschnitt 9.3.3, "Planungsdaten", auf Seite 214](#page-213-0), bietet eine Einführung in OpenScape Contact Center-Zeitpläne.

Unter bestimmten Umständen haben Zeitpläne keine Auswirkung auf Ihre Warteschlangeneinrichtung, beispielsweise, wenn Sie in allen Schichten dieselbe Benutzeranzahl und dieselben Benutzertypen haben. Weitere Informationen zu Schichten finden Sie in [Abschnitt 20.7.5, "Konfigurieren der](#page-476-0)  [Schichten", auf Seite 477](#page-476-0).

Nach Ende der normalen Betriebszeiten (z.B. abends) benötigen Sie jedoch möglicherweise ein anderes Routing. Beispielsweise arbeitet bei einem kleineren Kontaktaufkommen nach den normalen Geschäftszeiten auch weniger Personal. Die Kontaktbearbeitung wäre dann möglicherweise effizienter, wenn Sie anstelle von drei speziellen Warteschlangen für Aktien, Investmentfonds und Anleihen eine einzige Warteschlange Geldanlagen nach Geschäftsschluss mit allgemeineren Fähigkeiten einrichten.

# **10.2.3 Fähigkeiten und virtuelle Gruppen**

[Abschnitt 9.3, "Überlegungen zu Routingkonzept-Abläufen", auf Seite 210](#page-209-0) bot eine Einführung in die Entscheidungen, die Sie treffen können und die Informationen, die Sie sammeln können, wenn Sie Kontaktanforderungen erfassen. Bei Kontaktanforderungen, die aus einzelnen Fähigkeiten bestehen, gibt es im Allgemeinen eine 1:1-Übereinstimmung zwischen Fähigkeiten und Warteschlangen. Wenn Ihre Kontaktanforderungen jedoch Fähigkeiten kombinieren, spiegelt Ihre Warteschlangeneinrichtung mehr die beim Einrichten von virtuellen Gruppen verwendeten Fähigkeitskombinationen wider.

*HINWEIS:* Hintergrundinformationen zu Fähigkeiten und virtuellen Gruppen finden Sie im [Abschnitt 8.2, "Info über fähigkeitsbasiertes Routing", auf Seite 184](#page-183-0).

Betrachten Sie zunächst ein Contact Center, das Dienstleistungen und Beratung in den Bereichen Investmentfonds, Aktien und Anleihen anbietet. Kunden könnten zum Beispiel für jede Dienstleistung eine andere Nummer wählen oder auch eine einzige Nummer wählen, unter der sie dann aufgefordert werden, eine Dienstleistung auszuwählen. Wenn es keine zusätzlichen Kontaktanforderungen gibt, würden bei diesem Szenario die folgenden Fähigkeiten eingerichtet:

- **•** Investmentfonds
- **•** Aktien
- **•** Bonds

Dies wäre auch die offensichtliche Auswahl von Warteschlangen für diese einfache Konfiguration.

Betrachten Sie dann ein Contact Center, das Dienstleistungen zu Investmentfonds, Aktien und Anleihen in englischer und in deutscher Sprache anbietet. Die effizienteste Konfiguration einer virtuellen Gruppe bestünde in Fähigkeits-Level-Variationen zu den folgenden Fähigkeitskombinationen:

- **•** Investmentfonds/Englisch
- **•** Investmentfonds/Deutsch
- **•** Aktien/Englisch

- **•** Aktien/Deutsch
- **•** Anleihen/Englisch
- **•** Anleihen/Deutsch

Eine auf denselben Kombinationen basierende Warteschlangeneinrichtung stellt sicher, dass der Kontakt vom am besten geeigneten Benutzer bearbeitet wird. Die nächsten drei Warteschlangenschritte für die Warteschlange Investmentfonds/Deutsch wären:

- **•** "Investmentfonds",9 UND "Deutsch",6
- **•** "Investmentfonds",7 UND "Deutsch",7
- **•** "Investmentfonds",5 UND "Deutsch",5

Nachfolgende Schritte könnten es einem Benutzer mit der Fähigkeit Aktie und einem hohen Fähigkeits-Level in Deutsch ermöglichen, den Kontakt zu bearbeiten.

Ein ankommender Kontakt mit Anforderungen für die Dienstleistung Investmentfonds in Deutsch wird eher von einem Benutzer mit Kenntnissen in Investmentfonds und Deutsch bearbeitet, wenn er an die Warteschlange Investmentfonds/Deutsch weitergeleitet wird.

*HINWEIS:* Die Strategien für Fähigkeiten und virtuelle Gruppen schließen sich nicht gegenseitig aus. Ein einzelnes Contact Center könnte basierend auf Kontaktanforderungen beide Strategien effizient einsetzen.

### **10.2.4 Personalbestand, Kontaktaufkommen und Wartezeit**

Ein Schlüsselfaktor beim Abschluss Ihrer Warteschlangeneinrichtung ist die Überprüfung, ob der Personalbestand dem Kontaktaufkommen entspricht oder dieses übersteigt. Im Allgemeinen ist in beiden vorgenannten Fällen die Wartezeit für den Anrufer minimal.

Nehmen Sie zum Beispiel eine Situation an, in der Sie über die folgenden Spezialisierungen verfügen:

- **•** Schlittschuhe
- **•** Skischuhe
- **•** Wanderschuhe
- **•** Tennisschuhe
- **•** Joggingschuhe

**•** Walking-Schuhe

Die Einrichtung einer virtuellen Gruppe, die auf diese Bereiche abzielt, wäre bei Annahme der folgenden Beispielvoraussetzungen und -statistiken effizient:

- **Kontaktaufkommen** Durchschnittlich 350 Kontakte pro Stunde für Sportschuhe.
- **Kontaktverteilung** Ankommende Kontakte werden gleichmäßig unter den sechs Fachgebieten aufgeteilt.
- **Gruppenpersonal** Jedes der sechs Spezialgebiete verfügt über 10 Spezialisten, sodass es insgesamt 60 Benutzer gibt.
- **Kontaktbearbeitungszeit** Ein Benutzer benötigt ungefähr sieben Minuten, um einen Kontakt zu bearbeiten, und weitere drei Minuten für die Nachbearbeitung, sodass insgesamt 10 Minuten pro Kontakt aufgewendet werden.

Da ein Benutzer sechs Kontakte pro Stunde bearbeiten kann und es 60 Benutzer gibt, beläuft sich die erwartete Kontaktbearbeitungskapazität für diese Warteschlangeneinrichtung auf 360 Kontakte pro Stunde. Da die auf dem Personalbestand basierende Kapazität (360 Anrufe pro Stunde) das erwartete Kontaktaufkommen (350 Anrufe pro Stunde) überschreitet, sollte diese Konfiguration, wenn man von anderen Faktoren einmal absieht, effizient sein.

Von einer etwas anderen Perspektive betrachtet:

- **•** Bei pro Stunde knapp unter 60 Kontakten zu Skischuhen kommt durchschnittlich ein Kontakt pro Minute an.
- **•** Ein einzelner Benutzer kann sechs Kontakte pro Stunde bearbeiten und wird daher voraussichtlich alle 10 Minuten (600 Sekunden) verfügbar sein. Bei einem Pool von 10 Experten in jedem Spezialisierungsbereich ist davon auszugehen, dass ein Benutzer einmal pro Minute verfügbar wird.

Bei einem ankommenden Kontakt pro Minute und einem Benutzer, der pro Minute verfügbar wird, ist die Wartezeit für einen Anrufer effektiv Null (keine Wartezeit). Dies impliziert, dass bei jeder Warteschlange die große Mehrheit der Kontakte von einem Benutzer bearbeitet wird, der ein Spezialist in dem mit der Warteschlange verbundenen Bereich ist. An einen bestimmten Spezialisierungsbereich gerichtete Kontakte werden fast immer von einem Spezialisten in diesem Bereich bearbeitet.

Es gibt jedoch Situationen, in denen eventuell eine weniger spezialisierte und eher ausfallorientierte Warteschlangeneinrichtung sinnvoll wäre.

### **10.2.4.1 Auswählen einer eher ausfallorientierten Warteschlangeneinrichtung**

Eine ausfallorientierte Warteschlangeneinrichtung beruht immer noch auf Spezialisten, aber zusätzlich auf Benutzern mit allgemeinen Fähigkeiten in mehreren Spezialgebieten.

Die folgende Tabelle zeigt ein Beispiel für eine ausfallorientierte Warteschlangeneinrichtung.

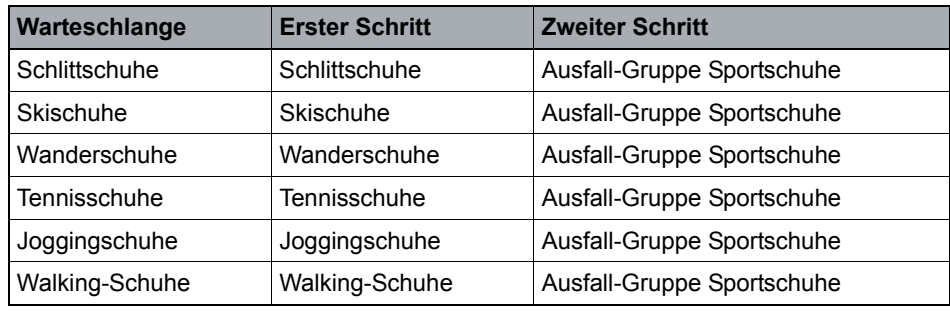

*Tabelle 5 Ausfallorientierte Warteschlangeneinrichtung*

Diese Warteschlangen/Gruppen-Einrichtung könnte vorzuziehen sein, wenn die folgenden Bedingungen zutreffen:

- **•** Es gibt nicht genügend Überschneidungen bei den Kenntnissen oder Zuständigkeiten zwischen den Spezialgebieten. Spezialisten für Schlittschuhe sind zum Beispiel nicht geeignet, Kontakte anderer Bereiche zu bearbeiten.
- **•** Es sind nicht genügend Spezialisten verfügbar, um das Kontaktvolumen zu bearbeiten. Dies kann eine vorübergehende Situation sein. Wenn der Personalbestand in einem bestimmten Spezialgebiet dem Kontaktvolumen in Zeiten geringen Aufkommens angepasst wird, wäre das Personal in diesem Spezialgebiet nicht in der Lage, den Kontaktverkehr in Spitzenzeiten zu bewältigen.
- **•** Bei niedrigem Kontaktaufkommen/Personalbedarf in Kombination mit langen Kontaktbearbeitungs- und Nachbearbeitungszeiten kann es zur Erhöhung der tatsächlichen Wartezeit für einzelne Kontakte kommen. Wenn Sie zum Beispiel zwei Spezialisten für einen bestimmten Bereich haben, die Bearbeitungs- und Nachbearbeitungszeit 30 Minuten pro Kontakt beträgt und das durchschnittliche Kontaktvolumen vier Kontakte pro Stunde ist, entspricht dieser Personalbestand durchschnittlich dem erwarteten Kontaktvolumen. Wenn jedoch Kontakte ankommen, während die beiden Benutzer gerade Kontakte bearbeiten, können die neu ankommenden Kontakte eine lange Wartezeit haben.

### **10.2.4.2 Auswählen einer weniger spezialisierten Warteschlangeneinrichtung**

Die folgende Tabelle zeigt ein Beispiel für eine weniger spezialisierte Warteschlangeneinrichtung.

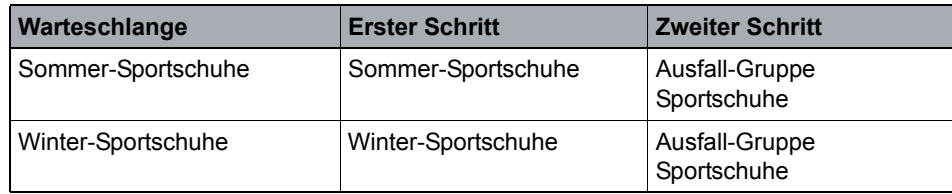

*Tabelle 6 Weniger spezialisierte Warteschlangeneinrichtung*

Es gibt eine Reihe von Gründen, warum Sie eine weniger spezialisierte Warteschlangeneinrichtung vorziehen könnten, z.B.:

- **•** Die Weiterleitung an eine breite Palette von Spezialgebieten ist aufgrund von Einschränkungen durch die Kontakt-Erstverarbeitung nicht einfach. Wenn Sie beispielsweise in einem Szenario mit Sprachmedium weniger gewählte Nummern unterstützen als Kandidaten für Spezialisierungsbereiche existieren oder weder Call Director noch ein IVR-System verwenden, um Informationen für die Weiterleitung des Kontakts vom Kunden einzuholen, müssen Sie möglicherweise eine weniger spezialisierte Warteschlangeneinrichtung verwenden. Weitere Informationen finden Sie in [Abschnitt 10.2.1, "Kontakt-Erstverarbeitung", auf Seite 258.](#page-257-0)
- **•** Das Kontaktaufkommen in bestimmten Bereichen der Spezialisierung rechtfertigt möglicherweise nicht die Einrichtung spezieller Warteschlangen und Gruppen, um Anrufe in diesen Bereichen zu bearbeiten. So könnte ein niedriges Kontaktaufkommen in einem Spezialisierungsbereich dazu führen, dass die prozentuale Zeitdauer im untätigen Zustand für Benutzer in diesem Bereich unakzeptabel hoch ist.
- **•** Das Kontaktaufkommen rechtfertigt im Allgemeinen noch keine Spezialisierung. Beispielsweise gilt die Annahme, dass die Wartezeit Null ist, wenn ein Kontakt pro Minute ankommt und ein Benutzer pro Minute verfügbar wird, nur, wenn es eine statistisch signifikante Stichprobengröße von Benutzern und ankommenden Kontakten gibt.

*HINWEIS:* Diese Überlegungen werden auch von den Service-Level-Intervallen beeinflusst, die Sie für jede Warteschlange einrichten. Weitere Informationen finden Sie in [Abschnitt 10.2.5, "Schrittintervalle", auf Seite 264.](#page-263-0)

In den meisten Fällen werden Administratoren ihre ursprüngliche Konfiguration heranziehen und eine Feinabstimmung vornehmen. Sie können das Leistungsmerkmal Reporting der Manager-Anwendung verwenden, um historische Leistungsstatistiken zu inspizieren und Ressourcen in Echtzeit zu überwachen. Weitere Informationen finden Sie in [Kapitel 7, "Reporting"](#page-112-0).

# <span id="page-263-0"></span>**10.2.5 Schrittintervalle**

Ein wichtiger Aspekt, der beim Konfigurieren von Schrittintervallen zu berücksichtigen ist, ist die maximale Zeitdauer, die Kontakte in der Warteschlange verbringen sollen, der so genannte Service-Level. Sie können entweder einen allgemeinen Service-Level für das System oder Service-Level für einzelne Warteschlangen definieren. Mithilfe bestimmter Reporte kann ausgewertet werden, wie gut das Contact Center die jeweilige Zielvorgabe erfüllt. Wenn eine Warteschlange die Zielvorgabe nicht erfüllt, können Sie die Schrittintervalle in dieser Warteschlange ändern. Sie sollten außerdem darauf achten, die Wartezeit mit der Wichtigkeit der Zuordnung des Kontakts zur geeigneten Benutzergruppe auszutarieren.

### **10.2.5.1 Berechnen von Schrittintervallen für gruppenbasiertes Routing**

Es gibt keine spezielle Formel für die Berechnung idealer Überlaufgruppen-Intervalle. Sie können jedoch Strategien für zwei Situationen vergleichen, um eine eigene Strategie für Ihr Contact Center zu entwickeln:

- **•** Überlaufgruppen-Intervalle für ein kleineres Contact Center mit weniger spezialisierten Gruppen.
- **•** Überlaufgruppen-Intervalle für ein größeres Contact Center mit Gruppen mit größerer Spezialisierung.

In einem kleineren Contact Center können, obwohl Sie Experten in bestimmten Produktbereichen wie Skischuhe, Schlittschuhe und Wanderschuhe haben, Faktoren wie Wartezeit, Personalbestand und Kontaktvolumen eine weniger spezialisierte Warteschlangen-Einrichtung erfordern. Die folgende Tabelle zeigt ein Beispiel.

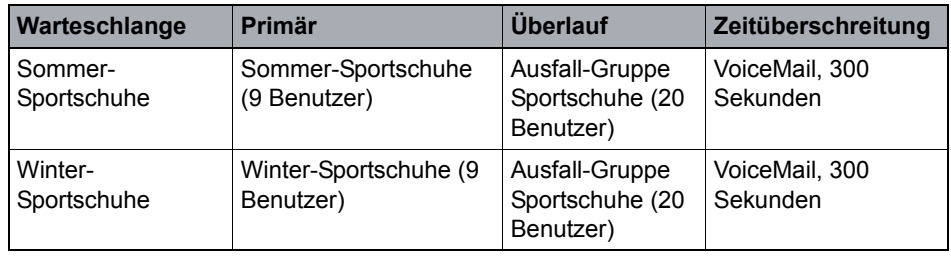

*Tabelle 7 Beispiel für weniger spezialisierte Warteschlangeneinrichtung*

Bei einer einzigen Überlaufgruppe für die Warteschlange muss nur ein Überlaufgruppen-Intervall bereitgestellt werden. Wenn beispielsweise in einem Szenario mit Sprachmedium Ihre Zielvorgabe für die maximale Wartezeit 60 Sekunden ist, könnten Sie einfach warten, bis die Wartezeit sich der Zielvorgabe für die maximale Wartezeit annähert, bevor Sie zulassen, dass ein Kontakt überläuft. Beispielsweise könnten Sie, basierend auf den in der Tabelle gezeigten Gruppengrößen, ein Überlaufintervall von 50 Sekunden für die Warteschlange

Winter-Sportschuhe definieren. Bei in dieser Warteschlange ankommenden Kontakten würde OpenScape Contact Center versuchen, diesen Kontakt an einen von neun Benutzern der Gruppe Winter-Sportschuhe weiterzuleiten. Nach 50 Sekunden würde der Kontakt an die Ausfall-Gruppe Sportschuhe überlaufen, wodurch ein Pool von 20 geeigneten Benutzern hinzugefügt wird. In den meisten Fällen würde dies praktisch gewährleisten, dass ein Anruf innerhalb der Zielvorgabe einer maximalen Wartezeit von 60 Sekunden angenommen wird.

In einem Contact Center mit einer eher spezialisierten Warteschlangeneinrichtung haben Sie zusätzliche Optionen, wenn sich Kenntnisse, Spezialisierung oder Zuständigkeiten zwischen Gruppen überschneiden. Sehen Sie sich hierzu die folgende Warteschlangen/Gruppen-Einrichtung an.

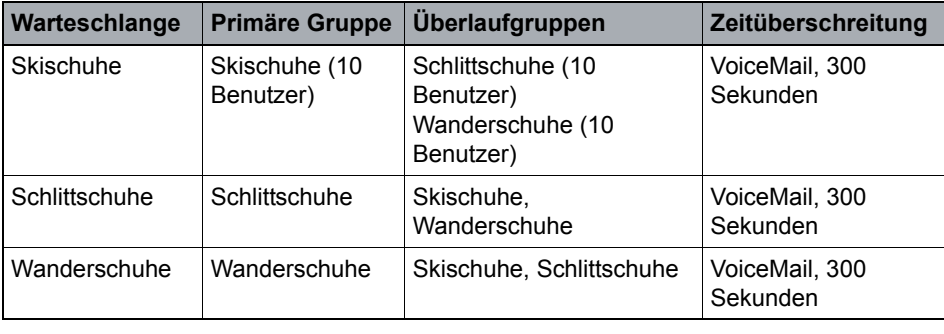

*Tabelle 8 Beispiel für Warteschlangeneinrichtung mit größerer Spezialisierung*

In diesem Fall können Sie die Eignung der Benutzer für die Bearbeitung von Kontakten zu Skischuhen wie folgt einstufen:

- **•** Gruppe Skischuhe perfekte Übereinstimmung
- **•** Gruppe Schlittschuhe gute Übereinstimmung
- **•** Gruppe Wanderschuhe akzeptable Übereinstimmung

Diese Warteschlangen/Gruppen-Einrichtung berücksichtigt nicht nur die Zielvorgabe für die maximale Wartezeit, Sie können auch die Wartezeit mit der Eignung des zugeordneten Benutzers zum Bearbeiten des Kontakts abstimmen. Obwohl beispielsweise Ihre Zielvorgabe für die maximale Wartezeit 60 Sekunden ist, können Sie festlegen, dass Kontakte an die Warteschlange Skischuhe nach 30 Sekunden zur Gruppe Schlittschuhe überlaufen können, da eine gute Übereinstimmung den Nachteil aufwiegt, dass der Kontakt wahrscheinlich länger in der Warteschlange warten muss. Dies würde den Pool der geeigneten Benutzer nach 30 Sekunden von 10 auf 20 erhöhen. Entsprechend können Sie nach 45 Sekunden den Überlauf zur Gruppe Wanderschuhe definieren, um die Gesamtzahl der geeigneten Benutzer auf 30 zu erhöhen. Denken Sie daran, dass der Überlauf zu einer Gruppe, die als primäre Gruppe einer anderen Warteschlange fungiert, den Service-Level für die zweite Warteschlange beeinflussen kann.

### **10.2.5.2 Berechnen von Schrittintervallen für fähigkeitsbasiertes Routing**

Wenn Sie fähigkeitsbasiertes Routing verwenden, können die Überlegungen zur Berechnung von Warteschlangen-Schrittintervallen in [Abschnitt 10.2.5,](#page-263-0)  ["Schrittintervalle", auf Seite 264](#page-263-0) verallgemeinert herangezogen werden.

- **•** Wenn Ihre Strategie darin besteht, den Kontakt immer für den bestqualifizierten Benutzer zu halten, können Sie einen Kontakt im ersten Schritt halten, bis die Zielvorgabe für die maximale Wartezeit fast abgelaufen ist. Sie können dann in einem letzten Schritt einen Überlauf zu einer virtuellen Gruppe konfigurieren, durch den die Anforderung an den Fähigkeits-Level signifikant gelockert wird, um die Anzahl der geeigneten Benutzer zu maximieren.
- **•** Wenn Sie die Wartezeit und die Bearbeitung durch den am besten geeigneten Benutzer austarieren möchten, können Sie mehrere Warteschlangenschritte verwenden, von denen jeder den Fähigkeits-Level lockert, um den Pool der geeigneten Benutzer zu vergrößern. Bei jedem Schritt ergibt sich aus der Intervallzeit und den gelockerten Fähigkeits-Levels eine neue Berechnung der Wichtigkeit der zwei Faktoren

### <span id="page-265-0"></span>**10.3 Konfigurieren einer Warteschlange**

Sie können für jeden in Ihrem Contact Center verfügbaren Medientyp eine Warteschlange konfigurieren. Es gibt verschiedene Aspekte, die bei der Entscheidung über die Konfiguration einer Warteschlange zu berücksichtigen sind. Ausführliche Informationen finden Sie im *Manager-Administrationshandbuch*.

*HINWEIS:* Um eine Warteschlange zu erstellen oder zu ändern, müssen Sie über die zugehörige Manager-Berechtigung "Voll" oder "Ändern" verfügen.

### **Übersicht**

Die nachfolgende Übersicht zeigt die Schritte, die zum Konfigurieren aller Eigenschaften in einer Warteschlange erforderlich sind:

- 1. Konfigurieren Sie die allgemeinen Warteschlangen-Informationen siehe [Abschnitt 10.3.1, "Konfigurieren von allgemeinen Warteschlangen-](#page-267-0)[Informationen", auf Seite 268.](#page-267-0)
- 2. Konfigurieren Sie die Warteschlangenschritte bei gruppenbasiertem Routing, siehe [Abschnitt 10.3.2, "Konfigurieren der Warteschlangen-](#page-270-0)[Schritte", auf Seite 271](#page-270-0); bei fähigkeitsbasiertem Routing, siehe [Abschnitt](#page-273-0)  [10.3.3, "Konfigurieren der Warteschlangenschritte für fähigkeitsbasiertes](#page-273-0)  [Routing", auf Seite 274](#page-273-0).

Konfigurieren einer Warteschlange

- 3. Konfigurieren Sie die Warteschlangen-Überschreibungen bei gruppenbasiertem Routing, siehe [Abschnitt 10.3.4, "Konfigurieren der](#page-276-0)  [Warteschlangen-Überschreibungen", auf Seite 277;](#page-276-0) bei fähigkeitsbasiertem Routing, siehe [Abschnitt 10.3.5, "Konfigurieren der Warteschlangen-](#page-278-0)[Überschreibungen für fähigkeitsbasiertes Routing", auf Seite 279](#page-278-0).
- 4. Konfigurieren Sie für eine Sprach-Warteschlange die Vernetzungseinstellungen (nur verfügbar, wenn Ihr Contact Center für Vernetzung lizenziert ist) - siehe [Abschnitt 10.3.6, "Konfigurieren der Sprach-](#page-280-0)[Warteschlange-Vernetzungseinstellungen", auf Seite 281.](#page-280-0)
- 5. Wählen Sie die Warteschlangen-Nachbearbeitungsgründe aus siehe [Abschnitt 10.3.7, "Auswählen der Warteschlangen-](#page-281-0)[Nachbearbeitungsgründe", auf Seite 282.](#page-281-0)
- 6. Wählen Sie die Warteschlangen-Aggregate aus siehe [Abschnitt 10.3.8,](#page-282-0)  ["Auswählen der Warteschlangen-Aggregate", auf Seite 283](#page-282-0).
- 7. Wählen Sie die Warteschlangen-Reporte aus siehe [Abschnitt 10.3.9,](#page-282-1)  ["Auswählen der Warteschlangen-Reporte", auf Seite 283.](#page-282-1)
- 8. Wählen Sie für eine Web Collaboration-Warteschlange die Meldungen aus siehe [Abschnitt 10.3.10, "Auswählen der Web Collaboration-](#page-283-0)[Warteschlangen-Nachrichten", auf Seite 284](#page-283-0).
- 9. Wählen Sie für eine Web Collaboration-Warteschlange die URLs aus siehe [Abschnitt 10.3.11, "Auswählen der Warteschlangen-URLs für Web](#page-284-0)  [Collaboration", auf Seite 285.](#page-284-0)

### <span id="page-267-0"></span>**10.3.1 Konfigurieren von allgemeinen Warteschlangen-Informationen**

Sie können allgemeine Informationen zu der E-Mail-Warteschlange angeben, zum Beispiel den Namen, eine Beschreibung, und den zu verwendenden Warteschlangenprozess-Ablauf. Sie müssen diesen Schritt beim Konfigurieren einer neuen Warteschlange durchführen.

#### **So konfigurieren Sie allgemeine Informationen zur Sprach-Warteschlange:**

- 1. Zeigen Sie im Menü **Datei** auf **Neu**, zeigen Sie auf **Design Center**, wählen Sie den gewünschten Medientyp, und klicken Sie auf **Warteschlange**.
- 2. Führen Sie auf der Registerkarte **Allgemein** unter **Warteschlange** folgende Schritte durch:
	- **•** Geben Sie in das Feld **Name** einen eindeutigen Namen für die Warteschlange ein.
	- **•** Geben Sie in das Feld **Beschreibung** eine Beschreibung für die Warteschlange ein. Die Beschreibung sollte die Art der Kontakte angeben, für die diese Warteschlange verwendet werden soll.
- 3. Wählen Sie für alle Warteschlangen mit Ausnahme von Callback-Warteschlangen unter **Warteschlangenprozess** in der Liste **Ablauf** einen Warteschlangenprozess-Ablauf aus (siehe [Abschnitt 9.5, "Info über](#page-236-0)  [Warteschlangenprozess-Abläufe", auf Seite 237\)](#page-236-0). Wenn Sie keinen Warteschlangenprozess-Ablauf wählen, wird nur der Routingkonzept-Ablauf zum Weiterleiten von Kontakten verwendet. Sie können den Standard-Warteschlangenprozess-Ablauf auswählen, oder Sie können einen Warteschlangenprozess-Ablauf einrichten und dieser Warteschlange zuweisen.
- 4. Geben Sie unter **Zusätzliche Informationen** im Feld **Adresse** den Speicherort des Dokuments an, das auf dem PC des Client Desktop-/ Agenten-Portal-Benutzers angezeigt werden soll, wenn der Kontakt aus der Warteschlange an den Benutzer weitergeleitet wird. Sie können auf klicken, um das Dokument zu suchen. Weitere Informationen finden Sie in [Abschnitt 10.3.1.1, "Info über das Leistungsmerkmal Zusätzliche](#page-269-0)  [Informationen", auf Seite 270.](#page-269-0)
- 5. Bei einer Sprach-Warteschlange können Sie das System einen Callback einrichten lassen, wenn ein Anruf abgebrochen wird (nur verfügbar, wenn das Contact Center für Callbacks lizenziert ist). Aktivieren Sie unter **Callback-**

**Einrichtung** das Kontrollkästchen **Callback zu Anrufabbruch einrichten**, und wählen Sie dann die Callback-Warteschlange aus der Liste **Warteschlange** aus.

*HINWEIS:* Wenn für eine Warteschlange die Option **Callback zu Anrufabbruch einrichten** aktiviert ist und in der verbundenen Warteschlange ein Anruf von einem Anrufer abgebrochen wird, überprüft das System den Callback-Plan, um sicherzustellen, dass ein Callback innerhalb der nächsten 24 Stunden bearbeitet werden kann. Wenn ein Callback erstellt wird, bleibt er nach Abbruch des Anrufs für 24 Stunden aktiv und wird erst dann vom System gelöscht.

6. Unter **Standortstatistiken** ist die Option **Diese Warteschlange bei Berechnung von Standortstatistiken einbeziehen** (nur verfügbar, wenn das Contact Center für Vernetzung lizenziert ist) standardmäßig aktiviert. Wenn Sie die Warteschlange aus der Berechnung von Standortstatistiken ausschließen möchten, deaktivieren Sie dieses Kontrollkästchen.

*HINWEIS:* Die Warteschlange muss nicht vernetzt sein, damit sie in die Berechnung der Standortstatistik einbezogen werden kann.

7. Wenn Sie diese Warteschlangendefinition abgeschlossen haben, klicken Sie auf **OK**.

### <span id="page-269-0"></span>**10.3.1.1 Info über das Leistungsmerkmal Zusätzliche Informationen**

Sie können eine Warteschlange so konfigurieren (siehe [Abschnitt 10.3,](#page-265-0)  ["Konfigurieren einer Warteschlange", auf Seite 266](#page-265-0)), dass ein in einer Adresse für Zusatzinformationen angegebenes Dokument auf dem Computer des Benutzers geöffnet wird, wenn ein Kontakt von dieser Warteschlange an einen Client-Desktop-Benutzer geleitet wird. Die Adresse kann ein beliebiger Dokumentbezeichner sein, sofern dem Windows-Betriebssystem auf dem Client-Desktop-Computer eine mit dem Dokument verbundene Standardanwendung bekannt ist.

Nachfolgend einige Beispiele für die mögliche Verwendung dieses Leistungsmerkmals:

- **•** eine Tabelle mit Preisen oder nützlichen Support-Informationen für mit dieser Warteschlange verbundene Produkte zu öffnen.
- **•** einen Browser auf einer auf einem Telefonverzeichnis basierenden Website zu öffnen, der den Namen und die Adresse des Kunden basierend auf dem mit dem Kontakt verbundenen Ursprung anzeigt.
- **•** eine Kontakt-Historie anzeigen, indem Sie eine Abfrage an eine Kundendatenbank ausgeben, wobei Kundenidentifizierungsdaten verwendet werden, die während der Ausführung eines Routingkonzept-Ablaufs eingeholt wurden.

*HINWEIS:* Client-Desktop-Benutzer, die Kontakte von dieser Warteschlange empfangen, müssen über die Benutzer-Berechtigung **Adresse für Zusatzinformationen automatisch öffnen** verfügen.

Die Adresse für Zusatzinformationen kann einen oder mehrere Variablen enthalten, die durch die Kontaktdaten, den Ursprung des Kontakts oder das Kontaktziel ersetzt werden, wenn der Kontakt in die Warteschlange eingereiht wird. Auf diese Weise können Sie die Skriptadresse so anpassen, dass nur Dokumente geöffnet werden, die sich speziell auf den Kunden oder den Zweck des Kontakts beziehen. Die folgende Tabelle zeigt eine Liste der Variablen, die in die Adresse für Zusatzinformationen eingefügt werden können.

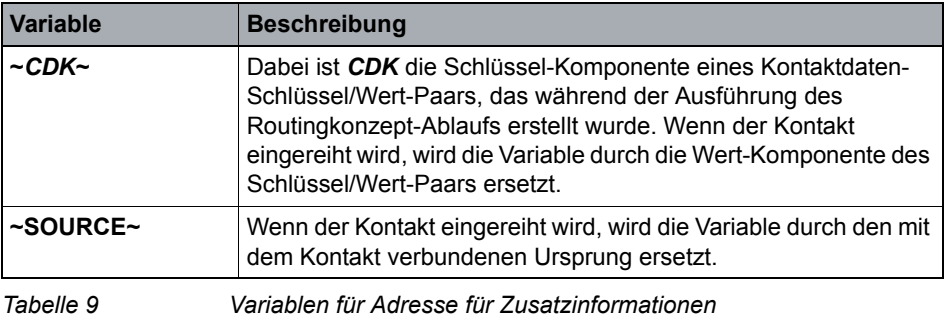

 A31003-S2290-M100-03-A9, 01/2017 **270** OpenScape Contact Center Enterprise V9 Manager Administrationshandbuch

Konfigurieren einer Warteschlange

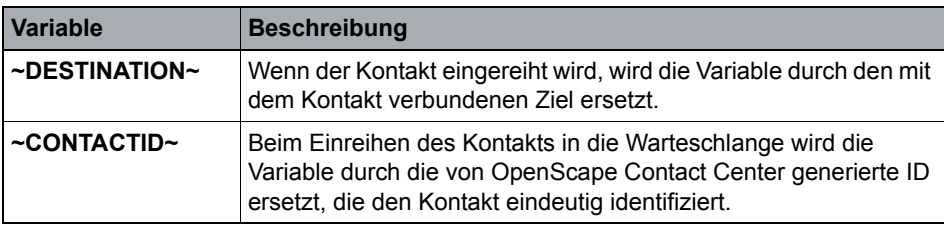

*Tabelle 9 Variablen für Adresse für Zusatzinformationen*

Alle Kontaktdaten, die als Variable in einer Adresse für Zusatzinformationen verwendet werden sollen, müssen in dem aktiven Routingkonzept für den Standort festgelegt werden. Betrachten Sie als Beispiel ein webgestütztes Kundendatenbanksystem, in dem Benutzer wichtige Daten zum Kundendatensatz und zur Kontakthistorie anzeigen können, wenn eine Kontonummer in einen Browser eingegeben wird. Bei ankommenden Kontakten könnte ein Routingkonzept-Ablauf einen Kunden auffordern, seine Kontonummer einzugeben, und das Ergebnis dann als Kontaktdatenwert speichern, der mit dem Kontaktdatenschlüssel **ACCT\_NUM** verbunden ist.

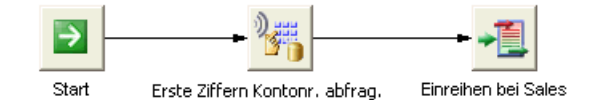

Um diese Information nutzen zu können, enthält die Definition der Warteschlange, an die der Kontakt geleitet wird, eine Adresse für Zusatzinformationen der betreffenden URL, einschließlich des Kontaktdatenschlüssels **ACCT\_NUM**.

http://www.cust.com/accountinfo?account=~ACCT\_NUM~

Wenn der Kunde 123456 als seine Kontonummer eingibt, wird die Adresse für Zusatzinformationen folgendermaßen aufgelöst:

http://www.cust.com/accountinfo?account=123456

Wenn der Kontakt an einen Client-Desktop-Benutzer geleitet wird, wird die mit dem URL verbundene Webseite im Browser des Benutzers geöffnet.

### <span id="page-270-0"></span>**10.3.2 Konfigurieren der Warteschlangen-Schritte**

*HINWEIS:* Dieses Thema beschreibt, wie Sie die Warteschlangen-Schritte für gruppenbasiertes Routing konfigurieren. Wenn Ihr Contact Center fähigkeitsbasiertes Routing verwendet, siehe [Abschnitt 10.3.3, "Konfigurieren](#page-273-0)  [der Warteschlangenschritte für fähigkeitsbasiertes Routing", auf Seite 274](#page-273-0).

Konfigurieren einer Warteschlange

Warteschlangen geben die Schritte an, die ein Kontakt durchläuft. Sie können Schritte für eine (1) primäre Gruppe und maximal 10 Überlaufgruppen konfigurieren. Die primäre Gruppe ist als erste Gruppe von Benutzern definiert, in deren Warteschlange der ankommende Kontakt eingereiht wird. Dies sollte die Gruppe mit Benutzern sein, die sich am besten mit den Anforderungen des Kontakts auskennen. Eine Überlaufgruppe ist eine zusätzliche Gruppe, der der Kontakt ebenfalls zugewiesen wird, wenn die vorangegangene Schrittzeit abgelaufen ist. Durch Hinzufügen von Überlaufgruppen zu der Warteschlange stehen mehr geeignete Benutzer für die Bearbeitung des in der Warteschlange wartenden Kontakts zur Verfügung.

Sie können jede Gruppe nur einmal zu einer Warteschlange hinzufügen. Weitere Informationen zu Gruppen finden Sie im [Abschnitt 8.1, "Info über](#page-180-0)  [gruppenbasiertes Routing", auf Seite 181](#page-180-0).

#### **So konfigurieren Sie die Warteschlangen-Schritte:**

- 1. Klicken Sie im **Design Center** auf die Registerkarte für den Medientyp, den Sie öffnen möchten.
- 2. Klicken Sie unter **Ressourcen** auf **Warteschlangen** und doppelklicken Sie dann im rechten Teilfenster auf die Warteschlange, die Sie konfigurieren wollen.
- 3. Klicken Sie auf die Registerkarte **Schritte**.
- 4. Führen Sie unter **Sequenz** folgende Schritte durch:
	- a) Klicken Sie in der Zeile **Primär** unter **Gruppe** auf die Zelle, und wählen Sie einen primäre Gruppe aus der Liste aus. Wenn Sie eine primäre Gruppe auswählen, wird eine neue Überlaufzeile zu der Tabelle hinzugefügt.
	- b) Doppelklicken Sie in der Zeile **Primär** unter **Schrittzeit** auf die Zelle, und geben Sie eine Zeit ein, die der Kontakt in der Warteschlange warten soll, bis ein Benutzer in der primären Gruppe den Kontakt bearbeitet.
	- c) Klicken Sie in der Zeile **Überlauf** unter **Gruppe** auf die Zelle, und wählen Sie einen Überlaufgruppen-Namen aus der Liste aus. Wenn Sie eine Überlaufgruppe auswählen, wird eine neue Überlaufzeile zu der Tabelle hinzugefügt.
	- d) Doppelklicken Sie in der ersten Zeile **Überlauf** unter **Schrittzeit** auf die Zelle, und geben Sie eine Zeit ein, die der Kontakt in der Warteschlange warten soll, während er diesem Schritt zugewiesen ist.

e) Wiederholen Sie die Schritte (c) und (d) für jede Überlaufgruppe, die Sie einrichten möchten. Sie können maximal 10 Überlaufgruppen konfigurieren.

*HINWEIS:* Wenn bei Sprach- und Web Collaboration-Warteschlangen keine angemeldeten Benutzer in dem aktuellen Schritt sind, wird der Schritt übersprungen, und die Warteschlangen-Schrittausführung geht zum nächsten Schritt weiter, bei dem es angemeldete Benutzer gibt. Da der Überlaufmechanismus hinzufügende Wirkung hat, beinhaltet der Pool von Benutzern im aktuellen Schritt alle Benutzer von der im aktuellen Schritt angegebenen Überlaufgruppe plus alle Benutzer von den in den vorangegangenen Schritten angegebenen Gruppen. Bei Callback- und E-Mail-Warteschlangen warten Kontakte immer für die angegebene Schrittzeit, auch wenn keine geeigneten Benutzer angemeldet sind.

- 5. Wählen Sie unter **In letztem Schritt** aus, wie die Warteschlange den letzten Schritt verarbeitet:
	- **•** Wenn der Kontakt die Zeit überschreiten darf, wählen Sie **Auf angegebene Schrittzeit warten**.
	- **•** Wenn der Kontakt weiter warten soll, wählen Sie **Für immer warten** (dies ist die Standardeinstellung). In diesem Fall, können Sie das Kontrollkästchen **Zeitüberschreitung wenn kein geeigneter Benutzer angemeldet ist** aktivieren, um diese Einschränkung auszuwählen.

*WICHTIG:* Wenn Sie Sprach-Warteschlangen und Web Collaboration-Warteschlangen so konfigurieren, dass ein Kontakt beim letzten Schritt in einer Warteschlange ankommt, ohne dass eine Zeitüberschreitung definiert ist, und es sind keine geeigneten Benutzer angemeldet, bleibt der Kontakt für eine unendliche Zeitdauer bei dem letzten Schritt. Wenn Sie Callback- und E-Mail-Warteschlangen so konfigurieren, dass eine Zeitüberschreitung zulässig ist, löscht das System den Kontakt, sobald dieser die für den letzten Schritt eingestellte Zeit überschreitet.

- 6. Wenn Sie bei einer Sprach-Warteschlange in Schritt 4 oben **Auf angegebene Schrittzeit warten** ausgewählt haben, müssen Sie die Zeitüberschreitungs-Nebenstelle angeben:
	- **•** Um die Standard-Zeitüberschreitungsnebenstelle auszuwählen, wählen Sie **Globale Zeitüberschreitungs-Nebenstelle**. Weitere Informationen finden Sie in [Abschnitt 11.5.1, "Konfigurieren von Standard-](#page-299-0)[Routingkonzept, -Warteschlange und -Zeitüberschreitungs-Nebenstelle](#page-299-0)  [für Sprache", auf Seite 300.](#page-299-0)
	- **•** Zur Angabe einer Zeitüberschreitungs-Nebenstelle wählen Sie **Nebenstelle** und geben Sie die Nebenstellennummer ein.

Konfigurieren einer Warteschlange

- 7. Wenn Sie bei einer Web Collaboration-Warteschlange in Schritt 4 oben **Auf angegebene Schrittzeit warten** ausgewählt haben, müssen Sie die Zeitüberschreitungs-URL angeben:
	- **•** Um die Standard-Zeitüberschreitungs-URL auszuwählen, wählen Sie **Globale Zeitüberschreitungs-URL**. Weitere Informationen finden Sie in Abschnitt 15.6.1, "Konfigurieren von Standard-Routingkonzept, - [Warteschlange und -Zeitüberschreitungs-URL für Web Collaboration",](#page-387-0)  [auf Seite 388.](#page-387-0)
	- **•** Zur Angabe einer Zeitüberschreitungs-URL wählen Sie **URL** und geben Sie dann die Web-Adresse ein. Sie können auf Extenden, um den Browser aufzurufen und die URL zu testen oder eine andere URL auszuwählen.
- 8. Wenn Sie diese Warteschlangendefinition abgeschlossen haben, klicken Sie auf **OK**.

### <span id="page-273-0"></span>**10.3.3 Konfigurieren der Warteschlangenschritte für fähigkeitsbasiertes Routing**

Warteschlangen geben die Schritte an, die ein Kontakt durchläuft. Es sollte einen enge Beziehung zwischen Warteschlangen und den Fähigkeitskombinationen geben, die beim Aufbau von virtuellen Gruppen zum Einsatz kommen. Der erste Schritt sollte die virtuelle Gruppe mit Benutzern angeben, die am besten für die Bearbeitung des Kontakts geeignet sind. In den folgenden Schritten können Sie virtuelle Gruppen mit weniger strengen Fähigkeitskombinationen angeben, wodurch die Anzahl der Benutzer, die den Kontakt bearbeiten dürfen, wächst. Aber dies ist nur eine der möglichen Vorgehensweisen. Weitere Informationen finden Sie in [Abschnitt 10.2, "Überlegungen zur Warteschlangeneinrichtung", auf](#page-256-0)  [Seite 257.](#page-256-0)

Sie können jede virtuelle Gruppe nur einmal in einer Warteschlange verwenden. Für nähere Informationen zu virtuellen Gruppen siehe [Abschnitt 8.2.3, "Info über](#page-185-0)  [virtuelle Gruppen", auf Seite 186.](#page-185-0)

Sie können maximal 25 Schritte für eine Sprach-Warteschlange konfigurieren.

#### **So konfigurieren Sie die Warteschlangen-Schritte:**

- 1. Klicken Sie im **Design Center** auf die Registerkarte für den Medientyp, den Sie öffnen möchten.
- 2. Klicken Sie unter **Ressourcen** auf **Warteschlangen** und doppelklicken Sie dann im rechten Teilfenster auf die Warteschlange, die Sie konfigurieren wollen.
- 3. Klicken Sie auf die Registerkarte **Schritte**.
- 4. Führen Sie unter **Sequenz** folgende Schritte durch:
	- a) Klicken Sie in der Zeile **Schritt 1** unter **Virtuelle Gruppe** auf die Zelle, und wählen Sie eine virtuelle Gruppe aus der Liste aus. Wenn Sie eine virtuelle Gruppe auswählen, wird eine neue Zeile zu der Tabelle hinzugefügt.
	- b) Klicken Sie in der Zeile **Schritt 1** unter **Prioritätsschritt** auf die Zelle, und geben Sie einen Wert zwischen 0 und 100 ein. Dieser Wert wird zu der aktuellen Priorität des Kontakts hinzugefügt, wenn dieser in den Warteschlangenschritt eintritt. Negative Werte sind nicht zulässig. Wenn der Wert 0 ist, ändert sich die Priorität des Kontakts nicht, wenn er in den Warteschlangenschritt eintritt. Wenn Sie einen Wert eingeben, der dazu führt, dass die Kontaktpriorität 100 überschreitet, korrigiert das System die Kontaktpriorität automatisch auf 100.
	- c) In der Zeile **Schritt 1** unter **Schrittzeit** ist der Standardwert Für immer, weil dies der bisher einzige definierte Schritt (und daher der letzte Schritt) ist. Um eine Schrittzeit anzugeben, wählen Sie zunächst unter **In letztem Schritt** die Option **Auf angegebene Schrittzeit warten**. Nun können Sie eine Schrittzeit eingeben. Doppelklicken Sie auf die Zelle, und geben Sie eine Zeit ein, die der Kontakt in der Warteschlange warten soll, während ein Benutzer in der virtuellen Gruppe den Kontakt bearbeitet.
	- d) Wiederholen Sie die Schritte (a), (b) und (c) für jeden Schritt, den Sie konfigurieren möchten. Sie können maximal 25 Schritte konfigurieren.

*HINWEIS:* Wenn bei Sprach- und Web Collaboration-Warteschlangen keine angemeldeten Benutzer in dem aktuellen Schritt sind, wird der Schritt übersprungen, und die Warteschlangen-Schrittausführung geht zum nächsten Schritt weiter, bei dem es angemeldete Benutzer gibt. Bei Callbackund E-Mail-Warteschlangen warten Kontakte immer für die angegebene Schrittzeit, auch wenn keine geeigneten Benutzer angemeldet sind.

Konfigurieren einer Warteschlange

- 5. Wählen Sie unter **In letztem Schritt** aus, wie die Warteschlange den letzten Schritt verarbeitet:
	- **•** Wenn der Kontakt die Zeit überschreiten soll, klicken Sie auf **Auf angegebene Schrittzeit warten**.
	- **•** Wenn Sie möchten, dass der Kontakt weiterhin wartet, klicken Sie auf **Für immer warten** (dies ist der Standardwert). In diesem Fall, können Sie das Kontrollkästchen **Zeitüberschreitung wenn kein geeigneter Benutzer angemeldet ist** aktivieren, um diese Einschränkung auszuwählen.

*WICHTIG:* Wenn Sie Sprach-Warteschlangen und Web Collaboration-Warteschlangen so konfigurieren, dass ein Kontakt beim letzten Schritt in einer Warteschlange ankommt, ohne dass eine Zeitüberschreitung definiert ist, und es sind keine geeigneten Benutzer angemeldet, bleibt der Kontakt für eine unendliche Zeitdauer bei dem letzten Schritt. Wenn Sie Callback- und E-Mail-Warteschlangen so konfigurieren, dass eine Zeitüberschreitung zulässig ist, löscht das System den Kontakt, sobald dieser die für den letzten Schritt eingestellte Zeit überschreitet.

- 6. Wenn Sie bei einer Sprach-Warteschlange in Schritt 4 oben **Auf angegebene Schrittzeit warten** ausgewählt haben, müssen Sie die Zeitüberschreitungs-Nebenstelle angeben:
	- **•** Um die Standard-Zeitüberschreitungsnebenstelle auszuwählen, wählen Sie **Globale Zeitüberschreitungs-Nebenstelle**. Weitere Informationen finden Sie in [Abschnitt 11.5.1, "Konfigurieren von Standard-](#page-299-0)[Routingkonzept, -Warteschlange und -Zeitüberschreitungs-Nebenstelle](#page-299-0)  [für Sprache", auf Seite 300.](#page-299-0)
	- **•** Zur Angabe einer Zeitüberschreitungs-Nebenstelle wählen Sie **Nebenstelle** und geben Sie die Nebenstellennummer ein.
- 7. Wenn Sie bei einer Web Collaboration-Warteschlange in Schritt 4 oben **Auf angegebene Schrittzeit warten** ausgewählt haben, müssen Sie die Zeitüberschreitungs-URL angeben:
	- **•** Um die Standard-Zeitüberschreitungs-URL auszuwählen, wählen Sie **Globale Zeitüberschreitungs-URL**. Weitere Informationen finden Sie in Abschnitt 15.6.1, "Konfigurieren von Standard-Routingkonzept, - [Warteschlange und -Zeitüberschreitungs-URL für Web Collaboration",](#page-387-0)  [auf Seite 388.](#page-387-0)
	- **•** Zur Angabe einer Zeitüberschreitungs-URL wählen Sie **URL** und geben Sie dann die Web-Adresse ein. Sie können auf **bei** klicken, um den Browser aufzurufen und die URL zu testen oder eine andere URL auszuwählen.
- 8. Wenn Sie diese Warteschlangendefinition abgeschlossen haben, klicken Sie auf **OK**.

### <span id="page-276-0"></span>**10.3.4 Konfigurieren der Warteschlangen-Überschreibungen**

*HINWEIS:* Dieses Thema beschreibt, wie Sie Warteschlangen-Überschreibungen für gruppenbasiertes Routing konfigurieren. Wenn Ihr Contact Center fähigkeitsbasiertes Routing verwendet, siehe [Abschnitt 10.3.5,](#page-278-0)  ["Konfigurieren der Warteschlangen-Überschreibungen für fähigkeitsbasiertes](#page-278-0)  [Routing", auf Seite 279](#page-278-0).

Sie können eine Warteschlange darauf konfigurieren, bestimmte Standardeinstellungen zu überschreiben, falls erforderlich. Sie haben folgende Möglichkeiten:

- **•** Das Standard-Service-Level-Intervall überschreiben. Einzelheiten zum Standard-Service-Level-Intervall finden Sie in [Abschnitt 20.7.1,](#page-468-0)  ["Konfigurieren des Service-Level-Intervalls", auf Seite 469](#page-468-0).
- **•** Bei einer E-Mail-Warteschlange überschreiben Sie die Standardeinstellungen für E-Mail-Nachrichten. Einzelheiten zu den Standardeinstellungen für E-Mail-Nachrichten finden Sie in [Abschnitt 14.3.4,](#page-365-0)  ["Einstellungen für E-Mail-Nachrichten konfigurieren", auf Seite 366.](#page-365-0)
- **•** Konfigurieren Sie für eine Callback-Warteschlange, wie häufig ein mit dieser Warteschlange verbundener Callback höchstens wiederholt werden kann. Außerdem können Sie, wenn das System mit einer OpenScape Voice-, OpenScape 4000- oder HiPath 4000-Kommunikationsplattform verbunden ist, die Standardeinstellungen für die Anrufer-ID überschreiben. Einzelheiten zu den Standardeinstellungen für die Anrufer-ID finden Sie in [Abschnitt](#page-335-0)  [13.3.1, "Konfigurieren von allgemeinen Callback-Einstellungen", auf Seite](#page-335-0)  [336](#page-335-0).

#### **So konfigurieren Sie die Warteschlangen-Überschreibungen:**

- 1. Klicken Sie im **Design Center** auf die Registerkarte für den Medientyp, den Sie öffnen möchten.
- 2. Klicken Sie unter **Ressourcen** auf **Warteschlangen** und doppelklicken Sie dann im rechten Teilfenster auf die Warteschlange, die Sie konfigurieren wollen.
- 3. Klicken Sie auf die Registerkarte **Überschreiben**.
- 4. Für jeden Warteschlangentyp können Sie das Standard-Service-Level-Intervall überschreiben. Aktivieren Sie unter **Systemeinstellungen überschreiben** das Kontrollkästchen **Service-Level-Intervall**, und geben Sie das Service-Level-Intervall für diese Warteschlange an.

Konfigurieren einer Warteschlange

- 5. Bei einer E-Mail-Warteschlange können Sie die Einstellungen für die Standardnachricht überschreiben. Gehen Sie unter **Systemeinstellungen überschreiben** folgendermaßen vor:
	- **•** Aktivieren Sie das Kontrollkästchen **Prolog-Template**, und wählen Sie dann das Prolog-Template, das Sie für diese Warteschlange verwenden möchten, aus der Liste aus.
	- **•** Aktivieren Sie das Kontrollkästchen **Signatur-Template**, und wählen Sie dann das Signatur-Template, das Sie für diese Warteschlange verwenden möchten, aus der Liste aus.
	- **•** Aktivieren Sie das Kontrollkästchen **Urspr. Nachrichtenbez.**, und geben Sie dann den Text ein, der über der ursprünglichen E-Mail-Nachricht erscheinen soll, wenn der Benutzer auf eine E-Mail-Nachricht antwortet, zum Beispiel **Originalnachricht:**.
	- **•** Aktivieren Sie das Kontrollkästchen **Gesprächs-ID-Bezeichner**, und geben Sie dann den Text ein, der vor der Gesprächs-ID erscheinen soll, wenn der Benutzer auf eine E-Mail-Nachricht antwortet. Die Gesprächs-ID ist eine Kennung, die vom OpenScape Contact Center E-Mail-Server eingefügt wird, um den Nachrichten-Thread zu identifizieren.
	- **•** Aktivieren Sie das Kontrollkästchen **Antwortpräfix**, und geben Sie dann den Text ein, der der Betreffzeile vorangestellt werden soll, wenn der Benutzer auf eine E-Mail-Nachricht antwortet, zum Beispiel **Aw:**.
- 6. Bei einer Callback-Warteschlange können Sie, wenn das System mit einer OpenScape Voice-, OpenScape 4000- oder HiPath 4000- Kommunikationsplattform verbunden ist, die Standardeinstellungen für die Anrufer-ID überschreiben. Gehen Sie unter **Systemeinstellungen überschreiben** folgendermaßen vor:
	- **•** Aktivieren Sie das Kontrollkästchen **Name des Anrufers**, und geben Sie den Namen ein, der dem gerufenen Teilnehmer angezeigt wird, wenn ein Callback aus dieser Warteschlange initiiert wird.
	- **•** Aktivieren Sie das Kontrollkästchen **Telefonnummer des Anrufers** und geben Sie die Telefonnummer ein, über die der gerufene Teilnehmer den rufenden Teilnehmer, der den Callback aus dieser Warteschlange initiiert hat, kontaktieren kann.

*HINWEIS:* Wenn Sie die **Telefonnummer des Anrufers** angeben, den **Namen des Anrufers** aber leer lassen, wird kein Name angezeigt, selbst wenn in den Callback-Optionen ein Standard-Anrufername definiert wurde.

7. Bei einer Callback-Warteschlange geben Sie unter **Wiederholen** im Feld **Maximale Anzahl Wiederholungen** an, wie häufig das System oder ein Client Desktop-/Agenten-Portal-Benutzer maximal einen mit dieser Warteschlange verbundenen Callback neu planen kann.

8. Wenn Sie diese Warteschlangendefinition abgeschlossen haben, klicken Sie auf **OK**.

### <span id="page-278-0"></span>**10.3.5 Konfigurieren der Warteschlangen-Überschreibungen für fähigkeitsbasiertes Routing**

Sie können eine Warteschlange darauf konfigurieren, bestimmte Standardeinstellungen zu überschreiben, falls erforderlich. Sie haben folgende Möglichkeiten:

- **•** Das Standard-Service-Level-Intervall überschreiben. Einzelheiten zum Standard-Service-Level-Intervall finden Sie in [Abschnitt 20.7.1,](#page-468-0)  ["Konfigurieren des Service-Level-Intervalls", auf Seite 469](#page-468-0).
- **•** Bei einer E-Mail-Warteschlange überschreiben Sie die Standardeinstellungen für E-Mail-Nachrichten. Einzelheiten zu den Standardeinstellungen für E-Mail-Nachrichten finden Sie in [Abschnitt 14.3.4,](#page-365-0)  ["Einstellungen für E-Mail-Nachrichten konfigurieren", auf Seite 366.](#page-365-0)
- **•** Konfigurieren Sie für eine Callback-Warteschlange, wie häufig ein mit dieser Warteschlange verbundener Callback höchstens wiederholt werden kann. Außerdem können Sie, wenn das System mit einer OpenScape Voice-, OpenScape 4000- oder HiPath 4000-Kommunikationsplattform verbunden ist, die Standardeinstellungen für die Anrufer-ID überschreiben. Einzelheiten zu den Standardeinstellungen für die Anrufer-ID finden Sie in [Abschnitt](#page-335-0)  [13.3.1, "Konfigurieren von allgemeinen Callback-Einstellungen", auf Seite](#page-335-0)  [336](#page-335-0).
- **•** Aktivieren Sie für fähigkeitsbasiertes Routing das Performance Routing. Wenn Performance Routing aktiviert ist, werden die für die Warteschlange definierten Schrittzeiten reduziert, wenn bestimmte Leistungsschwellwerte überschritten werden. Die reduzierten Schrittzeiten werden berechnet, indem der Schwellwert durch den tatsächlichen Wert geteilt und dann mit der Schrittzeit multipliziert wird. Wenn zum Beispiel der Schwellwert 5, der tatsächliche Wert 6 und die Schrittzeit 1 Stunde ist, wäre die reduzierte Schrittzeit 50 Minuten. Die kleinste reduzierte Schrittzeit kann ein Zehntel der ursprünglichen Schrittzeit sein.
- **•** Standardeinstellung für die Wichtigkeit der Wartezeit überschreiben. Einzelheiten zu dieser Einstellung finden Sie im [Abschnitt 8.4.5,](#page-197-0)  ["Konfigurieren der Fähigkeitsbewertung", auf Seite 198.](#page-197-0)

#### **So konfigurieren Sie die Warteschlangen-Überschreibungen:**

- 1. Klicken Sie im **Design Center** auf die Registerkarte für den Medientyp, den Sie öffnen möchten.
- 2. Klicken Sie unter **Ressourcen** auf **Warteschlangen** und doppelklicken Sie dann im rechten Teilfenster auf die Warteschlange, die Sie konfigurieren wollen.
- 3. Klicken Sie auf die Registerkarte **Überschreiben**.
- 4. Für jeden Warteschlangentyp können Sie das Standard-Service-Level-Intervall überschreiben. Aktivieren Sie unter **Systemeinstellungen überschreiben** das Kontrollkästchen **Service-Level-Intervall**, und geben Sie das Service-Level-Intervall für diese Warteschlange an.
- 5. Bei einer E-Mail-Warteschlange können Sie die Einstellungen für die Standardnachricht überschreiben. Gehen Sie unter **Systemeinstellungen überschreiben** folgendermaßen vor:
	- **•** Aktivieren Sie das Kontrollkästchen **Prolog-Template**, und wählen Sie dann das Prolog-Template, das Sie für diese Warteschlange verwenden möchten, aus der Liste aus.
	- **•** Aktivieren Sie das Kontrollkästchen **Signatur-Template**, und wählen Sie dann das Signatur-Template, das Sie für diese Warteschlange verwenden möchten, aus der Liste aus.
	- **•** Aktivieren Sie das Kontrollkästchen **Urspr. Nachrichtenbez.**, und geben Sie dann den Text ein, der über der ursprünglichen E-Mail-Nachricht erscheinen soll, wenn der Benutzer auf eine E-Mail-Nachricht antwortet, zum Beispiel **Originalnachricht:**.
	- **•** Aktivieren Sie das Kontrollkästchen **Gesprächs-ID-Bezeichner**, und geben Sie dann den Text ein, der vor der Gesprächs-ID erscheinen soll, wenn der Benutzer auf eine E-Mail-Nachricht antwortet. Die Gesprächs-ID ist eine Kennung, die vom OpenScape Contact Center E-Mail-Server eingefügt wird, um den Nachrichten-Thread zu identifizieren.
	- **•** Aktivieren Sie das Kontrollkästchen **Antwortpräfix**, und geben Sie dann den Text ein, der der Betreffzeile vorangestellt werden soll, wenn der Benutzer auf eine E-Mail-Nachricht antwortet, zum Beispiel **Aw:**.
- 6. Bei einer Callback-Warteschlange können Sie, wenn das System mit einer OpenScape Voice-, OpenScape 4000- oder HiPath 4000- Kommunikationsplattform verbunden ist, die Standardeinstellungen für die Anrufer-ID überschreiben. Gehen Sie unter **Systemeinstellungen überschreiben** folgendermaßen vor:
	- **•** Aktivieren Sie das Kontrollkästchen **Name des Anrufers**, und geben Sie den Namen ein, der dem gerufenen Teilnehmer angezeigt wird, wenn ein Callback aus dieser Warteschlange initiiert wird.

**•** Aktivieren Sie das Kontrollkästchen **Telefonnummer des Anrufers** und geben Sie die Telefonnummer ein, über die der gerufene Teilnehmer den rufenden Teilnehmer, der den Callback aus dieser Warteschlange initiiert hat, kontaktieren kann.

*HINWEIS:* Wenn Sie die **Telefonnummer des Anrufers** angeben, den **Namen des Anrufers** aber leer lassen, wird kein Name angezeigt, selbst wenn in den Callback-Optionen ein Standard-Anrufername definiert wurde.

- 7. Bei einer Callback-Warteschlange geben Sie unter **Wiederholen** im Feld **Maximale Anzahl Wiederholungen** an, wie häufig das System oder ein Client-Desktop-Benutzer maximal einen mit dieser Warteschlange verbundenen Callback neu planen kann.
- 8. Zur Aktivierung von Performance-Routing für die Warteschlange führen Sie unter **Performance Routing** folgende Schritte durch:
	- a) Aktivieren Sie das Kontrollkästchen **Aktivieren**.
	- b) Wählen Sie in der Liste **Statistik auswählen** die Leistungsstatistik aus, auf der die Berechnungen für die reduzierten Schrittzeiten basieren.
	- c) Geben Sie im Feld **Schwellwert** den Schwellwert für die ausgewählte Leistungsstatistik an.
- 9. Um die Standardeinstellung für den Wartezeit-Schieberegler zu überschreiben, aktivieren Sie unter **Wichtigkeit der Wartezeit** das Kontrollkästchen **Wartezeit**, und stellen Sie dann den Schieberegler auf die Wichtigkeitsstufe, die für diese Warteschlange gelten soll.
- 10. Wenn Sie diese Warteschlangendefinition abgeschlossen haben, klicken Sie auf **OK**.

### <span id="page-280-0"></span>**10.3.6 Konfigurieren der Sprach-Warteschlange-Vernetzungseinstellungen**

Sofern Ihr Contact Center für Vernetzung lizenziert ist (siehe [Kapitel 16, "Arbeiten](#page-392-0)  [mit Vernetzung"\)](#page-392-0), können Sie die Vernetzungseinstellungen für Sprach-Warteschlangen konfigurieren.

Sie können die Warteschlange darauf konfigurieren, die Standardeinstellungen für die Netzwerk-Annahme zu überschreiben, falls erforderlich. Einzelheiten zu den Standard-Annahmeeinstellungen finden Sie in [Abschnitt 16.8.2,](#page-410-0)  ["Konfigurieren der Vernetzungs-Annahmeeinstellungen", auf Seite 411](#page-410-0).

#### **So konfigurieren Sie die Vernetzungseinstellungen für Sprache:**

- 1. Klicken Sie im Design Center auf die Registerkarte Sprache.
- 2. Klicken Sie unter **Ressourcen** auf **Warteschlangen** und doppelklicken Sie dann im rechten Teilfenster auf die Warteschlange, die Sie konfigurieren wollen.
- 3. Klicken Sie auf die Registerkarte **Vernetzung**.
- 4. Damit diese Warteschlange Netzwerk-Kontakte annehmen kann, markieren Sie unter **Annahme** das Kontrollkästchen **Netzwerk-Kontakte akzeptieren**. An einem oder mehreren vernetzten Standorten muss eine gleich benannte Warteschlange vorhanden sein, an die Kontakte weitergeleitet werden können.
- 5. Um die Standardeinstellungen für die Netzwerk-Annahme zu überschreiben, aktivieren Sie das Kontrollkästchen **System-Annahmeeinstellungen überschreiben**, und konfigurieren Sie dann die Annahme-Leistungskriterien. Klicken Sie auf **Hinzufügen**, oder wählen Sie ein Kriterium aus der Liste aus und klicken Sie auf **Bearbeiten**.
- 6. Damit die Warteschlange Netzwerk-Kontakte verteilen kann, aktivieren Sie unter **Verteilung** das Kontrollkästchen **Netzwerk-Kontakte verteilen**, und wählen Sie dann anstelle des im Feld Optionen angegebenen Standard-Vernetzungsablaufs (siehe [Abschnitt 16.8.1, "Konfigurieren von allgemeinen](#page-409-0)  [Vernetzungseinstellungen", auf Seite 410](#page-409-0)) den Sprach-Vernetzungsablauf aus, über den die Kontakte verteilt werden sollen.
- 7. Wenn Sie diese Warteschlangendefinition abgeschlossen haben, klicken Sie auf **OK**.

# <span id="page-281-0"></span>**10.3.7 Auswählen der Warteschlangen-Nachbearbeitungsgründe**

In der Manager-Anwendung können Sie Nachbearbeitungsgründe einer Warteschlange zuordnen. In der Client Desktop-/Agenten-Portal-Anwendung werden nur die Nachbearbeitungsgründe, die der Warteschlange des aktiven Kontakts zugeordnet sind, zur Auswahl durch den Benutzer angezeigt.

#### **So konfigurieren Sie die Nachbearbeitungsgründe für die Warteschlange:**

- 1. Klicken Sie im **Design Center** auf die Registerkarte für den Medientyp, den Sie öffnen möchten.
- 2. Klicken Sie unter **Ressourcen** auf **Warteschlangen** und doppelklicken Sie dann im rechten Teilfenster auf die Warteschlange, die Sie konfigurieren möchten.
- 3. Klicken Sie auf die Registerkarte **Nachbearbeitungsgründe**.
- 4. Aktivieren Sie unter **Nachbearbeitungsgründe** das Kontrollkästchen für jeden Nachbearbeitungsgrund, den Sie dieser Warteschlange zuordnen möchten. Weitere Informationen finden Sie in [Abschnitt 5.3.4, "Konfigurieren](#page-77-0)  [eines Nachbearbeitungsgrunds", auf Seite 78](#page-77-0).
- 5. Wenn Sie diese Warteschlangendefinition abgeschlossen haben, klicken Sie auf **OK**.

### <span id="page-282-0"></span>**10.3.8 Auswählen der Warteschlangen-Aggregate**

Sie können die Aggregate auswählen, zu denen eine Warteschlange gehört. Für nähere Informationen zu Aggregaten siehe [Abschnitt 10.4, "Info über Aggregate",](#page-284-1)  [auf Seite 285.](#page-284-1)

*HINWEIS:* Sie müssen ein Aggregat einrichten, bevor Sie es in einer Warteschlange auswählen können (siehe [Abschnitt 10.5, "Konfigurieren eines](#page-285-0)  [Aggregats", auf Seite 286](#page-285-0)).

#### **So wählen Sie die Warteschlangen-Aggregate aus:**

- 1. Klicken Sie im **Design Center** auf die Registerkarte für den Medientyp, den Sie öffnen möchten.
- 2. Klicken Sie unter **Ressourcen** auf **Warteschlangen** und doppelklicken Sie dann im rechten Teilfenster auf die Warteschlange, die Sie bearbeiten möchten.
- 3. Klicken Sie auf die Registerkarte **Aggregate**.
- 4. Aktivieren Sie unter **Inhalt** das Kontrollkästchen für jedes Aggregat, in das diese Warteschlange eingefügt werden soll.
- 5. Wenn Sie diese Warteschlangendefinition abgeschlossen haben, klicken Sie auf **OK**.

### <span id="page-282-1"></span>**10.3.9 Auswählen der Warteschlangen-Reporte**

Sie können die Reporte auswählen, die Informationen über die von Ihnen konfigurierte Warteschlange anzeigen.

Sie können die Warteschlange auch darauf konfigurieren, die Report-Intervalle für globale Warteschlangen zu überschreiben, falls erforderlich. Einzelheiten zu den Report-Intervallen für globale Warteschlangen finden Sie in [Abschnitt 7.13.1,](#page-173-0)  ["Konfigurieren von Report-Intervallen für globale Warteschlangen", auf Seite 174.](#page-173-0)

#### **So wählen Sie die Warteschlangen-Reporte aus:**

- 1. Klicken Sie im **Design Center** auf die Registerkarte für den Medientyp, den Sie öffnen möchten.
- 2. Klicken Sie unter **Ressourcen** auf **Warteschlangen** und doppelklicken Sie dann im rechten Teilfenster auf die Warteschlange, die Sie bearbeiten möchten.
- 3. Klicken Sie auf die Registerkarte **Reporte**.
- 4. Aktivieren Sie unter **Diese Warteschlange in diese Reporte einfügen** das Kontrollkästchen für jeden Report, der Daten über diese Warteschlange anzeigen soll. Die Liste enthält nur Ihre eigenen Reporte oder Reporte, die Benutzern gehören, die Sie überwachen können.
- 5. Um die globalen Warteschlangen-Reportintervalle zu überschreiben, aktivieren Sie unter **Intervall** das Kontrollkästchen **Systemeinstellungen überschreiben**, und führen Sie dann die folgenden Schritte durch:
	- **•** Doppelklicken Sie in der Spalte **Bis** für **Intervall 1** auf die Zeit und geben Sie die Endezeit ein. Der Beginn von Intervall 2 wird als Reaktion auf die von Ihnen eingegebene Zahl aktualisiert.
	- **•** Doppelklicken Sie in der Spalte **Bis** für jedes weitere Intervall auf die Zeit und geben Sie die Endezeit ein. Die Endezeit für das letzte Intervall ist immer Für **immer**.
- 6. Wenn Sie diese Warteschlangendefinition abgeschlossen haben, klicken Sie auf **OK**.

# <span id="page-283-0"></span>**10.3.10 Auswählen der Web Collaboration-Warteschlangen-Nachrichten**

Sie können ausgewählte Web Collaboration-Standardnachrichten (siehe [Abschnitt 15.5.2, "Konfigurieren einer Web Collaboration-Standardnachricht", auf](#page-381-0)  [Seite 382](#page-381-0)) mit einer Warteschlange verbinden. Wenn Sie eine Standardnachricht nicht mit einer Warteschlange verknüpfen, gilt die Standardnachricht als allgemeingültig und steht für alle Warteschlangen zur Verfügung.

#### **So wählen Sie die Web Collaboration-Warteschlangen-Nachrichten aus:**

- 1. Klicken Sie im Design Center auf die Registerkarte **Web Collaboration.**
- 2. Klicken Sie unter **Ressourcen** auf **Warteschlangen** und doppelklicken Sie dann im rechten Teilfenster auf die Warteschlange, die Sie bearbeiten möchten.
- 3. Klicken Sie auf die Registerkarte **Nachrichten**.
- 4. Wählen Sie unter **Einfügen** das Kontrollkästchen für jede Standardnachricht, die Sie dieser Warteschlange zuordnen möchten.
- 5. Wenn Sie diese Warteschlangendefinition abgeschlossen haben, klicken Sie auf **OK**.

### <span id="page-284-0"></span>**10.3.11 Auswählen der Warteschlangen-URLs für Web Collaboration**

Sie können ausgewählte Web Collaboration-URLs (siehe [Abschnitt 15.5.3,](#page-382-0)  ["Konfigurieren einer Web Collaboration-URL", auf Seite 383\)](#page-382-0) mit einer Warteschlange verbinden. Wenn Sie eine URL nicht einer Warteschlange zuordnen, gilt die URL als allgemein und steht für alle Warteschlangen zur Verfügung.

#### **So wählen Sie die Web Collaboration-Warteschlangen-URLs aus:**

- 1. Klicken Sie im Design Center auf die Registerkarte **Web Collaboration.**
- 2. Klicken Sie unter **Ressourcen** auf **Warteschlangen** und doppelklicken Sie dann im rechten Teilfenster auf die Warteschlange, die Sie bearbeiten möchten.
- 3. Klicken Sie auf die Registerkarte **URLs**.
- 4. Aktivieren Sie unter **Einfügen** das Kontrollkästchen für jede URL, die Sie dieser Warteschlange zuordnen möchten.
- 5. Wenn Sie diese Warteschlangendefinition abgeschlossen haben, klicken Sie auf **OK**.

### <span id="page-284-1"></span>**10.4 Info über Aggregate**

Ein Aggregat ist eine logische Gruppierung von Warteschlangen, die zu Reporting-Zwecken dient. Benutzer können die Leistung des Contact Centers auf Aggregatsebene mithilfe der Client Desktop-/Agenten-Portal-Anwendung anzeigen. Supervisors können Zustandsdaten zu Aggregaten in Echtzeit-Reporten oder Statistikübersichten für Aggregate in historischen Reporten anzeigen.

Beispielsweise könnten Sie die folgenden Warteschlangen verwenden:

- **•** Investmentfonds-Englisch
- **•** Investmentfonds-Deutsch
- **•** Aktien-Englisch
- **•** Aktien-Deutsch

Konfigurieren eines Aggregats

- **•** Anleihen-Englisch
- **•** Anleihen-Deutsch

Wenn Sie daran interessiert sind, die Leistung aller Experten im Bereich Investmentfonds anzuzeigen, können Sie Investmentfonds-Englisch und Investmentfonds-Deutsch in einem einzelnen Aggregat Investmentfonds gruppieren und Reporte für dieses Aggregat generieren. Entsprechend könnten Sie die drei Warteschlangen mit der Fähigkeit Englisch und die drei Warteschlangen mit der Fähigkeit Deutsch gruppieren, um die Bearbeitung von Kontakten mit der jeweiligen Sprache-Kontaktanforderung gegenüberzustellen und zu vergleichen.

### <span id="page-285-0"></span>**10.5 Konfigurieren eines Aggregats**

Sie können Aggregate verwenden, um ähnlich weitergeleitete Kontakte zu überwachen, selbst wenn verschiedene Warteschlangen verwendet werden.

*HINWEIS:* Um ein Aggregat zu erstellen oder zu ändern, müssen Sie über die zugehörige Manager-Berechtigung "Voll" oder "Ändern" verfügen.

#### **So konfigurieren Sie ein Aggregat:**

- 1. Zeigen Sie im Menü **Datei** auf **Neu**, zeigen Sie auf **Design Center**, wählen Sie den Medientyp, und klicken Sie auf **Aggregate**.
- 2. Führen Sie auf der Registerkarte **Allgemein** unter **Aggregate** folgende Schritte durch:
	- **•** Geben Sie in das Feld **Name** einen eindeutigen Namen für das Aggregat ein.
	- **•** Geben Sie in das Feld **Beschreibung** eine Beschreibung für das Aggregat ein.
- 3. Klicken Sie auf die Registerkarte **Warteschlangen**.
- 4. Aktivieren Sie unter **Einfügen** das Kontrollkästchen für jede Warteschlange, die in das Aggregat eingefügt werden soll.
- 5. Klicken Sie auf die Registerkarte **Reporte**.
- 6. Aktivieren Sie unter **Dieses Aggregat in diese Reporte einfügen** das Kontrollkästchen für jeden Report, der Daten über dieses Aggregat anzeigen soll. Die Liste enthält nur Ihre eigenen Reporte oder Reporte, die Benutzern gehören, die Sie überwachen können.
- 7. Klicken Sie auf **OK**.

**Arbeiten mit Warteschlangen und Aggregaten** Konfigurieren eines Aggregats

### **Arbeiten mit Warteschlangen und Aggregaten**

Konfigurieren eines Aggregats
# **11 Arbeiten mit Sprach-Ressourcen**

Dieses Kapitel enthält Informationen zum Sprache-Support in OpenScape Contact Center. Es bietet eine Einführung zur Interaktion zwischen dem OpenScape Contact Center-System und unterstützten Kommunikationsplattformen und enthält Anleitungen zum Ausführen von Aufgaben im Zusammenhang mit dem Medium Sprache.

*HINWEIS:* Informationen zu Call Director-Ressourcen im Telefonie-Center finden Sie im [Kapitel 12, "Arbeiten mit Call Director"](#page-312-0). Wenden Sie sich an Ihren Servicevertreter, um Informationen zu IVR-Ressourcen im Telefonie-Center zu erhalten.

### **11.1 Unterstützte Kommunikationsplattformen**

OpenScape Contact Center unterstützt die folgenden Kommunikationsplattformen:

- **•** OpenScape Voice V6, V7 und V8
- **•** HiPath 4000 V6 und OpenScape 4000 V7
- **•** HiPath 3000 V8, V9 und OpenScape Business V1
- **•** HiPath DX V8.0

Beim Arbeiten mit einer Kommunikationsplattform zum Verwalten von Kontakten übernimmt das System folgende wichtige Aufgaben: Berechnen und Übermitteln von Anweisungen zur Anrufweiterleitung, Sammeln von Statistiken, Verwalten der Interaktion von Benutzern und Komponenten mit der Kommunikationsplattform. Die Plattform ist zuständig für die erste Phase der Anrufverarbeitung, grundlegende Operationen wie Transfer und Halten und andere Basisaufgaben für Sprache.

Sie können im Dialogfeld Optionen die Kommunikationsplattform-Einstellungen konfigurieren. Einzelheiten hierzu finden Sie unter [Abschnitt 11.5.3,](#page-302-0)  ["Konfigurieren der Kommunikationsplattform-Einstellungen", auf Seite 303.](#page-302-0)

### **11.2 Grundlegende Interaktion mit der Kommunikationsplattform**

Dieser Abschnitt enthält eine grundlegende Einführung in die Interaktion zwischen OpenScape Contact Center und den Kommunikationsplattform-Ressourcen. Sie sollten sich damit vertraut machen, wie die Kommunikationsplattform-Ressourcen mit Ihrer OpenScape Contact Center-Konfiguration zusammenhängen, bevor Sie mit dem Telefonie Center arbeiten.

*HINWEIS:* Die Lektüre dieses Abschnitts setzt ein grundlegendes Verständnis der Kommunikationsplattform-Komponenten und ihrer Funktionen sowie der häufig verwendeten Terminologie voraus.

Die für den Betrieb von OpenScape Contact Center benötigten Ressourcen auf der Kommunikationsplattform werden während der Installation und Konfiguration eingerichtet, bevor die Manager-Anwendung konfiguriert wird. Informationen zur Konfiguration von OpenScape Contact Center-Equivalents finden Sie in der *Manager-Hilfe*.

### **11.2.1 Interaktion mit OpenScape Voice-Ressourcen**

Das folgende Diagramm bietet eine einfache Einführung in die OpenScape Contact Center-Interaktion mit Ressourcen der OpenScape Voice-Kommunikationsplattform. Sie zeigt die wichtigsten von OpenScape Contact Center überwachten Kommunikationsplattform-Ressourcen, und die entsprechenden Konfigurationselemente in OpenScape Contact Center und beschreibt die Interaktionen anhand eines Beispiels für die erste Phase der Anrufverarbeitung.

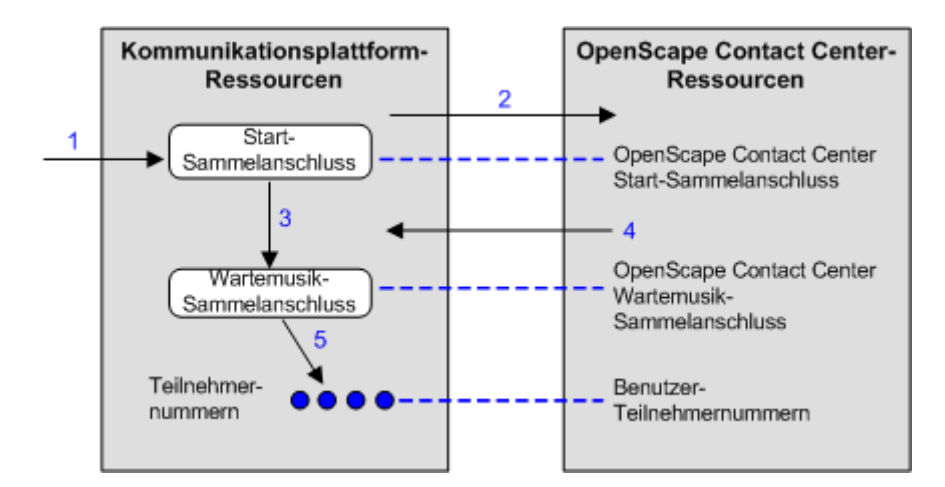

Die nummerierten Schritte sind:

- 1. Jede vom Contact Center bediente gewählte Nummer ist mit einem bestimmten Start-Sammelanschluss verbunden. Ankommende Anrufe an diese gewählten Nummern werden in diesem Sammelanschluss gehalten.
- 2. Details des Anrufs werden an OpenScape Contact Center übermittelt, und es wird ein Routingkonzept-Ablauf ausgeführt, um die Weiterleitung des Anrufs zu bestimmen.
- 3. Wenn der Ablauf dazu führt, dass der Anruf in eine OpenScape Contact Center-Warteschlange eingereiht wird, wird der Anruf auf der Kommunikationsplattform vom Start-Sammelanschluss zu einem verbundenen Wartemusik-Sammelanschluss verschoben. In einem Wartemusik-Sammelanschluss können Warteschlangenprozessbehandlungen wie Wartemusik und Ansagen verwendet werden.
- 4. Basierend auf seiner Warteschlangen/Ablauf-Einrichtung findet OpenScape Contact Center den verfügbaren Benutzer, der am besten für die Bearbeitung des Anrufs geeignet ist.
- 5. OpenScape Contact Center weist dann die Kommunikationsplattform an, den Anruf an die Teilnehmernummer weiterzuleiten, bei der dieser Benutzer angemeldet ist.

*HINWEIS:* Das Ausfallrouting erfolgt, indem der Start-Sammelanschluss vom manuellen Modus in den zyklischen Modus umgeschaltet wird, wenn OpenScape Contact Center nicht betriebsbereit ist.

### **11.2.2 Interaktion mit OpenScape 4000- oder HiPath 4000-Ressourcen**

Das folgende Diagramm bietet eine einfache Einführung in die OpenScape Contact Center-Interaktion mit OpenScape 4000- oder HiPath 4000- Kommunikationsplattform-Ressourcen. Sie zeigt die wichtigsten von OpenScape Contact Center überwachten Kommunikationsplattform-Ressourcen, und die

entsprechenden Konfigurationselemente in OpenScape Contact Center und beschreibt die Interaktionen anhand eines Beispiels für die erste Phase der Anrufverarbeitung.

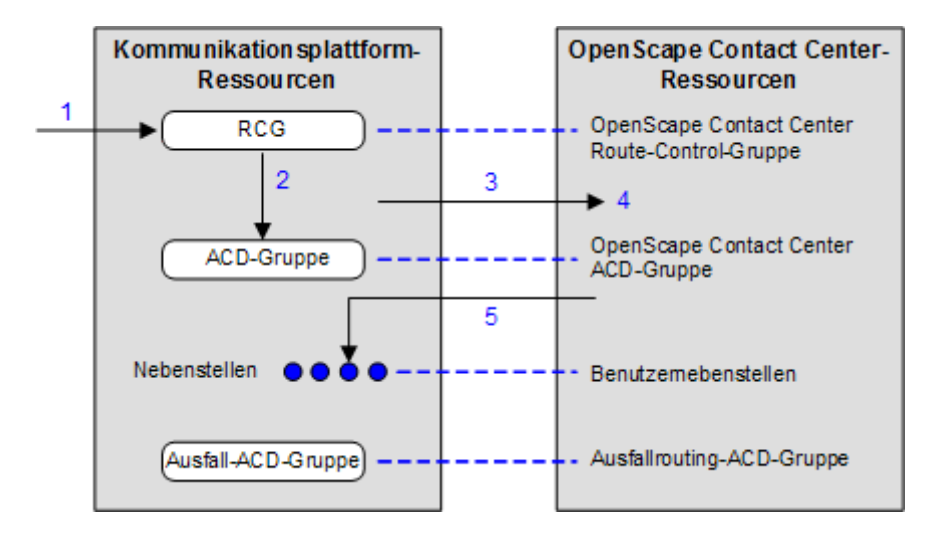

Die nummerierten Schritte sind:

- 1. Jede vom Contact Center bediente gewählte Nummer ist mit einer bestimmten Route-Control-Gruppe verbunden. Ankommende Anrufe an diese gewählten Nummern werden gemäß den Routing-Anweisungen für die Route-Control-Gruppe verarbeitet.
- 2. Basierend auf vorkonfigurierten Schichteinstellungen und ART-Einstellungen, verbindet die Route-Control-Gruppe den Anruf mit einer bestimmten ACD-Gruppe. Die für die OpenScape Contact Center-Verarbeitung eingerichtete ACD-Gruppe ist ohne Benutzer konfiguriert.

*HINWEIS:* Wenn die Route-Control-Gruppe erkennt, dass OpenScape Contact Center nicht betriebsbereit ist, leitet sie den Anruf an eine ACD-Gruppe weiter, die für Ausfall-Routing reserviert ist.

- 3. Der Anruf wird auf der Kommunikationsplattform gehalten, während die Kommunikationsplattform OpenScape Contact Center von dem Anruf benachrichtigt.
- 4. Basierend auf seiner Warteschlangen/Ablauf-Einrichtung findet OpenScape Contact Center den verfügbaren Benutzer, der am besten für die Bearbeitung des Anrufs geeignet ist.
- 5. OpenScape Contact Center weist dann die Kommunikationsplattform an, den Anruf an die Nebenstelle weiterzuleiten, bei der dieser Benutzer angemeldet ist.

# **11.2.3 Interaktion mit OpenScape Business-Ressourcen oder mit HiPath 3000-Ressourcen**

Das folgende Diagramm bietet eine einfache Einführung in die OpenScape Contact Center-Interaktion mit OpenScape Business- oder HiPath 3000- Kommunikationsplattform-Ressourcen. Sie zeigt die wichtigsten von OpenScape Contact Center überwachten Kommunikationsplattform-Ressourcen, und die entsprechenden Konfigurationselemente in OpenScape Contact Center und beschreibt die Interaktionen anhand eines Beispiels für die erste Phase der Anrufverarbeitung.

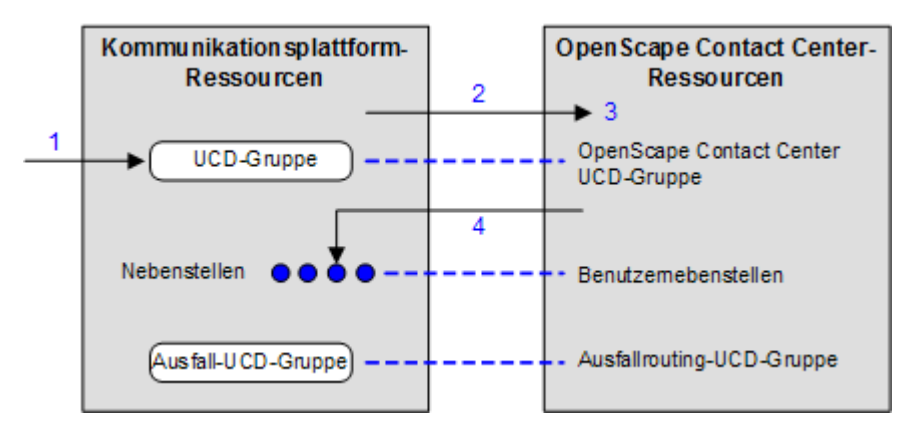

Die nummerierten Schritte sind:

- 1. Eine CDL-Nummer verbindet gewählte Nummern, die vom Contact Center bedient werden, mit einer bestimmten UCD-Gruppe.
- 2. Der Anruf wird auf der Kommunikationsplattform gehalten, während die Kommunikationsplattform OpenScape Contact Center von dem Anruf benachrichtigt.
- 3. Basierend auf seiner Warteschlangen/Ablauf-Einrichtung findet OpenScape Contact Center den verfügbaren Benutzer, der am besten für die Bearbeitung des Anrufs geeignet ist.
- 4. OpenScape Contact Center weist dann die Kommunikationsplattform an, den Anruf an die Nebenstelle weiterzuleiten, bei der dieser Benutzer angemeldet ist.

# **11.2.4 Interaktion mit HiPath DX-Ressourcen**

Das folgende Diagramm bietet eine einfache Einführung in die OpenScape Contact Center-Interaktion mit HiPath DX-Kommunikationsplattform-Ressourcen. Sie zeigt die wichtigsten von OpenScape Contact Center

überwachten Kommunikationsplattform-Ressourcen, und die entsprechenden Konfigurationselemente in OpenScape Contact Center und beschreibt die Interaktionen anhand eines Beispiels für die erste Phase der Anrufverarbeitung.

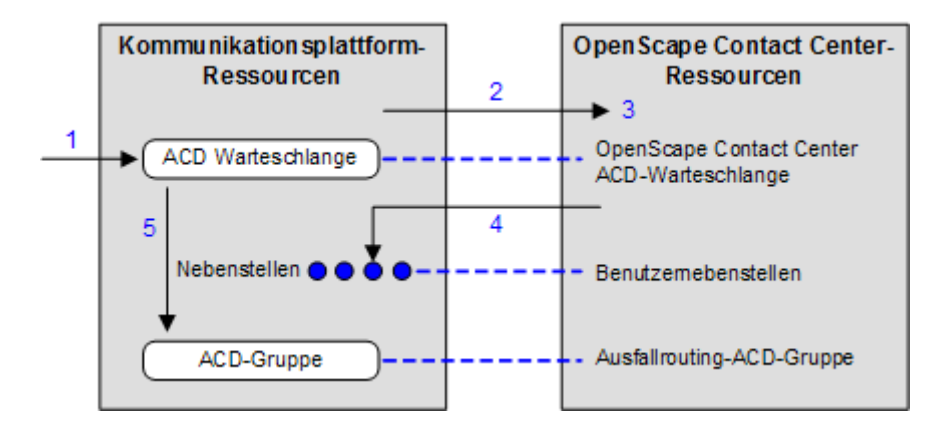

Die nummerierten Schritte sind wie folgt:

- 1. Ankommende Anrufe werden an eine reservierte ACD-Warteschlange geleitet.
- 2. Der Anruf wird auf der Kommunikationsplattform gehalten, während die Kommunikationsplattform OpenScape Contact Center von dem Anruf benachrichtigt.
- 3. Basierend auf seiner Warteschlangen/Ablauf-Einrichtung findet OpenScape Contact Center den verfügbaren Benutzer, der am besten für die Bearbeitung des Anrufs geeignet ist.
- 4. OpenScape Contact Center weist dann die Kommunikationsplattform an, den Anruf an die Nebenstelle weiterzuleiten, bei der dieser Benutzer angemeldet ist.
- 5. Wenn OpenScape Contact Center den Anruf nicht innerhalb des Routing-Zeitfensters der ACD-Warteschlange weitergeleitet hat, wird die Kontrolle über den Anruf an eine ACD-Gruppe übertragen, und die Weiterleitung erfolgt über die Kommunikationsplattform.

### <span id="page-294-0"></span>**11.3 Kommunikationsplattform-Ressourcen**

Zur Weiterleitung von Anrufen und zur Erfassung von Statistikdaten überwacht OpenScape Contact Center einige wichtige Ressourcen auf der Kommunikationsplattform. Mit Hilfe der Manager-Anwendung muss für jede Ressource auf der Kommunikationsplattform eine entsprechende Definition in OpenScape Contact Center erstellt werden.

*HINWEIS:* Einzelheiten zum Konfigurieren der entsprechenden Ressourcendefinitionen finden Sie in der *Manager-Hilfe*.

Die folgende Tabelle zeigt die in OpenScape Contact Center für die einzelnen Kommunikationsplattformen konfigurierten Ressourcen. Die in der Tabelle mit einem "S" gekennzeichneten Ressourcen können zur gemeinsamen Nutzung von Konfigurationsinformationen zwischen OpenScape Contact Center und der Kommunikationsplattform synchronisiert werden. Weitere Informationen finden Sie in [Abschnitt 11.4, "Info über KonfigSync", auf Seite 296.](#page-295-0)

*HINWEIS:* Wenn das System mit einer OpenScape 4000- oder HiPath 4000- Kommunikationsplattform verbunden ist, wird das Leistungsmerkmal KonfigSync nicht unterstützt.

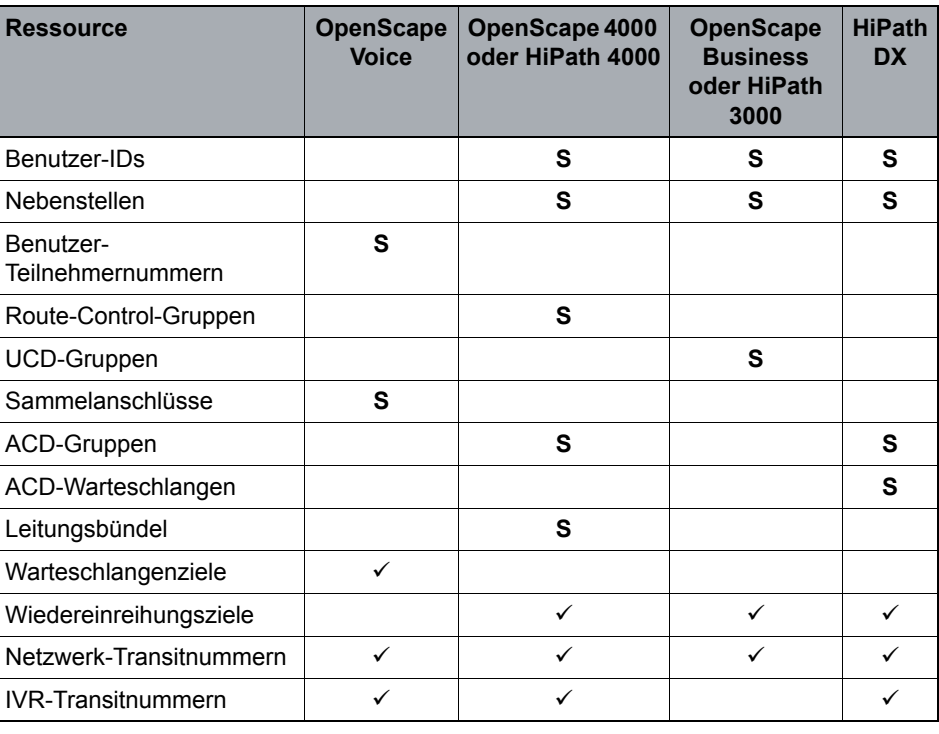

*Tabelle 10 Wichtige Kommunikationsplattform-Ressourcen*

# <span id="page-295-0"></span>**11.4 Info über KonfigSync**

Das Leistungsmerkmal KonfigSync (Konfigurationssynchronisierung) überwacht die wichtigsten Kommunikationsplattform-Ressourcen des Contact Centers und synchronisiert die Definitionen aus OpenScape Contact Center und die Definitionen auf der Kommunikationsplattform. Wenn eine Konfigurationsänderung erkannt wird, übermittelt KonfigSync die Änderungsdaten sofort an das OpenScape Contact Center-System und verringert so Konfigurationsfehler, manuelle Eingaben und Doppelaufwand. Eine Liste der überwachbaren Kommunikationsplattform-Ressourcen finden Sie in [Abschnitt 11.3, "Kommunikationsplattform-Ressourcen", auf Seite 295.](#page-294-0)

KonfigSync überwacht und synchronisiert Kommunikationsplattform-Ressourcen nur in definierten Ressourcen-Domänenbereichen. Dies ermöglicht die Konzentration auf wichtige Contact-Center-Ressourcen, z.B. Benutzer-Nebenstellen, während weniger wichtige Ressourcen, wie die Empfangs-Nebenstelle, ignoriert werden können. In kleineren Contact-Centern kann KonfigSync beispielsweise die Nebenstellen von 121 bis 140 überwachen. Wenn eine neue Nebenstelle in diesem Bereich auf der Kommunikationsplattform eingerichtet wird, wird eine entsprechende Nebenstellen-Definition in OpenScape Contact Center eingerichtet.

Die Synchronisierung übernimmt der OpenScape Contact Center-KonfigSync-Server. Wenn der KonfigSync-Server gestartet wird oder wenn Sie explizit Ressourcen synchronisieren, führt der KonfigSync-Server die Synchronisierung der OpenScape Contact Center-Definitionen mit denen auf der Kommunikationsplattform durch. Einzelheiten zum Aktivieren des Leistungsmerkmals KonfigSync finden Sie im [Abschnitt 11.5.4, "Konfigurieren](#page-309-0)  [der KonfigSync-Einstellungen", auf Seite 310.](#page-309-0)

KonfigSync behandelt Änderungen an Benutzer-IDs anders als bei anderen Ressourcen. Einzelheiten hierzu finden Sie unter [Abschnitt 11.4.1, "KonfigSync-](#page-296-0)[Behandlung von Benutzer-IDs", auf Seite 297](#page-296-0) und [Abschnitt 11.4.2, "KonfigSync-](#page-297-0)[Behandlung von anderen Ressourcen", auf Seite 298](#page-297-0).

*HINWEIS:* Wenn das System mit einer OpenScape 4000- oder HiPath 4000- Kommunikationsplattform verbunden ist, wird das Leistungsmerkmal KonfigSync nicht unterstützt.

# <span id="page-296-0"></span>**11.4.1 KonfigSync-Behandlung von Benutzer-IDs**

Die folgende Tabelle zeigt die Aktionen, die ausgeführt werden, wenn der KonfigSync-Server Änderungen an Benutzer-IDs erkennt, die in einem definierten KonfigSync-Bereich liegen.

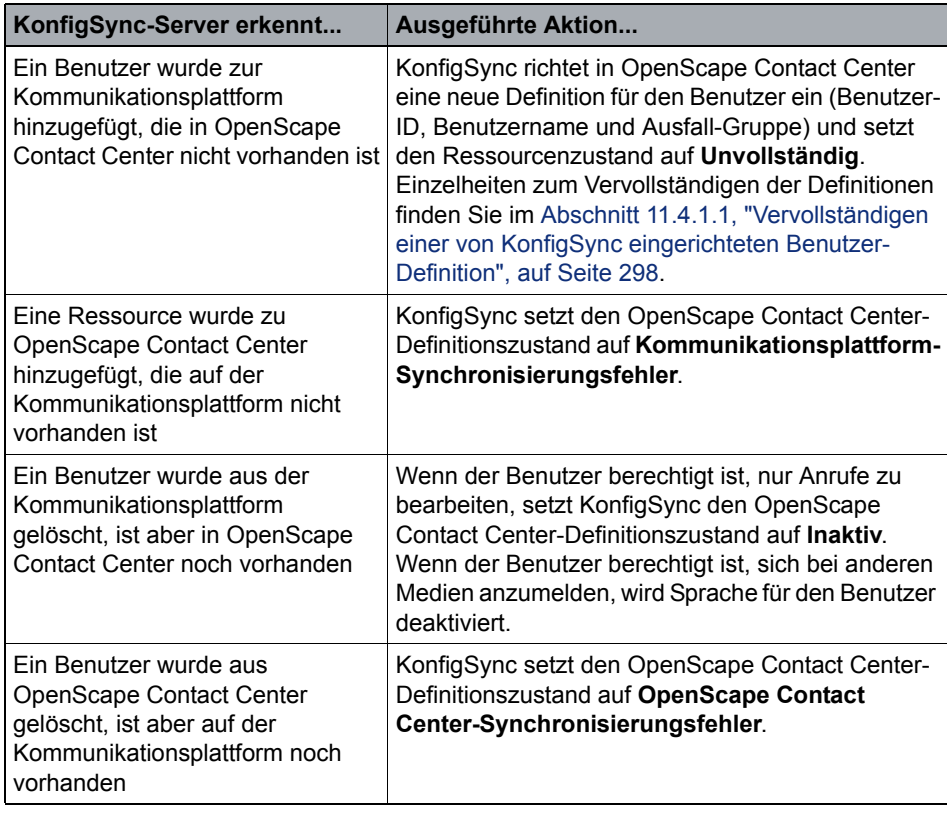

*Tabelle 11 KonfigSync-Aktionen bei Änderungen an Benutzer-IDs*

### <span id="page-297-1"></span>**11.4.1.1 Vervollständigen einer von KonfigSync eingerichteten Benutzer-Definition**

Wenn der KonfigSync-Server eine neue Benutzer-Definition auf der Kommunikationsplattform erkennt, deren ID sich in einem der definierten KonfigSync-Domänenbereiche befindet , richtet er eine minimale Benutzer-Definition in OpenScape Contact Center ein. Die Benutzer-Definition beinhaltet Folgendes:

- **•** Benutzer-ID
- **•** Benutzername
- **•** Ausfall-Gruppe

Bevor ein Benutzer alle seine Funktionen nutzen kann, müssen Sie die Eigenschaften in der Benutzer-Definition vervollständigen. Sie können feststellen, ob Benutzer-Definitionen unvollständig sind, indem Sie im Administration Center überprüfen, ob es Benutzer im Zustand **Unvollständig**  gibt. Häufig zeigt dies an, dass die Benutzer-Definition erst vor kurzem eingerichtet wurde.

### **So schließen Sie eine von KonfigSync eingerichtete Benutzer-Definition ab:**

- 1. Klicken Sie im **Administration Center** unter **Allgemein** auf **Benutzer**, und doppelklicken Sie im rechten Fenster auf den Benutzer, dessen Daten Sie vervollständigen möchten.
- 2. Vervollständigen Sie die verbleibenden Benutzereigenschaften, wie erforderlich (siehe [Abschnitt 4.1, "Konfigurieren von Benutzern", auf Seite](#page-34-0)  [35\)](#page-34-0).

# <span id="page-297-0"></span>**11.4.2 KonfigSync-Behandlung von anderen Ressourcen**

Die folgende Tabelle zeigt die Aktionen, die ausgeführt werden, wenn der KonfigSync-Server Änderungen an Ressourcen erkennt, die keine Benutzer-IDs sind (z.B. Nebenstellen und Wiedereinreihungsziele) und die in einem definierten KonfigSync-Bereich liegen .

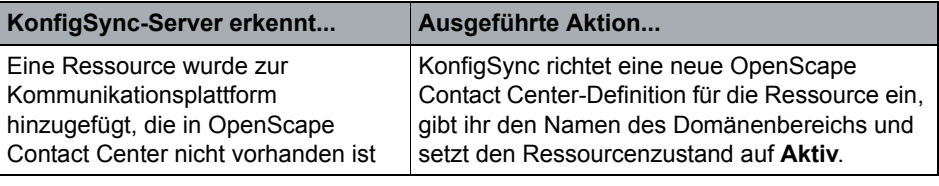

*Tabelle 12 KonfigSync-Aktionen bei Änderungen an anderen Ressourcen*

Konfigurieren von Sprachoptionen

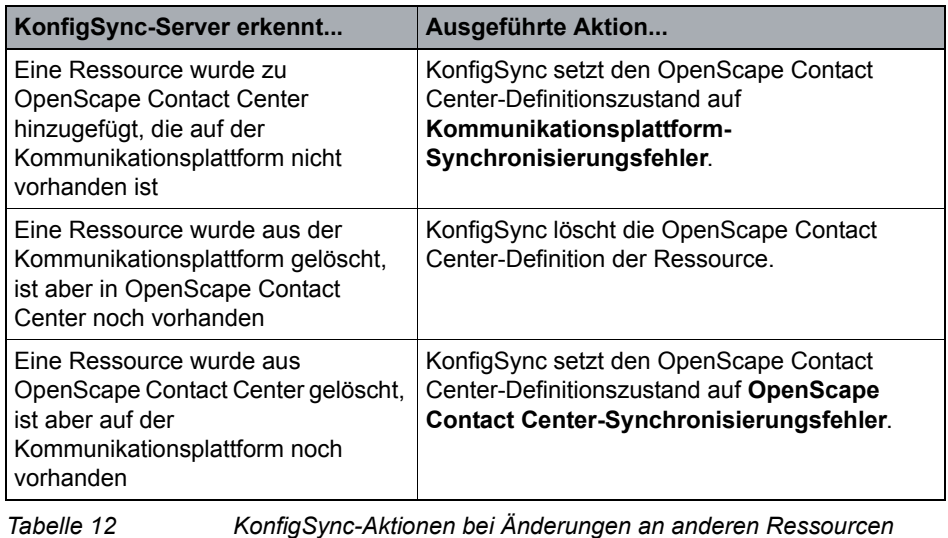

### **11.5 Konfigurieren von Sprachoptionen**

Über die Sprachoptionen können Sie die Standardeinstellungen für das Leistungsmerkmal Sprache konfigurieren. Einzelheiten hierzu finden Sie unter den folgenden Themen:

- **•** [Abschnitt 11.5.1, "Konfigurieren von Standard-Routingkonzept, -](#page-299-0) [Warteschlange und -Zeitüberschreitungs-Nebenstelle für Sprache", auf Seite](#page-299-0)  [300](#page-299-0)
- **•** [Abschnitt 11.5.2, "Konfigurieren der Einstellungen für Fehler-Warteschlange](#page-300-0)  [Sprache", auf Seite 301](#page-300-0)
- **•** [Abschnitt 11.5.3, "Konfigurieren der Kommunikationsplattform-](#page-302-0)[Einstellungen", auf Seite 303](#page-302-0)
- **•** [Abschnitt 11.5.4, "Konfigurieren der KonfigSync-Einstellungen", auf Seite](#page-309-0)  [310](#page-309-0)
- **•** [Abschnitt 11.5.5, "Konfigurieren der VoiceXML-Einstellungen", auf Seite 311](#page-310-0)

*HINWEIS:* Um eine der Sprachoptionen zu konfigurieren, müssen Sie über die zugehörige Manager-Berechtigung "Voll" oder "Ändern" verfügen.

## <span id="page-299-0"></span>**11.5.1 Konfigurieren von Standard-Routingkonzept, - Warteschlange und -Zeitüberschreitungs-Nebenstelle für Sprache**

Sie müssen die folgenden Standardwerte für das Leistungsmerkmal Sprache angeben:

- **Standard-Routingkonzept-Ablauf** Der Routingkonzept-Ablauf, der anfänglich zum Weiterleiten aller Anrufe im Contact Center dient. Falls erforderlich, können Sie den Standardablauf des Routingkonzepts so konfigurieren, dass er mit anderen Routingkonzept-Abläufen verbunden wird.
- **Standardwarteschlange** Die Warteschlange, die Sie als Standardoption für den Eintrag Keine Übereinstimmung gefunden (\*) in einer Komponente Zieltabelle verwenden möchten.

**Zeitüberschreitungs-Nebenstelle** – Die Nebenstelle, an die ein Anruf weitergeleitet wird, wenn Sie beim Einrichten einer Warteschlange eine Zeitüberschreitung angegeben haben. Im Allgemeinen sollte die Zeitüberschreitungs-Nebenstelle verwendet werden, um den Anruf aus dem OpenScape Contact Center-System hinaus zu verschieben. Die Zeitüberschreitungs-Nebenstelle sollte *nicht* auf folgende Elemente verweisen (abhängig vom verwendeten Kommunikationsplattform-Typ):

- **•** OpenScape Voice eine Pilotnummer für einen OpenScape Contact Center Wartemusik-Sammelanschluss.
- **•** OpenScape 4000 oder HiPath 4000 eine Pilotnummer für eine OpenScape Contact Center-Route-Control-Gruppe.
- **•** OpenScape Business oder HiPath 3000 eine CDL-Rufnummer für eine OpenScape Contact Center-UCD-Gruppe.
- **•** HiPath DX eine Pilotnummer für eine OpenScape Contact Center-ACD-Warteschlange.

Richten Sie vor der Konfiguration dieser Einstellungen den Routingkonzept-Ablauf (siehe [Abschnitt 9.4, "Konfigurieren eines Routingkonzept-Ablaufs", auf](#page-233-0)  [Seite 234](#page-233-0) und die Warteschlange (siehe [Abschnitt 10.3, "Konfigurieren einer](#page-265-0)  [Warteschlange", auf Seite 266\)](#page-265-0) ein, die Sie als Standard verwenden möchten.

**HINWEIS:** In einer Multi-Tenant-Umgebung kann nur ein Business Unit-Administrator das Standard-Routingkonzept für Sprache, die Warteschlange und die Zeitüberschreitungsnebenstelle konfigurieren. Einzelheiten hierzu finden Sie unter [Abschnitt 19.3, "Administratorrollen in einer Multi-Tenant-Umgebung", auf](#page-428-0)  [Seite 429.](#page-428-0)

### **So konfigurieren Sie das Standard-Routingkonzept und die Standard-Warteschlange:**

- 1. Klicken Sie im Menü **Extras** auf **Optionen**.
- 2. Klicken Sie im linken Teilfenster unter **Systemeinstellungen** auf **Sprache**.
- 3. Führen Sie auf der Registerkarte **Allgemein** unter **Standard** folgende Schritte durch:
	- **•** Wählen Sie in der Liste **Routingkonzept** das Routingkonzept Sprache aus, das Sie zum ersten Weiterleiten aller Anrufe verwenden möchten.
	- **•** Wählen Sie in der Liste **Warteschlange** die Sprach-Warteschlange aus, die Sie als Standardoption für den Eintrag Keine Übereinstimmung gefunden (\*) in einer Komponente Zieltabelle verwenden möchten.
	- **•** Geben Sie in das Feld **Zeitüberschreitungs-Nebenstelle** die Nebenstelle ein, die Sie als Standard-Zeitüberschreitungs-Nebenstelle verwenden möchten. Die Zeitüberschreitungs-Nebenstelle ist die Nebenstelle, an die ein Anruf weitergeleitet wird, sofern Sie beim Konfigurieren einer Warteschlange eine Zeitüberschreitung angegeben haben.
- 4. Klicken Sie auf **OK**.

### <span id="page-300-0"></span>**11.5.2 Konfigurieren der Einstellungen für Fehler-Warteschlange Sprache**

Die Fehler-Warteschlange ist die Warteschlange, an die Anrufe bei behebbaren Systemfehlern geleitet werden. Behebbare Systemfehler sind von den OpenScape Contact Center-Servern generierte Fehler, die nicht durch die in einigen Ablaufkomponenten bereitgestellte Option **Beenden bei Fehler** behandelt werden können. Wenn das System einen behebbaren Systemfehler in einem Routingkonzept-Ablauf erkennt, wird der Anruf an die Fehler-Warteschlange weitergeleitet, von wo er dann an einen geeigneten Benutzer geleitet werden kann.

Bei einem kritischen Fehler, wie zum Beispiel einem Systemausfall während der Bearbeitung des Anrufs auf einer Sprachprozessor-Nebenstelle, leitet das System den Anruf an die Fehler-Transfernummer. Die Fehler-Transfernummer erfüllt nicht denselben Zweck wie die mit einer Warteschlange verbundene Zeitüberschreitungs-Nebenstelle. Die Fehler-Transfernummer kann abhängig vom Typ der Kommunikationsplattform, mit der das System verbunden ist, eine der folgenden Nummern sein:

**•** OpenScape Voice – Die Pilotnummer für einen OpenScape Contact Center Wartemusik-Sammelanschluss.

Konfigurieren von Sprachoptionen

- **•** OpenScape 4000 oder HiPath 4000 die Pilotnummer für eine OpenScape Contact Center-Route-Control-Gruppe.
- **•** OpenScape Business oder HiPath 3000 die CDL-Rufnummer für eine OpenScape Contact Center-UCD-Gruppe.
- **•** HiPath DX die Pilotnummer für eine OpenScape Contact Center-ACD-Warteschlange.

*HINWEIS:* Sollte es zu einem Systemausfall kommen, bei dem das System den Anruf nicht weiter verarbeiten kann, kann die Kommunikationsplattform das Ausfallrouting starten. Wenn das System auf einer OpenScape Voice-, OpenScape 4000- oder HiPath 4000-Kommunikationsplattform das Ausfallrouting verlässt, werden alle wiederhergestellten Anrufe mit der Priorität 50 in die Fehler-Warteschlange gesetzt.

*HINWEIS:* In einer Multi-Tenant-Umgebung kann nur ein Business Unit-Administrator die Einstellungen für die Fehler-Warteschlange Sprache konfigurieren. Einzelheiten hierzu finden Sie unter [Abschnitt 19.3,](#page-428-0)  ["Administratorrollen in einer Multi-Tenant-Umgebung", auf Seite 429](#page-428-0). Außerdem wird der Sprachprozessor bzw. werden die Sprachprozessoren von mehreren Business Units gemeinsam genutzt. Falls also ein kritischer Fehler auftritt, werden Anrufe an eine einzelne Fehler-Transfernummer übermittelt, nämlich an die mit der Fehler-Business-Unit verbundene Transfernummer. Einzelheiten zur Fehler-Business-Unit finden Sie im [Abschnitt 19.6, "Konfigurieren der Fehler-](#page-437-0)[Business-Unit", auf Seite 438](#page-437-0).

#### **So konfigurieren Sie die Fehler-Warteschlange Sprache:**

- 1. Klicken Sie im Menü **Extras** auf **Optionen**.
- 2. Klicken Sie im linken Teilfenster unter **Systemeinstellungen** auf **Sprache**.
- 3. Führen Sie auf der Registerkarte **Allgemein** unter **Fehler** folgende Schritte durch:
	- **•** Wählen Sie in der Liste **Warteschlange** die Warteschlange aus, an die Kontakte bei behebbaren Fehlern geleitet werden.
	- **•** Geben Sie in das Feld **Beschreibung** eine Beschreibung für die Fehler-Warteschlange ein.
	- **•** Wählen Sie in der Liste **Transfernummer** die Rufnummer aus, an die Kontakte bei kritischen Fehlern geleitet werden.
- 4. Klicken Sie auf **OK**.

# <span id="page-302-0"></span>**11.5.3 Konfigurieren der Kommunikationsplattform-Einstellungen**

Bei der Installation der OpenScape Contact Center-Software haben Sie die Kommunikationsplattform ausgewählt, mit der das System verbunden ist.

*WICHTIG:* Das Ändern des Kommunikationsplattform-Typs nach der Ersteinrichtung des Systems kann den Betrieb des Systems beeinträchtigen. Wenden Sie sich an Ihren Servicevertreter, wenn Sie beabsichtigen, Ihre Kommunikationsplattform auszutauschen. Sie verfügen möglicherweise nicht über die erforderliche Software auf dem Server-Computer, um mit einer anderen Kommunikationsplattform arbeiten zu können. In den meisten Fällen sollten Sie den Kommunikationsplattform-Typ nur ändern, wenn Sie mit einer Entwurfsdatenbank verbunden sind, um Konfigurationen vorzunehmen. Wenn Sie mit der Betriebsdatenbank verbunden sind und den Kommunikationsplattform-Typ ändern, müssen Sie den OpenScape Contact Center-Dienst auf dem Haupt-Server-Computer neu starten.

Sie können die Einstellungen für die ausgewählte Kommunikationsplattform konfigurieren, zum Beispiel:

- **•** Die Einstellungen zur Bestimmung, ob OpenScape Contact Center korrekt arbeitet oder auf Ausfall-Routing zurückgreifen muss (nur bei OpenScape 4000 oder HiPath 4000 erforderlich).
- **•** Die Einstellung des OpenScape Contact Center-Leistungsmerkmals Anruf nicht beantwortet.
- **•** Die CSTA-Server-Einstellungen für das Kommunikationsplattform-Schnittstellenmodul.

### **11.5.3.1 Konfigurieren einer OpenScape Voice-Kommunikationsplattform**

In diesem Abschnitt wird beschrieben, wie eine OpenScape Voice-Kommunikationsplattform konfiguriert wird.

*WICHTIG:* Wenn Sie mit der Betriebsdatenbank verbunden sind und die Einstellungen für den CSTA-Signalisierungsmanager ändern, müssen Sie den T-Server auf dem OpenScape Contact Center Haupt-Server-Computer neu starten.

*HINWEIS:* In einer Multi-Tenant-Umgebung kann nur ein Systemadministrator die Einstellungen für die Kommunikationsplattform konfigurieren. Davon ausgenommen ist das OpenScape Contact Center-Leistungsmerkmal Anruf nicht beantwortet, das nur von einem Business Unit-Administrator konfiguriert werden kann. Einzelheiten hierzu finden Sie unter [Abschnitt 19.3, "Administratorrollen in](#page-428-0)  [einer Multi-Tenant-Umgebung", auf Seite 429](#page-428-0).

*HINWEIS:* Ist das System auf hohe Verfügbarkeit (Warm Standby) konfiguriert, und Sie nehmen Änderungen an den Einstellungen der OpenScape Voice-Kommunikationsplattform vor, werden diese Änderungen nicht auf dem Backup-Server-Computer repliziert. Daher müssen Sie dieselben Änderungen auch auf dem Backup-Server-Computer vornehmen. In diesem Fall müssen Sie, wenn Sie sich bei der Manager-Anwendung anmelden, eine Verbindung zum physischen Backup-Server-Computer herstellen, indem Sie die Adresse im Format *Portnummer@Servername* eingeben.

**So konfigurieren Sie eine OpenScape Voice-Kommunikationsplattform:**

- 1. Klicken Sie im Menü **Extras** auf **Optionen**.
- 2. Klicken Sie im linken Teilfenster unter **Systemeinstellungen** auf **Sprache**.
- 3. Klicken Sie auf die Registerkarte **Kommunikationsplattform**.
- <span id="page-303-0"></span>4. Nehmen Sie unter **Einstellungen für Kommunikationsplattform** folgende Einstellungen vor:
	- **•** Wählen Sie in der Liste **Knotenverteilung** die Subnetz-Bereitstellung aus.
		- **Gemeinsames Subnetz** Gibt an, dass sich die Knoten auf einem gemeinsamen Subnetz befinden.
		- **Getrennte Subnetze** Gibt an, dass sich die Knoten auf getrennten Subnetzen befinden.

**•** Um das OpenScape Contact Center-Leistungsmerkmal Anruf nicht beantwortet zu aktivieren, setzen Sie ein Häkchen in das Kontrollkästchen **Anruf nicht beantwortet** aktivieren.

*HINWEIS:* Wenn das System mit einer OpenScape Voice V7 R1- oder V8-Kommunikationsplattform verbunden ist, müssen Sie ein Häkchen in das Kontrollkästchen **Anruf nicht beantwortet aktivieren** setzen, damit das System nicht angenommene Anrufe zurückrufen kann, wenn Benutzer ein anderes bevorzugtes Gerät als das Schreibtischtelefon verwenden.

- 5. Führen Sie unter **Einstellungen für CSTA-Signalisierungsmanager** folgende Schritte durch**:** 
	- **•** Wenn Sie **Gemeinsames Subnetz** in Schritt [4](#page-303-0) ausgewählt haben:
		- Geben Sie in das Feld **IP-Adresse** die IP-Adresse des CSTA-Signalisierungsmanager-Dienstes ein.
		- Geben Sie in das Feld **Portnummer** die Portnummer des CSTA-Signalisierungsmanager-Dienstes ein.
	- **•** Wenn Sie **Getrennte Subnetze** in Schritt [4](#page-303-0) ausgewählt haben:
		- Geben Sie in das Feld **Dienstname** den Namen des CSTA-Signalisierungsmanager-Dienstes ein.
		- Geben Sie in das Feld **Domänenname** den vollqualifizierten Domänennamen des CSTA-Signalisierungsmanager-Dienstes ein.

*HINWEIS:* Wenn das System für hohe Verfügbarkeit (Warm Standby) konfiguriert ist, müssen Dienstname und Domänenname auf dem Hauptund dem Backup-Server-Computer identisch konfiguriert sein.

- Geben Sie in das Feld **Portnummer** die Portnummer des CSTA-Signalisierungsmanager-Dienstes ein.
- 6. Klicken Sie auf **OK**.

### **11.5.3.2 Konfigurieren einer OpenScape 4000- oder HiPath 4000-Kommunikationsplattform**

Dieser Abschnitt beschreibt, wie Sie eine OpenScape 4000- oder HiPath 4000- Kommunikationsplattform konfigurieren.

*WICHTIG:* Wenn Sie mit der Betriebsdatenbank verbunden sind und die Einstellungen für den CSTA-Server ändern, müssen Sie den T-Server auf dem OpenScape Contact Center Haupt-Server-Computer neu starten.

*HINWEIS:* In einer Multi-Tenant-Umgebung kann nur ein Systemadministrator die Einstellungen für die Kommunikationsplattform konfigurieren. Davon ausgenommen ist das OpenScape Contact Center-Leistungsmerkmal Anruf nicht beantwortet, das nur von einem Business Unit-Administrator konfiguriert werden kann. Einzelheiten hierzu finden Sie unter [Abschnitt 19.3, "Administratorrollen in](#page-428-0)  [einer Multi-Tenant-Umgebung", auf Seite 429](#page-428-0).

#### **So konfigurieren Sie eine OpenScape 4000- oder HiPath 4000- Kommunikationsplattform:**

- 1. Klicken Sie im Menü **Extras** auf **Optionen**.
- 2. Klicken Sie im linken Teilfenster unter **Systemeinstellungen** auf **Sprache**.
- 3. Klicken Sie auf die Registerkarte **Kommunikationsplattform**.
- 4. Nehmen Sie unter **Einstellungen für Kommunikationsplattform** folgende Einstellungen vor:
	- **•** Wenn das System für hohe Verfügbarkeit (Warm Standby) konfiguriert ist und mit einer OpenScape 4000- oder HiPath 4000- Kommunikationsplattform verbunden ist, wählen Sie in der Liste **Betriebsart** die Betriebsart aus. Sie können entweder **Simplex** oder **Duplex** auswählen.
	- **•** Wenn das System für hohe Verfügbarkeit (Warm Standby) konfiguriert ist, wählen Sie in der Liste **Einsatzmodell** das Einsatzmodell aus. Sie können entweder **Eigenständig** oder **Access Point Emergency** auswählen.
	- **•** Im Feld **Systemüberwachungs-Anwendungsname** ist der Standardname OSCC. Eine Änderung des Standardnamens ist nur erforderlich, wenn Sie mehr als einen Haupt-Server-Computer mit einer einzelnen OpenScape 4000- oder HiPath 4000- Kommunikationsplattform verbinden. In diesem Fall muss der Systemüberwachungs-Anwendungsname den Server-Computer

eindeutig identifizieren. Der hier einzugebende Name muss mit dem Anwendungsnamen übereinstimmen, der in den auf der Kommunikationsplattform geladenen CSTA-Einstellungen für den Server konfiguriert wurde.

*HINWEIS:* Wenn das System für hohe Verfügbarkeit (Warm Standby) konfiguriert ist, muss der Systemüberwachungs-Anwendungsname auf dem Haupt- und dem Backup-Server-Computer identisch sein.

- **•** Geben Sie in das Feld **Rückfallnummer** die Standard-ACD-Nummer ein, an die alle Anrufe geleitet werden, wenn die Kommunikationsplattform ein Problem mit der OpenScape Contact Center-Systemüberwachung erkennt.
- **•** Geben Sie in das Feld **Impulsintervall** das Intervall (in Sekunden) zwischen Systemüberwachungspulsen ein, die von OpenScape Contact Center an die Kommunikationsplattform gesendet werden. Der Standardwert liegt bei 15 Sekunden.
- **•** Um das OpenScape Contact Center-Leistungsmerkmal Anruf nicht beantwortet zu aktivieren, setzen Sie ein Häkchen in das Kontrollkästchen **Anruf nicht beantwortet** aktivieren.
- 5. Wenn das System mit einer OpenScape 4000- oder HiPath 4000- Kommunikationsplattform verbunden ist, führen Sie abhängig von der Konfiguration des Leistungsmerkmals Hohe Verfügbarkeit (Warm Standby) eine der folgenden Aktionen aus:
	- **•** Wenn das System nicht für hohe Verfügbarkeit (Warm Standby) konfiguriert ist, nehmen Sie unter **CSTA-Server-Einstellungen** folgende Einstellungen vor:
		- Geben Sie in das Feld **Hostname** den Hostnamen der Kommunikationsplattform ein.
		- Geben Sie in das Feld **Portnummer** die Portnummer für CSTA auf der Kommunikationsplattforms ein.
	- **•** Wenn das System für hohe Verfügbarkeit (Warm Standby) konfiguriert ist und das ausgewählte Einsatzmodell **Eigenständig** ist, geben Sie unter **CSTA-Server-Einstellungen** Folgendes ein:
		- Geben Sie in das Feld **Hostname** den Hostnamen der Kommunikationsplattform ein.
		- Geben Sie in das Feld **Portnummer** die Portnummer für CSTA auf der Kommunikationsplattforms ein. Geben Sie auf dem Haupt-Server-Computer eine andere Portnummer als auf dem Backup-Server-Computer ein.

Konfigurieren von Sprachoptionen

- **•** Wenn das System für hohe Verfügbarkeit (Warm Standby) konfiguriert ist und das ausgewählte Einsatzmodell **Access Point Emergency** ist:
	- Geben Sie unter **CSTA-Haupteinstellungen** in das Feld **Hostname** den Hostnamen der Kommunikationsplattform ein.
	- Geben Sie unter **CSTA-Haupteinstellungen** in das Feld **Portnummer** die Portnummer für CSTA auf der Kommunikationsplattform ein. Geben Sie auf dem Haupt-Server-Computer eine andere Portnummer als auf dem Backup-Server-Computer ein.
	- Geben Sie unter **Access Point Emergency CSTA-Einstellungen** in das Feld **Hostname** den Hostnamen der Access Point Emergency Unit ein.
	- Geben Sie unter **Access Point Emergency CSTA-Einstellungen** in das Feld **Portnummer** die Portnummer der Access Point Emergency Unit ein. Geben Sie auf dem Haupt-Server-Computer eine andere Portnummer als auf dem Backup-Server-Computer ein.
- 6. Klicken Sie auf **OK**.

### **11.5.3.3 Konfigurieren einer OpenScape Business- oder HiPath 3000-Kommunikationsplattform**

Dieser Abschnitt beschreibt, wie Sie eine OpenScape Business- oder HiPath 3000-Kommunikationsplattform konfigurieren.

*WICHTIG:* Wenn Sie mit der Betriebsdatenbank verbunden sind und die Einstellungen für den CSTA-Server ändern, müssen Sie den T-Server auf dem OpenScape Contact Center Haupt-Server-Computer neu starten.

#### **So konfigurieren Sie ein OpenScape Business-System:**

- 1. Klicken Sie im Menü **Extras** auf **Optionen**.
- 2. Klicken Sie im linken Teilfenster unter **Systemeinstellungen** auf **Sprache**.
- 3. Klicken Sie auf die Registerkarte **Kommunikationsplattform**.
- 4. Um das OpenScape Contact Center-Leistungsmerkmal Anruf nicht beantwortet zu aktivieren, setzen Sie ein Häkchen in das Kontrollkästchen **Anruf nicht beantwortet** aktivieren.
- 5. Nehmen Sie unter **CSTA-Server-Einstellungen** folgende Einstellungen vor:
	- **•** Geben Sie in das Feld **Hostname** den Hostnamen des Server-Computers ein, auf dem sich der CSTA-Server befindet.
	- **•** Geben Sie in das Feld **Portnummer** die Portnummer des CSTA-Servers ein.
- 6. Klicken Sie auf **OK**.

### **11.5.3.4 Konfigurieren einer HiPath DX-Kommunikationsplattform**

Dieser Abschnitt beschreibt, wie Sie eine HiPath DX-Kommunikationsplattform konfigurieren.

*HINWEIS:* Wenn Sie mit der Betriebsdatenbank verbunden sind und die Einstellungen für den CSTA-Server ändern, müssen Sie den T-Server auf dem OpenScape Contact Center Haupt-Server-Computer neu starten.

#### **So konfigurieren Sie eine HiPath DX-Kommunikationsplattform:**

- 1. Klicken Sie im Menü **Extras** auf **Optionen**.
- 2. Klicken Sie im linken Teilfenster unter **Systemeinstellungen** auf **Sprache**.
- 3. Klicken Sie auf die Registerkarte **Kommunikationsplattform**.
- 4. Um das OpenScape Contact Center-Leistungsmerkmal Anruf nicht beantwortet zu aktivieren, setzen Sie ein Häkchen in das Kontrollkästchen **Anruf nicht beantwortet** aktivieren.
- 5. Nehmen Sie unter **CSTA-Server-Einstellungen** folgende Einstellungen vor:
	- **•** Geben Sie in das Feld **Hostname** den Hostnamen des Server-Computers ein, auf dem sich der CSTA-Server befindet.
	- **•** Geben Sie in das Feld **Portnummer** die Portnummer des CSTA-Servers ein.
- 6. Klicken Sie auf **OK**.

# <span id="page-309-0"></span>**11.5.4 Konfigurieren der KonfigSync-Einstellungen**

Sie können das Leistungsmerkmal KonfigSync aktivieren (siehe [Abschnitt 11.4,](#page-295-0)  ["Info über KonfigSync", auf Seite 296\)](#page-295-0) und verschiedene mit der Synchronisierung verbundene Einstellungen konfigurieren, zum Beispiel wann die Synchronisierung stattfindet.

*HINWEIS:* Wenn das System mit einer OpenScape 4000- oder HiPath 4000- Kommunikationsplattform verbunden ist, wird das Leistungsmerkmal KonfigSync nicht unterstützt.

**HINWEIS:** In einer Multi-Tenant-Umgebung kann nur ein Systemadministrator die KonfigSync-Einstellungen konfigurieren. Einzelheiten hierzu finden Sie unter [Abschnitt 19.3, "Administratorrollen in einer Multi-Tenant-Umgebung", auf Seite](#page-428-0)  [429](#page-428-0).

#### **So konfigurieren Sie die KonfigSync-Einstellungen:**

- 1. Klicken Sie im Menü **Extras** auf **Optionen**.
- 2. Klicken Sie im linken Teilfenster unter **Systemeinstellungen** auf **Sprache**.
- 3. Klicken Sie auf die Registerkarte **KonfigSync**.
- 4. Aktivieren Sie unter **KonfigSync** das Kontrollkästchen **Aktivieren**, um die Synchronisierungseinstellungen zu übernehmen.
- 5. Konfigurieren Sie unter **Kommunikationsplattform-Zugriff** (auf OpenScape Voice nicht verfügbar) die folgenden Elemente, die dem KonfigSync-Server den Zugang zur Kommunikationsplattform und das Ändern von Kommunikationsplattform-Ressourcen ermöglichen:
	- a) Geben Sie in das Feld **IP-Adresse** die IP-Adresse der Kommunikationsplattform ein. Wenn das System mit einer OpenScape 4000- oder HiPath 4000-Kommunikationsplattform verbunden ist, ist dies die IP-Adresse der Kommunikationsplattform auf dem Kunden-LAN.
	- b) Geben Sie in das Feld **Portnummer** die entsprechende Portnummer der Kommunikationsplattform ein. Wenn das System mit einer OpenScape 4000- oder HiPath 4000-Kommunikationsplattform verbunden ist, ist dies die Portnummer auf dem OpenScape Contact Center-System, zu dem die Kommunikationsplattform die Verbindung herstellt.
	- c) Geben Sie in das Feld **Anmeldename** den für die Anmeldung bei der Kommunikationsplattform benötigten Benutzernamen ein.
- d) Geben Sie in das Feld **Kennwort** das für die Anmeldung bei der Kommunikationsplattform benötigte Kennwort ein.
- e) Geben Sie in das Feld **Kennwort bestätigen** das Kennwort erneut ein, um die korrekte Eingabe zu bestätigen.
- f) Geben Sie im Feld **Sperrlevel** (nur verfügbar, wenn mit HiPath DX verbunden) den Zugriffslevel für die Kommunikationsplattform ein. Sie können einen Wert zwischen 1 und 15 eingeben.
- 6. Geben Sie unter **Bereichszuordnung** im Feld **Automatische Erstellungsgröße** die Größe des automatisch definierten Ressourcen-Domänenbereichs ein. Wenn Sie eine Ressource in OpenScape Contact Center einrichten, die außerhalb des KonfigSync-Ressourcendomänenbereichs liegt, werden Sie aufgefordert, sie zu dem Domänenbereich hinzuzufügen. Der Wert in diesem Feld definiert die verwendete Erhöhung. Sie können einen Wert von 1-1000 eingeben. Der Standardwert ist 1.
- 7. Aktivieren Sie unter **Synchronisierung** das Kontrollkästchen **Zur Datenverwaltungszeit**, um die Kommunikationsplattform und die OpenScape Contact Center-Ressourcen automatisch nach Durchführung der Datenverwaltung (normalerweise nach ca. 20 Minuten) zu synchronisieren.

*HINWEIS:* Wenn Sie über die erforderliche Administrator-Berechtigung verfügen, können Sie auf **Jetzt synchronisieren** klicken, um die Kommunikationsplattform und die OpenScape Contact Center-Ressourcen manuell zu synchronisieren. Dies sollte jedoch nur während Zeiten mit niedrigem Kontaktaufkommen durchgeführt werden.

# <span id="page-310-0"></span>**11.5.5 Konfigurieren der VoiceXML-Einstellungen**

Sie können das Leistungsmerkmal VoiceXML aktivieren und die Nummer des Ports konfigurieren, den der Web Interaction-Server zur Kommunikation mit dem Unternehmens-Webserver für die VoiceXML-Integration nutzt.

Konfigurieren von Sprachoptionen

Weitere Informationen über das Leistungsmerkmal VoiceXML finden Sie im *VoiceXML Integrationshandbuch*.

*HINWEIS:* Wenn Sie mit der Betriebsdatenbank verbunden sind und die Portnummer ändern, müssen Sie den Web Interaction-Server auf dem Haupt-Server-Computer neu starten.

*HINWEIS:* In einer Multi-Tenant-Umgebung kann nur ein Systemadministrator die VoiceXML-Einstellungen konfigurieren. Einzelheiten hierzu finden Sie unter [Abschnitt 19.3, "Administratorrollen in einer Multi-Tenant-Umgebung", auf Seite](#page-428-0)  [429](#page-428-0).

#### **So konfigurieren Sie die VoiceXML-Einstellungen:**

- 1. Klicken Sie im Menü **Extras** auf **Optionen**.
- 2. Klicken Sie im linken Teilfenster unter **Systemeinstellungen** auf **Sprache**.
- 3. Klicken Sie auf die Registerkarte **VoiceXML**.
- 4. Zum Aktivieren des Leistungsmerkmals VoiceXML markieren Sie unter **VoiceXML** das Kontrollkästchen **Aktivieren**.
- 5. Wählen Sie unter **Port-Einstellungen** in der Liste **Portnummer** den Port aus, den der Web Interaction-Server zur Kommunikation mit dem Unternehmens-Webserver nutzt, um VoiceXML zu unterstützen. Sie können einen ungesicherten oder gesicherten (TLS-fähigen) Port auswählen. Weitere Informationen finden Sie in [Abschnitt 20.3.3, "Konfigurieren der Web-](#page-448-0)[Server-Einstellungen", auf Seite 449](#page-448-0).
- 6. Klicken Sie auf **OK**.

# <span id="page-312-0"></span>**12 Arbeiten mit Call Director**

Dieses Kapitel bietet eine Einführung in den Call Director und enthält Anleitungen zum Arbeiten mit konfigurierbaren Call Director-Ressourcen in der Manager-Anwendung

Call Director ist ein lizenziertes Leistungsmerkmal, das es Ihnen ermöglicht, Nachrichten wiederzugeben und mit dem Anrufer zu interagieren. Eine Nachricht (WAV-Datei) kann dazu dienen, den Anrufer zu begrüßen, eine Menüabfrage bereitzustellen, numerische Daten zu erfassen oder eine Leistungslevel-Statistik wiederzugeben. Beispielsweise kann der Kunde aufgefordert werden: "Drücken Sie die Taste 1 für Service oder die Taste 2 für Vertrieb".

Call Director-Komponenten können helfen, den Anrufer dem besten verfügbaren Benutzer in Routingkonzept- und Warteschlangenprozess-Abläufen zuzuordnen.Sie müssen eine Drittanbieter-Anwendung nutzen, um WAV-Dateien für die Verwendung mit den Call Director-Komponenten zu erstellen. Einzelheiten hierzu finden Sie unter [Abschnitt 12.3.3, "Konfigurieren einer WAV-Datei", auf](#page-318-0)  [Seite 319.](#page-318-0)

### **12.1 Interaktion zwischen Kommunikationsplattform und Sprachprozessor**

Wenn das System für Call Director lizenziert ist, wird ein Sprachprozessor verwendet, um Ansagen abzuspielen, interaktive Aufzeichnungen vorzunehmen und von einem Anrufer eingegebene Ziffern zu erfassen. Das System unterstützt die folgenden Sprachprozessoren:

- **Call Director SIP-Dienst** (nur, wenn das System mit einer OpenScape Voice-, OpenScape 4000- oder HiPath 4000-Kommunikationsplattform verbunden ist) – es können mehrere Sprachprozessoren konfiguriert werden
- **Interalia XMU+ oder SBX** es kann nur ein einziger Sprachprozessor konfiguriert werden

Wenn eine Ablaufkomponente eine Call Director-Funktion aufruft, wird der Anruf an eine Nebenstelle weitergeleitet, die für Call Director-Dienste reserviert ist.

*HINWEIS:* Bei der OpenScape Voice-Kommunikationsplattform wird der Begriff Teilnehmernummer anstelle von Nebenstelle verwendet.

*HINWEIS:* Wenn ein Anruf an eine interaktive Call Director-Nebenstelle weitergeleitet wird, kann es sein, dass der Anrufer einen kurzen Rufton hört, bevor der Sprachprozessor den Anruf annimmt.

Interaktion zwischen Kommunikationsplattform und Sprachprozessor

Im Telefonie Center verbindet jede Call Director-Nebenstelle eine Sprachprozessor-Nebenstelle (oder einen Kanal) mit einer Kommunikationsplattform-Nebenstelle, die für interaktive Nachrichten reserviert ist. Für Ansagen (nur OpenScape Business oder HiPath 3000) wird über die Call Director-Nebenstelle außerdem die Sprachprozessor-Nebenstelle mit einer Kommunikationsplattform-Geräte-ID verbunden.

Die Anzahl der benötigten Nebenstellen basiert auf der Kapazität und ist standortabhängig. Wenn das System einen XMU+- oder SBX-Sprachprozessor verwendet, können besonders komplexe Abläufe mehr Nebenstellen erfordern als auf dem System verfügbar sind. Weitere Informationen erhalten Sie von Ihrem Servicevertreter.

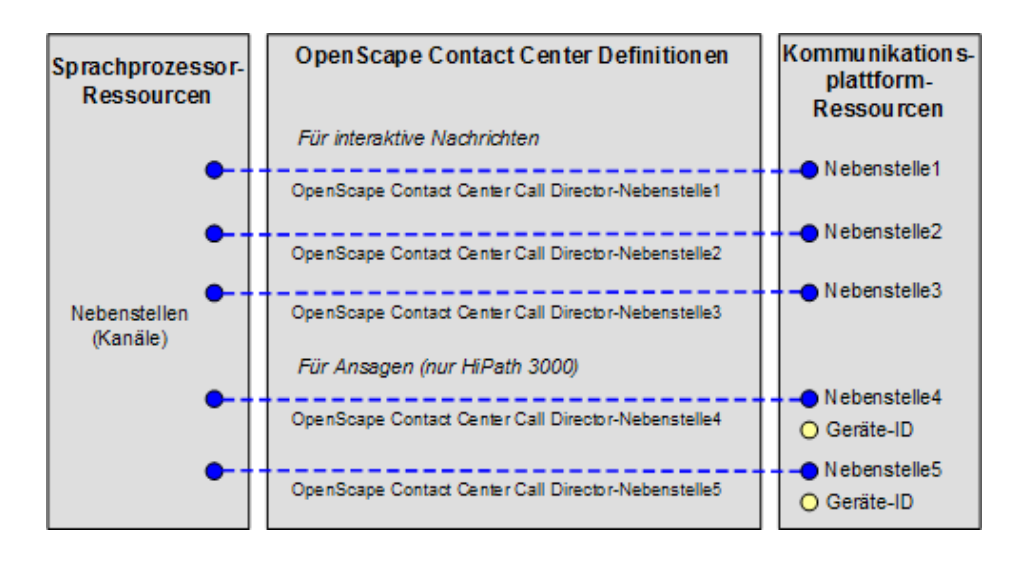

Stellen Sie sicher, dass die Sprachprozessor-Konfiguration abgeschlossen ist, bevor Sie die Call Director-Nebenstellen konfigurieren. Einzelheiten hierzu finden Sie unter [Abschnitt 12.3.1, "Konfigurieren eines Sprachprozessors", auf Seite](#page-315-0)  [316](#page-315-0). Informationen zur Konfiguration von Call Director-Nebenstellen finden Sie in der *Manager-Hilfe*.

### **12.2 Call Director-Ablaufkomponenten**

Die folgenden Ablaufkomponenten rufen direkt Call Director-Funktionen auf:

- **•** Menüabfrage-Komponenten spielen eine akustische Sprachabfrage für einen Anrufer ab, und die Weiterleitung des Kontakts oder die nachfolgende Verarbeitung in dem Ablauf kann dann basierend auf der Antwort des Anrufers erfolgen.
- **•** Nachricht-Komponenten spielen eine akustische Nachricht für einen speziellen Kontakt ab.
- **•** Leistungsnachricht-Komponenten spielen eine akustische Nachricht ab, gefolgt von einer Warteschlangen-Statistik und einer abschließenden Nachricht.
- **•** Ziffernerfassung-Komponenten spielen eine akustische Nachricht ab, holen numerische Informationen, zum Beispiel eine Kontonummer, vom Anrufer ein und speichern sie in den Kontaktdaten.
- **•** Nummernwiedergabe-Komponenten geben eine Nummer für einen Anruf wieder. Die Nummer kann als Teil der Komponente konfiguriert oder aus den Kontaktdaten abgerufen werden.

Details zur Konfiguration dieser Komponenten finden Sie in der *Manager-Hilfe*.

### **12.3 Konfigurieren der Call Director-Ressourcen**

Bevor Sie Call Director-Komponenten in einem Ablauf nutzen können, müssen Sie folgende Operationen durchführen:

- **•** Konfigurieren Sie die Call Director-Nebenstellen oder -Teilnehmernummern siehe *Manager-Hilfe*.
- **•** Konfigurieren Sie die Sprachprozessoren siehe [Abschnitt 12.3.1,](#page-315-0)  ["Konfigurieren eines Sprachprozessors", auf Seite 316](#page-315-0).
- **•** Konfigurieren Sie die WAV-Dateien, die Sie verwenden möchten siehe [Abschnitt 12.3.3, "Konfigurieren einer WAV-Datei", auf Seite 319](#page-318-0).

*HINWEIS:* Ihre Call Director-Anfangskonfiguration wird typischerweise von Ihrem Servicevertreter eingerichtet. Informationen zu den Einrichtungsaufgaben finden Sie im *Integrationshandbuch für Kommunikationsplattformen*.

## <span id="page-315-0"></span>**12.3.1 Konfigurieren eines Sprachprozessors**

Bei Verwendung von Call Director müssen Sie die Sprachprozessoren konfigurieren, die mit dem System verwendet werden sollen. Das System unterstützt die folgenden Sprachprozessoren:

- **•** Call Director SIP-Dienst (nur, wenn das System mit einer OpenScape Voice- , OpenScape 4000- oder HiPath 4000-Kommunikationsplattform verbunden ist) – es können mehrere Sprachprozessoren konfiguriert werden
- **•** Interalia XMU+ oder SBX es kann nur ein einziger Sprachprozessor konfiguriert werden

Weitere Informationen zum Call Director SIP-Dienst finden Sie im *OpenScape Contact Center Installationshandbuch für den Call Director SIP-Dienst*.

*WICHTIG:* Wenn Sie mit der Betriebsdatenbank verbunden sind, stellen Sie sicher, dass die Sprachprozessor-Konfiguration abgeschlossen ist, bevor Sie die Call Director-Nebenstellen oder -Teilnehmernummern konfigurieren.

*WICHTIG:* Wenn Sie den Hostnamen oder die Portnummer eines konfigurierten XMU+- oder SBX-Sprachprozessors ändern, müssen Sie die Kanalzuordnung in den Call Director-Nebenstellen oder -Teilnehmernummern neu konfigurieren. In diesem Fall gilt Folgendes: Wenn Sie mit der Betriebsdatenbank verbunden sind, müssen Sie den Call Director-Server auf dem Haupt-Server-Computer neu starten.

*HINWEIS:* Bei einem auf hohe Verfügbarkeit (Warm Standby) konfigurierten System sind redundante Sprachprozessoren erforderlich. Weitere Informationen finden Sie in [Abschnitt 18.1, "Call Director-Konfiguration in einer hoch](#page-421-0)  [verfügbaren Umgebung \(Warm Standby\)", auf Seite 422](#page-421-0).

*HINWEIS:* In einer Multi-Tenant-Umgebung kann nur ein Systemadministrator einen Sprachprozessor konfigurieren. Einzelheiten hierzu finden Sie unter [Abschnitt 19.3, "Administratorrollen in einer Multi-Tenant-Umgebung", auf Seite](#page-428-0)  [429](#page-428-0).

### **So konfigurieren Sie einen Sprachprozessor:**

- 1. Zeigen Sie im Menü **Datei** auf **Neu**, dann auf **Telefonie-Center**, und klicken Sie auf **Sprachprozessor**.
- 2. Führen Sie unter **Sprachprozessor** folgende Schritte durch:
	- **•** Geben Sie in das Feld **Name** den Namen des Sprachprozessors ein.
	- **•** Geben Sie in das Feld **Beschreibung** eine Beschreibung für den Sprachprozessor ein.
	- **•** Das Feld **Typ** (nur verfügbar bei Verbindung mit einer OpenScape Voiceoder OpenScape Voice-, OpenScape 4000- oder HiPath 4000- Kommunikationsplattform) zeigt den Typ des konfigurierten Sprachprozessors an: XMU+ oder SBX, oder Call Director SIP-Dienst. Dieser Wert ist schreibgeschützt. Der Typ wird in den allgemeinen Optionen von Call Director konfiguriert. Einzelheiten hierzu finden Sie unter [Abschnitt 12.4.1, "Konfigurieren der allgemeinen Call Director-](#page-321-0)[Optionen", auf Seite 322](#page-321-0).
	- **•** Geben Sie in das Feld **Hostname** den Hostnamen des Server-Computers ein.
	- **•** Geben Sie in das Feld **Portnummer** die Portnummer ein, die der Sprachprozessor für die CTI-Kommunikation verwendet. Der Standardwert ist 12345. Wenn das System mehrere Call Director SIP-Dienst-Sprachprozessoren verwendet, müssen Sie für jeden Sprachprozessor eine eigene Portnummer konfigurieren.
	- **•** Wenn das System mehrere verteilte Sprachprozessoren verwendet, wählen Sie in der Liste **Sprachprozessor-Region** die Region aus, mit der Sie den Sprachprozessor verbinden möchten. Die Sprachprozessor-Region, die Sie verwenden möchten, muss bereits konfiguriert sein. Einzelheiten hierzu finden Sie unter [Abschnitt 12.3.2, "Konfigurieren](#page-317-0)  [einer Sprachprozessor-Region", auf Seite 318.](#page-317-0) Die Option zur Verwendung verteilter Sprachprozessoren wird in den allgemeinen Optionen von Call Director konfiguriert. Einzelheiten hierzu finden Sie unter [Abschnitt 12.4.1, "Konfigurieren der allgemeinen Call Director-](#page-321-0)[Optionen", auf Seite 322](#page-321-0).
	- **•** Geben Sie in das Feld **Kennwort** das Kennwort für das Benutzerkonto ein, das zum Herstellen einer Verbindung mit dem Sprachprozessor verwendet wird.

*HINWEIS:* Sie können auf **Zurücksetzen** klicken, um das Kennwort auf den Standardwert zurückzusetzen.

**•** Geben Sie in das Feld **Kennwort bestätigen** das Kennwort erneut ein, um die korrekte Eingabe zu bestätigen.

- 3. Führen Sie nur für einen XMU+- oder SBX-Sprachprozessor unter **Einstellungen** folgende Schritte durch:
	- **•** Geben Sie im Feld **Call Director-Speicher** die Speichergröße des Sprachprozessors (in Stunden, Minuten und Sekunden) an, die dem OpenScape Contact Center-System für das Abspielen von Call Director-Ansagen und -Nachrichten zugewiesen werden soll. Bei einem XMU+- System errechnet sich dieser Wert aus dem Gesamtspeicher des Sprachprozessors minus der Zeit, die zur Wiedergabe von Kommunikationsplattform-basierten Ansagen (einschließlich Ausfallansagen) benötigt wird. Bei einem SBX-System beträgt dieser Wert 60 Minuten.
	- **•** Geben Sie in das Feld **Gabelumschalt-Transferzeit** die Zeitdauer ein, die der Gabelumschalt-Transfer dauern soll. Bei einer Kommunikationsplattform für den nordamerikanischen Markt wird der Standardwert 500 Millisekunden empfohlen. Bei einer Kommunikationsplattform für den internationalen Markt (bei dem der Sprachprozessor die "Soft-Disconnect"-Funktionalität zum Unterdrücken des Klickens während der Anrufübergabe verwendet) wird der Wert 325 Millisekunden empfohlen.

*HINWEIS:* Wenn mit diesen empfohlenen Werten Probleme auftreten, bitten Sie den für Ihre Kommunikationsplattform zuständigen Techniker zu überprüfen, ob die konfigurierte Gabelumschalt-Transferzeit innerhalb der von der Kommunikationsplattform unterstützten Minimal- und Maximalwerte liegt.

4. Klicken Sie auf **OK**.

# <span id="page-317-0"></span>**12.3.2 Konfigurieren einer Sprachprozessor-Region**

Wenn das System mehrere Call Director SIP-Dienst-Sprachprozessoren verwendet, haben Sie die Möglichkeit, die Sprachprozessoren auf unterschiedliche Regionen zu verteilen. Auf diese Weise können Sie Anrufe an Sprachprozessor-Nebenstellen in unterschiedlichen Regionen weiterleiten. In diesem Fall müssen Sie die Regionen konfigurieren, die Sie verwenden möchten.

*HINWEIS:* Die Option zur Verwendung verteilter Sprachprozessoren wird in den Optionen von Call Director konfiguriert. Einzelheiten hierzu finden Sie unter [Abschnitt 12.4.1, "Konfigurieren der allgemeinen Call Director-Optionen", auf](#page-321-0)  [Seite 322.](#page-321-0)

### **So konfigurieren Sie eine Sprachprozessor-Region:**

- 1. Zeigen Sie im Menü **Datei** auf **Neu**, dann auf **Telefonie-Center**, und klicken Sie auf **Sprachprozessor-Region**.
- 2. Führen Sie auf der Registerkarte **Allgemein** unter **Sprachprozessor-Region** folgende Schritte durch:
	- **•** Geben Sie in das Feld **Name** einen Namen für die Sprachprozessor-Region ein.
	- **•** Geben Sie in das Feld **Beschreibung** eine Beschreibung für die Sprachprozessor-Region ein.
- 3. Klicken Sie auf die Registerkarte **Sprachprozessoren**.
- 4. Aktivieren Sie unter **Einfügen** das Kontrollkästchen für jeden Sprachprozessor, den Sie dieser Sprachprozessor-Region zuordnen möchten.

# <span id="page-318-0"></span>**12.3.3 Konfigurieren einer WAV-Datei**

Wenn das Leistungsmerkmal Call Director aktiviert ist, müssen Sie eine Ressource für jede Audiodatei (WAV-Datei) konfigurieren, die Sie in Call Director-Ablaufkomponenten und anderen Call Director-spezifischen Einstellungen verwenden möchten.

*HINWEIS:* Um eine WAV-Datei zu erstellen oder zu ändern, müssen Sie über die Manager-Berechtigung "Voll" oder "Ändern" für **WAV-Dateien** verfügen.

Sie können eine WAV-Datei vom Haupt-Server-Computer oder von einem Client-Computer hochladen. Die hochgeladenen WAV-Dateien werden im Ordner WaveFiles auf dem Haupt-Server-Computer gespeichert. Die Pfadnamen der Dateien werden nicht in der Ressource gespeichert. Das System sucht in dem angegebenen Ordner WaveFiles nach den WAV-Dateien.

*HINWEIS:* Wenn das System für hohe Verfügbarkeit (Warm Standby) konfiguriert ist, werden die WAV-Dateien nicht auf den Backup-Server-Computer repliziert. Sie müssen die WAV-Dateien manuell in den Ordner WaveFiles auf dem Backup-Server-Computer kopieren und sicherstellen, dass die WAV-Dateien auf dem Haupt-Server- und dem Backup-Server-Computer synchronisiert bleiben. Weitere Informationen finden Sie in [Abschnitt 18.1, "Call](#page-421-0)  [Director-Konfiguration in einer hoch verfügbaren Umgebung \(Warm Standby\)",](#page-421-0)  [auf Seite 422.](#page-421-0)

Die WAV-Dateien müssen spezifische Voraussetzungen erfüllen (siehe [Abschnitt](#page-320-0)  [12.3.3.1, "Voraussetzungen für Call Director-WAV-Dateien", auf Seite 321](#page-320-0)). Die WAV-Dateien müssen mit geeigneter Fremdanbieter-Software und -Hardware erstellt werden. Wir stellen keine Software oder Hardware bereit, die zum Erstellen von WAV-Dateien benötigt wird.

#### **So konfigurieren Sie eine WAV-Datei:**

- 1. Zeigen Sie im Menü **Datei** auf **Neu**, auf **Design Center**, dann auf **Sprache**, und klicken Sie anschließend auf **WAV-Datei**.
- 2. Führen Sie auf der Registerkarte **Allgemein** unter **Datei** folgende Schritte durch:
	- **•** Geben Sie in das Feld **Name** den Namen der WAV-Datei ein. Sie können auch nach der WAV-Datei suchen, um sie auszuwählen und in den Ordner WaveFiles hochzuladen.

*HINWEIS:* Wenn das System auf hohe Verfügbarkeit (Warm Standby) konfiguriert ist, kann die WAV-Datei nur ausgewählt werden, wenn die Manager-Anwendung über die Adresse *Portnummer@Servername* mit dem physischen Server-Computer verbunden ist.

*HINWEIS:* Wenn Sie mit einer Betriebsdatenbank verbunden sind, können Sie auf **klicken**, um die WAV-Datei abzuspielen. Sie können keine WAV-Dateien abspielen, wenn Sie mit einer Entwurfsdatenbank verbunden sind.

**•** Geben Sie in das Feld **Beschreibung** eine Beschreibung für die WAV-Datei ein. Die Beschreibung sollte enthalten, welche Informationen in der WAV-Datei präsentiert werden.

Das Kontrollkästchen **Installiert** ist ein schreibgeschütztes Element, das verwendet wird, wenn Sie mit einer Betriebsdatenbank verbunden sind, um anzuzeigen, ob die WAV-Datei im Ordner WaveFiles installiert ist oder nicht. Wenn das System die WAV-Datei nicht finden kann, wird das Kontrollkästchen **Installiert** deaktiviert. Dieses Kontrollkästchen ist immer deaktiviert, wenn Sie mit einer Entwurfsdatenbank verbunden sind. Sie können die WAV-Dateidefinition auch dann speichern, wenn das System die WAV-Datei nicht finden kann.

*HINWEIS:* Wenn das System auf hohe Verfügbarkeit (Warm Standby) konfiguriert ist, funktioniert das Kontrollkästchen Installiert nur, wenn die Manager-Anwendung über die Adresse *Portnummer@Servername* mit dem physischen Server-Computer verbunden ist.

- 3. Klicken Sie auf die Registerkarte **Sicherheit**. Diese Registerkarte ist nur verfügbar, wenn die Option Erhöhte Sicherheit aktiviert ist. Einzelheiten hierzu finden Sie unter [Abschnitt 20.3.4, "Konfigurieren der Option Erhöhte](#page-450-0)  [Sicherheit", auf Seite 451](#page-450-0).
- 4. Aktivieren Sie unter **Benutzer** das Kontrollkästchen für jeden Benutzer, dem Sie die Berechtigung zur Änderung dieser WAV-Datei erteilen möchten. Die Liste enthält nur die Benutzer, die über die Manager-Berechtigung "Voll" oder "Ändern" für **WAV-Dateien** verfügen.
- 5. Klicken Sie auf **OK**.

### <span id="page-320-0"></span>**12.3.3.1 Voraussetzungen für Call Director-WAV-Dateien**

Beim Erstellen einer WAV-Datei müssen Sie sicherstellen, dass die Datei die folgenden Voraussetzungen erfüllt.

Die durchschnittliche Maximalleistung des metallischen Signals über ein beliebiges 3-Sekunden-Intervall im 200-3995 Hz-Sprachband überschreitet folgende von der FCC geforderten ANSI/TIA-986-A-Anforderungen bezüglich der Einschränkung der Signalleistung nicht:

- **•** Die analogen CO/DID-Leitungs- und OPS-Leitungsschnittstellen überschreiten nicht den Wert -9 dBm
- **•** Die zwei- und vieradrigen verlustfreien Querverbindungs-Schnittstellen überschreiten nicht den Wert -15 dBm
- **•** Die digitalen T1- und ISDN PRI/BRI-Schnittstellen überschreiten nicht den Wert -12 dBm

Der Name der WAV-Datei enthält nur alphanumerische Zeichen und das Unterstrichzeichen (A-Z, a-z, 0-9 und " "), hat die Erweiterung .wav und ist ohne Erweiterung und Pfadangabe maximal 25 Zeichen lang. Die folgenden WAV-Dateinamen sind zum Beispiel gültig:

- **•** First\_Message.wav
- **•** Next\_Msg1.wav
- **•** Next\_Msg2.wav
- **•** 1203\_Entry.wav
- **•** 1stError\_File.wav

# **12.4 Konfigurieren der Call Director-Optionen**

Die verschiedenen Standardoptionen für das Leistungsmerkmal Call Director können konfiguriert werden. Einzelheiten hierzu finden Sie unter den folgenden Themen:

- **•** [Abschnitt 12.4.1, "Konfigurieren der allgemeinen Call Director-Optionen", auf](#page-321-0)  [Seite 322](#page-321-0)
- **•** [Abschnitt 12.4.2, "Konfigurieren der Call Director-Zieltabelle", auf Seite 325](#page-324-0)
- **•** [Abschnitt 12.4.3, "Konfigurieren der Call Director-Standardnavigation", auf](#page-325-0)  [Seite 326](#page-325-0)
- **•** [Abschnitt 12.4.4, "Konfigurieren der Call Director-Antworten", auf Seite 328](#page-327-0)

*HINWEIS:* Um eine der Call Director-Optionen zu konfigurieren, müssen Sie über die zugehörige Manager-Berechtigung "Voll" oder "Ändern" verfügen.

*HINWEIS:* Sie können einige dieser Standardoptionen überschreiben, wenn Sie einen Ablauf konfigurieren. Einzelheiten hierzu finden Sie unter [Abschnitt 9.4.1,](#page-234-0)  ["Überschreiben von Call Director-Standardeinstellungen", auf Seite 235.](#page-234-0)

### <span id="page-321-0"></span>**12.4.1 Konfigurieren der allgemeinen Call Director-Optionen**

Sie können verschiedene allgemeine Optionen für Call Director konfigurieren, zum Beispiel die Nebenstellenzuordnung und die Standardsprache.

**HINWEIS:** In einer Multi-Tenant-Umgebung kann nur ein Systemadministrator die Nebenstellenzuordnung und Sprachoptionen konfigurieren, und nur ein Business Unit-Administrator kann die Fehlermeldungsdatei konfigurieren. Einzelheiten hierzu finden Sie unter [Abschnitt 19.3, "Administratorrollen in einer](#page-428-0)  [Multi-Tenant-Umgebung", auf Seite 429](#page-428-0).

Bevor Sie beginnen, müssen Sie die zu verwendenden WAV-Dateien auf dem Haupt-Server-Computer installieren und konfigurieren (siehe [Abschnitt 12.3.3,](#page-318-0)  ["Konfigurieren einer WAV-Datei", auf Seite 319](#page-318-0)).

### **So konfigurieren Sie allgemeine Call Director-Optionen:**

- 1. Klicken Sie im Menü **Extras** auf **Optionen**.
- 2. Klicken Sie im linken Teilfenster unter **Systemeinstellungen** auf **Call Director**.
- 3. Führen Sie auf der Registerkarte **Allgemein** unter **Sprachprozessor** (nur verfügbar, wenn mit einer OpenScape Voice-, OpenScape 4000- oder HiPath 4000-Kommunikationsplattform verbunden) folgende Schritte durch:
	- **•** Wählen Sie in der Liste **Typ** den Sprachprozessortyp aus, den das System verwenden soll. Sie können zwischen **XMU+ oder SBX** und **Call Director SIP-Dienst** wählen.
	- **•** Wenn Sie Call Director SIP-Dienst ausgewählt haben und mehrere verteilte Sprachprozessoren konfigurieren möchten, wählen Sie das Kontrollkästchen **Aktivieren** aus. Wenn diese Option aktiviert ist, müssen Sie die für die Verteilung verwendeten Sprachprozessor-Regionen sowie die Zieltabelle konfigurieren. Einzelheiten hierzu finden Sie unter [Abschnitt 12.3.2, "Konfigurieren einer Sprachprozessor-Region", auf](#page-317-0)  [Seite 318](#page-317-0) bzw. [Abschnitt 12.4.2, "Konfigurieren der Call Director-](#page-324-0)[Zieltabelle", auf Seite 325](#page-324-0).

*WICHTIG:* Wenn Sie den Sprachprozessortyp ändern, werden alle konfigurierten Sprachprozessoren entfernt.

4. Doppelklicken Sie unter **Nebenstellenzuordnung** auf die Zahl in der Spalte **Interaktion (%)** und in der Zeile **Routingkonzept**, und geben Sie den Prozentsatz aller verfügbaren interaktiven Nebenstellen ein, den Sie für die Wiedergabe interaktiver Nachrichten in einem Routingkonzept-Ablauf reservieren möchten.

Die Anwendung aktualisiert automatisch die Zeile **Warteschlangenprozess**, sodass die Gesamtzahl 100 ergibt. Beispiele finden Sie im [Abschnitt 12.4.1.1,](#page-323-0)  ["Beispiele für das Nebenstellenzuordnungs-Verhältnis", auf Seite 324.](#page-323-0) Auf einer OpenScape Business- oder HiPath 3000-Kommunikationsplattform können Sie den Prozentsatz verfügbarer Ansage-Nebenstellen auf dieselbe Weise konfigurieren.

5. Klicken Sie unter **Sprache** auf **Standard**, und wählen Sie die Sprache, die Sie für gesprochene Nachrichten verwenden möchten, aus der Liste aus. Die Liste enthält die vom Sprachprozessor unterstützten Sprachen.

*HINWEIS:* Die **Benutzerdefinierte Gebietsschema-ID** sollte nur von Ihrem Servicevertreter verwendet werden. Die Verwendung einer Sprache, die nicht in der Standardliste angegeben ist, erfordert zusätzliche Firmware für den Sprachprozessor.

- 6. Geben Sie unter **Ausfallschwellwert** im Feld **Außer Betrieb befindliche Nebenstellen** den Prozentsatz der Call Director-Nebenstellen oder - Teilnehmernummern an, die außer Betrieb sein müssen, bevor der Call Director-Server außer Betrieb geht. Der Standardwert ist 75 %.
- 7. Wählen Sie unter **Fehler** in der Liste **Name der Nachrichtendatei** die WAV-Datei aus, die abgespielt wird, wenn ein Fehler auftritt. Diese Fehlermeldung wird abgespielt, wenn die Verbindung zwischen Call Director und dem Sprachprozessor unterbrochen wurde. Dieselbe Meldung wird abgespielt, wenn der Call Director-Server einen Fehler im Ablauf erkennt, es sei denn, Sie überschreiben diese Fehlermeldung in einem speziellen Ablaufdiagramm (siehe [Abschnitt 9.4.1, "Überschreiben von Call Director-](#page-234-0)[Standardeinstellungen", auf Seite 235](#page-234-0)).

*HINWEIS:* Wenn Sie mit einer Betriebsdatenbank verbunden sind, können Sie auf  $\rightarrow$  klicken, um die WAV-Datei abzuspielen. Sie können keine WAV-Dateien abspielen, wenn Sie mit einer Entwurfsdatenbank verbunden sind.

8. Klicken Sie auf **OK**.

### <span id="page-323-0"></span>**12.4.1.1 Beispiele für das Nebenstellenzuordnungs-Verhältnis**

Wenn Sie die allgemeinen Optionen für Call Director konfigurieren, geben Sie unter **Nebenstellenzuordnung** den Prozentsatz der interaktiven Nebenstellen (und Ansage-Nebenstellen nur auf OpenScape Business oder HiPath 3000) an, den Sie für Routingkonzept-Abläufe und Warteschlangenprozess-Abläufe reservieren möchten. Einzelheiten zum Konfigurieren der allgemeinen Optionen finden Sie unter [Abschnitt 12.4.1, "Konfigurieren der allgemeinen Call Director-](#page-321-0)[Optionen", auf Seite 322](#page-321-0).

Wenn nach der Anwendung des Verhältnisses eine geteilte Nebenstelle übrig bleibt, wird diese den Routingkonzept-Abläufen zugeordnet. Nehmen Sie beispielsweise an, dass Sie 10 Nebenstellen haben. In der folgenden Tabelle finden Sie einige Beispiele für die Zuordnung von Nebenstellen.

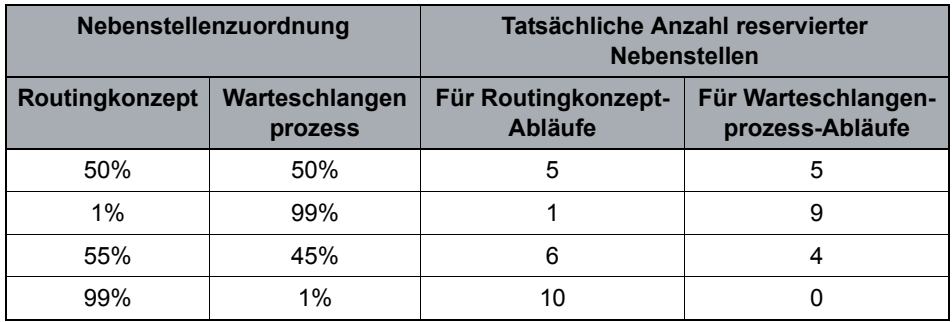

*Tabelle 13 Beispiele für die Nebenstellenzuordnung*
*HINWEIS:* Falls eine Call Director-Nebenstelle gelöscht wird, könnte das System automatisch Nebenstellen entweder Routingkonzept-Abläufen oder Warteschlangenprozess-Abläufen basierend auf der konfigurierten Nebenstellenzuordnung neu zuordnen.

# **12.4.2 Konfigurieren der Call Director-Zieltabelle**

Wenn das System mehrere verteilte Call Director SIP-Dienst-Sprachprozessoren verwendet, müssen Sie die Call Director-Zieltabelle konfigurieren. Die Zieltabelle dient dazu, einen Kontakt basierend auf der gewählten Zielnummer an eine bestimmte Sprachprozessor-Region weiterzuleiten.

Bevor Sie beginnen, müssen die Sprachprozessor-Regionen, die Sie verwenden möchten, bereits konfiguriert sein. Einzelheiten hierzu finden Sie unter [Abschnitt](#page-317-0)  [12.3.2, "Konfigurieren einer Sprachprozessor-Region", auf Seite 318.](#page-317-0)

*HINWEIS:* Die Option zur Verwendung verteilter Sprachprozessoren wird in den Optionen von Call Director konfiguriert. Einzelheiten hierzu finden Sie unter ["Konfigurieren der allgemeinen Call Director-Optionen".](#page-321-0)

*HINWEIS:* In einer Multi-Tenant-Umgebung kann nur ein Systemadministrator die Call Director-Zieltabelle konfigurieren. Einzelheiten hierzu finden Sie unter [Abschnitt 19.3, "Administratorrollen in einer Multi-Tenant-Umgebung", auf Seite](#page-428-0)  [429](#page-428-0).

## **So konfigurieren Sie die Call Director-Zieltabelle:**

- 1. Klicken Sie im Menü **Extras** auf **Optionen**.
- 2. Klicken Sie im linken Teilfenster unter **Systemeinstellungen** auf **Call Director**.
- 3. Klicken Sie auf die Registerkarte **Ziel**.
- <span id="page-324-0"></span>4. Fügen Sie unter **Ziele** der Tabelle wie folgt einen Ziel-Eintrag hinzu:
	- **•** Geben Sie in die Spalte **Ziel** ein gültiges Ziel ein. Ein einzelnes Sternchen (\*) kann als Platzhalter für ein oder mehrere Zahlen in einer Zielangabe verwendet werden. Das Sternchen allein kann als Platzhalter für alle Ziele verwendet werden, während ein Sternchen am Anfang oder am Ende eines Ziels für eine oder mehrere Zahlen stehen kann. Pro Zielangabe kann nur ein Sternchen verwendet werden. Sternchen können nur am

Anfang oder am Ende der Zielangabe verwendet werden. Beispielsweise sind \*123, 123\* und \* gültige Zielnummern. \*567\* und 56\*7 sind unzulässig.

- **•** Klicken Sie in der Spalte **Sprachprozessor-Region** auf die Zelle, und wählen Sie dann die bevorzugte Sprachprozessor-Region aus, aus der eine Sprachprozessor-Nebenstelle zugeordnet wird.
- **•** Klicken Sie in der Spalte **Routingkonzept** auf die Zelle und wählen Sie anschließend **Ja** oder **Nein** aus der Liste aus. Diese Option gibt an, ob das System versuchen wird, andere Sprachprozessor-Regionen zu verwenden, wenn auf keinem Sprachprozessor der bevorzugten Sprachprozessor-Region freie Routingkonzept-Nebenstellen gefunden werden.
- **•** Klicken Sie in der Spalte **Warteschlangenprozess** auf die Zelle und wählen Sie anschließend **Ja** oder **Nein** aus der Liste aus. Diese Option gibt an, ob das System versuchen wird, andere Sprachprozessor-Regionen zu verwenden, wenn auf keinem Sprachprozessor der bevorzugten Sprachprozessor-Region freie Warteschlangenprozess-Nebenstellen gefunden werden.
- 5. Wiederholen Sie Schritt [4](#page-324-0) für jedes Ziel, das Sie eingeben möchten.
- 6. Klicken Sie auf **Sortieren**, um die Ziele in die Reihenfolge zu bringen, in der sie vom System verarbeitet werden.
- 7. Klicken Sie auf **OK**.

# **12.4.3 Konfigurieren der Call Director-Standardnavigation**

Sie können die Navigationstasten konfigurieren, die global für Call Director-Komponenten in Abläufen verwendet werden können. Eine Navigationstaste ist eine Ziffer auf dem Endgerät, die ein Anrufer eingeben kann, um von einer Call Director-Komponente in einem Ablauf zu einer anderen zu gehen. Sie können eine Teilmenge dieser Tasten für jede Call Director-Komponente auswählen, die Sie konfigurieren.

Bevor Sie beginnen, müssen Sie die zu verwendenden WAV-Dateien auf dem Haupt-Server-Computer installieren und konfigurieren (siehe [Abschnitt 12.3.3,](#page-318-0)  ["Konfigurieren einer WAV-Datei", auf Seite 319](#page-318-0)).

*HINWEIS:* In einer Multi-Tenant-Umgebung kann nur ein Business Unit-Administrator die Standardnavigation konfigurieren. Einzelheiten hierzu finden Sie unter [Abschnitt 19.3, "Administratorrollen in einer Multi-Tenant-Umgebung",](#page-428-0)  [auf Seite 429](#page-428-0).

## **So konfigurieren Sie die Call Director-Standardnavigation:**

- 1. Klicken Sie im Menü **Extras** auf **Optionen**.
- 2. Klicken Sie im linken Teilfenster unter **Systemeinstellungen** auf **Call Director**.
- 3. Klicken Sie auf die Registerkarte **Interaktion**.
- 4. Aktivieren Sie unter **Standardnavigation** das Kontrollkästchen für jede Funktion, die Sie für den Anrufer verfügbar machen möchten. Wenn Sie die der Funktion zugewiesene **Taste** ändern möchten, klicken Sie auf die Zelle in der Spalte Taste, und wählen Sie die Taste aus der Liste aus. Sie können aus den folgenden Funktionen wählen:
	- **Operator** Ermöglicht dem Anrufer die Weiterleitung an den Operator.
	- **Schritt Zurück zu Root** Ermöglicht dem Anrufer, zur ersten interaktiven Komponente im Routingkonzept- oder Warteschlangenprozess-Ablauf zurückzugehen.
	- **Wiederholen** Ermöglicht dem Anrufer, die aktuelle Komponente zu wiederholen.
	- **Vorherige** Ermöglicht dem Anrufer, zur vorherigen interaktiven Komponente zurückzugehen. Wenn der Anrufer bei der ersten Komponente ist, wird die Aktion der Komponente wiederholt.
	- **Hilfe** Ermöglicht dem Anrufer, eine WAV-Datei anzuhören, die Hilfe zum Routingkonzept- oder Warteschlangenprozess-Ablauf bietet.

*WICHTIG:* Wenn für die Hilfefunktion und eine weitere Funktion dieselbe Taste verwendet wird, erhält die Hilfe immer den Vorzug vor der anderen Funktion. Es wird empfohlen, zum Aufrufen der Hilfe für das Leistungsmerkmal Call Director immer die Sterntaste (\*) zu verwenden.

- 5. Wenn Sie die Funktion **Operator** ausgewählt haben, führen Sie folgende Schritte durch:
	- **•** Klicken Sie in der Liste **Operator-Warteschlange** auf die Warteschlange, an die der Anruf weitergeleitet wird, wenn der Anrufer die Operator-Taste drückt.
	- **•** Klicken Sie in der Liste **Operator-Transferdatei** auf die WAV-Datei, die abgespielt wird, wenn der Anrufer an den Operator transferiert wird.

*HINWEIS:* Wenn Sie mit einer Betriebsdatenbank verbunden sind, können Sie auf **Klicken**, um die WAV-Datei abzuspielen. Sie können keine WAV-Dateien abspielen, wenn Sie mit einer Entwurfsdatenbank verbunden sind.

- 6. Wenn Sie die Funktion **Hilfe** ausgewählt haben, klicken Sie in der Liste **Name der Hilfedatei** auf die WAV-Datei, die abgespielt wird, wenn der Anrufer auf die Hilfe zugreift.
- 7. Klicken Sie auf **OK**.

# **12.4.4 Konfigurieren der Call Director-Antworten**

Sie können festlegen, welche Call Director-Antworten verwendet werden, wenn der Anrufer auf eine Call Director-Komponente in einem Routingkonzept-Ablauf oder einem Warteschlangenprozess-Ablauf keine oder eine ungültige Antwort gibt.

Bevor Sie beginnen, müssen Sie die zu verwendenden WAV-Dateien auf dem Haupt-Server-Computer installieren und konfigurieren (siehe [Abschnitt 12.3.3,](#page-318-0)  ["Konfigurieren einer WAV-Datei", auf Seite 319](#page-318-0)).

**HINWEIS:** In einer Multi-Tenant-Umgebung kann nur ein Systemadministrator die Call Director-Antworten konfigurieren. Einzelheiten hierzu finden Sie unter [Abschnitt 19.3, "Administratorrollen in einer Multi-Tenant-Umgebung", auf Seite](#page-428-0)  [429](#page-428-0).

#### **So konfigurieren Sie Call Director-Antworten:**

- 1. Klicken Sie im Menü **Extras** auf **Optionen**.
- 2. Klicken Sie im linken Teilfenster unter **Systemeinstellungen** auf **Call Director**.
- 3. Klicken Sie auf die Registerkarte **Interaktion**.
- 4. Geben Sie unter **Antwortversuche** im Feld **Maximale Anzahl** an, wie häufig das System akzeptiert, dass der Anrufer nicht antwortet, bevor der Anruf an die Fehler-Warteschlange weitergeleitet wird. Sie können eine Zahl zwischen 1 und 9 angeben.
- 5. Führen Sie unter **Keine Antwort** folgende Schritte durch:
	- **•** Geben Sie im Feld **Maximale Zeit** die maximale Zeitdauer in Sekunden an, die das System auf eine Eingabe durch den Anrufer wartet, bevor es feststellt, dass dieser nicht antwortet. Sie können einen Wert zwischen 1 und 60 Sekunden angeben.
	- **•** Klicken Sie in der Liste **Name der Nachrichtendatei** auf die WAV-Datei, die abgespielt wird, wenn der Anrufer innerhalb der definierten Zeitdauer nicht antwortet. Sie können diese WAV-Datei in einem speziellen Ablaufdiagramm überschreiben (siehe [Abschnitt 9.4.1, "Überschreiben](#page-234-0)  [von Call Director-Standardeinstellungen", auf Seite 235\)](#page-234-0).

*HINWEIS:* Wenn Sie mit einer Betriebsdatenbank verbunden sind, können Sie auf **klicken**, um die WAV-Datei abzuspielen. Sie können keine WAV-Dateien abspielen, wenn Sie mit einer Entwurfsdatenbank verbunden sind.

- 6. Wählen Sie unter **Ungültige Antwort** im Feld **Name der Nachrichtendatei** die WAV-Datei aus, die abgespielt werden soll, wenn der Anrufer eine falsche Telefontaste drückt. Sie können diese WAV-Datei in einem speziellen Ablaufdiagramm überschreiben (siehe [Abschnitt 9.4.1, "Überschreiben von](#page-234-0)  [Call Director-Standardeinstellungen", auf Seite 235\)](#page-234-0).
- 7. Klicken Sie auf **OK**.

## **Arbeiten mit Call Director**

Konfigurieren der Call Director-Optionen

# **13 Verwenden des Leistungsmerkmals Callback**

Dieses Kapitel bietet eine Einführung in das Leistungsmerkmal Callback und enthält Anleitungen zum Arbeiten mit konfigurierbaren Callback-Optionen in der Manager-Anwendung.

Das lizenzierte Leistungsmerkmal Callback ermöglicht Ihnen, Benutzern und Kunden die Fähigkeit zum Erzeugen von Callbacks bereitzustellen. Ein Callback ist eine Anforderung für einen Rückruf, die üblicherweise auf eine frühere Interaktion des Kunden mit dem Contact Center zurückgeht.

Ein Callback kann auf folgende Arten erzeugt werden:

- **•** Eine Callback-Anforderung wird anhand der Komponente Callback einrichten als Teil des Workflows generiert. Einzelheiten über die Komponente Callback einrichten finden Sie in der *Manager-Hilfe*.
- **•** Eine Sprach-Warteschlange kann so konfiguriert werden, dass ein Callback automatisch eingerichtet wird, wenn ein Kunde einen Anruf abbricht. Einzelheiten hierzu finden Sie unter [Abschnitt 10.3.1, "Konfigurieren von](#page-267-0)  [allgemeinen Warteschlangen-Informationen", auf Seite 268.](#page-267-0) Diese Methode der Callback-Erzeugung setzt voraus, dass ANI-Nummern in der Kommunikationsplattform ankommen.

*HINWEIS:* Es werden auch zusätzliche Methoden zur automatischen Einrichtung von Callbacks unterstützt; zum Beispiel kann ein IVR-System Kontaktinformationen sammeln, um den Callback einrichten. Wenden Sie sich an Ihren Servicevertreter, um weitere Informationen zu erhalten.

- **•** Ein Benutzer plant einen Callback von der Client Desktop-/Agenten-Portal-Anwendung. Mit dieser Methode können Sie einen Callback für einen bestimmten Benutzer reservieren.
- **•** Ein Kunde generiert eine Callback-Anforderung von einer Webseite. Einzelheiten hierzu finden Sie unter [Abschnitt 13.3.3, "Konfigurieren der Web](#page-339-0)  [Callback-Einstellungen", auf Seite 340](#page-339-0).
- **•** OpenScape Contact Center importiert automatisch eine Liste mit zu planenden Callbacks. Einzelheiten hierzu finden Sie unter [Abschnitt 13.5,](#page-342-0)  ["Importieren von Callbacks aus einer Gehend-Liste", auf Seite 342](#page-342-0).

*HINWEIS:* Es wird empfohlen, auf der Kommunikationsplattform Callbackspezifische Agenten in einer separaten ACD-Gruppe, UCD-Gruppe, ACD-Warteschlange oder einem Sammelanschluss (je nach Typ der Kommunikationsplattform) zu konfigurieren, um unerwünschtes Ausfall-Routing zu vermeiden.

Um Callbacks zu bearbeiten, müssen Sie Callback-spezifische Warteschlangen einrichten.

# **13.1 Callback-Verarbeitung**

Unabhängig von der Einrichtungsmethode wird jeder Callback für ein spezielles Zeitintervall an einem bestimmten Tag eingeplant. Zum geplanten Zeitpunkt wird der Callback in eine Callback-Warteschlange eingereiht. Die Callback-Warteschlange, an die der Callback geleitet wird, ist abhängig davon, wie der Callback eingerichtet wurde:

- **•** Bei Callbacks, die während der Verarbeitung eines Routingkonzept- oder Warteschlangenprozess-Ablaufs eingerichtet werden, ist die Warteschlange in der Komponente Callback einrichten angegeben.
- **•** Bei Sprach-Warteschlangen, die darauf konfiguriert sind, einen Callback einzurichten, wenn ein Kunde einen Anruf abbricht, gibt die Sprach-Warteschlange auch die Callback-Ziel-Warteschlange an.
- **•** Bei Callbacks, die von der Client Desktop-/Agenten-Portal-Anwendung eingerichtet werden, wählt der Benutzer beim Einrichten des Callback eine gültige Callback-Warteschlange aus.
- **•** Bei Callbacks, die auf einer Webseite eingerichtet werden, wird ein Satz von HTML-Vorlagenseiten bereitgestellt, über die Sie neben anderen Einstellungen die Callback-Ziel-Warteschlange definieren können.

*HINWEIS:* Informationen zum Konfigurieren der Callback-Warteschlange finden Sie im [Abschnitt 10.3, "Konfigurieren einer Warteschlange", auf Seite 266](#page-265-0).

Die Warteschlangen-Schrittausführung versucht, einen Benutzer zu finden, der den Callback bearbeiten kann. Wenn ein geeigneter und verfügbarer Benutzer gefunden wird, wird der Callback diesem Benutzer zugewiesen. Für den Benutzer öffnet sich ein PopUp-Fenster mit Details zu dem Callback.

Detaillierte Informationen zu den Optionen eines Benutzers bei einem angebotenen Callback finden Sie im Handbuch *Client-Desktop Erste Schritte*. Im Hinblick auf die in der Manager-Anwendung konfigurierten Callback-Einstellungen und -Optionen sind folgende Aspekte der Benutzeroptionen von Bedeutung:

**•** Wenn der Benutzer keine Berechtigung zur Vorschau des Kontakts und damit zur Anzeige weiterer Details hat, werden die grundlegenden Kontaktdetails für ein konfigurierbares Intervall angezeigt, und danach wird der Anruf an den Kunden automatisch initiiert.

Konfigurieren der Callback-Ressourcen

- **•** Wenn der Benutzer die Berechtigung zur Vorschau des Kontakts hat, kann er den Kontakt akzeptieren oder löschen. Wenn der Benutzer den Kontakt nicht innerhalb eines konfigurierbaren Intervalls akzeptiert oder löscht, wird der Callback zurück in die Warteschlange eingereiht.
	- Wenn der Benutzer den Callback löscht, muss ein standortspezifischer (am Standort definierter) Löschungsgrund angegeben werden. Damit wird die Verarbeitung des Callback abgeschlossen.
	- Wenn der Benutzer den Callback akzeptiert und der Anruf nicht abgeschlossen werden kann, kann der Benutzer eine Wiederholung sofort oder zu einem späteren Zeitpunkt planen. Die Anzahl der Wiederholungsversuche ist konfigurierbar, und bei jeder angeforderten Wiederholung muss ein standortspezifischer Wiederholungsgrund angegeben werden.
	- Wenn der Benutzer den Callback akzeptiert und der Anruf an den Kunden erfolgreich eingerichtet wird, kann der Benutzer den Kontakt auf die gleiche Weise wie jeden anderen Anruf bearbeiten. Wenn der Benutzer den Callback trennt, muss er angeben, ob der Callback erfolgreich bearbeitet wurde, oder eine Wiederholung planen.

## **13.2 Konfigurieren der Callback-Ressourcen**

Sie müssen verschiedene Ressourcen konfigurieren, die sich auf das Leistungsmerkmal Callback auswirken.

*HINWEIS:* Ihre Callback-Anfangskonfiguration wird typischerweise von Ihrem Servicevertreter eingerichtet. Informationen zu den Einrichtungsaufgaben finden Sie im *Integrationshandbuch für Kommunikationsplattformen*.

# **13.2.1 Konfigurieren eines Wiederholungsgrunds**

Ein Wiederholungsgrund ist eine Erklärung, die ein Client Desktop-/Agenten-Portal-Benutzer auswählen kann, wenn ein Callback fehlgeschlagen ist und wiederholt werden muss. Wiederholungsgründe werden häufig verwendet, um zum Beispiel anzugeben, das der Anruf nicht beantwortet wurde oder die Leitung besetzt ist.

Konfigurieren der Callback-Ressourcen

Die Manager-Anwendung stellt einen Satz von vordefinierten Wiederholungsgründen bereit. Sie können diese Wiederholungsgründe weder löschen noch umbenennen, aber Sie können ihre Beschreibungen ändern.

*HINWEIS:* Um einen Wiederholungsgrund zu erstellen oder zu ändern, müssen Sie über die Manager-Berechtigung "Voll" oder "Ändern" für **Wiederholungsgründe** verfügen.

### **So konfigurieren Sie einen Wiederholungsgrund:**

- 1. Zeigen Sie im Menü **Datei** auf **Neu**, dann auf **Design Center** und auf **Callback**, und klicken Sie auf **Wiederholungsgrund**.
- 2. Geben Sie in das Feld **Name** einen eindeutigen Namen für den Wiederholungsgrund ein.
- 3. Geben Sie in das Feld **Beschreibung** eine Beschreibung für den Wiederholungsgrund ein.
- 4. Geben Sie in das Feld **Wahlwiederholungspause** die Anzahl von Stunden und Minuten ein, nach der das System den Callback wiederholen wird.
- 5. Klicken Sie auf **OK**.

# **13.2.2 Konfigurieren eines Löschungsgrunds**

Ein Löschungsgrund ist eine Erklärung, die ein Client Desktop-/Agenten-Portal-Benutzer auswählen kann, wenn er einen Callback löscht. Löschungsgründe werden häufig verwendet, um zum Beispiel anzugeben, dass der Benutzer eine ungültige Telefonnummer erkannt hat.

Die Manager-Anwendung stellt einen Satz von vordefinierten Löschungsgründen bereit. Sie können diese Löschungsgründe weder löschen noch umbenennen, aber Sie können ihre Beschreibungen ändern.

*HINWEIS:* Um einen Löschungsgrund zu erstellen oder zu ändern, müssen Sie über die Manager-Berechtigung "Voll" oder "Ändern" für **Löschungsgründe** verfügen.

#### **So konfigurieren Sie einen Löschungsgrund:**

- 1. Zeigen Sie im Menü **Datei** auf **Neu**, dann auf **Design Center** und auf **Callback**, und klicken Sie auf **Löschungsgrund**.
- 2. Geben Sie in das Feld **Name** einen eindeutigen Namen für den Löschungsgrund ein.
- 3. Geben Sie in das Feld **Beschreibung** eine Beschreibung für den Löschungsgrund ein.
- 4. Klicken Sie auf **OK**.

# **13.2.3 Konfigurieren von ausgeschlossenen Nummern**

Sie können eine Liste von Telefonnummern einrichten, die von Callbacks ausgeschlossen sind. Sie sollten zum Beispiel Notrufnummern ausschließen, wie die Rufnummern für Krankenwagen und Polizei.

*HINWEIS:* Um eine ausgeschlossene Nummer einzurichten oder zu ändern, müssen Sie über die Manager-Berechtigung "Voll" oder "Ändern" für **Ausgeschlossene Nummern** verfügen.

*HINWEIS:* In einer Multi-Tenant-Umgebung kann nur ein Systemadministrator eine ausgeschlossene Nummer konfigurieren. Einzelheiten hierzu finden Sie unter [Abschnitt 19.3, "Administratorrollen in einer Multi-Tenant-Umgebung", auf](#page-428-0)  [Seite 429.](#page-428-0)

**So konfigurieren Sie eine ausgeschlossene Nummer:**

- 1. Zeigen Sie im Menü **Datei** auf **Neu**, auf **Design Center** und auf **Callback**, und klicken Sie dann auf **Ausgeschlossene Nummer**.
- 2. Geben Sie in das Feld **Name** einen eindeutigen Namen für die ausgeschlossene Nummer ein.
- 3. Geben Sie in das Feld **Telefonnummer** die Telefonnummer ein, die von Callbacks ausgeschlossen werden soll. ...
- 4. Klicken Sie auf **OK**.

# **13.3 Konfigurieren von Callback-Optionen**

Über die Callback-Optionen können Sie die Standardeinstellungen für das Leistungsmerkmal Callback konfigurieren. Einzelheiten hierzu finden Sie unter den folgenden Themen:

- **•** [Abschnitt 13.3.1, "Konfigurieren von allgemeinen Callback-Einstellungen",](#page-335-0)  [auf Seite 336](#page-335-0)
- **•** [Abschnitt 13.3.2, "Konfigurieren des Callback-Routingplans", auf Seite 338](#page-337-0)
- **•** [Abschnitt 13.3.3, "Konfigurieren der Web Callback-Einstellungen", auf Seite](#page-339-0)  [340](#page-339-0)
- **•** [Abschnitt 13.3.4, "Konfigurieren von Optionen für gehende Rufe", auf Seite](#page-340-0)  [340](#page-340-0)

*HINWEIS:* Um eine der Callback-Optionen zu konfigurieren, müssen Sie über die zugehörige Manager-Berechtigung "Voll" oder "Ändern" verfügen.

# <span id="page-335-0"></span>**13.3.1 Konfigurieren von allgemeinen Callback-Einstellungen**

Sie können verschiedene allgemeine Optionen für Callbacks konfigurieren, zum Beispiel die automatische Wählverzögerung, sowie die Optionen, die die automatische Einrichtung eines Callback betreffen, wenn ein Kunde einen Anruf abbricht. Informationen zum Konfigurieren einer Sprach-Warteschlange für die automatische Einrichtung eines Callback bei Abbruch finden Sie im [Abschnitt](#page-267-0)  [10.3.1, "Konfigurieren von allgemeinen Warteschlangen-Informationen", auf](#page-267-0)  [Seite 268.](#page-267-0)

**HINWEIS:** In einer Multi-Tenant-Umgebung kann nur ein Systemadministrator die allgemeinen Callback-Einstellungen konfigurieren. Davon ausgenommen sind die Anrufer-ID-Einstellungen, die nur von einem Business Unit-Administrator konfiguriert werden können. Einzelheiten hierzu finden Sie unter [Abschnitt 19.3,](#page-428-0)  ["Administratorrollen in einer Multi-Tenant-Umgebung", auf Seite 429](#page-428-0).

## **So konfigurieren Sie die allgemeinen Callback-Einstellungen:**

- 1. Klicken Sie im Menü **Extras** auf **Optionen**.
- 2. Klicken Sie im linken Teilfenster unter **Systemeinstellungen** auf **Callback**.
- 3. Führen Sie auf der Registerkarte **Allgemein** unter **Callback-Einstellungen** folgende Schritte durch:
- **•** Geben Sie im Feld **Automatische Wählverzögerung** an, wie lange das System nach dem Angebot eines Callback an einen Benutzer, der keine Berechtigung zur Vorschau von Kontakten hat, warten soll, bevor der Callback automatisch gewählt wird. Dies gibt dem Benutzer einige Zeit, die Callback-Informationen zu überprüfen. Die maximale Verzögerungszeit ist 60 Sekunden.
- **•** Geben Sie im Feld **Max. Zeit für Ergebniseingabe** an, wie lange der Benutzer nach dem Trennen eines Callback Zeit hat, um anzugeben, dass der Callback erfolgreich war, oder um eine Wiederholung zu planen, bevor der Benutzer in den Routingzustand Nicht verfügbar gesetzt wird.
- **•** Markieren Sie zum Umwandeln der anzurufenden Nummer basierend auf Ihrer TAPI-Konfiguration das Kontrollkästchen **Callback-Nummer formatieren**. Einige Kommunikationsplattformen können darauf konfiguriert werden, wählbare rufende Nummern bereitzustellen, sodass keine Umwandlung erforderlich ist. In diesem Fall darf das Kontrollkästchen nicht markiert sein, damit die Nummer ohne Umwandlung verwendet wird. Wenn Sie TAPI nicht konfiguriert haben, hat das Markieren dieses Kontrollkästchens keine Auswirkungen.
- 4. Führen Sie unter **Anrufer-ID** (nur verfügbar bei Verbindung mit OpenScape Voice, OpenScape 4000 oder HiPath 4000) folgende Schritte durch:
	- **•** Geben Sie im Feld **Name des Anrufers** den Namen ein, der dem gerufenen Teilnehmer angezeigt wird, wenn ein Callback initiiert wird.
	- **•** Geben Sie im Feld **Telefonnummer des Anrufers** die Telefonnummer ein, über die der gerufene Teilnehmer den rufenden Teilnehmer, der den Callback initiiert hat, kontaktieren kann.

*HINWEIS:* Es genügt, die **Telefonnummer des Anrufers** anzugeben; den **Namen des Anrufers** können Sie leer lassen. Wenn Sie allerdings den **Namen des Anrufers** angeben, müssen Sie auch die **Telefonnummer für den Anrufer** angeben.

*HINWEIS:* Wenn die Übertragung des Namens oder der Telefonnummer des rufenden Teilnehmers durch den Telekommunikationsanbieter blockiert wird, werden diese Informationen dem Kunden nicht angezeigt.

Konfigurieren von Callback-Optionen

- 5. Führen Sie unter **Callback zu Abbruch einrichten** folgende Schritte durch:
	- **•** Geben Sie im Feld **Abbruch-Schwellwert** an, wie lange ein Anruf vor dem Abbruch mindestens in der Warteschlange gewesen sein muss, damit ein Callback eingerichtet wird.
	- **•** Geben Sie im Feld **Standardpriorität** die Standardpriorität des eingerichteten Callback an. Sie können einen Wert zwischen 1 und 100 angeben, wobei 100 die höchste Priorität ist.

*HINWEIS:* Wenn für eine Warteschlange die Option **Callback zu Anrufabbruch einrichten** aktiviert ist und in der verbundenen Warteschlange ein Anruf von einem Anrufer abgebrochen wird, überprüft das System den Callback-Plan, um sicherzustellen, dass ein Callback innerhalb der nächsten 24 Stunden bearbeitet werden kann. Wenn ein Callback erstellt wird, bleibt er nach Abbruch des Anrufs für 24 Stunden aktiv und wird erst dann vom System gelöscht.

6. Aktivieren Sie unter **Doppelte Einträge** das Kontrollkästchen **Doppelte Callback-Eintr. verhindern**, wenn das System nicht mehr als einen Callback-Eintrag mit derselben Ziel-Telefonnummer und Warteschlange zulassen soll.

*HINWEIS:* Wenn die Option **Dopp. Callback-Eintr. verhindern** aktiviert ist, erstellt der Callback-Server bei einem doppelten Callback trotzdem einen Ausgangspunkt für die Komponente Callback einrichten.

- 7. Konfigurieren Sie unter **Zeitplan** den Callback-Plan (siehe [Abschnitt 13.3.2,](#page-337-0)  ["Konfigurieren des Callback-Routingplans", auf Seite 338](#page-337-0)).
- 8. Klicken Sie auf **OK**.

## <span id="page-337-0"></span>**13.3.2 Konfigurieren des Callback-Routingplans**

Der Callback-Routingplan schränkt die Betriebszeit ein, während der ein Callback im Contact Center geplant werden kann. Sie können den Standard-Callback-Routingplan sowie Ausnahmen zu diesem Standardplan konfigurieren.

*HINWEIS:* In einer Multi-Tenant-Umgebung kann nur ein Systemadministrator den Callback-Routingplan konfigurieren. Einzelheiten hierzu finden Sie unter [Abschnitt 19.3, "Administratorrollen in einer Multi-Tenant-Umgebung", auf Seite](#page-428-0)  [429](#page-428-0).

## **So konfigurieren Sie den Callback-Routingplan:**

- 1. Klicken Sie im Menü **Extras** auf **Optionen**.
- 2. Klicken Sie im linken Teilfenster unter **Systemeinstellungen** auf **Callback**.
- 3. Klicken Sie auf der Registerkarte **Allgemein** unter **Zeitplan** auf **Zeitplan bearbeiten**.
- 4. Doppelklicken Sie im Dialogfeld **Callback-Routingplan** auf den Tag, den Sie konfigurieren möchten, und bearbeiten Sie dann den aktiven Zeitraum für den Tag.

*HINWEIS:* Sie können auch den Start- oder Endpunkt eines aktiven Zeitraums ziehen, um den Zeitraum ändern.

- 5. Optional können Sie auf die Registerkarte **Ausnahmen** klicken, um eine Ausnahme vom Standardzeitplan einzurichten. Eine Ausnahme überschreibt den Zeitplan für den gesamten Tag.
	- a) Klicken Sie auf dem Kalender auf den Tag, für den Sie eine Ausnahme planen möchten, zum Beispiel ein gesetzlicher Feiertag. Die Zeile Standard zeigt den Standard-Zeitplan für den Tag.
	- b) Aktivieren Sie das Kontrollkästchen **Überschreiben**.
	- c) Doppelklicken Sie in der Zeile **Überschreiben** auf eine Zelle, und bearbeiten Sie dann den aktiven Zeitraum für den Überschreibplan. Klicken Sie auf **OK**.
- 6. Verwenden Sie die Registerkarte **Übersicht**, um den Zeitplan nach Status oder nach Wochentag anzuzeigen.
	- **•** Um die Tage und Zeiten zu sehen, an denen der Plan aktiv bzw. inaktiv ist, erweitern Sie **Nach Status**, und klicken Sie dann auf **Aktiv** oder **Inaktiv**.
	- **•** Um den Zeitplan für diesen Tag zu sehen, erweitern Sie **Nach Tag**, und klicken Sie dann auf den Wochentag.
- 7. Klicken Sie auf **OK**.

# <span id="page-339-0"></span>**13.3.3 Konfigurieren der Web Callback-Einstellungen**

Ihr Unternehmen kann eine Web-Schnittstelle bereitstellen, von der aus Kunden Informationen oder Support anfordern können. Anhand von diesen Kundenanforderungen kann OpenScape Contact Center Callbacks generieren.

Dieser Abschnitt beschreibt, wie Sie die Web-Schnittstelle aktivieren und den Port konfigurieren, den der Web Interaction-Server verwendet, um mit dem Unternehmens-Webserver zu kommunizieren.

*WICHTIG:* Wenn Sie mit der Betriebsdatenbank verbunden sind und die Portnummer ändern, müssen Sie den Web Interaction-Server auf dem Haupt-Server-Computer neu starten.

*HINWEIS:* In einer Multi-Tenant-Umgebung kann nur ein Systemadministrator die Web Callback-Einstellungen konfigurieren. Einzelheiten hierzu finden Sie unter [Abschnitt 19.3, "Administratorrollen in einer Multi-Tenant-Umgebung", auf](#page-428-0)  [Seite 429.](#page-428-0)

### **So konfigurieren Sie die Web Callback-Einstellungen:**

- 1. Klicken Sie im Menü **Extras** auf **Optionen**.
- 2. Klicken Sie im linken Teilfenster unter **Systemeinstellungen** auf **Callback**.
- 3. Klicken Sie auf die Registerkarte **Web Callback**.
- 4. Um die Generierung von Callbacks über die Web-Schnittstelle zu ermöglichen, aktivieren Sie unter **Web Callback** das Kontrollkästchen **Aktivieren**.
- 5. Wählen Sie unter **Port-Einstellungen** in der Liste **Portnummer** die Nummer des Ports aus, den der Web Interaction-Server zur Kommunikation mit dem Unternehmens-Webserver für Web Callback-Anforderungen nutzt. Sie können einen ungesicherten oder gesicherten (TLS-fähigen) Port auswählen. Weitere Informationen finden Sie in [Abschnitt 20.3.3, "Konfigurieren der Web-](#page-448-0)[Server-Einstellungen", auf Seite 449](#page-448-0).
- 6. Klicken Sie auf **OK**.

# <span id="page-340-0"></span>**13.3.4 Konfigurieren von Optionen für gehende Rufe**

Wenn in Ihrem Contact Center das Leistungsmerkmal Gehend (und das Leistungsmerkmal Callback) lizenziert ist, können Sie das System so konfigurieren, dass automatisch eine Liste mit zu planenden Callbacks importiert wird. Einzelheiten hierzu finden Sie unter [Abschnitt 13.5, "Importieren von](#page-342-0)  [Callbacks aus einer Gehend-Liste", auf Seite 342.](#page-342-0)

**HINWEIS:** In einer Multi-Tenant-Umgebung kann nur ein Systemadministrator die Optionen für das Leistungsmerkmal Gehend konfigurieren. Einzelheiten hierzu finden Sie unter [Abschnitt 19.3, "Administratorrollen in einer Multi-Tenant-](#page-428-0)[Umgebung", auf Seite 429.](#page-428-0)

**So konfigurieren Sie das Leistungsmerkmal Gehende Rufe:**

- 1. Klicken Sie im Menü **Extras** auf **Optionen**.
- 2. Klicken Sie im linken Teilfenster unter **Systemeinstellungen** auf **Callback**.
- 3. Klicken Sie auf die Registerkarte **Gehend**.
- 4. Zum Aktivieren des Leistungsmerkmals Gehend markieren Sie unter **Automatischer Import von Gehend-Liste** das Kontrollkästchen **Aktivieren**.
- 5. Geben Sie in das Feld **Gehend-Pfad** den Pfad zur Gehend-Liste folgendermaßen an:
	- **•** Wenn sich die Gehend-Liste auf dem Haupt-Server-Computer befindet, geben Sie den vollständigen Pfad des Ordners an, in dem sich die Liste befindet.
	- **•** Befindet sich die Gehend-Liste auf einem Remote-Computer, geben Sie einen vollqualifizierten Netzwerkpfad nach dem Muster \\*Computername\Freigabename ein*. In diesem Fall müssen Sie den Zugang zum Remote-Computer aktivieren. Ausführliche Informationen finden Sie in der *Manager-Hilfe*.
- 6. Geben Sie in das Feld **Dateiname** den Namen der Gehend-Liste mit einer gültigen Erweiterung ein, z.B. **outbound.txt**.
- 7. Um den Pfad und Dateinamen zu validieren, klicken Sie auf klicken Sie auf **Testen**. Die Anwendung zeigt eine Meldung mit einer der drei folgenden Bedingungen an:
	- **•** Die Gehend-Liste ist in dem angegebenen Verzeichnis vorhanden und lesbar.
	- **•** Die Gehend-Liste kann in dem angegebenen Verzeichnis nicht gefunden werden.

Generieren der Liste Geplanter Callbacks

**•** Das für die Gehend-Liste angegebene Verzeichnis ist nicht vorhanden oder nicht lesbar.

*HINWEIS:* Wenn Sie nicht auf **Test** klicken, wird der Dateiname validiert, sobald Sie auf **OK** klicken.

8. Klicken Sie auf **OK**.

## **13.4 Generieren der Liste Geplanter Callbacks**

Sie können eine Liste mit Callbacks generieren, die für zukünftige Einreihung geplant sind und noch nicht eingereiht oder weitergeleitet wurden. Die Liste kann für spezielle Callback-Typen und -Warteschlangen generiert werden.

*HINWEIS:* Um eine Liste Geplanter Callbacks zu generieren, müssen Sie über die Manager-Berechtigung **Liste Geplanter Callbacks** verfügen.

#### **So generieren Sie eine Liste Geplanter Callbacks:**

- 1. Um auf das Dialogfeld **Liste Geplanter Callbacks** zuzugreifen, führen Sie eine der folgenden Aktionen aus:
	- **•** Klicken Sie im Menü **Aktionen** auf **Liste Geplanter Callbacks**.
	- **•** Zeigen Sie im Menü **Ansicht** auf **Aktivitätsreporte**, und klicken Sie auf **Liste Geplanter Callbacks**.
- 2. Führen Sie unter **Kriterium** folgende Schritte durch:
	- **•** Wählen Sie im Feld **Ursprungstyp** aus, woher die Callbacks stammen, die Sie dokumentieren möchten. Sie können eine der Optionen in der Liste oder **Alle** auswählen.
	- **•** Wählen Sie im Bereich **Start** das Startdatum und die Startzeit für das Intervall, das der Report abdecken soll. Die Zeit wird im 24-Stunden-Format angegeben.
	- **•** Wählen Sie im Bereich **Ende** das Endedatum und die Endezeit des **Intervalls**
- 3. Wählen Sie unter **Warteschlangen** die Warteschlangen aus, für die Sie die geplanten Callbacks sehen möchten.
- 4. Klicken Sie im Menü **Aktionen** auf **Jetzt suchen**.

# <span id="page-342-0"></span>**13.5 Importieren von Callbacks aus einer Gehend-Liste**

Das lizenzierte Leistungsmerkmal Gehend wird nur unterstützt, wenn das OpenScape Contact Center-System für die Bearbeitung von Callbacks lizenziert ist.

Mit dem Leistungsmerkmal Gehend (Outbound) können Sie das System darauf konfigurieren, automatisch eine Textdatei (die so genannte Gehend-Liste) mit einer Liste zu planender Kunden-Callbacks zu importieren. Wenn dieses Leistungsmerkmal aktiviert ist, durchsucht das OpenScape Contact Center-System alle fünf Minuten einen Ordner nach einer angegebenen Datei. Wenn das System die Datei findet, importiert es automatisch die Datei, plant die Callbacks und benennt dann die Datei basierend auf ihrem Zeitstempel um.

Standardmäßig sucht das System alle fünf Minuten nach dieser Datei. Enthält die Datei jedoch mehr als 300 Callbacks, wird der Suchvorgang pro zusätzlich in der Gehend-Liste enthaltenem Callback um eine Sekunde verzögert. Enthält die aktuelle Version der Gehend-Liste beispielsweise 900 Einträge, führt OpenScape Contact Center den nächsten Suchvorgang erst nach zehn Minuten (600 Sekunden) aus.

Die Gehend-Liste wird normalerweise von einem externen System, wie z.B. SAP, erstellt. Falls erforderlich, können Sie aber auch eine eigene Liste erstellen. Die Gehend-Liste muss bestimmte Voraussetzungen erfüllen. Einzelheiten hierzu finden Sie unter [Abschnitt 13.5.2, "Erstellen einer Gehend-Liste", auf Seite 344.](#page-343-0)

Zu Reporting-Zwecken haben Callbacks, die auf diese Weise eingerichtet wurden, den Ursprung "Gehend".

*HINWEIS:* Wenn das System für hohe Verfügbarkeit (Warm Standby) konfiguriert ist, und es kommt zu einem Ausfall, während die Gehend-Liste importiert wird, kann das System den Import nach Behebung des Ausfalls neu starten, sofern der Backup-Server-Computer auf den Pfad zu der Gehend-Liste zugreifen kann (siehe [Abschnitt 13.3.4, "Konfigurieren von Optionen für gehende](#page-340-0)  [Rufe", auf Seite 340](#page-340-0)). Um sicherzustellen, dass in solchen Fällen keine doppelten Callbacks eingerichtet werden, sollten Sie immer das Kontrollkästchen **Dopp. Callback-Eintr. verhindern** aktivieren (siehe [Abschnitt 13.3.1, "Konfigurieren](#page-335-0)  [von allgemeinen Callback-Einstellungen", auf Seite 336\)](#page-335-0).

# **13.5.1 Fehlerbehandlung bei der Gehend-Liste**

Wenn OpenScape Contact Center während des Imports einen fehlerhaften Datensatz erkennt, wird für diesen Datensatz kein Callback eingerichtet. Der Datensatz wird in eine Datei mit dem Namen *Gehend*.log geschrieben, wobei Importieren von Callbacks aus einer Gehend-Liste

*Gehend* der Name ist, den Sie als Namen der Datei mit der Gehend-Liste angegeben haben. Einzelheiten zum Benennen der Gehend-Liste finden Sie im [Abschnitt 13.3.4, "Konfigurieren von Optionen für gehende Rufe", auf Seite 340.](#page-340-0)

Die Fehlerdatei befindet sich im selben Verzeichnis wie die Datei mit der Gehend-Liste. Es wird eine Meldung in der System Monitor-Anwendung protokolliert, die darauf hinweist, dass während des Imports ein Fehler aufgetreten ist.

# <span id="page-343-0"></span>**13.5.2 Erstellen einer Gehend-Liste**

Sie können eine Gehend-Liste manuell mit einem Textverarbeitungsprogramm oder automatisch, beispielsweise durch Ausführen eines Skripts anhand der Ergebnisse einer Datenbankabfrage, erstellen. In jedem Fall muss die Gehend-Liste die in [Abschnitt 13.5.2.1, "Voraussetzungen für eine Gehend-Liste", auf](#page-344-0)  [Seite 345](#page-344-0) genannten Voraussetzungen erfüllen.

*HINWEIS:* Es wird empfohlen, beim Erstellen einer Gehend-Liste mit einem Textverarbeitungsprogramm Microsoft Word zu verwenden, weil es die erforderlichen ASCII-Zeichen korrekt übernimmt und speichert. Einzelheiten hierzu finden Sie unter [Abschnitt 13.5.2.4, "Behandlung von Sonderzeichen", auf](#page-348-0)  [Seite 349.](#page-348-0)

Welche Informationsquelle Sie für das Einrichten einer Gehend-Liste verwenden, hängt davon ab, welchen Zweck Sie verfolgen. Wenn Sie das Leistungsmerkmal Gehend verwenden, um abgelaufene Callbacks zu wiederholen, sind die Informationen zum Einrichten einer Gehend-Liste in der OpenScape Contact Center-Datenbank enthalten. Sie können eine der folgenden Methoden verwenden, um die Informationen zum Einrichten Ihrer Gehend-Listen erhalten:

- **•** Generieren Sie einen historischen Detailreport Callback, speichern Sie ihn im Textformat und bearbeiten Sie anschließend die Textdatei.
- **•** Stellen Sie über einen SQL-Client die Verbindung zur OpenScape Contact Center-Datenbank her, greifen Sie auf die Report-Daten zu und generieren Sie eine benutzerdefinierte Callback-Liste. Sie können auf die Datenbanktabellen über Standard-Datenbankprotokolle zugreifen, die von Informix unterstützt werden. Die Ergebnisse der Abfrage können als Gehend-Liste formatiert werden. Weitere Anleitungen zu diesem Bereich erhalten Sie von Ihrem Servicevertreter.

Wenn OpenScape Contact Center mit einem Unternehmenssystem zusammenarbeitet, zum Beispiel einem CRM-Produkt von SAP oder Siebel, könnte der Zweck der Generierung einer Gehend-Liste unabhängig vom OpenScape Contact Center-Betrieb sein. Beispielsweise könnten Sie daran interessiert sein, den Kontakt zu Leads herzustellen, die für eine bestimmte

Kampagne generiert wurden. Sie könnten dazu Ihre Gehend-Liste anhand von einer Ergebnisdatei einrichten, die durch Abfrage einer externen Datenbank generiert wurde.

## <span id="page-344-0"></span>**13.5.2.1 Voraussetzungen für eine Gehend-Liste**

Die Gehend-Liste ist eine Textdatei, die eine Liste mit Callback-Datensätzen enthält. Die Textdatei muss folgende Anforderungen erfüllen:

- **•** Sie muss einen Datensatz pro Zeile enthalten, bei maximal 24.000 Zeilen. Wenn die Option **Doppelte Callback-Einträge verhindern** aktiviert ist, sind doppelte Datensätze nicht zulässig. Einzelheiten zu dieser Option finden Sie im [Abschnitt 13.3.1, "Konfigurieren von allgemeinen Callback-Einstellungen",](#page-335-0)  [auf Seite 336.](#page-335-0)
- **•** Die Felder in jeder Zeile müssen durch das Zeichen **|** voneinander getrennt sein. Jeder Datensatz muss durch ein Zeilenabschlusszeichen beendet werden.
- **•** Obligatorische Felder dürfen nicht leer sein.
- **•** Wenn in dem Datensatz kein nicht-obligatorisches Feld enthalten ist, muss das Trennzeichen **|** trotzdem vorhanden sein. Beispielsweise könnte der Datensatzabschnitt Kundenname, Beschreibung, Warteschlangenname, bei dem keine Beschreibung angegeben ist, folgendermaßen aussehen: **Blair Parsons||Technischer Support|**
- **•** Datum und Uhrzeit des Zeitplans müssen in der lokalen Zeit des OpenScape Contact Center-Server-Computers angegeben werden.
- **•** Zeitplan-Zeiten können einander nicht überschneiden, müssen sich jedoch mit dem Callback-Plan überschneiden.
- **•** Kommentarzeilen, die mit **//** beginnen, werden nicht angezeigt.

## <span id="page-344-1"></span>**13.5.2.2 Callback-Datensatzformat bei einer Gehend-Liste**

Generell hat jeder Callback-Datensatz in der Gehend-Liste folgende Funktionen:

- **•** Er identifiziert den Kunden
- **•** Er enthält Einzelheiten dazu, wie der Callback eingereiht werden soll
- **•** Er ermöglicht Ihnen, Kontaktdaten an den Callback anzuhängen
- **•** Er stellt einen oder mehrere Zeitpläne bereit, die angeben, wann der Callback versucht werden soll

## **Verwenden des Leistungsmerkmals Callback**

Importieren von Callbacks aus einer Gehend-Liste

Jeder Datensatz in der Liste besteht aus einem Satz von Feldern, die durch das Zeichen **|** getrennt sind. Die folgende Tabelle enthält Einzelheiten zu den Feldern, aus denen sich ein Callback-Datensatz zusammensetzt.

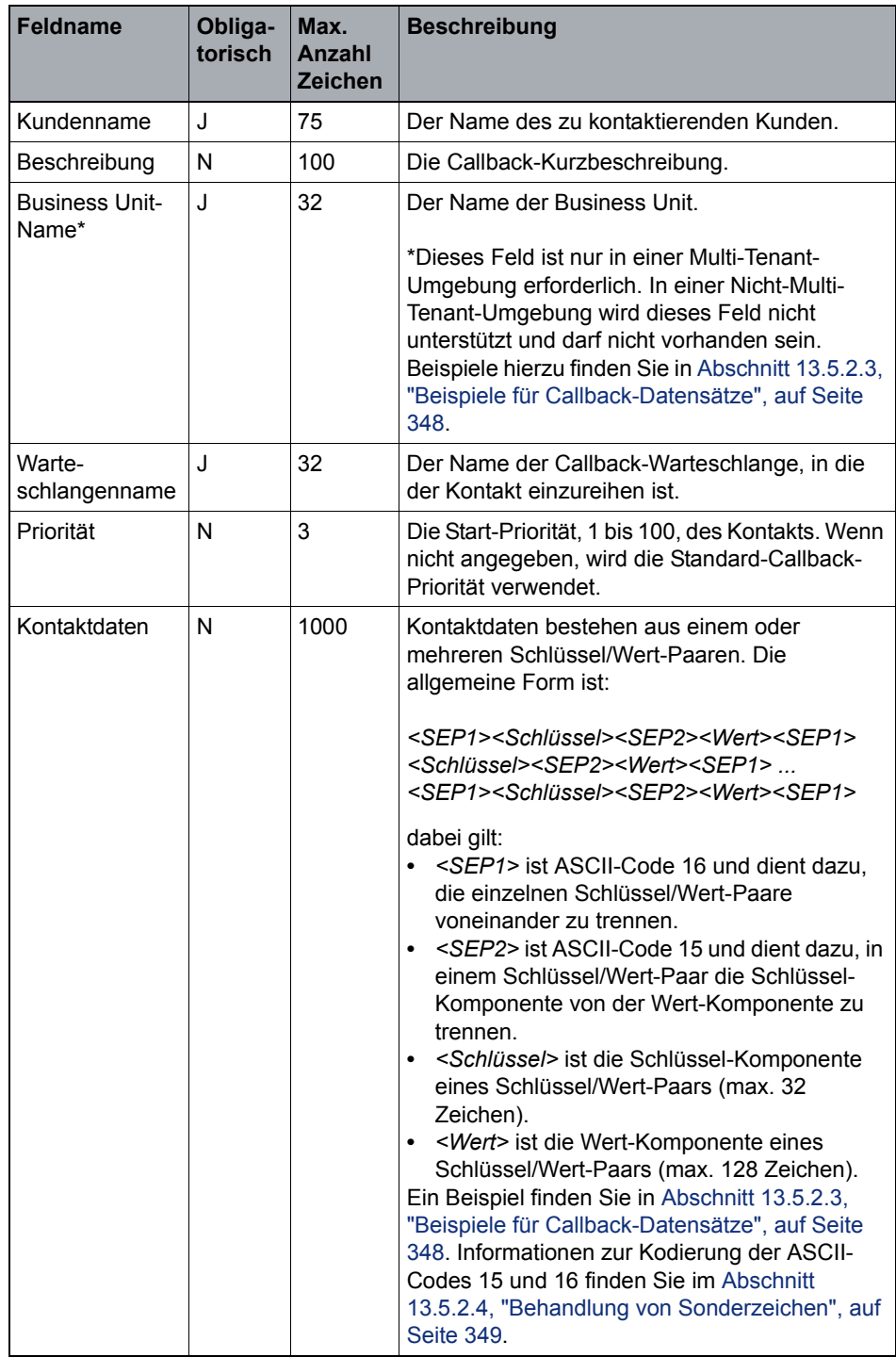

*Tabelle 14 Format von Callback-Datensätzen in einer Gehend-Liste*

## **Verwenden des Leistungsmerkmals Callback**

Importieren von Callbacks aus einer Gehend-Liste

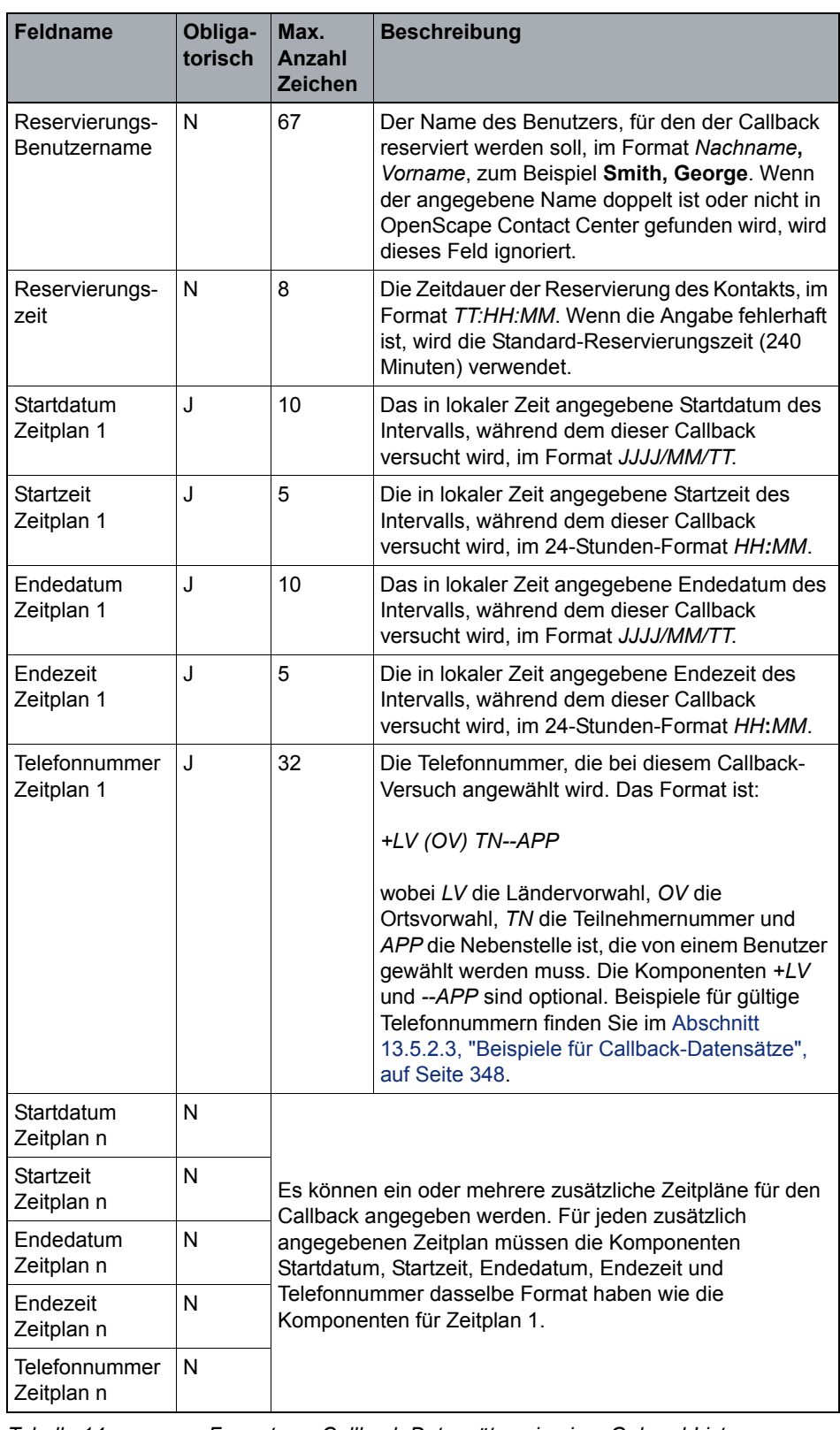

*Tabelle 14 Format von Callback-Datensätzen in einer Gehend-Liste*

Importieren von Callbacks aus einer Gehend-Liste

## <span id="page-347-0"></span>**13.5.2.3 Beispiele für Callback-Datensätze**

Die folgenden Beispiele für Callback-Datensätze enthalten nur obligatorische Felder. Die optionalen Felder Beschreibung, Priorität, Kontaktdaten, Reservierungs-Benutzername und Reservierungszeit sind nicht enthalten, und es wird ein einzelner Zeitplan angegeben:

### **Beispiel – Nicht-Multi-Tenant-Umgebung**

Blair Parsons||Sportartikel|||||2008/04/26|18:00|2008/04/ 26|20:00|(902) 555-1212 Alastair Macdonald||Hardware|||||2008/04/26|18:00|2008/04/

### **Beispiel – Multi-Tenant-Umgebung**

26|20:00|(902) 555-1313

Blair Parsons||Business Unit 1|Sportartikel|||||2008/04/ 26|18:00|2008/04/26|20:00|(905) 555-1212

```
Alastair Macdonald||Business Unit 1|Hardware|||||2008/04/
26|18:00|2008/04/26|20:00|(902) 555-1313
```
Nachfolgend sehen Sie ein Beispiel für einen aus zwei Schlüssel/Wert-Paaren bestehenden Kontaktdatensatz im Callback-Datensatz einer Gehend-Liste. Die Platzhalter *<ASCII 15>* und *<ASCII 16>* dienen zum Darstellen der ASCII-Zeichen 15 bzw. 16:

```
|<ASCII 16>ACCT_NUM<ASCII 15>123456<ASCII 16>BALANCE<ASCII 
15>0.00<ASCII 16>|
```
Nachfolgend sehen Sie Beispiele für gültige Formate von wählbaren Nummern, die in den Telefonnummer-Feldern eines Zeitplans enthalten sein können.

- **•** + 1 (905) 6957900
- **•** +1 (905)6957900
- **•** + 1 (905) 695 7900
- **•** + 1 (905) 695-7900
- **•** (905)6957900
- **•** (905) 6957900
- **•** (905) 695 7900
- **•** (905) 695-7900
- **•** (89) 12345
- **•** +49(89)12345

## <span id="page-348-0"></span>**13.5.2.4 Behandlung von Sonderzeichen**

Das Feld Kontaktdaten in einem Callback-Datensatz einer Gehend-Liste verwendet die ASCII-Zeichen 15 und 16 als Trennzeichen. Einzelheiten hierzu finden Sie unter [Abschnitt 13.5.2.2, "Callback-Datensatzformat bei einer](#page-344-1)  [Gehend-Liste", auf Seite 345.](#page-344-1)

*HINWEIS:* Es wird empfohlen, beim Erstellen einer Gehend-Liste mit einem Textverarbeitungsprogramm Microsoft Word zu verwenden, weil es die ASCII-Zeichen korrekt übernimmt und speichert.

## **So geben Sie die Sonderzeichen ein:**

- 1. Stellen Sie sicher, dass die **NUM LOCK**-Funktion der Tastatur aktiviert ist.
- 2. Geben Sie über die Zifferntastatur **ALT-015** oder **ALT-016** ein.
- 3. Wenn Ihre Gehend-Liste vollständig ist, speichern Sie das Dokument im Nur-Text-Format. Wenn Sie nach der Textcodierung gefragt werden, akzeptieren Sie die Standardwerte.

# **13.5.3 Aktivieren des Leistungsmerkmals Gehend**

Nachdem Sie einen Plan für die Einrichtung von Gehend-Listen erstellt haben, müssen Sie das Leistungsmerkmal Gehend aktivieren und das Verzeichnis der Gehend-Liste angeben. Einzelheiten hierzu finden Sie unter [Abschnitt 13.3.4,](#page-340-0)  ["Konfigurieren von Optionen für gehende Rufe", auf Seite 340.](#page-340-0)

## **Verwenden des Leistungsmerkmals Callback**

Importieren von Callbacks aus einer Gehend-Liste

# **14 Arbeiten mit dem Leistungsmerkmal E-Mail**

Dieses Kapitel bietet eine Einführung in das Leistungsmerkmal E-Mail und enthält Anleitungen zum Arbeiten mit konfigurierbaren E-Mail-Ressourcen in der Manager-Anwendung.

Das lizenzierte Leistungsmerkmal E-Mail bietet Kunden die Möglichkeit, per E-Mail Unterstützung von Ihrem Contact-Center anzufordern. Der Kunde übermittelt eine Anforderung an eine bestimmte E-Mail-Adresse, und die E-Mail-Nachricht wird über Ihren Unternehmens-E-Mail-Server an den OpenScape Contact Center-E-Mail-Server weitergeleitet. Alle E-Mail-Nachrichten werden in einer einzelnen Mailbox auf dem Unternehmens-E-Mail-Server gespeichert. Sie müssen mehrere E-Mail-Ziele konfigurieren, wenn Sie mehrere E-Mail-Adressen für Ihr Contact Center einrichten möchten.

Der OpenScape Contact Center E-Mail-Server und der Unternehmens-E-Mail-Server kommunizieren über IMAP4 (Internet Messaging Access Protocol). Die OpenScape Contact Center-Anwendungen und der Unternehmens-E-Mail-Server verwenden IMAP4 auch zum Abrufen und Verarbeiten von E-Mail-Nachrichten. Nachrichten-Anlagen werden mittels separater IMAP4- und MIME-Funktionen abgerufen. E-Mail-Antwortnachrichten werden über eine SMTP-Schnittstelle an Kunden gesendet.

*HINWEIS:* Der OpenScape Contact Center E-Mail-Server stellt keinen Virenschutz bereit. Der Virenschutz muss vom Unternehmens-E-Mail-Server und dem Betriebssystem bereitgestellt werden.

Warteschlangen, ein Routingkonzept-Ablauf und optional Warteschlangenprozess-Abläufe müssen speziell für E-Mail-Nachrichten eingerichtet werden.

# **14.1 Überlegungen zu E-Mail-Abläufen**

In OpenScape Contact Center wird die Weiterleitung ankommender E-Mail-Nachrichten über einen Routingkonzept-Ablauf E-Mail initiiert (siehe [Abschnitt](#page-233-0)  [9.4, "Konfigurieren eines Routingkonzept-Ablaufs", auf Seite 234\)](#page-233-0). E-Mail-Abläufe können nicht nur allgemeine Ablauffunktionen nutzen, sondern es stehen auch eine Reihe von Optionen speziell für das Arbeiten mit E-Mail-Nachrichten zur Verfügung:

**•** Die E-Mail-Nachrichten können durch Herausfiltern von relevanten Schlüsselwörtern und Sätzen in der E-Mail-Nachricht kategorisiert werden. OpenScape Contact Center kann dann die E-Mail-Nachricht anhand der E- Überlegungen zu E-Mail-Abläufen

Mail-Kategorie an die entsprechende Warteschlange weiterleiten. Weitere Informationen finden Sie in [Abschnitt 14.1.1, "Arbeiten mit Kategorien", auf](#page-351-0)  [Seite 352.](#page-351-0)

**•** Mit anderen E-Mail-Komponententypen können Sie E-Mail-Aktionen automatisieren. Antworten und Bestätigungen können generiert und übermittelt werden, während die E-Mail-Nachricht von dem Routingkonzept-Ablauf verarbeitet oder in eine Warteschlange eingereiht wird. Weitere Informationen finden Sie in [Abschnitt 14.1.2, "Weitere E-Mail-](#page-353-0)[Ablaufkomponenten", auf Seite 354.](#page-353-0)

Letztendlich muss ein Routingkonzept-Ablauf die E-Mail-Nachricht wie folgt weiterleiten:

- **•** Weiterleiten der E-Mail-Nachricht an eine Warteschlange, um auf die Bearbeitung durch einen Benutzer zu warten.
- **•** Verwerfen der E-Mail-Nachricht unter Angabe eines standortspezifischen Verwerfungsgrundes (siehe [Abschnitt 14.2.2, "Konfigurieren eines](#page-355-0)  [Verwerfungsgrundes", auf Seite 356](#page-355-0)).
- **•** Senden einer automatischen Antwort auf die E-Mail-Nachricht.

Nachdem eine E-Mail-Nachricht eingereiht wurde, ist es Aufgabe der Warteschlange, einen verfügbaren Benutzer zu finden, der die E-Mail-Nachricht bearbeiten kann. Nachdem eine E-Mail-Nachricht an einen Benutzer übermittelt wurde, bietet die Client-Desktop-Anwendung eine ganze Palette von Leistungsmerkmalen, mit denen Benutzer E-Mail-Nachrichten bearbeiten können.

E-Mail-Nachrichten werden automatisch vom OpenScape Contact Center E-Mail-Server verworfen, wenn folgende Bedingungen zutreffen:

- **•** Die E-Mail-Nachricht enthält keine Von-Adresse.
- **•** Die Von-Adresse enthält den Text "postmaster".
- **•** Die An-Adresse ist keine E-Mail-Adresse, die als Ziel konfiguriert wurde.

# <span id="page-351-0"></span>**14.1.1 Arbeiten mit Kategorien**

Sie können die Weiterleitung einer E-Mail-Nachricht oder die nachfolgende Ablaufverarbeitung basierend darauf ausführen, ob bestimmte Schlüsselwörter in der E-Mail-Nachricht enthalten sind. Dies wird mit zwei Ressourcentypen in OpenScape Contact Center bewerkstelligt:

**• Kategorien –** Eine Kategorie besteht aus einem oder mehreren Paaren aus Schlüsselwort und Komponente. Einzelheiten zum Einrichten von Kategorien finden Sie im [Abschnitt 14.2.1, "Konfigurieren einer E-Mail-Kategorie", auf](#page-354-0)  [Seite 355.](#page-354-0)

**• Komponente Kategorie-Entscheidung –** Eine Komponente Kategorie-Entscheidung überprüft, ob eine E-Mail-Nachricht mit einem oder mehreren Kategoriekriterien übereinstimmt, und übergibt die Ausführung basierend auf dem ersten gefundenen übereinstimmenden Kriterium an die nächste Komponente. Jedes Kriterium ist ein logischer Ausdruck, der eine Bedingung basierend auf Kategorien definiert, die auf die E-Mail-Nachricht zutreffen. Einzelheiten zum Konfigurieren der Komponente Kategorie-Entscheidung finden Sie in der *Manager-Hilfe*.

*HINWEIS:* Sie können Gewissheitsgrade verwenden, um die Kategorisierung zu präzisieren. Einzelheiten hierzu finden Sie unter [Abschnitt 14.3.5,](#page-367-0)  ["Gewissheitsgrade für E-Mail anzeigen", auf Seite 368](#page-367-0).

In einem Contact Center eines Unternehmens, das Schuhe verkauft, könnte es beispielsweise Warteschlangen für Winterschuhe und Sommerschuhe geben. Sie könnten Kategorien gemäß den Schuharten, die Sie verkaufen, einrichten:

- **•** Skischuhe
- **•** Schlittschuhe
- **•** Wanderschuhe
- **•** Tennisschuhe
- **•** Joggingschuhe
- **•** Walking-Schuhe

Sie könnten dann eine Komponente Kategorie-Entscheidung verwenden, um E-Mail-Nachrichten wie folgt weiterzuleiten:

- **•** Wenn die E-Mail-Nachricht eines der Schlüsselwörter Skischuhe, Schlittschuhe oder Wanderschuhe enthält, den Kontakt an die Warteschlange Wintersport weiterleiten.
- **•** Wenn die E-Mail-Nachricht eines der Schlüsselwörter Tennisschuhe, Joggingschuhe oder Walking-Schuhe enthält, den Kontakt an die Warteschlange Sommersport weiterleiten.

Überlegungen zu E-Mail-Abläufen

**•** Kontakte, für die keine spezielle Übereinstimmung gefunden wurde, könnten an eine Warteschlange **Nicht zugewiesen** weitergeleitet werden.

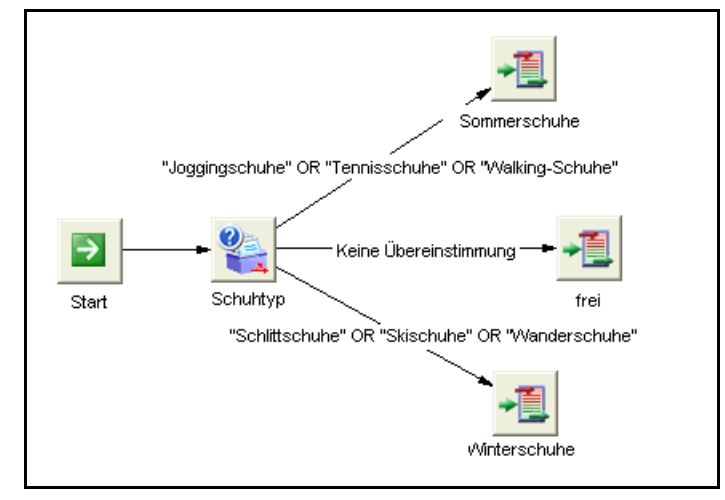

# <span id="page-353-0"></span>**14.1.2 Weitere E-Mail-Ablaufkomponenten**

Zusätzlich zu der Komponente Kategorie-Entscheidung können die folgenden E-Mail-Komponenten in E-Mail-Abläufen verwendet werden:

- **Autobestätigung** Sie können eine Komponente Autobestätigung verwenden, um mit dem Inhalt eines Autobestätigungs-Templates eine automatische Antwort auf die E-Mail-Nachricht eines Kunden zu senden.
- **Autoantwort** Sie können eine Komponente Autoantwort verwenden, um mit dem Inhalt eines Autoantwort-Templates eine automatische Antwort auf die E-Mail-Nachricht eines Kunden zu senden.
- **Autovorschlag** Mit der Komponente Autovorschlag können Sie einen Antwortentwurf auf eine E-Mail-Nachricht eines Kunden mit dem Inhalt eines Antwort-Templates senden.
- **Verwerfen** Sie können eine Komponente Verwerfen verwenden, um eine E-Mail-Nachricht aus einem ausgewählten Grund zu verwerfen.
- **Antwortentscheidung** Sie können eine Komponente Antwortentscheidung verwenden, um die Weiterleitung einer E-Mail-Nachricht basierend darauf zu bestimmen, ob die E-Mail-Nachricht eine Antwort auf ein bestehendes Gespräch ist oder nicht.

Viele dieser Komponenten werden aus standortspezifischen Vorlagen, sogenannten Templates, erstellt. Weitere Informationen finden Sie in [Abschnitt](#page-356-0)  [14.2.3, "Info über E-Mail-Templates", auf Seite 357.](#page-356-0)

Einzelheiten zur Konfigurierung der Komponententypen finden Sie in der *Manager-Hilfe*.

# **14.2 Konfigurieren von E-Mail-Ressourcen**

Sie müssen verschiedene Ressourcen konfigurieren, die sich auf das Leistungsmerkmal E-Mail auswirken.

*HINWEIS:* Ihre E-Mail-Anfangskonfiguration wird typischerweise von Ihrem Servicevertreter eingerichtet. Informationen zu den Einrichtungsaufgaben finden Sie im *Systemverwaltungshandbuch*.

# <span id="page-354-0"></span>**14.2.1 Konfigurieren einer E-Mail-Kategorie**

Eine Kategorie definiert die Schlüsselwörter, nach denen OpenScape Contact Center in einer ankommenden E-Mail-Nachricht sucht, um die E-Mail-Nachricht besser an die geeignete Warteschlange weiterleiten zu können. Sie können die Kategorien so definieren, das im Betreff der E-Mail-Nachricht, im Text der Nachricht oder in beidem nach den Schlüsselwörtern gesucht wird.

Sie können zum Beispiel die folgenden zwei Kategorien konfigurieren:

- **•** Wenn das Schlüsselwort "Verkauf" im Betreff oder im Text gefunden wird, wird die E-Mail-Nachricht der Kategorie VERKAUF zugeordnet.
- **•** Wenn die Schlüsselwörter "Support", "Service" oder "Hilfe" im Betreff oder im Text gefunden werden, wird die E-Mail-Nachricht der Kategorie SUPPORT zugeordnet.

*HINWEIS:* Um eine E-Mail-Kategorie zu erstellen oder zu ändern, müssen Sie über die Manager-Berechtigung für **Kategorien** verfügen.

Sie können Kategorien mit Kategorie-Entscheidungs-Komponenten in einem Ablauf als Schritt bei der Weiterleitung ankommender E-Mail-Nachrichten verwenden. Eine detaillierte Einführung in Kategorien und die Verwendung von Kategorien in Abläufen finden Sie im [Abschnitt 14.1.1, "Arbeiten mit Kategorien",](#page-351-0)  [auf Seite 352.](#page-351-0)

## **So konfigurieren Sie eine Kategorie:**

- 1. Zeigen Sie im Menü **Datei** auf **Neu**, dann auf **Design Center**, auf **E-Mail**, und klicken Sie auf **Kategorie**.
- 2. Führen Sie auf der Registerkarte **Allgemein** unter **Details** folgende Schritte durch:
	- **•** Geben Sie in das Feld **Name** einen eindeutigen Namen für die Kategorie ein.

Konfigurieren von E-Mail-Ressourcen

- **•** Geben Sie in das Feld **Beschreibung** eine Beschreibung für die Kategorie ein.
- 3. Klicken Sie auf die Registerkarte **Kriterium**.

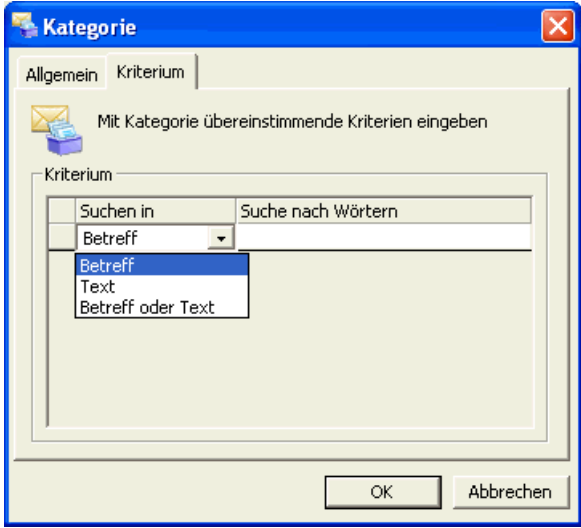

- 4. Führen Sie für jedes Schlüsselwort, das Sie definieren möchten, folgende Schritte durch:
	- **•** Klicken Sie in der Spalte **Suchen in** auf das Element, und wählen Sie den Nachrichtenort aus der Liste aus. Sie können zwischen **Betreff**, **Text** und **Betreff oder Text** wählen.
	- **•** Geben Sie in der Spalte **Suche nach Wörtern** das Schlüsselwort ein, nach dem gesucht werden soll.
	- **•** Drücken Sie die **Tabulator**taste oder die **Eingabe**taste, um einen anderen Eintrag einzurichten.
- 5. Klicken Sie auf **OK**.

# <span id="page-355-0"></span>**14.2.2 Konfigurieren eines Verwerfungsgrundes**

Verwerfungsgründe sind Erklärungen, die Client Desktop-/Agenten-Portal-Benutzer und -Abläufe beim Verwerfen einer E-Mail-Nachricht angeben können.

Die Manager-Anwendung stellt einen Satz von vordefinierten Verwerfungsgründen bereit. Sie können diese Verwerfungsgründe weder löschen noch umbenennen, aber Sie können ihre Beschreibungen ändern.

#### **So konfigurieren Sie einen Verwerfungsgrund:**

- 1. Zeigen Sie im Menü **Datei** auf **Neu**, dann auf **Design Center**, auf **E-Mail**, und klicken Sie auf **Verwerfungsgrund**.
- 2. Geben Sie in das Feld **Name** einen Namen für den Verwerfungsgrund ein.
- 3. Geben Sie in das Feld **Beschreibung** eine Beschreibung für den Verwerfungsgrund ein.
- 4. Klicken Sie auf **OK**.

# <span id="page-356-0"></span>**14.2.3 Info über E-Mail-Templates**

Die Ablaufverarbeitung für E-Mail-Nachrichten von Kunden kann automatische Antworten und Vorschlagentwürfe enthalten, die automatisch für die nachfolgende Verarbeitung erzeugt werden. Diese werden automatisch mithilfe von Templates erstellt. Außerdem kann ein Client Desktop-/Agenten-Portal-Benutzer bei der Bearbeitung einer gehenden E-Mail-Nachricht den Inhalt mithilfe von Templates zusammenstellen.

*HINWEIS:* Prolog- und Signatur-Templates können auf der Warteschlangenebene zugewiesen werden (siehe [Abschnitt 10.3.4,](#page-276-0)  ["Konfigurieren der Warteschlangen-Überschreibungen", auf Seite 277\)](#page-276-0).

Sie können die folgenden fünf Typen von E-Mail-Templates konfigurieren:

- **Prolog** Dieser Template-Typ wird am Anfang einer E-Mail-Antwortnachricht eingefügt. Zum Beispiel, "Bitte entfernen Sie nicht die Ticketnummer in der Betreffzeile oben. Mit der Ticketnummer können wir Antworten nachverfolgen, die Sie uns im Zusammenhang mit Ihrer Originalnachricht gesendet haben."
- **Signatur** Dieser Template-Typ wird am Ende einer E-Mail-Antwortnachricht eingefügt. Beispiel:

Vertrieb - My Company vertrieb@mycompany.com Besuchen Sie unsere Website unter www.mycompany.com

- **Antwort** Dieser Template-Typ kann beim Konfigurieren einer Autoantwortoder Autovorschlag-Komponente ausgewählt werden. Er kann folgendermaßen verwendet werden:
	- Senden einer automatischen Antwort auf eine E-Mail-Nachricht, wenn der Kunde eine einfache Frage stellt, die automatisch beantwortet werden kann. Zum Beispiel, "Vielen Dank, dass Sie sich an mycompany.com gewandt haben. Informationen zum Bestellen unserer Produkte finden Sie auf der Website www.mycompany.com/Produkte.".
	- Einfügen von vorgeschlagenem Text in eine E-Mail-Antwortnachricht, wenn der Kunde eine häufig gestellte Frage sendet.

Konfigurieren von E-Mail-Ressourcen

Sie müssen ein Antwort-Template mit einer oder mehreren Warteschlangen verbinden. Wenn ein Benutzer auf eine E-Mail-Nachricht antwortet, die von einer der verbundenen Warteschlangen weitergeleitet wurde, wird dieses Template zum Erstellen des E-Mail-Nachricht-Entwurfs verwendet. Der E-Mail-Server erstellt den Entwurf einer E-Mail-Nachricht anhand des angegebenen Antwort-Templates, verwendet jedoch Antwortpräfix, Gesprächs-ID-Bezeichner und Original-Nachrichtenbezeichner, die in der Warteschlange konfiguriert sind. Sind diese Elemente nicht in der Warteschlange konfiguriert, verwendet der E-Mail-Server die auf Systemebene konfigurierten Standardwerte.

- **Autobestätigung** Diese Art von Template wird ausgewählt, wenn Sie eine Komponente Autobestätigung konfigurieren. Sie dient dazu, eine automatische Antwort auf eine E-Mail-Nachricht zu senden, damit der Kunde weiß, dass seine Nachricht empfangen wurde. Zum Beispiel, "Vielen Dank, dass Sie sich an mycompany.com gewandt haben. Ihre Anfrage wird von einem qualifizierten Agenten bearbeitet und in Kürze beantwortet werden."
- **Neue Nachricht**  Diese Art von Template wird eingefügt, wenn ein Client Desktop-/Agenten-Portal-Benutzer eine neue E-Mail-Nachricht erstellt.

# **14.2.4 Konfigurieren eines E-Mail-Templates**

Es gibt fünf unterschiedliche Typen von E-Mail-Templates, die Sie konfigurieren können (siehe [Abschnitt 14.2.3, "Info über E-Mail-Templates", auf Seite 357](#page-356-0)). Einige Templates werden verwendet, wenn Client Desktop-/Agenten-Portal-Benutzer auf E-Mail-Nachrichten von Kunden antworten, während andere vom System verwendet werden, um automatische Antworten auf E-Mail-Nachrichten zu senden.

*HINWEIS:* Um ein E-Mail-Template zu erstellen oder zu ändern, müssen Sie über die zugehörige Manager-Berechtigung "Voll" oder "Ändern" verfügen.

E-Mail-Templates können im HTML- oder im Nur-Text-Format erstellt werden. HTML ermöglicht Ihnen besondere Formatierungen wie Fettdruck, Aufzählungen und nummerierte Listen sowie das Einfügen von Bildern und URLs. Das System weist einer ankommenden E-Mail-Nachricht ein Template aufgrund des Formats der ursprünglichen Nachricht zu. Sie sollten daher beim Erstellen eines neuen Templates sowohl die HTML- als auch die Nur-Text-Abschnitte des Templates konfigurieren.

E-Mail-Templates dürfen maximal 500 KB groß sein.

## **So konfigurieren Sie ein E-Mail-Template:**

- 1. Zeigen Sie im Menü **Datei** auf **Neu**, dann auf **Design Center**, auf **E-Mail**, und klicken Sie auf einen der Template-Typen:
	- **Prolog**
	- **Signatur**
	- **Antworten**
	- **Autobestätigungen**
	- **Neue Nachrichten**
- 2. Führen Sie unter **Details** folgende Schritte durch:
	- **•** Geben Sie in das Feld **Name** einen eindeutigen Namen für das Template ein.
	- **•** Geben Sie in das Feld **Beschreibung** eine Beschreibung für das Template ein.
- 3. Um HTML-Inhalt zu erstellen, führen Sie im Feld **Nachricht HTML** eine der folgenden Aktionen aus:
	- **•** Geben Sie den erforderlichen Text ein. Die folgenden Textformatierungen können geändert werden. Ausführliche Informationen finden Sie in der *Manager-Hilfe*.
	- **•** Fügen Sie eine URL ein. Ausführliche Informationen finden Sie in der *Manager-Hilfe*.
	- **•** Fügen Sie ein Logo oder Bild ein. Ausführliche Informationen finden Sie in der *Manager-Hilfe*.
- 4. Um Inhalt im Nur-Text-Format zu erstellen, geben Sie eine Nachricht in das Feld **Nachricht - Text** ein.
- 5. Klicken Sie bei Antwort-Templates auf die Registerkarte **Warteschlangen**, und wählen Sie dann die Warteschlangen aus, für die dieses Antwort-Template verwendet werden kann. Wenn ein Benutzer auf eine E-Mail-Nachricht antwortet, die von einer der ausgewählten Warteschlangen weitergeleitet wurde, kann dieses Template ausgewählt werden, um den Text für den Antwortentwurf zu erstellen.
- 6. Klicken Sie auf **OK**.

# **14.2.5 E-Mail-Ziel konfigurieren**

Alle E-Mail-Nachrichten werden in einer einzelnen Mailbox auf dem Unternehmens-E-Mail-Server gespeichert. Wenn Sie mehr als eine Ziel-E-Mail-Adresse für Ihr Contact Center nutzen möchten (zum Beispiel *sales@company.com* und *support@company.com*), müssen Sie die entsprechenden E-Mail-Ziele konfigurieren.

*HINWEIS:* Um ein E-Mail-Ziel zu erstellen oder zu ändern, müssen Sie über die zugehörige Manager-Berechtigung "Voll" oder "Ändern" verfügen.

*HINWEIS:* In einer Multi-Tenant-Umgebung werden E-Mail-Ziele zunächst vom Systemadministrator eingerichtet und anschließend vom Business Unit-Administrator konfiguriert. Einzelheiten hierzu finden Sie unter [Abschnitt 19.5.3,](#page-435-0)  ["Konfigurieren eines E-Mail-Ziels in einer Multi-Tenant-Umgebung", auf Seite](#page-435-0)  [436](#page-435-0).

*HINWEIS:* Sie können im Dialogfeld Optionen die Standard-E-Mail-Adressen konfigurieren. Einzelheiten hierzu finden Sie unter [Abschnitt 14.3.1,](#page-362-0)  ["Konfigurieren des Standard-E-Mail-Routingkonzepts, der -Warteschlange und](#page-362-0)  [der -Adressen", auf Seite 363](#page-362-0).

Sie können für jedes von Ihnen erstellte Ziel angeben, ob das Ziel für Client Desktop-/Agenten-Portal-Benutzer beim Senden einer gehenden E-Mail-Nachricht zur Auswahl zur Verfügung stehen soll. Wenn diese Option aktiviert ist, erscheint das Ziel in der Von-Liste gehender E-Mail-Nachrichten in der Client Desktop-/Agenten-Portal-Anwendung. Sie können auch angeben, ob das jeweilige Ziel zur Erfassung von Statistik- und Reportdaten überwacht werden soll.

Beim Ändern eines vorhandenen E-Mail-Ziels können Sie nur den Namen und die Beschreibung des Ziels ändern. Das eigentliche Ziel kann nicht geändert werden. Um das Ziel zu ändern, müssen Sie das E-Mail-Ziel löschen und ein neues einrichten.

## **So konfigurieren Sie ein E-Mail-Ziel:**

- 1. Zeigen Sie im Menü **Datei** auf **Neu**, dann auf **Design Center**, auf **E-Mail**, und klicken Sie auf **Ziele**.
- 2. Führen Sie auf der Registerkarte **Allgemein** unter **Details** folgende Schritte durch:
	- **•** Geben Sie in das Feld **Name** einen eindeutigen Namen für das Ziel ein.
- **•** Geben Sie in das Feld **Beschreibung** eine Beschreibung für das Ziel ein.
- **•** Geben Sie in das Feld **E-Mail-Adresse** die Ziel-E-Mail-Adresse ein.
- **•** Geben Sie in das Feld **Text Von** einen Aliasnamen für die Ziel-E-Mail Adresse ein. Dieser Aliasname erscheint im Feld Von, wenn ein Benutzer auf eine E-Mail-Nachricht antwortet.
- **•** Um zuzulassen, dass das Ziel als 'Von'-Adresse verwendet werden kann, wenn ein Client Desktop-/Agenten-Portal-Benutzer eine gehende E-Mail-Adresse erstellt, aktivieren Sie das Kontrollkästchen neben **Verfügbar für gehend**.
- **•** Um zu Reporting-Zwecken statistische Daten für dieses Ziel zu sammeln, aktivieren Sie das Kontrollkästchen **überwacht**. Wenn Sie diese Option aktivieren, wird die Registerkarte Reporte aktiv.
- 3. Wenn Sie das Kontrollkästchen **Überwacht** aktiviert haben, klicken Sie auf die Registerkarte **Reporte** und aktivieren Sie die Kontrollkästchen aller Reporte, die Daten über dieses Ziel anzeigen sollen. Die Liste enthält nur Ihre eigenen Reporte oder Reporte, die Benutzern gehören, die Sie überwachen können.
- 4. Klicken Sie auf **OK**.

# **14.2.6 Überwachten Ursprung für E-Mail konfigurieren**

Zur Erfassung von Statistikdaten für einen bestimmten E-Mail-Ursprung muss der Ursprung von OpenScape Contact Center überwacht werden können.

*HINWEIS:* Um einen Überwachten Ursprung für E-Mail zu erstellen oder zu ändern, müssen Sie über die zugehörige Manager-Berechtigung "Voll" oder "Ändern" verfügen.

*HINWEIS:* Beim Ändern eines vorhandenen überwachten Ursprungs können Sie nur den Namen und die Beschreibung ändern. Der Ursprung selbst kann nicht geändert werden. Um den Ursprung zu ändern, müssen Sie den überwachten Ursprung löschen und einen neuen einrichten.

Konfigurieren von E- Mail-Optionen

#### **So richten Sie einen überwachten Ursprung für E-Mail ein:**

- 1. Zeigen Sie im Menü **Datei** auf **Neu**, dann auf **Design Center**, auf **E-Mail**, und klicken Sie anschließend auf **Überwachter Ursprung**.
- 2. Führen Sie auf der Registerkarte **Allgemein** unter **Details** folgende Schritte durch:
	- **•** Geben Sie in das Feld **Name** einen eindeutigen Namen für den Ursprung ein.
	- **•** Geben Sie in das Feld **Beschreibung** eine Beschreibung für den Ursprung ein.
	- **•** Geben Sie in das Feld **Ursprung** die E-Mail-Adresse ein, die Sie überwachen möchten.
- 3. Klicken Sie auf die Registerkarte **Reporte**.
- 4. Aktivieren Sie unter **Diesen Ursprung in diese Reporte einfügen** das Kontrollkästchen für jeden Report, der Daten über diesen Ursprung anzeigen soll. Die Liste enthält nur Ihre eigenen Reporte oder Reporte, die Benutzern gehören, die Sie überwachen können.
- 5. Klicken Sie auf **OK**.

#### **14.3 Konfigurieren von E- Mail-Optionen**

Über die E-Mail-Optionen können Sie die Standardeinstellungen für das Leistungsmerkmal E-Mail konfigurieren. Einzelheiten hierzu finden Sie unter den folgenden Themen:

- **•** [Abschnitt 14.3.1, "Konfigurieren des Standard-E-Mail-Routingkonzepts, der -](#page-362-0) [Warteschlange und der -Adressen", auf Seite 363](#page-362-0)
- **•** [Abschnitt 14.3.2, "Einstellungen für Fehler-Warteschlange E-Mail](#page-363-0)  [konfigurieren", auf Seite 364](#page-363-0)
- **•** [Abschnitt 14.3.3, "E-Mail-Routing-Zeitplan konfigurieren", auf Seite 365](#page-364-0)
- **•** [Abschnitt 14.3.4, "Einstellungen für E-Mail-Nachrichten konfigurieren", auf](#page-365-0)  [Seite 366](#page-365-0)
- **•** [Abschnitt 14.3.5, "Gewissheitsgrade für E-Mail anzeigen", auf Seite 368](#page-367-0)

*HINWEIS:* Um eine der E-Mail-Optionen zu konfigurieren, müssen Sie über die zugehörige Manager-Berechtigung "Voll" oder "Ändern" verfügen.

### <span id="page-362-0"></span>**14.3.1 Konfigurieren des Standard-E-Mail-Routingkonzepts, der -Warteschlange und der - Adressen**

Sie müssen die folgenden Standardwerte für das Leistungsmerkmal E-Mail angeben:

- **Routingkonzept-Ablauf** Der Routingkonzept-Ablauf, der anfänglich zum Weiterleiten aller E-Mail-Nachrichten im Contact Center dient. Falls erforderlich, können Sie den Standardablauf des Routingkonzepts so konfigurieren, dass er mit nachfolgenden Routingkonzept-Abläufen verbunden wird.
- **Warteschlange** Die Warteschlange, die Sie als Standardoption für den Eintrag Keine Übereinstimmung gefunden (\*) in einer Komponente Zieltabelle verwenden möchten.
- **E-Mail-Adresse kommend** Das Standard-E-Mail-Ziel für alle kommenden E-Mail-Nachrichten.
- **E-Mail-Adresse gehend** Das Standard-E-Mail-Ziel, das als 'Von'-Adresse verwendet wird, wenn ein Client Desktop-/Agenten-Portal-Benutzer eine gehende E-Mail-Nachricht erstellt.

Richten Sie vor der Konfiguration dieser Einstellungen den Routingkonzept-Ablauf (siehe [Abschnitt 9.4, "Konfigurieren eines Routingkonzept-Ablaufs", auf](#page-233-0)  [Seite 234\)](#page-233-0), die Warteschlange (siehe [Abschnitt 10.3, "Konfigurieren einer](#page-265-0)  [Warteschlange", auf Seite 266\)](#page-265-0) und die E-Mail-Ziele (siehe [Abschnitt 14.2.5, "E-](#page-359-0)[Mail-Ziel konfigurieren", auf Seite 360\)](#page-359-0) ein, die Sie als Standard verwenden möchten.

*HINWEIS:* In einer Multi-Tenant-Umgebung kann nur ein Business Unit-Administrator die Standardwerte für E-Mail-Routingkonzept, Warteschlange und Adressen konfigurieren. Einzelheiten hierzu finden Sie unter [Abschnitt 19.3,](#page-428-0)  ["Administratorrollen in einer Multi-Tenant-Umgebung", auf Seite 429.](#page-428-0)

#### **So konfigurieren Sie das Standard-E-Mail-Routingkonzept, die - Warteschlange und die -Adressen**

- 1. Klicken Sie im Menü **Extras** auf **Optionen**.
- 2. Klicken Sie im linken Teilfenster unter **Systemeinstellungen** auf **E-Mail**.
- 3. Führen Sie auf der Registerkarte **Allgemein** unter **Standard** folgende Schritte durch:
	- **•** Wählen Sie in der Liste **Routingkonzept** das E-Mail-Routingkonzept aus, das Sie anfangs zum Weiterleiten aller E-Mail-Nachrichten verwenden möchten.

Konfigurieren von E- Mail-Optionen

- **•** Wählen Sie in der Liste **Warteschlange** die E-Mail-Warteschlange aus, die Sie als Standardoption für den Eintrag Keine Übereinstimmung gefunden (\*) in einer Komponente Zieltabelle verwenden möchten.
- **•** Wählen Sie in der Liste **E-Mail-Adresse kommend** das E-Mail-Ziel aus, das Sie als Standard-E-Mail-Adresse für alle kommenden E-Mail-Nachrichten verwenden möchten.
- **•** Wählen Sie in der Liste **E-Mail-Adresse gehend** das E-Mail-Ziel aus, das Sie als Standard-E-Mail-Adresse in der Von-Liste verwenden möchten, wenn ein Client Desktop-/Agenten-Portal-Benutzer eine gehende E-Mail-Nachricht erstellt. Nur die E-Mail-Ziele, für die Sie die Option **Verfügbar für gehend** aktiviert haben, sind in der Liste verfügbar. Wenn Sie **<Keine>** auswählen, muss der Benutzer vor dem Senden der E-Mail-Nachricht eine 'Von'-Adresse auswählen.
- 4. Klicken Sie auf **OK**.

### <span id="page-363-0"></span>**14.3.2 Einstellungen für Fehler-Warteschlange E-Mail konfigurieren**

Die Fehler-Warteschlange ist die Warteschlange, an die E-Mail-Nachrichten bei behebbaren Systemfehlern weitergeleitet werden. Behebbare Systemfehler sind von den OpenScape Contact Center-Servern generierte Fehler, die nicht durch die in einigen Ablaufkomponenten bereitgestellte Option **Beenden bei Fehler** behandelt werden können. Wenn das System einen behebbaren Systemfehler in einem Routingkonzept-Ablauf erkennt, wird die E-Mail-Nachricht an die Fehler-Warteschlange weitergeleitet, von wo sie dann an einen geeigneten Benutzer geleitet werden kann.

*HINWEIS:* In einer Multi-Tenant-Umgebung kann nur ein Business Unit-Administrator die Einstellungen für die Fehler-Warteschlange E-Mail konfigurieren. Einzelheiten hierzu finden Sie unter [Abschnitt 19.3,](#page-428-0)  ["Administratorrollen in einer Multi-Tenant-Umgebung", auf Seite 429](#page-428-0).

#### **So konfigurieren Sie die Fehler-Warteschlange E-Mail:**

- 1. Klicken Sie im Menü **Extras** auf **Optionen**.
- 2. Klicken Sie im linken Teilfenster unter **Systemeinstellungen** auf **E-Mail**.
- 3. Führen Sie auf der Registerkarte **Allgemein** unter **Fehler** folgende Schritte durch:
	- **•** Wählen Sie in der Liste **Warteschlange** die Warteschlange aus, an die Kontakte bei behebbaren Fehlern geleitet werden.
- **•** Geben Sie in das Feld **Beschreibung** eine Beschreibung für die Fehler-Warteschlange ein.
- 4. Klicken Sie auf **OK**.

## <span id="page-364-0"></span>**14.3.3 E-Mail-Routing-Zeitplan konfigurieren**

Der E-Mail-Routingplan schränkt die Betriebszeit ein, während der E-Mail-Nachrichten im Contact Center gesendet und empfangen werden können. Sie können den Standardzeitplan sowie Ausnahmen zu diesem Standardplan konfigurieren.

*HINWEIS:* In einer Multi-Tenant-Umgebung kann nur ein Systemadministrator den E-Mail-Routingplan konfigurieren. Einzelheiten hierzu finden Sie unter [Abschnitt 19.3, "Administratorrollen in einer Multi-Tenant-Umgebung", auf Seite](#page-428-0)  [429](#page-428-0).

#### **So konfigurieren Sie den E-Mail-Routingplan:**

- 1. Klicken Sie im Menü **Extras** auf **Optionen**.
- 2. Klicken Sie im linken Teilfenster unter **Systemeinstellungen** auf **E-Mail**.
- 3. Klicken Sie auf der Registerkarte **Allgemein** unter **Zeitplan** auf **Zeitplan bearbeiten**.
- 4. Doppelklicken Sie im Dialogfeld **E-Mail-Routingplan** auf den Tag, den Sie konfigurieren möchten, und bearbeiten Sie dann den aktiven Zeitraum für den Tag.

*HINWEIS:* Sie können auch den Start- oder Endpunkt eines aktiven Zeitraums ziehen, um den Zeitraum ändern.

- 5. Optional können Sie auf die Registerkarte **Ausnahmen** klicken, um eine Ausnahme vom Standardzeitplan einzurichten. Eine Ausnahme überschreibt den Zeitplan für den gesamten Tag.
	- a) Klicken Sie auf dem Kalender auf den Tag, für den Sie eine Ausnahme planen möchten, zum Beispiel ein gesetzlicher Feiertag. Die Zeile **Standard** zeigt den Standard-Zeitplan für den Tag.
	- b) Aktivieren Sie das Kontrollkästchen **Überschreiben**.
	- c) Doppelklicken Sie in der Zeile **Überschreiben** auf eine Zelle, bearbeiten Sie den aktiven Zeitraum für den Überschreibplan, und klicken Sie auf **OK**.

Konfigurieren von E- Mail-Optionen

- 6. Verwenden Sie die Registerkarte **Übersicht**, um den Zeitplan nach Status oder nach Wochentag anzuzeigen.
	- **•** Um die Tage und Zeiten zu sehen, an denen der Plan aktiv bzw. inaktiv ist, erweitern Sie **Nach Status**, und klicken Sie dann auf **Aktiv** oder **Inaktiv**.
	- **•** Um den Zeitplan für diesen Tag zu sehen, erweitern Sie **Nach Tag**, und klicken Sie dann auf den Wochentag.
	- **•** Um die konfigurierten Ausnahmen vom Standardzeitplan zu sehen, klicken Sie auf den Ordner **Ausnahmen**.
- 7. Klicken Sie auf **OK**.

### <span id="page-365-0"></span>**14.3.4 Einstellungen für E-Mail-Nachrichten konfigurieren**

Sie können Standard-Prolog, -Signatur, -Beschriftungen etc. für E-Mail-Nachrichten konfigurieren.

Bevor Sie beginnen, müssen Sie die Prolog- und Signatur-Templates einrichten, die Sie in Ihren E-Mail-Nachrichten verwenden möchten (siehe [Abschnitt 14.2.4,](#page-357-0)  ["Konfigurieren eines E-Mail-Templates", auf Seite 358](#page-357-0)).

*HINWEIS:* In einer Multi-Tenant-Umgebung kann nur ein Business Unit-Administrator die Einstellungen für E-Mail-Nachrichten konfigurieren, und nur ein Systemadministrator kann die zurückgestellten und zwecks Rückfrage übermittelten E-Mail-Nachrichten und Anlagen konfigurieren. Einzelheiten hierzu finden Sie unter [Abschnitt 19.3, "Administratorrollen in einer Multi-Tenant-](#page-428-0)[Umgebung", auf Seite 429](#page-428-0).

**So konfigurieren Sie die Einstellungen für E-Mail-Nachrichten:**

- 1. Klicken Sie im Menü **Extras** auf **Optionen**.
- 2. Klicken Sie im linken Teilfenster unter **Systemeinstellungen** auf **E-Mail**.
- 3. Klicken Sie auf die Registerkarte **Einstellungen**.
- 4. Führen Sie unter **Einstellungen E-Mail-Nachricht** folgende Schritte durch:
	- **•** Wählen Sie in der Liste **Prolog** das Prolog-Template aus, das Sie als Standard-Prolog für eine E-Mail-Nachricht verwenden möchten.
	- **•** Wählen Sie in der Liste **Signatur** das Signatur-Template aus, das Sie als Standard-E-Mail-Signatur verwenden möchten.
- **•** Geben Sie im Feld **Urspr. Nachrichtenbez.** den Text ein, der über der ursprünglichen E-Mail-Nachricht erscheinen soll, wenn der Benutzer auf eine E-Mail-Nachricht antwortet, zum Beispiel **Originalnachricht:**.
- **•** Geben Sie in das Feld **Bezeichnung Gesprächs-ID** den Text ein, der vor der Gesprächs-ID erscheinen soll, wenn der Benutzer auf eine E-Mail-Nachricht antwortet. Die Gesprächs-ID ist eine Kennung, die vom OpenScape Contact Center E-Mail-Server eingefügt wird, um den Nachrichten-Thread zu identifizieren.
- **•** Geben Sie im Feld **Antwortpräfix** den Text ein, der der Betreffzeile vorangestellt werden soll, wenn der Benutzer auf eine E-Mail-Nachricht antwortet, zum Beispiel **Aw:**.
- 5. Führen Sie unter **Zurückgestellte E-Mail-Nachrichten** folgende Schritte durch:
	- **•** Geben Sie im Feld **Maximale Anzahl** die maximale Anzahl der E-Mail-Nachrichten an, die von jedem Benutzer zurückgestellt werden können. Diese Anzahl kann überschritten werden, wenn E-Mail-Nachrichten automatisch vom System zurückgestellt werden.
	- **•** Geben Sie im Feld **Automatische Rückstellzeit** die Zeitdauer in Tagen, Stunden und Minuten an, nach der eine aktive E-Mail-Nachricht automatisch zurückgestellt wird. Wenn eine E-Mail-Nachricht automatisch zurückgestellt wird, wird der Benutzer in den Routingzustand Nicht verfügbar versetzt, und der Antwortentwurf (falls vorhanden) wird automatisch gespeichert.
	- **•** Geben Sie im Feld **Maximale Rückstellzeit** die maximale Zeitdauer in Tagen, Stunden und Minuten an, für die eine E-Mail-Nachricht zurückgestellt werden kann. Nachdem diese Zeit abgelaufen ist, wird die E-Mail-Nachricht automatisch vom OpenScape Contact Center E-Mail-Server zurück in die Warteschlange eingereiht.
- 6. Geben Sie unter **Rückfrage E-Mail-Nachrichten** im Feld **Maximale Rückfragezeit** die maximale Zeitdauer in Tagen, Stunden und Minuten an, für die eine E-Mail-Nachricht zur externen Rückfrage gesendet werden kann. Nachdem diese Zeit abgelaufen ist, wird die E-Mail-Nachricht automatisch vom OpenScape Contact Center E-Mail-Server zurück in die Warteschlange eingereiht.

*HINWEIS:* Wenn ein Benutzer extern Rückfrage zu einer E-Mail-Nachricht hält, wird die Antwort für den Benutzer reserviert, der die Rückfrage initiiert hat, und wird ungeachtet der Priorität der Kontakte in der Warteschlange vor allen anderen Kontakten an diesen Benutzer weitergeleitet.

Konfigurieren von E- Mail-Optionen

7. Aktivieren Sie unter **Anlagen** das Kontrollkästchen, wenn die Client Desktop- /Agenten-Portal-Anwendung vor dem Ausführen einer Anlage eine Warnmeldung anzeigen soll. Auf diese Weise können Benutzer sicherstellen, dass sie die richtige Software auf ihren Computern installiert haben, um die Anlage anzuzeigen.

*WICHTIG:* Da der OpenScape Contact Center E-Mail-Server die E-Mail-Nachrichten nicht auf Viren prüft, muss der Unternehmens-E-Mail-Server über Einrichtungen zum Schutz vor Viren verfügen.

8. Klicken Sie auf **OK**.

### <span id="page-367-0"></span>**14.3.5 Gewissheitsgrade für E-Mail anzeigen**

Sie können auf Wunsch Gewissheitsgrade anzeigen, die mit E-Mail-Kategorien verbunden sind. Gewissheitsgrade dienen dazu, eine statistische Wahrscheinlichkeit auszudrücken. Sie stellen eine zusätzliche und genauere Methode der Kategorisierung von E-Mail-Nachrichten für die nachfolgende Weiterleitung an eine geeignete Warteschlange bereit. Wenn Sie Gewissheitsgrade aktivieren, können Sie einen Gewissheitsgrad für jede E-Mail-Kategorie angeben, die Sie zum Konfigurieren eines Ausdrucks in einer Komponente Kategorie-Entscheidung verwenden.

*WICHTIG:* Die Umstellung auf die Anzeige von E-Mail-Gewissheitsgraden ist ein einseitiger Vorgang. Nach der Änderung kann das System nicht wieder zurück umgestellt werden.

**HINWEIS:** In einer Multi-Tenant-Umgebung kann nur ein Systemadministrator E-Mail-Gewissheitsgrade konfigurieren. Einzelheiten hierzu finden Sie unter [Abschnitt 19.3, "Administratorrollen in einer Multi-Tenant-Umgebung", auf Seite](#page-428-0)  [429](#page-428-0).

Konfigurieren von E- Mail-Optionen

Der E-Mail-Server verwendet eine Standardschnittstelle zum Kategorisieren von ankommenden E-Mail-Nachrichten. Wenn Sie E-Mail-Gewissheitsgrade anzeigen, wird empfohlen, ein kundenspezifisches Kategorisierungsmodul zu verwenden. Die vom Standard-Kategorisierer zurückgegebenen Gewissheitsgrade sind im eigentlichen Sinne keine Gewissheitsgrade, sondern Berechnungen der Auftretenshäufigkeit. Die Auftretenshäufigkeit in einer E-Mail-Nachricht ergibt sich aus der Gesamtzahl des Auftretens von für die Kategorie definierten Schlüsselwörtern, geteilt durch die Gesamtzahl des Auftretens aller für beliebige Kategorien definierten Schlüsselwörter. Wenn zum Beispiel die Kategorie Verkauf zweimal in einer E-Mail-Nachricht gefunden wird und drei andere Kategorien in der E-Mail-Nachricht gefunden werden, beträgt der zurückgegebene Gewissheitsgrad 2/5 oder 40%. Aus diesem Grund wird empfohlen, bei Verwendung des Standard-Kategorisierers keine Gewissheitsgrade anzuzeigen.

Kundenspezifische Kategorisierungsmodule haben das Format einer DLL-Datei (.dll).

*HINWEIS:* Weitere Informationen zu diesem Bereich erhalten Sie von Ihrem Servicevertreter.

#### **So zeigen Sie Gewissheitsgrade an:**

- 1. Klicken Sie im Menü **Extras** auf **Optionen**.
- 2. Klicken Sie im linken Teilfenster unter **Systemeinstellungen** auf **E-Mail**.
- 3. Klicken Sie auf die Registerkarte **Erweitert**.
- 4. Klicken Sie unter **Gewissheitsgrade** auf **Gewissheitsgrade anzeigen**.
- 5. Klicken Sie im Dialogfeld **Gewissheitsgrade aktivieren** unter **Sollen Gewissheitsgrade angezeigt werden?** auf **Ja** und anschließend auf **OK**.
- 6. Wenn das System nachfragt, ob Sie Gewissheitsgrade wirklich aktivieren möchten, klicken Sie auf **Ja**. Das System aktiviert Gewissheitsgrade.
- 7. Wählen Sie unter **Kategorisierung** die Option **Kundenspezifisches Kategorisierungsmodul verwenden** aus, und geben Sie dann den Pfad und Dateinamen der DLL-Datei an, die Sie verwenden möchten. Sie können auf ... klicken, um die Datei zu suchen, die Sie verwenden möchten.
- 8. Klicken Sie auf **OK**.

Durchführen einer Suche in der E-Mail-Historie

### **14.4 Durchführen einer Suche in der E-Mail-Historie**

Sie können eine Liste der E-Mail-Nachrichten generieren, die von dem Contact Center über ein definiertes Zeitintervall bearbeitet wurden. Sie können nach dem Status der E-Mail-Nachricht oder nach spezifischeren Parametern wie der Gesprächs-ID, dem bearbeitenden Benutzer, der Ursprung- oder Ziel-E-Mail-Adresse oder der Betreffzeile suchen. In der Ergebnisliste können Sie die angezeigten E-Mail-Nachrichten öffnen, anzeigen und eventuell neu senden.

*HINWEIS:* Damit Sie eine Suche in der E-Mail-Historie ausführen können, müssen Sie über die Manager-Berechtigung **Suche in E-Mail-Historie** verfügen.

#### **So führen Sie eine Suche in der E-Mail-Historie durch:**

- 1. Klicken Sie im Menü **Aktionen** auf **Suche in E-Mail-Historie**.
- 2. Führen Sie unter **Datum und Uhrzeit** folgende Schritte durch:
	- **•** Wählen Sie im Bereich **Start** das Startdatum und die Startzeit für das Intervall, in dem gesucht werden soll.
	- **•** Wählen Sie im Bereich **Ende** das Endedatum und die Endezeit des Intervalls.
- 3. Aktivieren Sie unter **Status** das Kontrollkästchen für jeden E-Mail-Nachricht-Zustand, nach dem Sie suchen möchten.
- 4. Führen Sie optional unter **Erweiterte Parameter** folgende Schritte für jeden Parameter durch, den Sie zum Präzisieren Ihrer Suche verwenden möchten:
- 5. Klicken Sie auf eine Zelle in der Spalte **Kriterium**, und wählen Sie eine der Optionen aus der Liste aus.
- 6. Geben Sie in der Spalte **Wert** den Wert an, der dem ausgewählten Kriterium entspricht. Wenn Sie zum Beispiel **Betreffzeile** auswählen, geben Sie den Text ein, der in der Betreffzeile der E-Mail-Nachrichten erscheint, nach denen Sie suchen.
- 7. Klicken Sie im Menü **Aktionen** auf **Jetzt suchen**.

# **15 Arbeiten mit dem Leistungsmerkmal Web Collaboration**

Dieses Kapitel bietet eine Einführung in das Leistungsmerkmal Web Collaboration und enthält Anleitungen zum Arbeiten mit konfigurierbaren Web Collaboration-Ressourcen in der Manager-Anwendung.

Das lizenzierte Leistungsmerkmal Web Collaboration ermöglicht den Kunden die Kommunikation mit Ihrem Contact Center über Textnachrichten, die über einen Browser versendet werden. Der Kunde übermittelt eine Anforderung über eine Webseite auf Ihrer Unternehmens-Website. Die Anforderung wird einer Warteschlange zugewiesen, in der sie auf einen verfügbaren Benutzer wartet. Ein Benutzer antwortet, indem er aus der Client Desktop-/Agenten-Portal-Anwendung eine Web Collaboration-Sitzung öffnet.

Für Unternehmen wie Servicebüros und andere zweckgebundene Contact Center stellt Web Collaboration eine Alternative zu Sprache und E-Mail dar, die Kunden ermöglicht, in Echtzeit mit einem Contact Center-Benutzer zu kommunizieren. Andere Unternehmen können Web Collaboration verwenden, um das Hauptgeschäft zu unterstützen. Beispielsweise könnte ein Unternehmen, das sich auf Online-Vertrieb spezialisiert hat, Web Collaboration als Online-Hilfeoption nutzen. Kunden, die Webseiten ansehen, könnten über diese Option mit Vertriebs- oder Service-Personal kommunizieren.

OpenScape Contact Center kann so konfiguriert werden, dass Web Collaboration-Sitzungen in einer Reihe von unterschiedlichen Sprachen angeboten werden.

Warteschlangen, ein Routingkonzept-Ablauf und optional Warteschlangenprozess-Abläufe müssen speziell für Web Collaboration eingerichtet werden.

### **15.1 Kundenseitige und benutzerseitige Funktionalität**

Kunden fordern Web Collaboration-Sitzungen über ein Steuerelement auf einer zu diesem Zweck eingerichteten Webseite an. Beispielsweise könnte der Kunde auf eine Schaltfläche mit dem Text **Hier klicken, um den Vertrieb zu kontaktieren** klicken. Sie könnten den Kunden vor dem Anfordern einer Sitzung auch bitten, zusätzliche Informationen wie zum Beispiel seine Kundennummer anzugeben.

Während der Kunde darauf wartet, dass ein Benutzer die Web Collaboration-Sitzung einleitet, können Sie Web Collaboration darauf konfigurieren, regelmäßig solche Nachrichten wie **Sie werden in Kürze mit einem Agenten verbunden** an den Kunden zu senden. Sie können auch URLs an den Browser des Kunden senden, sodass er Inhalte sehen kann, die mit seiner Anforderung in Zusammenhang stehen.

Interaktion von Komponenten bei Web Collaboration

Nachdem der Benutzer die Web Collaboration-Sitzung initiiert hat, kann der Kunde mit dem Benutzer über eine Schnittstelle interagieren, die gängigen Chat-Anwendungen entspricht. Neben der typischen Chat-Funktionalität bietet die Client-Desktop-Anwendung u. a. folgende benutzerdefinierte Funktionen:

- **•** Einfügen von Standardnachrichten als Inhalt in die Web Collaboration-**Sitzung**
- **•** Leiten des Browsers des Kunden an Seiten, die vom Benutzer angezeigt und gesteuert werden.
- **•** Auffordern eines anderen Benutzers, an der Sitzung teilzunehmen

Ausführliche Informationen finden Sie im Handbuch *Client-Desktop Erste Schritte*.

#### **15.2 Interaktion von Komponenten bei Web Collaboration**

Das folgende Bild zeigt die Interaktionen der Komponenten beim Anfordern, Einrichten und Leiten einer Web Collaboration-Sitzung zwischen einem Kunden und einem Contact Center-Benutzer.

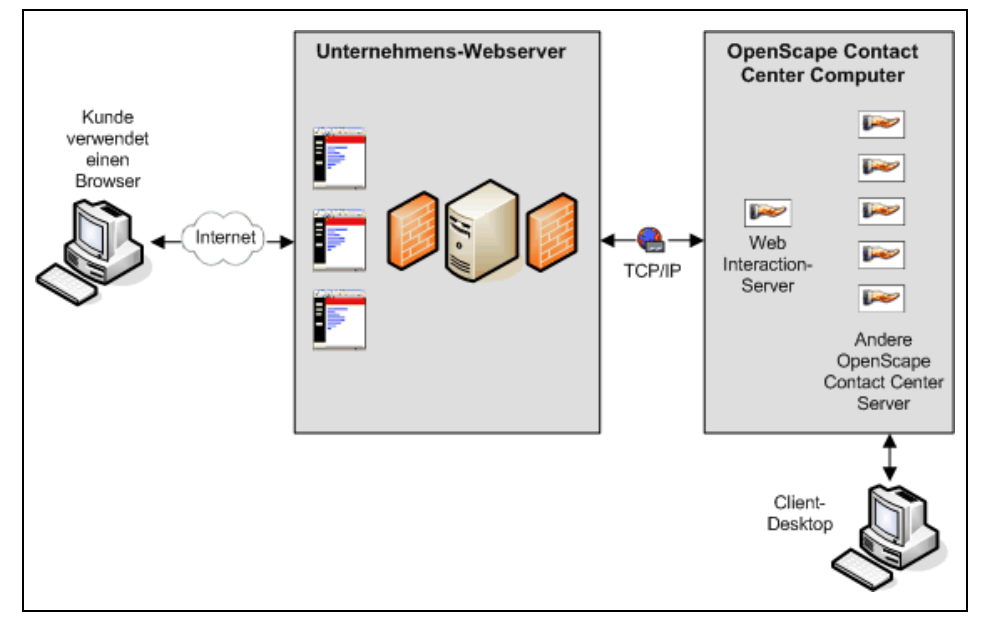

Das Web-Front-End ist ein Satz von einer oder mehreren HTML-Seiten mit Links, über die die Web Collaboration-Sitzung eingeleitet wird. OpenScape Contact Center wird mit einem Paket von Beispiel-Webseiten und zusätzlichen HTML-Beispielen geliefert, die einfach geändert und in die vorhandene Website des Kunden integriert werden können. Ebenfalls enthalten ist Javascript-Beispielcode, der das Web Collaboration-Sitzungsfenster implementiert. Einzelheiten hierzu finden Sie im *Systemverwaltungshandbuch*.

Ursprünge und Ziele für Web Collaboration

Ein Servlet stellt die Verbindung zwischen dem Unternehmens-Webserver und OpenScape Contact Center bereit, insbesondere mit dem Web Interaction-Server. Transport Layer Security (TLS)-Sicherheit für diese Verbindung kann über die Manager-Anwendung aktiviert oder deaktiviert werden (siehe [Abschnitt](#page-390-0)  [15.6.4, "Konfigurieren der Web-Server-Einstellungen für Web Collaboration", auf](#page-390-0)  [Seite 391\)](#page-390-0).

### <span id="page-372-0"></span>**15.3 Ursprünge und Ziele für Web Collaboration**

Anders als bei anderen Medien werden Web Collaboration-Ursprünge und -Ziele auf Standortebene definiert. Sie werden in den Webseiten-Links definiert, die zum Initiieren einer Web Collaboration-Anforderung dienen, und werden in Routingkonzept- und Warteschlangenprozess-Abläufen zur Einreihung von Kontakten und anderen Zwecken verwendet. Üblicherweise werden sie folgendermaßen eingerichtet:

- **Ursprünge** Dienen typischerweise dazu, vom Kunden bereitgestellte Informationen zu speichern, zum Beispiel eine Ticketnummer von einer früheren Transaktion oder eine Kundennummer.
- **Ziele** Dienen typischerweise dazu, den Kontakttyp, oder weniger direkt, die HTML-Komponente (Webseite oder spezielles Steuerelement) zu identifizieren, von der aus eine Anforderung initiiert wurde. Dies kann beispielsweise ein Warteschlangenname sein (z. B. **Vertrieb**) oder die URL, von der die Anforderung ausgegangen ist (z. B. **www.company.com**.

Die auf Ihrem Standort definierten Web Collaboration-Ursprünge und -Ziele sollten beispielsweise folgende Faktoren berücksichtigen:

- **•** Beziehung zwischen Warteschlangen und entweder Ursprüngen oder Zielen oder Ursprung/Ziel-Kombinationen. Eine Einführung in die Kriterien, die bei der Warteschlangeneinrichtung verwendet werden sollten, finden Sie im [Abschnitt 10.2, "Überlegungen zur Warteschlangeneinrichtung", auf Seite](#page-256-0)  [257](#page-256-0).
- **•** Bedeutung von Ursprüngen, Zielen und Sprachen als Grundlage für die Weiterleitung in Routingkonzept-Abläufen. Weitere Informationen finden Sie in [Abschnitt 15.4, "Überlegungen zu Web Collaboration-Abläufen", auf Seite](#page-373-0)  [374](#page-373-0).
- **•** Organisation von Webseiten, die eingerichtet werden, um Kunden Web Collaboration-Zugriff bereitzustellen. Weitere Informationen finden Sie im *Systemverwaltungshandbuch*.
- **•** Ursprünge und Ziele, zu denen Sie Reporte erstellen möchten. Einzelheiten hierzu finden Sie unter [Abschnitt 15.5.5, "Konfigurieren eines überwachten](#page-385-0)  [Ursprungs für Web Collaboration", auf Seite 385](#page-385-0) und [Abschnitt 15.5.6,](#page-386-0)  ["Konfigurieren eines überwachten Ziels für Web Collaboration", auf Seite](#page-386-0)  [387](#page-386-0).

# <span id="page-373-0"></span>**15.4 Überlegungen zu Web Collaboration-Abläufen**

Ankommende Web Collaboration-Kontakte werden anfänglich durch einen Routingkonzept-Ablauf verarbeitet. Web Collaboration-Kontakte werden typischerweise basierend auf Ursprung, Ziel oder Sprachpräferenz an eine Warteschlange weitergeleitet, aber es können auch Faktoren wie eine Datenbanksuche verwendet werden. Außerdem bietet das Leistungsmerkmal Web Collaboration Komponententypen, mit denen Sie Aktionen automatisieren können, wie das Senden von Standardnachrichten an das Sitzungsfenster des Kunden oder das Leiten des Kunden-Webbrowsers an definierte URLs.

### **15.4.1 Web Collaboration-Routingkonzept-Abläufe**

Ein Webseiten-Link, der eine Web Collaboration-Sitzung anfordert, definiert drei für einen Routingkonzept-Ablauf verfügbare Parameter, die bei der Weiterleitung des Kontakts verwendet werden können:

- **•** Ein standortspezifisches Ziel
- **•** Einen standortspezifischen Ursprung
- **•** Einen Sprachbezeichner

*HINWEIS:* Informationen zum Einrichten der Webseiten-Links, die Web Collaboration-Sitzungen anfordern, finden Sie im *Systemverwaltungshandbuch*.

Im einfachsten Szenario könnte der aktive Web Collaboration-Routingkonzept-Ablauf die Anforderung basierend auf dem Ziel des Kontakts an eine Warteschlange leiten. Da Ziele auf dem Standort definiert werden, können Sie Ihrem Standortziel direkt den Namen der Warteschlange geben, an die die verbundenen Kontakte geleitet werden. Bei einem weniger direkten Ansatz könnten Sie die URL der Webseite oder einen anderen Hinweis auf den Zweck des Kontakts als Ziel auf Ihrem Standort verwenden.

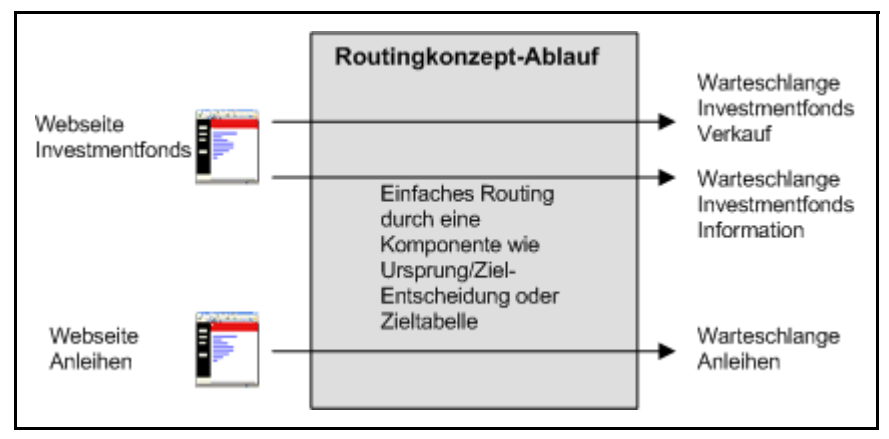

Überlegungen zu Web Collaboration-Abläufen

Entsprechend sind auch Ursprünge für Web Collaboration standortspezifisch, werden also am Standort definiert. Ein Ursprung wird normalerweise eingerichtet, um vom Kunden bereitgestellte Informationen zu speichern. Beispielsweise könnte der Kunde auf der Ausgangs-Webseite eine Kundennummer angeben. Der Link, der die Anforderung an OpenScape Contact Center leitet, übermittelt die Kundennummer als Ursprungsparameter.

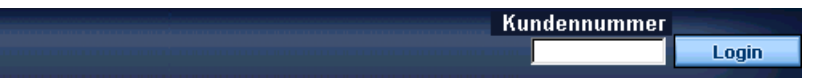

Da es jedoch hinsichtlich der Definition von Ursprüngen keine Einschränkungen gibt, können Sie den Ursprungsparameter auch für andere Zwecke verwenden. Wenn Sie beispielsweise den Ursprung nicht benötigen, um den Kunden zu identifizieren oder Kundeninformationen zu speichern, könnten Sie ihn auch verwenden, um mit den Informationen das Ziel zu ergänzen. Bevor Sie entscheiden, Ursprünge auf diese Weise zu verwenden, sollten Sie jedoch die Fähigkeit von OpenScape Contact Center, Reporte zu Ursprüngen zu erstellen und diese zu überwachen, in Ihre Überlegungen einbeziehen.

*HINWEIS:* Informationen zum Einrichten der Webseiten-Links, die Web Collaboration-Sitzungen anfordern, finden Sie im *Systemverwaltungshandbuch*.

Sie können auch den Sprachbezeichner, auf den Sie über die Kontaktdaten zugreifen, bei der Weiterleitung des Kontakts verwenden.

**HINWEIS:** Weitere Informationen zum Zugriff auf Kontaktdaten in einem Routingkonzept-Ablauf finden Sie im [Abschnitt 9.3.5, "Kontaktdaten", auf Seite](#page-216-0)  [217](#page-216-0).

Mit OpenScape Contact Center können Sie einen kompletten Satz von Ressourcen erstellen, die dazu dienen, Web Collaboration-Sitzungen in mehreren Sprachen anzubieten. Hierzu gehören Elemente wie Textbaustein-Nachrichten, die Benutzer automatisch an Kunden senden können, sowie Standardinhalte für Sitzungsfenster wie Beschriftungen und Benachrichtigungen. Als Ergänzung hierzu kann der mit dem Kontaktdatenschlüssel **\_\_\_HPPC\_** (3 vorangestellte Unterstriche gefolgt von HPPC und einem nachgestellten Unterstrich) verbundene Wert, der als Parameter von dem Webseiten-Link übermittelt wird, verwendet werden, um den Kontakt gemäß den von Ihnen eingerichteten Sprachressourcen weiterzuleiten.

Überlegungen zu Web Collaboration-Abläufen

In einer Situation, in der beim Kontaktrouting nur die Sprache berücksichtigt wird, könnten Sie eine Auswahl von Sprachen auf der Webseite anbieten, auf der Web Collaboration-Sitzungen angefordert werden.

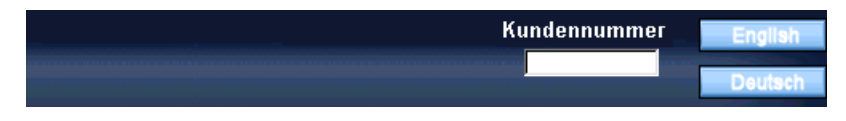

Ein Routingkonzept, das die Sitzungsanforderung an einen Benutzer leitet, der die gewählte Sprache spricht, kann wie folgt auf einfache Weise eingerichtet werden:

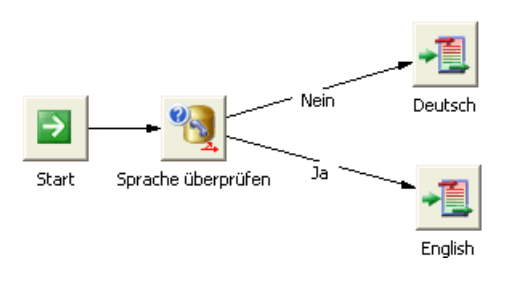

*HINWEIS:* Einzelheiten zum Einrichten von Web Collaboration-Sprachressourcen finden Sie im [Abschnitt 15.5, "Konfigurieren der Web](#page-376-0)  [Collaboration-Ressourcen", auf Seite 377](#page-376-0).

Die Hauptmethode beim Leiten einer Web Collaboration-Anforderung an eine Warteschlange bedient sich zwar des Ursprungs, des Ziels oder der Sprache, die mit der Kontaktanforderung verbunden sind, Sie können aber auch die in [Abschnitt 9.3, "Überlegungen zu Routingkonzept-Abläufen", auf Seite 210](#page-209-0) beschriebenen Prinzipien anwenden.

### **15.4.2 Web Collaboration-Warteschlangenprozess-Abläufe**

Die in [Abschnitt 9.5, "Info über Warteschlangenprozess-Abläufe", auf Seite 237](#page-236-0) beschriebenen Grundprinzipien beziehen sich auf Web Collaboration-Warteschlangenprozess-Abläufe. Der Hauptzweck des Ablaufs besteht somit darin, den Kunden zu beschäftigen, bis OpenScape Contact Center einen verfügbaren Benutzer zum Bearbeiten der Web Collaboration-Sitzung gefunden hat.

Da die wichtigsten Ziele für Aktivitäten zum Beschäftigen eines Web Collaboration-Kunden das Sitzungsfenster und der Browser des Kunden sind, stehen für Web Collaboration drei Komponenten zur Verfügung:

- **AutoPush-Nachricht** Mit der Komponente AutoPush-Nachricht können Sie während einer Web Collaboration-Sitzung eine Nachricht an den Browser des Kunden senden.
- **AutoPush-URL** Sie können eine Komponente AutoPush-URL verwenden, um während einer Web Collaboration-Sitzung eine Webseite an den Browser des Kunden zu senden.
- **AutoPush-Leistungsnachricht** Mit der Komponente AutoPush-Leistungsnachricht können Sie während einer Web Collaboration-Sitzung eine Nachricht mit einer Leistungsstatistik an den Browser des Kunden senden.

Beispielsweise könnte ein Web Collaboration-Warteschlangenprozess-Ablauf starten, indem er die anfänglich geschätzte Wartezeit angibt. Nachfolgend könnte er, zum Beispiel alle 30 Sekunden, die Standardnachricht **Sie werden in Kürze mit einem unserer Mitarbeiter verbunden** anzeigen.

Ein Web Collaboration-Warteschlangenprozess-Ablauf könnte auch starten, indem er den Browser des Kunden an eine Seite mit Produkten leitet, die mit dem Kontakt in Zusammenhang stehen. Dazu könnte beispielsweise die folgende Standardnachricht im Sitzungsfenster des Kunden angezeigt werden, z.B. **Sie werden in Kürze mit einem unserer Mitarbeiter verbunden... In der Zwischenzeit möchten wir Sie über ähnliche Produkte informieren?**

Diese Komponenten verwenden Standardnachrichten und -URLs. Einzelheiten hierzu finden Sie unter [Abschnitt 15.5, "Konfigurieren der Web Collaboration-](#page-376-0)[Ressourcen", auf Seite 377](#page-376-0).

Einzelheiten zur Konfigurierung der Komponententypen finden Sie in der *Manager-Hilfe*.

### <span id="page-376-0"></span>**15.5 Konfigurieren der Web Collaboration-Ressourcen**

Sie müssen verschiedene Ressourcen konfigurieren, die sich auf das Leistungsmerkmal Web Collaboration auswirken.

*HINWEIS:* Ihre Web Collaboration-Anfangskonfiguration wird typischerweise von Ihrem Servicevertreter eingerichtet. Informationen zu den Einrichtungsaufgaben finden Sie im *Systemverwaltungshandbuch*.

### <span id="page-377-0"></span>**15.5.1 Konfigurieren einer Web Collaboration-Sprache**

Für alle Sprachen, in denen Sie Web Collaboration-Sitzungen anbieten möchten, müssen die entsprechenden Ressourcen in OpenScape Contact Center konfiguriert werden. Sie können die auf Ihrem Standort verwendete Web Collaboration-Standardsprache definieren (siehe [Abschnitt 15.6.3,](#page-389-0)  ["Konfigurieren der Standardsprache für Web Collaboration", auf Seite 390](#page-389-0)).

*HINWEIS:* Um eine Sprachressource zu erstellen oder zu ändern, müssen Sie über die Manager-Berechtigung "Voll" oder "Ändern" für **Sprachen** verfügen.

*HINWEIS:* Die auf einer Webseite eingerichteten Links zum Anfordern einer Web Collaboration-Sitzung können die mit der Sitzung verbundene Sprache angeben. Einzelheiten zum Einrichten von Sprachbezeichnern in den URLs finden Sie im *Systemverwaltungshandbuch*.

Neben den vom Benutzer und vom Kunden eingegebenen Inhalten können während einer Web Collaboration-Sitzung auch eine Reihe von Standardbegrüßungen, Präfixen und Benachrichtigungen angezeigt werden. Diese Standardnachrichten werden als Teil der Sprachressource konfiguriert.

Die Standardnachrichten können Sie aus Texteingaben und einer Reihe von Tags zusammensetzen. Tags sind Variablen, in denen Elemente wie Benutzernamen, Zeiten und URLs gespeichert werden. Beispielsweise könnte eine Benachrichtigung "In Konferenz eintreten" als "*<USERNAME> wurde um <TIME12> zu diesem Chat eingeladen" definiert werden.*"

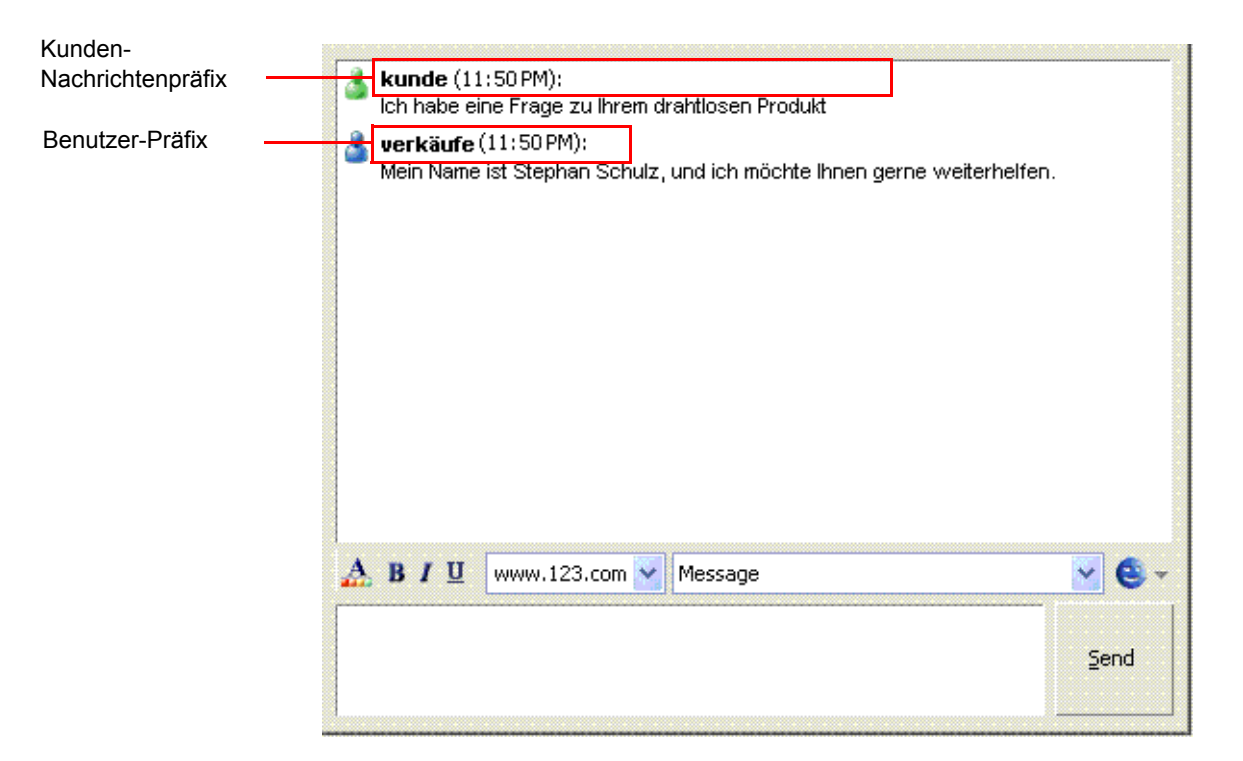

#### **So konfigurieren Sie eine Web Collaboration-Sprache**

- 1. Klicken Sie im Menü **Datei** auf **Neu**, dann auf **Design Center**, dann auf **Web Collaboration** und anschließend auf **Sprache**.
- 2. Führen Sie auf der Registerkarte **Allgemein** unter **Details** folgende Schritte durch:
	- **•** Geben Sie in das Feld **Name** einen eindeutigen Namen für die Sprache ein.
	- **•** Geben Sie in das Feld **Beschreibung** eine Beschreibung für die Sprache ein.

3. Klicken Sie auf die Registerkarte **Einstellungen**.

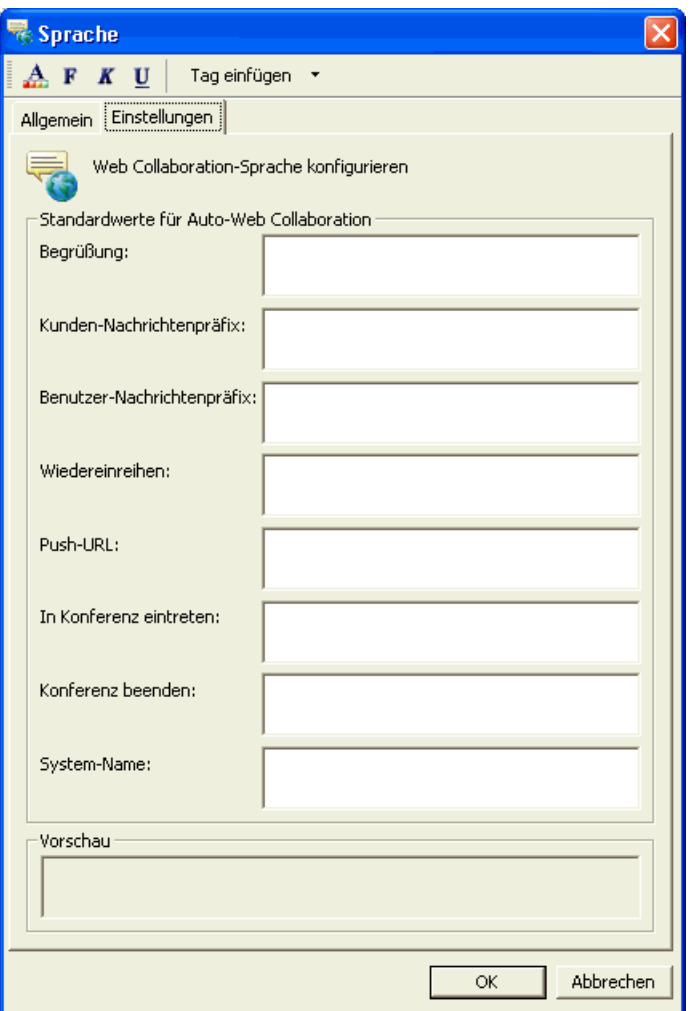

- 4. Geben Sie unter **Standardwerte für Auto-Web Collaboration** für jedes Textfeld den Text für die Standardnachricht ein, die in einer Web Collaboration-Sitzung angezeigt werden kann. Für jedes Textfeld können Sie maximal 200 Zeichen eingeben.
	- **Begrüßung** Geben Sie die angezeigte Standardbegrüßung ein, zum Beispiel *Wie kann ich Ihnen behilflich sein?*.
	- **Kunden-Nachrichtenpräfix** Geben Sie das angezeigte Standardpräfix für Kundennachrichten ein, zum Beispiel *<DATE>, <TIME24> <NAME>:*.
	- **Benutzer-Nachrichtenpräfix** Geben Sie das angezeigte Standardpräfix für Benutzernachrichten ein, zum Beispiel *<DATE>, <TIME24> <NAME>:*.
	- **Wiedereinreihung** Geben Sie das angezeigte Standardpräfix für Wiedereinreihungsnachrichten ein, zum Beispiel *Warten auf einen anderen Agenten...*

- **Push-URL** Geben Sie das angezeigte Standardpräfix für Push-URL-Nachrichten ein, zum Beispiel *<USERNAME> hat <PUSHEDURL> an Sie gesendet*.
- **In Konferenz eintreten** Geben Sie die Standardnachricht ein, die angezeigt wird, wenn eine Person in eine Web Collaboration-Sitzung eintritt, zum Beispiel *<USERNAME> ist um <TIME24> in die Sitzung eingetreten*.
- **Konferenz beenden** Geben Sie die Standardnachricht ein, die angezeigt wird, wenn eine Person eine Web Collaboration-Sitzung verlässt, zum Beispiel *<USERNAME> hat die Sitzung verlassen*.
- **System-Name** Geben Sie das Standard-Systempräfix für Benutzernachrichten ein, das bei Web Collaboration-Sitzungen angezeigt werden soll.
- 5. Zum Einfügen eines Tags in den Text klicken Sie auf **Tag einfügen** und wählen Sie eines der folgenden Tags aus der Liste:

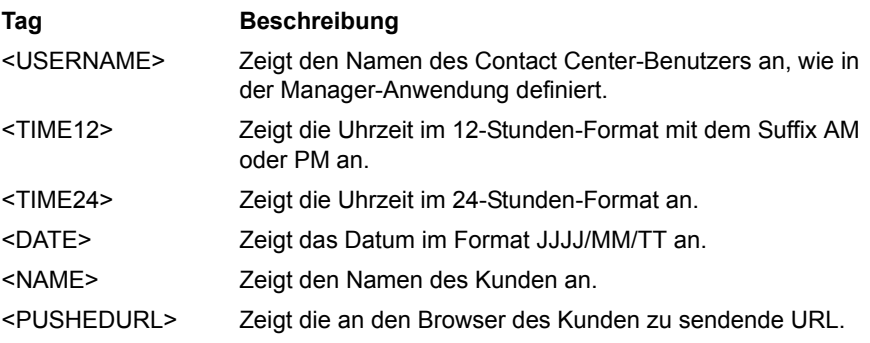

*HINWEIS:* Um sicherzustellen, dass das im Fenster "Web Collaboration - Kontaktdetails" angezeigte Datumsformat mit dem in den Regions- und Sprachoptionen von Windows ausgewählten Datumsformat übereinstimmt, müssen Sie die für Standards und Formate sowie für Nicht-Unicode-Programme verwendete Sprache auswählen. Wenn an diesen beiden Stellen unterschiedliche Sprachen ausgewählt werden, wird das Datumsformat möglicherweise nicht wie erwartet angezeigt.

- 6. Um den Schriftschnitt des ausgewählten Textes zu ändern, klicken Sie auf  $\mathbf{A}$
- 7. Unter **Vorschau** können Sie anzeigen lassen, wie der ausgewählte Text erscheinen wird und welche Werte für die eingefügten Tags vorhanden sind.
- 8. Klicken Sie auf **OK**.

### **15.5.2 Konfigurieren einer Web Collaboration-Standardnachricht**

Für jede Sprache, in der Sie Web Collaboration-Sitzungen anbieten, erstellen Sie einen verbundenen Satz von Standardnachrichten, die nützlich sind, um häufig verwendete Inhalte, wie Standardantworten auf häufig gestellte Fragen, zu definieren.

Standardnachrichten können folgendermaßen verwendet werden:

- **•** Sie können eine Standardnachricht auswählen, wenn Sie eine AutoPush-Nachricht-Komponente konfigurieren.
- **•** Ein Client Desktop-/Agenten-Portal-Benutzer kann während einer Web Collaboration-Sitzung eine Standardnachricht einfügen.

Jede Standardnachricht kann mit einer oder mehreren Warteschlangen verknüpft werden. Wenn Sie eine Standardnachricht nicht mit einer Warteschlange verknüpfen, gilt die Standardnachricht als allgemeingültig und steht für alle Warteschlangen zur Verfügung. Zur Konfiguration eines Warteschlangenprozess-Ablaufs oder bei der Bearbeitung einer Warteschlange können Sie auf alle mit dieser Warteschlange verknüpften Standardnachrichten und auf alle allgemeinen Standardnachrichten zurückgreifen.

*HINWEIS:* Um eine Standardnachricht zu erstellen oder zu ändern, müssen Sie über die Manager-Berechtigung "Voll" oder "Ändern" für **Standardnachrichten** verfügen.

*HINWEIS:* Vor der Erstellung von Standardnachrichten sollten Sie alle Sprachen einrichten, die mit dem Leistungsmerkmal Web Collaboration verwendet werden (siehe [Abschnitt 15.5.1, "Konfigurieren einer Web Collaboration-Sprache", auf](#page-377-0)  [Seite 378\)](#page-377-0).

#### **So konfigurieren Sie eine Web Collaboration-Standardnachricht:**

- 1. Klicken Sie im Menü **Datei** auf **Neu**, dann auf **Design Center**, dann auf **Web Collaboration** und anschließend auf **Standardnachricht**.
- 2. Führen Sie auf der Registerkarte **Allgemein** unter **Details** folgende Schritte durch:
	- **•** Geben Sie im Feld **Name** einen eindeutigen Namen für die Standardnachricht ein.
	- **•** Geben Sie in das Feld **Beschreibung** eine Beschreibung für die Standardnachricht ein.
- 3. Führen Sie unter **Konfigurieren** folgende Schritte durch:

- **•** Wählen Sie aus der Liste **Sprache** die konfigurierte Sprache für die Standardnachricht aus.
- **•** Geben Sie in das Feld **Nachricht** den Inhalt der Standardnachricht ein. Sie können maximal ca. 1900 Zeichen eingeben. Eigentlich können maximal 2000 Zeichen eingegeben werden, dies schließt jedoch den für die Formatierung erforderlichen HTML-Code ein.
- 4. Um den Schriftschnitt des ausgewählten Textes zu ändern, klicken Sie auf  $\mathbf{A}$ .
- 5. Klicken Sie auf die Registerkarte **Warteschlangen**.
- 6. Wählen Sie unter **Einfügen** die Web Collaboration-Warteschlangen aus, die diese Standardnachricht anzeigen können. Sie können die Nachricht auch auswählen, wenn Sie eine Warteschlange konfigurieren (siehe [Abschnitt](#page-265-0)  [10.3, "Konfigurieren einer Warteschlange"](#page-265-0)).

### **15.5.3 Konfigurieren einer Web Collaboration-URL**

Für jede Sprache, in der Sie Web Collaboration-Sitzungen anbieten, erstellen Sie einen verbundenen Satz von URLs für sprachspezifische Webseiten. URLs können folgendermaßen verwendet werden:

- **•** Sie können eine URL auswählen, wenn Sie eine AutoPush-URL-Komponente konfigurieren.
- **•** Ein Client Desktop-/Agenten-Portal-Benutzer kann während einer Web Collaboration-Sitzung eine URL einfügen; entweder fügt er die URL in den Nachrichteninhalt ein oder übersendet sie an den Webbrowser des Kunden (sog. Escorted Browsing).

Jede URL kann einer oder mehreren Warteschlangen zugeordnet werden. Wenn Sie eine URL nicht einer Warteschlange zuordnen, gilt die URL als allgemein und steht für alle Warteschlangen zur Verfügung. Zur Konfiguration eines Warteschlangenprozess-Ablaufs oder bei der Bearbeitung einer Warteschlange können Sie auf alle mit dieser Warteschlange verknüpften URLs und auf alle allgemeinen URLs zurückgreifen.

*HINWEIS:* Um eine URL zu erstellen oder zu ändern, müssen Sie über die Manager-Berechtigung "Voll" oder "Ändern" für **URLs** verfügen.

*HINWEIS:* Vor der Erstellung von URLs sollten Sie alle Sprachen einrichten, die mit dem Leistungsmerkmal Web Collaboration verwendet werden (siehe [Abschnitt 15.5.1, "Konfigurieren einer Web Collaboration-Sprache", auf Seite](#page-377-0)  [378](#page-377-0)).

#### **So konfigurieren Sie eine Web Collaboration-URL:**

- 1. Klicken Sie im Menü **Datei** auf **Neu**, dann auf **Design Center**, dann auf **Web Collaboration** und anschließend auf **URL**.
- 2. Führen Sie auf der Registerkarte **Allgemein** unter **Details** folgende Schritte durch:
	- **•** Geben Sie in das Feld **Name** einen eindeutigen Namen für die URL ein.
	- **•** Geben Sie in das Feld **Beschreibung** eine Beschreibung für die URL ein.
- 3. Wählen Sie unter **Konfiguration** aus der Liste **Sprache** die Sprache für die URL.
- 4. Geben Sie in das Feld **URL** eine gültige URL (zum Beispiel http:// www.company.com) ein.

*HINWEIS:* Wenn Sie mit einer Betriebsdatenbank verbunden sind, können Sie auf  $\rightarrow$  klicken, um die URL im Web zu lokalisieren.

- 5. Klicken Sie auf die Registerkarte **Warteschlangen**.
- 6. Wählen Sie unter **Einfügen** die Web Collaboration-Warteschlangen aus, die diese URL anzeigen können. Sie können die URL auch auswählen, wenn Sie eine Warteschlange konfigurieren (siehe [Abschnitt 10.3, "Konfigurieren einer](#page-265-0)  [Warteschlange"](#page-265-0)).
- 7. Klicken Sie auf **OK**.

### **15.5.4 Konfigurieren eines Web Collaboration-Emoticons**

Emoticons sind Folgen von normalen Zeichen auf der Tastatur, die einen menschlichen Gesichtsausdruck widerspiegeln und Gefühle zeigen sollen. Beim Erstellen eines Emoticons legen Sie eine Zeichenfolge (Shortcut) fest und geben den Pfad zu einer Bilddatei (.jpg, .bmp usw.) an. Gibt ein Client Desktop-/ Agenten-Portal-Benutzer während einer Web Collaboration-Sitzung den Shortcut ein, wird statt des Shortcuts das Bild angezeigt.

Die Pfade für die Bilder müssen relativ angegeben werden (z.B. images\smile.jpg) und vom Unternehmens-Webserver und dem Client Desktop-/ Agenten-Portal-Computer aus zugänglich sein. Ist das Bild auf dem Client Desktop-/Agenten-Portal-Computer nicht vorhanden, wird stattdessen das Standardbild angezeigt.

*HINWEIS:* Um ein Emoticon zu erstellen oder zu ändern, müssen Sie über die Manager-Berechtigung "Voll" oder "Ändern" für **Emoticons** verfügen.

*HINWEIS:* In einer Multi-Tenant-Umgebung kann nur ein Systemadministrator ein Emoticon konfigurieren. Einzelheiten hierzu finden Sie unter [Abschnitt 19.3,](#page-428-0)  ["Administratorrollen in einer Multi-Tenant-Umgebung", auf Seite 429.](#page-428-0)

**So konfigurieren Sie ein Web Collaboration-Emoticon:**

- 1. Zeigen Sie im Menü **Datei** auf **Neu**, dann auf **Design Center**, auf **Web Collaboration**, und klicken Sie auf **Emoticon**.
- 2. Führen Sie auf der Registerkarte **Allgemein** unter **Details** folgende Schritte durch:
	- **•** Geben Sie in das Feld **Name** einen eindeutigen Namen für das Emoticon ein.
	- **•** Geben Sie in das Feld **Beschreibung** eine Beschreibung für das Emoticon ein.
- 3. Geben Sie unter **Konfiguration** in das Feld **Shortcut** die Zeichenfolge für das Emoticon ein.
- 4. Geben Sie in das Feld **Pfad der Bilddatei** den relativen Pfad zur Bilddatei ein, der vom Unternehmens-Webserver und vom Client Desktop-/Agenten-Portal-Computer aus zugänglich ist. Es sind immer relative Pfadangaben (z.B. images\smile.jpg) und keine absoluten Pfadangaben (c:\images\smile.jpg) erforderlich.
- 5. Klicken Sie auf **OK**.

### <span id="page-385-0"></span>**15.5.5 Konfigurieren eines überwachten Ursprungs für Web Collaboration**

Zur Erfassung von Statistikdaten für einen bestimmten Web Collaboration-Ursprung muss der Ursprung von OpenScape Contact Center überwacht werden können. Ein Ursprung für Web Collaboration ist am Standort definiert und kann als beliebiger Textwert vorliegen. Weitere Informationen finden Sie in [Abschnitt](#page-372-0)  [15.3, "Ursprünge und Ziele für Web Collaboration", auf Seite 373.](#page-372-0)

*HINWEIS:* Um einen Überwachten Ursprung für Web Collaboration zu erstellen oder zu ändern, müssen Sie über die zugehörige Manager-Berechtigung "Voll" oder "Ändern" verfügen.

*HINWEIS:* Beim Ändern eines vorhandenen überwachten Ursprungs können Sie nur den Namen und die Beschreibung ändern. Der Ursprung selbst kann nicht geändert werden. Um den Ursprung zu ändern, müssen Sie den überwachten Ursprung löschen und einen neuen einrichten.

#### **So konfigurieren Sie einen überwachten Ursprung für Web Collaboration:**

- 1. Zeigen Sie im Menü **Datei** auf **Neu**, anschließend auf **Design Center**, auf **Web Collaboration**, und klicken Sie auf **Überwachter Ursprung**.
- 2. Führen Sie auf der Registerkarte **Allgemein** unter **Details** folgende Schritte durch:
	- **•** Geben Sie in das Feld **Name** einen eindeutigen Namen für den Ursprung ein.
	- **•** Geben Sie in das Feld **Beschreibung** eine Beschreibung für den Ursprung ein.
	- **•** Geben Sie im Feld **Ursprung** den Web Collaboration-Ursprung ein, den Sie überwachen möchten. Dabei können Nicht-ASCII Zeichen, nicht druckbare ASCII-Zeichen und die folgenden Sonderzeichen nicht verwendet werden: Gravis-Akzent (`), Sternchen (\*), Komma (,), Doppeltes Anführungszeichen ("), Ausrufezeichen (!), Prozentzeichen (%), Pipe (|) und Unterstrich (\_).
- 3. Klicken Sie auf die Registerkarte **Reporte**.
- 4. Aktivieren Sie unter **Diesen Ursprung in diese Reporte einfügen** das Kontrollkästchen für jeden Report, der Daten über diesen Ursprung anzeigen soll. Sie können nur eigene Reporte anzeigen oder Reporte, die Benutzern gehören, die Sie überwachen können.
- 5. Klicken Sie auf **OK**.

### <span id="page-386-0"></span>**15.5.6 Konfigurieren eines überwachten Ziels für Web Collaboration**

Zur Erfassung von Statistikdaten für ein bestimmtes Web Collaboration-Ziel muss das Ziel in OpenScape Contact Center zur Überwachung konfiguriert werden. Ein Web Collaboration-Ziel ist am Standort definiert und kann als beliebiger Textwert vorliegen. Weitere Informationen finden Sie in [Abschnitt 15.3, "Ursprünge und](#page-372-0)  [Ziele für Web Collaboration", auf Seite 373.](#page-372-0)

*HINWEIS:* Um ein überwachtes Ziel für Web Collaboration zu erstellen oder zu ändern, müssen Sie über die zugehörige Manager-Berechtigung "Voll" oder "Ändern" verfügen.

Beim Ändern eines vorhandenen überwachten Ziels können Sie nur den Namen und die Beschreibung ändern. Das eigentliche Ziel kann nicht geändert werden. Um das Ziel zu ändern, müssen Sie das überwachte Ziel löschen und ein neues einrichten.

#### **So konfigurieren Sie ein überwachtes Ziel für Web Collaboration:**

- 1. Zeigen Sie im Menü **Datei** auf **Neu**, dann auf **Design Center**, auf **Web Collaboration**, und klicken Sie auf **Ziel**.
- 2. Führen Sie auf der Registerkarte **Allgemein** unter **Details** folgende Schritte durch:
	- **•** Geben Sie in das Feld **Name** einen eindeutigen Namen für das Ziel ein.
	- **•** Geben Sie in das Feld **Beschreibung** eine Beschreibung für das Ziel ein.
	- **•** Geben Sie in das Feld **Ziel** das zu überwachende Web Collaboration-Ziel ein. Dabei können Nicht-ASCII Zeichen, nicht druckbare ASCII-Zeichen und die folgenden Sonderzeichen nicht verwendet werden: Gravis-Akzent (`), Sternchen (\*), Komma (,), Doppeltes Anführungszeichen ("), Ausrufezeichen (!), Prozentzeichen (%), Pipe (|) und Unterstrich ( ).
- 3. Klicken Sie auf die Registerkarte **Reporte**.
- 4. Aktivieren Sie unter **Dieses Ziel in diese Reporte einfügen** das Kontrollkästchen für jeden Report, der Daten über dieses Ziel anzeigen soll. Die Liste enthält nur Ihre eigenen Reporte oder Reporte, die Benutzern gehören, die Sie überwachen können.
- 5. Klicken Sie auf **OK**.

### **15.6 Konfigurieren der Web Collaboration-Optionen**

Über die Web Collaboration-Optionen können Sie die Standardeinstellungen für das Leistungsmerkmal Web Collaboration konfigurieren. Einzelheiten hierzu finden Sie unter den folgenden Themen:

- **•** [Abschnitt 15.6.1, "Konfigurieren von Standard-Routingkonzept, -](#page-387-0) [Warteschlange und -Zeitüberschreitungs-URL für Web Collaboration", auf](#page-387-0)  [Seite 388](#page-387-0)
- **•** [Abschnitt 15.6.2, "Konfigurieren der Einstellungen für Web Collaboration-](#page-389-1)[Fehler-Warteschlange", auf Seite 390](#page-389-1)
- **•** [Abschnitt 15.6.3, "Konfigurieren der Standardsprache für Web Collaboration",](#page-389-0)  [auf Seite 390](#page-389-0)
- **•** [Abschnitt 15.6.4, "Konfigurieren der Web-Server-Einstellungen für Web](#page-390-0)  [Collaboration", auf Seite 391](#page-390-0)

*HINWEIS:* Um eine der Web Collaboration-Optionen zu konfigurieren, müssen Sie über die zugehörige Manager-Berechtigung "Voll" oder "Ändern" verfügen.

### <span id="page-387-0"></span>**15.6.1 Konfigurieren von Standard-Routingkonzept, - Warteschlange und -Zeitüberschreitungs-URL für Web Collaboration**

Sie müssen die folgenden Standardwerte für das Leistungsmerkmal Web Collaboration angeben:

- **Standard-Routingkonzept-Ablauf** Der Routingkonzept-Ablauf, der anfänglich zum Weiterleiten aller Web Collaboration-Kontakte im Contact Center dient. Falls erforderlich, können Sie den Standardablauf des Routingkonzepts so konfigurieren, dass er mit nachfolgenden Routingkonzept-Abläufen verbunden wird.
- **Standardwarteschlange** Die Warteschlange, die Sie als Standardoption für den Eintrag Keine Übereinstimmung gefunden (\*) in einer Komponente Zieltabelle verwenden möchten.
- **Zeitüberschreitungs-URL** Die Webseite, an die ein Kontakt weitergeleitet wird, sofern Sie beim Konfigurieren einer Warteschlange eine Zeitüberschreitung angegeben haben. Die hierfür eingerichtete Seite gibt typischerweise an, dass das Contact Center im Moment ausgelastet ist und schlägt vor, es später zu versuchen, oder stellt Links zu weiteren Informationen bereit.

Konfigurieren der Web Collaboration-Optionen

Richten Sie vor der Konfiguration dieser Einstellungen den Routingkonzept-Ablauf (siehe [Abschnitt 9.4, "Konfigurieren eines Routingkonzept-Ablaufs", auf](#page-233-0)  [Seite 234](#page-233-0) und die Warteschlange (siehe [Abschnitt 10.3, "Konfigurieren einer](#page-265-0)  [Warteschlange", auf Seite 266\)](#page-265-0) ein, die Sie als Standard verwenden möchten.

*HINWEIS:* In einer Multi-Tenant-Umgebung kann nur ein Business Unit-Administrator das Standard-Routingkonzept für Web Collaboration, die Warteschlange und die Zeitüberschreitungs-URL konfigurieren. Einzelheiten hierzu finden Sie unter [Abschnitt 19.3, "Administratorrollen in einer Multi-Tenant-](#page-428-0)[Umgebung", auf Seite 429.](#page-428-0)

#### **So konfigurieren Sie die Web Collaboration-Standardeinstellungen:**

- 1. Klicken Sie im Menü **Extras** auf **Optionen**.
- 2. Klicken Sie im linken Teilfenster unter **Systemeinstellungen** auf **Web Collaboration**.
- 3. Führen Sie auf der Registerkarte **Allgemein** unter **Standard** folgende Schritte durch:
	- **•** Klicken Sie in der Liste **Routingkonzept** auf das Web Collaboration-Routingkonzept, das Sie zum Weiterleiten aller Web Collaboration-Kontakte verwenden möchten.
	- **•** Klicken Sie in der Liste **Warteschlange** auf die Web Collaboration-Warteschlange, die Sie als Standardoption für den Eintrag Keine Übereinstimmung gefunden (\*) in einer Zieltabelle-Komponente verwenden möchten.
	- **•** Wählen Sie im Feld **Zeitüberschreitungs-URL** die URL aus, die Sie als Standard-Zeitüberschreitungs-URL verwenden möchten. Die Zeitüberschreitungs-URL ist die Webseite, an die ein Kontakt weitergeleitet wird, sofern Sie beim Konfigurieren einer Warteschlange eine Zeitüberschreitung angegeben haben. Sie können auf  $\mathbb{L}$  klicken, um den Browser aufzurufen und die URL zu testen.
- 4. Klicken Sie auf **OK**.

### <span id="page-389-1"></span>**15.6.2 Konfigurieren der Einstellungen für Web Collaboration-Fehler-Warteschlange**

Die Fehler-Warteschlange ist die Warteschlange, an die Web Collaboration-Kontakte bei behebbaren Systemfehlern geleitet werden. Behebbare Systemfehler sind von den OpenScape Contact Center-Servern generierte Fehler, die nicht durch die in einigen Ablaufkomponenten bereitgestellte Option **Beenden bei Fehler** behandelt werden können. Wenn das System einen behebbaren Systemfehler in einem Routingkonzept-Ablauf erkennt, wird der Web Collaboration-Kontakt an die Fehler-Warteschlange weitergeleitet, von wo er dann an einen geeigneten Benutzer geleitet werden kann.

*HINWEIS:* In einer Multi-Tenant-Umgebung kann nur ein Business Unit-Administrator die Einstellungen für die Fehler-Warteschlange Web Collaboration konfigurieren. Einzelheiten hierzu finden Sie unter [Abschnitt 19.3,](#page-428-0)  ["Administratorrollen in einer Multi-Tenant-Umgebung", auf Seite 429](#page-428-0).

#### **So konfigurieren Sie die Fehler-Warteschlange für Web Collaboration:**

- 1. Klicken Sie im Menü **Extras** auf **Optionen**.
- 2. Klicken Sie im linken Teilfenster unter **Systemeinstellungen** auf **Web Collaboration**.
- 3. Führen Sie auf der Registerkarte **Allgemein** unter **Fehler** folgende Schritte durch:
	- **•** Wählen Sie in der Liste **Warteschlange** die Warteschlange aus, an die Kontakte bei behebbaren Fehlern geleitet werden.
	- **•** Geben Sie in das Feld **Beschreibung** eine Beschreibung für die Fehler-Warteschlange ein.
- 4. Klicken Sie auf **OK**.

### <span id="page-389-0"></span>**15.6.3 Konfigurieren der Standardsprache für Web Collaboration**

Sie müssen die Standardsprache für Web Collaboration-Sitzungen festlegen. Auf Webseiten eingerichtete Links, die dazu dienen, Web Collaboration-Sitzungen zu initiieren, enthalten typischerweise einen Sprachparameter, der die Sprache für

#### **Arbeiten mit dem Leistungsmerkmal Web Collaboration**

Konfigurieren der Web Collaboration-Optionen

die angeforderte Sitzung angibt. Wenn der Link keine Sprache angibt, verwendet OpenScape Contact Center die Web Collaboration-Standardsprache für den Standort.

Sie können jede konfigurierte Sprache auswählen (siehe [Abschnitt 15.5.1,](#page-377-0)  ["Konfigurieren einer Web Collaboration-Sprache", auf Seite 378\)](#page-377-0).

**HINWEIS:** In einer Multi-Tenant-Umgebung kann nur ein Business Unit-Administrator die Web Collaboration-Standardsprache konfigurieren. Einzelheiten hierzu finden Sie unter [Abschnitt 19.3, "Administratorrollen in einer](#page-428-0)  [Multi-Tenant-Umgebung", auf Seite 429](#page-428-0).

**So definieren Sie die Standardsprache für Web Collaboration:**

- 1. Klicken Sie im Menü **Extras** auf **Optionen**.
- 2. Klicken Sie im linken Teilfenster unter **Systemeinstellungen** auf **Web Collaboration**.
- 3. Wählen Sie auf der Registerkarte **Allgemein** unter **Sprache** aus der Liste **Standardsprache** die Sprache, die standardmäßig verwendet werden soll.
- 4. Klicken Sie auf **OK**.

#### <span id="page-390-0"></span>**15.6.4 Konfigurieren der Web-Server-Einstellungen für Web Collaboration**

Sie können den Port konfigurieren, die der Web Interaction-Server verwendet, um mit dem Unternehmens-Webserver im Zusammenhang mit Web Collaboration-Sitzungen zu kommunizieren.

*WICHTIG:* Wenn Sie mit der Betriebsdatenbank verbunden sind und die Portnummer ändern, müssen Sie den Web Interaction-Server auf dem Haupt-Server-Computer neu starten.

*HINWEIS:* In einer Multi-Tenant-Umgebung kann nur ein Systemadministrator die Webserver-Einstellungen für Web Collaboration konfigurieren. Einzelheiten hierzu finden Sie unter [Abschnitt 19.3, "Administratorrollen in einer Multi-Tenant-](#page-428-0)[Umgebung", auf Seite 429.](#page-428-0)

**So konfigurieren Sie die Web-Server-Einstellungen für Web Collaboration:**

- 1. Klicken Sie im Menü **Extras** auf **Optionen**.
- 2. Klicken Sie im linken Teilfenster unter **Systemeinstellungen** auf **Web Collaboration**.
- 3. Klicken Sie auf die Registerkarte **Unternehmens**-**Webserver**.
- 4. Wählen Sie unter **Port-Einstellungen** in der Liste **Portnummer** die Nummer des Ports aus, den der Web Interaction-Server zur Kommunikation mit dem Unternehmens-Webserver nutzt, um Web Collaboration zu unterstützen. Sie können einen ungesicherten oder gesicherten (TLS-fähigen) Port auswählen. Weitere Informationen finden Sie in [Abschnitt 20.3.3, "Konfigurieren der Web-](#page-448-0)[Server-Einstellungen", auf Seite 449](#page-448-0).
- 5. Klicken Sie auf **OK**.

# **16 Arbeiten mit Vernetzung**

Dieses Kapitel bietet einen Überblick über das optionale Leistungsmerkmal Vernetzung und beschreibt, welche Konfigurationsaufgaben ausgeführt werden müssen, damit dieses Leistungsmerkmal auf dem OpenScape Contact Center-System funktioniert.

Die Vernetzung ist ein lizenziertes Leistungsmerkmal für die Verteilung von Anrufen an mehrere OpenScape Contact Center-Standorte. Jeder vernetzte Standort übermittelt seine verschiedenen Leistungsstatistiken an die anderen vernetzten Standorte. Mit Hilfe eines Sprach-Vernetzungsablaufs können verschiedene Entscheidungskriterien festgelegt werden, die bestimmen, ob ein Kontakt an einen vernetzten Standort verteilt und wie in diesem Fall der entsprechende Standort ausgewählt werden soll.

*HINWEIS:* In einer Multi-Tenant-Umgebung wird Vernetzung nicht unterstützt. Einzelheiten zum Leistungsmerkmal Multi-Tenancy finden Sie im [Kapitel 19,](#page-424-0)  ["Arbeiten mit dem Leistungsmerkmal Multi-Tenancy".](#page-424-0)

Sie können Kontakte basierend auf folgenden Informationen verteilen:

- **Auslastung** Durch den Zugriff auf Leistungsstatistiken von lokalen und Remote-Standorten können Sie entscheiden, wann Kontakte verteilt werden sollten und welcher Standort am besten geeignet ist, Überlaufkontakte zu bearbeiten.
- **Zeitplan** Jeder Standort gibt die Tageszeiten, Wochentage und Kalenderdaten an, an denen er keine Netzwerk-Kontakte akzeptiert.
- **Standortspezifische Kriterien** Sie können Ihre eigene Rangfolge von Standorten basierend auf eigenen Kriterien erstellen und Kontakte auf dieser Grundlage verteilen.

In OpenScape Contact Center können Sie diese speziellen Kriterien kombinieren, um eine umfassende und flexible Vernetzungsstrategie einzurichten. Außerdem können Sie, wenn Sie Ihre Vernetzungsstrategie auf Standortebene konfigurieren, diese Einstellungen für jede einzelne Warteschlange überschreiben. Auf diese Weise können Sie mehrere Verteilungsstrategien unter Einbeziehung von Warteschlangen-Aspekten einrichten, die zum Beispiel den Zweck des Kontakts oder vom Kunden eingeholte Informationen berücksichtigen.

Das Leistungsmerkmal Zentrales Reportwesen kann verwendet werden, um historische Reporte über mehrere vernetzte Standorte hinweg zu generieren. Einzelheiten zum Leistungsmerkmal Zentrales Reportwesen finden Sie im [Kapitel 17, "Arbeiten mit dem zentralen Reportwesen".](#page-414-0)

Standorte, die für hohe Verfügbarkeit (Warm Standby) konfiguriert sind, können ebenfalls an der Vernetzung teilnehmen. Es müssen nicht alle vernetzten Standorte für hohe Verfügbarkeit (Warm Standby) konfiguriert werden. Das Leistungsmerkmal Vernetzung macht es möglich, dass beide Standorttypen gleichzeitig an der Vernetzung teilnehmen können. Auch wenn hohe Verfügbarkeit (Warm Standby) nur unterstützt wird, wenn OpenScape Contact Center mit einer OpenScape Voice-, OpenScape 4000- oder HiPath 4000- Kommunikationsplattform verbunden ist, können andere vernetzte Standorte, die nicht für hohe Verfügbarkeit (Warm Standby) konfiguriert sind, mit einem beliebigen von OpenScape Contact Center unterstützten Kommunikationsplattform-Typ verbunden werden. Einzelheiten zum Leistungsmerkmal Hohe Verfügbarkeit (Warm Standby) finden Sie unter [Kapitel](#page-420-0)  [18, "Arbeiten mit dem Leistungsmerkmal Hohe Verfügbarkeit \(Warm Standby\)".](#page-420-0)

#### **16.1 Kontaktverarbeitung**

Jeder Standort weist eine Anzahl von reservierten Telefonleitungen (Standleitungen) zu, die zum Übermitteln und Annehmen von Sprachverkehr über das Netzwerk dienen. Das folgende Diagramm zeigt die grundlegenden Schritte der Verarbeitung eines Kontakts in einem netzweiten Contact Center.

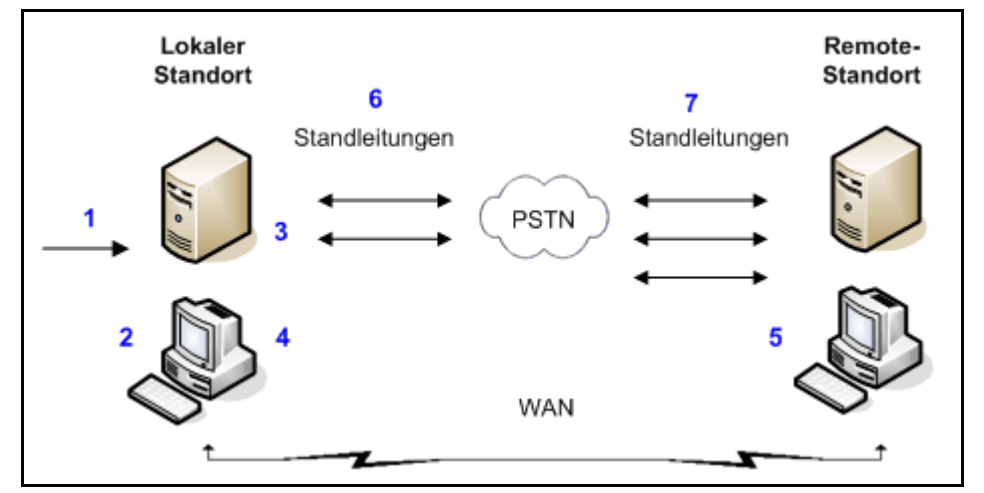

Die nummerierten Schritte sind wie folgt:

- 1. Ein ankommender Anruf geht in OpenScape Contact Center ein.
- 2. Der aktive Routingkonzept-Ablauf wird ausgeführt und leitet den Kontakt an eine netzwerkfähige Warteschlange.
- 3. Die lokale Weiterleitung des Kontakts wird ausgesetzt, während ein Vernetzungsablauf ausgeführt wird. Anhand von Leistungsstatistiken für den lokalen Standort und für Remote-Standorte bestimmt der Vernetzungsablauf, ob der Kontakt lokal weitergeleitet oder verteilt werden soll. Soll der Kontakt verteilt werden, wird auch der Zielstandort bestimmt.
- 4. Wenn der Kontakt an einen Remote-Standort verteilt werden soll, fordert der lokale Standort die Nummer für die Telefonleitung an, über die der Kontakt an den ausgewählten Remote-Standort übermittelt werden soll.
- 5. OpenScape Contact Center am Remote-Standort gibt die Nummer einer freien Telefonleitung zurück.
- 6. Der lokale Standort leitet den Anruf zum Remote-Standort um und nimmt ihn lokal aus der Warteschlange heraus.
- 7. Der Remote-Standort leitet den Anruf an eine Warteschlange mit demselben Namen wie die Warteschlange, in die der Kontakt am lokalen Standort geleitet werden sollte, während OpenScape Contact Center einen verfügbaren Benutzer zum Bearbeiten des Kontakts findet.

#### **16.2 Vernetzung auf Warteschlangenebene**

Die Vernetzung wird auf Warteschlangenebene aktiviert und betrieben. Wenn ein ankommender Kontakt in eine netzwerkfähige Warteschlange eingereiht wird, kann er nur an eine Warteschlange gleichen Namens an einem anderen Standort im Netzwerk verteilt und dort eingereiht werden. So richten Sie eine Warteschlange für Vernetzung ein, siehe [Abschnitt 16.7.4, "Konfigurieren der](#page-409-0)  [Vernetzungseinstellungen für eine Warteschlange", auf Seite 410](#page-409-0).

*HINWEIS:* Die Warteschlangen müssen nur denselben Namen haben. Sie müssen nicht identisch konfiguriert sein.

Beispielsweise könnte ein Kontakt, der in **Warteschlange A** auf **Standort 1** eingereiht ist, an **Standort 2** oder **Standort 3** verteilt werden, da beide Standorte eine Warteschlange mit dem Namen **Warteschlange A** haben. Ein in

**Warteschlange C** am **Standort A** eingereihter Kontakt könnte dagegen nur an **Standort 3** verteilt werden, da dies der einzige Standort ist, der eine Warteschlange mit dem Namen **Warteschlange C** hat.

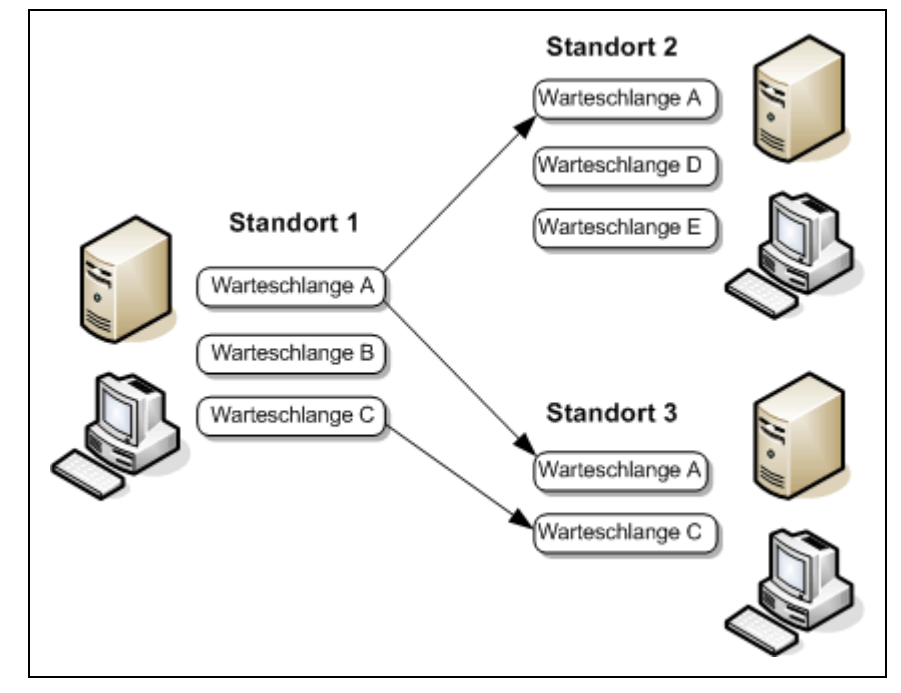

#### **16.3 Annahmekriterien**

Jeder Standort im Netzwerk definiert seine eigenen Annahmekriterien, die andere Standorte informieren, ob er derzeit Netzverkehr akzeptiert. Annahmekriterien können aus einer oder beiden der folgenden Komponenten bestehen:

- **Zeitplan** Mit dem Annahmekriterien-Zeitplan können Sie die Tageszeiten und Wochentage festlegen, an denen der Standort Kontakte von anderen vernetzten Standorten akzeptiert. Sie können auch spezielle Kalenderdaten angeben, zum Beispiel Feiertage, an denen das Contact Center keine Kontakte von anderen vernetzten Standorten akzeptiert.
- **Leistungskriterien** Ein lokaler Standort kann eine oder mehrere auf Statistiken basierende Bedingungen testen, die bestimmen, wann er Kontakte von anderen Standorten akzeptiert. Bei jedem Test wird der aktuelle Wert einer bestimmten Statistik mit einem konfigurierten Schwellwert verglichen, wobei Operatoren wie gleich, über (größer als) und unter (kleiner als) verwendet werden. Beispielsweise könnte ein Standort nur Netzwerk-Kontakte akzeptieren, wenn die aktuelle geschätzte Wartezeit an dem Standort weniger als eine Minute beträgt. Wenn mehrere Leistungskriterien angegeben sind, müssen das Zeitplan-Kriterium und alle Leistungskriterien
erfüllt sein, damit der Standort Kontakte akzeptiert. Wenn keine Statistikbasierten Tests angegeben sind, ist der Zeitplan das einzige Annahmekriterium.

Die Zeitplan- und Leistungselemente der Annahmekriterien werden auf Standortebene definiert (siehe [Abschnitt 16.8.2, "Konfigurieren der Vernetzungs-](#page-410-0)[Annahmeeinstellungen", auf Seite 411\)](#page-410-0). Auf der Warteschlangenebene können Sie Leistungskriterien der Standortebene überschreiben oder zusätzliche Leistungskriterien angeben (siehe [Abschnitt 10.3.6, "Konfigurieren der Sprach-](#page-280-0)[Warteschlange-Vernetzungseinstellungen", auf Seite 281\)](#page-280-0).

Außerdem kann der lokale Standort als Teil des Prozesses der Kontaktverteilung den am besten geeigneten Standort basierend auf dem Wert einer oder mehrerer Leistungsstatistiken des Remote-Standorts auswählen. Jeder Standort hat Zugriff auf einen Satz von Leistungsstatistiken auf Standort- und Warteschlangenebene für jeden am netzweiten Contact Center teilnehmenden Remote-Standort.

Jeder Standort in einem Netzwerk übermittelt seine Annahmekriterien und sein Paket von Leistungsstatistiken in regelmäßigen, konfigurierten Abständen (fünf Sekunden bis fünf Minuten) an andere Standorte im Netzwerk. Einzelheiten zum Konfigurieren dieses Intervalls finden Sie im [Abschnitt 16.8.1, "Konfigurieren von](#page-409-0)  [allgemeinen Vernetzungseinstellungen", auf Seite 410.](#page-409-0)

### <span id="page-396-0"></span>**16.4 Anrufverteilmethoden**

Wenn die Verarbeitung in einem Vernetzungsablauf eine Komponente Netzwerkauswahl erreicht, wird der Kontakt an einen anderen Standort verteilt. Sie können eine von zwei Anrufverteilmethoden verwenden:

- **Bester Standort** Der Kontakt wird an den Standort mit der besten Leistung für eine einzelne, definierte Statistik weitergeleitet. Wenn die definierte Statistik beispielsweise die geschätzte Wartezeit ist, und in der Kurzliste sind noch mehrere Standorte enthalten, wird der Kontakt an den Standort mit dem höchsten Service-Level weitergeleitet.
- **Bevorzugter Standort** Der Kontakt wird an einen der Standorte weitergeleitet, die in einer konfigurierten Liste geeigneter Standorte in der Rangfolge ganz oben stehen. Sie können bei dieser Methode die Standorte in Ihrem Netzwerk nach willkürlichen standortspezifischen Kriterien einstufen, optional für jede einzelne Warteschlange, und Kontakte basierend auf diesem Kriterium verteilen. Bei dieser Methode könnten Sie zum Beispiel Kontakte basierend auf geographischen Angaben oder einer Standort-Spezialisierung verteilen.

Das folgende Diagramm zeigt den gewählten Standort für jede Methode: Rangfolge der bevorzugten Standorte, getestete Statistik für besten Standort und gefilterte Kurzliste mit geeigneten Standorten. Die Standorte 1 und 3 werden aufgrund von Annahmekriterien aus der Kurzliste entfernt oder weil die Leistung für eine bestimmte Statistik den konfigurierten Level nicht erfüllt hat.

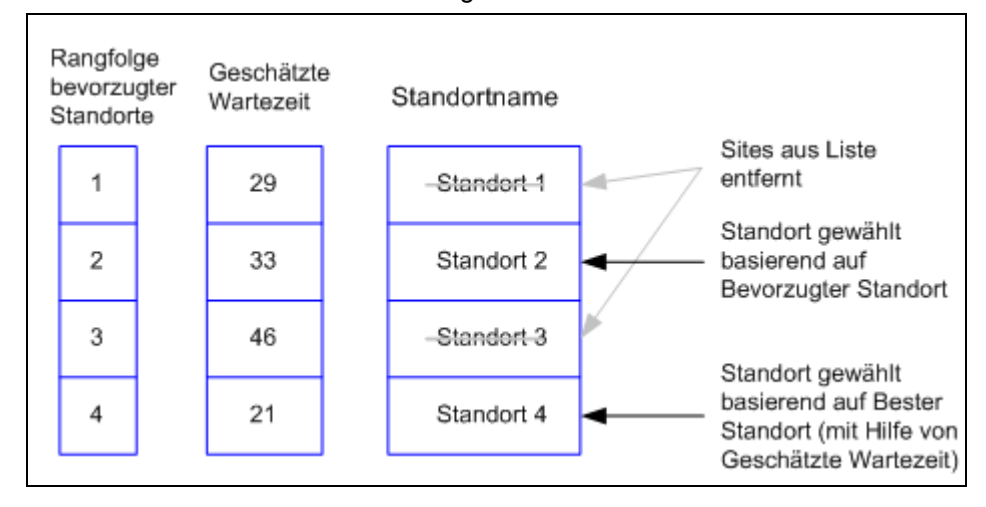

Sie können eine einzelne Anrufverteilmethode auf Standortebene angeben, die für alle Kontakte gelten soll, die an andere vernetzte Standorte weitergeleitet werden sollen. Zusätzlich können Sie die Standorteinstellung in der Konfiguration für jede Netzwerkauswahl-Komponente überschreiben, die Sie in Ihren Vernetzungsabläufen verwenden. Dies gibt Ihnen die Flexibilität, Ihre Anrufverteilmethode zwischen einzelnen Warteschlangen oder in Abhängigkeit vom lokalen oder Remote-Datenverkehr zu variieren.

*HINWEIS:* Informationen zum Einrichten einer Standard-Anrufverteilmethode auf Standortebene finden Sie im [Abschnitt 16.8.3, "Konfigurieren der](#page-412-0)  [Netzwerkverteilungseinstellungen", auf Seite 413](#page-412-0).

*HINWEIS:* Informationen zum Überschreiben von Einstellungen für Anrufverteilmethoden auf Warteschlangenebene finden Sie im [Abschnitt 10.3.6,](#page-280-0)  ["Konfigurieren der Sprach-Warteschlange-Vernetzungseinstellungen", auf Seite](#page-280-0)  [281](#page-280-0).

### **16.5 Info über Vernetzungsabläufe**

Wenn Ihr Standort über eine Netzwerklizenz verfügt und ein Routingkonzept-Ablauf einen Anruf in eine netzwerkfähige Warteschlange einreiht, wird die lokale Verarbeitung des Ablaufs ausgesetzt, solange ein Vernetzungsablauf ausgeführt wird.

Der Vernetzungsablauf bietet die folgende Basisfunktionalität:

- **•** Entscheidet darüber, ob das lokale Routing des Kontakts wieder aufgenommen wird oder er je nach Zeitplan oder Last am lokalen Standort oder an Remote-Standorten zu einem anderen Standort weitergeleitet wird.
- **•** Er filtert die Liste der geeigneten vernetzten Standorte, indem er Standorte ausschließt, die bestimmte Leistungstests nicht bestehen.
- **•** Er verteilt den Kontakt an den Standort, der hinsichtlich einer bestimmten Leistungsstatistik am besten abschneidet (Methode Bester Standort) oder in einer am Standort definierten Rangfolge die höchste Position einnimmt (Methode Bevorzugter Standort).

OpenScape Contact Center stellt einen Standard-Vernetzungsablauf bereit. Sie können eine Kopie dieses Ablaufs anlegen und die Kopie als Grundlage für einen neuen Vernetzungsablauf verwenden. Sie können aber auch einen völlig neuen Ablauf erstellen. Einzelheiten hierzu finden Sie unter [Abschnitt 16.6,](#page-403-0)  ["Konfigurieren eines Vernetzungsablaufs", auf Seite 404.](#page-403-0)

*HINWEIS:* Wenn das System für hohe Verfügbarkeit (Warm Standby) konfiguriert ist, kann die Ausführung eines Vernetzungsablaufs durch einen Failover beeinträchtigt werden. Dies liegt daran, dass einige Entscheidungen, die in einem Vernetzungsablauf getroffen werden, auf Statistiken basieren, die nach einem Failover andere Werte haben können. Weitere Einzelheiten zum Leistungsmerkmal Hohe Verfügbarkeit (Warm Standby) finden Sie in [Kapitel 18,](#page-420-0)  ["Arbeiten mit dem Leistungsmerkmal Hohe Verfügbarkeit \(Warm Standby\)"](#page-420-0).

# **16.5.1 Beispiel für grundlegenden Vernetzungsablauf**

In einem einfachen Szenario könnte ein Vernetzungsablauf entscheiden, ob der Kontakt lokal bearbeitet oder über eine Komponente Zeitplan (basierend auf dem Datum, dem Wochentag oder der Uhrzeit des Kontakteingangs) an einen vernetzten Standort verteilt wird.

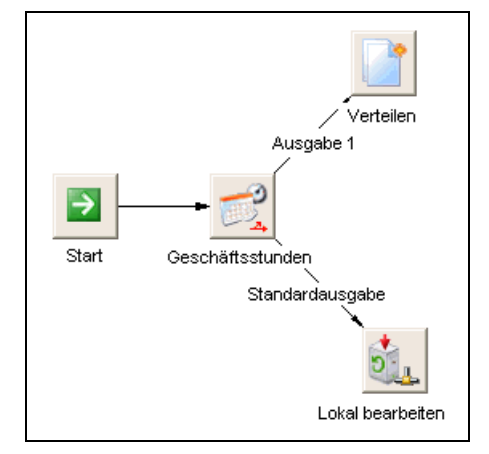

Betrachten Sie hierzu die folgende Konfiguration:

- **•** Der oben gezeigte Ablauf wird auf einem Standort mit dem Namen **Standort 1** in einem Contact Center-Netzwerk mit fünf Standorten ausgeführt, wobei sich die anderen vier Standorte in unterschiedlichen Zeitzonen befinden.
- **•** Die Zeitplan-Komponente **Geschäftszeiten überprüfen** ist so konfiguriert, dass Kontakte, die außerhalb der normalen Geschäftszeiten (Montag bis Freitag 09:00 bis 17:00 Uhr) ankommen, an einen anderen Standort weitergeleitet werden.
- **•** Wenn ein Kontakt während der normalen Geschäftszeiten ankommt, wird die Verarbeitung an **Lokal bearbeiten** übergeben, eine Lokal Halten-Komponente, die den Vernetzungsablauf beendet und die Wiederaufnahme der lokalen Weiterleitung des Kontakts erlaubt.
- **•** Das Annahmekriterium für alle Standorte ist so festgelegt, dass außerhalb der normalen Geschäftszeiten an diesen Standorten keine Kontakte von anderen Standorten akzeptiert werden.
- **•** Kontakte werden mithilfe der Methode Bevorzugter Standort verteilt, wobei die Standortreihenfolge auf **Standort 1** wie folgt festgelegt ist: **Standort 2**, **Standort 3**, **Standort 4** und **Standort 5**.

Die Ablaufverarbeitung für einen Kontakt, der um 19:00 Uhr ankommt, wenn **Standort 2** und **Standort 3** geschlossen sind, könnte folgendermaßen aussehen:

**•** Vor der Ausführung von Komponenten werden die Annahmekriterien für alle Standorte überprüft. Da **Standort 2** und **Standort 3** geschlossen sind, wird die Kurzliste der geeigneten Standorte so gefiltert, dass sie nur noch **Standort 4** und **Standort 5** enthält.

- **•** Da der Kontakt um 19:00 Uhr ankommt, übergibt die Komponente Zeitplan die Verarbeitung an die Netzwerkauswahl-Komponente **Verteilen**.
- **•** Da die Reihenfolge der Bevorzugten Standorte in der Kurzliste **Standort 4** vor **Standort 5** führt, leitet die Komponente **Verteilen** den Kontakt an **Standort 4** weiter und beendet anschließend den Vernetzungsablauf.

# **16.5.2 Treffen der Entscheidung für lokale Verarbeitung oder Verteilung**

Eine wichtige Entscheidung in einem Vernetzungsablauf ist, ob der Kontakt lokal verarbeitet oder an einen anderen Standort im netzweiten Contact Center verteilt werden soll. Sie können basierend auf einer Leistungsstatistik am lokalen Standort entscheiden, ob eine Komponente Lokal Halten ausgeführt werden soll, die den Ablauf beendet und die lokale Weiterleitung des Kontakts wiederaufnimmt. Sie könnten beispielsweise eine Komponente Lokale Leistungsentscheidung verwenden, um die aktuelle Wartezeit am lokalen Standort zu überprüfen und sicherzustellen, dass sie angemessen niedrig ist, bevor Sie entscheiden, den Kontakt lokal zu verarbeiten.

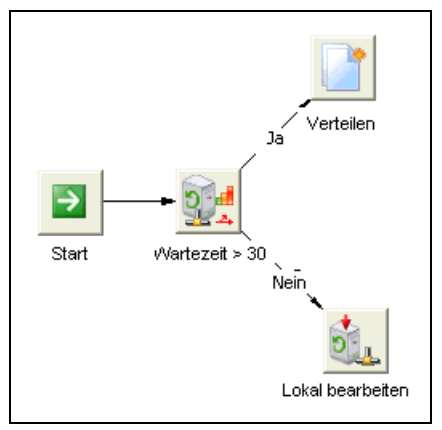

Sie können mehrere Komponenten Lokale Leistungsentscheidung verwenden, wenn Sie verschiedene Warteschlangen- oder Standort-basierte Statistiken testen möchten. Beispielsweise könnten Sie entscheiden, den Kontakt nur dann lokal zu verarbeiten, wenn es verfügbare Benutzer am lokalen Standort gibt UND die aktuelle geschätzte Wartezeit kleiner als eine Minute ist.

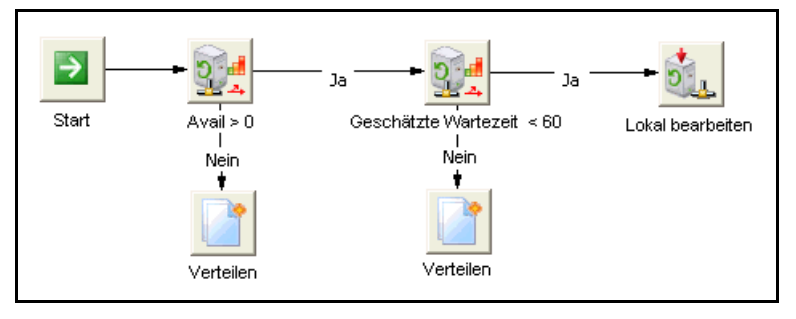

# **16.5.3 Filtern der Kurzliste mit geeigneten vernetzten Standorten**

Netzwerkauswahl-Komponenten in einem Ablauf müssen aus einer Kurzliste von geeigneten vernetzten Standorten einen Standort auswählen, an den der Kontakt weitergeleitet werden soll. Beim Starten der Ausführung eines Vernetzungsablaufs besteht die Kurzliste aus allen Standorten, die darauf konfiguriert sind, an der Vernetzung teilzunehmen, außer:

- **•** Standorte, deren Annahmekriterien angeben, dass diese Standorte derzeit keine Netzwerk-Kontakte akzeptieren.
- **•** Standorte, die keine Warteschlange haben, deren Name mit der Warteschlange identisch ist, in der der Kontakt derzeit eingereiht ist.

Da eine Komponente Netzwerkauswahl den Standort, an den ein Kontakt weitergeleitet wird, letztendlich aus der Kurzliste auswählt, können Sie die Kurzliste vor Ausführung der Komponente Netzwerkauswahl entsprechend filtern. Beispielsweise könnten Sie nach der Entscheidung, ob der Kontakt lokal verarbeitet oder verteilt werden soll, zunächst versuchen, alle Standorte herauszufiltern, deren Warteschlange eine geschätzte Wartezeit von weniger als einer Minute hat.

Im folgenden Diagramm ist **Geschätzte Wartezeit < 60** eine Komponente Verteilungsentscheidung. Mit diesem Komponententyp können Sie eine Standort- oder Warteschlangen-basierte Statistik auf allen vernetzten Standorten testen. Nachdem der Test abgeschlossen ist, wird die Kurzliste auf die Standorte reduziert, die den Test bestanden haben. Sie können den Kontakt dann an den Standort mit der besten geschätzten Wartezeit verteilen. Wenn der Test fehlschlägt, besteht für die verbundene Warteschlange hoher Datenverkehr auf allen Standorten. In diesem Fall könnten Sie den Kontakt an den Standort mit den meisten verfügbaren Agenten verteilen, wodurch die Chance maximiert wird, dass der Kontakt von einem Überlauf-Benutzer bearbeitet wird.

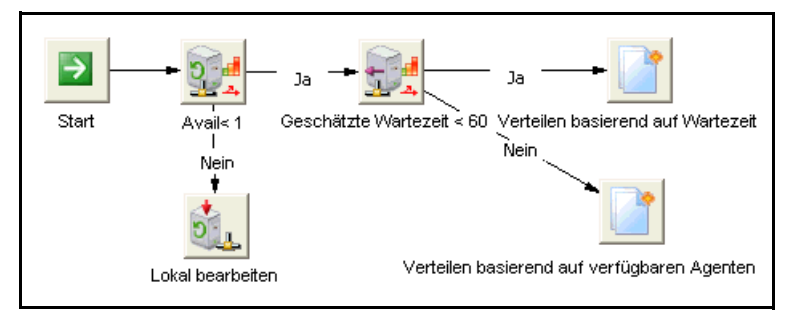

Im vorangegangen Beispiel wurde eine Verteilungsentscheidung-Komponente verwendet, um die Verteilung mithilfe einer Netzwerkauswahl-Komponente einzurichten. Die von einer Komponente Verteilungsentscheidung zurückgegebenen Informationen können auch auf andere Art verwendet werden. Das folgende Diagramm zeigt beispielsweise einen Ablauf, in dem eine Verteilungsentscheidung am Anfang des Ablaufs verwendet wird, um die Entscheidung zu erleichtern, ob der Kontakt lokal verarbeitet oder verteilt werden soll.

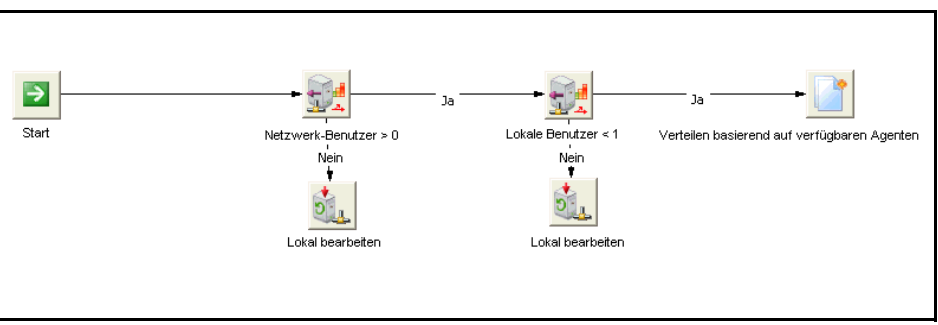

Schließlich können Sie auch mehrere Tests zur Komponente

Verteilungsentscheidung in einem Ablauf durchführen. Das folgende Diagramm zeigt, wie eine Kurzliste mit vier Standorten (**A**, **B**, **C** und **D**) durch einen Ablauf mit zwei Verteilungsentscheidung-Komponenten gefiltert werden könnte.

- **•** Mit Beginn der Ausführung des Vernetzungsablaufs wurde Standort **B** aus der Kurzliste entfernt, weil er entweder keine entsprechende Warteschlange mit identischem Namen hat oder aus seinen Annahmekriterien hervorgeht, dass er derzeit keine Kontakte akzeptiert.
- **•** Der erste Test schlägt fehl, das heißt, es gibt keine Standorte, die den Test bestehen, sodass die Kurzliste weiter die Standorte **A**, **C** und **D** enthält.

Konfigurieren eines Vernetzungsablaufs

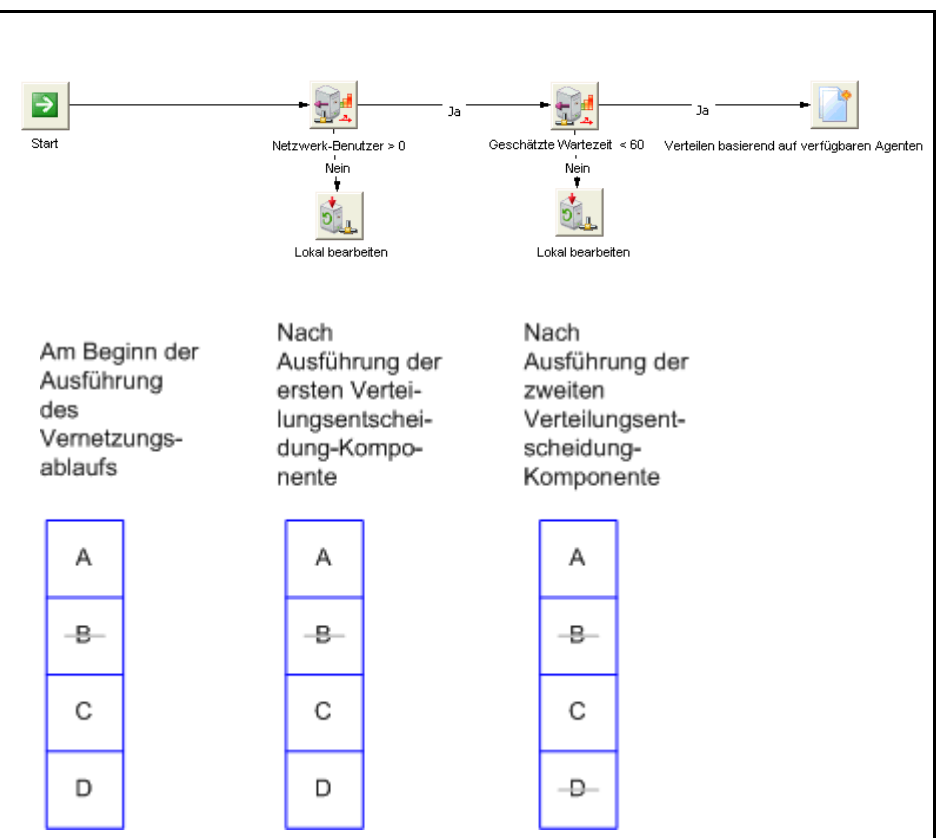

**•** Der zweite Test wird bestanden, wobei Standort **D** eliminiert wird, sodass die Kurzliste nur noch die Standorte **A** und **C** enthält.

### <span id="page-403-0"></span>**16.6 Konfigurieren eines Vernetzungsablaufs**

Ein Vernetzungsablauf ist eine Folge von Ereignissen zur Verteilung von Anrufen an die vernetzten Standorte des Contact Centers.

*HINWEIS:* Um eine Vernetzungsablauf zu erstellen oder zu ändern, müssen Sie über die Manager-Berechtigung "Voll" oder "Ändern" für **Vernetzungsabläufe** verfügen.

### **So konfigurieren Sie einen Vernetzungsablauf:**

- 1. Zeigen Sie im Menü **Datei** auf **Neu**, dann auf **Design Center**, dann auf **Sprache**, und klicken Sie anschließend auf **Vernetzungsablauf**.
- 2. Führen Sie auf der Registerkarte **Allgemein** unter **Ablauf** folgende Schritte durch:
	- **•** Geben Sie in das Feld **Name** einen eindeutigen Namen für den Vernetzungsablauf ein. Der Name erscheint auf der Registerkarte im Design Editor, wenn Sie das Ablaufdiagramm öffnen.
	- **•** Geben Sie in das Feld **Beschreibung** eine Beschreibung für den Vernetzungsablauf ein. Die Beschreibung sollte den Zweck des Ablaufs erläutern.
- 3. Klicken Sie auf **OK**. Die Anwendung speichert den neuen Ablauf und gibt ihm den Status **Unvollständig**.
- 4. Doppelklicken Sie im rechten Teilfenster auf den neuen Ablauf. Ein Ablaufdiagramm erscheint im **Design Editor** mit einer **Start**komponente.
- 5. Richten Sie die erforderlichen Komponenten für das Vernetzungsablaufdiagramm ein.
- 6. Komponenten zum Ablaufdiagramm hinzufügen.
- 7. Verbinden Sie die Komponenten.
- 8. Klicken Sie im Menü **Datei** auf **Speichern**.

### <span id="page-404-0"></span>**16.7 Konfigurieren von Netzwerkressourcen**

Sie müssen die Ressourcen konfigurieren, die sich auf das Leistungsmerkmal Vernetzung auswirken.

*HINWEIS:* Die Erstkonfiguration der Vernetzung, wie die Zuordnung von Telefonleitungen und die Einrichtung des WAN für die standortübergreifende Kommunikation, wird typischerweise von Ihrem Servicevertreter vorgenommen. Informationen zu den Einrichtungsaufgaben finden Sie im *Integrationshandbuch für Kommunikationsplattformen*.

*HINWEIS:* Die Einstellungen einiger Standardoptionen, zum Beispiel die Schichten und Service-Level, können sich auf die Netzwerkfunktion auswirken. Einzelheiten hierzu finden Sie unter [Abschnitt 20.7, "Konfigurieren der Statistik-](#page-468-0)[Optionen", auf Seite 469](#page-468-0).

# <span id="page-405-0"></span>**16.7.1 Konfigurieren der Telefonleitungen für Vernetzung**

Alle vernetzten Standorte verfügen über eine Reihe von Telefonleitungen zur Übermittlung von Netzwerk-Kontakten. Die den einzelnen Leitungen zugewiesenen wählbaren Nummern bestehen aus zwei Teilen:

- **Wahl-Präfix** Die Anfangsziffern, die für alle Leitungen des vernetzten Standorts gleich sind, wie Ländervorwahl und Ortskennzahl. Dieses wird bei der Konfiguration eines vernetzten Standorts festgelegt. Einzelheiten hierzu finden Sie unter [Abschnitt 16.7.2, "Konfigurieren eines vernetzten Standorts",](#page-406-0)  [auf Seite 407](#page-406-0).
- **Netzwerk-Transitnummer** Die Pilotnummer oder CDL-Rufnummer des Remote-Standorts, die der lokale Standort zur Übermittlung des Kontakts an den Remote-Standort verwendet. Einzelheiten hierzu finden Sie unter [Abschnitt 16.7.3, "Konfigurieren von Netzwerk-Transitnummern", auf Seite](#page-407-0)  [408](#page-407-0).

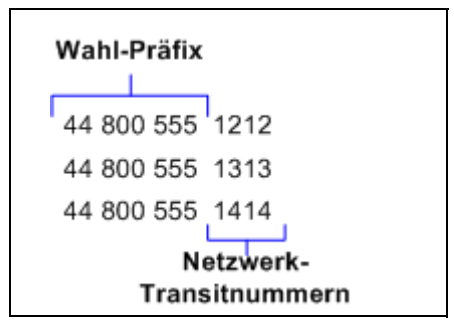

Jede Standortkonfiguration speichert alle Netzwerk-Transitnummern für diesen Standort sowie das Wahl-Präfix für alle anderen Standorte im Netzwerk. Wenn ein Kontakt an einen anderen Standort verteilt werden soll, fordert das OpenScape Contact Center-System eine Netzwerk-Transitnummer von dem Zielstandort an und verwendet anschließend das Wahl-Präfix für diesen Standort, um die Netzwerk-Transitnummer in eine wählbare Nummer aufzulösen.

*HINWEIS:* Wenn das System für hohe Verfügbarkeit (Warm Standby) konfiguriert und an eine OpenScape 4000- oder HiPath 4000- Kommunikationsplattform mit einer Standby Access Point Emergency Unit angeschlossen ist, die unter einer anderen Ortskennzahl als die Hauptkommunikationsplattform erreichbar ist, müssen Sie sicherstellen, dass Ihr Dienstanbieter ein eindeutiges, globales Wahl-Präfix einrichtet, das mit den Netzwerk-Transitnummern verwendet werden kann. Dies ermöglicht, dass ankommende Anrufe vom öffentlichen Netz entweder an die Kommunikationsplattform oder an die Access Point Emergency Unit weitergeleitet werden, unabhängig davon, welches Gerät die Anrufverarbeitung steuert.

# <span id="page-406-0"></span>**16.7.2 Konfigurieren eines vernetzten Standorts**

Sie müssen die OpenScape Contact Center-Remote-Standorte konfigurieren, mit denen dieser Standort zu Zwecken der Vernetzung kommuniziert.

*HINWEIS:* Um einen Vernetzten Standort zu erstellen oder zu ändern, müssen Sie über die Manager-Berechtigung "Voll" oder "Ändern" für **Vernetzte Standorte** verfügen.

#### **So konfigurieren Sie einen vernetzten Standort:**

- 1. Zeigen Sie im Menü **Datei** auf **Neu**, dann auf **Administration Center**, dann auf **Vernetzung**, und klicken Sie dann auf **Standort**.
- 2. Führen Sie auf der Registerkarte **Allgemein** unter **Details** folgende Schritte durch:
	- **•** Geben Sie in das Feld **Name** einen eindeutigen Namen für den vernetzten Standort ein. Achten Sie darauf, einen eindeutigen Namen anzugeben, damit es bei Reporten auf Standortebene unter den Statistiken für die Standorte nicht zu Verwechslungen kommt.
	- **•** Geben Sie in das Feld **Beschreibung** eine Beschreibung für den vernetzten Standort ein.
	- **•** Geben Sie in das Feld **Wahl-Präfix** das Wahl-Präfix an, das verwendet werden soll, um die Netzwerk-Transitnummer des vernetzten Standorts in eine wählbare Nummer umzuwandeln. Hintergrundinformationen zu Netzwerk-Transitnummern finden Sie im [Abschnitt 16.7.1, "Konfigurieren](#page-405-0)  [der Telefonleitungen für Vernetzung", auf Seite 406.](#page-405-0)
- 3. Führen Sie unter **Administrationsserver** folgende Schritte durch:
	- **•** Geben Sie in das Feld **Hostname** den Hostnamen des Server-Computers ein, auf dem sich der vernetzte Standort befindet.

*HINWEIS:* Wenn das System für hohe Verfügbarkeit (Warm Standby) konfiguriert ist, müssen Sie anstelle des Namens des Server-Computers den Namen des Server-Clusters eingeben.

- **•** Geben Sie in das Feld **Portnummer** die Portnummer des Administrationsservers auf dem Server ein.
- 4. Führen Sie unter **Kontakt** folgende Schritte durch:
	- **•** Geben Sie in das Feld **Name** den Namen der Person ein, die für den Betrieb des vernetzten Standorts zuständig ist. Diese Person ist gewöhnlich der Administrator, der die OpenScape Contact Center-Datenbank konfiguriert und technische Unterstützung anbietet.
- **•** Geben Sie in das Feld **Telefonnummer** die Telefonnummer ein, unter der die Kontaktperson zu erreichen ist.
- 5. Klicken Sie auf die Registerkarte **Reporte**.
- 6. Aktivieren Sie unter **Reporte** das Kontrollkästchen für jeden Report, der Daten über diesen vernetzten Standort anzeigen soll. Die Liste enthält nur Ihre eigenen Reporte oder Reporte, die Benutzern gehören, die Sie überwachen können.
- 7. Klicken Sie auf **OK**.

# <span id="page-407-0"></span>**16.7.3 Konfigurieren von Netzwerk-Transitnummern**

Eine Netzwerk-Transitnummer ist eine Pilotnummer, die verwendet wird, um netzweite Anrufe weiterzuleiten. Sie müssen die von einem vernetzten Standort verwendeten Netzwerk-Transitnummern festlegen. Weitere Informationen finden Sie im [Abschnitt 16.7.1, "Konfigurieren der Telefonleitungen für Vernetzung", auf](#page-405-0)  [Seite 406.](#page-405-0)

Bei der Konfiguration einer Netzwerk-Transitnummer geben Sie abhängig vom Typ der Kommunikationsplattform, mit der das System verbunden ist, eine der folgenden Nummern an:

- **•** OpenScape Voice Eine Pilotnummer für einen OpenScape Contact Center-Sammelanschluss.
- **•** OpenScape 4000 oder HiPath 4000 eine Pilotnummer für eine OpenScape Contact Center-Route-Control-Gruppe.
- **•** OpenScape Business eine CDL-Rufnummer für eine OpenScape Contact Center-UCD-Gruppe.

*HINWEIS:* Um eine Netzwerk-Transitnummer einzurichten oder zu ändern, müssen Sie über die Manager-Berechtigung "Voll" oder "Ändern" für **Netzwerk-Transitnummern** verfügen.

Alle Netzwerk-Transitnummern des Standorts müssen gleich lang und von außen mit dem vorangestellten Wahl-Präfix anwählbar sein. Zum Beispiel muss die Pilotnummer 2345 von außen über 555-2345 anwählbar sein. Wenn die Pilotnummer nur über 555-1234 anwählbar ist, kann sie nicht verwendet werden.

*WICHTIG:* Sie müssen sicherstellen, dass Netzwerk-Transitnummern korrekt konfiguriert sind. Wenn sie nicht korrekt konfiguriert sind, können schwerwiegende Probleme bei der Anrufverarbeitung auftreten; zum Beispiel können Anrufe aus der Warteschlange herausgenommen und nicht vom System bearbeitet werden.

*HINWEIS:* Sie müssen eine Netzwerk-Transitnummer sowohl in OpenScape Contact Center als auch auf der Kommunikationsplattform konfigurieren. Diese Ressource kann nicht mit dem Leistungsmerkmal KonfigSync synchronisiert werden.

Beim Ändern einer vorhandenen Netzwerk-Transitnummer können Sie nur den Namen ändern. Die Nummer selbst kann nicht geändert werden. Um die Nummer zu ändern, müssen Sie die Netzwerk-Transitnummer löschen und eine neue einrichten.

#### **So konfigurieren Sie eine Netzwerk-Transitnummer:**

- 1. Zeigen Sie im Menü **Datei** auf **Neu**, dann auf **Telefonie-Center**, und klicken Sie auf **Netzwerk-Transitnummer**.
- 2. Geben Sie unter **Details** im Feld **Name** einen Namen für den Bereich von Netzwerk-Transitnummern ein, den Sie einrichten möchten.
- 3. Geben Sie in das Feld **Von** die erste Pilotnummer in dem Bereich ein.
- 4. Geben Sie in das Feld **Bis** die letzte Pilotnummer in dem Bereich ein.

*HINWEIS:* Wenn Sie eine einzelne Ressource einrichten möchten, geben Sie nur die Nummer in das Feld **Von** ein. Sie brauchen keine Nummer in das Feld **An** einzugeben.

5. Klicken Sie auf **OK**. Die Anwendung richtet eine Netzwerk-Transitnummer für jede von Ihnen angegebene Pilotnummer ein.

# **16.7.4 Konfigurieren der Vernetzungseinstellungen für eine Warteschlange**

Die Vernetzung wird auf Warteschlangenebene implementiert. Die Definition jeder Warteschlange, die am netzweiten Contact Center teilnimmt, muss für die Vernetzung aktiviert werden. Einzelheiten hierzu finden Sie unter [Abschnitt 10.3,](#page-265-0)  ["Konfigurieren einer Warteschlange"](#page-265-0).

### **16.8 Konfigurieren von Vernetzungsoptionen**

Wenn Ihr Standort über eine Netzwerklizenz verfügt, können Sie die Standard-Vernetzungsoptionen konfigurieren. Einzelheiten hierzu finden Sie unter den folgenden Themen:

- **•** [Abschnitt 16.8.1, "Konfigurieren von allgemeinen Vernetzungseinstellungen",](#page-409-0)  [auf Seite 410](#page-409-0)
- **•** [Abschnitt 16.8.2, "Konfigurieren der Vernetzungs-Annahmeeinstellungen",](#page-410-0)  [auf Seite 411](#page-410-0)
- **•** [Abschnitt 16.8.3, "Konfigurieren der Netzwerkverteilungseinstellungen", auf](#page-412-0)  [Seite 413](#page-412-0)

*HINWEIS:* Um eine der Vernetzungsoptionen zu konfigurieren, müssen Sie über die zugehörige Manager-Berechtigung "Voll" oder "Ändern" verfügen.

# <span id="page-409-0"></span>**16.8.1 Konfigurieren von allgemeinen Vernetzungseinstellungen**

Über die allgemeinen Vernetzungseinstellungen können Sie:

**•** Die Vernetzung für den Standort aktivieren und deaktivieren. Wenn Vernetzung auf Standortebene aktiviert ist, kann der Standort Kontakte basierend auf den Einstellungen der standortspezifischen Netzwerkkonfiguration akzeptieren und verteilen. Sie können die Vernetzung eines Standorts deaktivieren, um Fehler zu beheben oder die Konfiguration zu ändern.

*HINWEIS:* Neben der Aktivierung der Vernetzung auf Standortebene muss das Leistungsmerkmal Vernetzung vollständig konfiguriert werden. Einzelheiten hierzu finden Sie unter [Abschnitt 16.7, "Konfigurieren von](#page-404-0)  [Netzwerkressourcen", auf Seite 405.](#page-404-0)

- **•** Das Datenaustausch-Intervall konfigurieren. Jeder Standort in einem netzweiten Contact Center nutzt Leistungsstatistiken von anderen Standorten im Netzwerk für die Entscheidung, an welchen Standort ein Kontakt weitergeleitet werden soll. (Einzelheiten hierzu finden Sie unter [Abschnitt](#page-396-0)  [16.4, "Anrufverteilmethoden", auf Seite 397\)](#page-396-0). Zusätzlich muss jeder Standort über jeden Remote-Standort wissen, ob er zum momentanen Zeitpunkt Netzwerk-Kontakte akzeptiert. Dies wird bewerkstelligt, indem jeder Standort in konfigurierten Intervallen seine Annahmekriterien und ein Paket von Leistungsstatistiken an alle anderen beteiligten Standorte übermittelt.
- **•** Den Standard-Vernetzungsablauf Sprache definieren. Informationen zur Konfiguration eines Sprach-Vernetzungsablaufs finden Sie im [Abschnitt 16.6,](#page-403-0)  ["Konfigurieren eines Vernetzungsablaufs", auf Seite 404.](#page-403-0)

#### **So konfigurieren Sie die allgemeinen Vernetzungseinstellungen:**

- 1. Klicken Sie im Menü **Extras** auf **Optionen**.
- 2. Klicken Sie im linken Teilfenster unter **Systemeinstellungen** auf **Vernetzung**.
- 3. Zum Aktivieren der Vernetzung an diesem Standort aktivieren Sie unter **Netzwerkbeteiligung** das Kontrollkästchen **Aktivieren**.
- 4. Geben Sie unter **Netzwerk-Datenaustausch** in das Feld **Datenaustausch-Intervall** das Zeitintervall ein, in dem Daten mit anderen vernetzten Standorten ausgetauscht werden sollen.
- 5. Wählen Sie unter **Standard** aus der Liste **Vernetzungsablauf** den Vernetzungsablauf für Sprache aus, der standardmäßig verwendet werden soll.
- 6. Klicken Sie auf **OK**.

### <span id="page-410-0"></span>**16.8.2 Konfigurieren der Vernetzungs-Annahmeeinstellungen**

Sie können Betriebszeiten für den Standort festlegen, die angeben, wann die von den anderen vernetzten Standorten verteilten Anrufe angenommen werden können. Sie können optional die Leistungskriterien konfigurieren, die eine vernetzte Sprach-Warteschlange erfüllen muss, um verteilte Kontakte anzunehmen. Weitere Informationen finden Sie in [Abschnitt 16.3,](#page-395-0)  ["Annahmekriterien", auf Seite 396.](#page-395-0)

#### **So konfigurieren Sie die Vernetzungs-Annahmeeinstellungen:**

- 1. Klicken Sie im Menü **Extras** auf **Optionen**.
- 2. Klicken Sie im linken Teilfenster unter **Systemeinstellungen** auf **Vernetzung**.
- 3. Klicken Sie auf die Registerkarte **Annahme**.
- 4. Zum Konfigurieren des Annahmeplans klicken Sie unter **Zeitplan** auf **Zeitplan bearbeiten**.
- 5. Doppelklicken Sie im Dialogfeld **Netzwerk-Annahmeplan** auf den Tag, den Sie konfigurieren möchten, und bearbeiten Sie den aktiven Zeitraum für den Tag.

*HINWEIS:* Sie können auch den Start- oder Endpunkt eines aktiven Zeitraums ziehen, um den Zeitraum ändern.

- 6. Optional können Sie auf die Registerkarte **Ausnahmen** klicken, um eine Ausnahme vom Standardzeitplan einzurichten. Eine Ausnahme überschreibt den Zeitplan für den gesamten Tag.
	- a) Klicken Sie auf dem Kalender auf den Tag, für den Sie eine Ausnahme planen möchten, zum Beispiel ein gesetzlicher Feiertag. Die Zeile **Standard** zeigt den Standard-Zeitplan für den Tag.
	- b) Aktivieren Sie das Kontrollkästchen **Überschreiben**.
	- c) Doppelklicken Sie in der Zeile **Überschreiben** auf eine Zelle, und bearbeiten Sie dann den aktiven Zeitraum für den Überschreibplan. Klicken Sie auf **OK**.
- 7. Verwenden Sie die Registerkarte **Übersicht**, um den Zeitplan nach Status oder nach Wochentag anzuzeigen.
	- **•** Erweitern Sie **Nach Status**, und klicken Sie auf **Aktiv** oder **Inaktiv**, um die Tage und Zeiten zu sehen, an denen der E-Mail-Plan aktiv bzw. inaktiv ist.
	- **•** Erweitern Sie **Nach Tag**, und klicken Sie auf den Wochentag, um den Zeitplan für diesen Tag zu sehen.
- 8. Klicken Sie auf **OK**.
- 9. Um ein Annahme-Leistungskriterium zu konfigurieren, klicken Sie unter **Annahme-Leistungskriterien** auf **Hinzufügen** oder wählen Sie ein Kriterium aus der Liste und klicken Sie auf **Bearbeiten**.
- 10. Klicken Sie auf **OK**.

# <span id="page-412-0"></span>**16.8.3 Konfigurieren der Netzwerkverteilungseinstellungen**

Sie können diesen Standort so konfigurieren, dass Anrufe an andere vernetzte Standorte verteilt werden. Dazu müssen Sie die Verteilmethode und die Liste der Standorte angeben, die bei der Verteilung berücksichtigt werden.

Es gibt folgende Verteilmethoden:

- **Bester Standort** Der Kontakt wird an den Standort mit der besten Leistung für eine einzelne, definierte Statistik verteilt. Ist diese Methode ausgewählt, definiert die Liste Einbezogene Standorte die Standorte, aus denen durch einen Test der Standort mit der besten Leistung ermittelt wird.
- **Bevorzugter Standort** Diese Verteilmethode verteilt den Kontakt an den Standort mit der höchsten Position in der Reihe der bevorzugten Standorte. Ist diese Methode ausgewählt, definiert die Liste Einbezogene Standorte die bevorzugte Reihenfolge der für die Verteilung verfügbaren Standorte.

Weitere Informationen finden Sie in [Abschnitt 16.4, "Anrufverteilmethoden", auf](#page-396-0)  [Seite 397.](#page-396-0)

#### **So konfigurieren Sie die Netzwerkverteilungseinstellungen:**

- 1. Klicken Sie im Menü **Extras** auf **Optionen**.
- 2. Klicken Sie im linken Teilfenster unter **Systemeinstellungen** auf **Vernetzung**.
- 3. Klicken Sie auf die Registerkarte **Verteiler**.
- 4. Wählen Sie unter **Einbezogene Standorte** die Remote-Standorte aus, an die Anrufe von diesem lokalen Standort verteilt werden können. Doppelklicken Sie auf eine Zeile in der Tabelle, um die Liste konfigurierter Standorte zu aktivieren, und wählen Sie einen Standort aus der Liste aus. Sie müssen die Standorte bereits konfiguriert haben, bevor Sie sie hier auswählen können.
- 5. Wählen Sie unter **Standard-Anrufverteilmethode** aus der Liste **Methode** die Methode aus, nach der OpenScape Contact Center die Standorte zur Verteilung der Anrufe auswählen soll. Sie können **Bester Standort** oder **Bevorzugter Standort** wählen.
- 6. Wenn Sie in Schritt 5 zuvor **Bester Standort** ausgewählt haben, geben Sie unter **Standardstatistik Auswahl Bester Standort** an, welche Standardstatistik zur Auswahl des besten Standorts verwendet werden soll:
	- a) Wählen Sie aus der Liste **Auswerten bei** die Ebene der zu überprüfenden Statistik. Sie können **Warteschlangenebene** oder **Standortebene** auswählen.
	- b) Wählen Sie in der Liste **Statistik** die Statistik aus, die Sie zum Auswerten des Standorts verwenden möchten.
- c) Wenn Sie in Schritt a) **Warteschlangenebene** gewählt haben, so wählen Sie in der Liste **Warteschlange** die Warteschlange aus, auf die Sie die ausgewählte Statistik anwenden wollen.
- 7. Klicken Sie auf **OK**.

# <span id="page-414-0"></span>**17 Arbeiten mit dem zentralen Reportwesen**

Dieses Kapitel bietet einen Überblick über das Leistungsmerkmal zentrales Reportwesen und beschreibt, welche Konfigurationsaufgaben ausgeführt werden müssen, damit dieses Leistungsmerkmal auf dem OpenScape Contact Center-Systems funktioniert.

Das Leistungsmerkmal Zentrales Reportwesen verwendet einen separaten zentraler Report-Server-Computer mit Informix sowie einige OpenScape Contact Center-Server.

Ein zentraler Report-Server-Computer kann für die folgenden Zwecke eingesetzt werden:

- **•** Generierung historischer Reporte über mehrere vernetzte Standorte hinweg. Einzelheiten zum Leistungsmerkmal Vernetzung finden Sie im [Kapitel 16,](#page-392-0)  ["Arbeiten mit Vernetzung"](#page-392-0).
- **•** Entlastung des Haupt-Server-Computers durch Übernahme des historischen Reportings. Dies ermöglicht dem Haupt-Server-Computer die effizientere Verarbeitung von Echtzeit-Kontakten und Echtzeit-Reporten.
- **•** Bereitstellung einer höheren Datenspeicherdauer. Da auf einem zentralen Report-Server-Computer mehr historische Report-Daten gespeichert werden können, können die Report-Daten über eine längere Zeitdauer gespeichert werden.
- **•** Wenn das System für hohe Verfügbarkeit (Warm Standby) konfiguriert ist, um historische Report-Daten von dem Server-Cluster zu sammeln. Einzelheiten zum Leistungsmerkmal Hohe Verfügbarkeit (Warm Standby) finden Sie unter [Kapitel 18, "Arbeiten mit dem Leistungsmerkmal Hohe Verfügbarkeit \(Warm](#page-420-0)  [Standby\)".](#page-420-0)

Das Leistungsmerkmal Zentrales Reportwesen ermöglicht die Reporterstellung für alle verfügbaren Medientypen. Der zentrale Report-Server-Computer speichert einen eigenen Satz von Reportdefinitionen, die unabhängig von den auf lokalen Standorten gespeicherten Definitionen sind.

Wenn der zentrale Report-Server-Computer für Vernetzung verwendet wird, ist der Hauptunterschied zwischen Netzwerk-Reporten und auf einzelnen Standorten generierten Reporten, dass Netzwerk-Reporte Einträge für einzelne Ressourcen nach Standort gruppieren und Gesamtsummen für jeden Standort bereitstellen. Beispielsweise zeigt ein historischer Benutzer-Report für jeden Benutzer die Gesamtsummen, wobei die Benutzer nach dem Standort gruppiert werden, an dem sie arbeiten; darüberhinaus zeigt dieser Report auch die Gesamtsummen pro Standort an. Wenn Sie Reporte zu Benutzern, Nachbearbeitungsgründen oder Gründen für Routingzustand konfigurieren, bietet die Liste **Auswählen nach** auf der Registerkarte **Inhalt** die Option, den Inhalt des Reports nach Standortname auszuwählen.

Zusammenführung von Daten beim zentralen Reportwesen

# **17.1 Zusammenführung von Daten beim zentralen Reportwesen**

Mit Hilfe der Replikationsfunktion von Informix werden die Daten der lokalen Standorte (d.h. der Standorte, an denen nicht der zentrale Report-Server-Computer steht) in der OpenScape Contact Center-Datenbank auf dem zentralen Report-Server-Computer konsolidiert.

Während des Tages erfolgt ein Rollup der Kontakt-Rohdaten, um Daten für 15- Minuten-Reporte und stündliche Reporte bereit zu haben. Einmal täglich, zur Datenverwaltungszeit, werden Rollupdaten für tägliche, wöchentliche und monatliche Reporte berechnet. Außerdem werden zu diesem Zeitpunkt alle Konfigurationsänderungen für lokale Standorte, zum Beispiel neue Benutzer-Definitionen, in den zentralen Report-Standort importiert. Weitere Informationen zur Datenverwaltungszeit finden Sie im [Abschnitt 20.6.1, "Konfigurieren der](#page-458-0)  [Datenverwaltungszeit", auf Seite 459](#page-458-0).

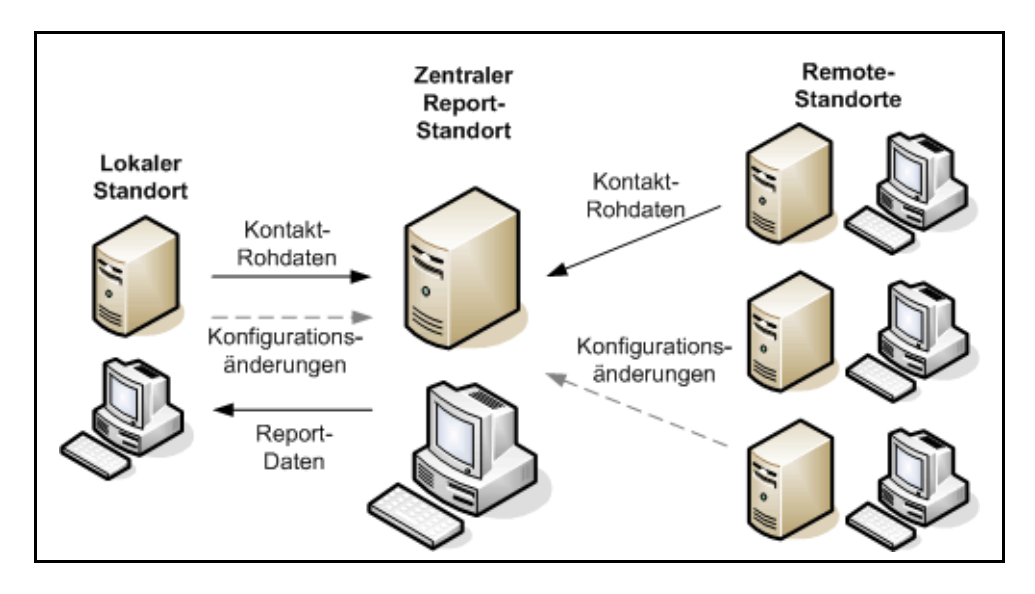

# **17.2 Begrenzte Funktionalität beim zentralen Reportwesen**

Wenn Sie an einem zentralen Report-Server-Computer angemeldet sind, bietet die Manager-Anwendung die folgende eingeschränkte Funktionalität:

- **•** Nur das Administration Center und das Reporting Center sind verfügbar.
- **•** Im Administration Center werden nur Benutzer, Benutzervorlagen, Profile, Server und Benachrichtigungen angezeigt. Einzelheiten zu Konfiguration von Benutzern finden Sie im [Abschnitt 17.3, "Konfigurieren eines Benutzers auf](#page-416-0)  [einem zentralen Report-Computer", auf Seite 417.](#page-416-0)
- **•** Im Report Center werden nur historische Reporte unterstützt; Echtzeit-, Summen- und Aktivitätsreporte sind nicht verfügbar. Alle an den lokalen Standorten verfügbaren historischen Reporte werden unterstützt.
- **•** Im Dialogfeld Optionen sind nur die Optionen für das Leistungsmerkmal Zentrales Reportwesen und die Konfiguration der Manager-Anwendung verfügbar. Einzelheiten hierzu finden Sie unter [Abschnitt 17.4, "Konfigurieren](#page-417-0)  [von Optionen für das Zentrale Reportwesen", auf Seite 418.](#page-417-0)
- **•** Die Betriebsdatenbank kann zwar zu Supportzwecken als Entwurfsdatenbank gespeichert werden, allerdings kann eine Betriebsdatenbank nicht mit einer Entwurfsdatenbank überschrieben werden.

### <span id="page-416-0"></span>**17.3 Konfigurieren eines Benutzers auf einem zentralen Report-Computer**

Alle Administratoren und Supervisors, die sich beim zentralen Report-Server-Computer anmelden, um Reporte zu generieren oder die Standortwartung durchführen, müssen auf dem zentralen Report-Server-Computer konfiguriert werden.

Die Benutzerkonfiguration enthält folgende Elemente:

- **•** Berechtigungen zum Arbeiten mit speziellen Reportarten (beispielsweise historischer Benutzer-Report und historischer Warteschlangen-Report) oder zum Durchführen von Verwaltungsaufgaben. Speziell für das zentrale Reportwesen werden zwei Standardprofile bereitgestellt:
	- **Manager** Stellt Berechtigungen zum Arbeiten mit allen Reportarten und mit Benutzer-Definitionen sowie eine Auswahl zugehöriger Funktionen bereit.
	- **Manager Administrator** Stellt dieselben Berechtigungen wie das Profil Manager bereit und enthält außerdem Berechtigungen zum Arbeiten mit den speziellen Einstellungen für das zentrale Reportwesen im Dialogfeld Optionen.
- **•** Dies sind zum Beispiel Überwachungsrechte für spezielle Ressourcen, für die Reporte erstellt werden sollen (z.B. Warteschlangen und Benutzer).
- **•** Besitz von Reportdefinitionen, wenn der Benutzer keine Berechtigung zum Erstellen oder Ändern von Reportdefinitionen hat.

[Abschnitt 4.1, "Konfigurieren von Benutzern", auf Seite 35](#page-34-0) enthält Hinweise zum Einrichten von Benutzern an einem lokalen Standort. Dieselben Prinzipien gelten auf einem zentralen Report-Server-Computer. Es sind jedoch nur die Registerkarten **Allgemein**, **Berechtigungen** und **Überwachen** und auf diesen Registerkarten nur Einstellungen für das zentrale Reportwesen verfügbar.

Konfigurieren von Optionen für das Zentrale Reportwesen

### <span id="page-417-0"></span>**17.4 Konfigurieren von Optionen für das Zentrale Reportwesen**

Sie müssen die Standardoptionen konfigurieren, die sich speziell auf das zentrale Reportwesen beziehen. Einzelheiten hierzu finden Sie unter den folgenden Themen:

- **•** [Abschnitt 17.4.1, "Konfigurieren der Einstellungen des zentralen Report-](#page-417-1)[Server-Computers", auf Seite 418](#page-417-1)
- **•** [Abschnitt 17.4.2, "Konfigurieren der Server-Einstellungen für vernetzte](#page-418-0)  [Standorte", auf Seite 419](#page-418-0)

Weitere Optionen können auf dem zentralen Report-Server-Computer unabhängig von denselben Einstellungen auf dem Haupt-Server-Computer konfiguriert werden. Einzelheiten hierzu finden Sie unter den folgenden Themen:

- **•** [Abschnitt 7.13.2, "Konfigurieren des ersten Tags der Woche", auf Seite 175](#page-174-0)
- **•** [Abschnitt 7.13.5, "Konfigurieren der Option Reporte per E-Mail versenden",](#page-178-0)  [auf Seite 179](#page-178-0)
- **•** [Abschnitt 20.6, "Konfigurieren der Datenverwaltungsoptionen", auf Seite 458](#page-457-0)
- **•** [Abschnitt 20.7.1, "Konfigurieren des Service-Level-Intervalls", auf Seite 469](#page-468-1)
- **•** [Abschnitt 20.7.3, "Konfigurieren der Benutzer-Berechnung", auf Seite 475](#page-474-0)

### <span id="page-417-1"></span>**17.4.1 Konfigurieren der Einstellungen des zentralen Report-Server-Computers**

Wenn Sie in Ihrem Contact Center das zentrale Reportwesen einsetzen, können Sie die Einstellungen für den zentralen Report-Server konfigurieren.

**HINWEIS:** In einer Multi-Tenant-Umgebung kann nur ein Systemadministrator die Einstellungen für den zentralen Report-Server-Computer konfigurieren. Einzelheiten hierzu finden Sie unter [Abschnitt 19.3, "Administratorrollen in einer](#page-428-0)  [Multi-Tenant-Umgebung", auf Seite 429](#page-428-0).

#### **So konfigurieren Sie die Einstellungen des zentralen Report-Server-Computers:**

- 1. Klicken Sie im Menü **Extras** auf **Optionen**.
- 2. Klicken Sie im linken Teilfenster unter **Systemeinstellungen** auf **Reporting**.
- 3. Klicken Sie auf die Registerkarte **Zentrales Reportwesen**.
- 4. Geben Sie in das Feld **Standortname** den Namen des zentralen Report-Standorts ein.
- 5. Geben Sie in das Feld **Hostname** den Hostnamen des zentralen Report-Servers-Computer ein.
- 6. Geben Sie in das Feld **Portnummer** die Portnummer des Administrationsservers auf dem zentralen Report-Server ein.

# <span id="page-418-0"></span>**17.4.2 Konfigurieren der Server-Einstellungen für vernetzte Standorte**

Wenn Sie mit einem zentralen Report-Server-Computer in einer vernetzen Umgebung verbunden sind, können Sie den Namen eines vernetzten Standorts und die Portnummer des Administrationsservers an einem vernetzten Standort ändern.

#### **So konfigurieren Sie Servereinstellungen für die vernetzten Standorte:**

- 1. Klicken Sie im Menü **Extras** auf **Optionen**.
- 2. Klicken Sie im linken Teilfenster unter **Systemeinstellungen** auf **Reporting**.
- 3. Klicken Sie auf die Registerkarte **Vernetzte Standorte**.
- 4. Wählen Sie einen Standort aus der Liste unter **Vernetzte Standorte** und klicken Sie auf **Bearbeiten**.
- 5. Nehmen Sie im Dialogfeld **Vernetzte Standorte** die erforderlichen Änderungen vor:
	- **•** Geben Sie in das Feld **Standortname** den Namen des Standorts ein.
	- **•** Geben Sie in das Feld **Portnummer** die Portnummer des Administrationsservers am Standort ein.
- 6. Klicken Sie auf **OK**.

### **Arbeiten mit dem zentralen Reportwesen**

Konfigurieren von Optionen für das Zentrale Reportwesen

# <span id="page-420-0"></span>**18 Arbeiten mit dem Leistungsmerkmal Hohe Verfügbarkeit (Warm Standby)**

Dieses Kapitel beschreibt das Leistungsmerkmal Hohe Verfügbarkeit (Warm Standby) und beschreibt, welche Konfigurationsaufgaben ausgeführt werden müssen, damit dieses Leistungsmerkmal auf dem OpenScape Contact Center-System funktioniert.

Hohe Verfügbarkeit (Warm Standby) ist ein lizenziertes Leistungsmerkmal, das nur unterstützt wird, wenn das System mit einer OpenScape Voice-, OpenScape 4000- oder HiPath 4000-Kommunikationsplattform verbunden ist.

Das Leistungsmerkmal Hohe Verfügbarkeit (Warm Standby) nutzt einen redundanten Server-Computer, um einen hohen Grad an Verfügbarkeit für OpenScape Contact Center-Serverprozesse und erforderliche Drittanbieter-Prozesse bereitzustellen, falls es zum Ausfall einer Hardware- oder Softwarekomponente kommt.

Bei einem auf hohe Verfügbarkeit (Warm Standby) konfigurierten System werden die Administrations- und Prozessdaten zwischen dem Haupt- und dem Backup-Server-Computer repliziert. Um sicherzustellen, dass das System mit den replizierten Daten aktualisiert wird, wird der OpenScape Contact Center-Dienst auf dem Server-Computer, der sich im Standby-Modus befindet, täglich eine Stunde vor der konfigurierten Datenverwaltungszeit neu gestartet. Informationen zur Konfiguration der Datenverwaltungszeit finden Sie in [Abschnitt 20.6.1,](#page-458-0)  ["Konfigurieren der Datenverwaltungszeit", auf Seite 459](#page-458-0).

Wenn Sie wichtige Konfigurationsänderungen auf dem im aktiven Modus befindlichen Server-Computer vornehmen, sollten Sie den OpenScape Contact Center-Dienst auf dem Standby-Server-Computer neu starten. Dadurch wird sichergestellt, dass bei einem Systemausfall die Backup-Instanz des Systems über die neuesten Änderungen verfügt.

Zusätzlich kann ein zentraler Report-Server verwendet werden, um statistische Daten von dem Server-Cluster zu sammeln, um fortlaufendes historisches Reporting während und nach dem Ausfall bereitzustellen. Einzelheiten hierzu finden Sie unter [Kapitel 17, "Arbeiten mit dem zentralen Reportwesen".](#page-414-0)

Wenn Sie in einer hoch verfügbaren Umgebung (Warm Standby) arbeiten, sollten Sie sich in den meisten Fällen mit dem Clusternamen (siehe [Abschnitt 3.2,](#page-24-0)  ["Anmelden bei der Manager-Anwendung", auf Seite 25](#page-24-0)) bei der Manager-Anwendung anmelden. Sie müssen außerdem sicherstellen, dass Client Desktop-/Agenten-Portal-Benutzer sich mit dem Clusternamen bei der Client

Call Director-Konfiguration in einer hoch verfügbaren Umgebung (Warm Standby)

Desktop-/Agenten-Portal-Anwendung anmelden, damit die Anwendung nach einem Failover automatisch die Verbindung wiederherstellen kann. Nach einem Failover muss die Manager-Anwendung manuell neu gestartet werden.

*HINWEIS:* Kommt es zu einem Failover zum Backup-Server, wirkt sich dies auf bestimmte Report-Statistiken aus. Einzelheiten hierzu finden Sie im *Reporting Referenzhandbuch*.

# **18.1 Call Director-Konfiguration in einer hoch verfügbaren Umgebung (Warm Standby)**

Bei einem auf hohe Verfügbarkeit (Warm Standby) konfigurierten System sind redundante Sprachprozessoren für Call Director erforderlich. Deshalb:

- **•** Sie müssen den Backup-Sprachprozessor separat auf dem Backup-Server-Computer konfigurieren. Wenn das System mehrere Call Director SIP-Dienst-Sprachprozessoren verwendet, müssen Sie für jeden Sprachprozessor auf dem Haupt-Server-Computer einen Sprachprozessor auf dem Backup-Server-Computer konfigurieren, und jedes Paar von Sprachprozessoren muss in derselben Sprachprozessor-Region konfiguriert werden (sofern verteilt).
- **•** Sie müssen auf dem Backup-Server-Computer einen zweiten Satz Call Director-Nebenstellen oder -Teilnehmernummern für jeden Backup-Sprachprozessor konfigurieren.

In einer hoch verfügbaren Umgebung (Warm Standby) melden Sie sich normalerweise mit dem Clusternamen bei der Manager-Anwendung an. Wenn Sie jedoch Elemente auf dem Backup-Server-Computer konfigurieren, müssen Sie eine Verbindung zum physischen Computer herstellen, indem Sie die Adresse im Format *Portnummer@Servername eingeben.*

Außerdem werden die Call Director-WAV-Dateien nicht auf dem Backup-Server-Computer repliziert. Sie müssen die WAV-Dateien manuell in den Ordner WaveFiles auf dem Backup-Server-Computer kopieren und sicherstellen, dass die WAV-Dateien auf dem Haupt-Server- und dem Backup-Server-Computer synchronisiert bleiben. Einzelheiten hierzu finden Sie unter [Abschnitt 12.3.3,](#page-318-0)  ["Konfigurieren einer WAV-Datei", auf Seite 319](#page-318-0).

Nach dem Konfigurieren dieser Elemente und dem Kopieren der WAV-Dateien müssen Sie den OpenScape Contact Center-Dienst auf dem Backup-Server-Computer neu starten.

Konfigurieren der Option für hohe Verfügbarkeit (Warm Standby)

# **18.2 Konfigurieren der Option für hohe Verfügbarkeit (Warm Standby)**

Das Leistungsmerkmal Hohe Verfügbarkeit (Warm Standby) erfordert spezielle Hardware und Software und muss während der Installation des OpenScape Contact Center-Systems konfiguriert werden. Nach der Installation ist die Option Hohe Verfügbarkeit (Warm Standby) standardmäßig aktiviert, um sicherzustellen, dass das System mit aktiviertem Leistungsmerkmal Hohe Verfügbarkeit (Warm Standby) arbeitet.

*WICHTIG:* Das Ändern der Einstellung der Option Hohe Verfügbarkeit (Warm Standby) nach der Ersteinrichtung des Systems kann den Betrieb von OpenScape Contact Center beeinträchtigen und erfordert außerdem den Neustart des OpenScape Contact Center-Dienstes auf dem Haupt-Server-Computer. Wenden Sie sich an Ihren Servicevertreter, bevor Sie fortfahren.

*HINWEIS:* Wenn Sie mit einer Entwurfsdatenbank verbunden sind, wird die Option Hohe Verfügbarkeit (Warm Standby) nur angezeigt, wenn Sie mit einer OpenScape Voice-, OpenScape 4000- oder HiPath 4000- Kommunikationsplattform verbunden sind.

*HINWEIS:* In einer Multi-Tenant-Umgebung kann nur ein Systemadministrator die Option Hohe Verfügbarkeit (Warm Standby) konfigurieren. Einzelheiten hierzu finden Sie unter [Abschnitt 19.3, "Administratorrollen in einer Multi-Tenant-](#page-428-0)[Umgebung", auf Seite 429.](#page-428-0)

**So konfigurieren Sie die Option Hohe Verfügbarkeit (Warm Standby):**

- 1. Klicken Sie im Menü **Extras** auf **Optionen**.
- 2. Klicken Sie im linken Fenster unter **Systemeinstellungen** auf **System**.
- 3. Klicken Sie auf die Registerkarte **Erweitert**.
- 4. Aktivieren oder deaktivieren Sie je nach Bedarf unter **Hohe Verfügbarkeit (Warm Standby)** das Kontrollkästchen **Aktivieren**.
- 5. Klicken Sie auf **OK**.

### **Arbeiten mit dem Leistungsmerkmal Hohe Verfügbarkeit (Warm Standby)**

Konfigurieren der Option für hohe Verfügbarkeit (Warm Standby)

# **19 Arbeiten mit dem Leistungsmerkmal Multi-Tenancy**

Multi-Tenancy ist ein lizenziertes Leistungsmerkmal, das nur unterstützt wird, wenn das System mit einer OpenScape Voice-, OpenScape 4000- oder HiPath 4000-Kommunikationsplattform verbunden ist. Dieses Kapitel beschreibt das Leistungsmerkmal Multi-Tenancy und die Konfigurationsaufgaben, die ausgeführt werden müssen, damit dieses Leistungsmerkmal auf dem OpenScape Contact Center-System funktioniert.

*HINWEIS:* Vernetzung, SAP CIC-Integration und SAP ICI-Integration werden in einer Multi-Tenant-Umgebung nicht unterstützt.

*HINWEIS:* In einer Multi-Tenant-Umgebung teilen sich Business Units die lizenzierten Leistungsmerkmale.

Dank des Leistungsmerkmals Multi-Tenancy kann ein einzelnes Contact Center mehrere Business Units haben, die eindeutig voneinander getrennt sind. Beispielsweise muss in einer Managed Services-Umgebung der Dienstanbieter sicherstellen, dass die einzelnen Business Units im System nicht gegenseitig ihre Ressourcen einsehen können. Entsprechend sollten in einem Servicebüro Supervisors und Agenten, die jeweils eigene Kunden versorgen, nicht in der Lage sein, die Ressourcen eines anderen Kunden einzusehen.

*HINWEIS:* Wenn ein einzelner Contact Center-Standort das Leistungsmerkmal Multi-Tenancy aufweist und einen zentralen Report-Server-Computer verwendet, können alle Business Units in dem Standort den zentralen Report-Server-Computer nutzen. Wenn das Contact Center jedoch mehrere Standorte aufweist und einer dieser Standorte über das Leistungsmerkmal Multi-Tenancy verfügt, kann der zentrale Report-Server-Computer nur von einem einzigen Standort genutzt werden; eine gemeinsame Nutzung durch mehrere Standorte ist nicht möglich.

So weisen Sie einer Business Unit Kontakte zu:

- **•** Die Zuordnung von weitergeleiteten Anrufen zu einer Business Unit erfolgt auf Basis des Sammelanschlusses (OpenScape Voice) bzw. der Route-Control-Gruppe (OpenScape 4000 oder HiPath 4000), wo der Anruf empfangen wurde. Die Zuordnung von direkten Anrufen zu einer Business Unit erfolgt auf Basis der zur Business Unit gehörigen Teilnehmernummer (OpenScape Voice) oder Benutzer-Nebenstelle (OpenScape 4000 oder HiPath 4000).
- **•** Bei der Erstellung von Callbacks werden diese einer Business Unit zugewiesen.

Umstellen auf Multi-Tenancy

- **•** Die Zuordnung von E-Mail-Nachrichten zu einer Business Unit erfolgt auf Basis des E-Mail-Ziels, an dem die Nachricht empfangen wurde. Die Zuordnung von gehenden E-Mail-Nachrichten zu einer Business Unit erfolgt auf Basis des Benutzers, der die Nachricht sendet.
- **•** Die Zuordnung von Web Collaboration-Kontakten zu einer Business Unit erfolgt auf Basis des bei der Webseiten-Konfiguration angegebenen Business Unit-Namens.

Falls das OpenScape Contact Center-System in einer Multi-Tenant-Umgebung einen Kontakt nicht an eine bestimmte Business Unit weiterleiten kann, wird der Kontakt an die auf der Systemebene konfigurierten Fehler-Business-Unit weitergeleitet.

# <span id="page-425-0"></span>**19.1 Umstellen auf Multi-Tenancy**

Sie können das OpenScape Contact Center-System von einer Single-Tenant-Umgebung (eine einzelne Business Unit) auf eine Multi-Tenant-Umgebung umstellen. Dank dieser Umstellung kann das Contact Center mehrere voneinander getrennte Business Units haben.

*WICHTIG:* Bei einem auf hohe Verfügbarkeit (Warm Standby) konfigurierten System sind für die Umstellung auf Multi-Tenancy einige zusätzliche Schritte erforderlich. Einzelheiten hierzu finden Sie unter [Abschnitt 19.2, "Umstellen auf](#page-426-0)  [Multi-Tenancy in einer Umgebung mit hoher Verfügbarkeit \(Warm Standby\)", auf](#page-426-0)  [Seite 427.](#page-426-0)

*WICHTIG:* Das Umstellen auf Multi-Tenancy ist ein einseitiger Vorgang – nach der Änderung kann das System nicht wieder zurück umgestellt werden.

*WICHTIG:* Wenn Sie mit der Betriebsdatenbank verbunden sind, müssen Sie sicherstellen, dass alle Benutzer vom System abgemeldet sind, bevor Sie auf Multi-Tenancy umstellen. Außerdem muss nach der Umstellung auf Multi-Tenancy der OpenScape Contact Center-Dienst auf dem Haupt-Server-Computer neu gestartet werden.

#### **So stellen Sie das System auf Multi-Tenancy um:**

- 1. Klicken Sie im Menü **Extras** auf **Optionen**.
- 2. Klicken Sie im linken Fenster unter **Systemeinstellungen** auf **System**.
- 3. Klicken Sie auf die Registerkarte **Erweitert**.

Umstellen auf Multi-Tenancy in einer Umgebung mit hoher Verfügbarkeit (Warm Standby)

- 4. Klicken Sie auf **Zu Multi-Tenancy wechseln**.
- 5. Klicken Sie in dem Warnungs-Dialogfeld unter **Möchten Sie zu Multi-Tenancy wechseln?** auf **Ja** und anschließend auf **OK**.
- 6. Wenn das System nachfragt, ob Sie wirklich zu Multi-Tenancy wechseln möchten, klicken Sie auf **Ja**. Das System wird auf Multi-Tenancy umgestellt.
- 7. Klicken Sie auf **OK**.

# <span id="page-426-0"></span>**19.2 Umstellen auf Multi-Tenancy in einer Umgebung mit hoher Verfügbarkeit (Warm Standby)**

Bei einem für hohe Verfügbarkeit (Warm Standby) konfigurierten System müssen Sie die folgende Prozedur durchführen, um zu Multi-Tenancy zu wechseln.

*HINWEIS:* Diese Prozedur erfordert, dass Sie den im Standby-Modus befindlichen Server-Computer anhalten und dann wieder in Betrieb nehmen. Einzelheiten zum Anhalten und zur Wiederinbetriebnahme von Knoten (Server-Computern) finden Sie in der *Cluster-Administratorhilfe*.

#### **So stellen Sie das System in einer Umgebung mit hoher Verfügbarkeit (Warm Standby) auf Multi-Tenancy um:**

- 1. Führen Sie auf dem im Standby-Modus befindlichen Server-Computer die folgenden Aktionen aus:
	- a) Halten Sie mithilfe der Microsoft Clusteranwendung den Server-Computer an.
	- b) Stoppen Sie die Dienste **OpenScape Contact Center** und **OpenScape Contact Center AutoPA**. Warten Sie, bis die Dienste vollständig beendet wurden, bevor Sie fortfahren.
- 2. Führen Sie auf dem Server-Computer, der im aktiven Modus ist, die folgenden Aktionen aus:
	- a) Stellen Sie auf Multi-Tenancy um. Einzelheiten hierzu finden Sie unter [Abschnitt 19.1, "Umstellen auf Multi-Tenancy", auf Seite 426](#page-425-0). Die neuen Daten werden auf die Datenbank auf dem im Standby-Modus befindlichen Server-Computer repliziert.
	- b) Wenn das System Sie dazu auffordert, starten Sie den Dienst **OpenScape Contact Center** neu.
- 3. Führen Sie auf dem im Standby-Modus befindlichen Server-Computer die folgenden Aktionen aus:

### **Arbeiten mit dem Leistungsmerkmal Multi-Tenancy**

Umstellen auf Multi-Tenancy in einer Umgebung mit hoher Verfügbarkeit (Warm Standby)

- a) Starten Sie die Dienste **OpenScape Contact Center** und **OpenScape Contact Center AutoPA**. Der Server-Computer wird im Standby-Modus mit aktivierter Multi-Tenancy hochgefahren.
- b) Nehmen Sie mithilfe der Microsoft Clusteranwendung den Server-Computer wieder in Betrieb.

# <span id="page-428-0"></span>**19.3 Administratorrollen in einer Multi-Tenant-Umgebung**

In einer Multi-Tenant-Umgebung gibt es zwei Administratorrollen:

- **Systemadministrator** Systemadministratoren sind zuständig für die Konfiguration der Business Units und anderer Ressourcen auf Systemebene, wie die OpenScape Contact Center-Server und Kommunikationsplattform-Ressourcen.
- **Business Unit-Administrator** Business Unit-Administratoren sind zuständig für die Konfiguration aller weiteren Elemente, die für ihre spezielle Business Unit benötigt werden, zum Beispiel Broadcaster- und Wandanzeige-Ansichten, Routingkonzept- und Warteschlangenprozess-Abläufe, Warteschlangen und Reporte.

In der folgenden Tabelle sind die Administratoraufgaben aufgelistet, die nur von Systemadministratoren durchgeführt werden können, sowie die Aufgaben, die sowohl von Systemadministratoren als auch von Business Unit-Administratoren durchgeführt werden können. Alle anderen Manager-Aufgaben können nur von Business Unit-Administratoren durchgeführt werden.

| Aufgaben nur des Systemadministrators |                                                                                                    | Aufgaben des System- und des<br><b>Business Unit-Administrators</b> |                                                                                                    |
|---------------------------------------|----------------------------------------------------------------------------------------------------|---------------------------------------------------------------------|----------------------------------------------------------------------------------------------------|
| ٠<br>٠<br>٠<br>٠                      | Business Units konfigurieren<br>Server konfigurieren<br>Kommunikationsplattform-Ressourcen<br>(z. B. Nebenstellen, Teilnehmernummern,<br>Wiedereinreihungsziele, KonfigSync-<br>Domänenbereiche) konfigurieren<br>Benachrichtigungen konfigurieren<br>Ausgeschlossene Nummern konfigurieren<br>Emoticons konfigurieren<br>Entwurfsdatenbank in Betriebsdatenbank<br>laden<br>Aktivieren von Produkt-<br>Leistungsmerkmalen<br>Fehlerprotokoll-Report konfigurieren<br>Auf System Monitor-Anwendung<br>zugreifen<br>Meiste systembezogene Optionen<br>konfigurieren (siehe Erklärung in<br>Abschnitt 19.3.1, "Konfiguration von<br>systembezogenen Optionen in einer Multi-<br>Tenant-Umgebung", auf Seite 430) | ٠<br>٠<br>٠<br>$\bullet$<br>٠<br>٠<br>٠                             | Benutzer konfigurieren<br>Benutzervorlagen konfigurieren<br>Profile konfigurieren<br>Gründe konfigurieren -<br>Systemadministratoren können nur<br>vom System definierte Gründe (außer<br>Nachbearbeitungsgründen) ändern,<br>und Business Unit-Administratoren<br>können nur neue Gründe konfigurieren<br>E-Mail-Ziele konfigurieren<br>Validieren der Datenbank<br>Entwurfsdatenbank speichern<br>Änderungsprotokoll konfigurieren |

*Tabelle 15 Administratoraufgaben in einer Multi-Tenant-Umgebung*

Systemadministratoren müssen Business Unit-Administratoren im Hinblick auf Business Unit-Ressourcen beraten, die sich auf das System auswirken können. Beispielsweise müssen Benutzer-IDs systemweit eindeutig sein. In diesem Fall muss der Systemadministrator jeder Business Unit einen Bereich von Benutzer-

IDs zuweisen und dann den Business Unit-Administrator über diese Bereiche informieren, damit dieser keine Benutzer-IDs konfiguriert, die von einer anderen Business Unit verwendet werden.

# <span id="page-429-0"></span>**19.3.1 Konfiguration von systembezogenen Optionen in einer Multi-Tenant-Umgebung**

Systemadministratoren sind zuständig für die Konfiguration der meisten Elemente im Dialogfeld Optionen unter Systemeinstellungen, mit Ausnahme der folgenden Optionen, die von Business Unit-Administratoren konfiguriert werden:

- **Kontaktsuche** Die Einstellungen auf der Registerkarte Allgemein.
- **Sprache** Die Einstellungen auf der Registerkarte Allgemein und das OpenScape Contact Center-Leistungsmerkmal Anruf nicht beantwortet.
- **Callback** Die Einstellungen für die Anrufer-ID (nur verfügbar, wenn das System mit einer OpenScape Voice-, OpenScape 4000- oder HiPath 4000- Kommunikationsplattform verbunden ist).
- **E-Mail** Die Einstellungen auf der Registerkarte Allgemein (außer dem E-Mail-Routing-Zeitplan) und die Einstellungen für E-Mail-Nachrichten.
- **Web Collaboration** Die Einstellungen auf der Registerkarte Allgemein.
- **Routing** Die maximale Angebotszeit.
- **Call Director** Die Fehlermeldungsdatei und die Standardnavigation.
- **Statistiken** Das Service-Level-Intervall und die entsprechende Formel zur Berechnung des Service-Levels.

# **19.4 Aktualisieren einer Entwurfsdatenbank in einer Multi-Tenant-Umgebung**

Um Konflikte zwischen verschiedenen Business Units zu vermeiden, kann in einer Multi-Tenant-Umgebung nur ein Systemadministrator eine Entwurfsdatenbank in die Betriebsdatenbank laden. Daher muss ein Business

Konfigurieren der Multi-Tenancy-Ressourcen

Unit-Administrator, der offline Konfigurationsänderungen an einer Entwurfsdatenbank vornehmen möchte, nach dem in diesem Abschnitt beschriebenen allgemeinen Verfahren vorgehen.

*HINWEIS:* Ein Business Unit-Administrator kann nur auf die Konfigurationsdaten zugreifen, die sich auf seine eigene Business Unit beziehen. Die Entwurfsdatenbank enthält jedoch die Konfigurationsdaten für alle Business Units. Daher muss ein Systemadministrator darauf achten, dass immer nur eine Business Unit gleichzeitig Konfigurationsänderungen an einer Entwurfsdatenbank vornimmt.

#### **So aktualisieren Sie eine Entwurfsdatenbank in einer Multi-Tenant-Umgebung:**

1. Fordern Sie bei einem Systemadministrator eine Kopie der Entwurfsdatenbank an.

Der Systemadministrator speichert eine Entwurfsdatenbank, sperrt die Betriebsdatenbank und überlässt Ihnen eine Kopie der Entwurfsdatenbank.

- 2. Nehmen Sie die erforderlichen Änderungen an der Entwurfsdatenbank vor.
- 3. Übergeben Sie die aktualisierte Entwurfsdatenbank dem Systemadministrator. Der Systemadministrator lädt die Entwurfsdatenbank in die Betriebsdatenbank.

### **19.5 Konfigurieren der Multi-Tenancy-Ressourcen**

Sie müssen die Ressourcen konfigurieren, die sich auf das Leistungsmerkmal Multi-Tenancy auswirken.

### **19.5.1 Konfigurieren einer Business Unit**

In einer Multi-Tenant-Umgebung muss ein Systemadministrator jede Business Unit im Contact Center konfigurieren.

*HINWEIS:* Um eine Business Unit zu erstellen oder zu ändern, müssen Sie über die Manager-Berechtigung "Voll" oder "Ändern" für **Business Units** verfügen.

Konfigurieren der Multi-Tenancy-Ressourcen

Wenn ein Systemadministrator Konfigurationsänderungen vornimmt, die sich auf eine bestimmte Business Unit auswirken, muss er die für die Business Unit zuständige Person darüber informieren.

*HINWEIS:* Wenn das System über zentrales Reportwesen verfügt, kann ein Systemadministrator keine Business Units auf einem zentralen Report-Server-Computer konfigurieren. Die Business Units werden beim Starten oder zur Datenverwaltungszeit automatisch auf einem zentralen Report-Server-Computer erstellt.

#### **So konfigurieren Sie eine Business Unit:**

- 1. Klicken Sie im Menü **Datei** auf **Neu**, dann auf **Administration Center** und anschließend auf **Business Unit**.
- 2. Führen Sie unter **Details** folgende Schritte durch:
	- a) Geben Sie in das Feld **Name** einen eindeutigen Namen für die Business Unit ein. Sie können nicht den Namen **system** verwenden, da dieser für die Business Unit auf Systemebene reserviert ist.
	- b) Geben Sie in das Feld **Beschreibung** eine Beschreibung für die Business Unit ein.
	- c) Geben Sie in das Feld **Hauptkennwort** das Kennwort für das Benutzerkonto des Haupt-Administrators der Business Unit ein. Einzelheiten zum Haupt-Administrator-Benutzerkonto finden Sie im [Abschnitt 3.2.1, "Info über den Haupt-Administrator", auf Seite 28.](#page-27-0)
	- d) Geben Sie in das Feld **Kennwort bestätigen** das Kennwort erneut ein, um die korrekte Eingabe zu bestätigen.
- 3. Führen Sie unter **Kontakt** folgende Schritte durch:
	- **•** Geben Sie in das Feld **Name** den Namen der Person ein, die für die Business Unit zuständig ist. Diese Person ist gewöhnlich der Business Unit Administrator, der die OpenScape Contact Center-Datenbank konfiguriert und technische Unterstützung anbietet.
	- **•** Geben Sie in das Feld **Telefonnummer** die Kontakt-Telefonnummer der Person ein, die für die Business Unit zuständig ist.
- 4. Klicken Sie auf die Registerkarte **Sicherheit**. Diese Registerkarte ist nur verfügbar, wenn die Option Erhöhte Sicherheit aktiviert ist. Einzelheiten hierzu finden Sie unter [Abschnitt 20.3.4, "Konfigurieren der Option Erhöhte](#page-450-0)  [Sicherheit", auf Seite 451](#page-450-0).
- 5. Aktivieren Sie unter **Benutzer** das Kontrollkästchen für jeden Benutzer, dem Sie die Berechtigung zur Änderung dieser Business Unit erteilen möchten. Die Liste enthält nur die Benutzer, die über die Manager-Berechtigung "Voll" oder "Ändern" für **Business Units** verfügen.
6. Klicken Sie auf **OK**.

# **19.5.2 Konfigurieren eines Benutzers auf Systemebene**

In einer Multi-Tenant-Umgebung kann ein Systemadministrator andere Benutzer auf Systemebene konfigurieren und Verwaltungsaufgaben auf Systemebene an diese Benutzer delegieren.

#### **So konfigurieren Sie einen Benutzer auf Systemebene:**

1. Zeigen Sie im Menü **Datei** auf **Neu**, dann auf **Administration Center**, und klicken Sie auf **Benutzer** und dann auf **Benutzer**.

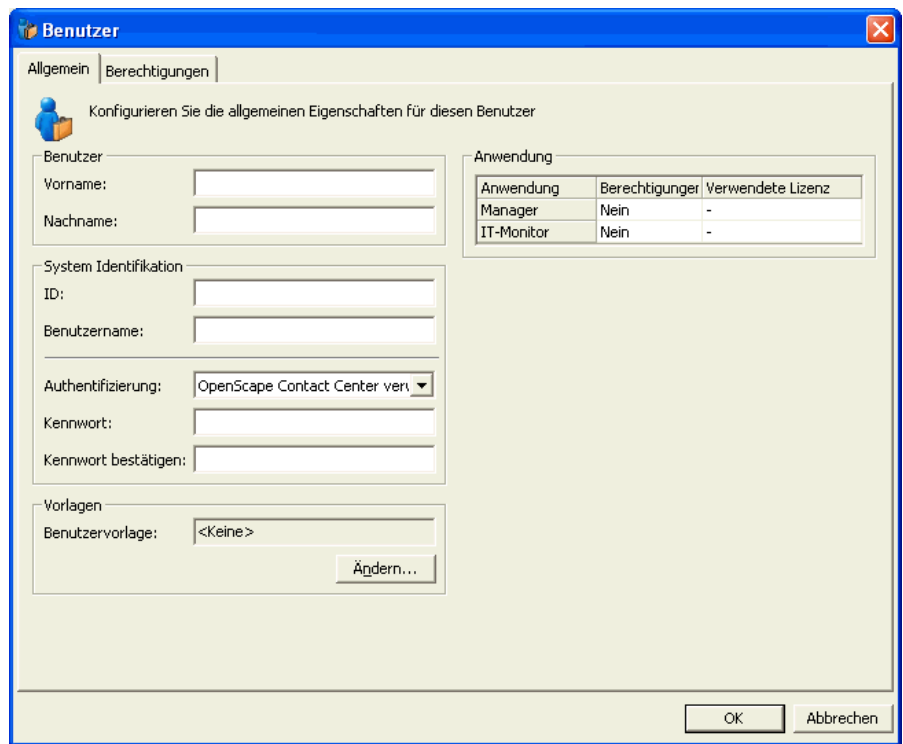

- 2. Führen Sie auf der Registerkarte **Allgemein** unter **Benutzer** folgende Schritte durch:
	- **•** Geben Sie in das Feld **Vorname** den Vornamen des Benutzers ein.
	- **•** Geben Sie in das Feld **Nachname** den Nachnamen des Benutzers ein.
- 3. Führen Sie unter **System Identifikation** folgende Schritte durch:
	- **•** Geben Sie in das Feld **Benutzername** einen eindeutigen Benutzernamen ein. Dieser Name wird beim Anmelden bei der Manager-Anwendung und beim Aufzeichnen von statistischen Daten verwendet.

Konfigurieren der Multi-Tenancy-Ressourcen

Wenn Sie die Windows-Authentifizierungsmethode verwenden wollen, muss der Benutzername mit dem Namen übereinstimmen, der für die Anmeldung bei der Windows-Domäne verwendet wurde.

- **•** Wählen Sie in der Liste **Authentifizierung** eine der folgenden Vorgehensweisen:
	- Wenn das OpenScape Contact Center-System den Benutzer validieren soll, klicken Sie auf **OpenScape Contact Center verwenden**, und geben Sie dann das Kennwort in das Feld **Kennwort** und nochmals in das Feld **Kennwort bestätigen** ein, um die korrekte Eingabe zu bestätigen.
	- Wenn Windows den Benutzer validieren soll, klicken Sie auf **Windows verwenden**, und geben Sie dann den NetBIOS-Namen der Windows-Domäne in das Feld **Domäne** ein. Stellen Sie sicher, dass der Benutzername mit dem Namen übereinstimmt, der zur Anmeldung bei der Windows-Domäne dient. Wenn Sie diese Option wählen, sieht dieser Benutzer beim Starten der Manager-Anwendung das Anmeldefenster nicht.
- 4. Um die Benutzerattribute anhand einer Benutzervorlage festzulegen (siehe [Abschnitt 4.2, "Info über Benutzervorlagen", auf Seite 56](#page-55-0)), klicken Sie unter **Vorlagen** auf **Ändern** und wählen Sie die gewünschte Benutzervorlage für den Benutzer aus der Liste aus. Wenn Sie später ein Attribut im Benutzerdatensatz oder in der Benutzervorlage ändern, zeigt ein Hinweis an, dass die Verbindung der Vorlage nicht aktuell ist. Einzelheiten hierzu finden Sie unter [Abschnitt 4.2.1, "Benutzervorlage-Verbindungen", auf Seite 57.](#page-56-0)
- 5. Legen Sie unter **Anwendung** den Zugriff des Benutzers auf die Anwendungen fest. Klicken Sie für jede Anwendung auf das Element in der Spalte **Berechtigungen**, und wählen Sie **Ja** oder **Nein** aus der Liste aus.
- 6. Klicken Sie auf die Registerkarte **Berechtigungen**. Nur die Profile und Berechtigungen für Aufgaben auf Systemebene sind verfügbar. Einzelheiten hierzu finden Sie unter [Abschnitt 19.3, "Administratorrollen in einer Multi-](#page-428-0)[Tenant-Umgebung", auf Seite 429.](#page-428-0)
- 7. Aktivieren Sie in der Tabelle **Profile** das Kontrollkästchen für jedes Profil, das Sie dem Benutzer zuweisen möchten. Wenn zwei oder mehr Profile ausgewählt sind, wird der aktuelle Zugriffslevel des Benutzers auf den höchsten Zugriffslevel der ausgewählten Profile geändert.

8. Wahlweise können Sie in der Tabelle **Berechtigungen** die Standardberechtigungen ändern. Klicken Sie für jede Funktion, die Sie ändern möchten, auf das Element in der Spalte **Aktuell**, und wählen Sie den Zugriffslevel aus der Liste aus. Eine Beschreibung der Zugriffslevel finden Sie im [Abschnitt 4.3.3, "Zugriffslevel", auf Seite 71](#page-70-0).

*HINWEIS:* Klicken Sie auf **Zurücksetzen**, um die effektiven Berechtigungen auf die Standard-Zugriffslevel zurückzusetzen.

- 9. Um nur die Berechtigungen in der Liste zu zeigen, für die der Standard-Zugriffslevel geändert wurde, aktivieren Sie das Kontrollkästchen **Nur Überschreibungen zeigen**.
- 10. Klicken Sie auf die Registerkarte **Sicherheit**. Diese Registerkarte ist nur verfügbar, wenn die Option Erhöhte Sicherheit aktiviert ist. Einzelheiten hierzu finden Sie unter [Abschnitt 20.3.4, "Konfigurieren der Option Erhöhte](#page-450-0)  [Sicherheit", auf Seite 451](#page-450-0).
- 11. So konfigurieren Sie die Benutzer, die diesen Benutzer ändern können:
	- a) Wählen Sie unter **Konfigurieren** die Option **Benutzer, die diesen Benutzer ändern können**. Diese Option ist deaktiviert, wenn der Benutzer, den Sie konfigurieren, nicht über die Zugriffsberechtigung für die Manager-Anwendung verfügt.
	- b) Aktivieren Sie in der Liste das Kontrollkästchen für jeden Benutzer, dem Sie die Berechtigung zur Änderung dieses Benutzers erteilen möchten. Die Liste enthält nur die Benutzer, die über die Manager-Berechtigung "Voll" oder "Ändern" für **Benutzer** verfügen.
- 12. So konfigurieren Sie die Ressourcen, die der Benutzer ändern kann:
	- a) Wählen Sie unter **Konfigurieren** die Option **Ressourcen, die dieser Benutzer ändern kann**. Diese Option ist deaktiviert, wenn der Benutzer nicht über die Zugriffsberechtigung "Voll" oder "Ändern" für eine der geeigneten Ressourcen verfügt.
	- b) Unter **Einfügen**, wählen Sie in der Liste **Zeigen** die Ressource aus, die Sie konfigurieren wollen. Die Liste enthält nur die Ressourcentypen, für die sowohl Sie als auch der Benutzer die Zugriffsberechtigung "Voll" oder "Ändern" haben.
	- c) Aktivieren Sie in der Ausgabeliste das Kontrollkästchen für jede Ressource, die dieser Benutzer ändern können soll.
- 13. Klicken Sie auf **OK**.

# **19.5.3 Konfigurieren eines E-Mail-Ziels in einer Multi-Tenant-Umgebung**

Alle E-Mail-Nachrichten werden in einer einzelnen Mailbox auf dem Unternehmens-E-Mail-Server gespeichert. Wenn Sie mehr als eine Ziel-E-Mail-Adresse für Ihr Contact Center nutzen möchten (zum Beispiel *sales@company.com* und *support@company.com*), müssen Sie die entsprechenden E-Mail-Ziele konfigurieren.

In einer Multi-Tenant-Umgebung müssen Sie separate E-Mail-Ziele für jede Business Unit konfigurieren. E-Mail-Ziele werden von einem Systemadministrator erstmalig eingerichtet und später von einem Business Unit-Administrator konfiguriert.

### **19.5.3.1 Konfigurieren eines E-Mail-Ziels auf Systemebene**

In einer Multi-Tenant-Umgebung richtet ein Systemadministrator die erforderlichen E-Mail-Ziele ein und weist sie einer Business Unit zu.

*HINWEIS:* Bevor ein Systemadministrator ein E-Mail-Ziel löschen oder einer anderen Business Unit neu zuweisen kann, muss ein Business Unit-Administrator sicherstellen, dass das E-Mail-Ziel nicht als Standard-E-Mail-Adresse für ein- oder ausgehende Nachrichten für eine Business Unit ausgewählt ist.

#### **So konfigurieren Sie ein E-Mail-Ziel auf Systemebene:**

- 1. Zeigen Sie im Menü **Datei** auf **Neu**, dann auf **Design Center**, auf **E-Mail**, und klicken Sie auf **Ziele**.
- 2. Führen Sie auf der Registerkarte **Allgemein** unter **Details** folgende Schritte durch:
	- **•** Geben Sie in das Feld **Name** einen eindeutigen Namen für das E-Mail-Ziel ein.
	- **•** Geben Sie in das Feld **Beschreibung** eine Beschreibung für das E-Mail-Ziel ein.
	- **•** Geben Sie in das Feld **E-Mail-Adresse** die Ziel-E-Mail-Adresse ein.
	- **•** Wählen Sie in der Liste **Business Unit** die Business Unit aus, der Sie dieses E-Mail-Ziel zuweisen möchten.
- 3. Klicken Sie auf **OK**.

### **19.5.3.2 Konfigurieren eines E-Mail-Ziels auf Business Unit-Ebene**

In einer Multi-Tenant-Umgebung kann ein Business Unit-Administrator die vorhandenen E-Mail-Ziele für seine eigene Business Unit konfigurieren. Ein Business Unit-Administrator kann jedoch nicht selbst eine Ziel-E-Mail-Adresse ändern, ein neues E-Mail-Ziel einrichten oder ein vorhandenes E-Mail-Ziel löschen.

Für jedes E-Mail-Ziel können Sie angeben, ob das Ziel durch einen Client Desktop-/Agenten-Portal-Benutzer auswählbar sein wird, wenn eine neue gehende E-Mail-Nachricht gesendet wird. Wenn diese Option aktiviert ist, erscheint das Ziel in der Von-Liste gehender E-Mail-Nachrichten in der Client Desktop-/Agenten-Portal-Anwendung. Sie können auch angeben, ob das jeweilige Ziel zur Erfassung von Statistik- und Reportdaten überwacht werden soll.

*HINWEIS:* Sie können im Dialogfeld Optionen die Standard-E-Mail-Adressen konfigurieren. Einzelheiten hierzu finden Sie unter [Abschnitt 14.3.1,](#page-362-0)  ["Konfigurieren des Standard-E-Mail-Routingkonzepts, der -Warteschlange und](#page-362-0)  [der -Adressen", auf Seite 363](#page-362-0).

#### **So konfigurieren Sie ein E-Mail-Ziel auf Business Unit-Ebene:**

- 1. Zeigen Sie im Menü **Datei** auf **Neu**, dann auf **Design Center**, auf **E-Mail**, und klicken Sie auf **Ziele**.
- 2. Führen Sie auf der Registerkarte **Allgemein** unter **Details** folgende Schritte durch:
	- **•** Geben Sie in das Feld **Beschreibung** eine Beschreibung für das Ziel ein.
	- **•** Geben Sie in das Feld **Text Von** einen Aliasnamen für die Ziel-E-Mail Adresse ein. Dieser Aliasname erscheint im Feld Von, wenn ein Benutzer auf eine E-Mail-Nachricht antwortet.
	- **•** Um zuzulassen, dass das Ziel als 'Von'-Adresse verwendet werden kann, wenn ein Client Desktop-/Agenten-Portal-Benutzer eine gehende E-Mail-Adresse erstellt, aktivieren Sie das Kontrollkästchen neben **Verfügbar für gehend**.
	- **•** Um zu Reporting-Zwecken statistische Daten für dieses Ziel zu sammeln, aktivieren Sie das Kontrollkästchen **überwacht**. Wenn Sie diese Option aktivieren, wird die Registerkarte Reporte aktiv.
- 3. Wenn Sie das Kontrollkästchen **Überwacht** aktiviert haben, klicken Sie auf die Registerkarte **Reporte** und aktivieren Sie die Kontrollkästchen aller Reporte, die Daten über dieses Ziel anzeigen sollen. Die Liste enthält nur Ihre eigenen Reporte oder Reporte, die Benutzern gehören, die Sie überwachen können.

Konfigurieren der Fehler-Business-Unit

4. Klicken Sie auf **OK**.

### **19.6 Konfigurieren der Fehler-Business-Unit**

Falls das OpenScape Contact Center-System in einer Multi-Tenant-Umgebung einen Kontakt nicht an eine bestimmte Business Unit weiterleiten kann, wird der Kontakt an die Fehler-Business-Unit weitergeleitet. Ein Systemadministrator konfiguriert die Fehler-Business-Unit für das System.

#### **So konfigurieren Sie die Fehler-Business-Unit:**

- 1. Klicken Sie im Menü **Extras** auf **Optionen**.
- 2. Klicken Sie im linken Fenster unter **Systemeinstellungen** auf **System**.
- 3. Klicken Sie auf die Registerkarte **Erweitert**.
- 4. Wählen Sie unter **Multi-Tenancy** in der Liste **Fehler-Business-Unit** die Business Unit aus, an die Kontakte im Falle eines Fehlers weitergeleitet werden sollen.
- 5. Klicken Sie auf **OK**.

# **20 Konfigurieren von sonstigen globalen Optionen**

Eine OpenScape Contact Center-Konfiguration enthält eine Reihe von Optionen (z.B. Anwendungseinstellungen, Intervalle, Berechnungen und geplante Ereignisse), die die routinemäßige Funktion, das Reportwesen und den Service-Level für die Kunden beeinflussen. Die meisten Kunden beginnen mit den Standardeinstellungen für viele dieser Elemente, aber Sie können die Einstellungen auch jederzeit neu konfigurieren. Die Einstellungen werden global konfiguriert, einige Einstellungen können jedoch in Warteschlangenprozess- und Routingkonzept-Abläufen überschrieben werden.

*WICHTIG:* Wenden Sie sich an Ihren Servicevertreter, bevor Sie größere Änderungen an den Schwellwert- und Intervall-Einstellungen vornehmen, die in Ihrer Datenbank konfiguriert sind.

Einige der globalen Optionen werden im jeweiligen Kapitel beschrieben (beispielsweise Routing-Optionen in [Kapitel 8, "Routing"\)](#page-180-0), aber die restlichen Optionen werden in diesem Kapitel beschrieben.

*HINWEIS:* In einer Multi-Tenant-Umgebung können die meisten Optionen auf Systemebene nur von einem Systemadministrator konfiguriert werden. Einige wenige Optionen auf Systemebene können von einem Business Unit-Administrator konfiguriert werden. Einzelheiten hierzu finden Sie unter [Abschnitt](#page-428-1)  [19.3, "Administratorrollen in einer Multi-Tenant-Umgebung", auf Seite 429.](#page-428-1)

### **20.1 Konfigurieren der persönlichen Optionen**

Sie können verschiedene persönliche Optionen konfigurieren:

- **•** Das Aussehen und Verhalten der Manager-Anwendung, zum Beispiel die Anzeige der Indexleiste.
- **•** Die Anzeige der Systemmeldungen im Meldungsfenster und in der Statusleiste. Die Statusleiste befindet sich ganz unten im Hauptfenster der Manager-Anwendung.
- **•** Die Benachrichtigungsmethode, mit der angezeigt wird, wann ein Schwellwert in einem Echtzeit- oder Summenreport erreicht ist.
- **•** Standard-Benutzervorlage für die Einrichtung neuer Benutzer. Weitere Informationen zu Benutzervorlagen finden Sie unter [Abschnitt 4.2, "Info über](#page-55-0)  [Benutzervorlagen", auf Seite 56](#page-55-0).

Konfigurieren der persönlichen Optionen

Sie können außerdem die Bestätigungsoptionen konfigurieren (siehe [Abschnitt](#page-440-0)  [20.1.1, "Konfigurieren von Bestätigungsoptionen", auf Seite 441\)](#page-440-0).

#### **So konfigurieren Sie die Persönlichen Optionen:**

- 1. Klicken Sie im Menü **Extras** auf **Optionen**.
- 2. Klicken Sie im linken Teilfenster unter **Benutzer-Einstellungen** auf **Persönlich**.
- 3. Aktivieren Sie auf der Registerkarte **Allgemein** unter **Zeigen** die Kontrollkästchen für die Elemente, die angezeigt werden sollen:
	- **Indexleiste** Zeigt die Indexleiste an, über die Sie aus einer Teilmenge von Listeneinträgen einen Eintrag auswählen können. Um die Buchstaben auf der Indexleiste, mit denen Einträge verbunden sind, in Fettdruck darzustellen, aktivieren Sie das Kontrollkästchen **Aktive Indexleisten-Buchstaben fett darstellen**.
	- **QuickInfo** Zeigt die Funktion der Symbolleisten-Schaltflächen im Manager-Anwendungsfenster an, wenn Sie den Mauszeiger über die Schaltfläche führen.
	- **Hinweise zu Datensätzen** Zeigt eine Beschreibung des ausgewählten Datensatzes an. Hinweise zu Datensätzen werden über dem rechten Fenster im Hauptfenster der Manager-Anwendung angezeigt.
- 4. Führen Sie unter **Nachrichten** folgende Schritte durch:
	- **•** Um die Zeitdauer zu definieren, für die Systemmeldungen in der Statusleiste angezeigt werden, geben Sie im Feld **Statusleisten-Meldungen ausblenden nach** einen Wert in Sekunden an.
	- **•** Um auftretende Systemmeldungen in einem separaten Fenster anzuzeigen, aktivieren Sie das Kontrollkästchen **Systemmeldungs-Fenster beim Auftreten neuer Meldungen anzeigen**. Wenn Sie diese Option nicht aktivieren, werden die Systemmeldungen protokolliert, aber das Fenster wird nicht geöffnet.

*HINWEIS:* Klicken Sie im Menü **Ansicht** auf **Systemmeldungen**, um das Systemmeldungsfenster zu öffnen.

5. Wenn der Echtzeit-Viewer bei Erreichen eines Schwellwerts blinken soll, aktivieren Sie unter **Wenn ein Schwellwert erreicht ist** das Kontrollkästchen **Blinkende Titelleiste oder Taskleisten-Symbol, wenn Echtzeit-Viewer ausgeblendet oder minimiert ist**. Wenn der Echtzeit-Viewer ausgeblendet ist, blinkt die Titelleiste, und wenn der Echtzeit-Viewer minimiert ist, blinkt das Symbol in der Taskleiste.

- 6. Wählen Sie unter **Standard-Benutzervorlage** aus der Liste **Vorlage auswählen** die Benutzervorlage, die Sie als Standardvorlage verwenden möchten. Die Standardvorlage wird verwendet, wenn Sie mehrere Benutzer einrichten und keine Benutzervorlage festgelegt wurde. Einzelheiten hierzu finden Sie unter [Abschnitt 4.2.5, "Einrichten mehrerer Benutzer durch](#page-63-0)  [Importieren einer Textdatei", auf Seite 64](#page-63-0).
- 7. Klicken Sie auf **OK**.

# <span id="page-440-0"></span>**20.1.1 Konfigurieren von Bestätigungsoptionen**

Sie können die Anwendung darauf konfigurieren, nach einer Bestätigung zu fragen, wenn Sie verschiedene Aktionen wie das Löschen eines Datensatzes oder das Beenden der Anwendung ausführen.

#### **So konfigurieren Sie die Bestätigungsoptionen:**

- 1. Klicken Sie im Menü **Extras** auf **Optionen**.
- 2. Klicken Sie im linken Teilfenster unter **Benutzer-Einstellungen** auf **Persönlich**.
- 3. Klicken Sie auf die Registerkarte **Bestätigungen**.
- 4. Aktivieren Sie unter **Bestätigungen einblenden wenn** das Kontrollkästchen für jede Aktion, bei der die Manager-Anwendung Sie nach einer Bestätigung fragen soll:
	- **Datensätze löschen** Die Anwendung fragt, ob Sie den Datensatz (zum Beispiel eine Ressource oder Definition in einem der Anwendungs-Center) wirklich löschen möchten.
	- **Manager-Anwendung beenden** Die Anwendung fragt, ob Sie die Anwendung wirklich beenden möchten.
	- **Report aus einer Reportansicht entfernen** Die Anwendung fragt, ob Sie den Report wirklich aus der Reportansicht entfernen möchten.
	- **Historische Reporte wurden abgeschlossen** Wenn Sie sich anmelden, informiert Sie die Anwendung darüber, dass historische Reporte abgeschlossen wurden, während Sie abgemeldet waren.
	- **Reportänderungen führen zur Löschung von Schwellwerten** Wenn Sie einen Report (zum Beispiel die Reportart, die Report-Ressource, die ausgewählte Ressource oder die Report-Aktivität) ändern, werden Sie von der Anwendung informiert, dass die aktuell für den Report definierten Schwellwerte infolge der Änderung gelöscht werden.
	- **Der Report wurde erfolgreich abgeschickt** Die Anwendung informiert Sie, dass der Report erfolgreich an den Zeitplaner abgeschickt wurde.

Konfigurieren von erweiterten Optionen

- **Vorgänge im Hintergrund wurden abgeschlossen** Die Anwendung informiert Sie, wenn ein Vorgang im Hintergrund (z. B. die Löschung mehrerer Benutzer) abgeschlossen ist.
- 5. Klicken Sie auf **OK**.

### **20.2 Konfigurieren von erweiterten Optionen**

Sie können die verschiedene erweiterte benutzerbezogene Optionen für die Manager-Anwendung konfigurieren.

### **20.2.1 Konfigurieren der Diagnose-Einstellungen**

Sie können die Manager-Anwendung darauf konfigurieren, Meldungen in einer Diagnosedatei zu protokollieren. Der Administrator oder ein Servicetechniker kann mithilfe dieser Datei die Operationen der Anwendungen nachverfolgen und Probleme beheben, zum Beispiel warum die Verbindung zwischen einer Anwendung und einem OpenScape Contact Center-Server unterbrochen wurde. Sie können die Diagnoseprotokollierung aktivieren oder deaktivieren sowie den Inhalt der Diagnosedatei konfigurieren. Die Konfiguration der Inhalte sollte nur erforderlich sein, wenn Probleme in Ihrem Contact Center auftreten.

#### **So aktivieren Sie die Diagnoseprotokollierung:**

- 1. Klicken Sie im Menü **Extras** auf **Optionen**.
- 2. Klicken Sie im linken Teilfenster unter **Benutzer-Einstellungen** auf **Erweitert**.
- 3. Aktivieren Sie unter **Diagnose** das Kontrollkästchen **Diagnoseprotokollierung aktivieren**.
- 4. Klicken Sie auf **OK**.

#### **So konfigurieren Sie den Inhalt der Diagnosedatei:**

- 1. Klicken Sie im Menü **Extras** auf **Optionen**.
- 2. Klicken Sie im linken Teilfenster unter **Benutzer-Einstellungen** auf **Erweitert**.
- 3. Klicken Sie unter **Diagnose** auf **Details**. Das Dialogfeld **Diagnose** wird angezeigt.

*HINWEIS:* Die Diagnosedateien werden in dem im Feld **Ablageort** angegebenen Ordner gespeichert.

4. Aktivieren Sie unter **Levels** das Kontrollkästchen für jeden Diagnose-Level, der in die Datei eingefügt werden soll:

*HINWEIS:* Wenn Sie eine Anwendung starten, werden standardmäßig die Diagnose-Level **Ereignis**, **ActiveX-Komponente** und **Funktion Ein-/ Ausgang** ausgewählt.

- **Schwerwiegend** Speichert Meldungen zu Fehlern, die die Verbindung zwischen der Client Desktop-/Agenten-Portal-Anwendung und den verschiedenen Servern unterbrechen.
- **Warnung** Speichert Meldungen, die mit Fehlern zusammenhängen, die die Verbindung zwischen der Client Desktop-/Agenten-Portal-Anwendung und den verschiedenen Servern nicht unterbrechen.
- **Information** Speichert Meldungen, die mit dem normalen Verbindungsbetrieb zwischen der Client Desktop-/Agenten-Portal-Anwendung und den verschiedenen Servern zusammenhängen.
- **Ereignis** Diagnoseaufzeichnung eines Ereignisses, das die Client Desktop-/Agenten-Portal-Anwendung von den OpenScape Contact Center-Servern empfangen hat.
- **ActiveX-Komponente** Speichert Meldungen, die in der Client Desktop- /Agenten-Portal-Anwendung mit OCX-Operationen zusammenhängen. Beim Starten der Client Desktop-/Agenten-Portal-Anwendung wird diese Option standardmäßig automatisch aktiviert.
- **Funktion Ein-/Ausgang** Diagnoseaufzeichnung des Codeablaufs.
- 5. Klicken Sie auf **OK**.

# **20.2.2 Ändern des Kennworts**

Sie erhalten den Benutzernamen und das Kennwort für die Anmeldung bei der Manager-Anwendung von einem Administrator. Aus Sicherheitsgründen sollten Sie Ihr Kennwort nach der ersten Anmeldung ändern und später gemäß den Sicherheitsrichtlinien auf Ihrem Standort in regelmäßigen Abständen erneut ändern. Diese Richtlinie gilt auch für das Standardkennwort des Haupt-Administrators. Weitere Informationen zum Haupt-Administrator-Benutzerkonto finden Sie im [Abschnitt 3.2.1, "Info über den Haupt-Administrator", auf Seite 28.](#page-27-0)

#### **So ändern Sie das Kennwort:**

- 1. Klicken Sie im Menü **Extras** auf **Optionen**.
- 2. Klicken Sie im linken Teilfenster unter **Benutzer-Einstellungen** auf **Erweitert**.

Konfigurieren von Systemoptionen

- 3. Klicken Sie unter **Kennwort** auf **Ändern**.
- 4. Führen Sie im Dialogfeld **Kennwort ändern** folgende Schritte durch:
	- a) Geben Sie im Feld **Altes Kennwort** das bisher verwendete Kennwort ein.
	- b) Geben Sie im Feld **Neues Kennwort** das neue Kennwort ein.
	- c) Geben Sie im Feld **Kennwort bestätigen** Ihr neues Kennwort erneut ein, um die korrekte Eingabe zu bestätigen.
	- d) Klicken Sie auf **OK**.
- 5. Klicken Sie auf **OK**.

### **20.2.3 Wiederherstellen der Standardeinstellungen**

Sie können bestimmte Benutzereinstellungen, wie zum Beispiel benutzerdefinierte Shortcuts, Symbolleisten und Farben, auf die Standardeinstellungen zurücksetzen, die bei der Erstinstallation der Anwendung bestanden.

#### **So stellen Sie die Standardeinstellungen wieder her:**

- 1. Klicken Sie im Menü **Extras** auf **Optionen**.
- 2. Klicken Sie auf die Registerkarte **Erweitert**.
- 3. Klicken Sie unter **Standardeinstellungen** auf **Wiederherstellen**.
- 4. Führen Sie unter **Leistungsmerkmale** folgende Schritte durch:
	- a) Aktivieren Sie die Kontrollkästchen für die Leistungsmerkmale, deren Standardeinstellungen Sie wiederherstellen möchten.
	- b) Deaktivieren Sie die Kontrollkästchen für die Leistungsmerkmale, bei denen Sie die Standardeinstellungen nicht wiederherstellen wollen.
	- c) Klicken Sie auf **OK**.
- 5. Klicken Sie auf **OK**.

### **20.3 Konfigurieren von Systemoptionen**

Sie können verschiedene Systemoptionen konfigurieren, die sich auf das Contact Center beziehen.

*HINWEIS:* Um eine der Systemoptionen zu konfigurieren, müssen Sie über die zugehörige Manager-Berechtigung "Voll" oder "Ändern" verfügen.

# **20.3.1 Konfigurieren der allgemeinen Systemeinstellungen**

Sie können allgemeine Systemeinstellungen, wie die Informationen zum Contact-Center-Standort und zum technischen Support, sowie das Verzeichnis des ShareData-Ordners konfigurieren.

Der ShareData-Ordner ist ein Repository zum Speichern und Übertragen von verschiedenen Elementen im Contact Center, wie z. B. Entwurfsdatenbanken, historische Reporte, WAV-Dateien und XML-Daten.

*WICHTIG:* Es wird nachdrücklich empfohlen, das Standardverzeichnis des ShareData-Ordners nicht zu ändern. Die Einrichtung des ShareData-Ordners auf einem anderen Computer als dem Haupt-Server-Computer kann sich negativ auf die Systemleistung auswirken. Wenn es unbedingt notwendig ist, das Standardverzeichnis zu ändern, sollte dies nur von Ihrem Servicevertreter vorgenommen werden.

*HINWEIS:* In einer Multi-Tenant-Umgebung kann nur ein Systemadministrator die allgemeinen Systemeinstellungen konfigurieren. Einzelheiten hierzu finden Sie unter [Abschnitt 19.3, "Administratorrollen in einer Multi-Tenant-Umgebung",](#page-428-1)  [auf Seite 429.](#page-428-1)

**So konfigurieren Sie die allgemeinen Systemeinstellungen:** 

- 1. Klicken Sie im Menü **Extras** auf **Optionen**.
- 2. Klicken Sie im linken Fenster unter **Systemeinstellungen** auf **System**.
- 3. Geben Sie das Feld **Standort** unter **Profil** den Namen Ihres Contact Centers ein. Dieser Name erscheint auf Reporten über das Contact Center und wenn Sie Server überwachen.
- 4. Führen Sie unter **Kontakt** folgende Schritte durch:
	- **•** Geben Sie in das Feld **Name** den Namen der Person ein, die für den Betrieb des Contact Centers zuständig ist. Diese Person ist gewöhnlich der Administrator, der die OpenScape Contact Center-Datenbank konfiguriert und technische Unterstützung anbietet.
	- **•** Geben Sie in das Feld **Telefonnummer** die Telefonnummer der Person ein, die für den Betrieb des Contact Centers zuständig ist.
- 5. Geben Sie unter **ShareData** im Feld **Standort** den Pfad und den Namen des ShareData-Ordners ein. Der Ordner befindet sich gewöhnlich auf dem Haupt-Server-Computer.

Konfigurieren von Systemoptionen

- 6. Wenn das Contact Center einen Hilfs-Server-Computer verwendet, wählen Sie unter **Benachrichtigungen** in der Liste **Watchdog-Server auswählen** den Watchdog-Server aus, der Benachrichtigungen für den Standort sendet. Einzelheiten zum Konfigurieren eines Hilfs-Servers finden Sie im [Abschnitt](#page-83-0)  [5.4.3, "Konfigurieren eines Real-Time-Servers auf einem Hilfs-Server-](#page-83-0)[Computer", auf Seite 84.](#page-83-0) Einzelheiten zur Konfiguration von Benachrichtigungen finden Sie im [Abschnitt 5.4.4, "Konfigurieren einer](#page-83-1)  [Benachrichtigung"](#page-83-1).
- 7. Markieren Sie unter **360o-Kundensicht** das Kontrollkästchen **Aktivieren**, um das Leistungsmerkmal zu aktivieren.
- 8. Klicken Sie auf **OK**.

### **20.3.2 Konfigurieren der E-Mail-Server-Einstellungen**

Ankommende E-Mail-Nachrichten werden über den Unternehmens-E-Mail-Server an den OpenScape Contact Center-E-Mail-Server weitergeleitet. Der Unternehmens-E-Mail-Server und der OpenScape Contact Center E-Mail-Server kommunizieren über das IMAP4-Protokoll. Nachrichten-Anlagen werden mittels separater IMAP4- und MIME-Funktionen abgerufen.

Gehende E-Mail-Nachrichten werden über eine SMTP-Schnittstelle an Kunden verteilt. Hierzu gehörten abgeschlossene historische Reporte, die als Anlagen an E-Mail-Nachrichten verteilt werden. Weitere Informationen finden Sie in [Abschnitt](#page-178-0)  [7.13.5, "Konfigurieren der Option Reporte per E-Mail versenden", auf Seite 179](#page-178-0).

*WICHTIG:* Wenn Sie mit der Betriebsdatenbank verbunden sind und die Servereinstellungen ändern, müssen Sie den OpenScape Contact Center E-Mail-Server auf dem Haupt-Server-Computer neu starten.

*HINWEIS:* In einer Multi-Tenant-Umgebung kann nur ein Systemadministrator die E-Mail-Server-Einstellungen konfigurieren. Einzelheiten hierzu finden Sie unter [Abschnitt 19.3, "Administratorrollen in einer Multi-Tenant-Umgebung", auf](#page-428-1)  [Seite 429.](#page-428-1)

#### **So konfigurieren Sie die Einstellungen für den E-Mail-Server:**

- 1. Klicken Sie im Menü **Extras** auf **Optionen**.
- 2. Klicken Sie im linken Fenster unter **Systemeinstellungen** auf **System**.
- 3. Klicken Sie auf die Registerkarte **E-Mail-Einstellungen**.
- 4. Führen Sie unter **Unternehmens-IMAP-Server** folgende Schritte durch:
	- **•** Geben Sie in das Feld **Hostname** den Hostnamen des Computers ein, auf dem sich der IMAP-Server befindet.
	- **•** Geben Sie in das Feld **Portnummer** die Portnummer des IMAP-Servers ein.
	- **•** Zum Absichern der Verbindung aktivieren Sie das Kontrollkästchen **TLS verwenden**.
	- **•** Geben Sie in das Feld **Benutzername** den für die Anmeldung am IMAP-Server erforderlichen Benutzernamen ein, beispielsweise OSCCEmail.
	- **•** Geben Sie in das Feld **Kennwort** das für die Anmeldung beim IMAP-Server benötigte Kennwort ein.
	- **•** Geben Sie in das Feld **Kennwort bestätigen** das Kennwort erneut ein, um die korrekte Eingabe zu bestätigen.
	- **•** Geben Sie im Feld **Max. Anzahl IMAP-Sitzungen** die maximale Anzahl zulässiger IMAP-Sitzungen ein. Der Wert **0** bedeutet unbegrenzt.

*HINWEIS:* Setzen Sie den Parameter **Max. Anzahl IMAP-Sitzungen** auf 20, wenn Sie als E-Mail-Server Office365 verwenden.

- 5. Führen Sie unter **Unternehmens-SMTP-Server** folgende Schritte durch:
	- **•** Geben Sie in das Feld **Hostname** den Hostnamen des Computers ein, auf dem sich der SMTP-Server befindet.
	- **•** Geben Sie in das Feld **Portnummer** die Portnummer des SMTP-Servers ein.
	- **•** Zum Absichern der Verbindung aktivieren Sie das Kontrollkästchen **TLS verwenden**.
	- **•** Wählen Sie in der Liste **Authentifizierung** eine der folgenden Vorgehensweisen:
		- **Keine** Keine Authentifizierung verwenden.
		- **IMAP-Einstellungen verwenden** Gleichen Benutzernamen und gleiches Kennwort wie für den IMAP-Server verwenden.
		- **Einstellungen unten verwenden** In den folgenden Feldern festgelegten Benutzernamen und Kennwort verwenden. Die folgenden drei Optionen sind nur verfügbar, wenn Sie diese Option wählen.
	- **•** Geben Sie in das Feld **Benutzername** den Namen des Benutzers ein, der für die Anmeldung beim SMTP-Server benötigt wird.

Konfigurieren von Systemoptionen

- **•** Geben Sie in das Feld **Kennwort** das für die Anmeldung beim SMTP-Server benötigte Kennwort ein.
- **•** Geben Sie in das Feld **Kennwort bestätigen** das Kennwort erneut ein, um die korrekte Eingabe zu bestätigen.
- **•** Geben Sie in das Feld **E-Mail-Adresse Systemüberwachung** eine gültige E-Mail-Adresse ein. Der SMTP-Server muss in der Lage sein, beim Erstellen einer neuen E-Mail-Nachricht diese Adresse als "Von"- Adresse (zum Beispiel die in den allgemeinen E-Mail-Optionen definierte "E-Mail-Adresse gehend") zu verwenden.
- **•** Geben Sie im Feld **Max. Nachrichtenrate** die maximale Anzahl ausgehender Nachrichten an, die pro Minute verarbeitet werden können. Sie können einen Wert zwischen 0 und 1000 eingeben. Der Standardwert 0 gibt an, dass es kein Limit gibt.

*WICHTIG:* Wir empfehlen dringend, den Standardwert 0 für die Max. Nachrichtenrate nur dann zu ändern, wenn Sie Microsoft Office 365 als Unternehmens-E-Mail-Server verwenden.

6. Klicken Sie auf **OK**.

# **20.3.3 Konfigurieren der Web-Server-Einstellungen**

Der Interaction-Server kommuniziert mit dem Unternehmens-Webserver, um eine direkte Schnittstelle für Web Callbacks, VoiceXML-Integration und Web Collaboration-Sitzungen bereitzustellen.

In diesem Abschnitt ist das Konfigurieren eines ungesicherten und eines gesicherten (TLS-fähigen) Ports beschrieben, über die der Web Interaction-Server eine Verbindung zum Unternehmens-Webserver herstellen kann. Ob Sie nur einen oder beide Ports konfigurieren, steht Ihnen frei.

*WICHTIG:* Wenn Sie mit der Betriebsdatenbank verbunden sind und eine der Portnummern ändern, müssen Sie den Web Interaction-Server auf dem Haupt-Server-Computer neu starten.

*HINWEIS:* Achten Sie darauf, dass die in der Manager-Anwendung konfigurierten Portnummern mit den auf dem Unternehmens-Webserver konfigurierten Portnummern übereinstimmen. Einzelheiten hierzu finden Sie im *Systemverwaltungshandbuch*.

**HINWEIS:** In einer Multi-Tenant-Umgebung kann nur ein Systemadministrator die Webserver-Einstellungen konfigurieren. Einzelheiten hierzu finden Sie unter [Abschnitt 19.3, "Administratorrollen in einer Multi-Tenant-Umgebung", auf Seite](#page-428-1)  [429](#page-428-1).

Wenn Sie eine sichere Verbindung zwischen dem Web Interaction-Server und dem Unternehmens-Webserver einrichten möchten, kann das System so konfiguriert werden, dass es die auf einem TLS-Zertifikat basierende Authentifizierung verwendet.

Konfigurieren von Systemoptionen

Zum Abschließen der TLS-Konfiguration müssen Sie außerdem folgende Schritte durchführen:

- **•** Installieren Sie ein TLS-Zertifikat auf dem Haupt-Server-Computer. Einzelheiten hierzu finden Sie im *Installationshandbuch*.
- **•** Aktivieren Sie auf dem Unternehmens-Webserver TLS-Sicherheit. Einzelheiten hierzu finden Sie im *Systemverwaltungshandbuch*.
- **•** Wählen einen TLS-fähigen Port für die Webverbindung aus, wenn Sie die folgenden Einstellungen konfigurieren:
	- Einstellungen für VoiceXML siehe [Abschnitt 11.5.5, "Konfigurieren der](#page-310-0)  [VoiceXML-Einstellungen", auf Seite 311](#page-310-0).
	- Web Callback-Optionen siehe [Abschnitt 13.3.3, "Konfigurieren der Web](#page-339-0)  [Callback-Einstellungen", auf Seite 340](#page-339-0).
	- Web Collaboration-Optionen siehe [Abschnitt 15.6.4, "Konfigurieren der](#page-390-0)  [Web-Server-Einstellungen für Web Collaboration", auf Seite 391](#page-390-0).

*HINWEIS:* Es wird empfohlen, einen TLS-fähigen Port erst auszuwählen, wenn alle anderen Konfigurationen für den Web Interaction-Server abgeschlossen sind.

#### **So konfigurieren Sie die Web-Server Einstellungen:**

- 1. Klicken Sie im Menü **Extras** auf **Optionen**.
- 2. Klicken Sie im linken Fenster unter **Systemeinstellungen** auf **System**.
- 3. Klicken Sie auf die Registerkarte **Web-Einstellungen**.
- 4. Führen Sie unter **Port-Einstellungen** folgende Schritte durch:
	- **•** Geben Sie im Feld **Portnummer** die Nummer des ungesicherten Ports ein, die der Web Interaction-Server für die Kommunikation mit dem Unternehmens-Webserver nutzt.
	- **•** Geben Sie im Feld **Portnummer (TLS)** die Nummer des TLS-fähigen Ports ein, die der Web Interaction-Server für die Kommunikation mit dem Unternehmens-Webserver nutzt.
- 5. Klicken Sie auf **OK**.

# <span id="page-450-0"></span>**20.3.4 Konfigurieren der Option Erhöhte Sicherheit**

Mit dem Leistungsmerkmal Erhöhte Sicherheit können Sie den Zugriff auf folgende Ressourcen auf autorisiertes Personal beschränken:

- **•** Business Units (nur in einer Multi-Tenant-Umgebung)
- **•** Benutzer
- **•** Benutzervorlagen
- **•** Gruppen (bei gruppenbasiertem Routing)
- **•** Fähigkeiten und virtuelle Gruppen (bei fähigkeitsbasiertem Routing)
- **•** Kontaktbearbeitungsregeln (wenn Multikontaktbearbeitung aktiviert ist)
- **•** Abteilungen
- **•** Speicherorte
- **•** Profile
- **•** Call Director -Komponenten (wenn Call Director lizenziert ist)
- **•** WAV-Dateien

Wenn die Option aktiviert ist, enthalten die Dialogfelder zu den jeweiligen Ressourcen eine zusätzliche Registerkarte Sicherheit, auf der Sie die Sicherheitseinstellungen für die Ressource konfigurieren können.

Wenn Sie zunächst die Option Erhöhte Sicherheit aktivieren, kann nur der Benutzer Haupt-Administrator auf die jeweiligen Ressourcen zugreifen. Einzelheiten zum Benutzer Haupt-Administrator finden Sie im [Abschnitt 3.2.1,](#page-27-0)  ["Info über den Haupt-Administrator", auf Seite 28](#page-27-0).

*HINWEIS:* In einer Multi-Tenant-Umgebung kann nur ein Systemadministrator die Option Erhöhte Sicherheit konfigurieren. Einzelheiten hierzu finden Sie unter [Abschnitt 19.3, "Administratorrollen in einer Multi-Tenant-Umgebung", auf Seite](#page-428-1)  [429](#page-428-1).

#### **So konfigurieren Sie die Option Erhöhte Sicherheit:**

- 1. Klicken Sie im Menü **Extras** auf **Optionen**.
- 2. Klicken Sie im linken Fenster unter **Systemeinstellungen** auf **System**.
- 3. Klicken Sie auf die Registerkarte **Erweitert**.
- 4. Aktivieren oder deaktivieren Sie je nach Bedarf unter **Erhöhte Sicherheit** das Kontrollkästchen **Aktivieren**.
- 5. Klicken Sie auf **OK**.

# **20.3.5 Konfigurieren der Netzwerkkommunikation**

Sie können die Netzwerkkommunikationseinstellungen für die OpenScape Contact Center Komponenten so einrichten, dass das Transport Layer Security (TLS) 1.2 Protokoll zur Verschlüsselung verwendet wird.

#### **So konfigurieren Sie die Netzwerkkommunikationseinstellungen:**

- 1. Klicken Sie im Menü **Extras** auf **Optionen**.
- 2. Klicken Sie im linken Fenster unter **Systemeinstellungen** auf **System**.
- 3. Klicken Sie auf die Registerkarte **Erweitert**.
- 4. Führen Sie unter **Netzwerkkommunikation** folgende Schritte durch:
	- a) Wählen Sie im Feld **Verschlüsselungseinstellung** eine der folgenden Vorgehensweisen:
		- **Deaktiviert** Jeder Versuch, TLS 1.2-Verschlüsselung zu verwenden, wird zurückgewiesen. Die Netzwerkkommunikation verläuft unverschlüsselt.
		- **Zulässig** Jeder Versuch, TLS 1.2-Verschlüsselung zu verwenden, wird akzeptiert. Die Netzwerkkommunikation verläuft auf Anfrage verschlüsselt.
		- **Erforderlich** Nur Anforderungen, TLS 1.2-Verschlüsselung für die Netzwerkkommunikation zu verwenden, werden akzeptiert.

*HINWEIS:* Die Verschlüsselungseinstellung **Erforderlich** wird bei Verwendung der OpenScape Contact Center IVR API-Integration nicht unterstützt.

- b) Wählen Sie im Feld **Verschlüsselungseinstellung** eine der folgenden Optionen aus:
	- **•** TLS\_RSA\_WITH\_AES\_128\_GCM\_SHA256
	- **•** TLS\_RSA\_WITH\_AES\_256\_GCM\_SHA256
	- **•** TLS\_ECDHE\_RSA\_WITH\_AES\_128\_GCM\_SHA256
	- TLS\_ECDHE\_RSA\_WITH\_AES\_1256\_GCM\_SHA256

*HINWEIS:* Standardmäßig sind die Verschlüsselungseinstellung **Deaktiviert** und der Cipher-Suite-Wert **TLS\_RSA\_WITH\_AES\_128\_GCM\_SHA256** ausgewählt.

5. Klicken Sie auf **OK**.

*HINWEIS:* Um die Agenten-Portal-Anwendung verwenden zu können, muss auf dem Client-Rechner im Java-Ordner (z. B.

C:\Programme\Java\jdk1.8.0\_91\jre\lib\security) die Java Cryptography Extension (JCE) installiert sein, sofern die Verschlüsselungseinstellungen für die folgenden Chiffren Erlaubt oder Erforderlich sind:

- TLS\_RSA\_WITH\_AES\_256\_GCM\_SHA384,
- TLS\_ECDHE\_RSA\_WITH\_AES\_256\_GCM\_SHA384.

Andernfalls wird die Agenten-Portal-Anwendung nicht ordnungsgemäß funktionieren.

*WICHTIG:* Wenn Sie die Verschlüsselungseinstellung oder Cipher-Suite ändern, müssen Sie den OpenScape Contact Center-Dienst auf dem Haupt-Server-Computer neu starten.

### **20.4 Konfigurieren der Anwendungsoptionen**

Die Anwendungsoptionen beeinflussen den Betrieb der Client-Desktop-, Agenten-Portal- und Manager-Anwendung. Wenn Sie diese Optionen konfigurieren, werden die Einstellungen für alle Benutzer im Contact Center übernommen.

Sie können folgendes konfigurieren:

- **•** Die Anzeige Wartende Kontakte in der Client Desktop-/Agenten-Portal-Anwendung. Einzelheiten hierzu finden Sie unter [Abschnitt 20.4.1, "Info über](#page-454-0)  [Anzeige Wartende Kontakte", auf Seite 455.](#page-454-0)
- **•** Das Intervall, in dem OpenScape Contact Center automatisch die Informationen in der Client Desktop-/Agenten-Portal- und der Manager-Anwendung aktualisiert.
- **•** Das Zeitüberschreitungsintervall für das Konto des Haupt-Administrators in der Manager-Anwendung.

**•** Die Broadcaster-Einstellungen. Einzelheiten hierzu finden Sie unter [Abschnitt 20.4.2, "Konfigurieren der Broadcaster-Einstellungen", auf Seite](#page-455-0)  [456](#page-455-0).

*HINWEIS:* Um eine der Anwendungsoptionen zu konfigurieren, müssen Sie über die zugehörige Manager-Berechtigung "Voll" oder "Ändern" verfügen.

*HINWEIS:* In einer Multi-Tenant-Umgebung kann nur ein Systemadministrator die Anwendungsoptionen konfigurieren. Einzelheiten hierzu finden Sie unter [Abschnitt 19.3, "Administratorrollen in einer Multi-Tenant-Umgebung", auf Seite](#page-428-1)  [429](#page-428-1).

*HINWEIS:* Wenn Sie mit einem zentralen Report-Server (siehe [Kapitel 17,](#page-414-0)  ["Arbeiten mit dem zentralen Reportwesen"](#page-414-0)) verbunden sind, können Sie lediglich das Zeitüberschreitungsintervall für das Konto des Haupt-Administrators in der Manager-Anwendung konfigurieren.

#### **So konfigurieren Sie die Anwendungsoptionen:**

- 1. Klicken Sie im Menü **Extras** auf **Optionen**.
- 2. Klicken Sie im linken Teilfenster unter **Systemeinstellungen** auf **Anwendung**.
- 3. Führen Sie unter **Anzeige Wartende Kontakte** für jeden Medientyp folgende Schritte durch:
	- **•** Geben Sie in das Feld **An** die minimale Anzahl der Kontakte ein, die erforderlich sind, um die Anzeige einzuschalten.
	- **•** Geben Sie in das Feld **Langsames Blinken** die minimale Anzahl der Kontakte ein, die erforderlich sind, damit die Anzeige langsam blinkt.
	- **•** Geben Sie in das Feld **Schnelles Blinken** die minimale Anzahl der Kontakte ein, die erforderlich sind, damit die Anzeige schnell blinkt.
- 4. Um eine Telefontaste für die Anzeige Wartende Kontakte zu verwenden, aktivieren Sie das Kontrollkästchen **Taste auf Telefontastatur verwenden** und geben Sie dann im Feld **Position** die ganze Zahl ein, die für die Taste steht, die Sie verwenden möchten. Diese Option ist nur verfügbar, wenn das System mit einer OpenScape 4000-, HiPath 4000-, OpenScape Businessoder HiPath 3000-Kommunikationsplattform verbunden ist. Der Standardwert ist 8 bei Verbindung mit einer OpenScape 4000- bzw. HiPath 4000- Kommunikationsplattform oder 25 bei Verbindung mit einer OpenScape Business- oder HiPath 3000-Kommunikationsplattform. Wenn Sie eine

andere Taste auswählen möchten, lesen Sie in der Kommunikationsplattform-Dokumentation nach, wie Sie vorgehen müssen. Achten Sie darauf, keine Taste auszuwählen, die bereits einem Kommunikationsplattform-Leistungsmerkmal zugewiesen ist.

- 5. Geben Sie unter **Client Desktop-/Agenten-Portal-Einstellungen** im Feld **Echtzeit-Aktualisierungsintervall** die Anzahl der Sekunden zwischen Datenaktualisierungen in der Client Desktop-/Agenten-Portal-Anwendung an oder wählen Sie sie aus. Informationen wie Benutzer-Leistungsstatistiken und Benutzerlisten sowie die Broadcaster- und Wandanzeige-Ansichten werden im festgelegten Intervall aktualisiert. Der Standardwert liegt bei 30 Sekunden.
- 6. Geben Sie unter **Manager-Einstellungen** im Feld **Echtzeit-Aktualisierungsintervall** die Anzahl der Sekunden zwischen Datenaktualisierungen in der Manager-Anwendung an. Verschiedene für Echtzeit- und Summenreporte verwendete Statistiken sowie sichtbare Eigenschaften der Anwendung werden im festgelegten Intervall aktualisiert. Der Standardwert liegt bei 30 Sekunden.

*HINWEIS:* Beim Einstellen des Manager-Echtzeit-Aktualisierungsintervalls sollten Sie die Systemhardware und das Kontaktvolumen im Contact Center berücksichtigen. Zum Beispiel sollten Sie keine extrem niedrige Aktualisierungsrate von 5 Sekunden verwenden, wenn Ihre Hardware nur die Mindestvoraussetzungen erfüllt und Sie ein hohes Kontaktaufkommen haben. Durch eine Aktualisierungsrate von 10 oder sogar 15 Sekunden wird die Systemleistung erhöht.

- 7. Geben Sie unter **Manager-Einstellungen** im Feld **Zeitüberschreitung** die Anzahl der Minuten an, die der Haupt-Administrator inaktiv sein kann, bevor er automatisch abgemeldet wird. Der Standardwert ist 60 Minuten.
- 8. Klicken Sie auf **OK**.

### <span id="page-454-0"></span>**20.4.1 Info über Anzeige Wartende Kontakte**

Die Anzeige Wartende Kontakte ermöglicht dem Benutzer, die Anzahl der auf den Benutzer wartenden Kontakte zu messen. Sie hat drei Zustände: An, langsames Blinken und schnelles Blinken. Mit zunehmender Anzahl der auf den Benutzer

wartenden Kontakte durchläuft die Anzeige die drei Zustände. Die Anzeige befindet sich in der Taskleiste der Arbeitsstation, auf der die Client Desktop-/ Agenten-Portal-Anwendung ausgeführt wird.

Sie können für jeden Medientyp die Anzeige Wartende Kontakte konfigurieren. Wenn Sie die drei Zustände auf 1, 5 und 10 Kontakte konfigurieren:

- **•** Die Anzeige leuchtet konstant, wenn die Anzahl der wartenden Kontakte zwischen 1 und 4 liegt.
- **•** Die Anzeige Wartende Kontakte blinkt langsam, wenn die Anzahl der Kontakte zwischen 5 und 9 liegt.
- **•** Die Anzeige Wartende Kontakte blinkt schnell, wenn die Anzahl der Kontakte höher als 10 ist.

*HINWEIS:* Die Anzeige Wartende Kontakte zeigt reservierte Kontakte, wenn der Kontakt für den Benutzer reserviert ist.

Wenn das System mit einer OpenScape 4000-, HiPath 4000-, OpenScape Business- oder HiPath 3000-Kommunikationsplattform verbunden ist, werden Benutzer, die nicht die Client-Desktop-Anwendung verwenden, anhand der Anzeigeleuchte an ihrem Telefon über wartende Kontakte in der Warteschlange benachrichtigt, für die sie eine Zugriffsberechtigung haben.

### <span id="page-455-0"></span>**20.4.2 Konfigurieren der Broadcaster-Einstellungen**

Die Broadcaster-Einstellungen wirken sich darauf aus, wie der Broadcaster in der Client Desktop-/Agenten-Portal-Anwendung angezeigt wird.

*HINWEIS:* In einer Multi-Tenant-Umgebung kann nur ein Systemadministrator die Broadcaster-Einstellungen konfigurieren. Einzelheiten hierzu finden Sie unter [Abschnitt 19.3, "Administratorrollen in einer Multi-Tenant-Umgebung", auf Seite](#page-428-1)  [429](#page-428-1).

#### **So konfigurieren Sie die Broadcaster-Einstellungen:**

- 1. Klicken Sie im Menü **Extras** auf **Optionen**.
- 2. Klicken Sie im linken Teilfenster unter **Systemeinstellungen** auf **Anwendung**.
- 3. Klicken Sie auf die Registerkarte **Broadcaster**.
- 4. Um den Broadcaster so zu konfigurieren, dass zwischen Elementen ein automatischer Abstand eingefügt wird, aktivieren Sie das Kontrollkästchen **Automatischer Abstand**.
- 5. Wählen Sie in der Liste **Hintergrundfarbe** die Farbe aus, die Sie für den Hintergrund des Broadcasters verwenden möchten.
- 6. Klicken Sie auf **OK**.

### **20.5 Konfigurieren der Optionen für die Kontaktsuche**

Sie können die Client Desktop-/Agenten-Portal-Anwendung darauf konfigurieren, bei Empfang eines Kontakts ein festgelegtes Verzeichnis zu durchsuchen, um eine Übereinstimmung zwischen einem Kontaktdaten-Element und einem ausgewählten Verzeichnisfeld zu finden. Die Kontakte in dem Verzeichnis, die ein übereinstimmendes Feld enthalten, werden im Fenster Kontaktdetails auf der Registerkarte Verzeichnis angezeigt. Auf diese Weise werden die Kontaktdaten eingeschränkt, die der Benutzer beim Empfang eines Kontakts sieht. Durch entsprechendes Festlegen der Suchkriterien kann die Anzahl der durchsuchten Datensätze reduziert werden. Je einfacher die Verzeichnissuche, desto schneller die Antwortzeit.

Bevor Sie beginnen, müssen Sie das Verzeichnis konfigurieren, in dem gesucht werden soll (siehe [Abschnitt 5.6, "Konfigurieren eines Verzeichnisses", auf Seite](#page-87-0)  [88\)](#page-87-0).

*HINWEIS:* Um eine der Optionen für die Kontaktsuche zu konfigurieren, müssen Sie über die Manager-Berechtigung "Voll" oder "Ändern" für **Verzeichnisse** verfügen.

*HINWEIS:* In einer Multi-Tenant-Umgebung kann nur ein Business Unit-Administrator die Einstellungen für die Kontaktsuche konfigurieren. Einzelheiten hierzu finden Sie unter [Abschnitt 19.3, "Administratorrollen in einer Multi-Tenant-](#page-428-1)[Umgebung", auf Seite 429.](#page-428-1)

#### **So konfigurieren Sie die Optionen für die Kontaktsuche:**

- 1. Klicken Sie im Menü **Extras** auf **Optionen**.
- 2. Klicken Sie im linken Teilfenster unter **Systemeinstellungen** auf **Kontaktsuche**.
- 3. Wählen Sie unter **Verzeichnis** aus der Liste **Verzeichnis** das Verzeichnis, das nach Kontaktdaten durchsucht werden soll. In der Liste werden nur die Verzeichnisse angezeigt, die in der Manager-Anwendung konfiguriert worden sind.

- 4. Führen Sie unter **Suchen** folgende Schritte durch:
	- a) Wählen Sie im Feld **Medien** den Medientyp aus, für den Sie die Suche konfigurieren möchten, z.B. **Sprache**.
	- b) Aktivieren Sie das Kontrollkästchen **Aktivieren**.
	- c) Geben Sie in das Feld **Zu suchender Verzeichnisfeldname** den Namen des Verzeichnis-Felds ein, das Sie für die Suche verwenden wollen.
	- d) Wählen Sie die Kontaktdaten aus, die Sie mit dem angegebenen Feldnamen der Datenbank vergleichen möchten. Sie können unter den Folgenden auswählen:
		- **Ursprung** des Kontakts.
		- **Ziel** des Kontakts.
		- **Kontaktdatenschlüssel**, das heißt, ein Schlüssel in den Kontaktdaten. Wenn Sie **Kontaktdaten-Schlüssel** auswählen, geben Sie den Namen des Schlüssels von den Kontaktdaten ein, der den Wert enthält, der in der Suche verwendet wird.

Wenn Sie zum Beispiel nach allen Einträgen in der Datenbank suchen möchten, bei denen das Feld "Anruf von" mit dem Ursprung des aktuellen Kontakts übereinstimmt, würden Sie den Datenbank-Feldnamen, der dem Anzeigenamen "Anruf von" entspricht, in das Feld **Zu suchender Verz.-Feldname** eingeben und anschließend die Option **Ursprung** wählen.

5. Klicken Sie auf **OK**.

### **20.6 Konfigurieren der Datenverwaltungsoptionen**

Sie können die Optionen für die Verwaltung von Daten im Contact Center einschließlich der Datenspeicherperioden konfigurieren.

*HINWEIS:* Um eine der Datenverwaltungsoptionen zu konfigurieren, müssen Sie über die zugehörige Manager-Berechtigung "Voll" oder "Ändern" verfügen.

# **20.6.1 Konfigurieren der Datenverwaltungszeit**

Die Datenverwaltungszeit ist ein bestimmter Zeitpunkt (Stunde) während des Tages, an dem die Anwendung automatische Datenverwaltungsprozeduren ausführt. Während dieser Zeit führt das System verschiedene Aufgaben durch, wie die Berechnung täglicher, wöchentlicher und monatlicher Statistiken und die Löschung von Daten, die die definierte Datenspeicherdauer überschritten haben.Während der Durchführung von Datenverwaltungsprozeduren können keine Reporte erstellt werden.

Die Anwendung ist standardmäßig darauf konfiguriert, die vorhandenen Administrationsdaten zur Datenverwaltungszeit in eine Microsoft Access-Datenbank zu exportieren. Es wird dann bei der Datenverwaltung eine neue Exportdatenbank angelegt, die entsprechend dem Erstellungszeitpunkt benannt und im Unterordner AdministrationData des ShareData-Ordners gespeichert wird. Die letzten 30 Datenbanken werden gespeichert. Diese Datenbanken kann Ihr Servicevertreter zur Behebung von Systemproblemen heranziehen. Die Struktur der Datenbanken entspricht der einer Entwurfsdatenbank.

Um die Auswirkung auf den Contact Center-Betrieb möglichst gering zu halten, sollte die Datenverwaltung für Zeiten geplant werden, in denen das Contact Center geschlossen oder am wenigsten ausgelastet ist. Denken Sie daran, die Zeitzonen von Remote-Standorten zu berücksichtigen. Einzelheiten hierzu finden Sie unter [Abschnitt 20.6.1.1, "Auswirkung unterschiedlicher Zeitzonen auf die](#page-459-0)  [Datenverwaltung", auf Seite 460.](#page-459-0)

*HINWEIS:* In einer Multi-Tenant-Umgebung kann nur ein Systemadministrator die Datenverwaltungszeit konfigurieren. Einzelheiten hierzu finden Sie unter [Abschnitt 19.3, "Administratorrollen in einer Multi-Tenant-Umgebung", auf Seite](#page-428-1)  [429](#page-428-1).

*HINWEIS:* Wenn das System für hohe Verfügbarkeit (Warm Standby) konfiguriert ist, wird der OpenScape Contact Center-Dienst auf dem Server-Computer, der sich im Standby-Modus befindet, täglich eine Stunde vor der konfigurierten Datenverwaltungszeit automatisch neu gestartet. Dadurch wird sichergestellt, dass die Backup-Instanz des Systems mit den replizierten Datenänderungen aktualisiert wird, die auf dem aktiven Server-Computer vorgenommen wurden.

#### **So konfigurieren Sie die Datenverwaltungszeit:**

- 1. Klicken Sie im Menü **Extras** auf **Optionen**.
- 2. Klicken Sie im linken Teilfenster unter **Systemeinstellungen** auf **Datenverwaltung**.

- 3. Geben Sie unter **Datenverwaltung** im Feld **Wartungszeit** die Stunde des Tages an, zu der das System mit der Durchführung der Datenverwaltungsprozeduren beginnen soll. Die Minuten können nicht geändert werden.
- 4. Stellen Sie sicher, dass die Option **Admin.-daten exportieren** aktiviert ist.

*WICHTIG:* Die Option **Admin.-daten exportieren** ist standardmäßig aktiviert und darf nur unter Anleitung Ihres Servicevertreters deaktiviert werden.

5. Klicken Sie auf **OK**.

### <span id="page-459-0"></span>**20.6.1.1 Auswirkung unterschiedlicher Zeitzonen auf die Datenverwaltung**

Das OpenScape Contact Center-System ermöglicht Ihnen die Ausführung von Reporten für unterschiedliche Zeitzonen. Deshalb sollten Sie unbedingt sicherstellen, dass der Tag an allen Orten, die sich in unterschiedlichen Zeitzonen befinden, vollständig abgeschlossen ist, bevor die Datenverwaltung erfolgt. Wenn bei der Berechnung der Report-Statistiken der Tag (die Woche/der Monat) an allen Orten noch nicht vollständig abgeschlossen ist, enthalten Reporte, die auf der Zeitzone des Benutzerortes basieren, keine Daten für diesen Tag (diese Woche/diesen Monat). Die Daten stehen dann allerdings am nächsten Tag zur Verfügung.

Im folgenden Beispieldiagramm steht der Haupt-Server-Computer in Toronto. Wenn Sie die Datenverwaltungszeit für Toronto auf 00:00 Uhr (Montag auf Dienstag) festsetzen, ist der Tag in Vancouver, wo es erst Montag 21:00 Uhr ist, noch nicht abgeschlossen. In diesem Fall sind die Daten für Montag nicht in Reporten enthalten, die auf der Zeitzone eines Benutzers basieren, der sich in Vancouver befindet (dies gilt insbesondere für historische Reporte für Benutzer, Grund für Routingzustand, Nachbearbeitungsgrund und Grund für Nachkontaktaktivitäten). Sie sollten daher die Datenverwaltungszeit so planen, dass sie nach Dienstag 03:00 Uhr stattfindet, damit der Tag in Vancouver vollständig abgeschlossen ist.

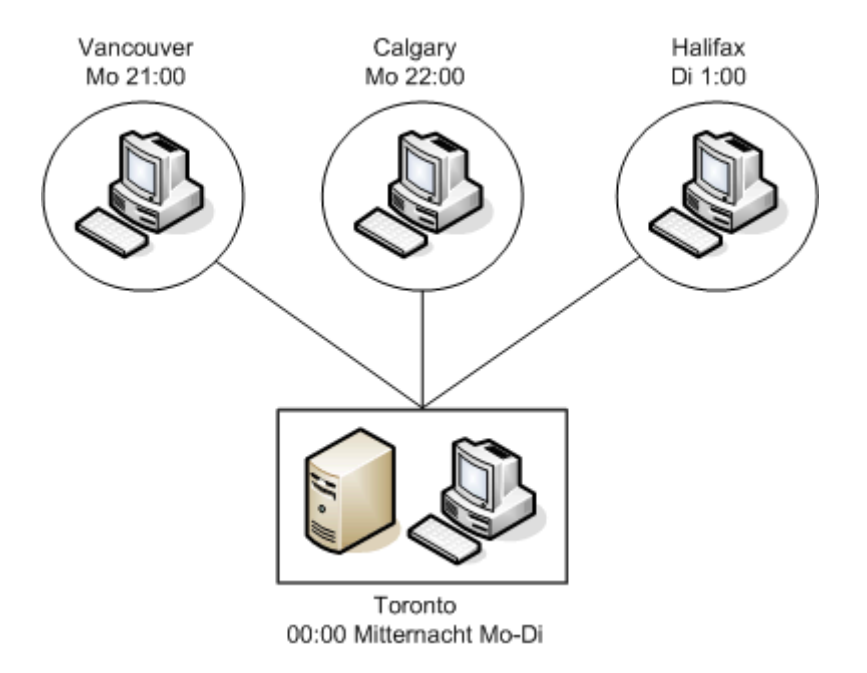

Entsprechend sollten Sie bei einem Contact Center mit dem Leistungsmerkmal Vernetzung die Datenverwaltung auf dem zentralen Report-Server-Computer so planen, dass sie erst dann durchgeführt wird, wenn der Tag auf allen vernetzten Remote-Standorten vollständig abgeschlossen ist. Beispielsweise sollten Sie im nachfolgenden Diagramm die Datenverwaltungszeit für Toronto auf einen Zeitpunkt nach 03:00 Uhr festsetzen. Dadurch wird sichergestellt, dass die Daten für Montag in Vancouver verfügbar sind, wenn Sie Reporte vom zentralen Report-Server-Computer basierend auf der Zeitzone des Standorts Vancouver ausführen. Bei bestehender Vernetzung kann sich dies auf alle historischen Reporte (nicht nur auf historische Benutzer-Reporte) auswirken, die auf der Zeitzone eines Remote-Standorts basieren.

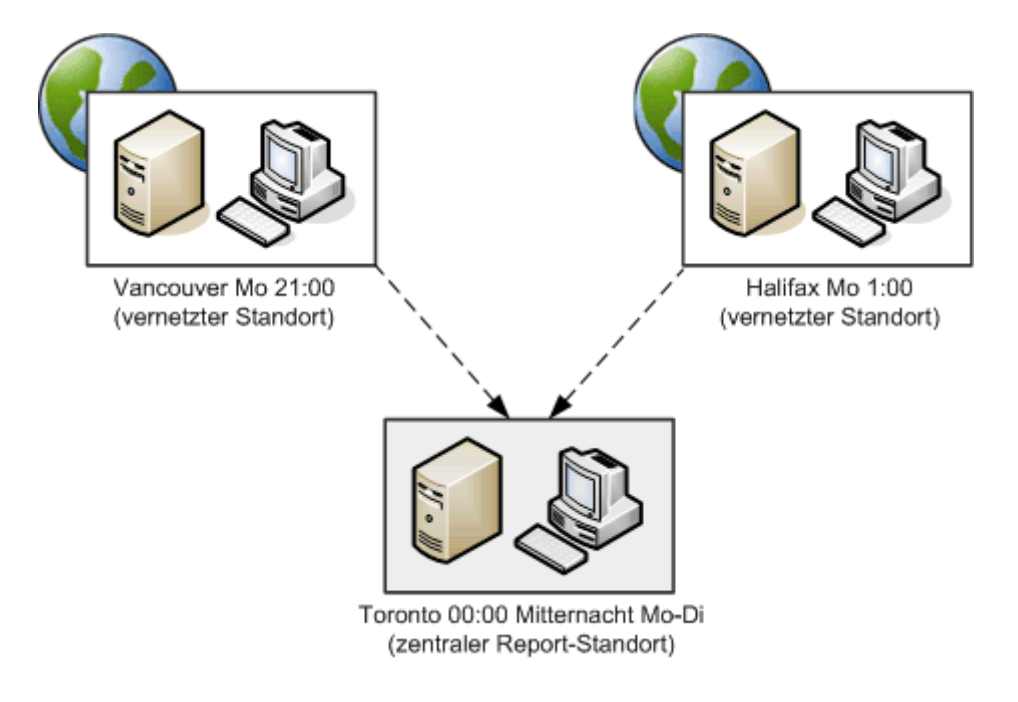

Schließlich müssen Sie, wenn das Contact Center Vernetzung verwendet und Remote-Standorte hat, die Zeitzonen der vernetzten Remote-Standorte und ihre geographische Lage berücksichtigen. Beispielsweise sollten Sie im nachfolgenden Diagramm die Datenverwaltungszeit für den zentralen Report-Standort in Halifax auf einen Zeitpunkt nach Dienstag 7:00 Uhr festsetzen, damit der Tag (Montag) in Honolulu vollständig abgeschlossen ist.

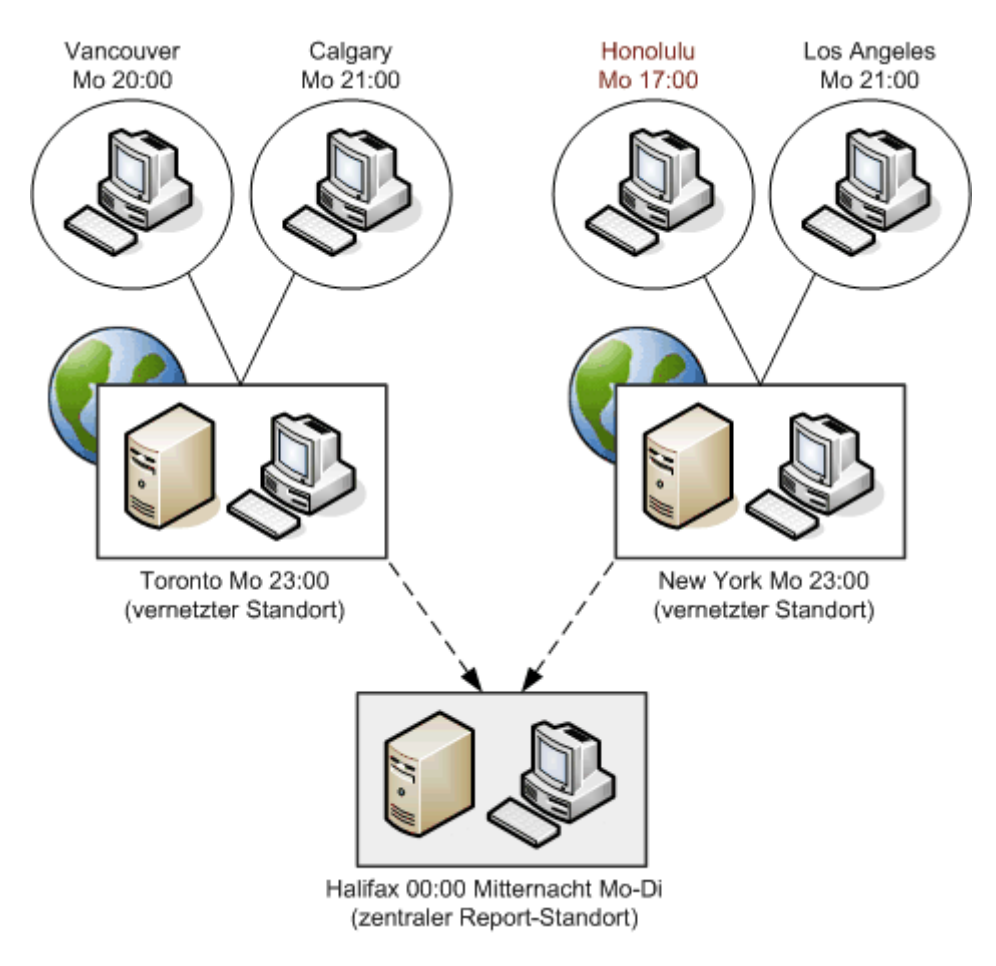

### **20.6.2 Hinzufügen eines Datenspeicherorts**

Um sicherzustellen, dass das System über ausreichend Datenspeicherkapazität verfügt, müssen Sie die Gesamtspeichernutzung überprüfen und anhand der erhaltenen Werte ermitteln, ob Sie einen neuen Datenspeicherort hinzufügen müssen.

*HINWEIS:* Die Gruppenfelder Datenspeicherorte und Datenbanknutzung erscheinen nur, wenn Sie mit einer Betriebsdatenbank verbunden sind.

In den Datenverwaltungsoptionen werden auf der Registerkarte Allgemein unter Datenbanknutzung gesamt die folgenden Richtwerte angezeigt:

- **Maximal zulässiger Speicherplatz** Dies ist der maximale für Datenspeicherung zugelassene Festplattenspeicher. Dieser Wert kann nicht geändert werden.
- **Zugewiesener Speicherplatz** Dies ist der gesamte Festplattenspeicher, der derzeit vom System für die Datenspeicherung zugeordnet wurde.
- **Geschätzter erforderlicher Speicherplatz** Dies ist der geschätzte Festplattenspeicher, der derzeit basierend auf der aktuellen Systemauslastung und der Gesamtheit der konfigurierten Speicherperioden für die Datenspeicherung erforderlich ist.

Der neue Datenspeicherort muss ein internes Festplattenlaufwerk sein, das ausschließlich für die Speicherung von OpenScape Contact Center-Daten vorgesehen ist. Bevor Sie beginnen, müssen Sie sicherstellen, dass das Laufwerk, das Sie hinzufügen möchten, bereits installiert ist.

*HINWEIS:* Die System Monitor-Anwendung zeigt eine Meldung an, wenn nicht genügend Festplattenspeicher verfügbar ist, um die über die nächsten zwei Wochen (oder weniger) generierten Daten zu speichern. Der Schätzwert basiert auf den konfigurierten Speicherperioden und der aktuellen Systemauslastung. Sie können zu diesem Zweck auch eine Benachrichtigung konfigurieren. Einzelheiten hierzu finden Sie unter [Abschnitt 5.4.4, "Konfigurieren einer](#page-83-1)  [Benachrichtigung"](#page-83-1).

*HINWEIS:* In einer Multi-Tenant-Umgebung kann nur ein Systemadministrator einen Datenspeicherort hinzufügen. Einzelheiten hierzu finden Sie unter [Abschnitt 19.3, "Administratorrollen in einer Multi-Tenant-Umgebung", auf Seite](#page-428-1)  [429](#page-428-1).

**So fügen Sie einen Datenspeicherort hinzu:** 

- 1. Klicken Sie im Menü **Extras** auf **Optionen**.
- 2. Klicken Sie im linken Teilfenster unter **Systemeinstellungen** auf **Datenverwaltung**.
- 3. Klicken Sie auf der Registerkarte **Allgemein** unter **Datenspeicherorte** auf **Hinzufügen**.
- 4. Wählen Sie im Dialogfeld **Datenspeicherort hinzufügen** das Festplattenlaufwerk aus, das Sie zusätzlich für die Datenspeicherung verwenden möchten.
- 5. Klicken Sie auf **OK**.

# **20.6.3 Löschen eines Datenspeicherorts**

Bevor Sie einen definierten OpenScape Contact Center-Datenspeicherort löschen können, müssen Sie alle Daten von dem Festplattenlaufwerk entfernen.

*HINWEIS:* Die Gruppenfelder Datenspeicherorte und Datenbanknutzung erscheinen nur, wenn Sie mit einer Betriebsdatenbank verbunden sind.

**HINWEIS:** In einer Multi-Tenant-Umgebung kann nur ein Systemadministrator einen Datenspeicherort löschen. Einzelheiten hierzu finden Sie unter [Abschnitt](#page-428-1)  [19.3, "Administratorrollen in einer Multi-Tenant-Umgebung", auf Seite 429.](#page-428-1)

#### **So löschen Sie einen Datenspeicherort:**

- 1. Klicken Sie im Menü **Extras** auf **Optionen**.
- 2. Klicken Sie im linken Teilfenster unter **Systemeinstellungen** auf **Datenverwaltung**.
- 3. Wählen Sie auf der Registerkarte **Allgemein** unter **Datenspeicherorte** das Laufwerk aus der Tabelle aus, das Sie löschen möchten.
- 4. Klicken Sie auf **Löschen**.

# **20.6.4 Konfigurieren der Speicherperioden für Report-Daten**

Sie können konfigurieren, wie lange die verschiedenen OpenScape Contact Center-Report-Statistiken und das Fehlerprotokoll gespeichert werden.

Es gibt folgende Report-Statistiken:

- **Detaillierte Statistiken** Detaillierte Statistiken umfassen detaillierte Kontakt- und Benutzerstatistiken sowie Kontaktdaten. Die folgenden Reporte verwenden detaillierte Statistiken: Benutzer- und Ursprungs-Aktivitätsreporte, historische Reporte Kontakt/Ursprung, historische Reporte Warteschlange nach Benutzer und historische Reporte Benutzer nach Warteschlange.
- **15-Minuten-Statistiken** Historische Reporte ohne Intervall, mit 15- Minuten-Intervallen und Stundenintervallen werden alle anhand der 15- Minuten-Statistiken generiert.
- **Tagesstatistiken** Historische Reporte mit Tagesintervallen werden anhand der Tagesstatistiken generiert.

- **Wochenstatistiken**  Historische Reporte mit Wochenintervallen werden anhand der Wochenstatistiken generiert.
- **Monatsstatistiken** Historische Reporte mit Monatsintervallen werden anhand der Monatsstatistiken generiert.

Unter Datenbanknutzung für Reporting werden die folgenden Richtwerte angezeigt:

- **Maximal zulässiger Speicherplatz** Dies ist der maximale für die Speicherung von Report-Daten zugelassene Festplattenspeicher. Dieser Wert kann nicht geändert werden.
- **Zugewiesener Speicherplatz** Dies ist der gesamte Festplattenspeicher, der derzeit vom System für die Speicherung von Report-Daten zugeordnet wurde.
- **Geschätzter erforderlicher Speicherplatz** Dies ist der geschätzte Festplattenspeicher, der derzeit basierend auf der aktuellen Systemauslastung und der definierten Speicherperiode für die Speicherung von Report-Daten erforderlich ist.

*HINWEIS:* Das Gruppenfeld Datenbanknutzung für Reporting erscheint nur, wenn Sie mit einer Betriebsdatenbank verbunden sind.

**HINWEIS:** In einer Multi-Tenant-Umgebung kann nur ein Systemadministrator die Speicherperioden für Report-Daten konfigurieren. Einzelheiten hierzu finden Sie unter [Abschnitt 19.3, "Administratorrollen in einer Multi-Tenant-Umgebung",](#page-428-1)  [auf Seite 429](#page-428-1).

#### **So konfigurieren Sie die Speicherdauer für Report-Daten:**

- 1. Klicken Sie im Menü **Extras** auf **Optionen**.
- 2. Klicken Sie im linken Teilfenster unter **Systemeinstellungen** auf **Datenverwaltung**.
- 3. Klicken Sie auf die Registerkarte **Reporting**.
- 4. Klicken Sie unter **Speicherperioden** in jeder Tabellenzeile auf die Spalte **Wert**, und geben Sie einen neuen Wert in die Zelle ein. Klicken Sie alternativ auf ..., um die Speicherdauer im Dialogfeld Speicherdauer-Konverter anzugeben.
- 5. Unter **Datenbanknutzung für Reporting** aktualisiert die Anwendung den Wert der Einstellung **Geschätzter erforderlicher Speicherplatz** basierend auf Ihren Änderungen.
- 6. Klicken Sie auf **OK**.

# **20.6.5 Konfigurieren der Speicherperioden für E-Mail-Daten**

Sie können konfigurieren, wie lange E-Mail-Nachrichten und Kontaktinformationen gespeichert werden.

Unter Datenbanknutzung für E-Mail werden die folgenden Richtwerte angezeigt:

- **Maximal zulässiger Speicherplatz** Dies ist der maximale für die Speicherung von E-Mail-Daten zugelassene Festplattenspeicher. Dieser Wert kann nicht geändert werden.
- **Zugewiesener Speicherplatz** Dies ist der gesamte Festplattenspeicher, der derzeit vom System für die Speicherung von E-Mail-Daten zugeordnet wurde.
- **Geschätzter erforderlicher Speicherplatz** Dies ist der geschätzte Festplattenspeicher, der derzeit basierend auf der definierten Speicherperiode für die Speicherung von E-Mail-Daten erforderlich ist.

*HINWEIS:* Das Gruppenfeld Datenbanknutzung für E-Mail erscheint nur, wenn Sie mit einer Betriebsdatenbank verbunden sind.

**HINWEIS:** In einer Multi-Tenant-Umgebung kann nur ein Systemadministrator die Speicherperioden für E-Mail-Daten konfigurieren. Einzelheiten hierzu finden Sie unter [Abschnitt 19.3, "Administratorrollen in einer Multi-Tenant-Umgebung",](#page-428-1)  [auf Seite 429.](#page-428-1)

**So konfigurieren Sie die Speicherdauer für E-Mail-Daten:**

- 1. Klicken Sie im Menü **Extras** auf **Optionen**.
- 2. Klicken Sie im linken Teilfenster unter **Systemeinstellungen** auf **Datenverwaltung**.
- 3. Klicken Sie auf die Registerkarte **E-Mail**.
- 4. Klicken Sie unter **Speicherdauer** auf die Tabellenspalte **Wert** und geben Sie in die Zelle einen neuen Wert ein. Klicken Sie alternativ auf ..., um die Speicherdauer im Dialogfeld Speicherdauer-Konverter anzugeben.
- 5. Unter **Datenbanknutzung für E-Mail** aktualisiert die Anwendung den Wert der Einstellung **Geschätzter erforderlicher Speicherplatz** basierend auf Ihren Änderungen.
- 6. Klicken Sie auf **OK**.

# **20.6.6 Konfigurieren der Speicherperioden für Web Collaboration-Daten**

Sie können konfigurieren, wie lange Web Collaboration-Abschriften gespeichert werden. Sie können die Abschriften für benutzerdefiniertes Reporting verwenden.

Unter Datenbanknutzung für Web Collaboration werden die folgenden Richtwerte angezeigt:

- **Maximal zulässiger Speicherplatz** Dies ist der maximale für die Speicherung von Web Collaboration-Daten zugelassene Festplattenspeicher. Dieser Wert kann nicht geändert werden.
- **Zugewiesener Speicherplatz** Dies ist der gesamte Festplattenspeicher, der derzeit vom System für die Speicherung von Web Collaboration-Daten zugeordnet wurde.
- **Geschätzter erforderlicher Speicherplatz** Dies ist der geschätzte Festplattenspeicher, der derzeit basierend auf der definierten Speicherperiode für die Speicherung von Web Collaboration-Daten erforderlich ist.

*HINWEIS:* Das Gruppenfeld Datenbanknutzung für Web Collaboration erscheint nur, wenn Sie mit einer Betriebsdatenbank verbunden sind.

**HINWEIS:** In einer Multi-Tenant-Umgebung kann nur ein Systemadministrator die Speicherperioden für Web Collaboration-Daten konfigurieren. Einzelheiten hierzu finden Sie unter [Abschnitt 19.3, "Administratorrollen in einer Multi-Tenant-](#page-428-1)[Umgebung", auf Seite 429](#page-428-1).

**So konfigurieren Sie die Speicherdauer für Web Collaboration-Daten:** 

- 1. Klicken Sie im Menü **Extras** auf **Optionen**.
- 2. Klicken Sie im linken Teilfenster unter **Systemeinstellungen** auf **Datenverwaltung**.
- 3. Klicken Sie auf die Registerkarte **Web Collaboration**.
- 4. Klicken Sie unter **Speicherdauer** auf die Tabellenspalte **Wert** und geben Sie in die Zelle einen neuen Wert ein. Klicken Sie alternativ auf ... |, um die Speicherdauer im Dialogfeld Speicherdauer-Konverter anzugeben.
- 5. Unter **Datenbanknutzung für Web Collaboration** aktualisiert die Anwendung den Wert der Einstellung **Geschätzter erforderlicher Speicherplatz** basierend auf Ihren Änderungen.
<span id="page-468-2"></span>6. Klicken Sie auf **OK**.

## **20.7 Konfigurieren der Statistik-Optionen**

Die Optionen, die Sie für die Statistiken angeben, wirken sich auf die Berechnung der Benutzerleistung in der Manager-Anwendung aus.

*HINWEIS:* Um eine der Statistik-Optionen zu konfigurieren, müssen Sie über die zugehörige Manager-Berechtigung "Voll" oder "Ändern" verfügen.

## <span id="page-468-1"></span><span id="page-468-0"></span>**20.7.1 Konfigurieren des Service-Level-Intervalls**

Das Service-Level-Intervall ist ein für das Contact Center gesetztes Ziel, das helfen soll, die Leistung zu überwachen. Das Service-Level-Intervall ist der Ziel-Zeitraum, in dem ein Kontakt angenommen werden sollte. Dies bedeutet, dass ein Kontakt nicht länger als die definierte Zeitdauer in der Warteschlange warten sollte, um als erfolgreich angenommen eingestuft zu werden. Das Service-Level-Intervall wird global für jeden Medientyp im Contact Center festgelegt, diese Einstellung kann jedoch für eine spezielle Warteschlange überschrieben werden.

Die Anwendung berechnet anhand des Service-Level-Intervalls den Service-Level für alle Warteschlangen, die OpenScape Contact Center-Kontakte weiterleiten. Der Service-Level ist definiert als die Anzahl der erfolgreich angenommenen Kontakte dividiert durch die Gesamtzahl der Kontakte. Die Anwendung errechnet den Service-Level anhand der ausgewählten Formel zur Berechnung des Service-Levels.

**HINWEIS:** In einer Multi-Tenant-Umgebung kann nur ein Business Unit-Administrator die Service-Level-Intervalle konfigurieren. Einzelheiten hierzu finden Sie unter [Abschnitt 19.3, "Administratorrollen in einer Multi-Tenant-](#page-428-0)[Umgebung", auf Seite 429.](#page-428-0)

Konfigurieren der Statistik-Optionen

#### **So definieren Sie die Service-Level-Intervalle:**

- 1. Klicken Sie im Menü **Extras** auf **Optionen**.
- 2. Klicken Sie im linken Teilfenster unter **Systemeinstellungen** auf **Statistik**.
- 3. Doppelklicken Sie unter **Service-Level-Berechnung** für jeden **Medientyp** in der Tabelle auf die Zeit, und geben Sie das Zeitintervall ein, das einem Benutzer ausreichen sollte, um einen Kontakt anzunehmen. Beachten Sie, dass das Zeitintervall für Anrufe in Stunden, das Zeitintervall für Callbacks und E-Mail-Nachrichten dagegen in Tagen gerechnet wird.
- 4. Klicken Sie auf **OK**.

## <span id="page-469-0"></span>**20.7.1.1 Wählen der Formel zur Berechnung des Service-Levels**

Die Anwendung berechnet anhand des Service-Level-Intervalls den Service-Level für alle Warteschlangen, die OpenScape Contact Center-Kontakte weiterleiten. Die Anwendung berechnet den Service-Level anhand von einer von vier Formeln, von denen jede "erfolgreich angenommene Kontakte" und "Gesamtzahl der Kontakte" anders definiert.

*HINWEIS:* In einer Multi-Tenant-Umgebung kann nur ein Business Unit-Administrator die Formel zur Berechnung des Service-Levels konfigurieren. Einzelheiten hierzu finden Sie unter [Abschnitt 19.3, "Administratorrollen in einer](#page-428-0)  [Multi-Tenant-Umgebung", auf Seite 429](#page-428-0).

#### **So wählen Sie die Formel zur Berechnung des Service-Levels:**

- 1. Klicken Sie im Menü **Extras** auf **Optionen**.
- 2. Klicken Sie im linken Teilfenster unter **Systemeinstellungen** auf **Statistik**.

3. Klicken Sie auf **Formel**.

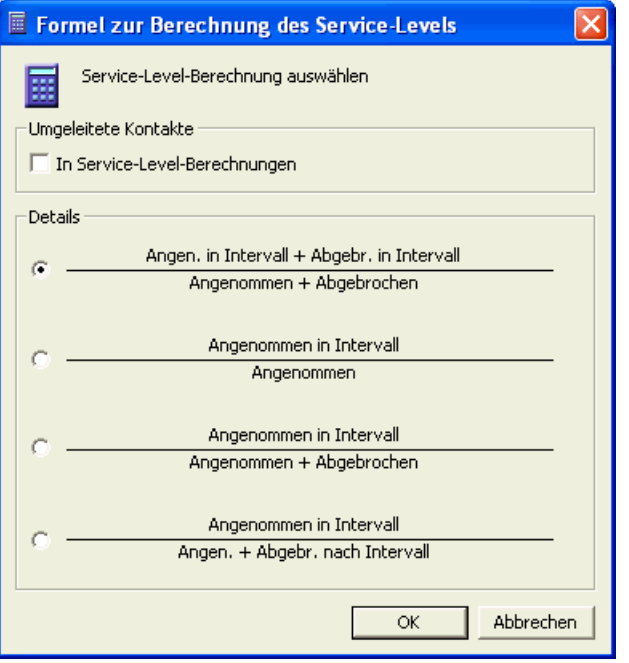

4. Markieren Sie im Dialogfeld **Formel zur Berechnung des Service-Levels** unter **Umgeleitete Kontakte** das Kontrollkästchen **In Service-Level-Berechnungen einbeziehen**, wenn auch umgeleitete Kontakte bei der Berechnung berücksichtigt werden sollen. Umgeleitete Kontakte beinhalten Konfigurieren der Statistik-Optionen

Anrufe, die an ein unüberwachtes Gerät weitergeleitet werden, bevor Sie von einem Benutzer angenommen / vom Anrufer abgebrochen werden oder die Zeit überschreiten.

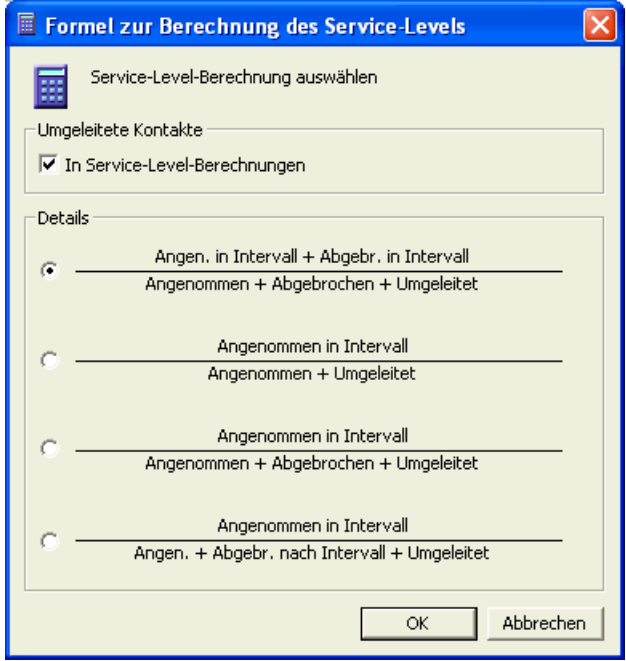

- 5. Wählen Sie unter **Details** die Formel zur Berechnung des Service-Levels aus, die Sie für die Service-Level-Berechnung verwenden möchten. Eine Beschreibung der Formeln finden Sie im [Abschnitt 20.7.1.2, "Formeln für](#page-471-0)  [Service-Level-Berechnung", auf Seite 472](#page-471-0).
- 6. Klicken Sie auf **OK**.

### <span id="page-471-1"></span><span id="page-471-0"></span>**20.7.1.2 Formeln für Service-Level-Berechnung**

In der Formel zur Berechnung des Service-Levels definiert der *Zähler*, welche Kontakte als innerhalb des Service-Level-Intervalls erfolgreich angenommen erachtet werden. Im Zähler kann Folgendes stehen:

- **•** Die Anzahl der innerhalb des Service-Level-Intervalls angenommenen Kontakte.
- **•** Die Anzahl der innerhalb des Service-Level-Intervalls abgebrochenen Kontakte. (Sie können diese Kontakte als erfolgreich angenommen erachten, weil es schwierig ist, einen Kontakt anzunehmen, der schnell abgebrochen wird.)

Der *Nenner* definiert, welche Kontakte die Gesamtzahl der Kontakte ausmachen. Diese Anzahl wird durch die Art des Reports bestimmt, in dem der Service-Level angezeigt wird. In einem Echtzeit-Report entspricht die Gesamtzahl der Kontakte der Anzahl der seit dem letzten Schichtanfang empfangenen Kontakte (max. 24 Kontakte). In einem Summenreport oder historischen Report hängt die Gesamtzahl der Kontakte vom Zeitraum ab, der in dem Report definiert ist. Im Nenner kann Folgendes stehen:

- **•** Die Anzahl der während des angegebenen Zeitraums angenommenen Kontakte.
- **•** Die Anzahl der während des angegebenen Zeitraums abgebrochenen Kontakte.
- **•** Die Anzahl der innerhalb des Service-Level-Intervalls abgebrochenen Kontakte. (Dieser Wert kann an Stelle der Gesamtzahl der abgebrochenen Kontakte herangezogen werden, wenn Kontakte, die nach relativ kurzer Zeit abgebrochen werden, nicht enthalten sind).
- **•** Die Anzahl der umgeleiteten Kontakte, wenn das Kontrollkästchen **In Service-Level-Berechnungen einbeziehen** unter **Umgeleitete Kontakte** aktiviert ist.

*HINWEIS:* Die Bedeutung der Begriffe Abgebrochen, Angenommen und Umgeleitet variiert abhängig vom Medium. Einzelheiten hierzu finden Sie im *Reporting Referenzhandbuch*.

#### **Beispiel**

Wenn das globale Service-Level-Intervall für Sprache auf 30 Sekunden eingestellt ist, heißt das, dass Anrufe in Ihrem Contact Center innerhalb von 30 Sekunden abgeschlossen werden sollten. Nehmen Sie an, dass 15 Anrufen im Contact Center ankommen: 9 Anrufe wurden innerhalb 30 Sekunden angenommen; 2 Anrufe werden vom Anrufer vor 30 Sekunden abgebrochen; und 4 Anrufe werden nach 30 Sekunden angenommen. Das bedeutet:

- **•** Angenommen in Service-Level-Intervall = 9
- **•** Abgebrochen in Service-Level-Intervall = 2
- **•** Angenommen = 13
- **•** Abgebrochen = 2

Diese Zahlen liegen der Berechnung des Service-Levels zu Grunde:

- **•** Die erste Formel berechnet den Service-Level als 11/15 = 0,73333333
- **•** Die zweite Formel berechnet den Service-Level als 9/13 = 0,692307
- **•** Die dritte Formel berechnet den Service-Level als 9/15 = 0,6

**•** Die vierte Formel berechnet den Service-Level als 9/13 = 0,692307

## <span id="page-473-0"></span>**20.7.2 Konfigurieren der Wartezeit**

Standardmäßig beginnt die Wartezeit, wenn ein Kontakt in eine Warteschlange gesetzt wird. Sie können festlegen, ob die Zeit vor der Einreihung eines Anrufs (zum Beispiel, wenn der Kontakt in einem IVR-System ist) oder die Zeit, in der ein Callback oder eine E-Mail-Nachricht vom System ausgesetzt ist, in den Report einbezogen werden soll. Dies wird in den Wartezeit-Statistiken von Reporten angezeigt.

Die Wartezeit beinhaltet die Zeit, für die ein Kontakt während der Einreihung für einen bestimmten Benutzer reserviert ist. Reservierte Kontakte, die vor dem Weitergehen zu den Warteschlangenschritten unangenommen bleiben, könnten sich negativ auf die Service-Level-Berechnung auswirken. Weitere Informationen finden Sie in [Abschnitt 8.4.1, "Konfigurieren manueller Reservierungszeit", auf](#page-191-0)  [Seite 192](#page-191-0) und [Abschnitt 20.7.1, "Konfigurieren des Service-Level-Intervalls", auf](#page-468-0)  [Seite 469.](#page-468-0)

*HINWEIS:* In einer Multi-Tenant-Umgebung kann nur ein Systemadministrator die Wartezeit konfigurieren. Einzelheiten hierzu finden Sie unter [Abschnitt 19.3,](#page-428-0)  ["Administratorrollen in einer Multi-Tenant-Umgebung", auf Seite 429](#page-428-0).

#### **So konfigurieren Sie die Wartezeit:**

- 1. Klicken Sie im Menü **Extras** auf **Optionen**.
- 2. Klicken Sie im linken Teilfenster unter **Systemeinstellungen** auf **Statistik**.
- 3. Führen Sie unter **Wartezeit** folgende Schritte durch:
	- **•** Sie können festlegen, dass die Wartezeit beginnt, sobald ein Anruf bei einer überwachten Ressource, z.B. einer IVR-Nebenstelle ankommt. Aktivieren Sie dazu das Kontrollkästchen **Zeit vor Einreihung einbeziehen**. Wenn diese Option deaktiviert ist, beginnt die Wartezeit, wenn der Anruf eingereiht wird. Diese Option gilt nur für Anrufe.
	- **•** Um die Zeit einzubeziehen, für die der Kontakt vom System ausgesetzt ist, aktivieren Sie das Kontrollkästchen **Vom System ausgesetzte Kontakte einbeziehen**. Das System setzt die Weiterleitung von E-Mail-Nachrichten und Callbacks aus, wenn die aktuelle Uhrzeit außerhalb des konfigurierten Routingplans für den Medientyp liegt. Diese Option gilt nur für E-Mail-Nachrichten und Callbacks.
- 4. Klicken Sie auf **OK**.

## <span id="page-474-0"></span>**20.7.3 Konfigurieren der Benutzer-Berechnung**

Statistiken werden für jeden OpenScape Contact Center-Benutzer überwacht, der Kontakte bearbeitet. Diese Statistiken berücksichtigen die Zeitdauer, die in jedem Zustand und jeder Auslastung verbracht wurde.

Auslastung ist der Prozentsatz der Anmeldezeit, den ein Benutzer für die Bearbeitung weitergeleiteter Kontakte oder andere Tätigkeiten (zum Beispiel Teilnahme an Besprechungen) aufwendet:

Auslastung = (Zeit Bearbeitet Weitergeleitet + Zeit Beschäftigt) ÷ Anmeldezeit \* 100

Sie können die Zeitdauer, die ein Benutzer im Zustand Frei verbringt, in die Berechnung der Auslastung einbeziehen. Weitere Informationen zur Definition von Benutzerstatistiken finden Sie im *Reporting Referenzhandbuch*.

Sie können auch die Zeitdauer definieren, die ablaufen muss, nachdem ein Benutzer eine andere Person am Standort kontaktiert hat, damit der Kontakt als Rückfrage eingestuft wird.

**HINWEIS:** In einer Multi-Tenant-Umgebung kann nur ein Systemadministrator die Benutzer-Berechnung konfigurieren. Einzelheiten hierzu finden Sie unter [Abschnitt 19.3, "Administratorrollen in einer Multi-Tenant-Umgebung", auf Seite](#page-428-0)  [429](#page-428-0).

#### **So konfigurieren Sie die Benutzer-Berechnung:**

- 1. Klicken Sie im Menü **Extras** auf **Optionen**.
- 2. Klicken Sie im linken Teilfenster unter **Systemeinstellungen** auf **Statistik**.
- 3. Führen Sie unter **Benutzer-Berechnung** folgende Schritte durch:
	- **•** Geben Sie im Feld **Rückfrage in Betracht ziehen nach**, die Zeitdauer (in Sekunden) an, die ablaufen muss, nachdem ein Benutzer eine andere Person am Standort kontaktiert hat, damit der Kontakt als Rückfrage eingestuft wird.
	- **•** Um die Zeitdauer, die ein Benutzer im Zustand Frei verbringt, in die Auslastungsberechnung einzubeziehen, aktivieren Sie das Kontrollkästchen **Zeitdauer Frei in Auslast. einbez.**.
- 4. Klicken Sie auf **OK**.

## <span id="page-475-0"></span>**20.7.4 Konfigurieren, wie im Call Director oder in einem IVR-System abgeschlossene Kontakte gezählt werden**

Wenn dem OpenScape Contact Center-System Call Director oder ein IVR-System vorgeschaltet ist oder ein Kontakt aus einem Routingkonzept-Ablauf heraus an Call Director oder ein IVR-System übergeben wird, kann der Kontakt vor der Warteschlangeneinreihung in Call Director oder dem IVR-System abgeschlossen werden. Dies kann auf zwei Arten erfolgen: indem entweder Call Director oder das IVR-System die Verbindung trennt oder indem der Anrufer auflegt.

Sie können definieren, ob Kontakte, die auf diese Weise abgeschlossen werden, als Angenommen oder Abgebrochen berücksichtigt werden. Wenn beispielsweise ein Kunde alle benötigten Informationen vom IVR-System abgerufen hat und anschließend auflegt, sollte dieser Anruf als angenommen gelten und nicht als abgebrochen. Kontakte, die außerhalb des Einzugsbereichs umgeleitet werden, gelten ebenfalls als angenommen, wenn diese Option aktiviert ist.

Kontakte, die in Call Director oder einem IVR-System beendet werden, während sie in die Warteschlange eingereiht sind, gelten unabhängig von diesem Einstellungswert als abgebrochen.

**HINWEIS:** In einer Multi-Tenant-Umgebung kann nur ein Systemadministrator diese Option konfigurieren. Einzelheiten hierzu finden Sie unter [Abschnitt 19.3,](#page-428-0)  ["Administratorrollen in einer Multi-Tenant-Umgebung", auf Seite 429](#page-428-0).

#### **So konfigurieren Sie, wie im Call Director oder in einem IVR-System abgeschlossene Kontakte berücksichtigt werden:**

- 1. Klicken Sie im Menü **Extras** auf **Optionen**.
- 2. Klicken Sie im linken Teilfenster unter **Systemeinstellungen** auf **Statistik**.
- 3. Um in Call Director oder einem IVR-System abgeschlossene Kontakte als angenommen zu berücksichtigen, aktivieren Sie unter **Call Director oder IVR** das Kontrollkästchen **Abgeschlossen in Call Director oder IVR gilt als angenommen**. Wenn Sie diese Option nicht aktivieren, gelten diese Kontakte als Abgebrochen.
- 4. Klicken Sie auf **OK**.

## <span id="page-476-0"></span>**20.7.5 Konfigurieren der Schichten**

Die Echtzeit-Statistiken für Kontakte werden basierend auf Zeiträumen berechnet, die im Contact Center normalerweise als Schichten definiert sind. Am Anfang einer Schicht werden die Echtzeit-Statistiken für Ihr Contact Center auf 0 gesetzt, um die Berechnung neuer Echtzeit-Statistiken zu starten.

Es können maximal drei Schichten in einem 24-Stunden-Zeitraum konfiguriert werden. Sie müssen die Anfangszeit von Schicht 1 angeben; die anderen beiden Anfangszeiten sind optional. Die Startzeit für die Schicht 1 ist standardmäßig 00:01 (eine Minute nach Mitternacht). Wenn nur eine Schicht konfiguriert ist, weist Ihr Standort eine einzige 24-Stunden-Datenreihe pro Tag auf. Die Zeiten werden im 24-Stunden-Format eingegeben.

Die Reporte und Ansichten in der Manager-Anwendung zeigen die Echtzeit-Statistiken nur für die aktuelle Schicht.

*HINWEIS:* In einer Multi-Tenant-Umgebung kann nur ein Systemadministrator die Schichten konfigurieren. Einzelheiten hierzu finden Sie unter [Abschnitt 19.3,](#page-428-0)  ["Administratorrollen in einer Multi-Tenant-Umgebung", auf Seite 429.](#page-428-0)

#### **So konfigurieren Sie die Schichtanfangszeiten:**

- 1. Klicken Sie im Menü **Extras** auf **Optionen**.
- 2. Klicken Sie im linken Teilfenster unter **Systemeinstellungen** auf **Statistik**.
- 3. Klicken Sie auf die Registerkarte **Schichten**.
- 4. Geben Sie unter **Schichten** die Anfangszeit für **Schicht 1** ein. Standardmäßig ist das Kontrollkästchen **Schicht 1** aktiviert und kann nicht deaktiviert werden.
- 5. Um zusätzliche Anfangszeiten zu konfigurieren, aktivieren Sie das Kontrollkästchen neben **Schicht**, und geben Sie dann die erforderliche Anfangszeit an.
- 6. Klicken Sie auf **OK**.

*HINWEIS:* Um eine Schichtanfangszeit zu löschen, deaktivieren Sie das Kontrollkästchen neben der Schicht, die Sie löschen möchten.

## **20.8 Konfigurieren der CRM-Integrationsoptionen**

<span id="page-477-1"></span>Wenn Ihr Contact Center für die SAP CIC- oder SAP ICI-Integration lizenziert ist, können Sie die Integrationseinstellungen konfigurieren. Einzelheiten hierzu finden Sie unter den folgenden Themen:

- **•** [Abschnitt 20.8.1, "Konfigurieren der SAP CIC-Einstellungen", auf Seite 478](#page-477-0)
- **•** [Abschnitt 20.8.2, "Konfigurieren der SAP ICI-Einstellungen", auf Seite 480](#page-479-0)

*HINWEIS:* Um eine der Optionen für CRM-Integration zu konfigurieren, müssen Sie über die zugehörige Manager-Berechtigung "Voll" oder "Ändern" verfügen.

## <span id="page-477-2"></span><span id="page-477-0"></span>**20.8.1 Konfigurieren der SAP CIC-Einstellungen**

Wenn das Contact Center für die Integration mit einem SAP Customer Interaction Center (CIC) lizenziert ist, können Sie die SAP CIC-System- und Servereinstellungen konfigurieren.

*WICHTIG:* Wenn Sie mit der Betriebsdatenbank verbunden sind, werden alle von Ihnen vorgenommenen Änderungen sofort wirksam, sodass auch Benutzer betroffen sein können, die gerade mit dem System verbunden sind.

*HINWEIS:* In einer Multi-Tenant-Umgebung wird SAP CIC-Integration nicht unterstützt. Einzelheiten zum Leistungsmerkmal Multi-Tenancy finden Sie im [Kapitel 19, "Arbeiten mit dem Leistungsmerkmal Multi-Tenancy"](#page-424-0).

*HINWEIS:* Die Multikontaktbearbeitung wird bei SAP CIC-Benutzern nicht unterstützt. Einzelheiten zur Multikontaktbearbeitung finden Sie unter [Abschnitt](#page-189-0)  [8.3, "Info zur Multikontaktbearbeitung", auf Seite 190.](#page-189-0)

#### **So konfigurieren Sie die SAP CIC--Einstellungen:**

- 1. Klicken Sie im Menü **Extras** auf **Optionen**.
- 2. Klicken Sie im linken Teilfenster unter **Systemeinstellungen** auf **CRM-Integration**.
- 3. Klicken Sie auf die Registerkarte **SAP CIC**.
- 4. Führen Sie unter **SAP CIC-Einstellungen** folgende Schritte durch:
	- a) Geben Sie in das Feld **Hostname** die IP-Adresse oder den Hostnamen des SAP-Systems ein.
	- b) Geben Sie in das Feld **Kundennummer** die Kundennummer für das SAP-System ein.
	- c) Geben Sie in das Feld **Benutzername** die Benutzer-ID ein, die auf dem SAP-System definiert ist.
	- d) Geben Sie in das Feld **Kennwort** das erforderliche Kennwort für die Benutzer-ID auf dem SAP-System ein.
	- e) Geben Sie in das Feld **Kennwort bestätigen** das Kennwort erneut ein, um die korrekte Eingabe zu bestätigen.
- 5. Führen Sie unter **Server-Einstellungen** folgende Schritte durch:
	- a) Geben Sie in das Feld **SAP-Programm-ID** die Programm-ID für das SAP-System ein.
	- b) Geben Sie in das Feld **SAP RFC-Ziel** das im SAP-System definierte RFC-Ziel ein.
	- c) Geben Sie in das Feld **SAP-Gateway-Host** die IP-Adresse oder den Hostnamen des Gateways für das SAP-System ein.
	- d) Geben Sie in das Feld **SAP-Gateway-Dienst** den Namen des Gateway-Dienstes auf dem SAP-System ein.
	- e) Geben Sie in das Feld **SAP-Systemnummer** die Nummer des SAP-Systems ein.
	- f) Geben Sie in das Feld **SAP-Telefonie-Server** den Namen des Telefonie-Servers auf dem SAP-System ein.
	- g) Geben Sie in das Feld **Anmeldekennung Sprache** den Namen einer Sprach-Warteschlange ein, die in dem SAP-System definiert ist. Damit wird der SAP-Anmeldefunktion eine konfigurierbare Anmeldekennung bereitgestellt. Weitere Informationen hierzu finden Sie in der Dokumentation zu Ihrem SAP CIC.
	- h) Geben Sie in das Feld **Anmeldekennung E-Mail** den Namen einer E-Mail-Warteschlange ein, die in dem SAP-System definiert ist. Damit wird der SAP-Anmeldefunktion eine konfigurierbare Anmeldekennung bereitgestellt. Weitere Informationen hierzu finden Sie in der Dokumentation zu Ihrem SAP CIC.
- 6. Klicken Sie auf **OK**.

## <span id="page-479-1"></span><span id="page-479-0"></span>**20.8.2 Konfigurieren der SAP ICI-Einstellungen**

Wenn das Contact Center für die Integration mit einer SAP Integrated Communication Interface (ICI) lizenziert ist, können Sie die SAP ICI-Portnummer und -Skripteinstellungen konfigurieren.

*HINWEIS:* In einer Multi-Tenant-Umgebung wird SAP ICI-Integration nicht unterstützt. Einzelheiten zum Leistungsmerkmal Multi-Tenancy finden Sie im [Kapitel 19, "Arbeiten mit dem Leistungsmerkmal Multi-Tenancy"](#page-424-0).

*HINWEIS:* Die Multikontaktbearbeitung wird bei SAP ICI-Benutzern nicht unterstützt. Einzelheiten zur Multikontaktbearbeitung finden Sie unter [Abschnitt](#page-189-0)  [8.3, "Info zur Multikontaktbearbeitung", auf Seite 190.](#page-189-0)

Die Skript-Einstellungen dienen der ANI-Skripterstellungsfunktion, mit der die von der Kommunikationsplattform gelieferte ANI vor der Weitergabe an das SAP CRM-System an die SAP-Standards angepasst wird. Je nach dem Format der gelieferten ANI sind verschiedene Umwandlungen erforderlich:

- **•** In Nordamerika müssen lokale Anrufe mit einer Ländervorwahl und einer Ortskennzahl versehen werden, z.B. wird 5551430 zu 14165551430.
- **•** In Deutschland wird die führende Null der Ortskennzahl entfernt und der ANI eines nationalen Anrufs eine 49 vorangestellt, z.B. 08972289561 wird zu 498972289561.

OpenScape Contact Center stellt zwei Beispiel-Skriptdateien bereit: SapIciAniScript.vbs und SapIciAniScript.js. Diese Beispiel-Skriptdateien werden im Standardordner auf dem Server-Computer installiert. Sie können ein Beispielskript öffnen, den Code gemäß den speziellen Anforderungen des Contact Centers ändern und die Datei dann unter einem neuen Namen speichern.

*WICHTIG:* Wenn Sie mit der Betriebsdatenbank verbunden sind, werden alle von Ihnen vorgenommenen Änderungen an den SAP ICI-Einstellungen sofort wirksam, sodass auch Benutzer betroffen sein können, die gerade mit dem System verbunden sind.

*HINWEIS:* Wenn Sie das aktuell verwendete Skript ändern möchten, empfiehlt es sich, das Skript als neue Datei zu speichern, die erforderlichen Änderungen vorzunehmen und den neuen Dateinamen wie im Folgenden beschrieben anzugeben.

Konfigurieren der CRM-Integrationsoptionen

#### **So konfigurieren Sie die SAP ICI-Einstellungen:**

- 1. Klicken Sie im Menü **Extras** auf **Optionen**.
- 2. Klicken Sie im linken Teilfenster unter **Systemeinstellungen** auf **CRM-Integration**.
- 3. Klicken Sie auf die Registerkarte **SAP ICI**.
- 4. Geben Sie unter **SAP ICI-Einstellungen** in das Feld **Portnummer** die Portnummer ein, die das SAP ICI-System zur Kommunikation mit OpenScape Contact Center verwendet.
- 5. Führen Sie unter **Skript-Einstellungen** folgende Schritte durch:
	- a) Um die skriptgestützte Umwandlung der ANIs zu aktivieren, markieren Sie das Kontrollkästchen **Skriptverarbeitung aktivieren**.
	- b) Geben Sie in das Feld **Skriptdatei-Name** den Dateinamen des Skripts, das Sie verwenden wollen, samt Dateierweiterung ein.
	- c) Wählen Sie in der Liste **Skriptsprache**, die Skriptsprache aus: **VBScript** oder **Jscript**.
	- d) Geben Sie im Feld **Maximale Dateigröße** die maximale Größe der Skriptdatei ein. Wenn die Größe des Skripts diesen Wert übersteigt, wird keine Skriptbearbeitung durchgeführt und die ANI unverändert an das SAP ICI-System weitergegeben.
	- e) Geben Sie im Feld **Maximale Skriptdauer** die maximale Zeitdauer ein, die das Skript ausgeführt werden kann. Wenn die Ausführung des Skripts länger dauert als dieser Wert, wird die Skriptbearbeitung angehalten und die ANI unverändert an das SAP ICI-System weitergegeben.
- 6. Klicken Sie auf **OK**.

Konfigurieren der Optionen für Anwesenheitsintegration

## **20.9 Konfigurieren der Optionen für Anwesenheitsintegration**

<span id="page-481-0"></span>Das Leistungsmerkmal Anwesenheitsintegration ermöglicht Client Desktop-/ Agenten-Portal-Benutzern, die Anwesenheit verschiedener Benutzer über das Leistungsmerkmal Verzeichnis anzuzeigen.

*HINWEIS:* Wenn Sie mit der Betriebsdatenbank verbunden sind und die Optionen für die Anwesenheitsintegration ändern, nachdem das Leistungsmerkmal aktiviert wurde, müssen Sie den Presence-Server auf dem Haupt-Server-Computer neu starten.

*HINWEIS:* Um die Optionen für Anwesenheitsintegration zu konfigurieren, müssen Sie über die Manager-Berechtigung "Voll" oder "Ändern" für **Anwesenheitsintegration** verfügen.

*HINWEIS:* In einer Multi-Tenant-Umgebung kann nur der Systemadministrator die Optionen für die Anwesenheitsintegration konfigurieren. Einzelheiten hierzu finden Sie unter [Abschnitt 19.3, "Administratorrollen in einer Multi-Tenant-](#page-428-0)[Umgebung", auf Seite 429](#page-428-0).

Wenn das Leistungsmerkmal Anwesenheitsintegration aktiviert ist (siehe Schritt [3](#page-482-0) in der folgenden Prozedur) und der Client Desktop-/Agenten-Portal-Benutzer eine Verzeichnissuche durchführt, versucht das System, die Anwesenheit jedes Benutzers in den Suchergebnissen wie

- **•** Das System versucht zunächst, den Anwesenheitsstatus des Benutzers und den Anwesenheitsstatus des Sprachmediums von OpenScape UC Application abzurufen, sofern das Leistungsmerkmal OpenScape UC-Anwendungsintegration aktiviert und konfiguriert ist, wie in Schritt [4](#page-482-1) in der folgenden Prozedur.
- **•** Wenn der Benutzer kein OpenScape UC Application-Benutzer ist oder das Leistungsmerkmal OpenScape UC-Anwendungsintegration nicht aktiviert oder nicht verfügbar ist, versucht das System den Anwesenheitsstatus vom OpenScape Contact Center-System abzurufen.
- **•** Wenn der Benutzer kein OpenScape Contact Center-Benutzer ist oder der Anwesenheitsstatus auf dem OpenScape Contact Center-System nicht verfügbar ist und das System mit einer OpenScape Voice-Kommunikationsplattform verbunden ist, versucht das System den Leitungszustand des Geräts des Benutzers von der OpenScape Voice-Kommunikationsplattform abzurufen.

Wenn Sie in einer vernetzten Umgebung arbeiten, können Sie nur am lokalen Standort auf die Anwesenheit für Benutzer zugreifen.

#### **So konfigurieren Sie die Optionen für Anwesenheitsintegration:**

- 1. Klicken Sie im Menü **Extras** auf **Optionen**.
- 2. Klicken Sie im linken Teilfenster unter **Systemeinstellungen** auf **Anwesenheit**.
- <span id="page-482-0"></span>3. Zum Aktivieren des Leistungsmerkmals Anwesenheitsintegration aktivieren Sie unter **Anwesenheitsintegration** das Kontrollkästchen **Aktivieren**.
- <span id="page-482-1"></span>4. Zum Aktivieren und Konfigurieren des OpenScape UC Application-Leistungsmerkmals Anwesenheitsintegration führen Sie unter **OpenScape UC-Anwendungsintegration** die folgenden Schritte durch:
	- a) Aktivieren Sie das Kontrollkästchen **Aktivieren**.
	- b) Geben Sie in das Feld **SOAP/HTTP-Hostname** den Hostnamen des OpenScape UC Application SyMoM SOAP-over-HTTP-Connectors ein.
	- c) Geben Sie in das Feld **SOAP/HTTP-Portnummer** die Portnummer des OpenScape UC Application SyMoM SOAP-over-HTTP-Connectors ein.
	- d) Aktivieren Sie zum Absichern der Verbindung zur OpenScape UC Application das Kontrollkästchen **TLS verwenden**.
	- e) Geben Sie in das Feld **Benutzername** den Benutzernamen des OpenScape UC Application-Kontos, das vom OpenScape Contact Center-System verwendet wird, um die Verbindung zu der OpenScape UC Application aufrechtzuerhalten, im Format *Benutzer*@*Domäne* ein.
	- f) Geben Sie in das Feld **Kennwort** das Kennwort für das OpenScape UC Application-Konto ein.
	- g) Geben Sie in das Feld **Kennwort bestätigen** das Kennwort erneut ein, um die korrekte Eingabe zu bestätigen.
- 5. Klicken Sie auf **OK**.

### **Konfigurieren von sonstigen globalen Optionen**

Konfigurieren der Optionen für Anwesenheitsintegration

# **21 Microsoft CRM-Integration**

<span id="page-484-0"></span>Das OpenScape Contact Center-System kann Microsoft CRM 1.2 oder Microsoft Dynamics CRM 3.0 integrieren. Ist eine Microsoft CRM-Anwendung integriert, kann die Client Desktop-Anwendung basierend auf Benutzerberechtigungen und dem Vorhandensein bestimmter mit dem Anruf verbundener Schlüssel/Wert-Paare für Kontaktdaten ein Microsoft CRM-Fenster öffnen.

*HINWEIS:* Die Multikontaktbearbeitung wird bei Microsoft CRM-Benutzern nicht unterstützt. Weitere Informationen zum Leistungsmerkmal Multikontaktbearbeitung finden Sie unter [Abschnitt 8.3, "Info zur](#page-189-0)  [Multikontaktbearbeitung", auf Seite 190.](#page-189-0)

## **21.1 Benutzeranforderungen für Microsoft CRM**

<span id="page-484-2"></span>Jeder Benutzer, für den die Microsoft CRM-Integration aktiviert werden soll:

- **•** Muss ein Konto mit Zugriff auf den Microsoft CRM-Server-Computer haben.
- **•** Die Microsoft CRM-Integration-Software muss installiert sein.
- **•** Muss die Client-Desktop-Anwendung ausführen

Wenn diese Voraussetzungen erfüllt sind, muss die in der Manager-Anwendung eingerichtete Benutzer-Definition geändert werden.

**So aktivieren Sie einen Benutzer für Microsoft CRM-Integration:**

**•** Setzen Sie beim Konfigurieren der Benutzer-Definition auf der Registerkarte **Berechtigungen** die Benutzerberechtigung **Microsoft CRM-Integration aktivieren** auf **Ja**. Einzelheiten hierzu finden Sie unter [Abschnitt 4.1.2,](#page-39-0)  ["Konfigurieren der Benutzerberechtigungen", auf Seite 40](#page-39-0).

*HINWEIS:* Es wird dringend empfohlen, in OpenScape Contact Center und der Microsoft CRM-Konfiguration identische Benutzernamen zu verwenden. Wenn in den beiden Systemen unterschiedliche Benutzernamen verwendet werden, muss ein Alias in der Client-Desktop-Anwendung erstellt werden.

## **21.2 Überlegungen zum Microsoft CRM Routingkonzept-Ablauf**

<span id="page-484-1"></span>Ob ein Microsoft CRM PopUp-Fenster in der Client-Desktop-Anwendung angezeigt wird, wenn ein Kontakt ankommt, hängt davon ab, ob bestimmte Schlüssel/Wert-Paare in den mit dem ankommenden Kontakt verbundenen Überlegungen zum Microsoft CRM Routingkonzept-Ablauf

Kontaktdaten vorhanden sind. Komponenten, die in die Kontaktdaten schreiben, wie eine Komponente Kontaktdaten-Aktualisierung, können darauf konfiguriert werden, diese Informationen in einen Routingkonzept-Ablauf einzufügen.

Damit ein Microsoft CRM-Formular geöffnet wird, müssen die Kontaktdaten für einen Anruf entweder ein Schlüssel/Wert-Paar MS\_CRM\_MATCH oder ein Schlüssel/Wert-Paar MS\_CRM\_NOMATCH oder beide enthalten. Außerdem können Sie, wenn Sie die Konto- oder Fall-Optionen mit diesen Schlüsseln verwenden, die Schlüssel/Wert-Paare MS\_CRM\_ACC\_NUM und MS\_CRM\_CASE\_NUM verwenden, um für Zuordnungszwecke eine Fallnummer oder Kontonummer einzufügen. Die folgende Tabelle enthält Einzelheiten zu diesen Schlüssel/Wert-Paaren.

*HINWEIS:* Wenn eine Suche mehrere übereinstimmende Einträge in der Microsoft CRM-Datenbank findet, wird ein Fenster Erweiterte Suche geöffnet. Der Benutzer kann dann Suchparameter manuell eingeben, um auf diese Weise den korrekten Anrufer-Datensatz zu identifizieren.

<span id="page-485-0"></span>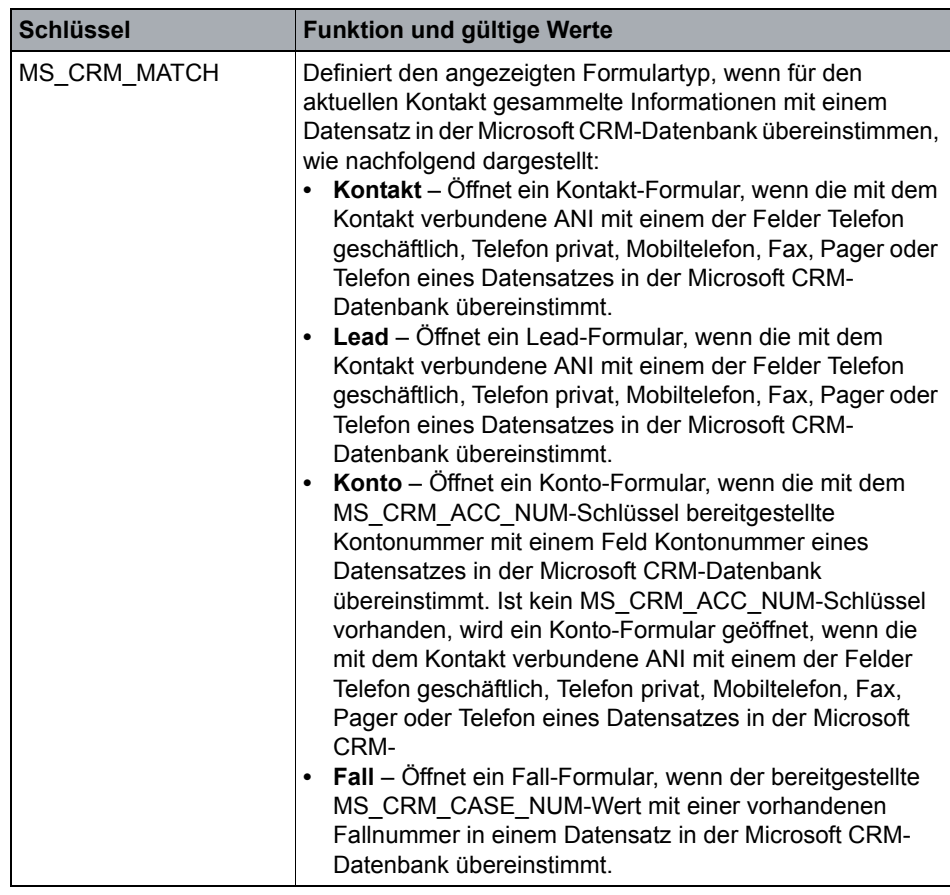

*Tabelle 16 Kontaktdaten-Schlüssel/Wert-Paare*

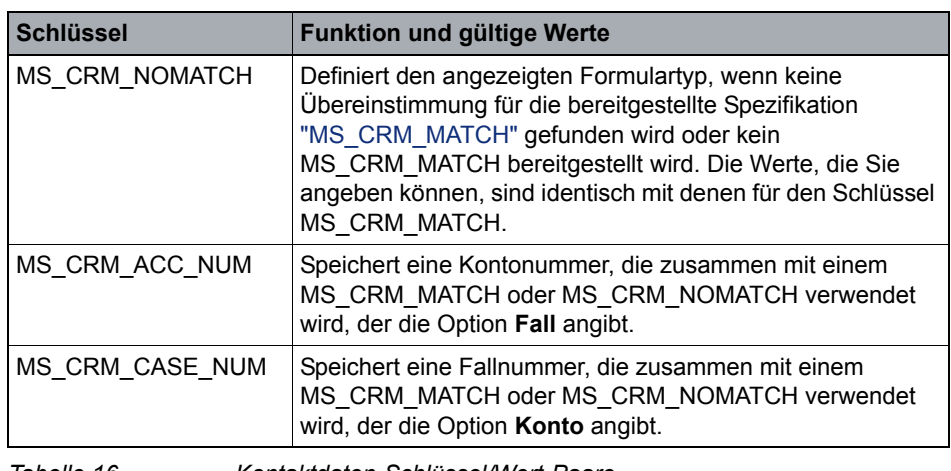

*Tabelle 16 Kontaktdaten-Schlüssel/Wert-Paare*

In einem einfachen Szenario möchten Sie möglicherweise eines von zwei Microsoft CRM-Formularen anzeigen:

- **•** Anzeige eines ausgefüllten Microsoft CRM-Formulars "Kontakt", wenn die ANI eines ankommenden Kontakts mit einem Kontakt in Ihrer Microsoft CRM-Datenbank übereinstimmt.
- **•** Anzeige eines neuen Formulars "Lead", wenn keine Übereinstimmung gefunden wird.

Das folgende Diagramm zeigt den Routingkonzept-Ablauf und die Konfiguration der Komponente Kontaktdaten-Aktualisierung, die die Microsoft CRM Kontaktdaten-Schlüssel/Wert-Paare für dieses Szenario definiert.

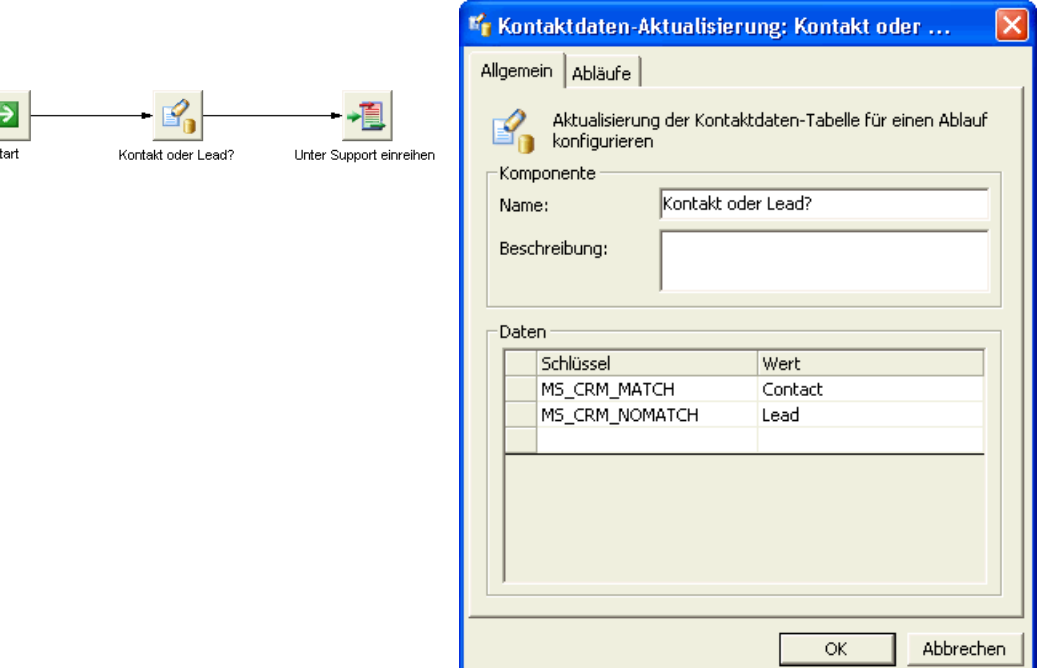

ŀ

Überlegungen zum Microsoft CRM Routingkonzept-Ablauf

In einem komplexeren Szenario könnten Sie einleitend Call Director-Menüabfragen verwenden, um einem anrufenden Kunden drei Auswahlmöglichkeiten zu bieten:

- **•** Bieten Sie dem Kunden an, eine Fallnummer einzugeben. Dies wäre dann nützlich, wenn Kunden ein Fehlerticket erhalten und später zurückrufen, um das Problem nachzuverfolgen. Wenn die Fallnummer mit einer Fallnummer in der Microsoft CRM-Datenbank übereinstimmt, wird ein ausgefülltes Fall-Formular geöffnet. Gibt es keine Übereinstimmung, weil der Kunde zum Beispiel die Nummer falsch eingegeben hat, sollte kein Formular geöffnet werden, sodass der Kunde gezwungen ist, den Kundendatensatz manuell zu finden.
- **•** Bieten Sie dem Kunden an, eine Kontonummer einzugeben. Dies wäre die schnellste Methode, um den Benutzer auf den weiteren Ablauf vorzubereiten, wenn keine Fallnummer beteiligt ist. Wenn die Kontonummer mit einer Kontonummer in der Microsoft CRM-Datenbank übereinstimmt, wird ein ausgefülltes Konto-Formular geöffnet. Gibt es keine Übereinstimmung, sollte kein Formular geöffnet werden, sodass der Benutzer gezwungen ist, den Kundendatensatz manuell zu finden.
- **•** Bieten Sie die Möglichkeit an, fortzufahren ohne eine Fallnummer oder Kontonummer anzugeben. Wenn die ANI des ankommenden Anrufs mit einer ANI in der Microsoft CRM-Datenbank übereinstimmt, wird ein ausgefülltes

Konto-Formular geöffnet. Gibt es keine Übereinstimmung, sollte ein Lead-Formular geöffnet werden, mit dem der Kunde einen neuen Datensatz einrichten kann.

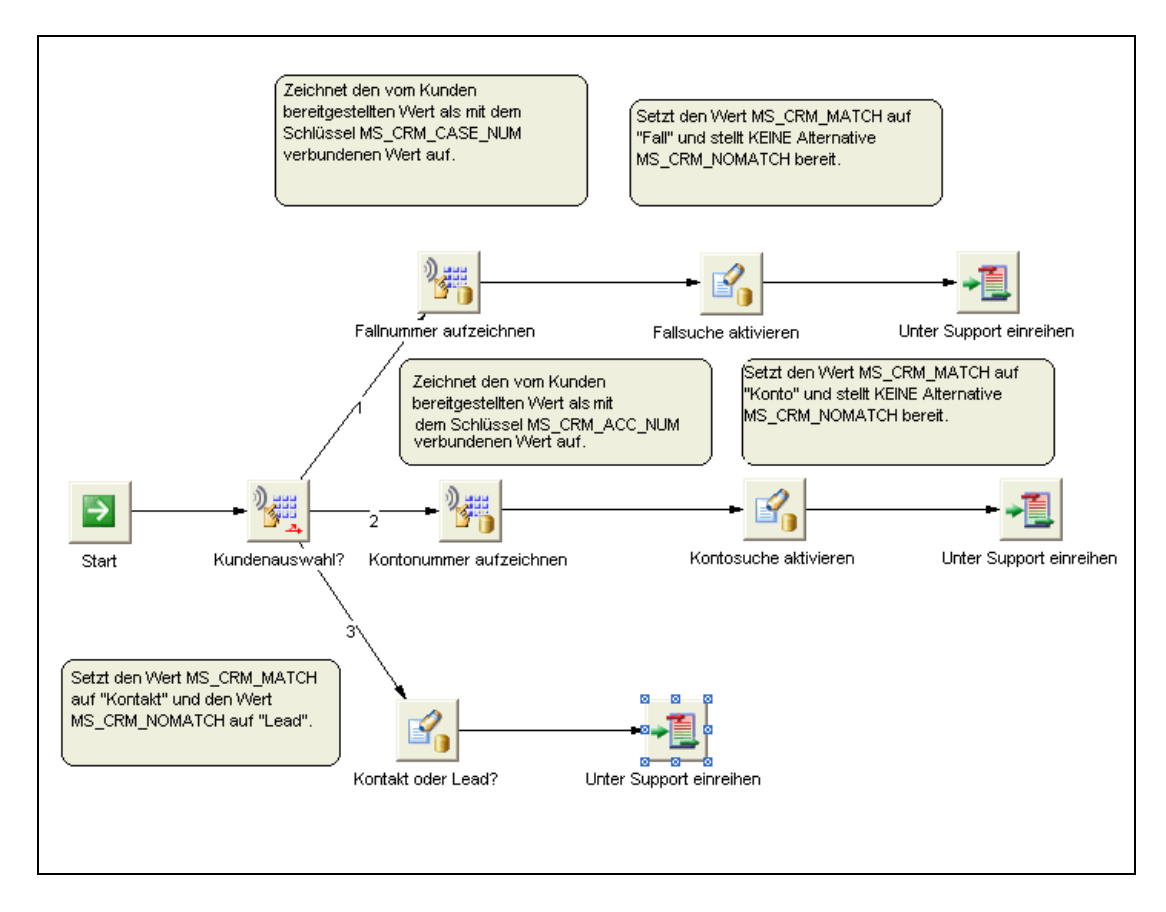

Überlegungen zum Microsoft CRM Routingkonzept-Ablauf

Bei der letzten Option ist die Komponentenkonfiguration identisch mit der Konfiguration im vorigen Beispiel. Bei den Optionen mit Fallnummer und Kontonummer muss die Einstellung der entsprechenden Kontaktdaten-Schlüssel/Wert-Paare jedoch in zwei Schritten durchgeführt werden, da die Ziffernerfassung-Komponenten nur die Definition eines Kontaktdaten-Schlüssel/ Wert-Paars zulassen. So zeigt beispielsweise das folgende Diagramm die Schlüssel/Wert-Paar-Konfiguration für die Komponenten **Fallnummer aufzeichnen** und **Fallsuche aktivieren**.

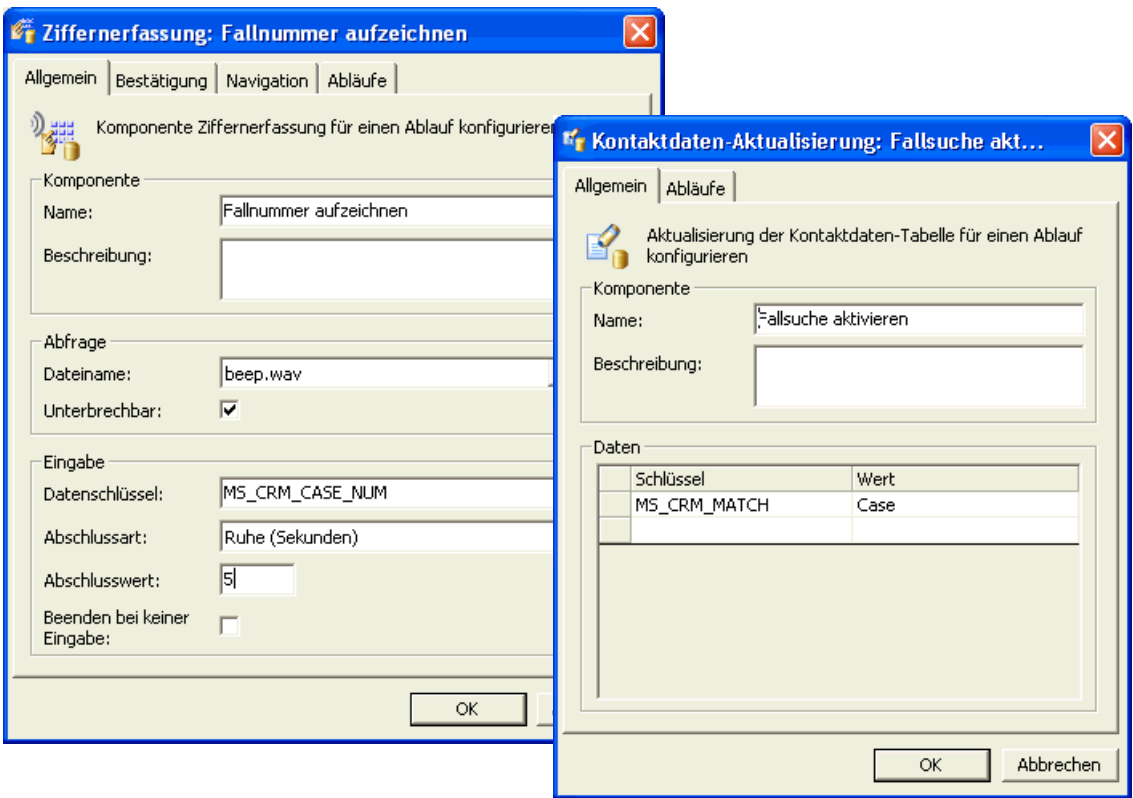

Beachten Sie auch Folgendes: da kein PopUp-Fenster angezeigt wird, wenn es keine übereinstimmende Fallnummer in der Microsoft CRM-Datenbank gibt, definiert die Komponente Fallsuche aktivieren kein Schlüssel/Wert-Paar MS\_CRM\_NOMATCH.

# Stichwörter **Stichwörter**

## **A**

abgebrochene Anrufe [im Call Director oder in einem IVR-System](#page-475-0)  beendete Anrufe konfigurieren 476 [Warteschlange konfigurieren, einen Callback](#page-268-0)  einzurichten 269 Ablaufdiagramme [Info über 207](#page-206-0) [Kontaktdaten verwenden 217](#page-216-0) [kundenspezifische Funktionen verwenden 228](#page-227-0) Abläufe [aktivieren 246](#page-245-0) [Datenbankfunktionen verwenden 220](#page-219-0) [Info über Vernetzungsabläufe 399](#page-398-0) [mit Call Director verwenden 213](#page-212-0) [Schleifen 239](#page-238-0) [Statistiken verwenden 216](#page-215-0) [verbinden 243](#page-242-0) [Zeitpläne verwenden 214](#page-213-0) [Abläufe verbinden 243](#page-242-0) [Ablaufverarbeitung, Info über 15](#page-14-0) Abteilungen [konfigurieren 73](#page-72-0) [Administration Center, Info 31](#page-30-0) [Administrationsdaten exportieren 459](#page-458-0) [Administrationsdaten, exportieren 459](#page-458-0) [Adresszusatzinformationen, verwenden 270](#page-269-0) [Agentenprofil 68](#page-67-0) **Aggregate** [Echtzeitüberwachung 114](#page-113-0) [einrichten 286](#page-285-0) [gewichtete Durchschnittswerte verwenden 176](#page-175-0) [Info 285](#page-284-0) [Überwachungsberechtigung 51](#page-50-0) [Warteschlangen definieren 283](#page-282-0) Aktivitätsreporte [für Benutzer generieren 163](#page-162-0) [für Ursprünge generieren 164](#page-163-0) [Info 121](#page-120-0) [Alarme, in Reporten einstellen 138](#page-137-0) [allgemeine Benutzereigenschaften, konfigurieren 37](#page-36-0) [allgemeine Report-Eigenschaften, konfigurieren 124](#page-123-0) [allgemeine Warteschlangeninformationen,](#page-267-0)  konfigurieren 268 [Angebotszeit, konfigurieren 193](#page-192-0)

[angenommene Anrufe, im Call Director oder in einem](#page-475-0)  IVR-System beendet 476 [Anmelden bei der Manager-Anwendung 25](#page-24-0) [Anmeldeprofil, speichern 30](#page-29-0) Annahmekriterien [Info 396](#page-395-0) Anrufer-ID [für gehende Anrufe konfigurieren 337](#page-336-0) [Standardeinstellung überschreiben 277,](#page-276-0) [279](#page-278-0) Anrufverteilmethoden [Standardmethode konfigurieren 413](#page-412-0) [Verwendung in vernetzten Umgebungen 397](#page-396-0) [Ansage-Nebenstellen, konfigurieren 323](#page-322-0) Ansichten [Broadcaster-Ansicht konfigurieren 92](#page-91-0) [Wandanzeige-Ansicht konfigurieren 104](#page-103-0) [Anwendungsoptionen, konfigurieren 453](#page-452-0) [Anwendungszugriff, für einen Benutzer](#page-38-0)  konfigurieren 39 [Anwesenheitsintegration, Optionen konfigurieren 482](#page-481-0) Anzeige Wartende Kontakte [Info 455](#page-454-0) [konfigurieren 453](#page-452-0) [Aufgaben planen 13](#page-12-0) Ausgabe-Optionen [für einen Echtzeit- oder Summenreport](#page-145-0)  definieren 146 [für einen historischen Report definieren 147](#page-146-0) [Standardwerte für Reporte konfigurieren 166](#page-165-0) [Ausgabe-Optionen für einen Report 145](#page-144-0) [ausgeschlossene Nummern, einrichten 335](#page-334-0) Auslastung [für einen Benutzer konfigurieren 50](#page-49-0) [Zeitdauer Frei einbeziehen 475](#page-474-0) Ausnahmen [im Callback-Plan konfigurieren 338](#page-337-0) [im E-Mail-Plan konfigurieren 365](#page-364-0) [im Netzwerk-Annahmeplan konfigurieren 411](#page-410-0) [Authentifizierung, für einen Benutzer konfigurieren 38](#page-37-0) [Automatische Nachkontaktaktivitäten, für einen](#page-38-1)  Benutzer konfigurieren 39 [automatischer Abstand, für den Broadcaster](#page-455-0)  konfigurieren 456

### **B**

[Balkendiagramme, in einem Report definieren 141](#page-140-0)

#### **Stichwörter**

Bearbeitungszustand Nachkontaktaktivitäten, [automatische Einstellung für einen Benutzer](#page-38-1)  konfigurieren 39 Beispiele [Call Director-Nebenstellenzuordnung 324](#page-323-0) [Echtzeit-Reporte 115](#page-114-0) [grundlegender Vernetzungsablauf 400](#page-399-0) [Komponente Ablaufentscheidung 239](#page-238-0) [Komponente Datenbankfunktion 220](#page-219-0) [Komponente Einreihung 212](#page-211-0) [Komponente Kategorie-Entscheidung 353](#page-352-0) [Komponente Kontaktdaten-Aktualisierung 217,](#page-216-0)  [220](#page-219-1) [Komponente Kontaktdaten-Entscheidung 218](#page-217-0) [Komponente Kundenspezifische Funktion 228](#page-227-0) [Komponente Leistungsentscheidung 216](#page-215-0) [Komponente Lokale Leistungsentscheidung 401](#page-400-0) [Komponente Menüabfrage 213,](#page-212-1) [220](#page-219-1) [Komponente Nachricht 214](#page-213-1) [Komponente Standardbehandlung 240](#page-239-0) [Komponente Trennen 214](#page-213-1) [Komponente Ursprung/Ziel-Entscheidung 210,](#page-209-0)  [211,](#page-210-0) [212](#page-211-1) [Komponente Verteilungsentscheidung 402](#page-401-0) [Komponente Warteintervall 239](#page-238-0) [Komponente Zeitplan 214](#page-213-0) [Komponente Ziffernerfassung 218](#page-217-0) [Nebenstellenzuordnung für Call Director 324](#page-323-1) [Routingkonzept-Ablauf 209](#page-208-0) **Benachrichtigungen** [konfigurieren 84](#page-83-0) [Methoden für Reporte konfigurieren 166](#page-165-1) [Watchdog-Server auswählen 446](#page-445-0) Benutzer [allgemeine Eigenschaften konfigurieren 37](#page-36-0) [anhand von einer Benutzervorlage einrichten 61](#page-60-0) [Anwendungszugriff konfigurieren 39](#page-38-0) [Ausfall-Gruppe konfigurieren 45](#page-44-0) [automatische Nachkontaktaktivitäten](#page-38-1)  konfigurieren 39 [Berechtigungen konfigurieren 40](#page-39-1) [Echtzeitüberwachung 114](#page-113-0) [Fähigkeiten auswählen für 42](#page-41-0) [historische Reporte 117](#page-116-0) [KonfigSync-Benutzer-Definition](#page-297-0)  vervollständigen 298 [Konfigurationsübersicht 35](#page-34-0) [Kontaktbearbeitungsregeln auswählen 43](#page-42-0) [medienspezifische Einstellungen konfigurieren 45](#page-44-0) [mehrere anhand von einer Benutzervorlage](#page-62-0)  einrichten 62

[mehrere durch Importieren einer Textdatei](#page-63-0)  einrichten 64 [persönliche Leistungsschwellwerte](#page-47-0)  konfigurieren 48 [Summenreporte 119](#page-118-0) [Systemidentifikation konfigurieren 38](#page-37-0) [Teamliste konfigurieren 53](#page-52-0) [überwachte Ressourcen konfigurieren 51](#page-50-0) [Web Collaboration-Einstellungen konfigurieren 47](#page-46-0) [zu Reporten zuordnen 53](#page-52-1) Benutzer-Aktivitätsreporte [Beispiel 121](#page-120-1) [generieren 163](#page-162-0) [Info 121](#page-120-0) [Benutzer-Berechnung, konfigurieren 475](#page-474-0) [Benutzerdefinierte Gebietsschema-ID 323](#page-322-1) [Benutzereinstellungen, wiederherstellen 444](#page-443-0) [Benutzeroberfläche, Info über 31](#page-30-1) **Benutzerprofile** [Info über 66](#page-65-0) [konfigurieren 69](#page-68-0) [Liste mit Standardprofilen 66](#page-65-1) Benutzer-Report-Optionen [Benachrichtigungsmethoden konfigurieren 166](#page-165-1) [Einstellungen für stumme Überwachung](#page-167-0)  konfigurieren 168 [Farben in Reporten konfigurieren 172](#page-171-0) [Info über 166](#page-165-2) [Standard-Ausgabeeinstellungen konfigurieren 166](#page-165-0) [Verzeichnisoptionen konfigurieren 170](#page-169-0) [Benutzer-Standardeinstellungen, wiederherstellen 444](#page-443-0) Benutzervorlagen [aktualisieren 60](#page-59-0) [Info 56](#page-55-0) [konfigurieren 58](#page-57-0) [neue Vorlage einrichten 58](#page-57-1) [Verbindungen 57](#page-56-0) [Vorlage basierend auf vorhandenem Benutzer](#page-58-0)  einrichten 59 Berechnungen [Benutzer-Berechnung konfigurieren 475](#page-474-0) [Service-Level-Formel wählen 470](#page-469-0) [Service-Level-Intervall 472](#page-471-1) Berechtigungen [Auswirkung auf Reporting 122](#page-121-0) [für Benutzer konfigurieren 40](#page-39-1) [Zugriffslevel 71](#page-70-0) Bereiche [in historischen Reporten definieren 126](#page-125-0) [in Summenreporten definieren 125](#page-124-0) [Bestätigungsoptionen, konfigurieren 441](#page-440-0) [Betriebsdatenbank, beim Anmelden auswählen 27](#page-26-0)

bevorzugtes Gerät [für stumme Überwachung konfigurieren 168](#page-167-1) [Broadcast Center, Info 32](#page-31-0) **Broadcaster** [Info 92](#page-91-1) [konfigurieren 456](#page-455-0) Broadcaster-Ansichten [allgemeine Informationen konfigurieren 93](#page-92-0) [Element konfigurieren 95](#page-94-0) [Inhalt konfigurieren 94](#page-93-0) [Inhaltsarten 91](#page-90-0) [konfigurieren 92](#page-91-0) [Verteiler konfigurieren 99](#page-98-0) [Broadcaster-Verteiler, konfigurieren 99](#page-98-1) [Business Unit-Administratoren, Rolle in](#page-428-1)  Multi-Tenancy 429 Business Units [Anmelden bei 27](#page-26-1) [für Multi-Tenancy konfigurieren 431](#page-430-0)

## **C**

Call Director [Ablaufkomponenten 315](#page-314-0) [Antworten konfigurieren 328](#page-327-0) [beendete Anrufe als Angenommen](#page-475-0)  konfigurieren 476 Beispiele für das [Nebenstellenzuordnungs-Verhältnis 324](#page-323-0) [Einstellungen in einem Routingkonzept-Ablauf](#page-234-0)  überschreiben 235 [in Abläufen verwenden 213](#page-212-0) [Info 313](#page-312-0) [mehrere verteilte Sprachprozessoren](#page-322-2)  aktivieren 323 [Nebenstellenzuordnung konfigurieren 322](#page-321-0) [Sprache konfigurieren 322](#page-321-0) [Sprachprozessoren konfigurieren 316](#page-315-0) [Sprachprozessortyp konfigurieren 323](#page-322-3) [Standard-Fehlermeldung konfigurieren 322](#page-321-0) [Standardnavigation konfigurieren 326](#page-325-0) [Standardoptionen konfigurieren 322](#page-321-1) Call Director SIP-Dienst [als Sprachprozessortyp definieren 323](#page-322-4) [mit Call Director verwenden 313](#page-312-1) [Sprachprozessoren konfigurieren 316](#page-315-1) [Sprachprozessor-Regionen konfigurieren 318](#page-317-0) [Zieltabelle konfigurieren für 325](#page-324-0) **Callbacks** [Anrufer-ID konfigurieren 337](#page-336-0) [aus einer Gehend-Liste importieren 342](#page-342-0) [ausgeschlossene Nummer einrichten 335](#page-334-0) [automatische Wählverzögerung konfigurieren 336](#page-335-0)

[Echtzeitüberwachung 114](#page-113-0) [Gehend-Liste erstellen 344](#page-343-0) [historische Reporte 117](#page-116-0) [Info über das Leistungsmerkmal Callback 331](#page-330-0) [Liste geplanter Callbacks 121](#page-120-0) [Liste Geplanter Callbacks generieren 342](#page-341-0) [Löschungsgründe einrichten 334](#page-333-0) [maximale Zeit für Ergebniseingabe](#page-335-0)  konfigurieren 336 [Optionen für Einrichten bei Abbruch](#page-335-0)  konfigurieren 336 [Routingplan konfigurieren 338](#page-337-0) [Standardoptionen konfigurieren 336](#page-335-1) [Standard-Wiedereinreihung 333](#page-332-0) [Summenreporte 119](#page-118-0) [Warteschlange konfigurieren, einen Callback bei](#page-268-0)  Abbruch einzurichten 269 [Warteschlangenprozess 332](#page-331-0) [Web Callback-Optionen konfigurieren 340](#page-339-0) [Wiederholungsgrund einrichten 333](#page-332-1) [Zeitplan in einer Gehend-Liste konfigurieren 345](#page-344-0) Callback-Warteschlangen [maximale Anzahl von Wiederholungen](#page-276-0)  [konfigurieren 277,](#page-276-0) [279](#page-278-0) [Standardeinstellungen für die Anrufer-ID](#page-276-0)  [überschreiben 277,](#page-276-0) [279](#page-278-0) [Client-Desktop-Gründe, Info 76](#page-75-0) [COM-Module, schreiben 229](#page-228-0) CRM-Agent [für SAP CIC-Benutzer konfigurieren 39](#page-38-2) [Profilbeschreibung 68](#page-67-1) CRM-Integration [Integration mit Microsoft 485](#page-484-0) [Optionen konfigurieren 478](#page-477-1) [SAP CIC-Einstellungen konfigurieren 478](#page-477-2) [SAP ICI-Einstellungen konfigurieren 480](#page-479-1) [CSTA-Server-Einstellungen, konfigurieren 303](#page-302-0)

## **D**

Datenbanken [Administrationsdaten exportieren 459](#page-458-0) [eine externe Datenquelle konfigurieren 87](#page-86-0) [Datenbankfunktionen, in Abläufen verwenden 220](#page-219-0) [Datenquellen, konfigurieren 87](#page-86-0) **Datenspeicherorte** [hinzufügen 463](#page-462-0) [löschen 465](#page-464-0) [Datenverwaltung, Standardoptionen konfigurieren 458](#page-457-0) [Datenverwaltungszeit, konfigurieren 459](#page-458-0) [Design Center, Info 32](#page-31-1) [Diagnose-Einstellungen, konfigurieren 442](#page-441-0) [Diagramme, in einem Report definieren 141](#page-140-0)

[DLLs, schreiben 229](#page-228-0) **Dokumentation** [Feedback geben 12](#page-11-0) [Formatierungskonventionen 11](#page-10-0) [Zielgruppe 11](#page-10-1) [durchschn. Zeitdauer Nachkontaktakt., für einen](#page-49-1)  Benutzer konfigurieren 50 [durchschnittliche Aktivitätsdauer nicht primär, für einen](#page-49-2)  Benutzer konfigurieren 50 [durchschnittliche Aktivitätsdauer, für einen Benutzer](#page-49-3)  konfigurieren 50 [durchschnittliche Bearbeitungszeit ausgenommen](#page-50-1)  Nachkontaktaktivitäten, für einen Benutzer konfigurieren 51 [durchschnittliche Bearbeitungszeit, für einen Benutzer](#page-49-4)  konfigurieren 50

## **E**

[Echtzeit-Aktualisierungsintervall, konfigurieren 453](#page-452-1) Echtzeit-Reporte [aktivieren und anzeigen 155](#page-154-0) [Ausgabe-Optionen definieren 146](#page-145-0) [Balkendiagramm einfügen 141](#page-140-0) [Beispiele 115](#page-114-0) [Info 114](#page-113-0) [konfigurieren 123](#page-122-0) [Ressourcen für Reporterstellung auswählen 129](#page-128-0) [Schwellwerte und Alarme einstellen 138](#page-137-0) [übliche Anwendungsgebiete 116](#page-115-0) [Einstellungen für IMAP-Server, für E-Mail](#page-445-1)  konfigurieren 446 [Einstellungen für SMTP-Server, für E-Mail](#page-445-1)  konfigurieren 446 E-Mail [Datenspeicherperioden konfigurieren 467](#page-466-0) [Einstellungen für einen Benutzer konfigurieren 45](#page-44-0) [Einstellungen für Fehler-Warteschlange](#page-363-0)  konfigurieren 364 [E-Mail-Server-Einstellungen konfigurieren 446](#page-445-1) [externe Rückfrage 367](#page-366-0) [Info 351](#page-350-0) [Kategorie konfigurieren 355](#page-354-0) [Nachrichten-Templates einrichten 358](#page-357-0) [Routing nach Kategorien 352](#page-351-0) [Routingplan konfigurieren 365](#page-364-0) [spezielle Komponenten 354](#page-353-0) [Standardeinstellungen für E-Mail-Nachrichten](#page-365-0)  konfigurieren 366 [Standardoptionen konfigurieren 362](#page-361-0) [Standard-Routingkonzept konfigurieren 363](#page-362-0) [Standard-Von-Adresse 363](#page-362-0) [Standard-Warteschlange konfigurieren 363](#page-362-0)

[Suche in Historie durchführen 370](#page-369-0) [Überlegungen bei der Planung 351](#page-350-1) [überwachten Ursprung konfigurieren 361](#page-360-0) [Ziel in einem Multi-Tenant-System](#page-435-0)  konfigurieren 436 [Ziel konfigurieren 360](#page-359-0) E-Mail-Kategorien [für Routing von E-Mail-Nachrichten verwenden 352](#page-351-0) [Gewissheitsgrade anzeigen 368](#page-367-0) [konfigurieren 355](#page-354-0) E-Mail-Templates [Info 357](#page-356-0) E-Mail-Warteschlangen [Standardeinstellungen für Nachrichten](#page-276-1)  [überschreiben 277,](#page-276-1) [279](#page-278-1) [Emoticons, für Web Collaboration einrichten 384](#page-383-0) Entwurfsdatenbank [beim Anmelden auswählen 28](#page-27-0) [Überblick über Konfiguration 16](#page-15-0) [erhöhte Sicherheit, konfigurieren 451](#page-450-0) [erster Wochentag, für Reporte konfigurieren 175](#page-174-0) [Erstkonfiguration des Systems 13](#page-12-0) [externe Datenquellen, konfigurieren 87](#page-86-0) [externe Verzeichnisse, Zugriff konfigurieren 88](#page-87-0)

### **F**

**Fähigkeiten** [für einen Benutzer auswählen 42](#page-41-0) [Info 185](#page-184-0) [fähigkeitsbasiertes Routing 257](#page-256-0) [Info 184](#page-183-0) [Optionen konfigurieren 192](#page-191-1) [Performance Routing aktivieren 279](#page-278-2) [Prioritätserhöhung in einer Warteschlange](#page-274-0)  konfigurieren 275 [Warteschlangenschritte konfigurieren 274](#page-273-0) [Warteschlangen-Schrittintervalle berechnen 266](#page-265-0) [Warteschlangen-Überschreibungen](#page-278-3)  konfigurieren 279 [wechseln zu 195](#page-194-0) [fähigkeitsbasiertes Routing, wechseln zu 16](#page-15-1) Fähigkeitsbewertung [Info 196](#page-195-0) [konfigurieren 198](#page-197-0) [Schemas 197](#page-196-0) Fähigkeits-Levels [aktivieren 203](#page-202-0) [Info 201](#page-200-0) [Standardwert 43](#page-42-1) Fähigkeits-Präferenzen [aktivieren 204](#page-203-0) [Standardwert 44](#page-43-0)

Farben in Reporten [konfigurieren 172](#page-171-0) [Standardeinstellungen wiederherstellen 444](#page-443-0) [Fehler-Business-Unit, für Multi-Tenancy](#page-437-0)  konfigurieren 438 Fehlermeldung [konfigurieren für Call Director 324](#page-323-2) Fehler-Warteschlange [für E-Mail konfigurieren 364](#page-363-0) [für Sprache konfigurieren 301](#page-300-0) [für Web Collaboration konfigurieren 390](#page-389-0) Standardeinstellungen in einem [Routingkonzept-Ablauf überschreiben 237](#page-236-0) [Fehler-Warteschlange Sprache, konfigurieren 301](#page-300-0) [Festplattenlaufwerke, für Datenspeicherung](#page-462-0)  hinzufügen 463 [Formel, für Service-Level-Berechnung wählen 470](#page-469-0) [für den Web Interaction-Server konfigurieren 449](#page-448-0)

## **G**

[Gabelumschalt-Transferzeit, konfigurieren für den](#page-317-1)  Sprachprozessor 318 Gehend-Listen [Anforderungen 345](#page-344-1) [Beispiele für Callback-Datensatz 348](#page-347-0) [erstellen 344](#page-343-0) [Fehlerbehandlung 343](#page-342-1) [Format 344](#page-343-0) [Format und Beschreibung der Felder 345](#page-344-2) [Geräte, für stumme Überwachung konfigurieren 168](#page-167-1) [Gesamtspeichernutzung, anzeigen 463](#page-462-0) [gewichtete Durchschnittswerte, Verwenden für](#page-175-0)  Warteschlangen-Echtzeit- und Aggregatstatistiken 176 [Gewissheitsgrade, für E-Mail Kategorien anzeigen 368](#page-367-0) [globale Optionen, konfigurieren 439](#page-438-0) Gründe [Grund für Nachkontaktaktivitäten konfigurieren 77](#page-76-0) [Info über Client-Desktop-Gründe 76](#page-75-0) [Löschungsgrund für Callbacks einrichten 334](#page-333-0) [Nachbearbeitungsgrund konfigurieren 78](#page-77-0) [Nichtverfügbarkeitsgrund konfigurieren 76](#page-75-1) [Tätigkeitsgrund konfigurieren 77](#page-76-1) [Verwerfungsgrund konfigurieren 356](#page-355-0) [Wiederholungsgrund für Callbacks einrichten 333](#page-332-1) Gründe für Nachkontaktaktivitäten [historisches Reporting 117](#page-116-1) [Summenreporte 119](#page-118-1) [Gründe für Nachkontaktaktivitäten, konfigurieren 77](#page-76-0) Gründe für Routingzustand [historische Reporte 117](#page-116-2) [konfigurieren 76](#page-75-0)

[Summenreporte 119](#page-118-2) Gruppen [Echtzeitüberwachung 114](#page-113-1) [Funktionsbereich-Gruppen 182](#page-181-0) [historische Reporte 117](#page-116-3) [Info 181](#page-180-0) [konfigurieren 182](#page-181-1) [Spezialisierung 181](#page-180-0) [Summenreporte 119](#page-118-3) [Überlegungen zur Einrichtung 181](#page-180-0) [Überwachungsberechtigung 51](#page-50-0) gruppenbasiertes Routing [Info 181](#page-180-1) [Optionen konfigurieren 192](#page-191-2) [Überlegungen zur Gruppeneinrichtung 181](#page-180-0) [Warteschlangen-Schrittintervalle berechnen 264](#page-263-0)

## **H**

Hilfs-Server-Computer [für einen Benutzer konfigurieren 40](#page-39-2) [Real-Time-Server konfigurieren auf 84](#page-83-1) [SAP-Server ausführen auf 82](#page-81-0) [Hintergrundfarbe, für den Broadcaster](#page-455-0)  konfigurieren 456 [HiPath 3000-Ressourcen 293](#page-292-0) [HiPath 4000-Ressourcen 292](#page-290-0) [HiPath DX-Ressourcen 294](#page-292-1) historische Reporte [Ausgabe-Optionen definieren 147](#page-146-1) [Balkendiagramm einfügen 141](#page-140-0) [Bereich definieren 126](#page-125-0) [für Bildschirmanzeige auswählen 147](#page-146-1) [für die einmalige Ausführung zu einem bestimmten](#page-143-0)  Zeitpunkt planen 144 [für die regelmäßige Ausführung planen 144](#page-143-1) [für sofortige Ausführung planen 143](#page-142-0) [in eine Datei exportieren 147](#page-146-1) [Info 117](#page-116-0) [konfigurieren 123](#page-122-0) [Ressourcen für Reporterstellung auswählen 133](#page-132-0) [übliche Anwendungsgebiete 117](#page-116-4) [zum Drucken auswählen 147](#page-146-1) [zum Senden per E-Mail auswählen 147](#page-146-1) [historischen Report planen 142](#page-141-0) Hohe Verfügbarkeit (Warm Standby) [Call Director-Konfiguration 422](#page-421-0) [Info über 421](#page-420-0) [Hohe Verfügbarkeit \(Warm Standby\),](#page-422-0)  konfigurieren 423

## **I**

[Implementierung, planen 13](#page-12-0)

#### **Stichwörter**

[Informationen mittels Broadcasting übermitteln 91](#page-90-1) [Interaktive Nebenstellen, konfigurieren 323](#page-322-5) [interne Festplattenlaufwerke, für Datenspeicherung](#page-462-0)  hinzufügen 463

Intervalle

Echtzeit-Aktualisierungsintervall konfigurieren [Aktualisierungsintervall, konfigurieren 453](#page-452-1) [für Warteschlangenschritte berechnen 264](#page-263-1) [in einem historischen Report definieren 127](#page-126-0) [in einem Summenreport definieren 125](#page-124-1) [Netzwerk-Datenaustausch-Intervall](#page-409-0)  konfigurieren 410 [Report-Intervalle für globale Warteschlangen](#page-173-0)  konfigurieren 174 [Service-Level-Intervall konfigurieren 469](#page-468-1) Zeitüberschreitungsintervall für den [Haupt-Administrator konfigurieren 453](#page-452-0) [Intervalle für globale Warteschlangen,](#page-173-0)  konfigurieren 174 IVRs [beendete Anrufe als Angenommen](#page-475-0)  konfigurieren 476

### **K**

Kategorien [für E-Mail konfigurieren 355](#page-354-0) [für Routing von E-Mail-Nachrichten verwenden 352](#page-351-0) [Gewissheitsgrade anzeigen 368](#page-367-0) Kennwörter [ändern 443](#page-442-0) [Einschränkungen für SAP CIC-Benutzer 38](#page-37-1) [Konto des Haupt-Administrators 28](#page-27-1) klingelnde Kontakte [in Warteschlangen-Echtzeit-Reporte](#page-175-0)  einbeziehen 176 [maximale Angebotszeit konfigurieren 193](#page-192-0) Kommunikationsplattformen [Definition von Ressourcen 295](#page-294-0) [Einstellungen konfigurieren 303](#page-302-0) [grundlegende Interaktion mit dem System 290](#page-289-0) [unterstützte Typen 289](#page-288-0) Komponente Datenbankfunktion [externe Datenquellen konfigurieren 87](#page-86-0) Komponente Einreihung [manuelle Reservierungszeit konfigurieren 192](#page-191-3) Komponenten [wiederholte Ausführung 239](#page-238-0) KonfigSync [Behandlung von Benutzer-IDs 297](#page-296-0) [Benutzer-Definition vervollständigen 298](#page-297-0) [Info über 296](#page-295-0) [Standardeinstellungen konfigurieren 310](#page-309-0)

[KonfigSync-Behandlung von anderen Ressourcen 298](#page-297-1) [Konfigurationsaufgaben, Übersicht 13](#page-12-0) [Konfigurationssynchronisierung,](#page-295-0) *siehe* KonfigSync [Kontaktaufkommen, Auswirkung auf](#page-259-0)  Warteschlangeneinrichtung 260 [Kontaktbearbeitungseinstellungen, für einen Benutzer](#page-41-1)  konfigurieren 42 [Kontaktbearbeitungsregeln, konfigurieren 191](#page-190-0) Kontaktdaten [in Abläufen verwenden 217](#page-216-0) [in Gehend-Listen verwenden 345](#page-344-3) [in kundenspezifischen Funktionen verwenden 229](#page-228-0) [Integrationsanforderungen für Microsoft CRM 485](#page-484-1) [Suchkriterien konfigurieren 457](#page-456-0) [Web Collaboration-Sprache beziehen 375](#page-374-0) Kontakte [Echtzeitüberwachung 114](#page-113-0) [für einen Benutzer reserviert 367](#page-366-0) [historische Reporte 117](#page-116-0) [manuelle Reservierungszeit konfigurieren 192](#page-191-3) [Kontakte verarbeiten 14](#page-13-0) [Kontakt-Erstverarbeitung 14,](#page-13-1) [258](#page-257-0) Kontaktperson [für Business Unit konfigurieren 431](#page-430-0) [für das Contact Center konfigurieren 444,](#page-443-1) [445](#page-444-0) [für einen Standort konfigurieren 75](#page-74-0) [für einen vernetzten Standort konfigurieren 407](#page-406-0) [Kontaktsuche, konfigurieren 457](#page-456-0) [Kundeninformationen, in Abläufen einholen 213](#page-212-0) kundenspezifische Funktionen [Ausnahmebearbeitung 232](#page-231-0) [Datentyp und Deklaration 230](#page-229-0) [Kontaktdaten bearbeiten 230](#page-229-1) [Laufzeit-Einschränkungen 232](#page-231-0) [Rückgabecodes 232](#page-231-0) [schreiben 229](#page-228-0) [Speicherzuordnungs-Einschränkung 231](#page-230-0) [Voraussetzung Thread-Sicherheit 231](#page-230-0)

### **L**

[LDAP-Verzeichnisse, Zugriff konfigurieren 88](#page-87-0) Leistungsmerkmal Anruf nicht beantwortet [konfigurieren 303](#page-302-0) [Leistungsmerkmal Automatische Nachbearbeitung, für](#page-38-3)  einen Benutzer konfigurieren 39 Leistungsmerkmal Gehend [aktivieren 349](#page-348-0) [Info 342](#page-342-0) [Optionen konfigurieren 340](#page-340-0) [Leistungsmerkmal Reporting-Level, Info 122](#page-121-1) Leistungsmerkmale [Manager-Anwendung 25](#page-24-1)

Liste Geplanter Callbacks [generieren 342](#page-341-0) [Info 121](#page-120-0) [Löschungsgründe, einrichten 334](#page-333-0)

#### **M**

[Manager-Anwendung starten 25](#page-24-0) [Manager-Erstkonfiguration 22](#page-21-0) [manuelle Reservierungszeit, konfigurieren 192](#page-191-3) [max. Anzahl Rückstellungen, für einen Benutzer](#page-50-2)  konfigurieren 51 [maximale Aktivitätsdauer nicht primär, für einen](#page-49-5)  Benutzer konfigurieren 50 [maximale Aktivitätsdauer, für einen Benutzer](#page-49-6)  konfigurieren 50 [maximale Angebotszeit, konfigurieren 193](#page-192-0) [maximale Anzahl externe Rückfrage, für einen](#page-50-3)  Benutzer konfigurieren 51 maximale Bearbeitungszeit ausgenommen [Nachkontaktaktivitäten, für einen Benutzer](#page-49-7)  konfigurieren 50 [maximale Bearbeitungszeit, für einen Benutzer](#page-49-8)  konfigurieren 50 [maximale Zeitdauer Nachkontaktaktivitäten, für einen](#page-48-0)  Benutzer konfigurieren 49 [medienspezifische Einstellungen, für einen Benutzer](#page-44-0)  konfigurieren 45 mehrere Benutzer [anhand von einer Benutzervorlage einrichten 62](#page-62-0) [durch Importieren einer Textdatei einrichten 64](#page-63-0) [Voraussetzungen für Benutzerliste 65](#page-64-0) Microsoft CRM-Integration [Benutzeranforderungen 485](#page-484-2) [Überlegungen zum Routingkonzept-Ablauf 485](#page-484-1) [Modem, für einen Watchdog-Server konfigurieren 82](#page-81-1) Multikontaktbearbeitung [einen Anruf oder Callback als primären Kontakt](#page-204-0)  konfigurieren 205 [Info 190](#page-189-1) [Kontaktbearbeitungsregeln für einen Benutzer](#page-42-0)  auswählen 43 [Kontaktbearbeitungsregeln konfigurieren 191](#page-190-0) [wechseln zu 205](#page-204-1) Multi-Tenancy [Administratorrollen 429](#page-428-2) [bei einer Business Unit anmelden 27](#page-26-1) [Benutzer auf Systemebene konfigurieren 433](#page-432-0) [Business Units konfigurieren 431](#page-430-0) [E-Mail-Ziel konfigurieren 436](#page-435-0) [Entwurfsdatenbank aktualisieren 430](#page-429-0) [Fehler-Business-Unit konfigurieren 438](#page-437-0) [Info über 425](#page-424-1)

[Ressourcen konfigurieren 431](#page-430-1) [umstellen auf 426](#page-425-0)

### **N**

Nachbearbeitungsgründe [historische Reporte 117](#page-116-5) [konfigurieren 78](#page-77-0) [Summenreporte 119](#page-118-4) [zwingende Eingabe für einen Benutzer](#page-39-3)  konfigurieren 40 Nachrichten [für eine Web Collaboration-Warteschlange](#page-283-0)  auswählen 284 [für Web Collaboration erstellen 382](#page-381-0) [Info über E-Mail-Nachrichten-Templates 357](#page-356-0) [Nebenstellenzuordnung, für Call Director](#page-322-5)  konfigurieren 323 [Netzwerkkommunikation, konfigurieren 452](#page-451-0) Netzwerk-Transitnummern [Info 406](#page-405-0) [konfigurieren 408](#page-407-0) nicht angenommene Kontakte [in Warteschlangen-Echtzeit-Reporte](#page-175-0)  einbeziehen 176 [maximale Angebotszeit konfigurieren 193](#page-192-0) [Nichtverfügbarkeitsgründe, konfigurieren 76](#page-75-1)

## **O**

[OpenScape 4000-Ressourcen 292](#page-290-0) [OpenScape Business-Ressourcen 293](#page-292-0) [OpenScape Contact Center-Authentifizierung, für](#page-37-0)  einen Benutzer konfigurieren 38 OpenScape Contact Center-Server [Eigenschaften ändern 81](#page-80-0) [Info 80](#page-79-0) [OpenScape UC Application-Integration,](#page-481-0)  konfigurieren 482 [OpenScape Voice-Ressourcen 290](#page-289-1) Operator-Funktion [konfigurieren für Call Director 327](#page-326-0) Optionen [für Anwesenheitsintegration konfigurieren 482](#page-481-0) [für Call Director konfigurieren 322](#page-321-1) [für das Leistungsmerkmal Gehend](#page-340-0)  konfigurieren 340 [für Datenverwaltung konfigurieren 458](#page-457-0) [für E-Mail konfigurieren 362](#page-361-0) [für Kontaktsuche konfigurieren 457](#page-456-0) [für Routing konfigurieren 192](#page-191-2) [für Sprache konfigurieren 299](#page-298-0) [für Statistiken konfigurieren 469](#page-468-2) [für Vernetzung konfigurieren 410](#page-409-1)

#### **Stichwörter**

[für Web Collaboration konfigurieren 388](#page-387-0) [für zentrales Reportwesen konfigurieren 418](#page-417-0) [konfigurieren für Callbacks 336](#page-335-1) [Standardoptionen konfigurieren 439](#page-438-0) Orte

#### [Reporte ausführen für 128](#page-127-0)

### **P**

[Performance Routing, aktivieren 279](#page-278-2) [Personalbestand, Auswirkung auf](#page-259-0)  Warteschlangeneinrichtung 260 [persönliche Leistungsschwellwerte, für einen Benutzer](#page-47-0)  konfigurieren 48 [Planungsübersicht 13](#page-12-0) [Prioritätserhöhung, in einer Warteschlange](#page-274-0)  konfigurieren 275 [Profil Administrator 66](#page-66-0) [Profil Associate A 68](#page-67-2) [Profil Associate E 68](#page-67-3) [Profil Haupt-Administrator 67](#page-66-1) [Profil Manager 67](#page-66-2) [Profil Supervisor 67](#page-66-3) [Profil Telefon-Agent 69](#page-68-1) [Profil Telekommunikationsexperte 68](#page-67-4) Profile [Berechtigungs-Zugriffslevel 71](#page-70-0) [Info über Benutzer 66](#page-65-0) [konfigurieren 69](#page-68-0) [Liste mit Standardprofilen 66](#page-65-1) [Prognose, Summenreporte verwenden 119](#page-118-5)

## **R**

Real-Time-Server [auf einem Hilfs-Server-Computer bereitstellen 84](#page-83-1) [Konfigurieren für einen Benutzer 40](#page-39-2) [Report Center, Info 32](#page-31-2) [Report-Daten, Speicherperioden konfigurieren 465](#page-464-1) Reporte [allgemeine Eigenschaften konfigurieren 124](#page-123-0) [ändern 123](#page-122-1) [anzuzeigende Statistiken definieren 137](#page-136-0) Auswirkung von [Überwachungsberechtigungen 122](#page-121-0) [Balkendiagramm definieren 141](#page-140-0) [Benutzer zuordnen 53](#page-52-1) [Besitzer zuweisen 124](#page-123-0) [Daten für ein Aggregat anzeigen 286](#page-285-0) [Info über Aktivitätsreporte 121](#page-120-0) [Info über Echtzeit-Reporte 114](#page-113-0) [Info über historische Reporte 117](#page-116-0) [Info über Summenreporte 119](#page-118-0) [Inhalt auswählen 129](#page-128-1)

[Konfigurationsübersicht 123](#page-122-0) [Reportart auswählen 124](#page-123-0) [Reporte für eine Warteschlange definieren 283](#page-282-1) [Ressourcen für Reporterstellung auswählen 129](#page-128-1) [Schwellwerte und Alarme einstellen 138](#page-137-0) [Spaltenreihenfolge definieren 137](#page-136-0) [Tabelle oder Diagramm einfügen 124](#page-123-0) [vernetzte Standorte einbeziehen 408](#page-407-1) Reporte per E-Mail versenden [Ausgabe-Optionen definieren 149](#page-148-0) [Option konfigurieren 179](#page-178-0) [Reporting-Funktionen, Info 113](#page-112-0) [Reporting-Level Abteilung, Info 122](#page-121-2) [Reporting-Level Standort, Info 122](#page-121-3) [Reporting-Level Voll, Info 122](#page-121-4) [Report-Intervalle für Warteschlangen 174](#page-173-0) Report-Optionen Ausgabestandort für Workforce [Management-Daten konfigurieren 177](#page-176-0) [Benachrichtigungsmethoden konfigurieren 166](#page-165-1) [Benutzer-Report-Optionen konfigurieren 166](#page-165-2) [Datenverwaltungszeit konfigurieren 459](#page-458-0) [Einstellungen für stumme Überwachung](#page-167-0)  konfigurieren 168 [ersten Wochentag konfigurieren 175](#page-174-0) [Farben in Reporten konfigurieren 172](#page-171-0) [für zentrales Reportwesen konfigurieren 418](#page-417-0) [Report-Intervalle für globale Warteschlangen](#page-173-0)  konfigurieren 174 [Speicherperioden für E-Mail-Daten](#page-466-0)  konfigurieren 467 [Speicherperioden für Report-Daten](#page-464-1)  konfigurieren 465 [Speicherperioden für Web Collaboration-Daten](#page-467-0)  konfigurieren 468 [Standard-Ausgabeeinstellungen konfigurieren 166](#page-165-0) [System-Report-Optionen konfigurieren 173](#page-172-0) [Verzeichnisoptionen konfigurieren 170](#page-169-0) [Warteschlangen-Echtzeit-Report-Optionen](#page-175-0)  konfigurieren 176 [Reservierungszeit, für Kontakte in Warteschlange](#page-191-3)  konfigurieren 192 Ressourcen [für einen Echtzeit-Report auswählen 129](#page-128-0) [für einen historischen Report auswählen 133](#page-132-0) [für einen Summenreport auswählen 130](#page-129-0) [Ressourcen-Arbeitsblätter 16](#page-15-2) Routingkonzept-Abläufe [aktivieren 246](#page-245-0) [Anforderungen für Microsoft CRM 485](#page-484-1) [Beispiel für einen einfachen Sprache-Ablauf 209](#page-208-0) [Call Director-Einstellungen überschreiben 235](#page-234-0)

[Datenbankfunktionen verwenden 220](#page-219-0) [einrichten 234](#page-233-0) [Einstellungen für Fehler-Warteschlange](#page-236-0)  überschreiben 237 [Info 208](#page-207-0) [Kontaktdaten verwenden 217](#page-216-0) [kundenspezifische Funktionen verwenden 228](#page-227-0) [mit Call Director verwenden 213](#page-212-0) [Überlegungen bei der Planung 210](#page-209-1) [Ursprung/Ziel-Informationen verwenden 211](#page-210-0) [verbinden 243](#page-242-0) [Zeitpläne verwenden 214](#page-213-0) [Routing-Optionen, konfigurieren 192](#page-191-2) Routingpläne [für Callbacks konfigurieren 338](#page-337-0) [für E-Mail konfigurieren 365](#page-364-0) [Rückfallnummer, konfigurieren 307](#page-306-0) [Rückfragen, Startzeit konfigurieren 475](#page-474-0) [Rückgabecodes, kundenspezifische Funktionen 232](#page-231-0)

## **S**

SAP CIC-Benutzer [Kennworteinschränkungen 38](#page-37-1) [Typ des CRM-Agenten auswählen 39](#page-38-2) [SAP CIC-Einstellungen, konfigurieren 478](#page-477-2) [SAP ICI-Benutzer, konfigurieren 45](#page-44-1) [SAP ICI-Einstellungen, konfigurieren 480](#page-479-1) [SBX-Sprachprozessor, konfigurieren 316](#page-315-2) [Schichten, konfigurieren 477](#page-476-0) [Schlüssel/Wert-Paare,](#page-217-1) *siehe* Kontaktdaten [Schlüsselwörter, für Routing von E-Mail-Nachrichten](#page-351-0)  verwenden 352 [Schritte, für Warteschlangen konfigurieren 271](#page-270-0) **Schwellwerte** [für ein Broadcaster-Ansichtelement](#page-96-0)  konfigurieren 97 [für ein Wandanzeige-Element konfigurieren 110](#page-109-0) [für einen Benutzer konfigurieren 48](#page-47-0) [für Spalten in einem Report konfigurieren 138](#page-137-0) Server [Eigenschaften ändern 81](#page-80-0) [Einstellungen für zentrales Reportwesen für](#page-418-0)  vernetzte Standorte konfigurieren 419 [Hilfs-Server für einen Benutzer konfigurieren 40](#page-39-2) [Hilfs-Server-Computer konfigurieren 84](#page-83-1) [Info 80](#page-79-0) [SAP-Server auf einem Hilfs-Server-Computer](#page-81-0)  ausführen 82 [Server für ankommende E-Mail, konfigurieren 446](#page-445-1) [Server für ausgehende E-Mail, konfigurieren 446](#page-445-1) Service-Level

[Berechnungsformel wählen 470](#page-469-0)

[Berechnungsformeln 472](#page-471-1) [Intervall konfigurieren 469](#page-468-1) [Standardeinstellung für eine Warteschlange](#page-276-2)  [überschreiben 277,](#page-276-2) [279](#page-278-4) [ShareData-Ordner, Verzeichnis konfigurieren 444,](#page-443-1) [445](#page-444-0) **Shortcuts** [Standardeinstellungen wiederherstellen 444](#page-443-0) **Sicherheit** [Konfigurieren der Netzwerkkommunikation 452](#page-451-0) [Option Erhöhte Sicherheit konfigurieren 451](#page-450-0) **Spalten** [in einem Report definieren 137](#page-136-0) [Spaltenreihenfolge in einem Report, definieren 137](#page-136-0) [Speichergröße, für den Sprachprozessor](#page-317-2)  konfigurieren 318 [Speichernutzung, anzeigen 463](#page-462-0) Speicherperioden [für E-Mail-Daten konfigurieren 467](#page-466-0) [für Report-Daten konfigurieren 465](#page-464-1) [für Web Collaboration-Daten konfigurieren 468](#page-467-0) Sprache [Standard für Call Director konfigurieren 323](#page-322-6) [Standardsprache für Web Collaboration](#page-389-1)  konfigurieren 390 [Web Collaboration-Ressource konfigurieren 378](#page-377-0) [Sprachoptionen, konfigurieren 299](#page-298-0) [Sprachprozessoren, für Call Director konfigurieren 316](#page-315-0) [Sprachprozessor-Regionen, konfigurieren 318](#page-317-0) Sprach-Warteschlangen [für die Einrichtung eines Callbacks bei Abbruch](#page-267-0)  konfigurieren 268 [Vernetzungseinstellungen konfigurieren 281](#page-280-0) [Zeitüberschreitungs-Nebenstelle konfigurieren 273](#page-272-0) [Standard-Benutzerprofile, Info 66](#page-65-1) [Standardeinstellungen für E-Mail-Nachrichten,](#page-365-0)  konfigurieren 366 Standardnachrichten [für E-Mail erstellen 357](#page-356-0) [für Web Collaboration erstellen 382](#page-381-0) Standardnavigation [konfigurieren für Call Director 326](#page-325-0) [Standardoptionen, konfigurieren 439](#page-438-0) Standard-Routingkonzept-Ablauf [für E-Mail konfigurieren 363](#page-362-0) [für Sprache konfigurieren 300](#page-299-0) [für Web Collaboration konfigurieren 388](#page-387-1) Standard-Warteschlange [für E-Mail konfigurieren 363](#page-362-0) [für Sprache konfigurieren 300](#page-299-0) [für Web Collaboration konfigurieren 388](#page-387-1) **Standorte** [Echtzeitüberwachung 114](#page-113-2)

[konfigurieren 74](#page-73-0) **Statistiken** [in Abläufen verwenden 216](#page-215-0) [in einem Report definieren 137](#page-136-0) [in Reporten verwenden 465](#page-464-2) [Optionen konfigurieren 469](#page-468-2) [Schicht-Neustartzeiten konfigurieren 477](#page-476-0) [Speicherperioden konfigurieren 465](#page-464-2) stumme Überwachung [Einstellungen konfigurieren 168](#page-167-0) [Suche in E-Mail-Historie durchführen 370](#page-369-0) **Summenreporte** [Ausgabe-Optionen definieren 146](#page-145-0) [Balkendiagramm einfügen 141](#page-140-0) [Beispiele 120](#page-119-0) [Bereich definieren 125](#page-124-0) [Info 119](#page-118-0) [konfigurieren 123](#page-122-0) [Ressourcen für Reporterstellung auswählen 130](#page-129-0) [Schwellwerte und Alarme einstellen 138](#page-137-0) [übliche Anwendungsgebiete 120](#page-119-0) [Switches,](#page-288-0) *siehe* Kommunikationsplattformen Symbolleisten [Standardeinstellungen wiederherstellen 444](#page-443-0) [Systemadministratoren, Rolle in Multi-Tenancy 429](#page-428-3) [Systemoptionen, konfigurieren 444](#page-443-1) [System-Report-Optionen, konfigurieren 173](#page-172-0)

[Systemüberwachungs-Anwendungsname,](#page-306-1)  konfigurieren 307

### **T**

[täglich kumulierte Statistiken 119](#page-118-0) [Tätigkeitsgründe, konfigurieren 77](#page-76-1) [Teamliste, für einen Benutzer konfigurieren 53](#page-52-0) [Telefongeräte, für stumme Überwachung](#page-167-1)  konfigurieren 168 Telefonie-Center [Info 33](#page-32-0) [Telefonleitungen, für Vernetzung konfigurieren 406](#page-405-0) [Textdatei, zum Einrichten mehrerer Benutzer](#page-63-0)  verwenden 64 [Trends, Summenreporte verwenden 119](#page-118-5)

## **U**

Überblick [Report konfigurieren 123](#page-122-2) [Überlegungen zur Einrichtung von](#page-256-0)  Warteschlangen 257 [Überschreibungen, für Warteschlangen](#page-276-3)  konfigurieren 277 Übersichten [Benutzer konfigurieren 35](#page-34-0)

[Broadcaster-Ansicht konfigurieren 92](#page-91-0) [Wandanzeige-Ansicht konfigurieren 104](#page-103-0) [Warteschlange konfigurieren 266](#page-265-1) [überwachte Ressourcen, für einen Benutzer](#page-50-0)  konfigurieren 51 überwachte Ursprünge [für E-Mail konfigurieren 361](#page-360-0) [für Web Collaboration konfigurieren 385](#page-385-0) überwachte Ziele [für E-Mail in einem Multi-Tenant-System](#page-435-0)  konfigurieren 436 [für E-Mail konfigurieren 360](#page-359-0) [für Web Collaboration konfigurieren 387](#page-386-0) [Überwachungsberechtigungen, Auswirkung auf](#page-121-0)  Reporting 122 Übungen [Erstellen eines einfachen Echtzeit-Reports 150](#page-149-0) Erstellen eines einfachen [Routingkonzept-Ablaufs 247](#page-246-0) [vordefinierten historischen Report anpassen 156](#page-155-0) [ungültige Kundenantworten, angezeigte Call](#page-327-0)  Director-Meldung konfigurieren 328 URLs [für eine Warteschlange auswählen 285](#page-284-1) [für Web Collaboration einrichten 383](#page-382-0) [kontaktbezogene Webseiten automatisch](#page-269-0)  öffnen 270 Ursprünge [für E-Mail konfigurieren 361](#page-360-0) [für Web Collaboration konfigurieren 385](#page-385-0) Ursprungs-Aktivitätsreporte [generieren 164](#page-163-0) [Info 121](#page-120-0)

### **V**

Verkehrslast, Auswirkung auf [Warteschlangeneinrichtung 260](#page-259-0) vernetzte Standorte [Echtzeitüberwachung 114](#page-113-2) [in Reporte einbeziehen 408](#page-407-1) [konfigurieren 407](#page-406-1) [Servereinstellungen für zentrales Reportwesen](#page-418-0)  konfigurieren 419 Vernetzung [aktivieren 410](#page-409-0) [Annahmekriterien 396](#page-395-0) [Annahmeplan konfigurieren 411](#page-410-0) [Anrufverteilmethoden 397](#page-396-0) [Datenaustausch-Intervall konfigurieren 410](#page-409-0) [deaktivieren 410](#page-409-0) [entscheiden, Kontakte lokal zu bearbeiten oder zu](#page-400-0)  [verteilen 401](#page-400-0)

[Implementierung auf Warteschlangenebene 395](#page-394-0) [Info über 393](#page-392-0) [Kontaktverarbeitung 394](#page-393-0) [Liste mit geeigneten Standorten filtern 402](#page-401-0) [Standardablauf konfigurieren 410](#page-409-0) [Standardoptionen konfigurieren 410](#page-409-1) [Verteilungseinstellungen konfigurieren 413](#page-412-0) [wählbare Nummern konfigurieren 406](#page-405-0) [Warteschlange in die Standortstatistiken](#page-268-1)  einbeziehen 269 [Warteschlange konfigurieren 281](#page-280-0) Vernetzungsabläufe [einrichten 404](#page-403-0) [Info über 399](#page-398-0) Verteiler [für eine Broadcaster-Ansicht konfigurieren 99](#page-98-0) [für eine Wandanzeige-Ansicht konfigurieren 111](#page-110-0) [Verteilung an besten Standort 397](#page-396-0) [Verteilung an bevorzugten Standort 397](#page-396-0) [Verwerfungsgründe, einrichten 356](#page-355-0) [Verzeichnisinformationen, konfigurieren 444,](#page-443-1) [445](#page-444-0) Verzeichnisse [Abfrageeinstellungen konfigurieren 171](#page-170-0) [Ergebniseinstellungen konfigurieren 172](#page-171-1) [Optionen konfigurieren 170](#page-169-0) [Verbindungseinstellungen konfigurieren 170](#page-169-1) [Zugriff auf externe Verzeichnisse konfigurieren 88](#page-87-0) virtuelle Gruppen [Echtzeitüberwachung 114](#page-113-1) [historische Reporte 117](#page-116-3) [Info 186](#page-185-0) [konfigurieren 188](#page-187-0) [Summenreporte 119](#page-118-3) [VoiceXML, aktivieren und konfigurieren 311](#page-310-0) [Voraussetzungen für Benutzerliste, zur Einrichtung](#page-64-0)  mehrerer Benutzer 65 [vordefinierte Benutzerprofile 66](#page-65-1) Vorfüllen [Fähigkeits-Levels 43](#page-42-1) [Fähigkeits-Präferenzen 44](#page-43-0)

### **W**

[wählbare Nummern, für Vernetzung konfigurieren 406](#page-405-0) Wandanzeige-Ansichten [allgemeine Informationen konfigurieren 105](#page-104-0) [Element konfigurieren 109](#page-108-0) [Inhalt konfigurieren 107](#page-106-0) [Inhaltsarten 91](#page-90-0) [Konfigurationsübersicht 104](#page-103-0) [Schwellwert für ein Element konfigurieren 110](#page-109-0) [Verteiler konfigurieren 111](#page-110-0) Wandanzeigen

[Ansicht konfigurieren 104](#page-103-0) [benutzerdefinierten Typ einrichten 101](#page-100-0) [Definition erstellen 102](#page-101-0) [Info 100](#page-99-0) [Wandanzeige-Verteiler, konfigurieren 112](#page-111-0) Warteschlangen [Aggregaten zuweisen 283](#page-282-0) [ausfallorientierte Einrichtung 262](#page-261-0) [Auswirkung der Kontakt-Erstverarbeitung auf die](#page-257-0)  Einrichtung 258 [Auswirkung der Zeitplanung auf Einrichtung 258](#page-257-1) Auswirkung von Personalbestand, [Kontaktaufkommen und Wartezeit auf](#page-259-0)  Einrichtung 260 [Callback-Verarbeitung 332](#page-331-0) [Echtzeitüberwachung 114](#page-113-0) [ergänzende Informationen konfigurieren 268](#page-267-0) [Fähigkeiten und virtuelle Gruppen 259](#page-258-0) [für die Einrichtung eines Callbacks bei Abbruch](#page-267-0)  konfigurieren 268 [historische Reporte 117](#page-116-0) [in ein Aggregat einbeziehen 286](#page-285-0) [Konfigurationsübersicht 266](#page-265-1) [kontaktbezogene Dokumente oder URLs](#page-269-0)  automatisch öffnen 270 [Nachbearbeitungsgründe auswählen 282](#page-281-0) [Performance Routing aktivieren 279](#page-278-2) [Reporten zuweisen 283](#page-282-1) [Schritte für fähigkeitsbasiertes Routing](#page-273-0)  konfigurieren 274 [Schritte konfigurieren 271](#page-270-0) [Standard-Warteschlangenprozess-Ablauf](#page-267-0)  konfigurieren 268 [Standortstatistiken für Vernetzung](#page-268-1)  einbeziehen 269 [Summenreporte 119](#page-118-0) [Überlegungen zur Einrichtung 257](#page-256-1) [Überschreibungen konfigurieren 277](#page-276-3) [Überwachungsberechtigung 51](#page-50-0) [Vernetzungseinstellungen konfigurieren 281](#page-280-0) [Warteschlangen-Schrittintervalle berechnen 264](#page-263-1) [Web Collaboration-Nachrichten konfigurieren 284](#page-283-0) [Web Collaboration-URLs konfigurieren 285](#page-284-1) [weniger spezialisierte Einrichtung 263](#page-262-0) [Zeitüberschreitungseinstellungen](#page-270-0)  konfigurieren 271 Warteschlangen-Echtzeit-Reporte [gewichtete Durchschnittswerte verwenden 176](#page-175-0) [Warteschlangen-Echtzeit-Reporte, klingelnde und](#page-175-0)  nicht angenommene Kontakte einbeziehen 176 [Warteschlangenprozess, Info 15](#page-14-1) Warteschlangenprozess-Abläufe

[aktivieren 246](#page-245-0) [beenden 240](#page-239-0) [Info 237](#page-236-1) [Schleifen 239](#page-238-0) [Überlegungen bei der Planung 238](#page-237-0) [Überlegungen für Web Collaboration 376](#page-375-0) [verbinden 243](#page-242-0) Wartezeit, Auswirkung auf [Warteschlangeneinrichtung 260](#page-259-0) [Wartezeit, für Anrufe konfigurieren 474](#page-473-0) [Watchdog-Server, konfigurieren 82](#page-81-1) WAV-Dateien [konfigurieren 319](#page-318-0) [mit Call Director verwenden 313](#page-312-0) [Voraussetzungen 321](#page-320-0) [Web Callback-Optionen, konfigurieren 340](#page-339-0) Web Collaboration [Benutzer-/Kundeninteraktionen 371](#page-370-0) [Datenspeicherperioden konfigurieren 468](#page-467-0) [Einstellungen für einen Benutzer konfigurieren 47](#page-46-0) [Einstellungen für Fehler-Warteschlange](#page-389-0)  konfigurieren 390 [Emoticon einrichten 384](#page-383-0) [Info 371](#page-370-1) [Info über Ursprünge und Ziele 373](#page-372-0) [Interaktion von Komponenten 372](#page-371-0) [Nachrichtenpräfix für einen Benutzer](#page-46-0)  überschreiben 47 [Optionen konfigurieren 388](#page-387-0) [Servereinstellungen konfigurieren 391](#page-390-0) [spezielle Komponenten 376](#page-375-1) [Sprachbezeichner in Abläufen 375](#page-374-0) [Sprache konfigurieren 378](#page-377-0) [Standardbegrüßung für einen Benutzer](#page-46-0)  überschreiben 47 [Standardnachricht erstellen 382](#page-381-0) [Standard-Routingkonzept, Warteschlange und](#page-387-1)  Zeitüberschreitungs-URL konfigurieren 388 [Standardsprache konfigurieren 390](#page-389-1) [Standard-Überschreibungen für einen Benutzer](#page-46-0)  konfigurieren 47 [Überlegungen zu Abläufen 374](#page-373-0) [Überlegungen zu Routingkonzept-Abläufen 374](#page-373-1) Überlegungen zu [Warteschlangenprozess-Abläufen 376](#page-375-0) [URL einrichten 383](#page-382-0) Web Collaboration-Warteschlangen [Nachrichten konfigurieren 284](#page-283-0) [URLs konfigurieren 285](#page-284-1) [Zeitüberschreitungs-URL konfigurieren 274](#page-273-1) Web Interaction-Server [Port für VoiceXML konfigurieren 311](#page-310-0)

[Port für Web Callbacks konfigurieren 340](#page-339-0) [Port für Web Collaboration-Sitzungen](#page-390-0)  konfigurieren 391 [ungesicherte und gesicherte Ports](#page-448-0)  konfigurieren 449 [Wiederholungsgründe, einrichten 333](#page-332-1) [Windows-Authentifizierung 26,](#page-25-0) [29,](#page-28-0) [38](#page-37-2) [Windows-Authentifizierung, für einen Benutzer](#page-37-0)  konfigurieren 38 [Workforce Management-Daten, Ausgabestandort](#page-176-0)  konfigurieren 177

### **X**

[XML-Daten, Ausgabestandort konfigurieren 177](#page-176-0) [XMU+-Sprachprozessor, konfigurieren 316](#page-315-2)

### **Z**

Zeitpläne [Auswirkung auf Warteschlangeneinrichtung 258](#page-257-1) [für Callbacks konfigurieren 338](#page-337-0) [für E-Mail konfigurieren 365](#page-364-0) [für Vernetzung konfigurieren 411](#page-410-0) Zeitüberschreitungsintervall, für den [Haupt-Administrator konfigurieren 453](#page-452-0) Zeitüberschreitungs-Nebenstelle [für eine Warteschlange konfigurieren 273](#page-272-0) [Standard-Nebenstelle konfigurieren 300](#page-299-0) Zeitüberschreitungs-URL [für eine Warteschlange konfigurieren 274](#page-273-1) [Standard für Web Collaboration konfigurieren 388](#page-387-1) zentrales Reportwesen [Benutzer konfigurieren 417](#page-416-0) [Daten zusammenführen 416](#page-415-0) [eingeschränkte Funktionalität 416](#page-415-1) [Gründe für Verwendung 415](#page-414-0) [Info 415](#page-414-0) [Optionen konfigurieren 418](#page-417-0) [Reporte generieren 416](#page-415-2) [Servereinstellungen für vernetzte Standorte](#page-418-0)  konfigurieren 419 [Standard-Benutzerprofile 417](#page-416-0) [verfügbare Manager-Funktionen 416](#page-415-1) [zentralen Report-Servers konfigurieren 418](#page-417-1) Ziele [für E-Mail in einem Multi-Tenant-System](#page-435-0)  konfigurieren 436 [für E-Mail konfigurieren 360](#page-359-0) [für Web Collaboration konfigurieren 387](#page-386-0) [historische Reporte 117](#page-116-0) [Summenreporte 119](#page-118-0) Zieltabellen [für Call Director SIP-Dienst konfigurieren 325](#page-324-0)

[Zugriff auf die Client-Anwendung, für einen Benutzer](#page-38-0)  konfigurieren 39 [Zugriffslevel für Berechtigungen 71](#page-70-0)